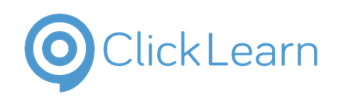

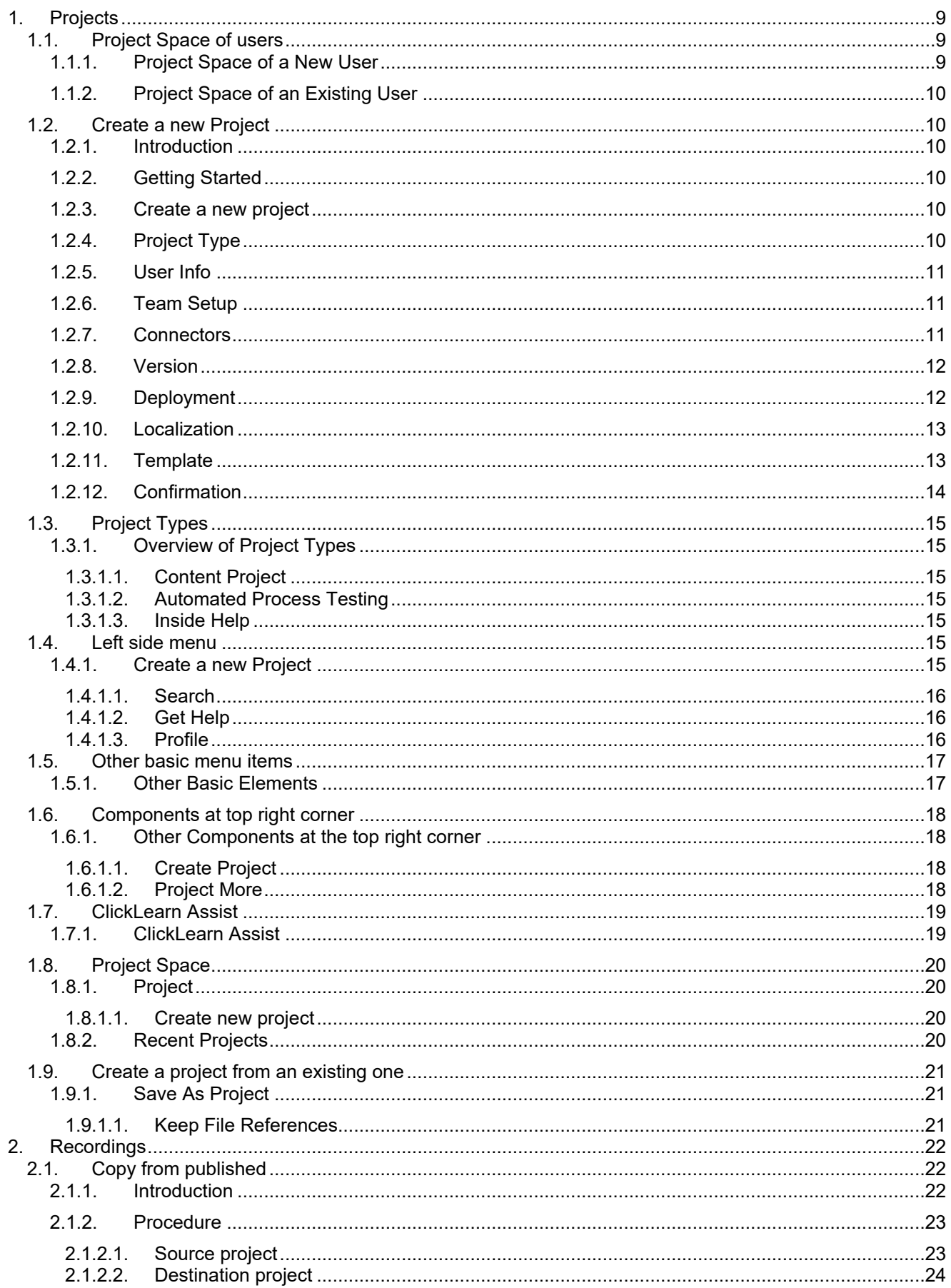

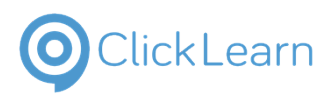

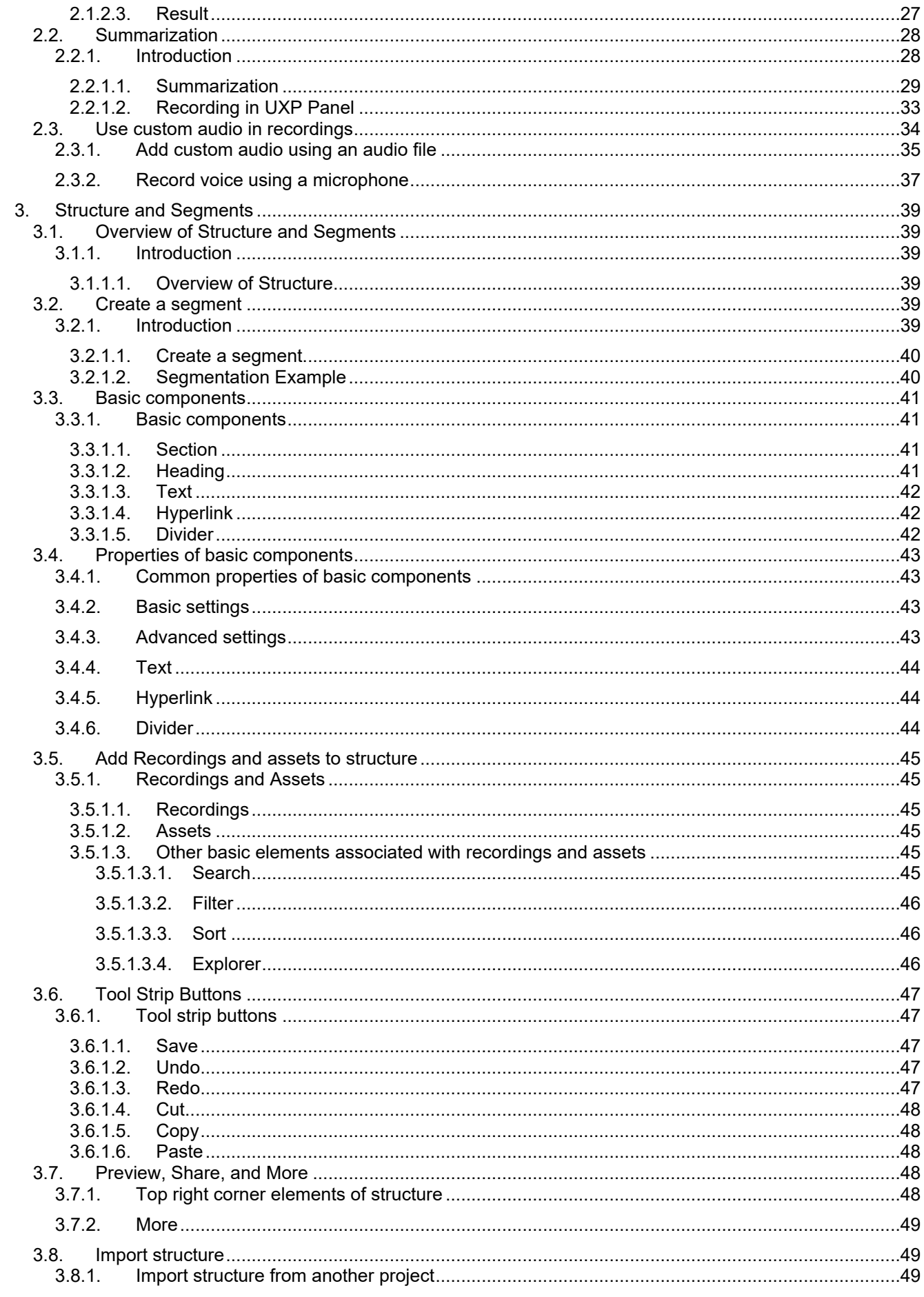

# O Click Learn

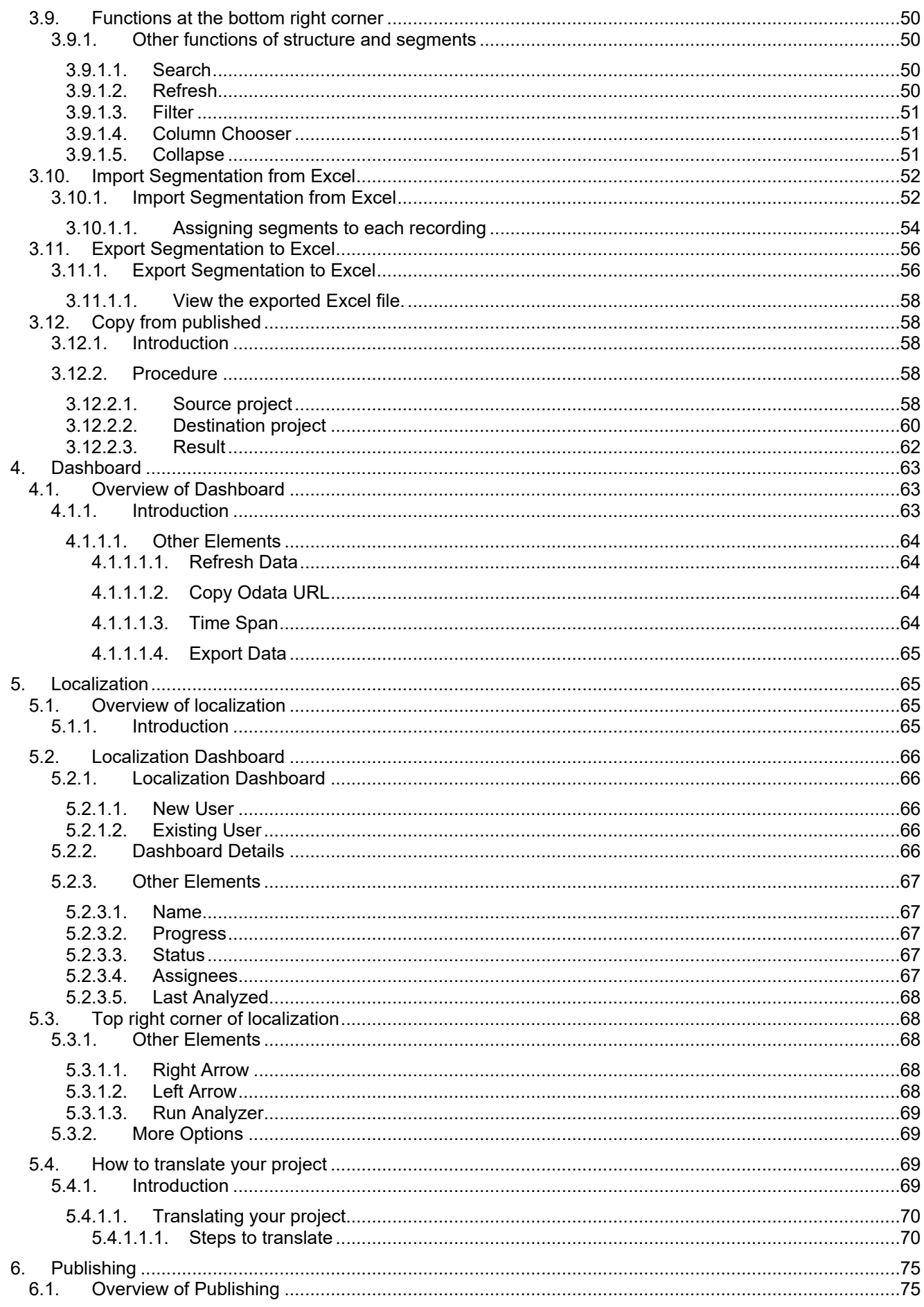

#### **Help-Support**

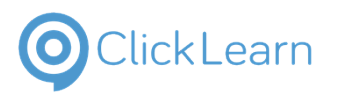

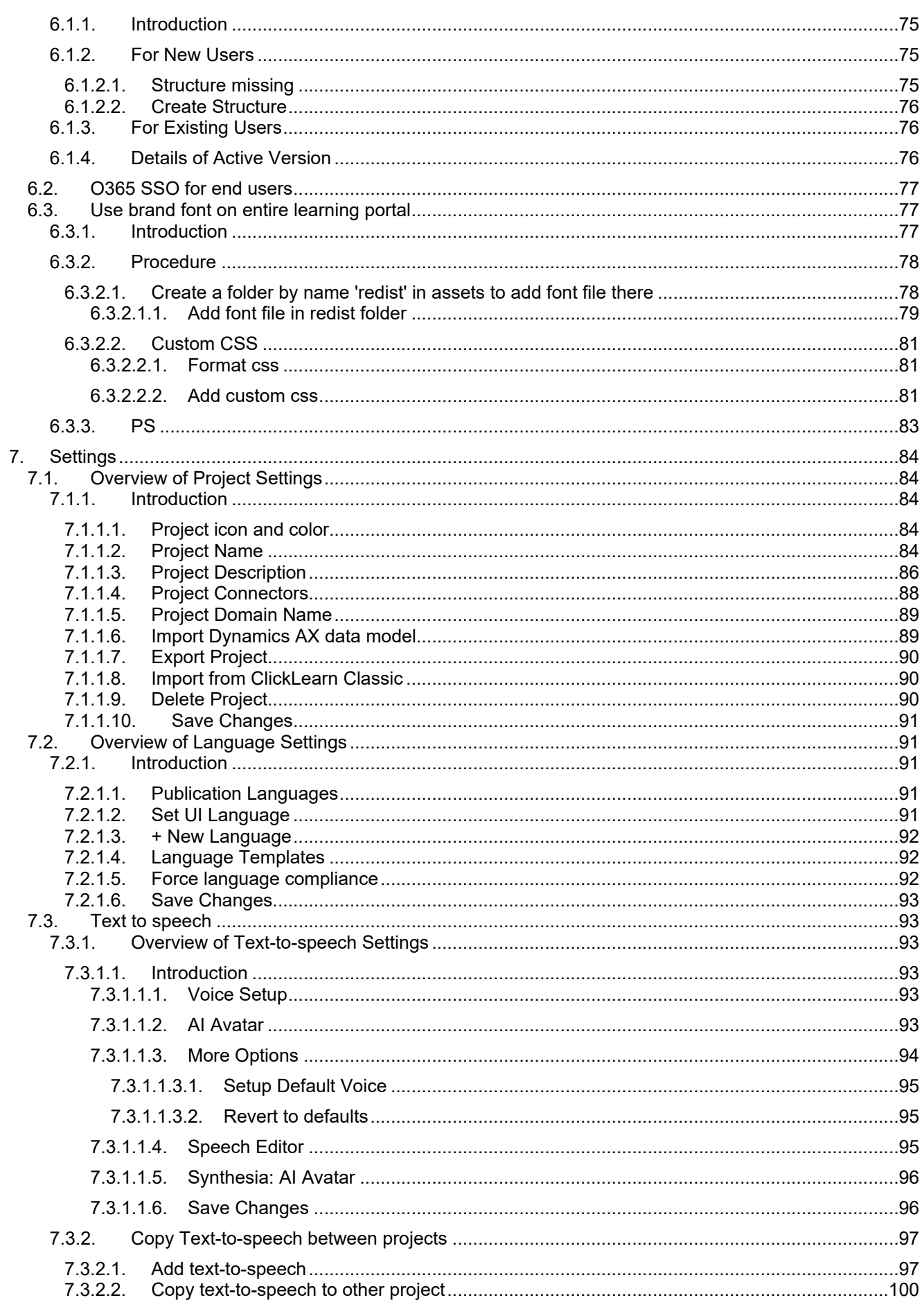

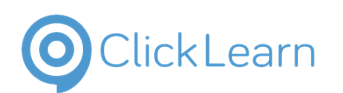

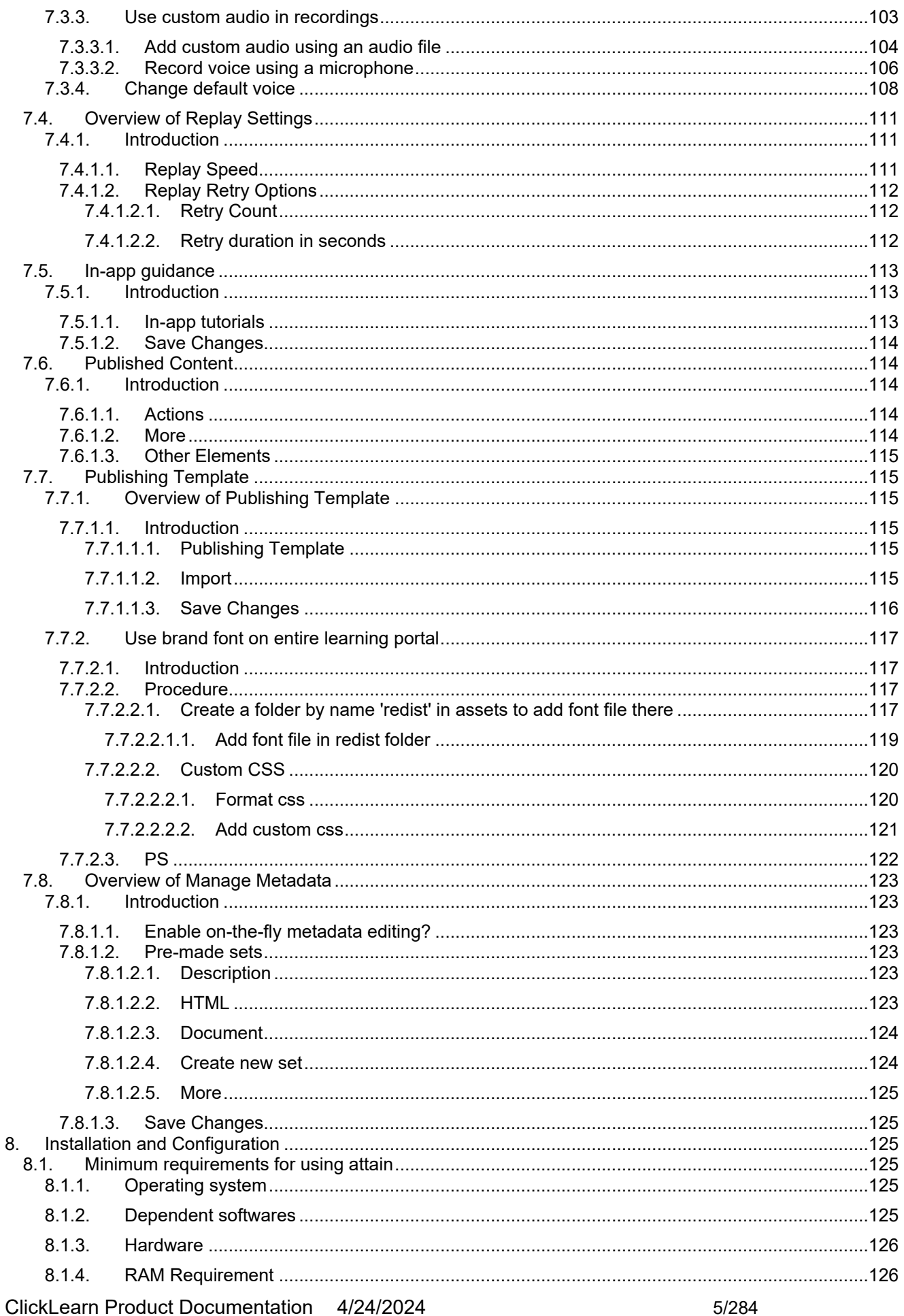

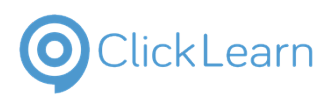

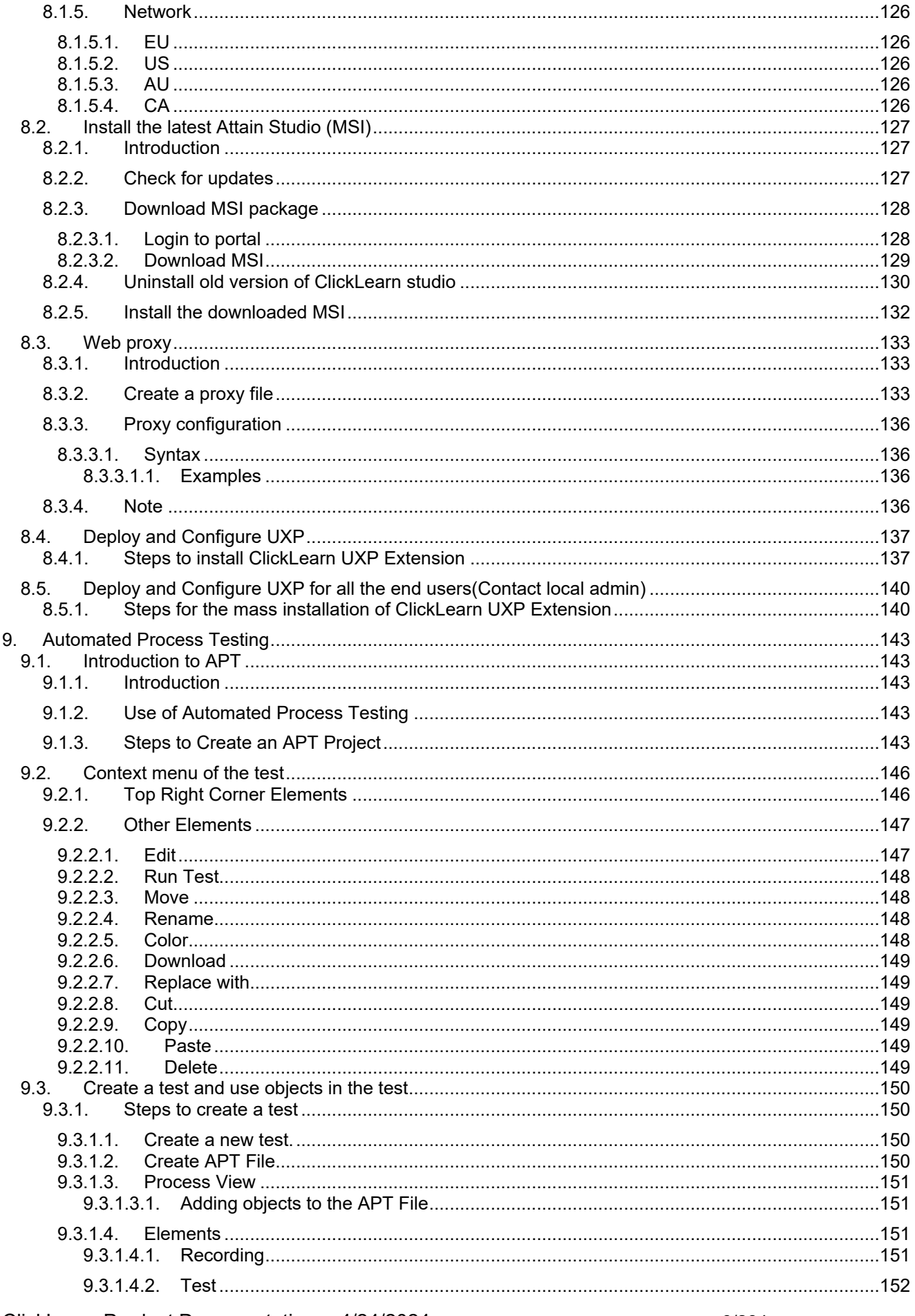

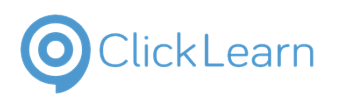

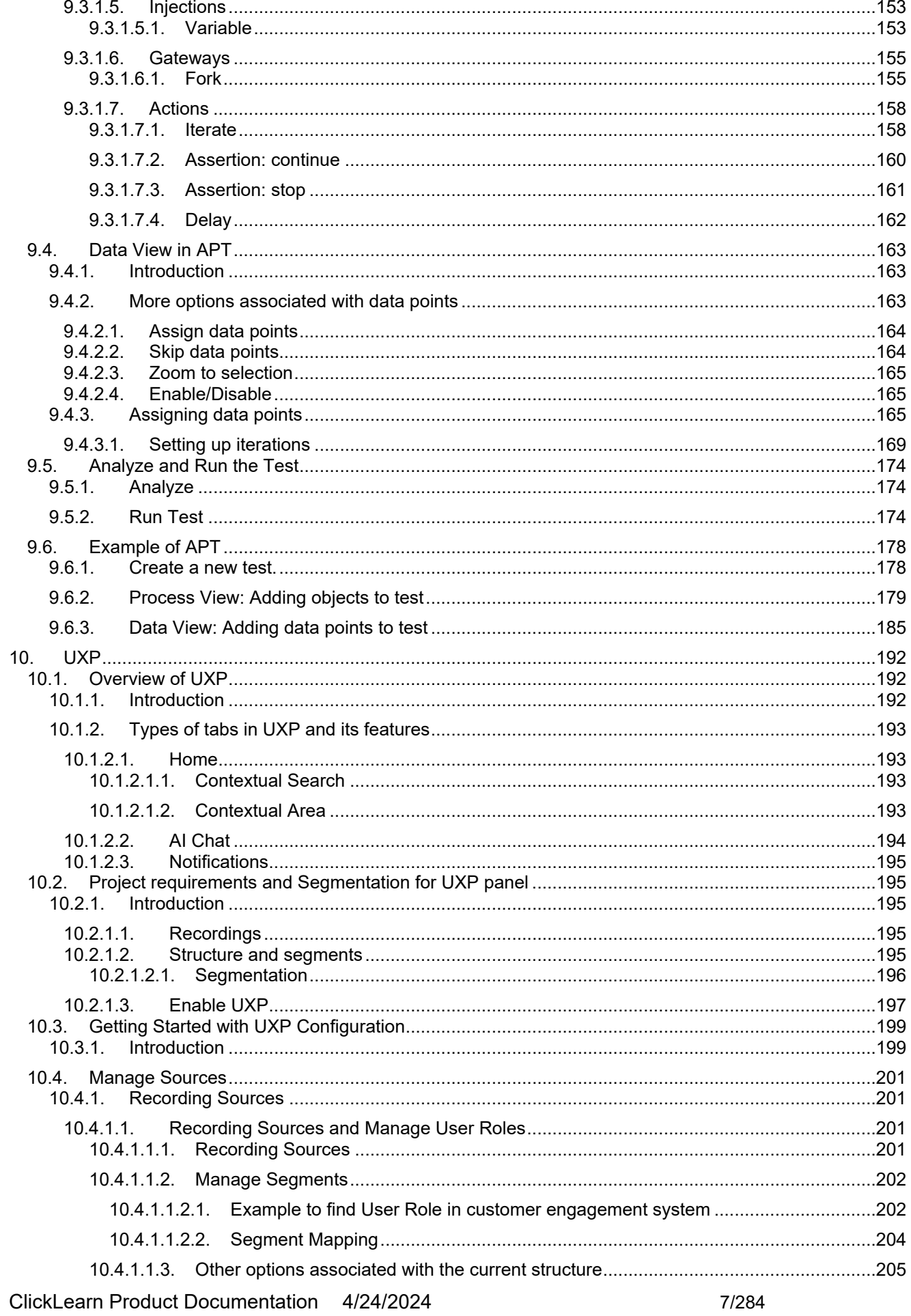

#### **Help-Support**

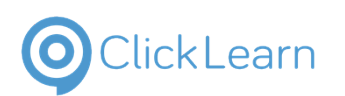

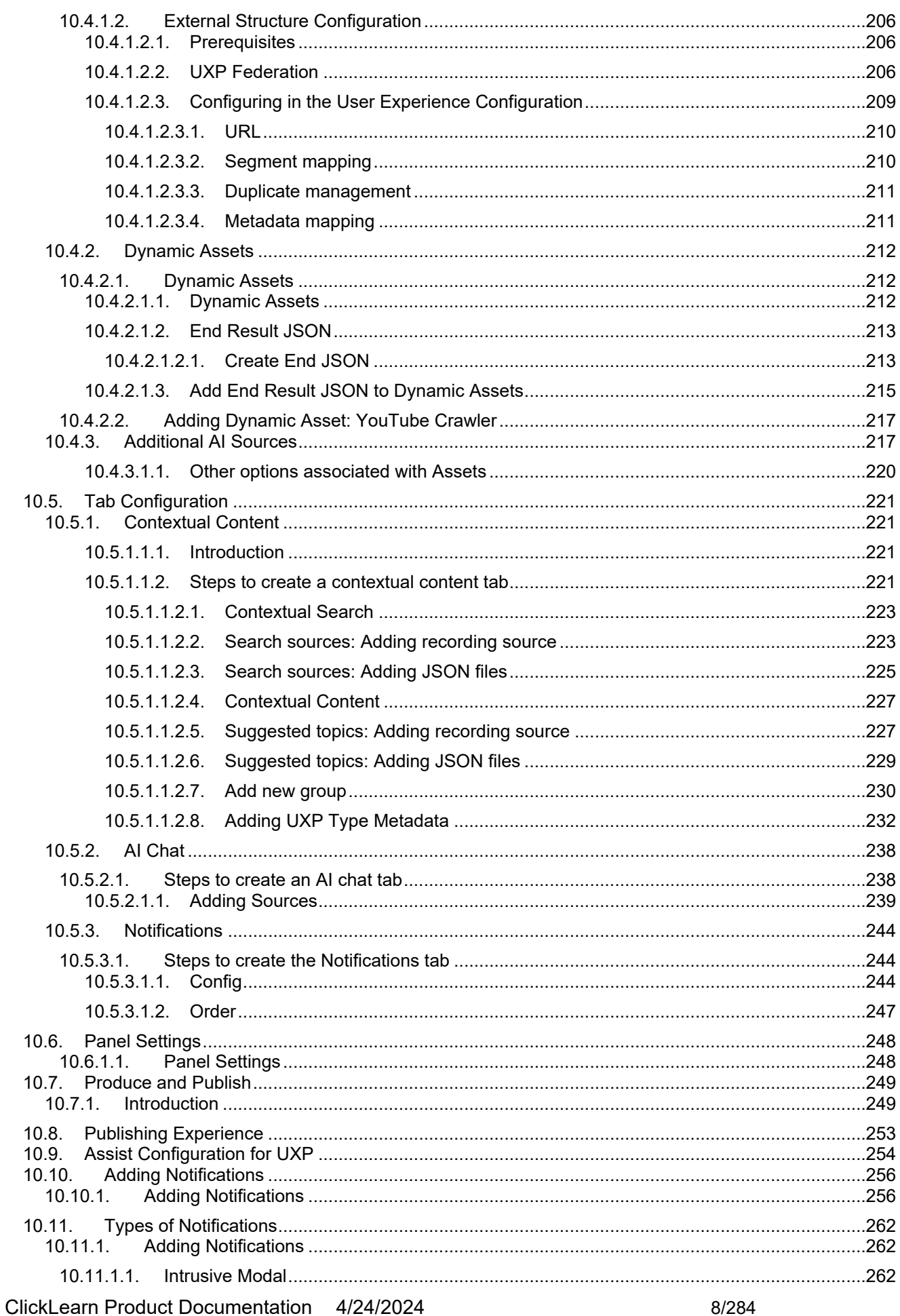

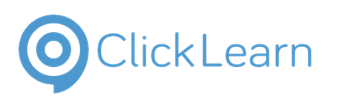

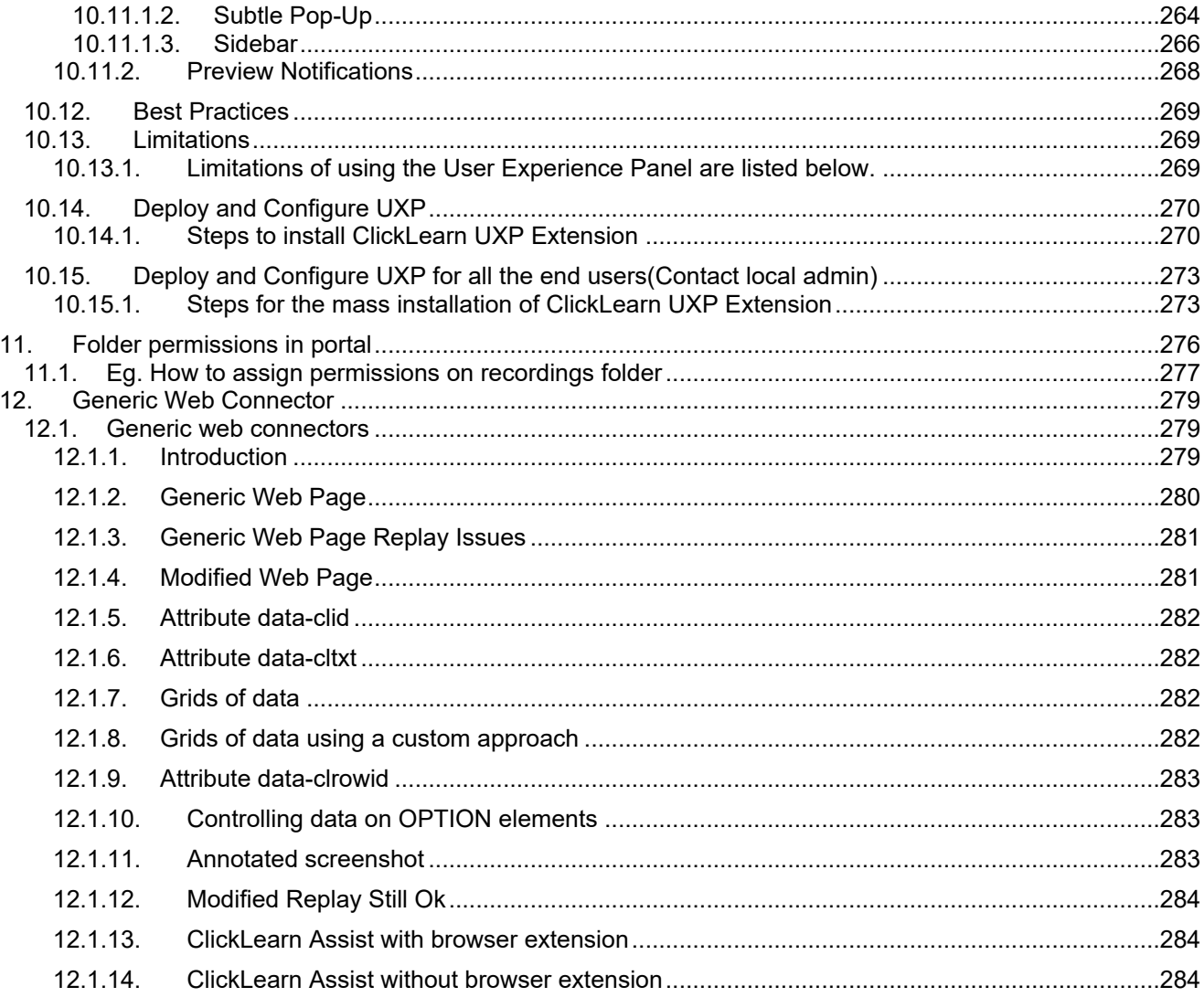

## <span id="page-8-0"></span>1. Projects

## <span id="page-8-1"></span>1.1. Project Space of users

#### <span id="page-8-2"></span>**Project Space of a New User**  $1.1.1.$

This is what the project space looks like for a new user.

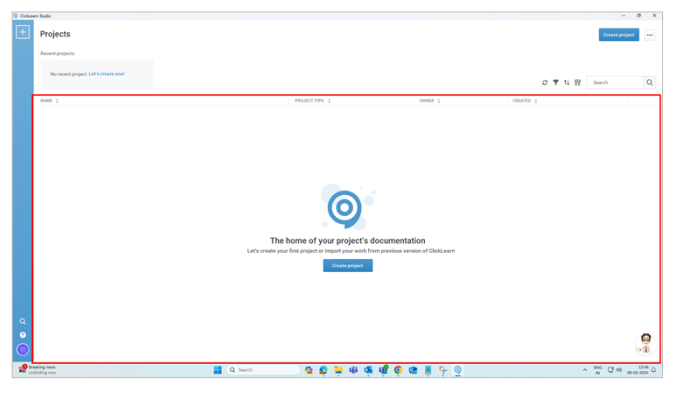

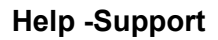

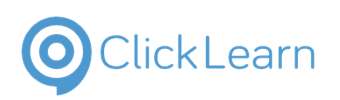

## <span id="page-9-0"></span>**1.1.2. Project Space of an Existing User**

This is how the project space looks like for an **existing** user.

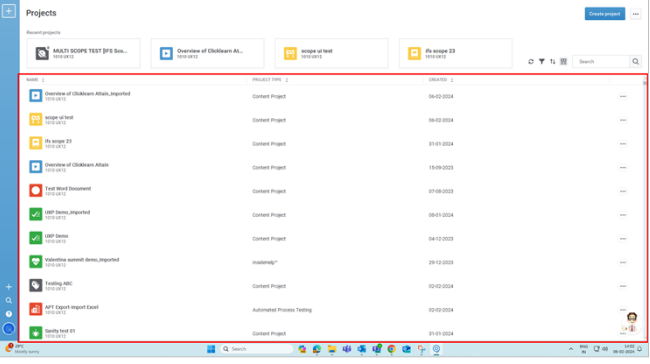

## <span id="page-9-1"></span>**1.2. Create a new Project**

## <span id="page-9-2"></span>**1.2.1. Introduction**

In this section, you will learn how you can use ClickLearn Attain to create learning materials with projects.

**Recordings** are the basic units of content that capture the steps of a process.

You can group your recordings into one or more projects according to your needs.

A **project** is a container that organizes your recordings based on your needs.

## <span id="page-9-3"></span>**1.2.2. Getting Started**

## <span id="page-9-4"></span>**1.2.3. Create a new project**

#### Click on the button **New Project.**

To create a new project, choose a type that matches your requirements.

This section will explore the distinct kinds of projects that ClickLearn Attain offers.

You can choose the project type based on your needs.

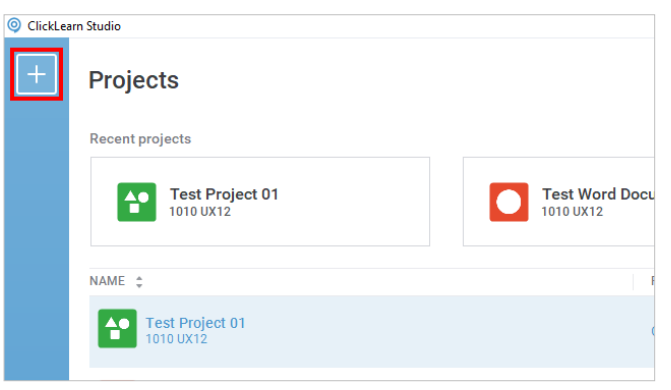

## <span id="page-9-5"></span>**1.2.4. Project Type**

Choose the type of project you want to create. Click on the button **Next.**

We have a different recording for the project type. To know more details about the project type, refer to the recording **Project Type**.

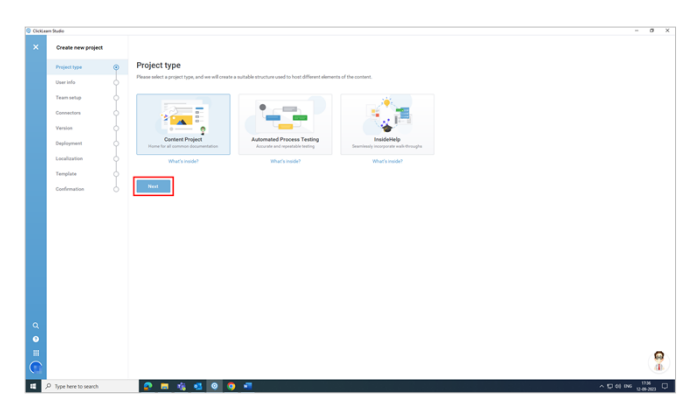

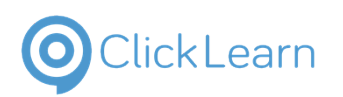

## <span id="page-10-0"></span>**1.2.5. User Info**

User info asks you for details like which role best describes you and the level of experience you have with ClickLearn Attain, which helps set up your project.

Select the role that best describes you and your experience with using ClickLearn Attain.

Click on the button **Next.**

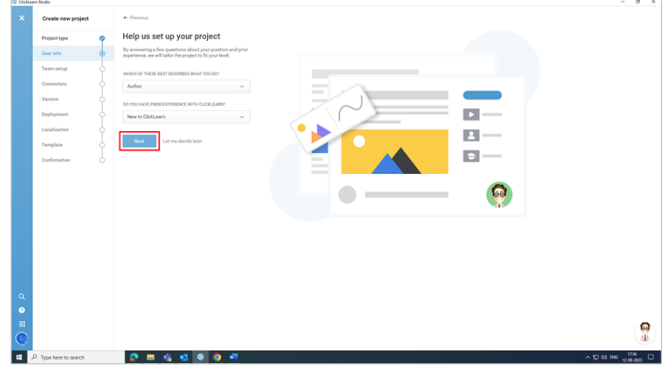

## <span id="page-10-1"></span>**1.2.6. Team Setup**

Team Setup allows you to invite your team and collaborate on projects with them. It also displays a list of users, roles, and permissions.

**Invite from author's list:** This option helps you invite users who are already a part of ClickLearn Attain.

**Invite user:** This option invites a user who is not a part of ClickLearn Attain. To invite a new user, you must enter their email address, full name, and assigned roles.

#### **Role of the user:**

- 1. **Author:** Can create and edit recordings for the entire project.
- 2. **Administrator:** Has full project access.

You can change the role and permissions of a user in your project by clicking on the pencil icon next to permission after adding the user.

Click on the button **Next.**

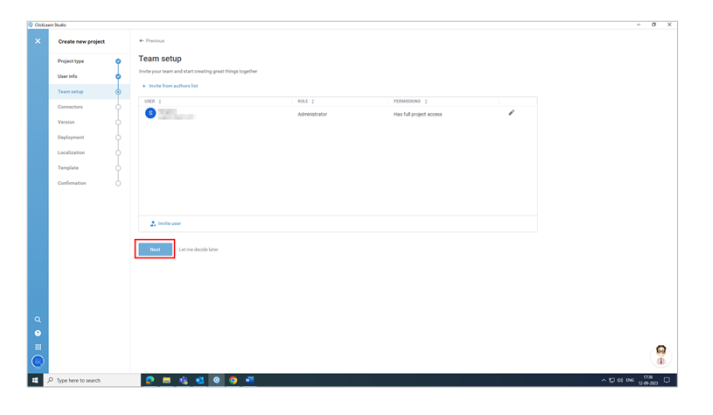

## <span id="page-10-2"></span>**1.2.7. Connectors**

A connector is a tool that enables ClickLearn Attain to follow your actions in different applications and capture them as steps in your learning materials.

You can select one or multiple connectors you intend to use based on your requirements for your project.

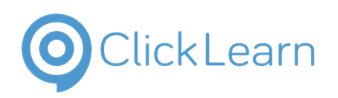

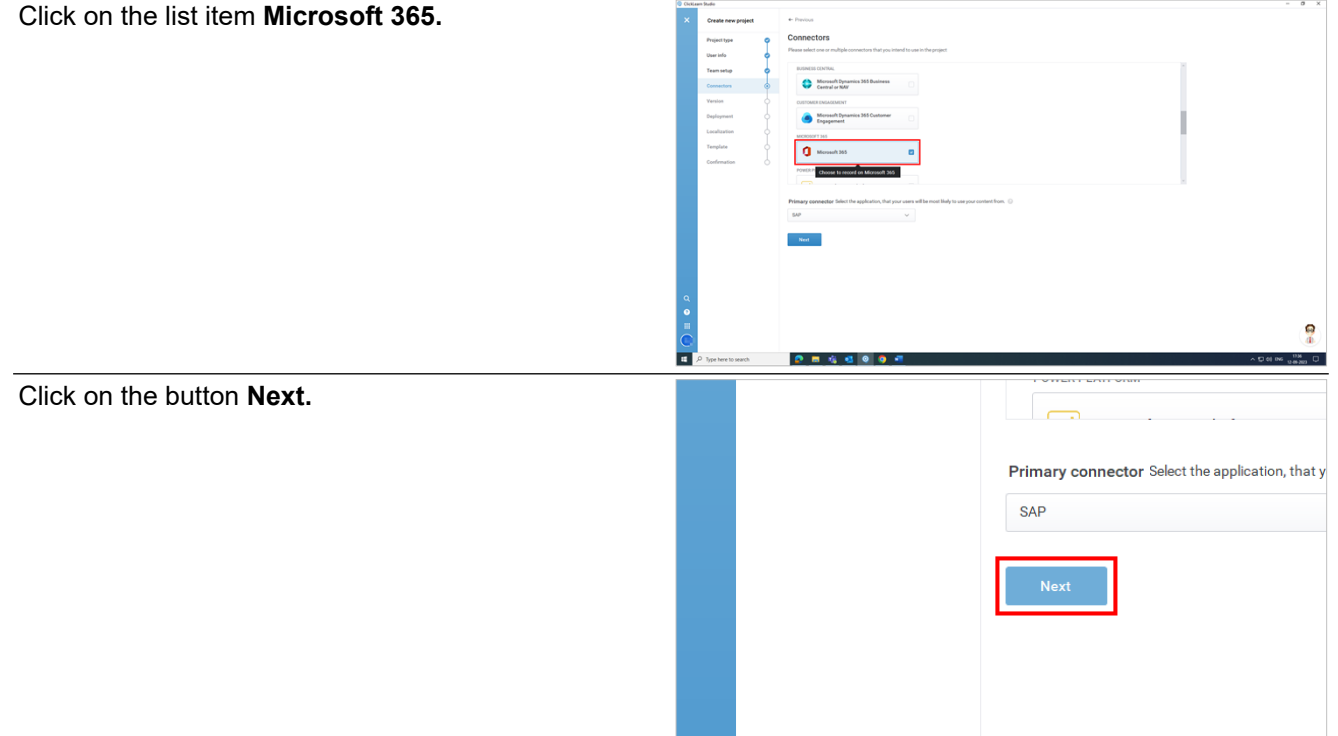

## <span id="page-11-0"></span>**1.2.8. Version**

You can choose the version of the selected connector.

Click on the button **Next.**

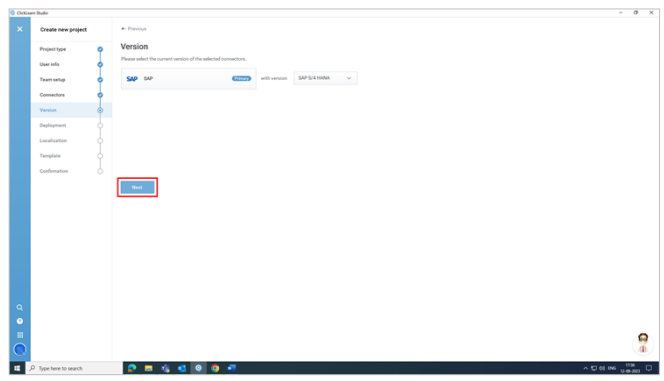

## <span id="page-11-1"></span>**1.2.9. Deployment**

This shows the deployment options that are available for the standard content project. Depending on your use case, you can select the one that best fits your project.

You can choose from different deployment options, such as:

Content Cloud

**SharePoint** 

Inside CRM

Inside Business Central

On premise

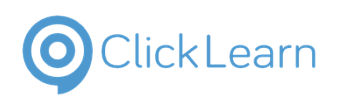

Click on the button **Next.**

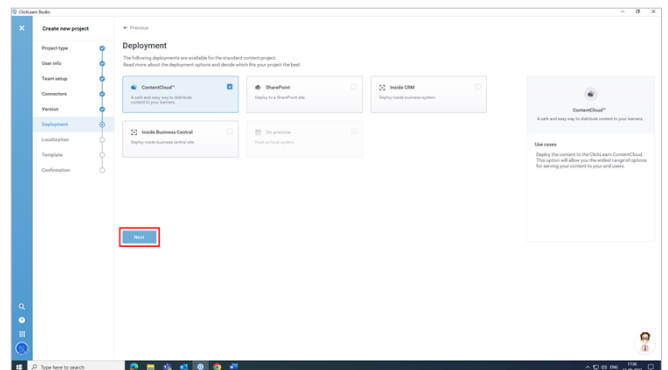

## <span id="page-12-0"></span>**1.2.10. Localization**

Localization is the list of languages you wish to deliver your project in.

The **Add new language** option will help you add languages you want your project in.

You can also change the UI language depending on the language you choose for your project.

The first language you select will be your primary language; the next is secondary, and so on.

You can also have your UI language in English and your recordings in a different language, such as Spanish. In this case, you just need to add Spanish and keep the UI language as English only.

**Delete:** This option lets you remove a specific language from your project.

You can also choose the **let me decide later** option, wherein you can add and modify languages as needed.

Click on the button **Next.**

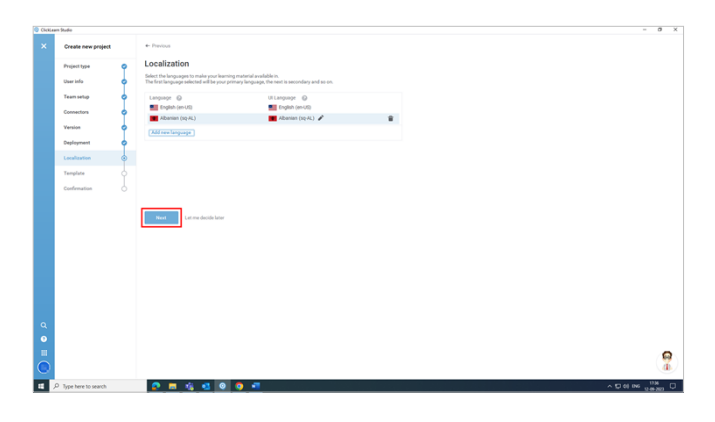

## <span id="page-12-1"></span>**1.2.11. Template**

You can control any aspect of the content you produce.

The button **Import template settings from existing project** allows you to import the same template from an existing project and use it for your ongoing project.

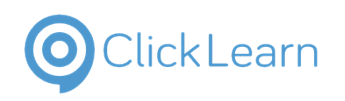

Click on the button **Next.**

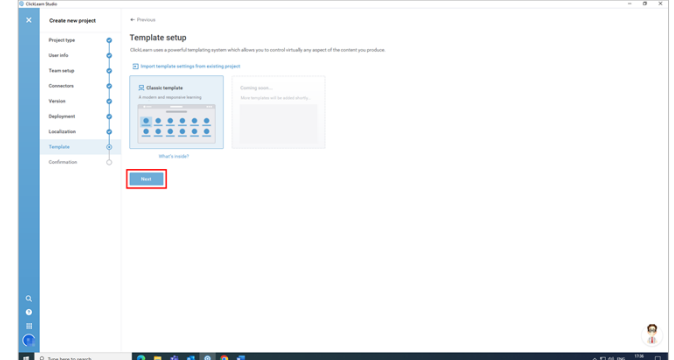

## <span id="page-13-0"></span>**1.2.12. Confirmation**

While creating a new project, you can also select an icon and color for your project.

On the right-hand side, as you can see, all the essential components of creating a new project are involved, starting with the project types and then the template. You can also edit and change the settings from the confirmation screen.

Click on the textbox **Project Name**.

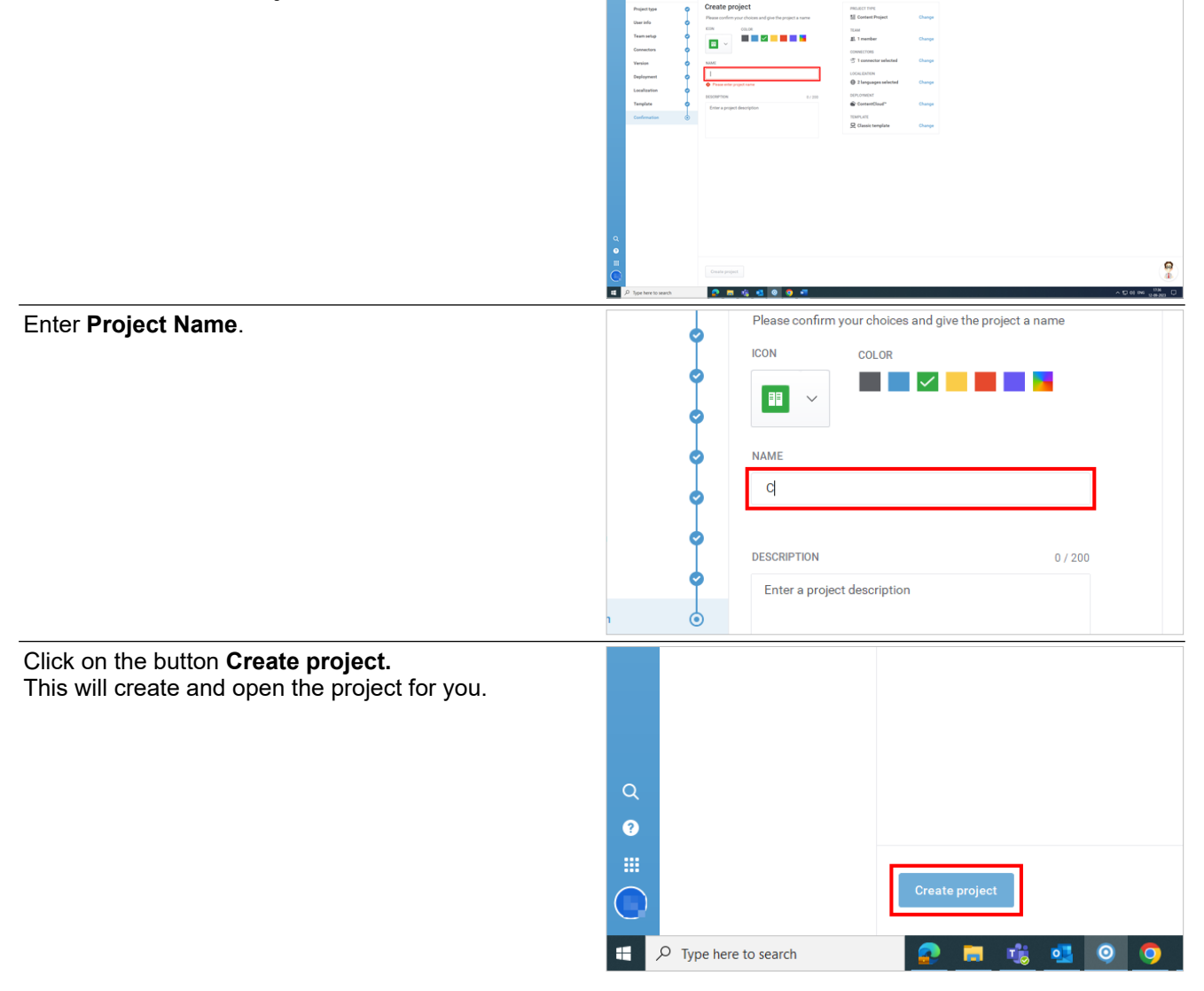

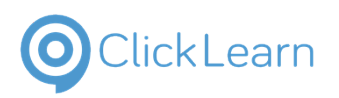

## <span id="page-14-0"></span>**1.3. Project Types**

### <span id="page-14-1"></span>**1.3.1. Overview of Project Types**

#### <span id="page-14-2"></span>**1.3.1.1. Content Project**

A content project is the best option for beginners using ClickLearn Attain. You can organize your work and collaborate with other team members on different tasks, working simultaneously on the project.

#### <span id="page-14-3"></span>**1.3.1.2. Automated Process Testing**

APT stands for Automated Process Testing. APT project is a project type in ClickLearn Attain that lets you test your processes.

**NOTE:** A detailed knowledge of the replay function is recommended before you start using APT.

#### <span id="page-14-4"></span>**1.3.1.3. Inside Help**

With the help of the Inside Help project, you can document your fields, forms, and tables in an easy-to-use interface.

Integrate it with your recorded content and deploy it to the entire Dynamics platform.

**NOTE:** For more detailed information about each project type, click the **What's inside?** Below respective projects.

**NOTE:** For beginners who want to use ClickLearn Attain, we suggest that you start with the Content Project.

Select the project type as Content Project.

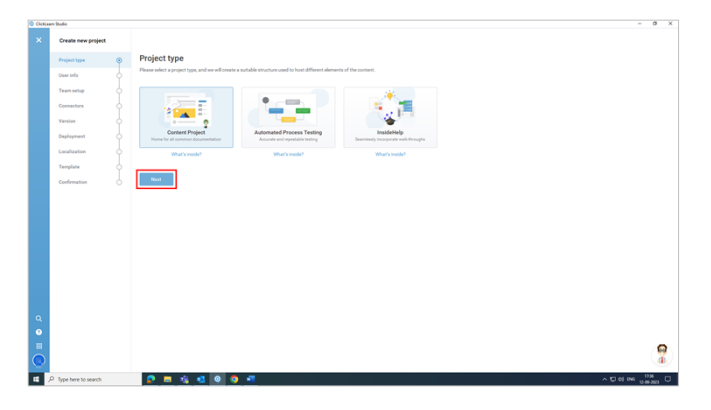

## <span id="page-14-5"></span>**1.4. Left side menu**

## <span id="page-14-6"></span>**1.4.1. Create a new Project**

Another way to create a project is by clicking the **+** icon here.

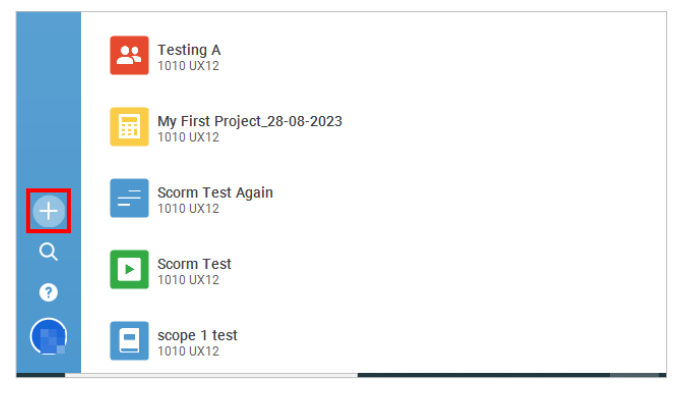

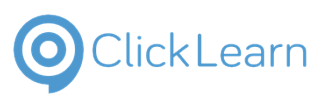

<span id="page-15-0"></span>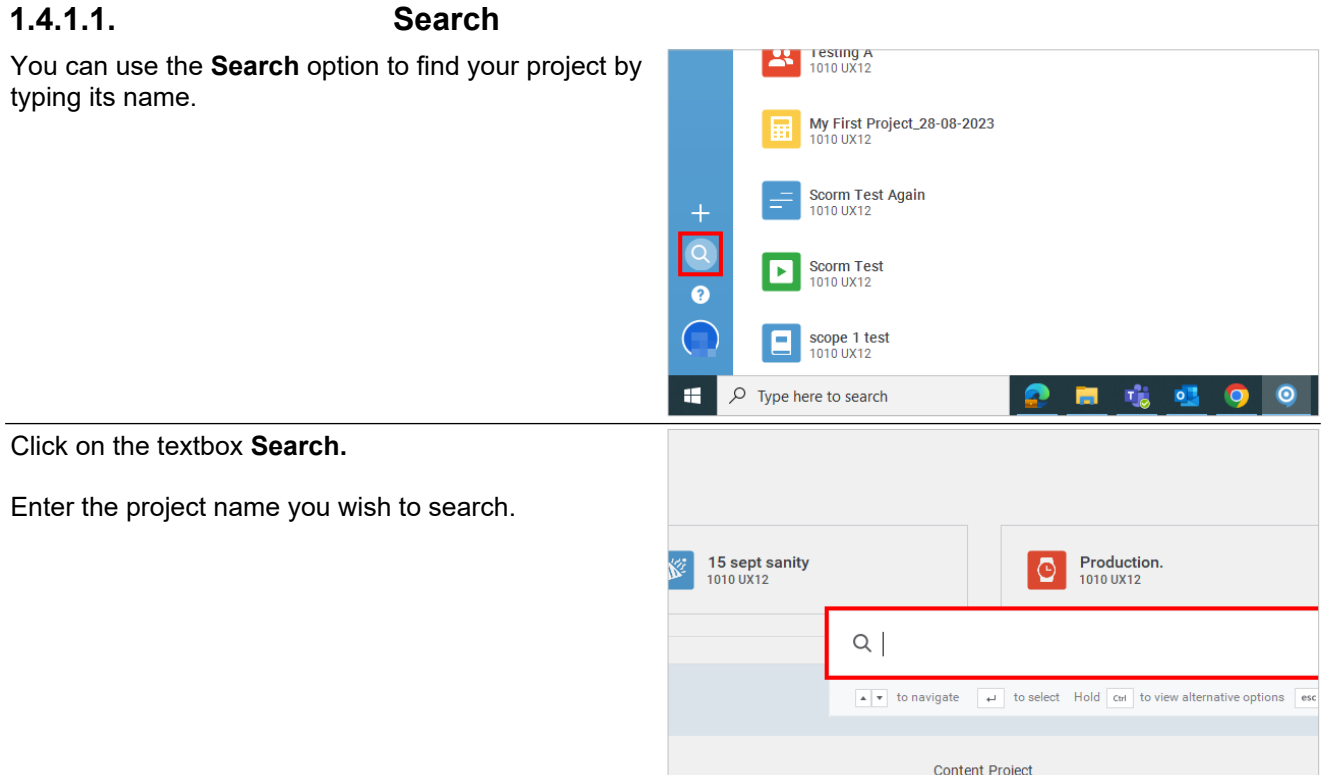

#### <span id="page-15-1"></span>**1.4.1.2. Get Help**

Some of the other options that you can access from the **Get Help** menu are:

- What's New
- Install Native Messaging Host
- Webinars
- Ask the Community
- Report a problem
- Keyboard Shortcuts
- About us

#### <span id="page-15-2"></span>**1.4.1.3. Profile**

The other options that you can access from the label **Profile** are:

- Your account settings
- Check for updates
- Clear application cache
- Administrative portal
- License Calculator
- License information
- Terms & policies
- Logout & exit

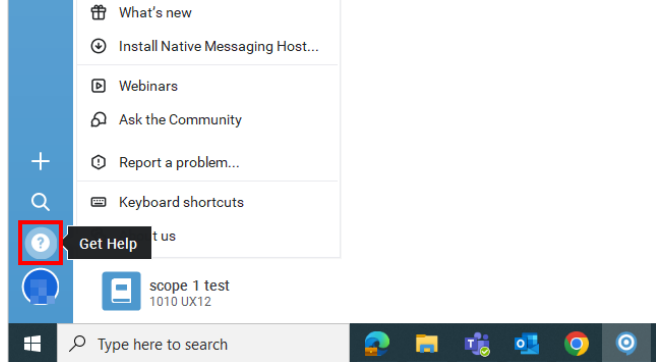

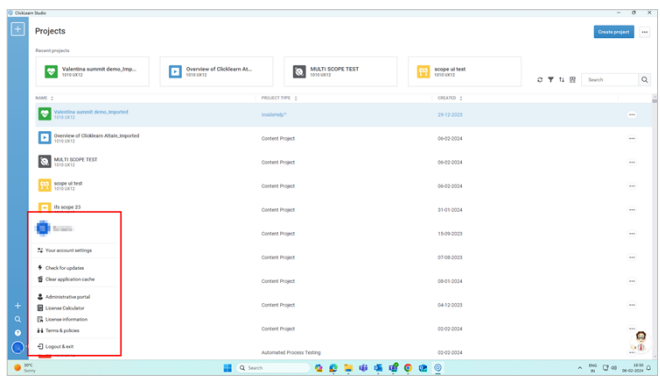

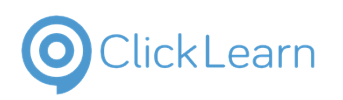

 $\sigma$   $\tau$   $u$   $\bar{u}$ 

ę

ę

 $\alpha$ 

 $\overline{a}$ 

 $\bar{a}$ 

 $\overline{\phantom{a}}$ 

 $\frac{9}{2}$ 

no (20) month

#### **ClickLearn Product Documentation**

roiect **Co** Valenti

 $\overline{a}$ **CO** SCORN TES C (Philad, 999 Aug)  $\mathbf{z}$  assets  $\overline{\mathbf{G}}$  recurs  $\boxed{1}$  Overview **CO** MATISCOPE **Saak** sompe uiten  $\boxed{=}$  its scope 27  $\sum_{n=1}^{\infty} \frac{1}{n}$ 

 $\blacksquare$ 

**Co** Valent

ø **COMM** TES **Co** OP Project  $\mathbf{X}$  use  $\overline{\mathbf{M}}$  TEST 1265  $\begin{tabular}{|c|c|c|} \hline \textbf{P} & Oneerice \\ \hline \end{tabular} \vspace{5pt} \begin{tabular}{|c|c|c|c|} \hline \textbf{P} & Oneerice \\ \hline \end{tabular}$  $\bigotimes$  MATISCOP **Case** designer sui tient  $\boxed{-}$  its scope 22  $\begin{tabular}{|c|c|} \hline \textbf{L} & Overdew\\ \hline \end{tabular}$ 

 $\blacksquare$ 

**Project**  $\begin{tabular}{|c|c|c|c|} \hline \rule{0pt}{2.5ex} \rule{0pt}{2.5ex} \rule{$ 

 $\blacksquare$  $\begin{tabular}{|c|c|} \hline $\leftarrow$ & 5000M TESTIN\\ \hline \end{tabular}$ **A** CP-Project **SE TISTI** 

 $\sum_{i=1}^{n}$  TEST 1265  $\begin{tabular}{|c|c|} \hline \textbf{P} & Oneerder \\ \hline \end{tabular} \begin{tabular}{|c|c|c|} \hline \textbf{P} & Oneerder \\ \hline \end{tabular}$  $\bigotimes_{i=1}^{n} M(0,1)$  5000

**Chairman** semper sal to  $\Box$  its scope 22

 $\boxed{\mathbf{r}}$  Overview

 $\Box$  to:

a.

**CO** SCORM

 $\frac{1}{2}$   $\frac{10000}{10000}$ 

**Ca** cheve

**A** CP-Proje

 $\overline{a}$  create

**QCLSSSOC** 

........

 $\sum_{\text{inter}}$ 

 $0541203$ 

**DE TESTI** 

**NATIONAL** 

## <span id="page-16-0"></span>**1.5. Other basic menu items**

## <span id="page-16-1"></span>**1.5.1. Other Basic Elements**

The other basic elements which will be visible in almost every other component are:

**Refresh:** Refresh reloads or updates what is displayed or stored on a device.

**Filter:** By selecting the column and type from the list, you can use this feature to structure and navigate through complex lists easily. You can also specify your search criteria to suit your needs.

**Sort:** This feature can arrange the recordings to best suit your project needs. You can also choose your criteria to sort the recordings according to your preferences.

**Column Chooser:** This feature lets you customize the main screen of the studio by selecting the columns you want to see, such as the project type, owner, etc.

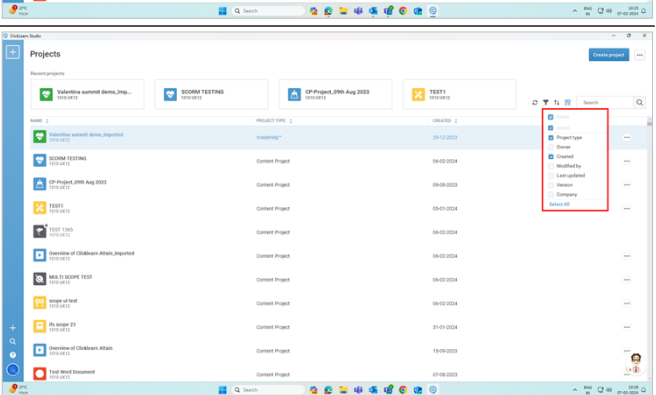

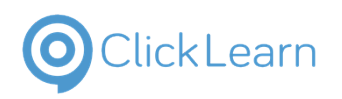

**Search:** This feature lets you search from the available lists of projects.

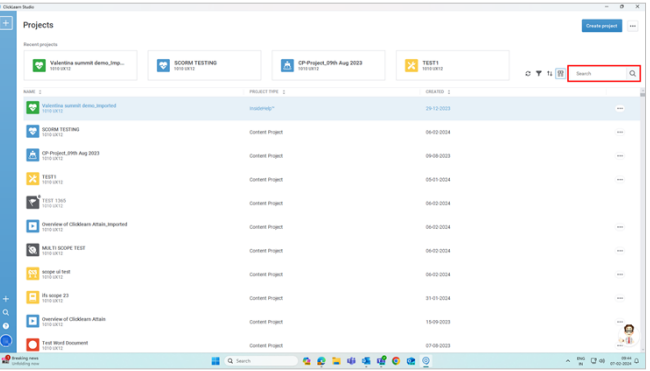

## <span id="page-17-0"></span>**1.6. Components at top right corner**

## <span id="page-17-1"></span>**1.6.1. Other Components at the top right corner**

### <span id="page-17-2"></span>**1.6.1.1. Create Project**

Another way to create a new project is by clicking the **Create project** button at the top right corner.

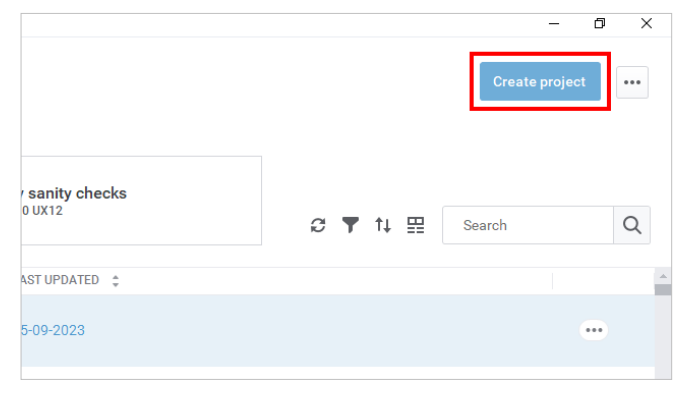

### <span id="page-17-3"></span>**1.6.1.2. Project More**

To import a project from your system, click on the icon **project more**, click on the menu item **Import project**, and select the local file you want to import.

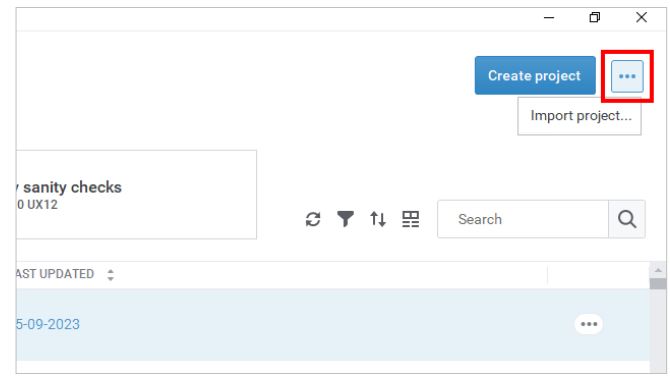

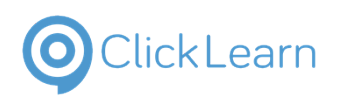

## <span id="page-18-0"></span>**1.7. ClickLearn Assist**

## <span id="page-18-1"></span>**1.7.1. ClickLearn Assist**

Click on the **Assist** icon available at the bottom right roiect  $rac{1}{2}$ a. corner of the screen. Drenview of **CLE** Testing **N** 15 sept sank C Production п. **Testing A**  $\sum$  15 sept such O Production  $\begin{tabular}{|c|c|} \hline \rule{0.2cm}{.0cm} \rule{0.2cm}{.0cm} \$  $\begin{tabular}{|c|c|} \hline \rule{0.2cm}{.04cm} \rule{0.2cm}{.04cm} \rule{0.2cm}{.0$ Vill Pre-Produ El wn  $\blacksquare$  $\begin{tabular}{|c|c|} \hline \textbf{1} & Soom Teol \\ \hline \end{tabular} \begin{tabular}{|c|c|c|} \hline \textbf{2} & Soom Teol \\ \hline \end{tabular}$  $\overline{P}$  $\begin{array}{|c|c|}\hline \rule{0pt}{16pt} \rule{0pt}{2.2ex} \rule{0pt}{2.2ex$  $0.86696$ Click on the list view item **Getting started tutorial. Dentes At Testing** ST 15 sept sant C Product The second feature, ClickLearn Assist, is coming ÷  $\square$ soon. Testing A  $\overline{\mathbb{A}^2}$  15 sept sanity O Production. My sanly checks  $\begin{tabular}{|c|c|} \hline \textbf{m} & {5m}ity & -29\;Auq \\ \hline 11\; 010\; 0212 & \end{tabular}$  $\bar{\mathbf{z}}$  $\sqrt{a}$ **CD** My First Soom Test **EX** Asks Soom Test  $\begin{tabular}{|c|c|} \hline \quad \quad & \text{score 1 test} \\ \hline \quad \quad & \text{score 1 test} \\ \hline \end{tabular}$ Type here to search  $0.16600$ When you click on the Getting Started Tutorial, it will .<br>Project start with a video tutorial that will guide you on  $\overline{C}$  score of  $\begin{tabular}{|c|c|} \hline $\bullet$ & \multicolumn{3}{|c|}{3009M} \quad \text{TESTING} \end{tabular}$  $\overline{\mathbf{v}}$  $\overline{\mathbf{a}}$  or  $\overline{\mathbf{a}}$ creating a project, and so on.  $\blacksquare$ ٥  $\circ$  $\begin{array}{|c|c|c|}\hline \textbf{1} & \textbf{1} & \text$ **C** Valentina **A** or miest  $\mathbf{X}$  mm  $\overline{\mathbf{M}}$  rest uses  $\begin{tabular}{|c|c|} \hline \textbf{P} & Oneerides \\ \hline \end{tabular}$  $\bigotimes$  MATIS **COL** scope ui tex  $\boxed{=}$  ifs scope 27 ę  $\begin{tabular}{|c|c|} \hline \textbf{P} & Overdew \\ \hline \end{tabular}$ . . . . . . . .  $\frac{m\alpha}{n}\left( \overline{Q}\right) \otimes \frac{1139}{\alpha^2\alpha^2224}$ Click on the list view item: **Ask the community.Getting started tutorial** 14-09-2023  $\,$ Go through the basics of ClickLearn projects 28-08-2023 **ClickLearn Assist**  $\rightarrow$ 14-09-2023 Ask the community  $\mathbf{R}$  $\mathcal{E}$  $\overline{\Delta}$ sk 14-09-2023  $\times$ 14-09-2023

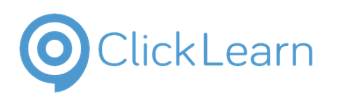

When you click on the button **Ask the community**, it will redirect you to the ClickLearn community page, wherein you need to enter the basic details for the assistance you need.

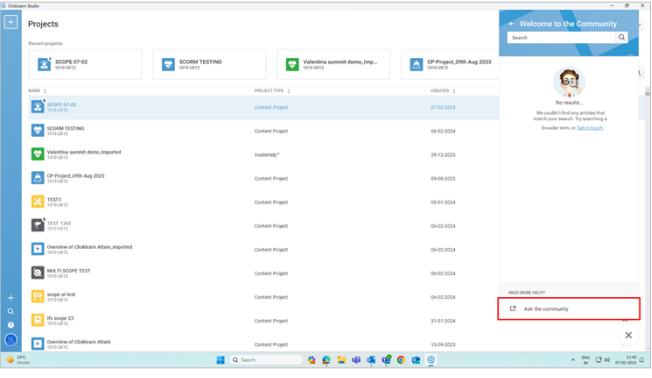

## <span id="page-19-0"></span>**1.8. Project Space**

## <span id="page-19-1"></span>**1.8.1. Project**

#### <span id="page-19-2"></span>**1.8.1.1. Create new project**

A ClickLearn Attain project is a way of arranging your recordings or learning materials in a folder-like way. You can use different criteria to sort them and keep them organized.

The **plus (+)** icon will help you create a new project.

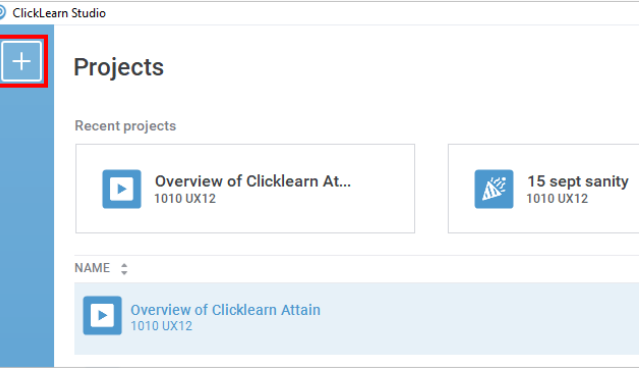

## <span id="page-19-3"></span>**1.8.2. Recent Projects**

This is how the screen looks like for a **new** user.

The **Recent projects** you have worked on will appea next to the + icon if you are an **existing** user.

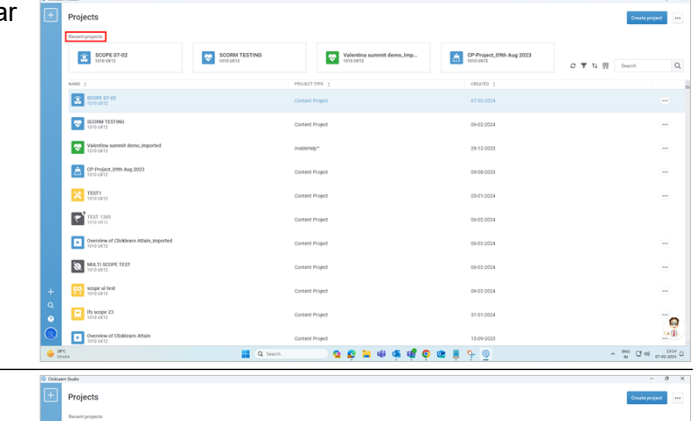

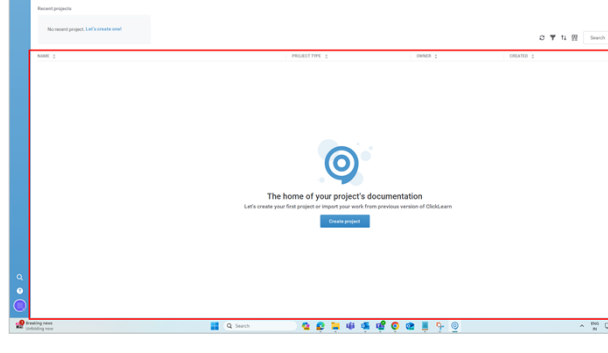

ę

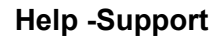

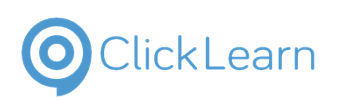

## <span id="page-20-0"></span>**1.9. Create a project from an existing one**

## <span id="page-20-1"></span>**1.9.1. Save As Project**

This is a step-by-step guide to using the Save As project feature.

**NOTE:** To avoid conflicts or errors, check that no one else in your team is using the same project as you before you use the save as feature.

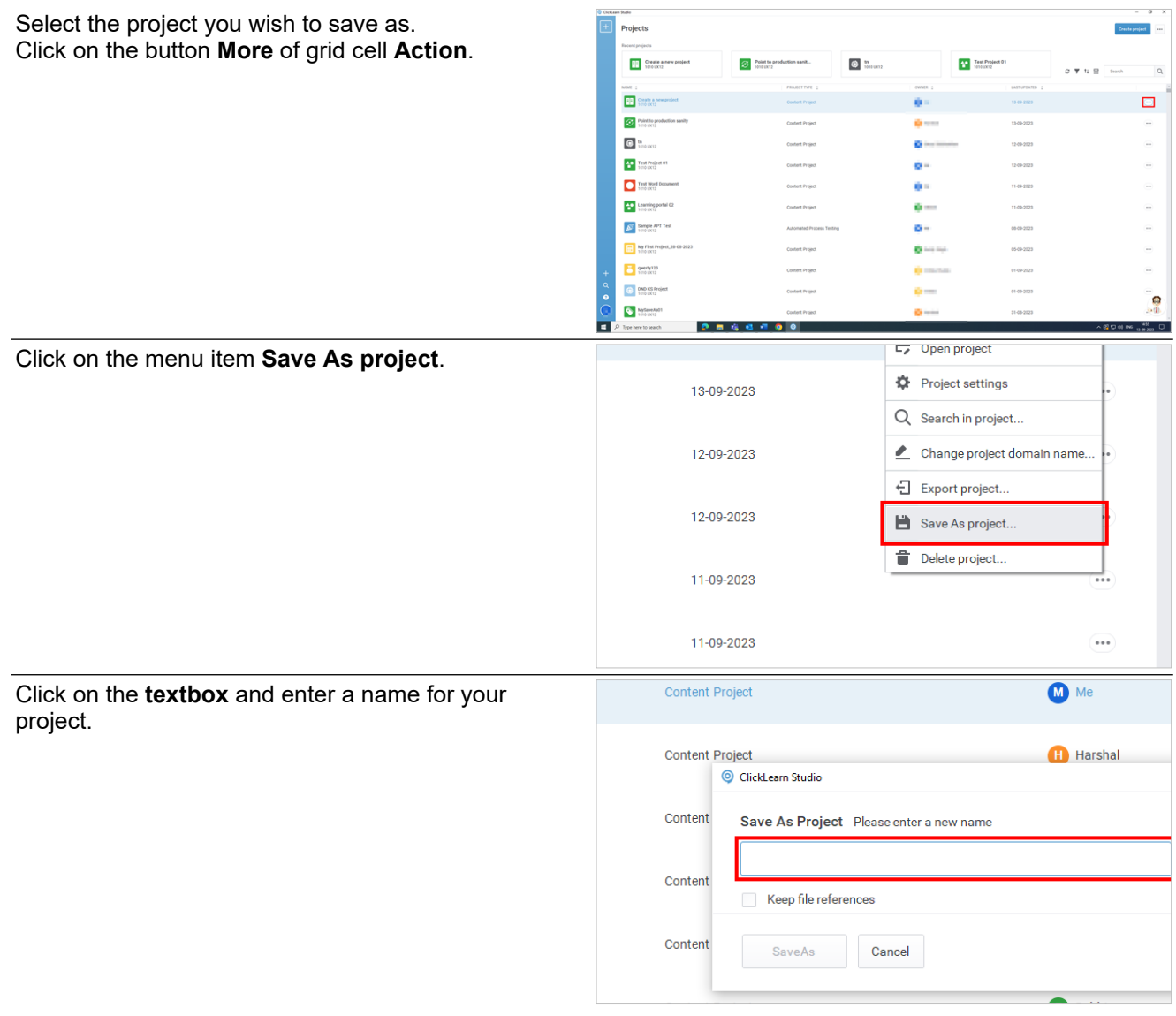

#### <span id="page-20-2"></span>**1.9.1.1. Keep File References**

You can decide whether to check or uncheck the file references option, depending on your project needs.

In this case, we select the option "**Keep file references.**"

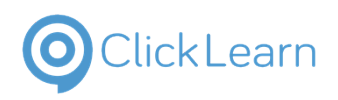

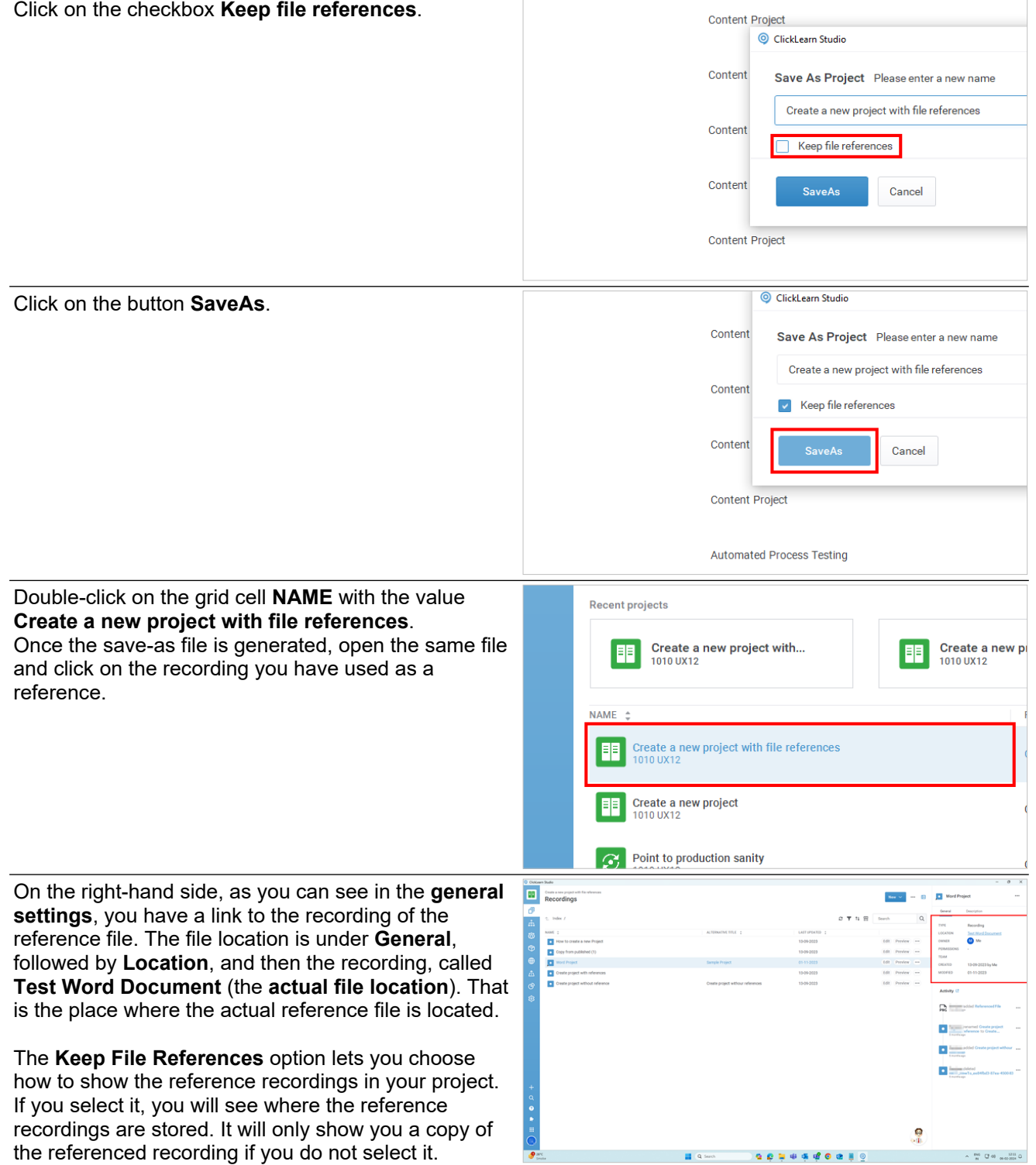

## <span id="page-21-0"></span>**2. Recordings**

## <span id="page-21-1"></span>**2.1. Copy from published**

## <span id="page-21-2"></span>**2.1.1. Introduction**

Using the "Copy from published" feature, you can import the recordings from an already published project into the current project. The produced and published recordings will be imported into an existing project. Below are the step-by-step instructions on how to do it.

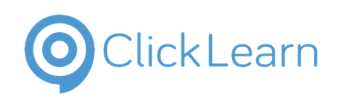

## <span id="page-22-0"></span>**2.1.2. Procedure**

<span id="page-22-1"></span>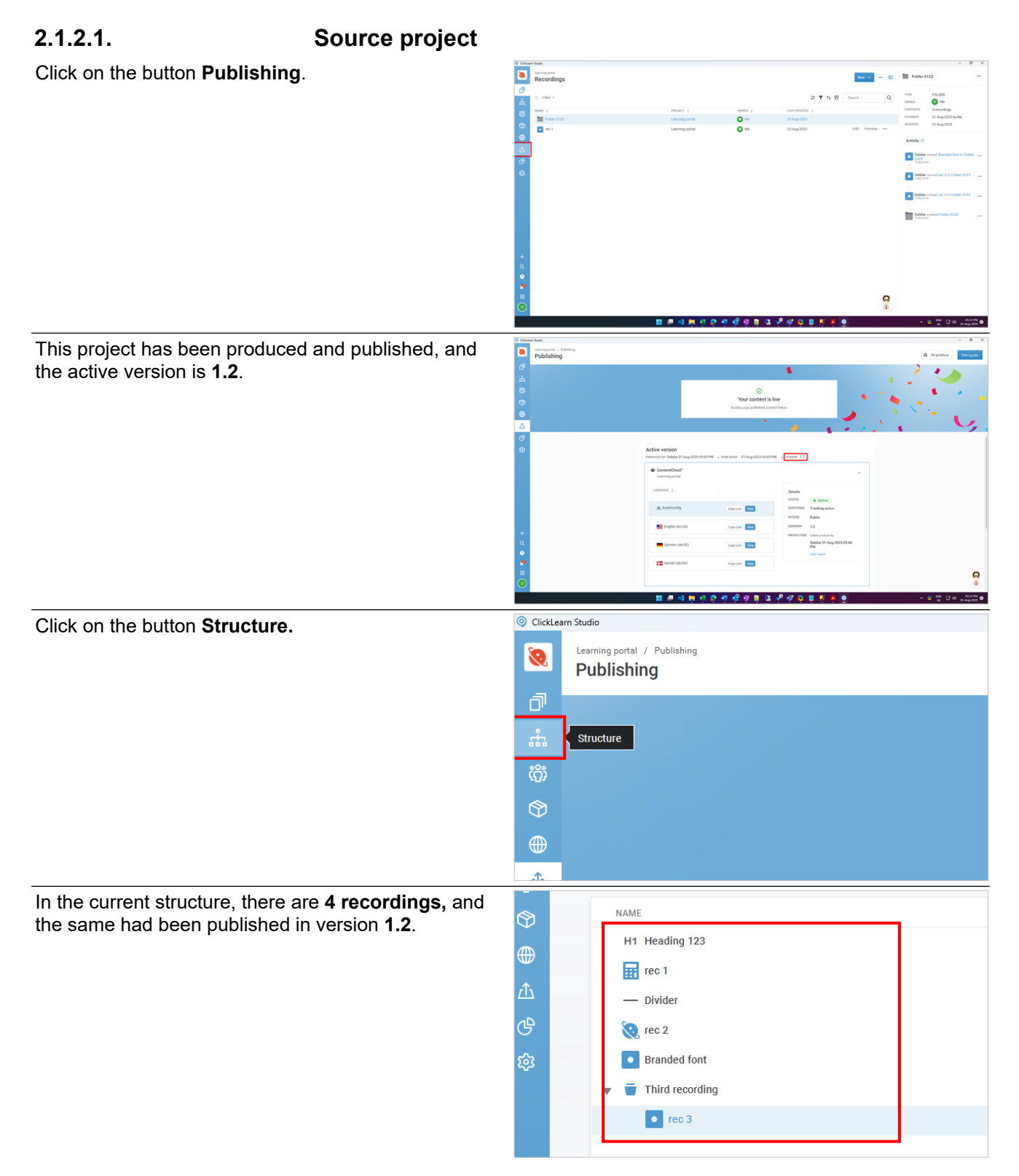

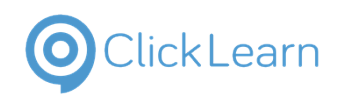

Click on the button **Close project.**

#### **ClickLearn Product Documentation**

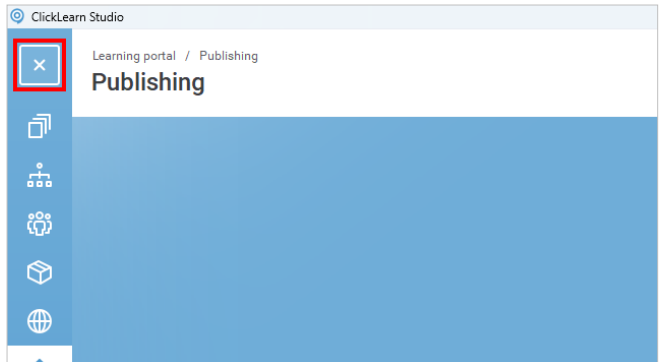

## <span id="page-23-0"></span>**2.1.2.2. Destination project**

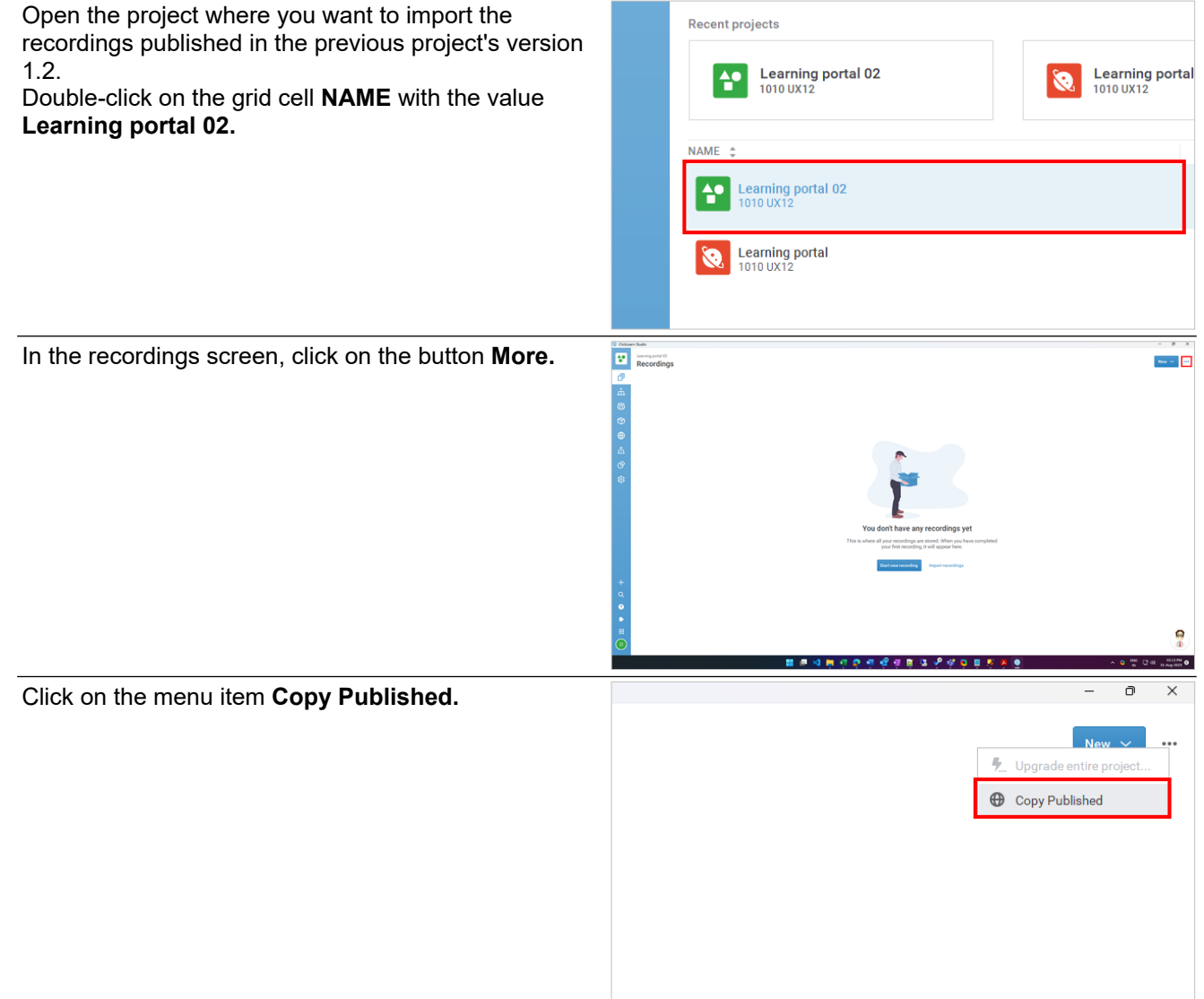

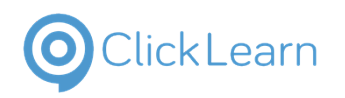

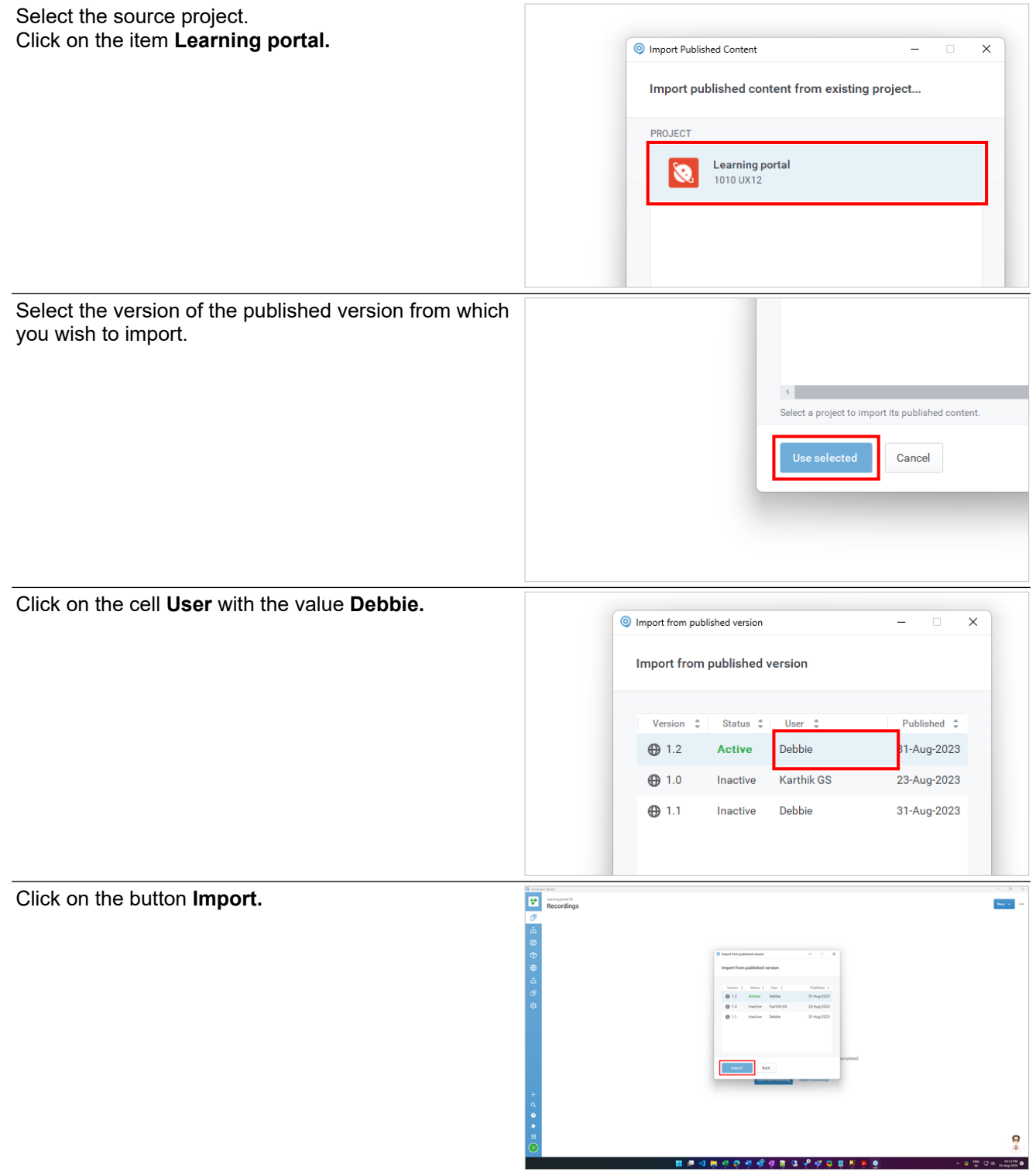

 $\alpha$   $\mathbf{0}$   $\stackrel{\text{out}}{\leftarrow}$  C  $\alpha$   $\stackrel{\text{inim}}{\underset{\text{H}\text{-}top\text{out}}{\longrightarrow}}\mathbf{0}$ 

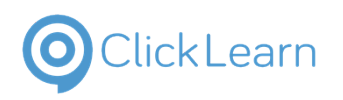

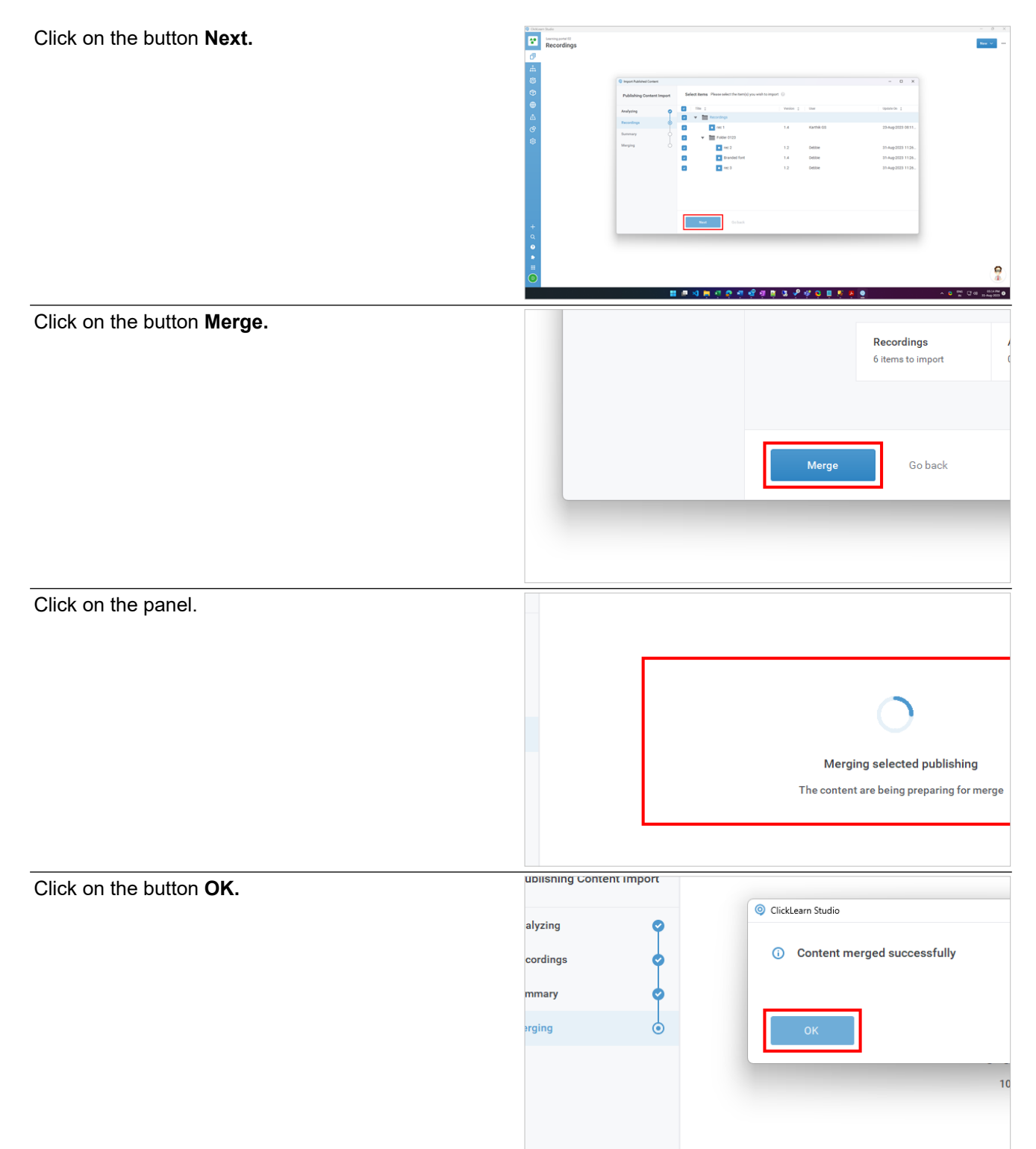

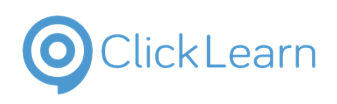

<span id="page-26-0"></span>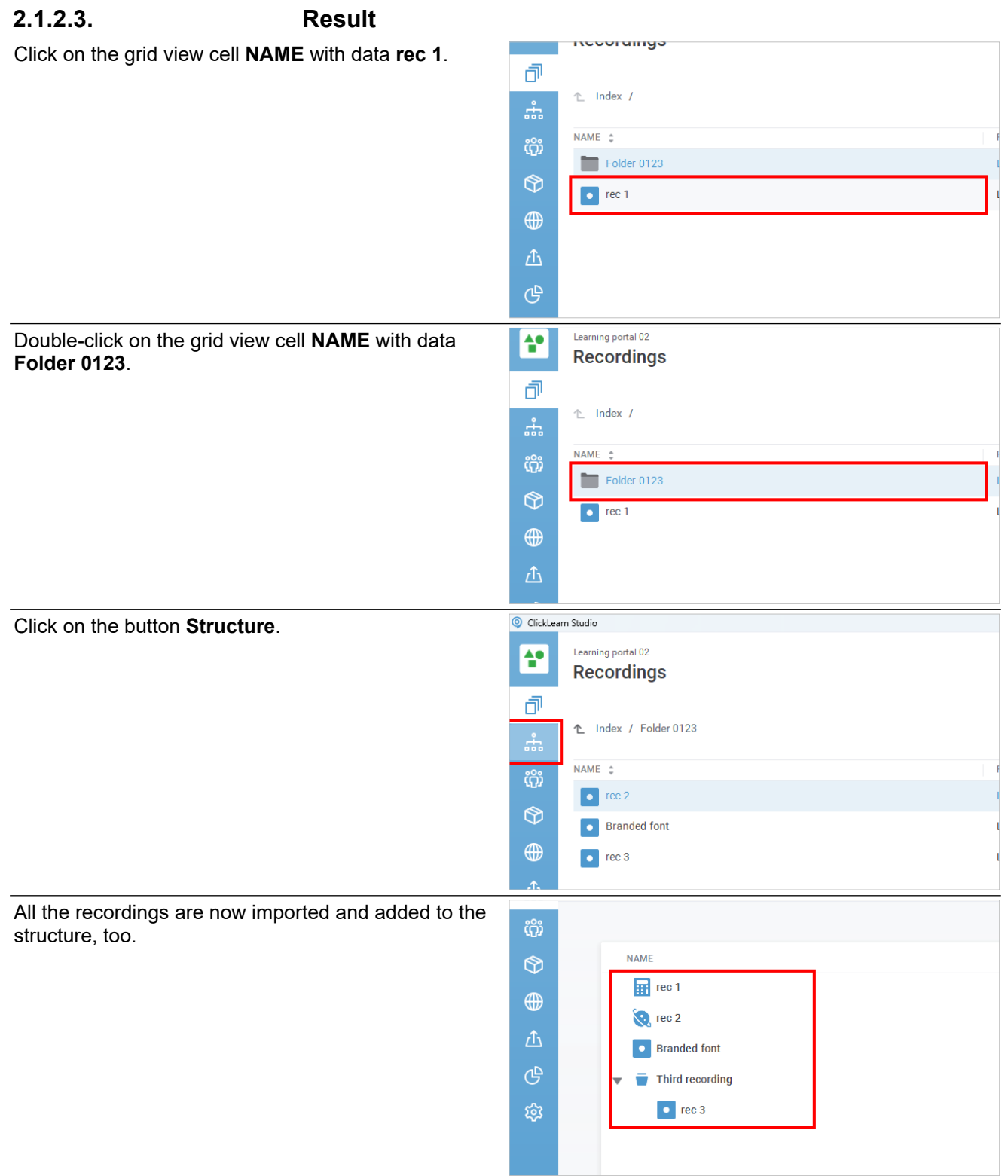

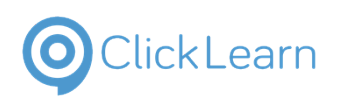

**Steps**.

#### ClickLearn Product Documentation 28/284

## <span id="page-27-0"></span>**2.2. Summarization**

## <span id="page-27-1"></span>**2.2.1. Introduction**

Summarization is the process of creating a concise overview of the recording. It lets the users grasp the main idea of the recording without having to go through all the steps.

For example, if the recording has 200 steps or more, the user can glance at the summarization and have a general idea of what the recording covers.

Open the recording for which you would like to create a summarization.

Double-click on the grid view cell **NAME** with data **Create a Lead**.

With the **Shift** key pressed, select every step starting from the **Objective**.

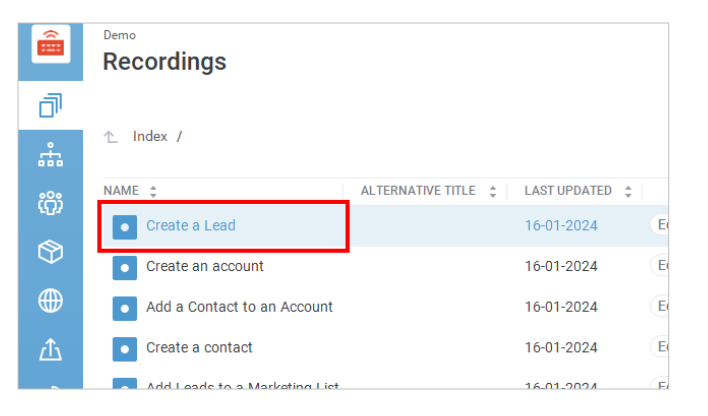

Assist editor

Flow editor

Data editor

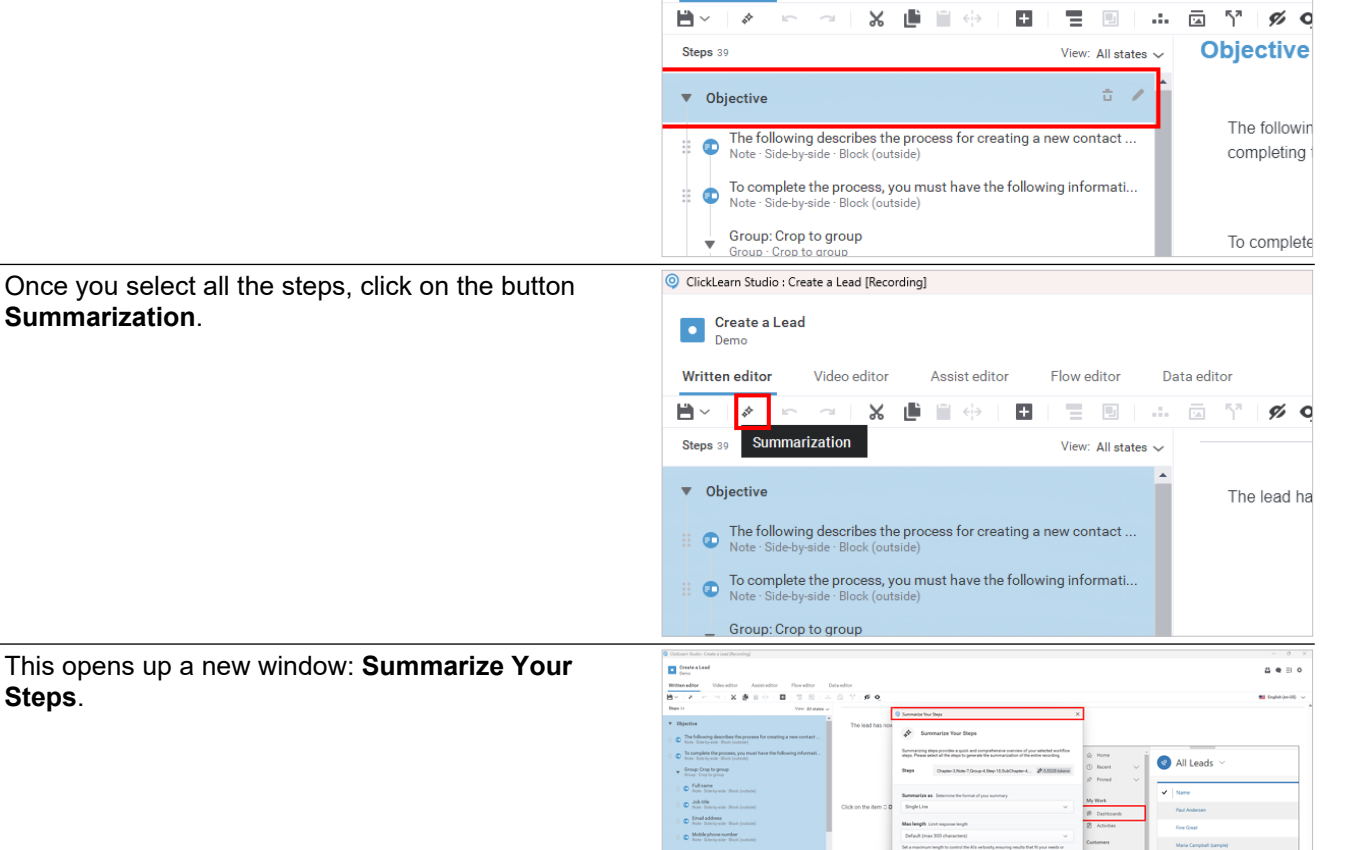

**Create a Lead** 

Video editor

 $\bullet$ 

**Written editor** 

 $\blacksquare$  Q (exc)

 $\binom{9}{4}$ 

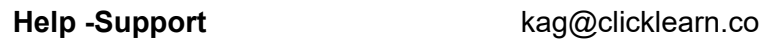

<span id="page-28-0"></span>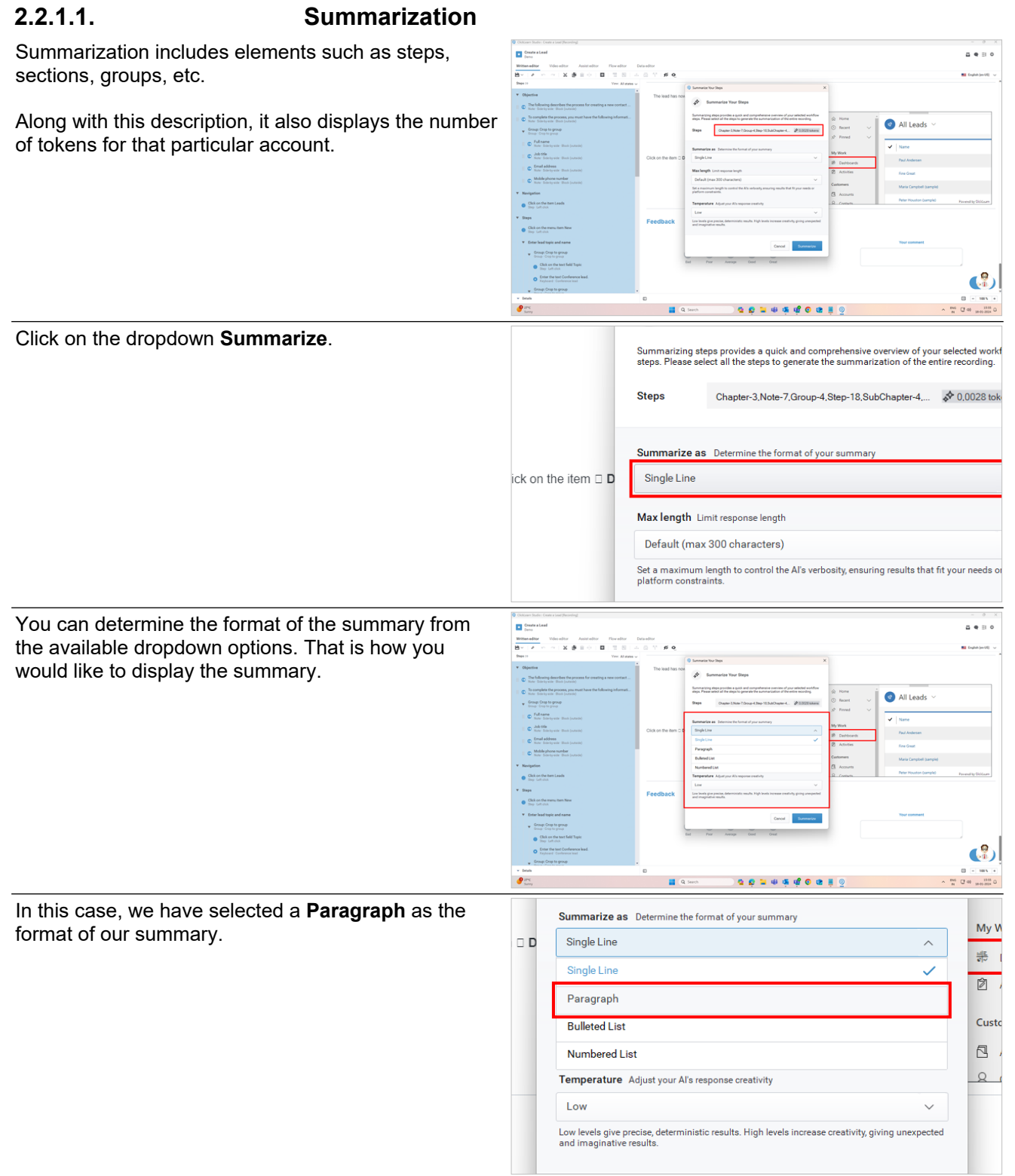

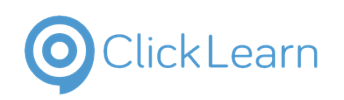

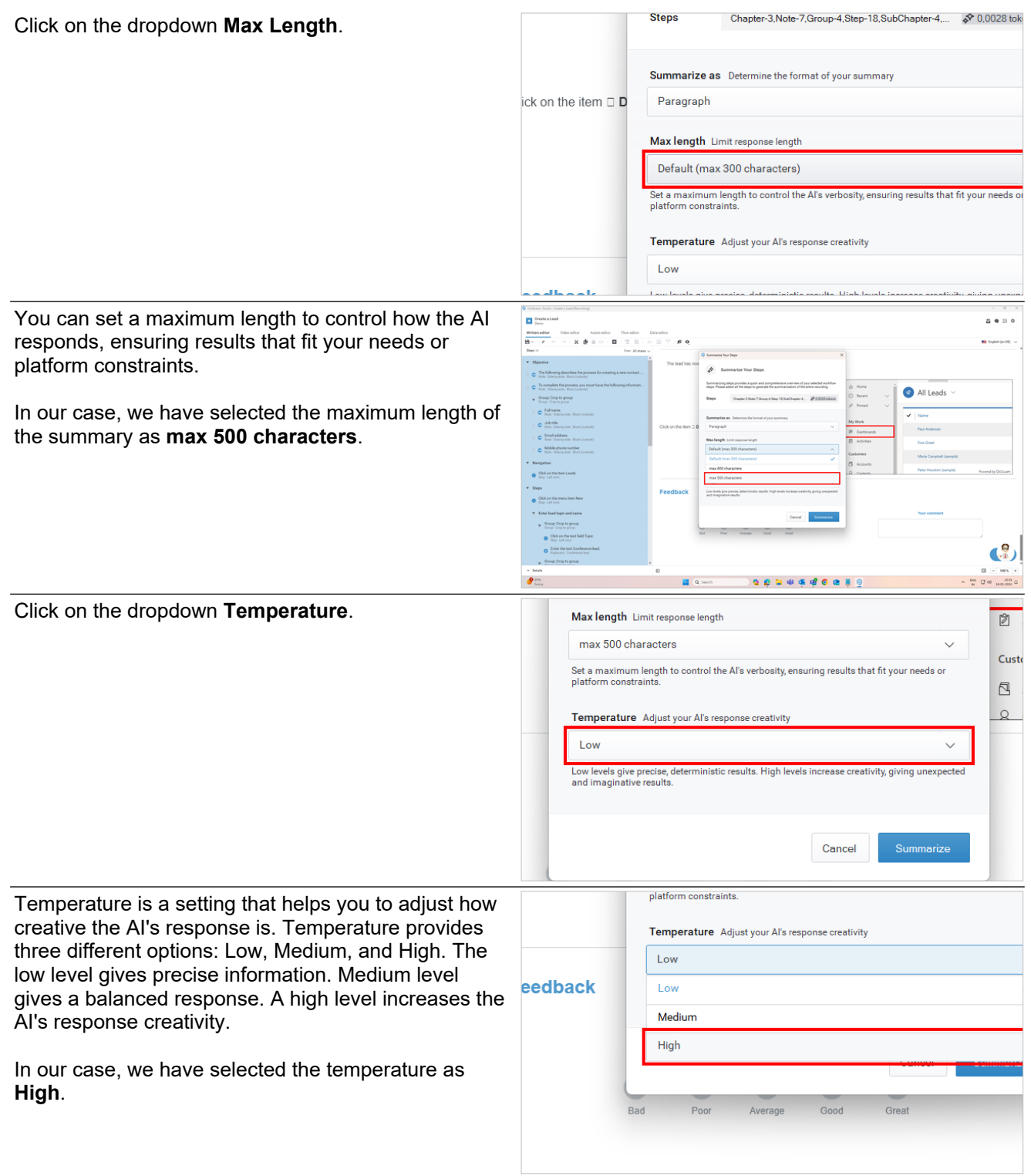

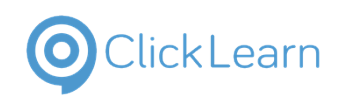

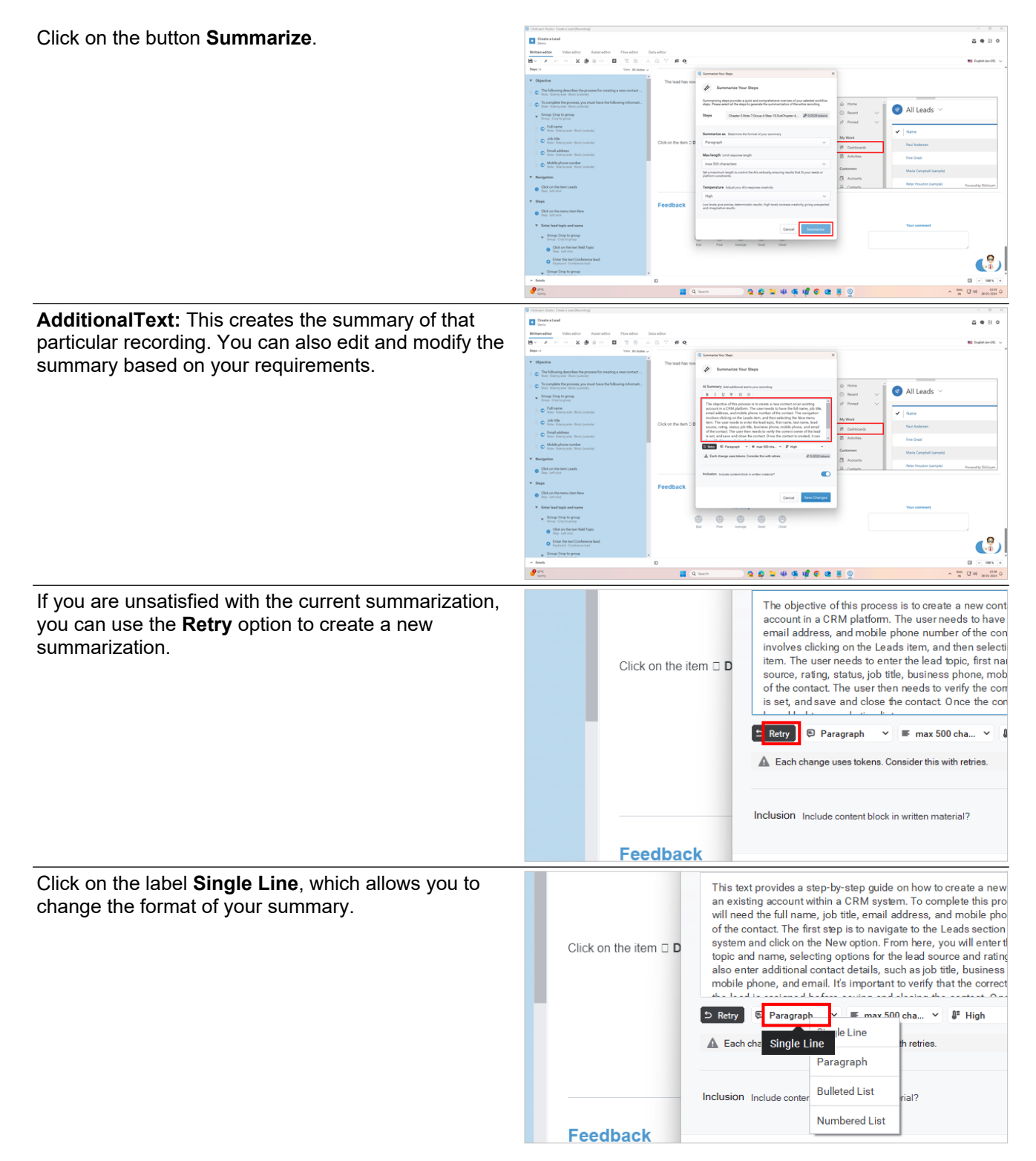

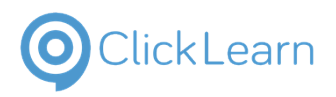

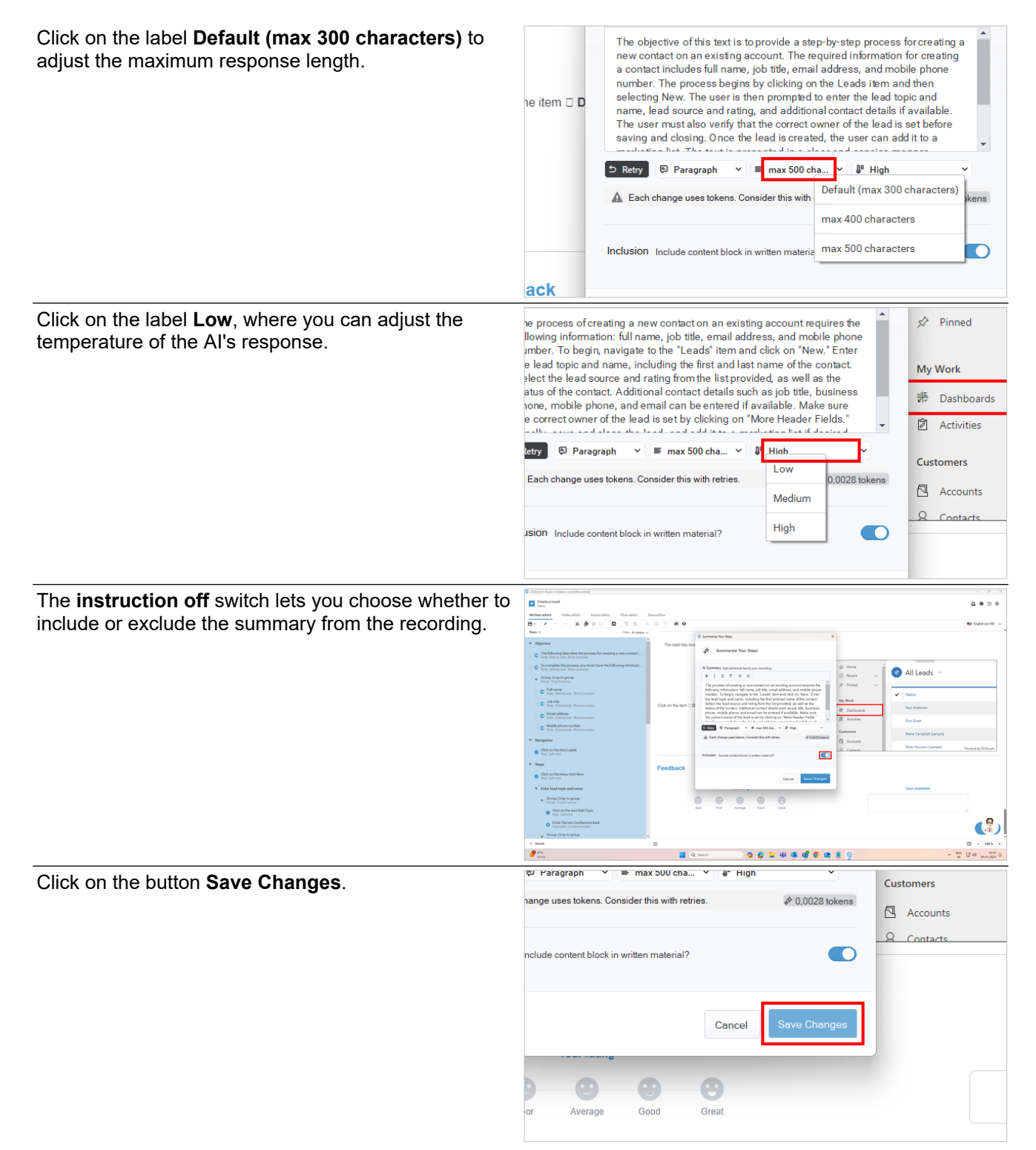

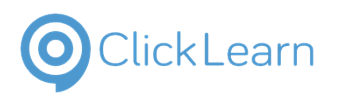

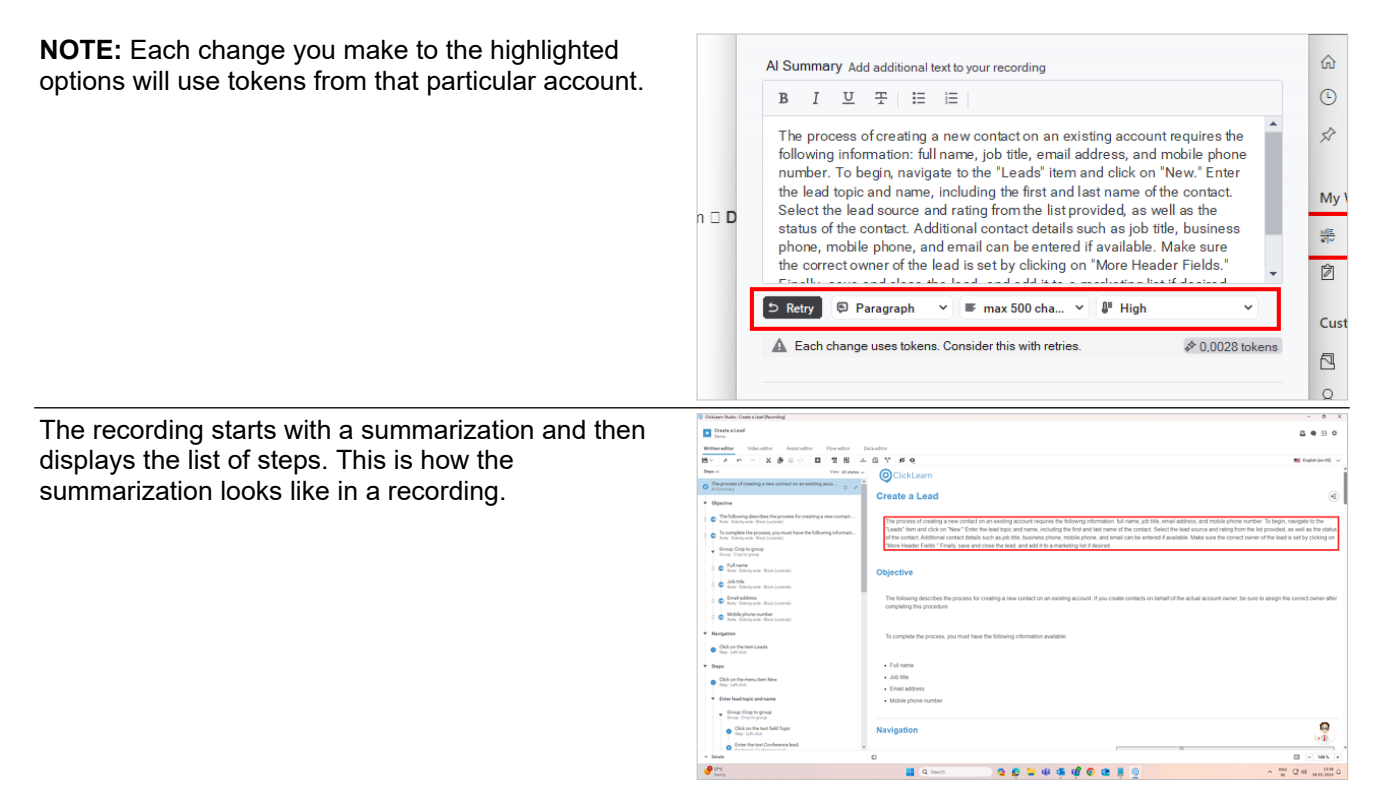

### <span id="page-32-0"></span>**2.2.1.2. Recording in UXP Panel**

You must produce and publish your project to reflect the changes on the UXP Panel. Click on **Create a Lead**.

This is how the summarization looks like in the UXP panel.

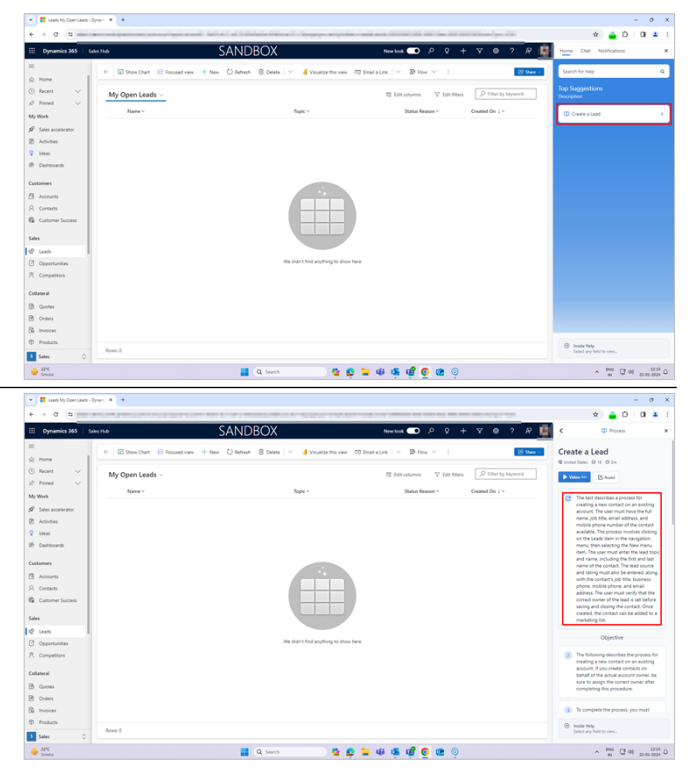

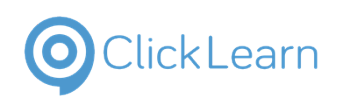

## <span id="page-33-0"></span>**2.3. Use custom audio in recordings**

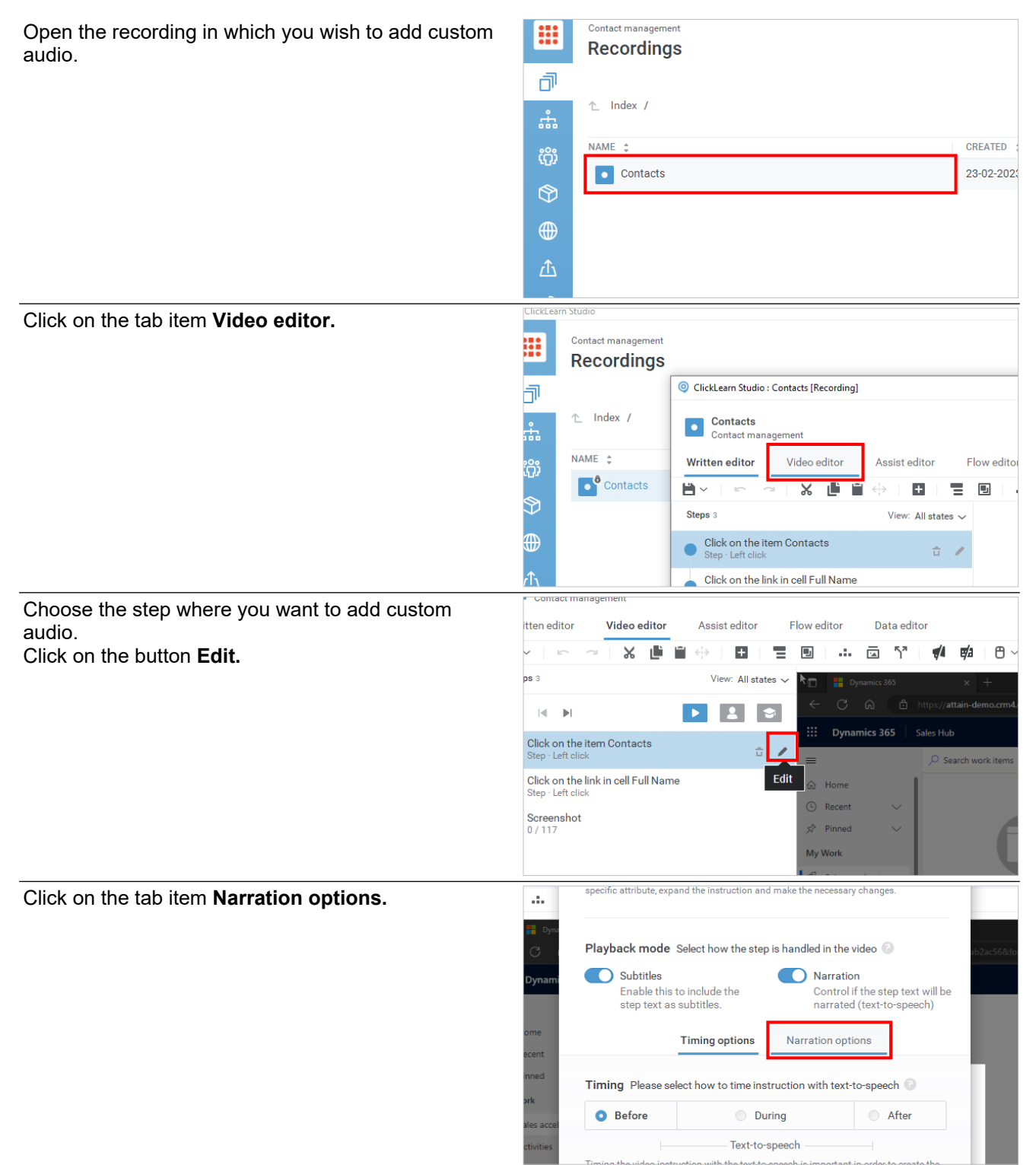

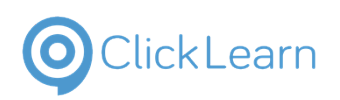

## <span id="page-34-0"></span>**2.3.1. Add custom audio using an audio file**

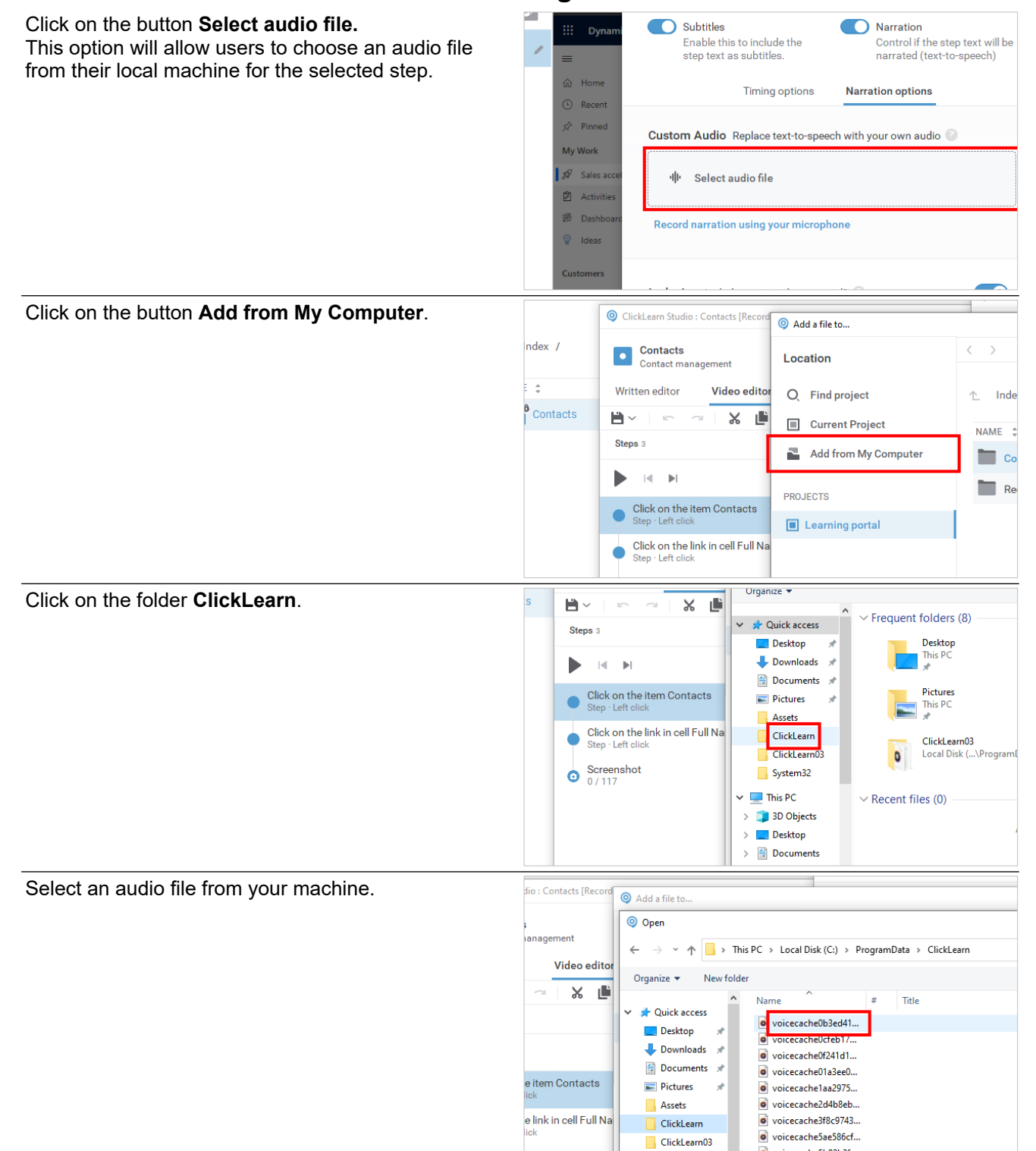

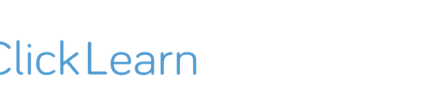

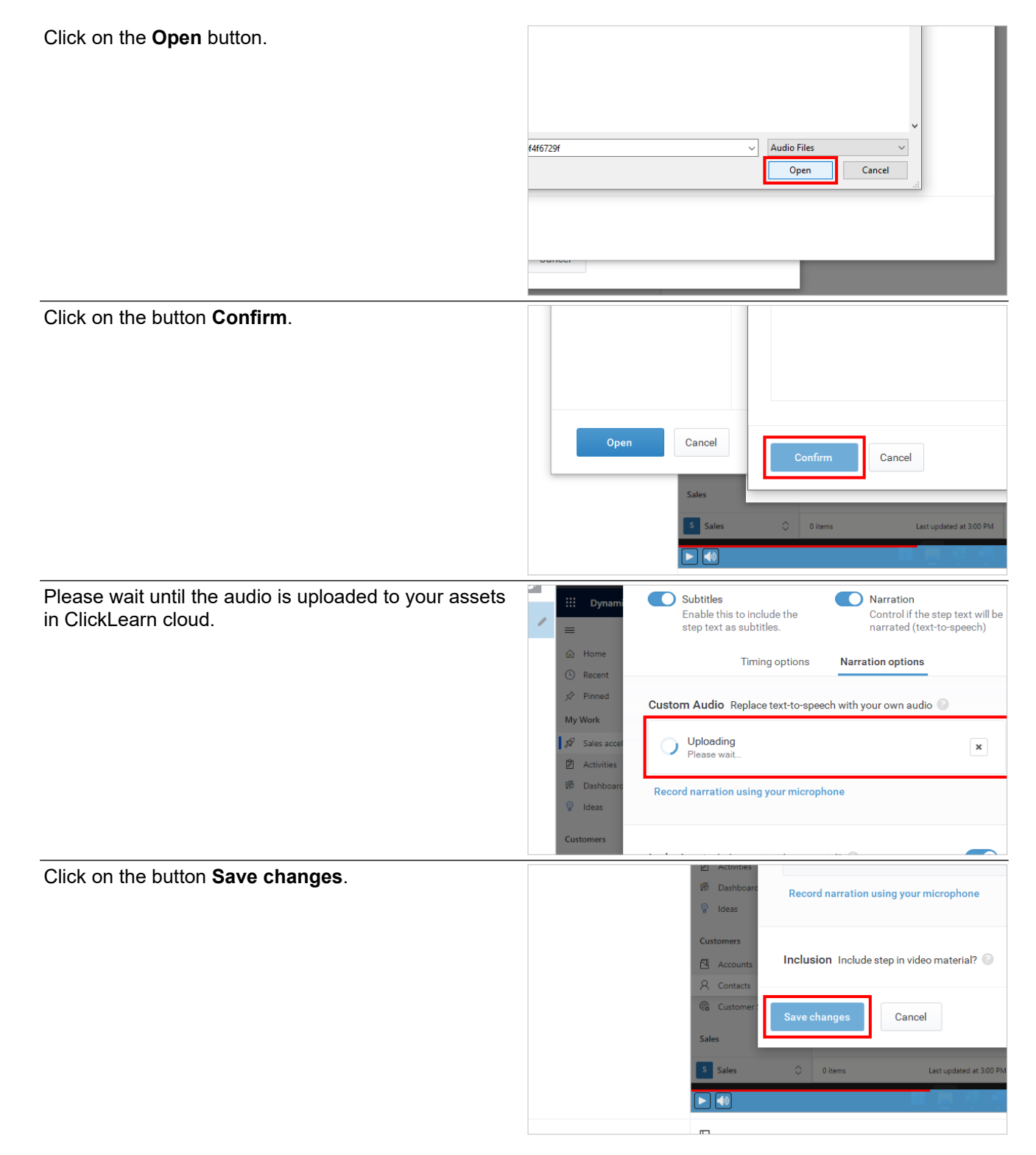
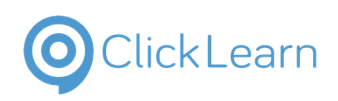

### **2.3.2. Record voice using a microphone**

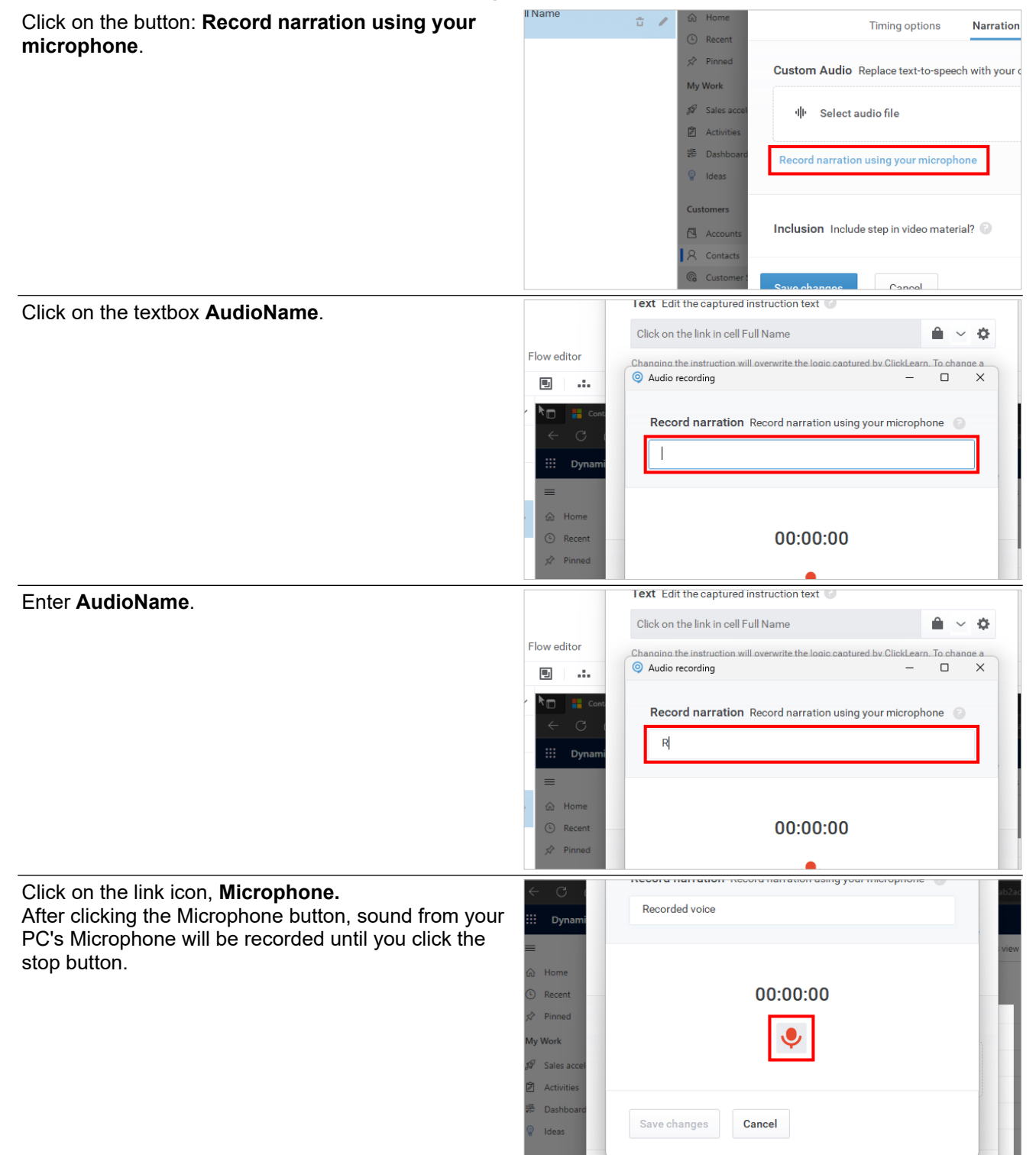

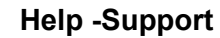

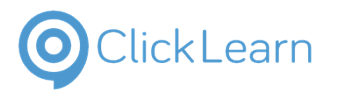

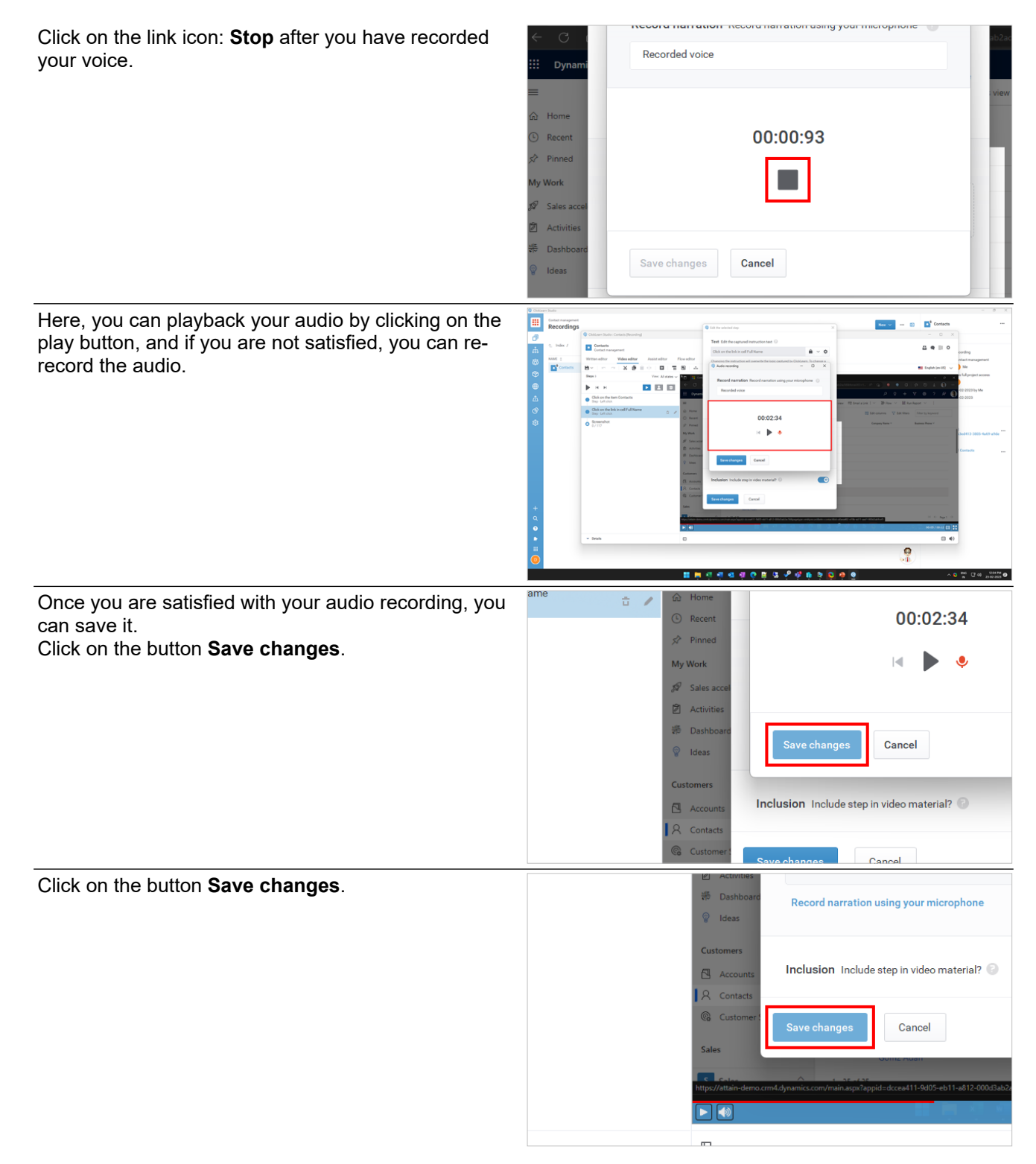

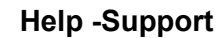

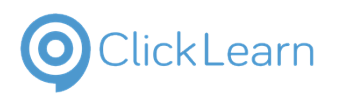

## **3. Structure and Segments**

## **3.1. Overview of Structure and Segments**

### **3.1.1. Introduction**

You need to arrange your recordings and assets in a structure that helps your users learn quickly.

A **structure** is a way of sorting and naming your content based on user needs. You can also personalize the look of your portal by changing the icons and colors of the elements in the structure.

To view this, click on the button **Structure.**

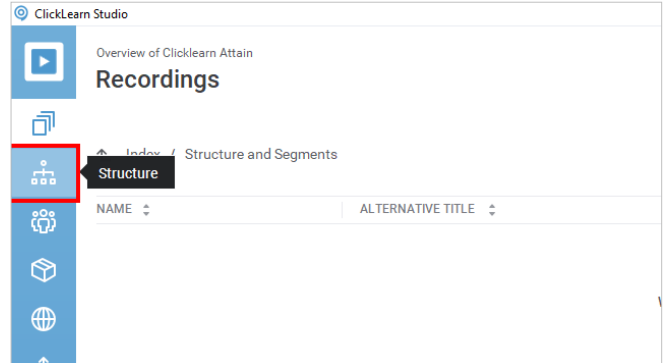

### **3.1.1.1. Overview of Structure**

**Structure and segments:** This is what a structure screen looks like.

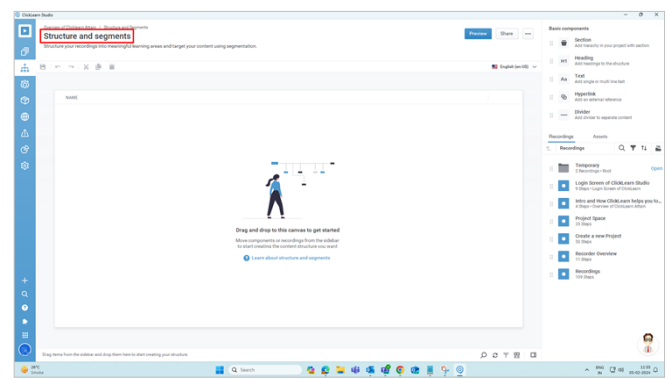

### **3.2. Create a segment**

### **3.2.1. Introduction**

**Segmentation** enables you to create different segments of the content you have in your structure. Segmentation allows you to create multiple variations of your content from a single project and publish them.

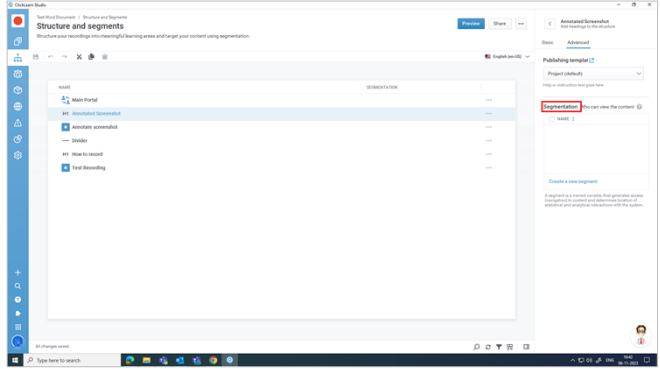

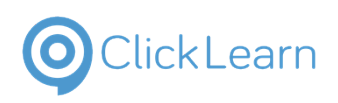

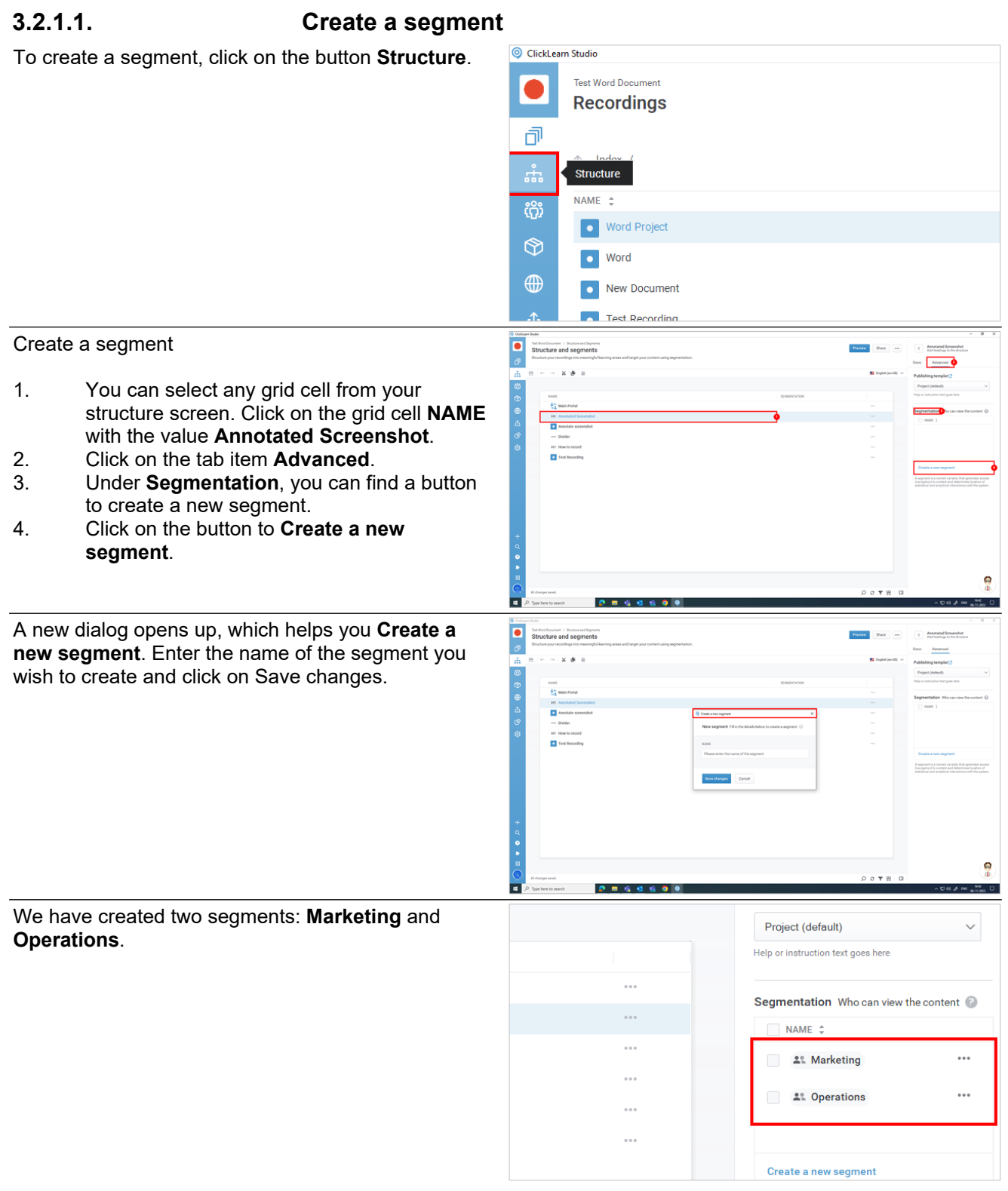

### **3.2.1.2. Segmentation Example**

For example, you have ten recordings intended for two specific user groups: **Marketing** and **Operations**. Segmentation enables you to allocate these recordings according to their relevance to each group. For instance, you could assign four recordings to the Marketing segment and six to the Operations segment. Segmentation allows you to create dedicated links for these segments, allowing you to share the Marketing link exclusively with the Marketing team and, similarly, the Operations link with the Operations team.

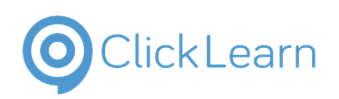

ClickLearn Studio

### **3.3. Basic components**

### **3.3.1. Basic components**

Click on the button **Structure**.

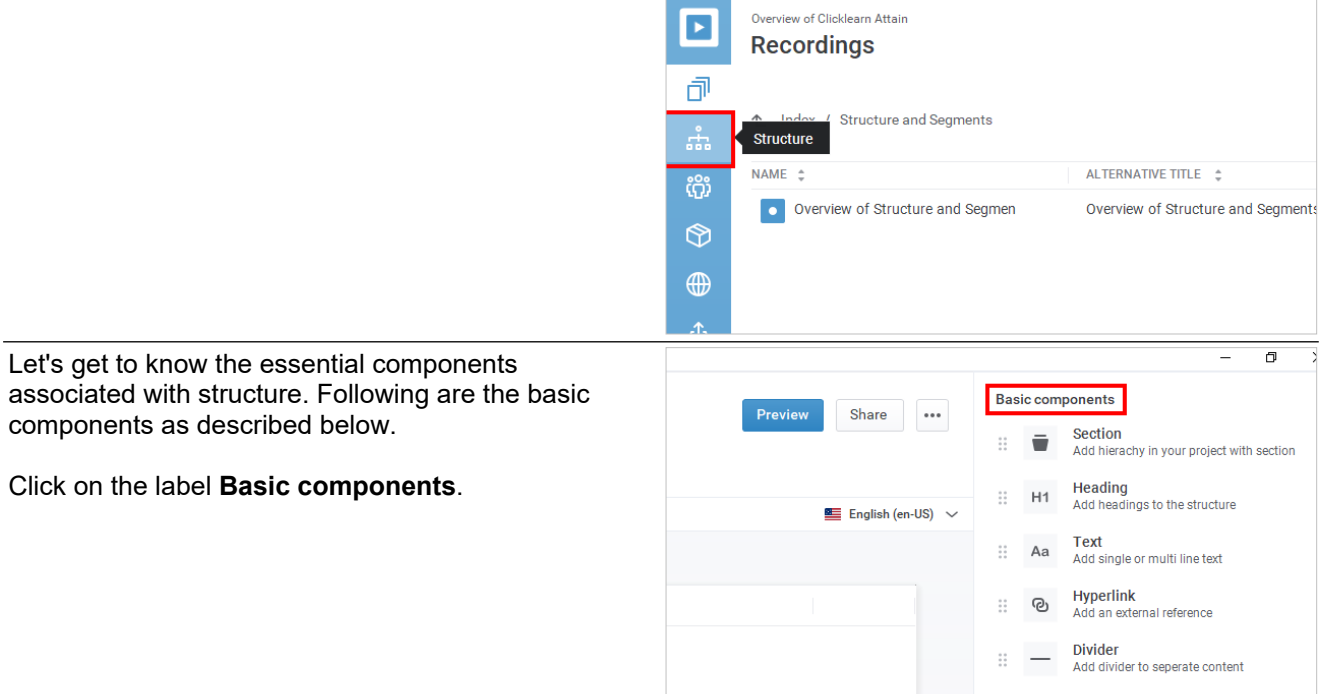

### **3.3.1.1. Section**

**Section:** A section is a component that helps you to organize your learning content. You can add sections to your structure by dragging and dropping them from the right-side pane to the center of the application.

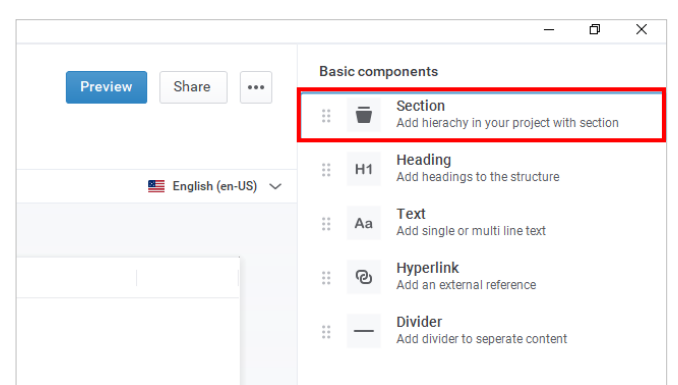

### **3.3.1.2. Heading**

**Heading:** You can introduce the main topic of your learning portal by using the heading function. You can also use it to separate different types of recordings and assets. You can also set other properties for each heading, like title, font size, etc.

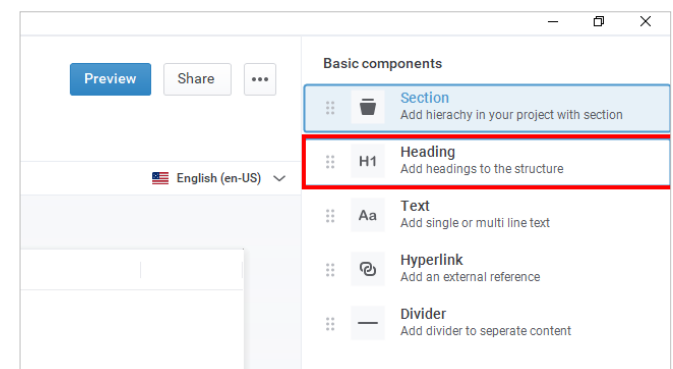

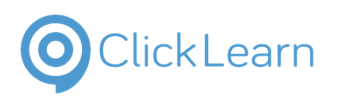

**Text:** With the help of this function, you can add a single, multi-line text. You can also edit properties like font size, color, etc.

**3.3.1.3. Text**

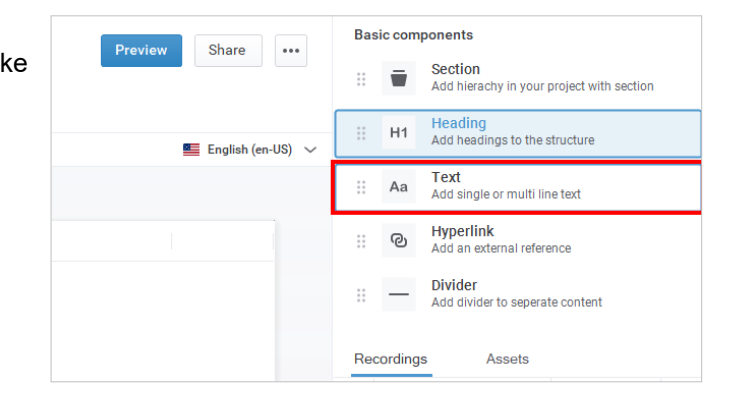

### **3.3.1.4. Hyperlink**

**Hyperlink:** The hyperlink function adds an external reference link on your learning portal that takes learners to other online sources or materials. You can use the hyperlink function to provide additional references, examples, or explanations for your learners. You can also edit properties like title, URL, etc.

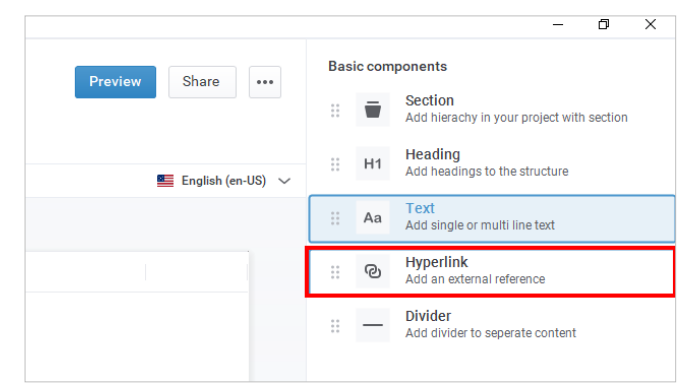

### **3.3.1.5. Divider**

**Divider:** Creating a line break in your learning portal structure is easy with the divider feature in ClickLearn Attain. You can divide different sections or elements to make your content more organized and precise.

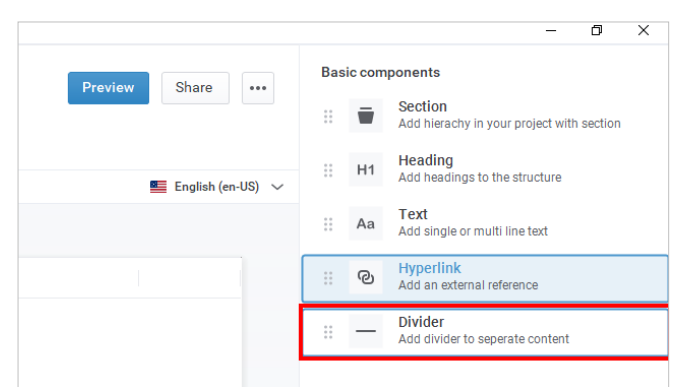

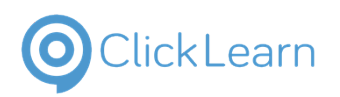

### **3.4. Properties of basic components**

### **3.4.1. Common properties of basic components**

### **3.4.2. Basic settings**

Listed below are the common properties of the basic components associated with the structure. **Title:** You can rename the component in your structure based on your requirements.

**Icon:** You can set up the icon for your learning portal. You have three options available.

- **Auto:** ClickLearn will automatically assign an icon to the recording based on its title and contents.
- **Gallery:** You can select an icon from the available options in ClickLearn based on your needs.
- **Upload:** You can upload your icon. To upload an icon, you can use drag and drop or browse your local computer to choose the icon you wish to upload.

**Color:** You can set up the icon's color based on your requirements.

**Languages:** You can also set up which languages the element is available for.

### **3.4.3. Advanced settings**

**Publishing Template:** The publishing template feature lets you modify your portal's look and content.

**Project (default):** This is the default project template of your project.

**Create a new template:** You can use the create a new template function to create your template based on your project needs.

In our case, we have created a new template named **HR**.

**Segmentation:** You can set up the segments where the element should be available. Segmentation allows you to target your content. You will get one URL for deployment for each segment you create.

**Create a new segment:** You can also create a new segment. You just need to enter the name of the segment and save changes.

In our case, we have created a new segment named **Finance**.

**Language-independent URL part:** Add the LIUP name to access the selected recording or section using this name in your content URL.

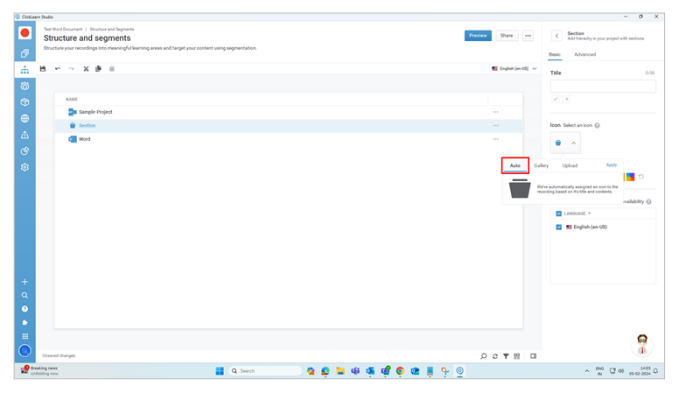

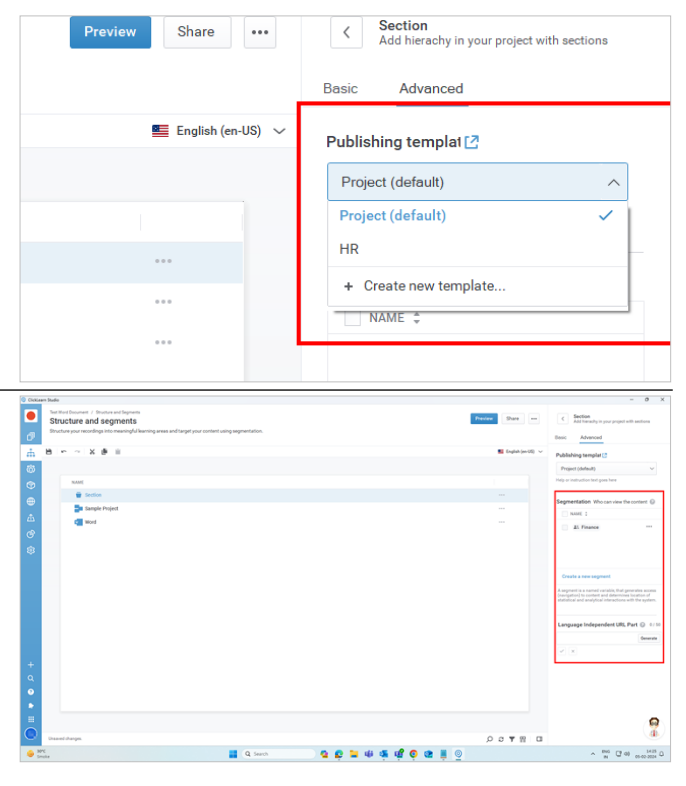

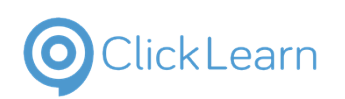

### **3.4.4. Text**

**Text:** You can add a single or a multi-line text here. The **limitation** of using Text is up to **300** characters. If you wish to format your Text, click the expand button next to the **Text**.

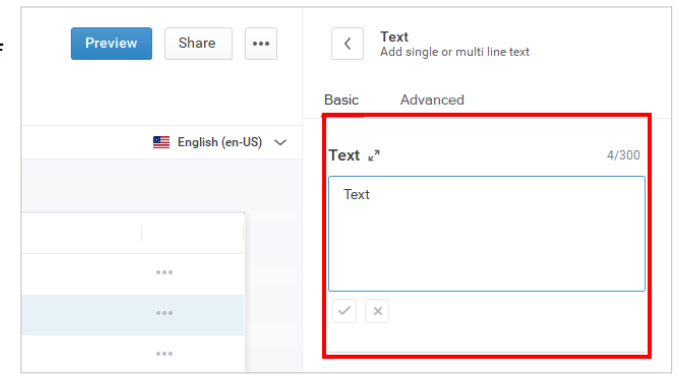

### **3.4.5. Hyperlink**

**Text to display:** You need to enter the Text for the link you want to show on your portal. The Text should be at least 50 characters.

**Hyperlink address:** Enter the page's web address or resource you want to link to. A hyperlink will let your users access it from your portal.

**Open hyperlink in:** Choose how you want your users to open the hyperlink. You have three options:

- Open in a new tab.
- Open in a new window.
- Embed in the learning portal.

### **3.4.6. Divider**

**Divider:** A divider is a horizontal line you can add to your learning portal structure. By separating different sections or elements, you can use it to make your portal more organized and visually appealing.

There are three types of dividers you can choose from.

- **Solid:** This will display a solid line.
- **Dashed:** This will display a dashed line.
- **Dotted:** This will display a dotted line.

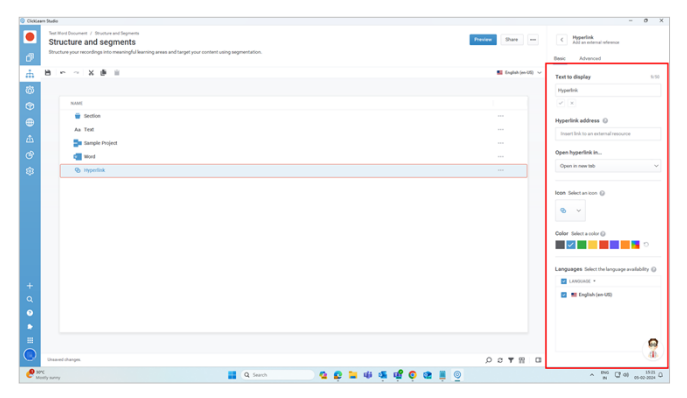

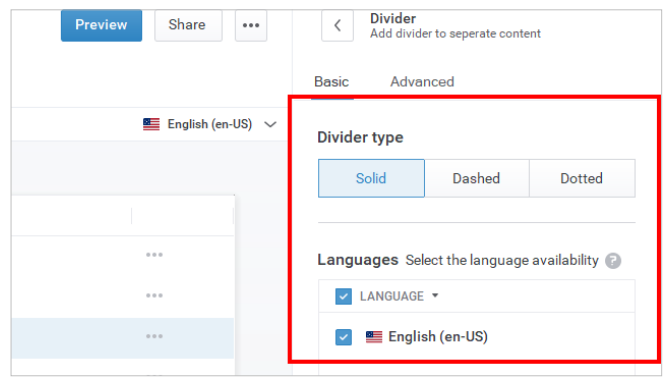

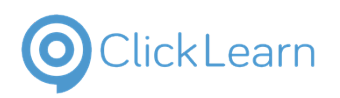

### **3.5. Add Recordings and assets to structure**

### **3.5.1. Recordings and Assets**

To access the essential components (recordings and assets) in the structure. Click on the button **Structure**.

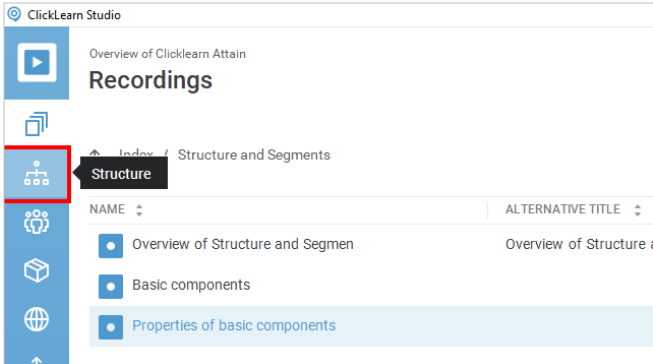

### **3.5.1.1. Recordings**

Click on the tab item **Recordings.**

**Recordings** are the basic units of content that capture the steps of a process.

You can group your recordings into one or more projects according to your needs.

It will display the list of recordings for that specific project. You will be able to see the folder that has your recordings for a particular project.

### **3.5.1.2. Assets**

Click on the tab item **Assets**.

**Assets** are the files or folders you can upload to your project directory and use in your recordings.

For example, if you add external images to your recordings, you can store them in the common or recordings assets.

You can use two default folders to store the assets: the **common** and **recordings assets** folders or create your root asset folder.

**3.5.1.3. Other basic elements associated with recordings and assets**

**3.5.1.3.1. Search**

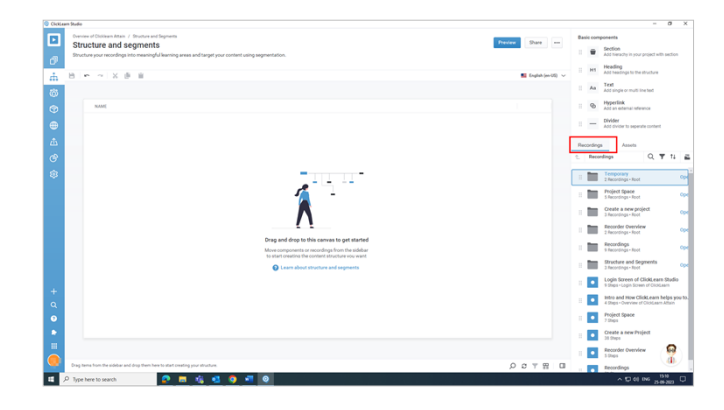

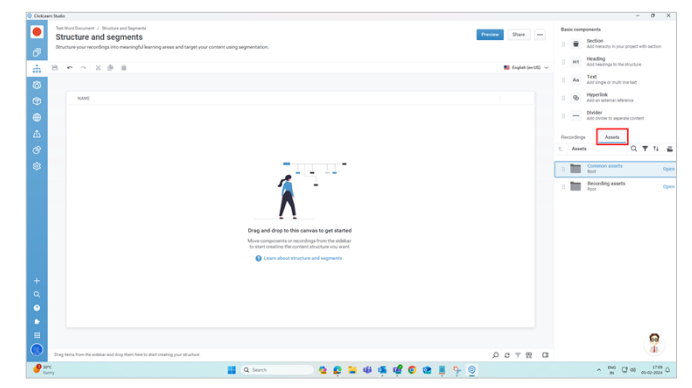

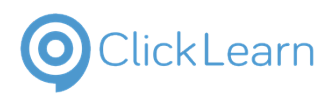

**Search:** This feature lets you search for the recordings and assets from the respective tabs.

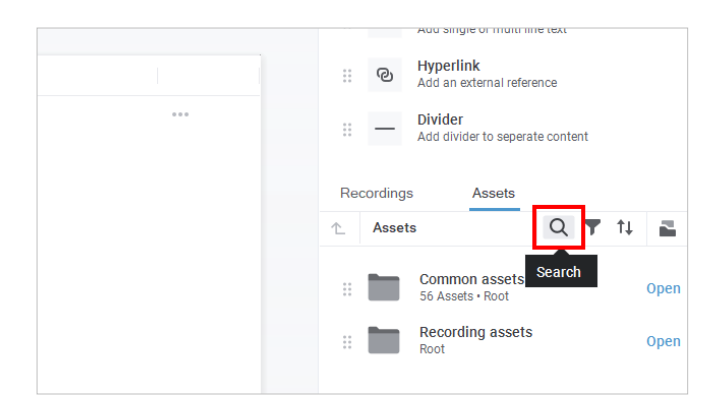

#### **3.5.1.3.2. Filter**

Filter: By selecting the column and type from the list, you can use this feature to find the structures you want and navigate through complex lists easily. You can also specify your search criteria to suit your needs.

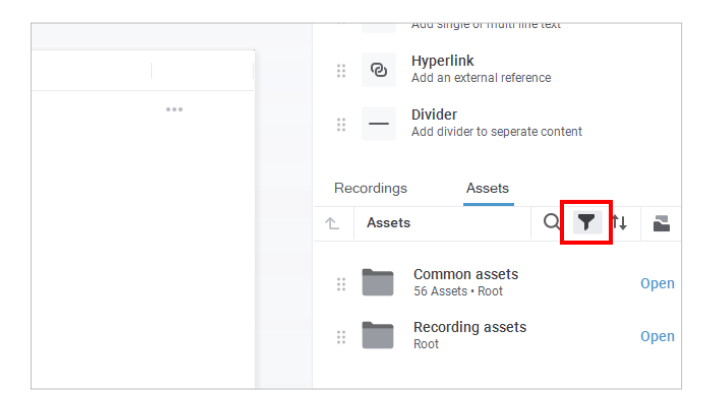

#### **3.5.1.3.3. Sort**

**Sort:** This feature can arrange the recordings and assets to suit your project needs best. You can also choose your criteria to sort according to your preferences.

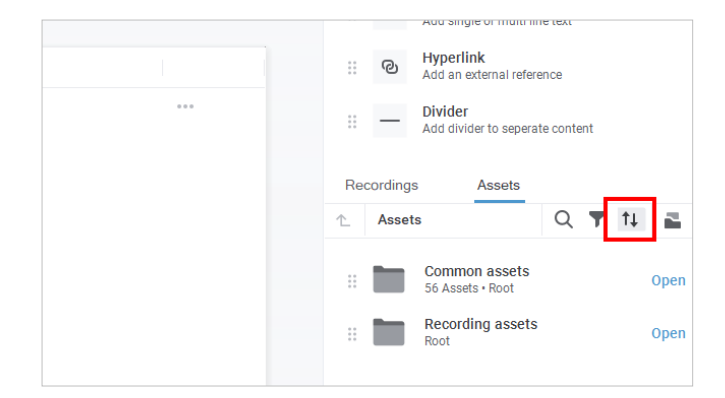

#### **3.5.1.3.4. Explorer**

**Explorer:** You can use this to view the folders that belong to the current project. You can also use this option to include files and recordings in your project.

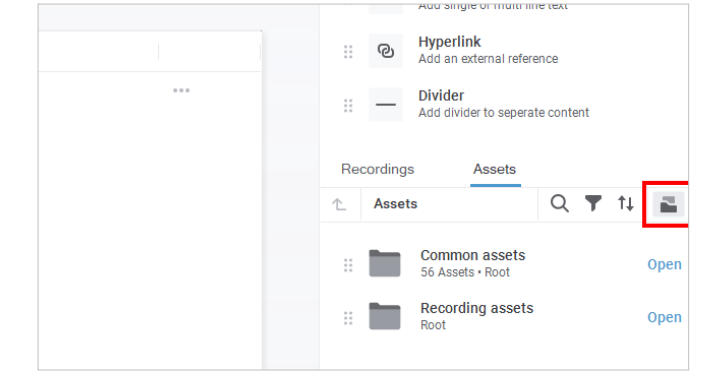

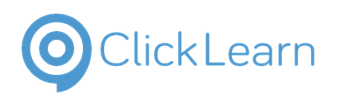

### **3.6. Tool Strip Buttons**

### **3.6.1. Tool strip buttons**

### **3.6.1.1. Save**

Let's get to know the essential elements associated with structure and segments.

**Save:** You can use this function to save the structure.

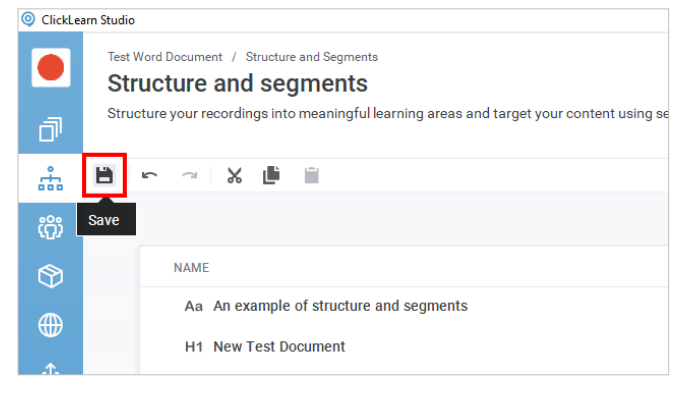

### **3.6.1.2. Undo**

**Undo:** The undo function is a feature that allows you to revert the structure to the last action.

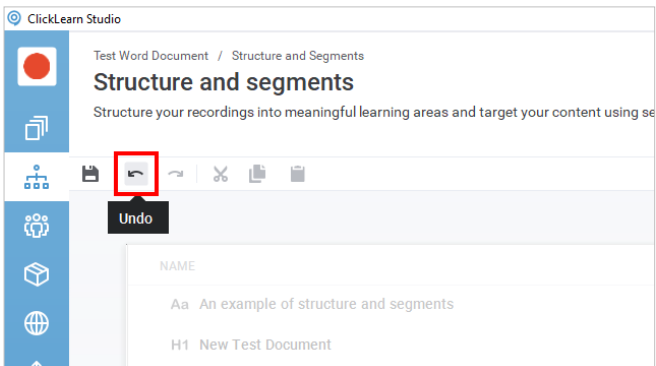

#### **3.6.1.3. Redo**

**Redo:** The redo function lets you restore the last action or a sequence of steps you have reversed with the undo function.

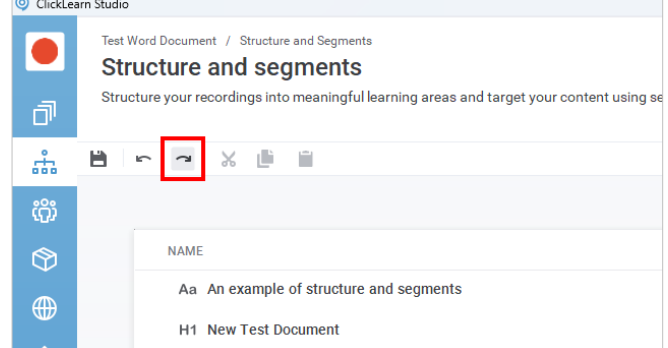

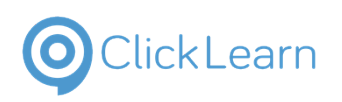

**3.6.1.4. Cut**

**Cut:** You can use this function to relocate the original structure element and paste it to a different location of your choice.

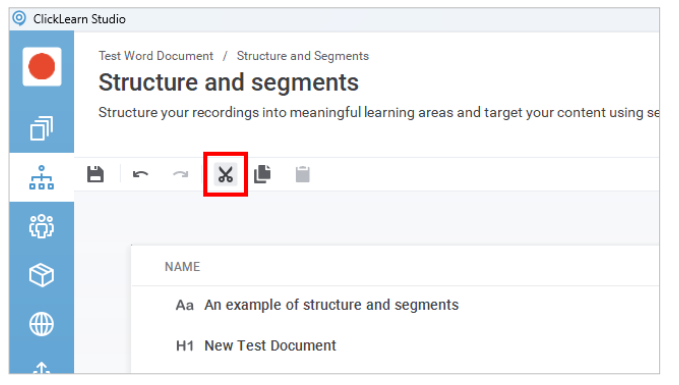

# **3.6.1.5. Copy**

**Copy:** You can copy the structure element you have selected.

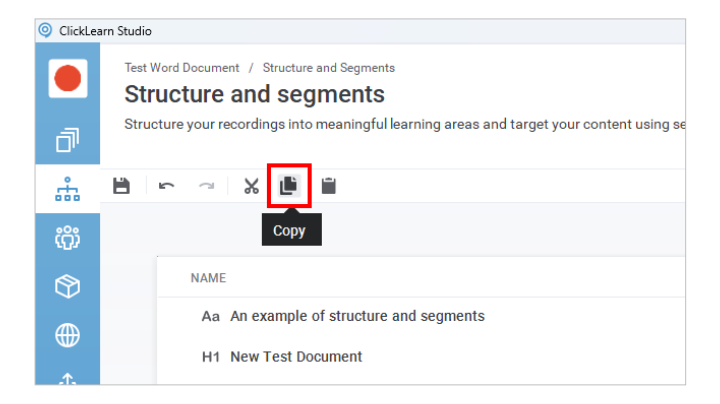

### **3.6.1.6. Paste**

Paste: Paste will save the copied structure element at the chosen location.

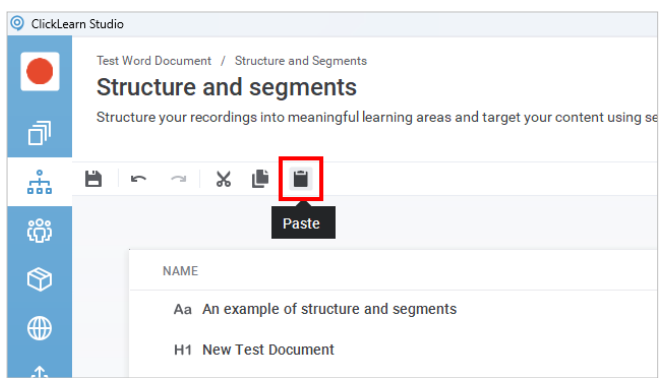

## **3.7. Preview, Share, and More**

### **3.7.1. Top right corner elements of structure**

**Preview:** With the preview feature in ClickLearn Attain, you can preview your learning content as a web page before you publish it.

Preview helps you verify and improve the quality and accuracy of your recordings.

**Share:** We have a detailed recording for the **share** function in **Recordings >> More**.

**More:** More function offers four different options.

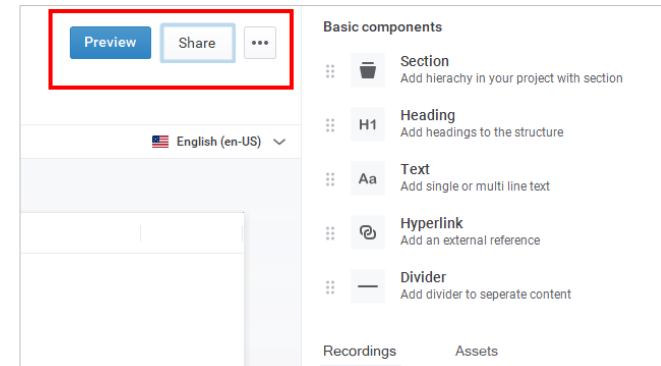

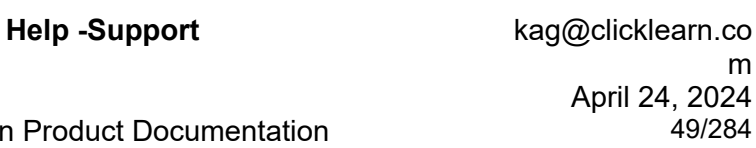

# **ClickLearn**

### **ClickLearn Product Documentation**

### **3.7.2. More**

**Import structure:** You can import structure from a specific project using the import structure.

**Reset structure:** This function restores the original state of the structure.

**Import Segmentation from Excel:** This function helps import segmentation from an Excel file into the application.

**Export Segmentation to Excel:** This function allows you to export your segmentation to an Excel file.

### **3.8. Import structure**

### **3.8.1. Import structure from another project**

Click on the button **Structure**.

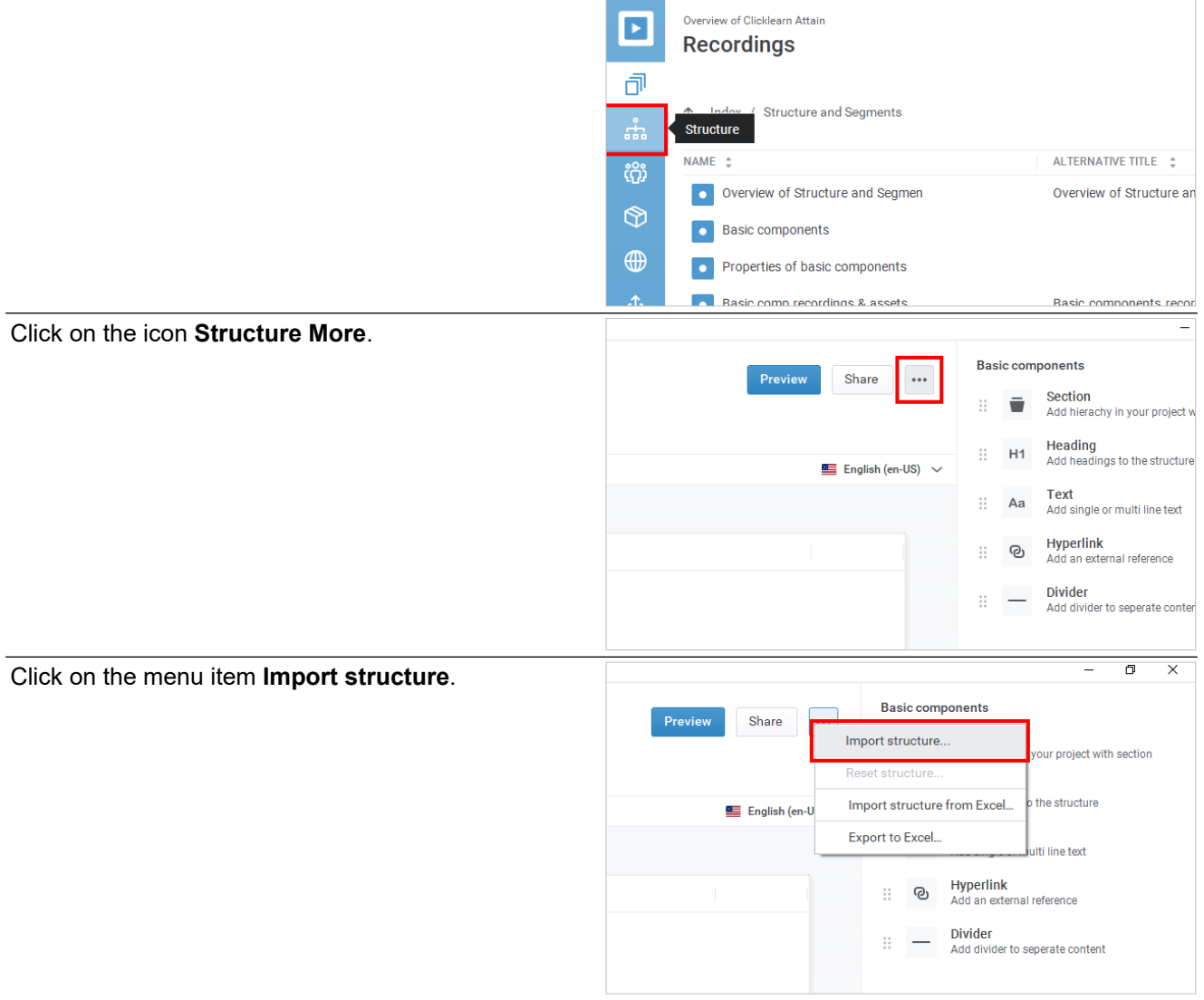

ClickLearn Studio

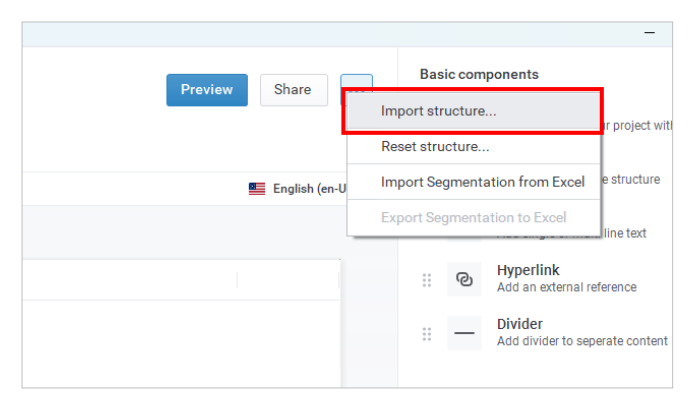

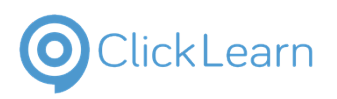

The import structure button opens a new pop-up called "**Import structure from other project**" that shows you the projects you can choose from to import the structure.

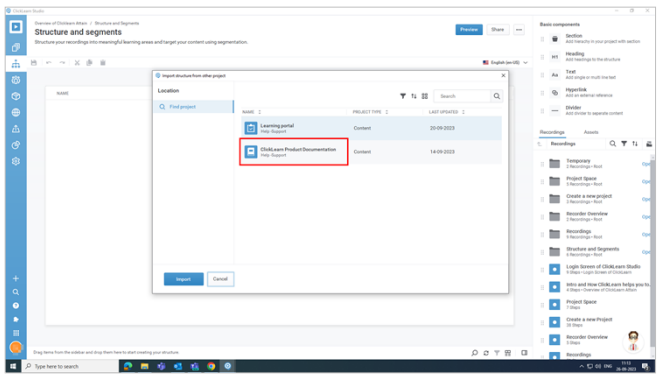

## **3.9. Functions at the bottom right corner**

### **3.9.1. Other functions of structure and segments**

Click on the button **Structure**.

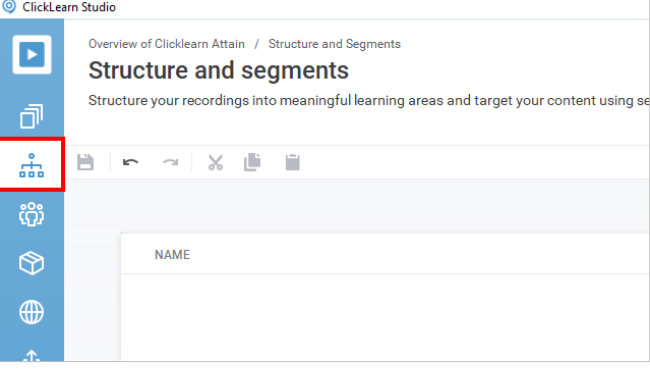

#### **3.9.1.1. Search**

**Search:** This function allows you to **Search structure items** you seek.

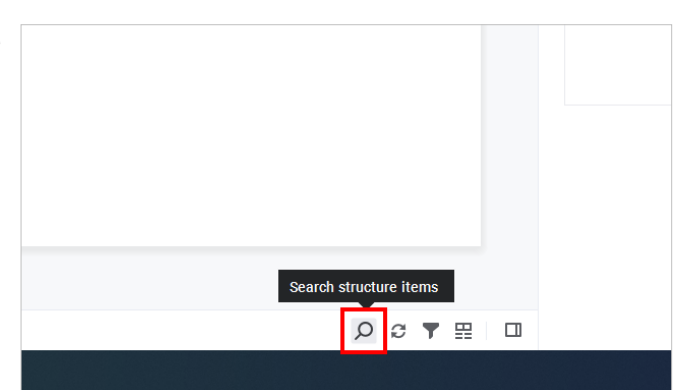

### **3.9.1.2. Refresh**

**Refresh:** Refresh reloads or updates what is displayed or stored on a device.

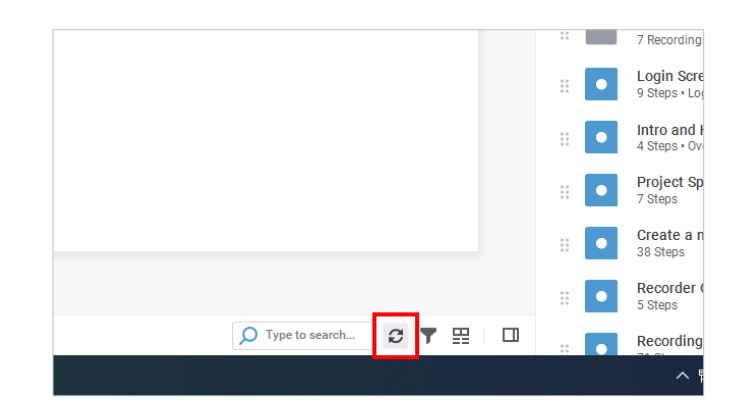

### **3.9.1.3. Filter**

**Click Learn** 

**Filter:** By selecting the column and type from the list, you can use this feature to find the structures you want and navigate through complex lists easily. You can also specify your search criteria to suit your needs.

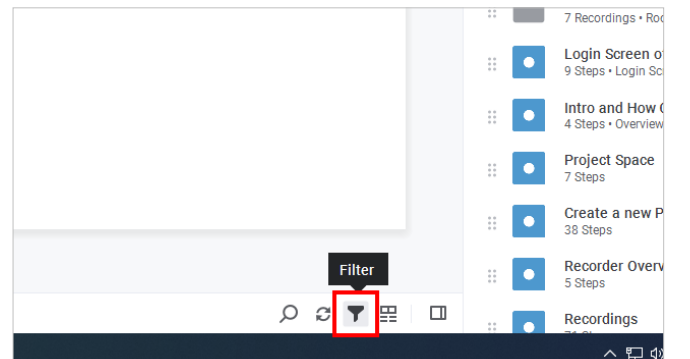

### **3.9.1.4. Column Chooser**

**Column chooser:** This feature lets you customize the main screen of the structure by selecting the columns you want to see. Below are the columns you can add to your structure based on your needs.

- Name
- Divider type
- Hyperlinkref
- Information
- Language
- Language-independent url part
- Publishing template
- Segmentation
- Type

### **3.9.1.5. Collapse**

**Collapse:** The **Hide Show Right Pnl** shows or hides the panel on the right side of the screen.

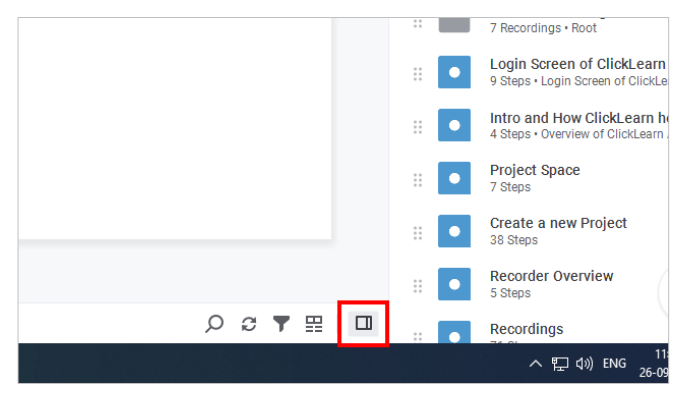

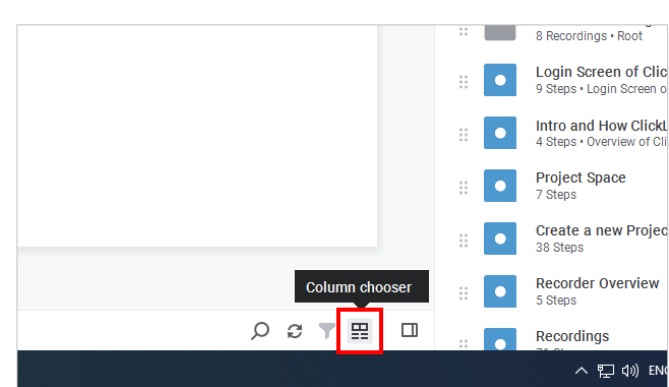

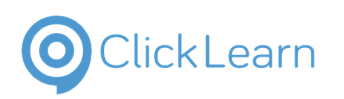

## **3.10.Import Segmentation from Excel**

### **3.10.1. Import Segmentation from Excel**

**Import Segmentation from Excel:** To effectively use this feature, you can initiate the process by exporting the current segmentation into an Excel file. You can then make the necessary changes to the exported file, such as assigning recordings to existing or new segments or creating entirely new segments. After making these changes, you can save them and import the Excel file, updating the segmentation to reflect the recent edits.

Select the project for which you wish to import segmentation.

Double-click on the grid cell **NAME** with the value **Demo**.

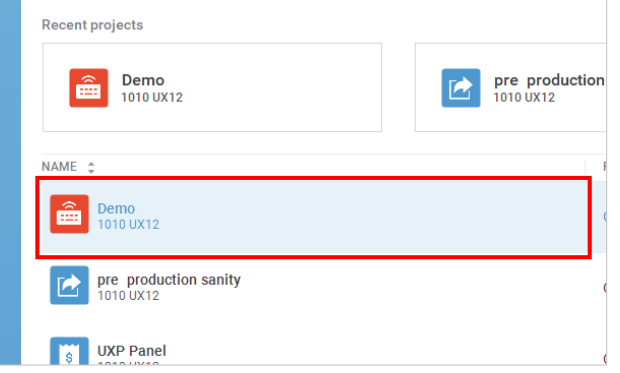

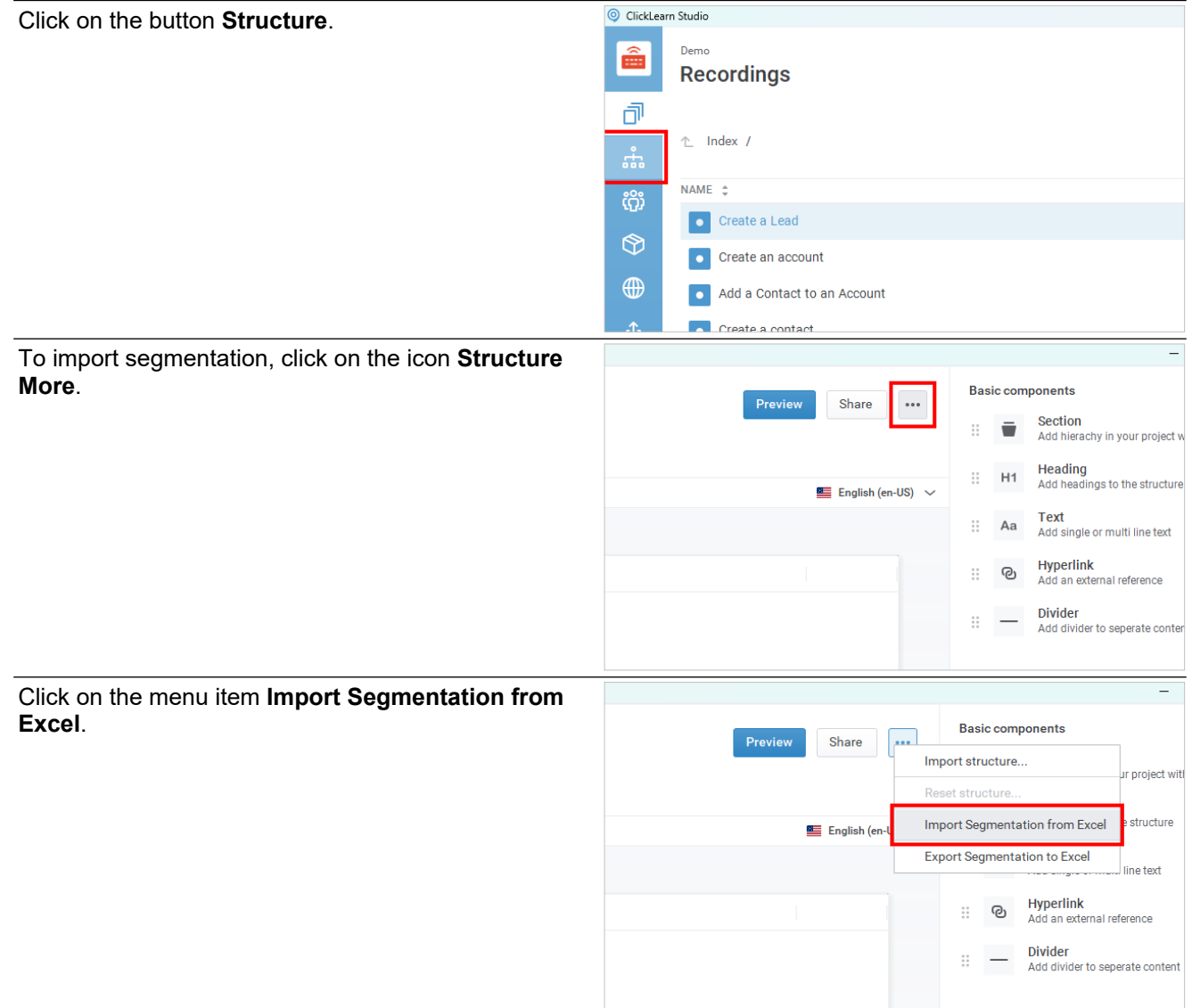

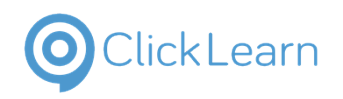

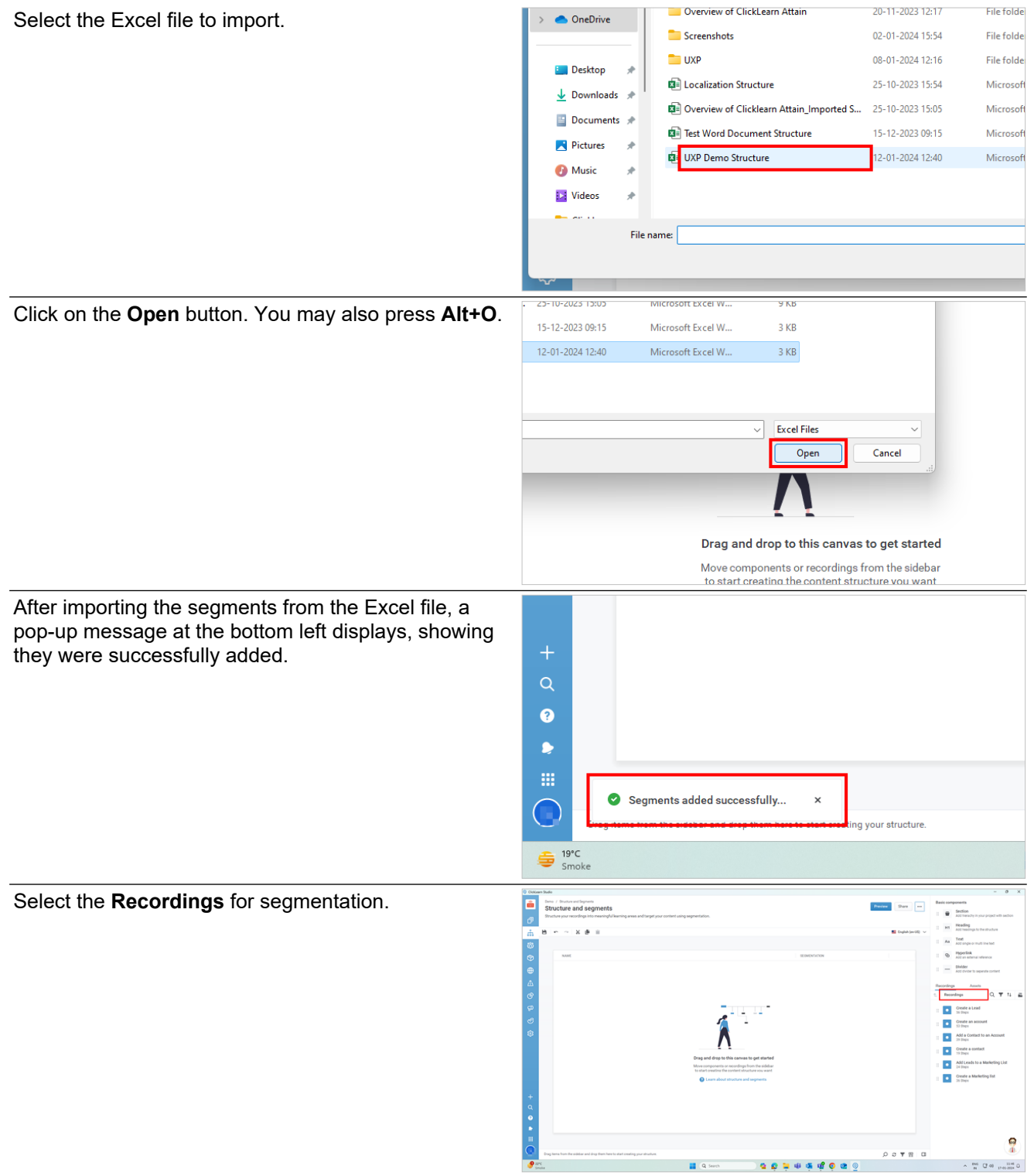

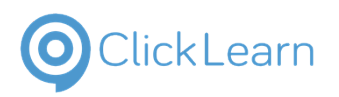

The recordings are now a part of the structure panel. We need to segment these recordings based on the segments we have imported.

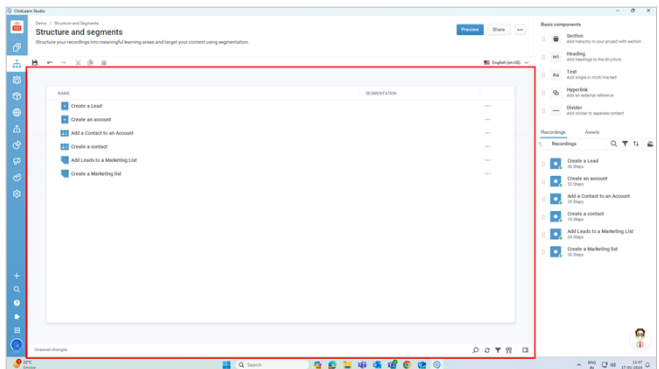

### **3.10.1.1. Assigning segments to each recording**

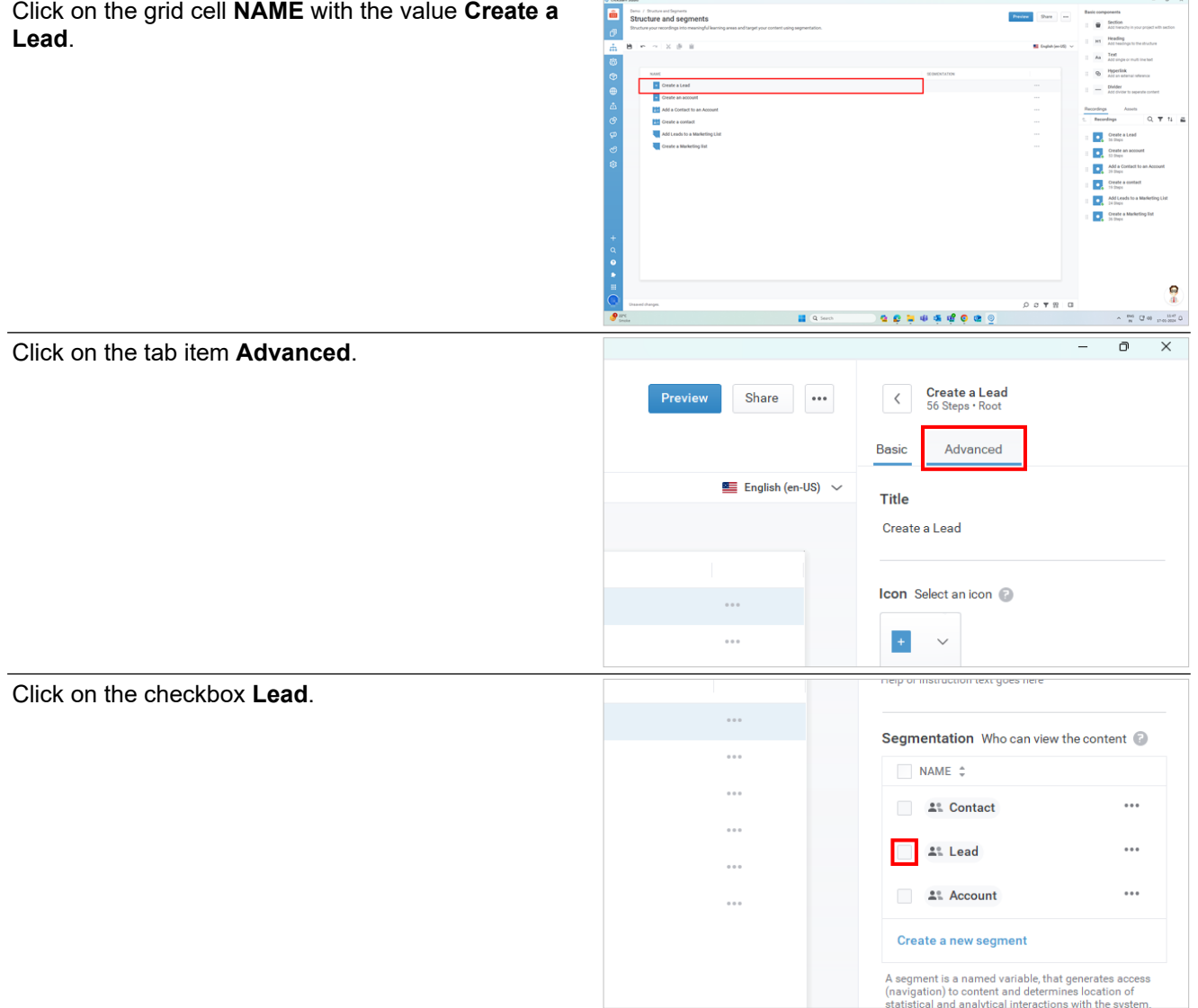

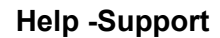

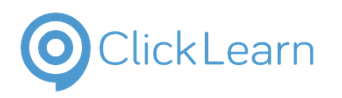

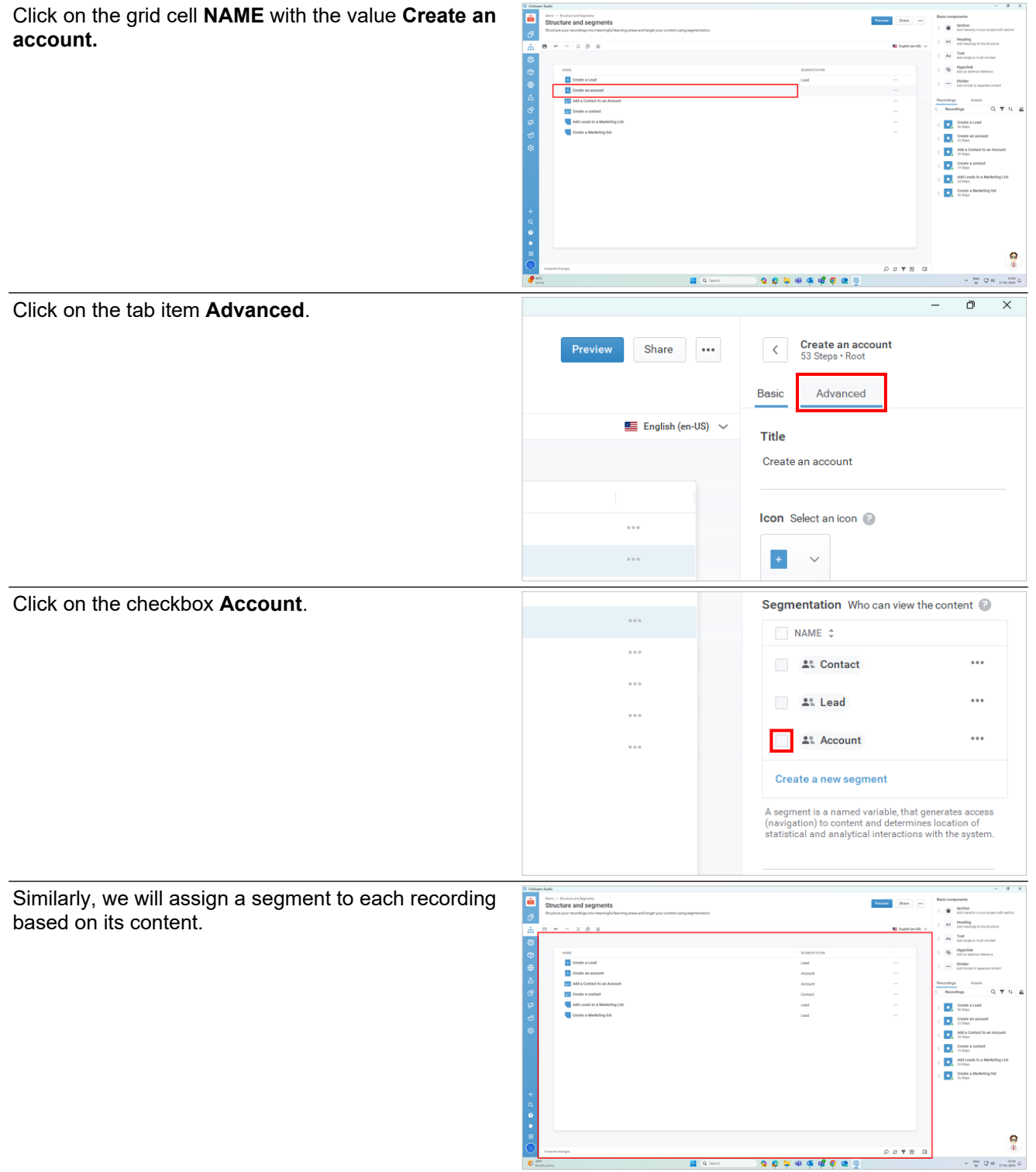

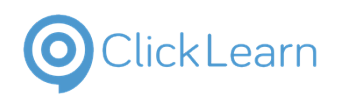

## **3.11.Export Segmentation to Excel**

### **3.11.1. Export Segmentation to Excel**

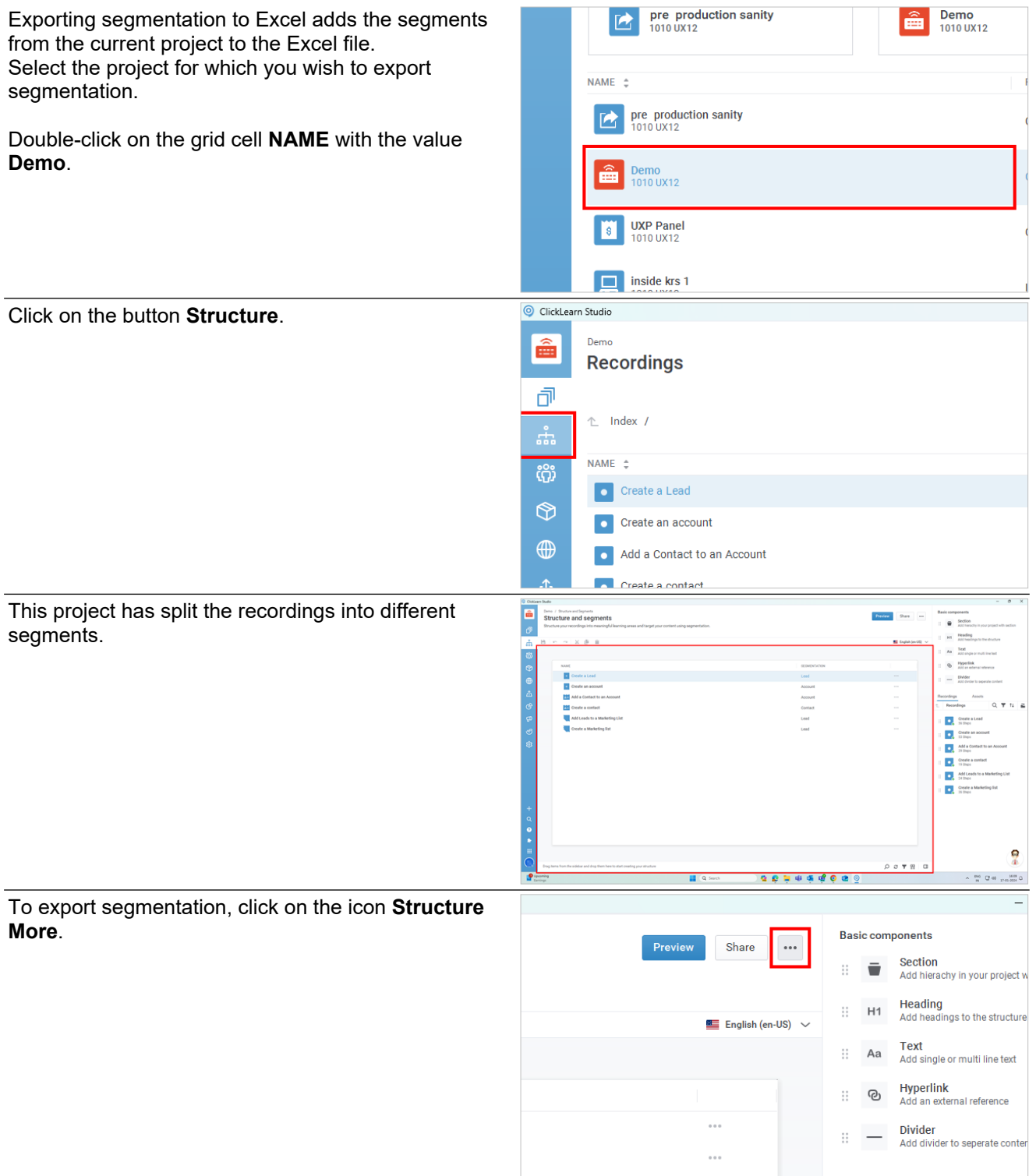

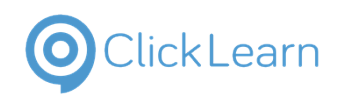

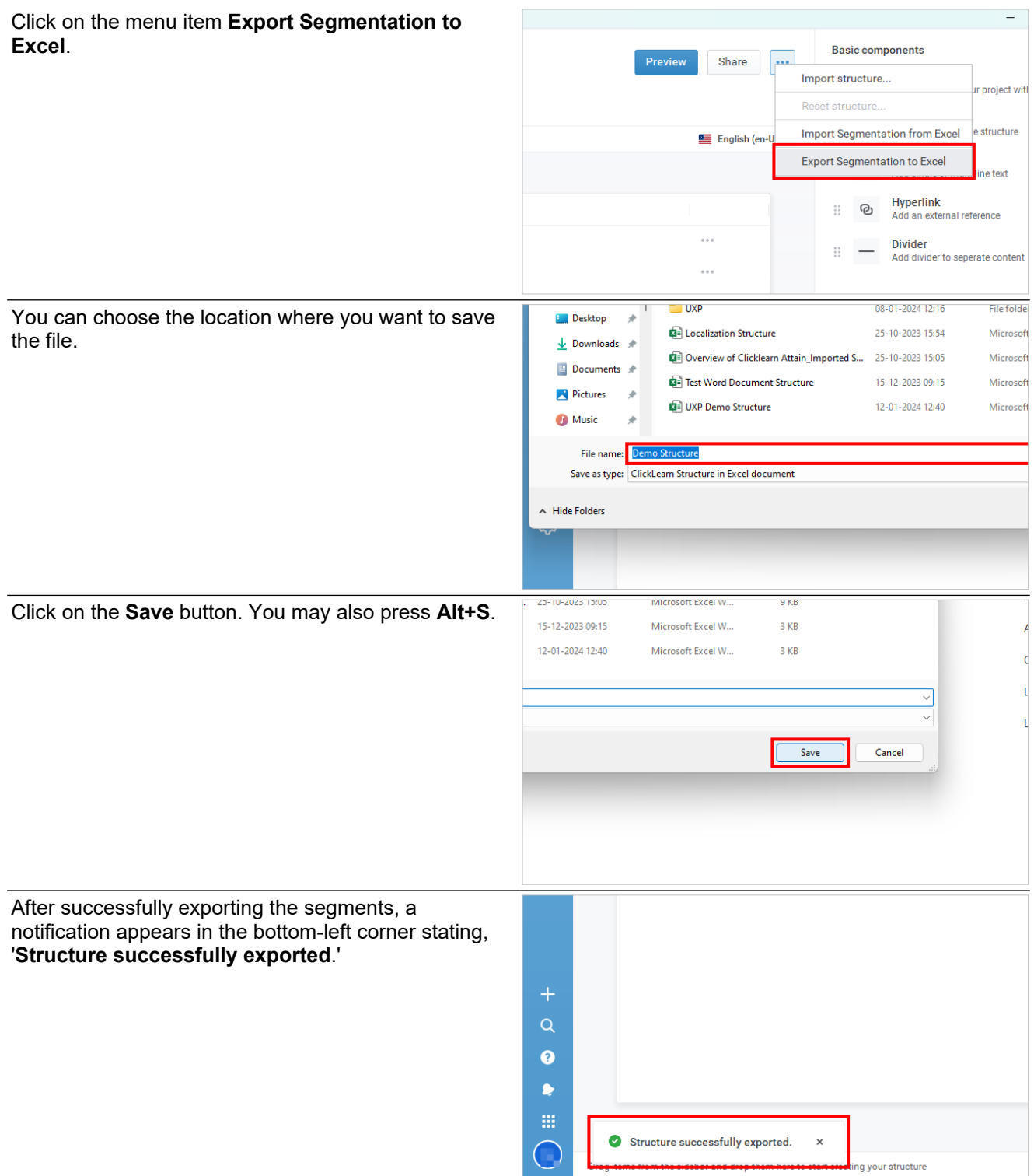

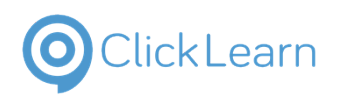

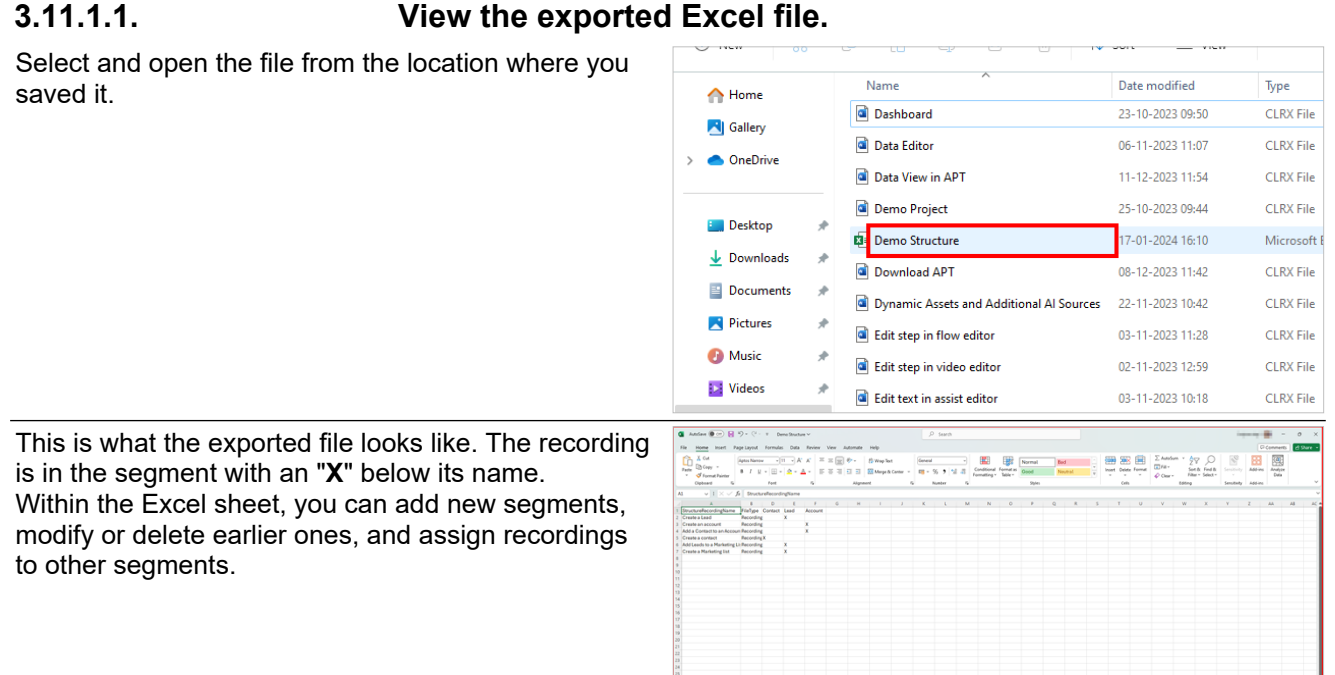

### **3.12.Copy from published**

### **3.12.1. Introduction**

Using the "Copy from published" feature, you can import the recordings from an already published project into the current project. The produced and published recordings will be imported into an existing project. Below are the step-by-step instructions on how to do it.

### **3.12.2. Procedure**

### **3.12.2.1. Source project**

Click on the button **Publishing**.

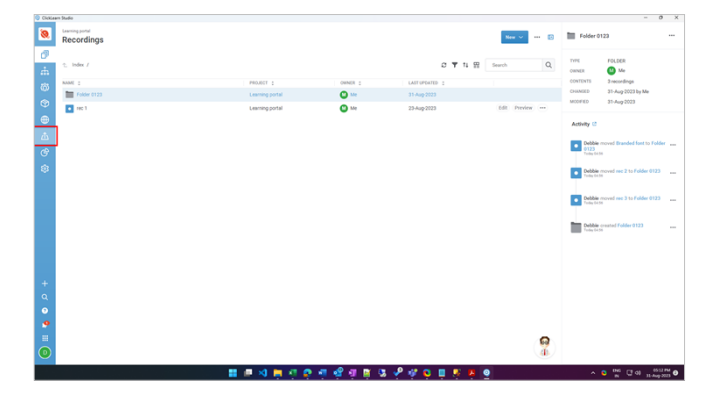

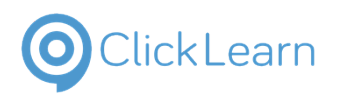

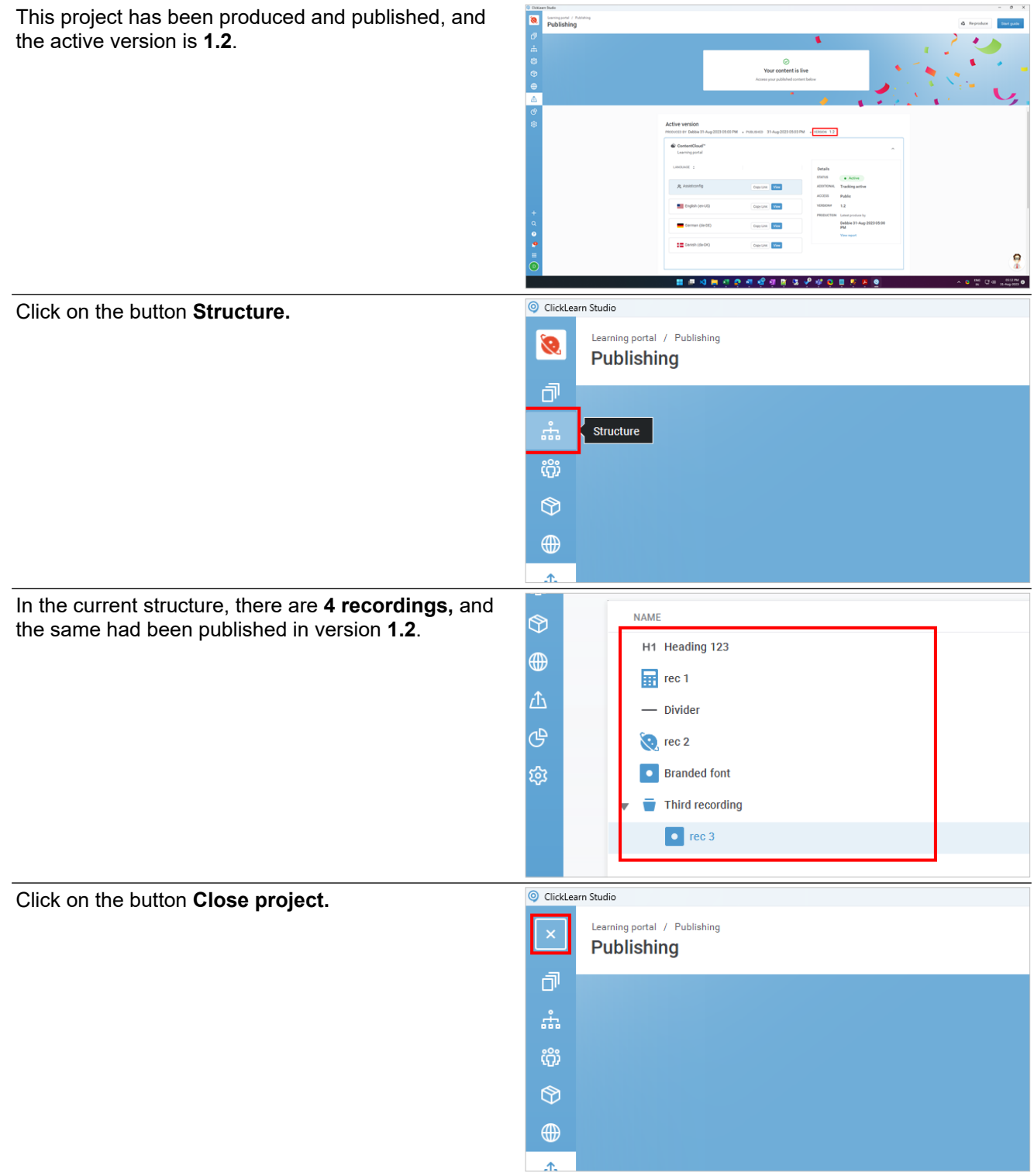

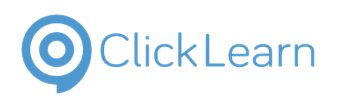

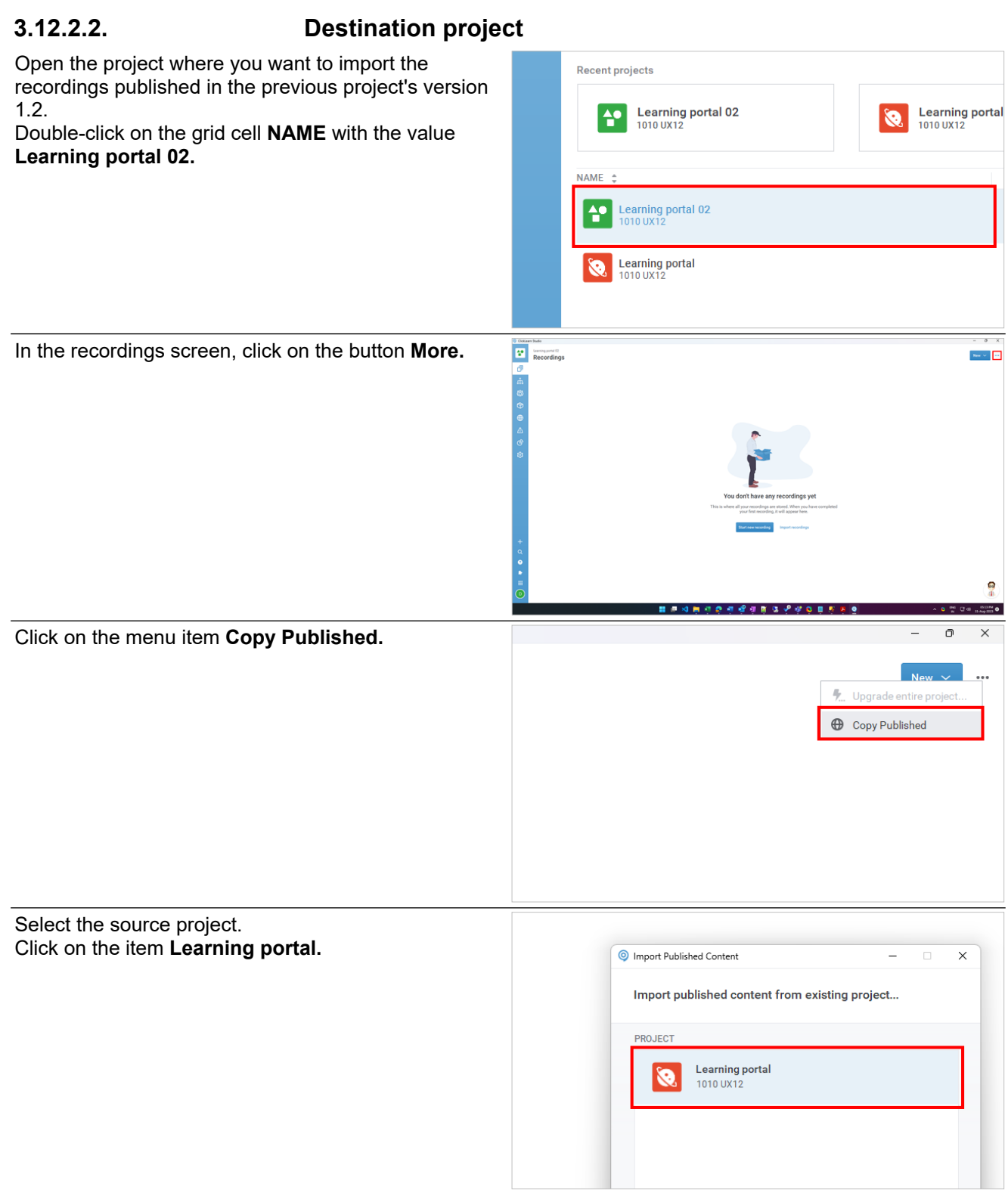

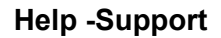

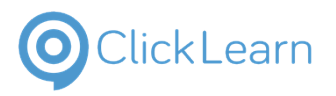

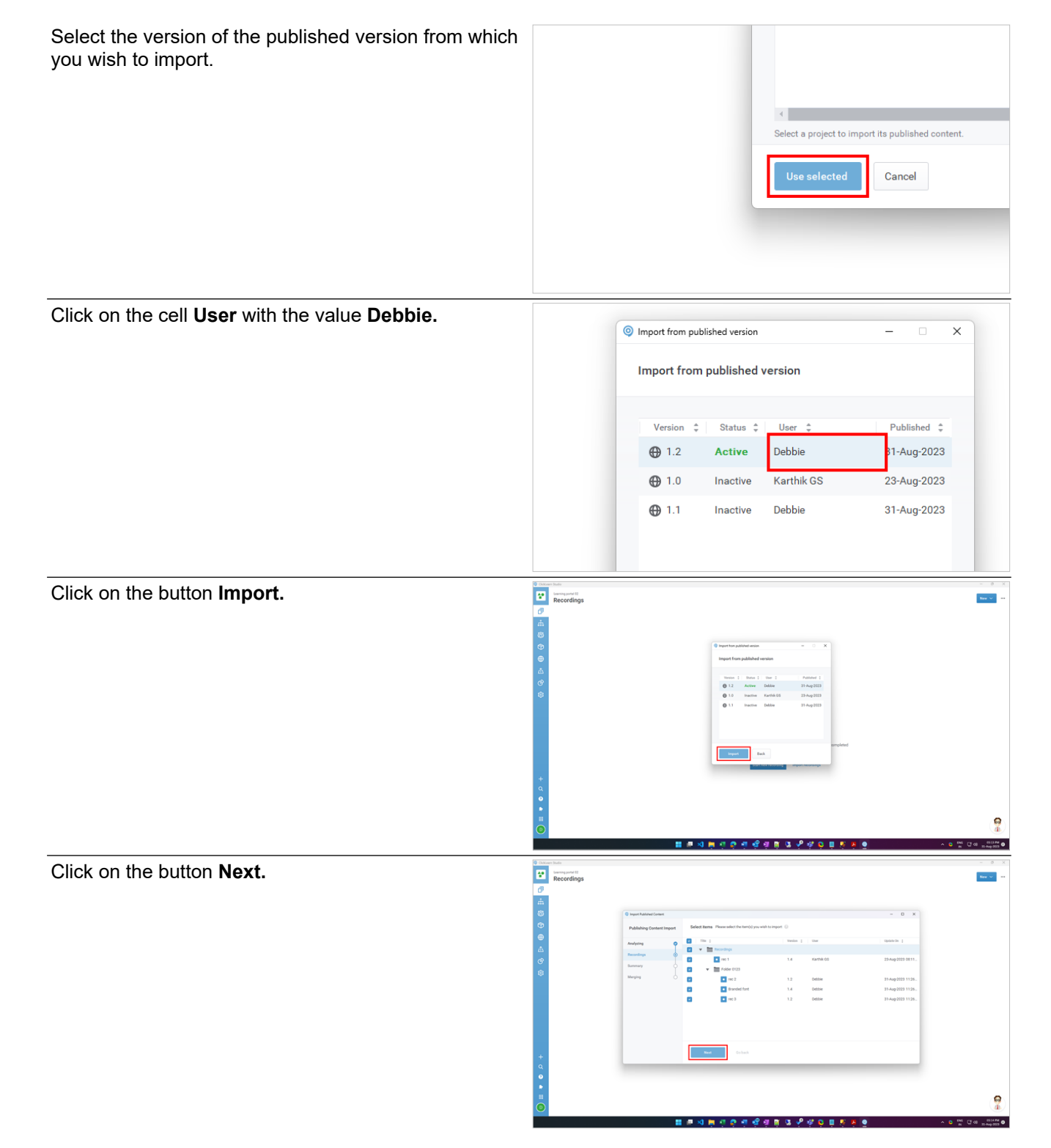

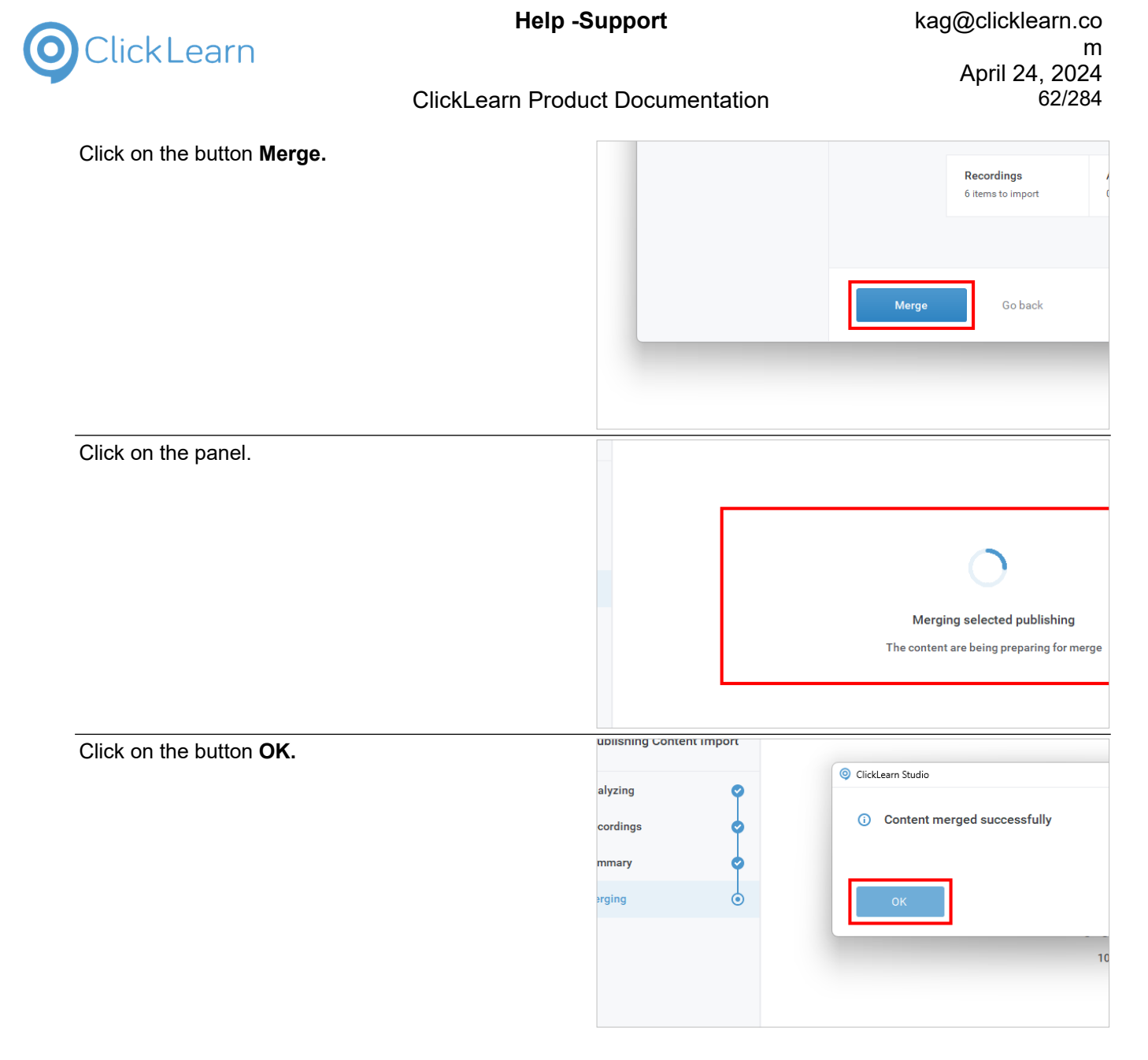

### **3.12.2.3. Result**

Click on the grid view cell **NAME** with data **rec 1**.

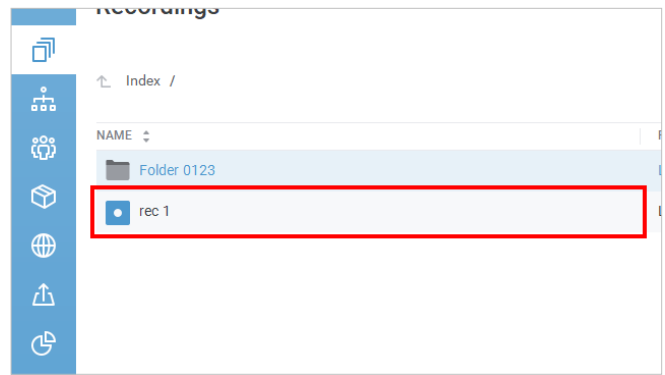

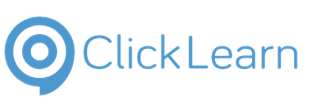

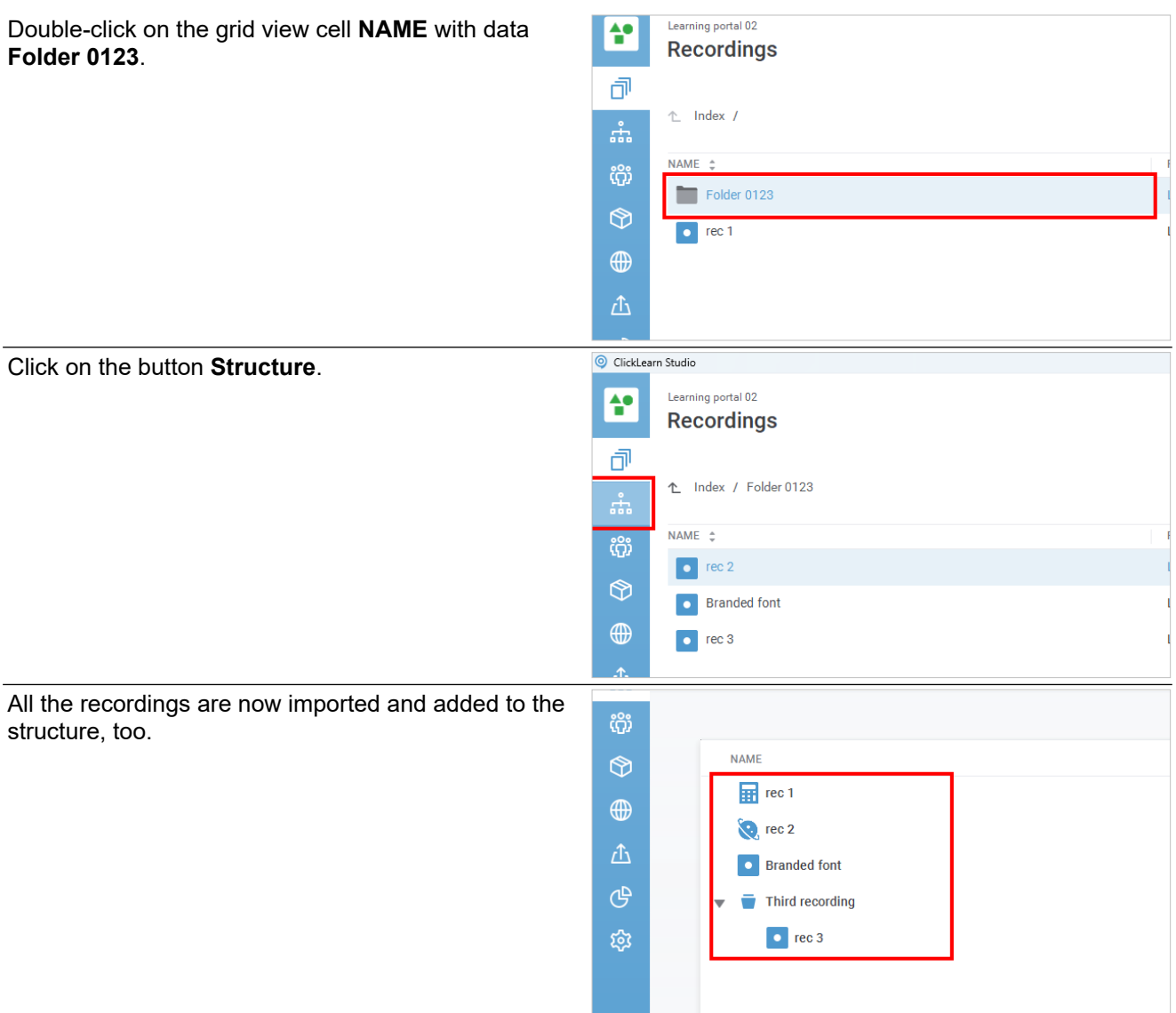

## **4. Dashboard**

## **4.1. Overview of Dashboard**

### **4.1.1. Introduction**

**Dashboard** is a feature that allows you to track and analyze the data collected from your published content. The dashboard helps you understand how users consume your content across time zones and locations and what works and doesn't.

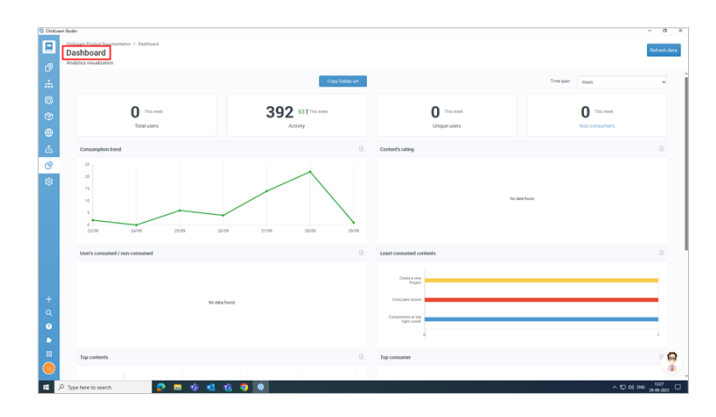

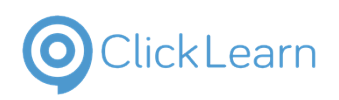

### **4.1.1.1. Other Elements**

**Refresh data:** This will reload or update what is displayed or stored on a device.

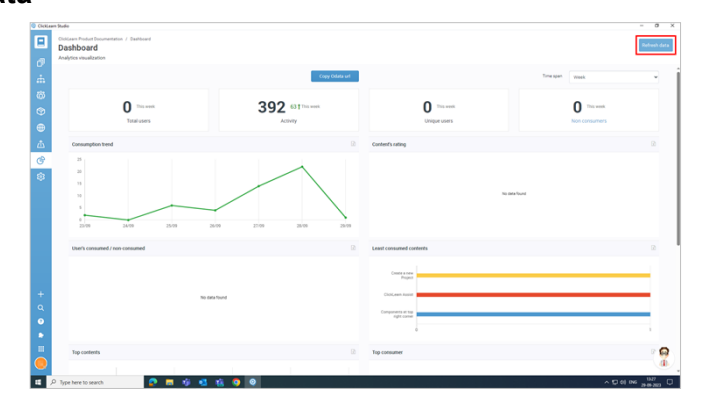

### **4.1.1.1.2. Copy Odata URL**

One of the features of ClickLearn Attain is that you can create reports and dashboards in Microsoft Excel using the data from your published content.

Click on the **Copy Odata url** button.

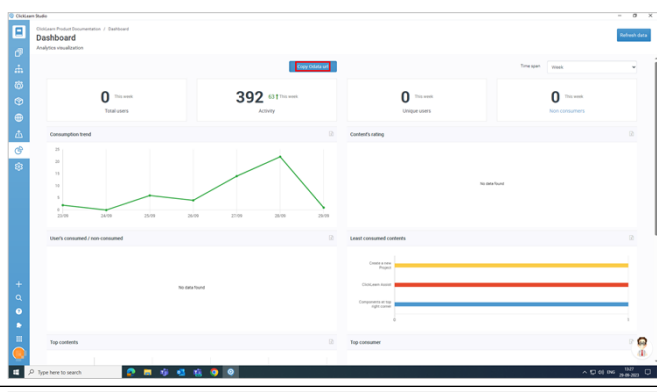

A new window, "**Copy Odata url - filter options**." You can use these filters depending on your project needs and click "**Copy**."

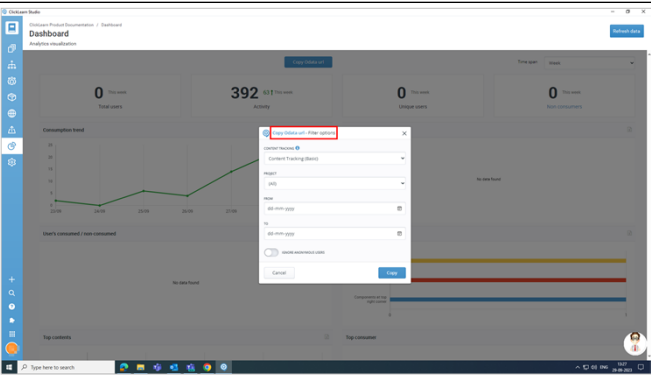

### **4.1.1.1.3. Time Span**

This function offers you with four different options.

- Week
- Month
- Quarter
- Year

You can choose from these filters to get a weekly, monthly, quarterly, or yearly summary of total users, activity, unique users, and non-consumers.

This also displays the trend of consumption, the rating of content, the number of users who consumed or did not consume the content, the content with the lowest consumption, the content with the highest consumption, the user who consumed the most, and

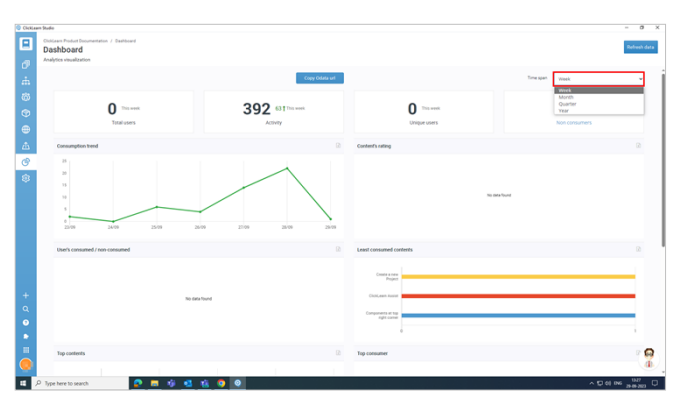

**<sup>4.1.1.1.1.</sup> Refresh Data**

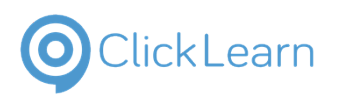

the ratio of consumed to non-consumed content.

#### **4.1.1.1.4. Export Data**

**Export Data:** This function can save data as an Excel file.

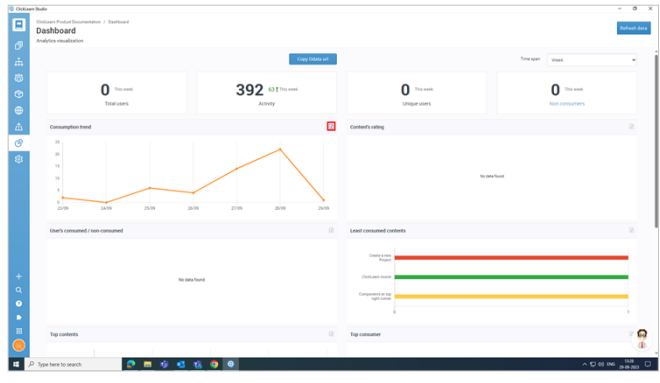

## **5. Localization**

## **5.1. Overview of localization**

### **5.1.1. Introduction**

Localization is adapting your content to different languages and cultures to reach a broader audience.

It can help you increase user adoption, satisfaction, and retention of your software products.

ClickLearn Attain is a powerful tool to help localize your learning materials. With the help of ClickLearn's localization feature, you can easily translate your projects into different languages based on your user requirements.

When creating a project, you need to select **at least two languages**. English is the primary language for your project; the other language depends on your preferences. In the localization screen, you can manage and verify your project localizations.

## Click on the button **Localization**.

#### Setup languages

- 1. **Setup Languages:** If you have only one language in your project, there are two ways in which you can set up languages. Click on the button **Setup languages**.
- 2. Click on the button **Setup languages**. It will redirect you to **settings >> language settings**, where you can add languages to your project.

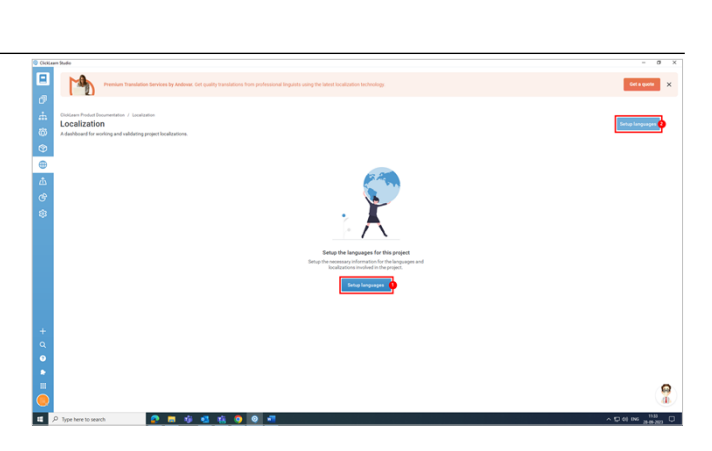

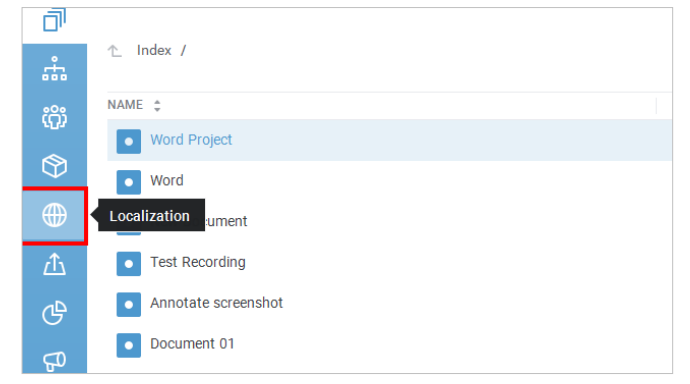

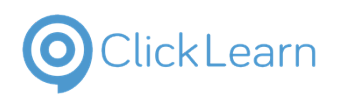

### **5.2. Localization Dashboard**

### **5.2.1. Localization Dashboard**

### **5.2.1.1. New User**

**New User:** This is the **Localization** screen for a new user.

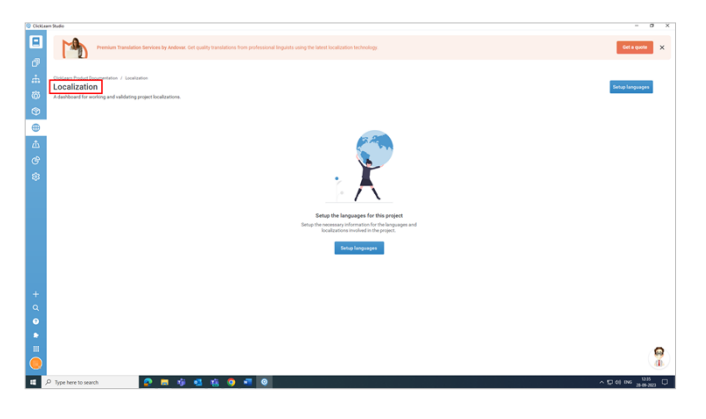

# **5.2.1.2. Existing User**

**Existing User:** This is how the **Localization** screen looks for an existing user.

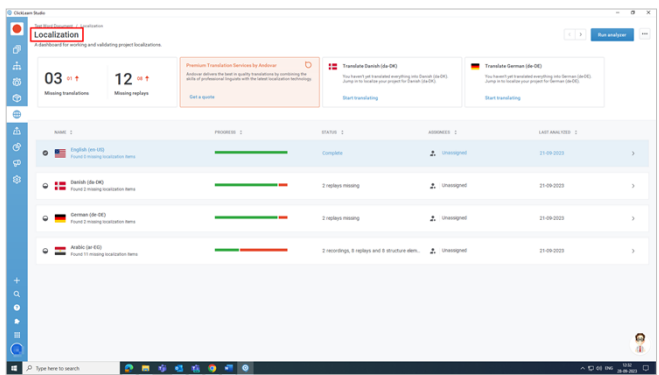

### **5.2.2. Dashboard Details**

Click on the panel.

**Missing translations:** This shows the number of missing translations for that project.

**Missing replays:** This shows the number of missing replays for that project.

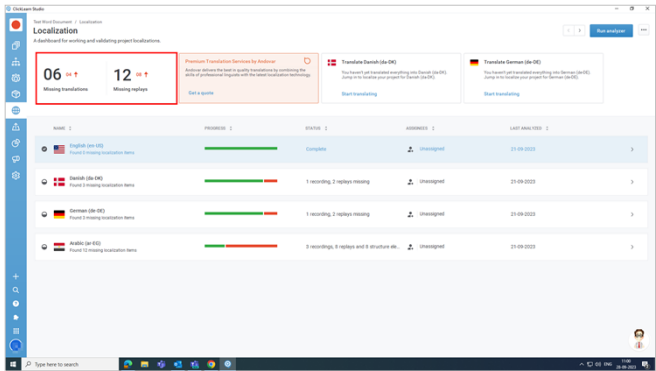

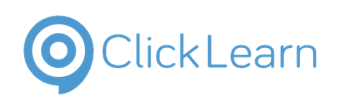

### **5.2.3. Other Elements**

### **5.2.3.1. Name**

**Name:** The **NAME** and number of languages included in the project.

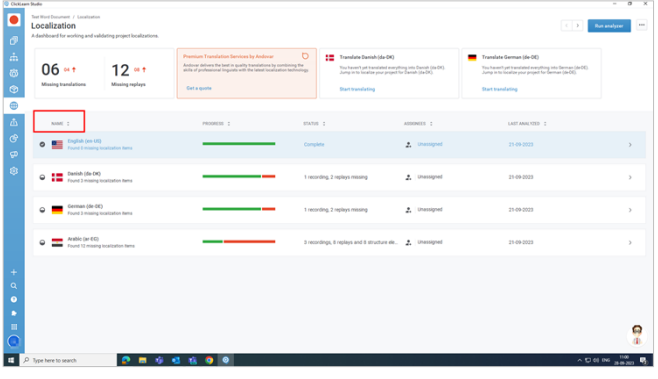

### **5.2.3.2. Progress**

**PROGRESS** shows whether the localization is complete or incomplete.

The localization is complete when the line is **green**. The **red** line represents that some part of localization is missing.

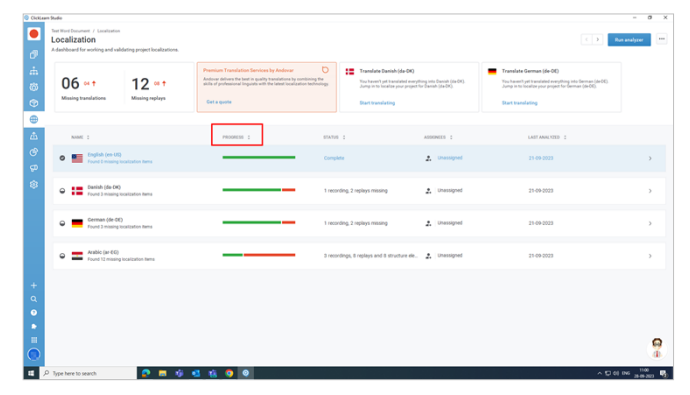

### **5.2.3.3. Status**

**Status:** It indicates the **STATUS** of localization, whether complete or incomplete. If it is incomplete, it displays the missing components: a recording, replay, asset, etc.

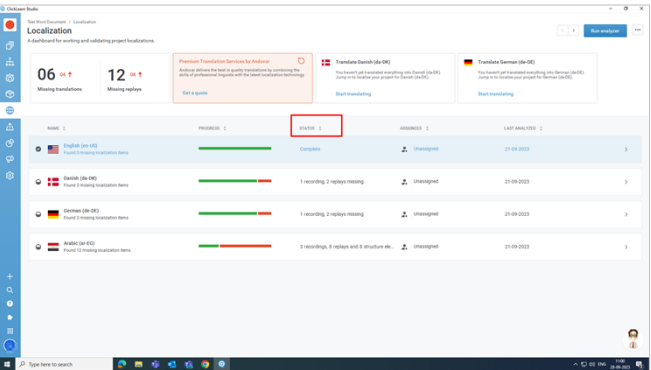

### **5.2.3.4. Assignees**

**ASSIGNEES** display the name of the user to whom it is assigned.

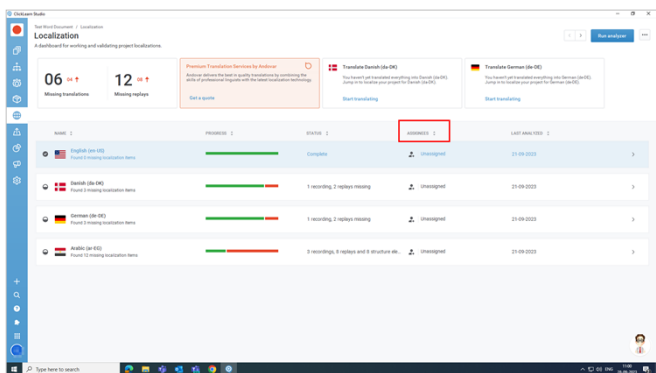

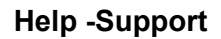

### **5.2.3.5. Last Analyzed**

**LAST ANALYZED** shows the date of the last modifications in the localization tab.

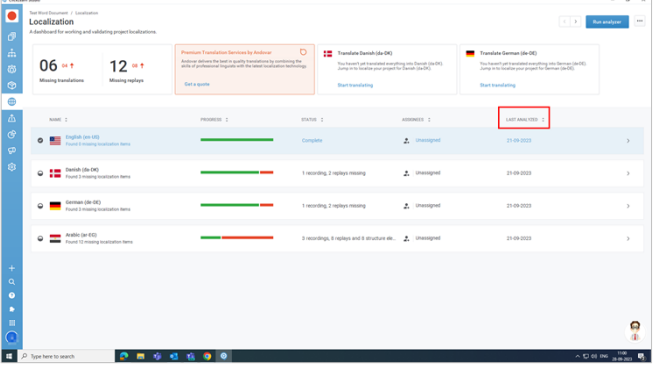

## **5.3. Top right corner of localization**

### **5.3.1. Other Elements**

### **5.3.1.1. Right Arrow**

**Right Arrow:** This navigation tool lets you scroll through the languages in your project. You can use it to see the languages on the right side.

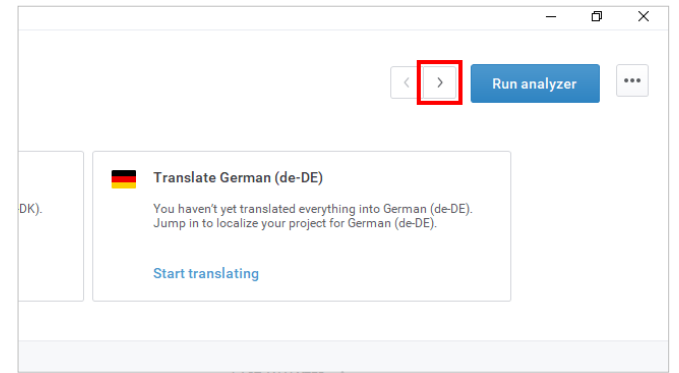

### **5.3.1.2. Left Arrow**

**Left Arrow:** This is similar to the right arrow, but it shows you the languages on the left side.

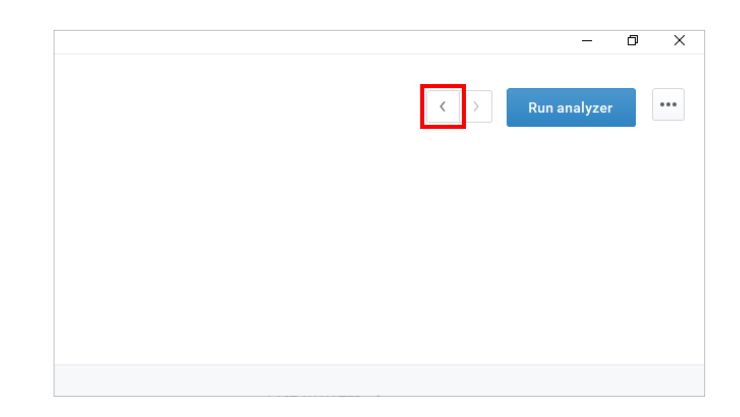

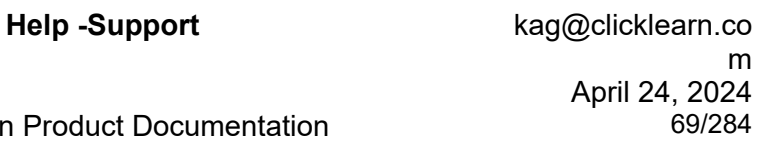

### **5.3.1.3. Run Analyzer**

lickLearn

**Run analyzer:** This will analyze your content and make it ready for you to start localizing.

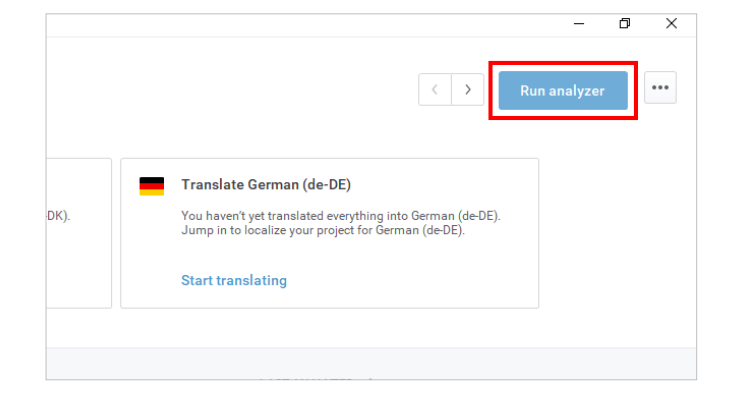

### **5.3.2. More Options**

Click on **3 Dots For More Options On Localization** to view more options.

**Import translations from Excel:** If you have your translations in an Excel file, you can directly import them here with the help of this function.

**Export to Excel:** This function will help you to export your translations into an Excel file.

**Setup languages:** This option will redirect you to **Settings >> Language Settings**, where you can add languages to your project.

## **5.4. How to translate your project**

### **5.4.1. Introduction**

**Localization:** This is what a localization screen looks like. From here, you can localize your project in different languages.

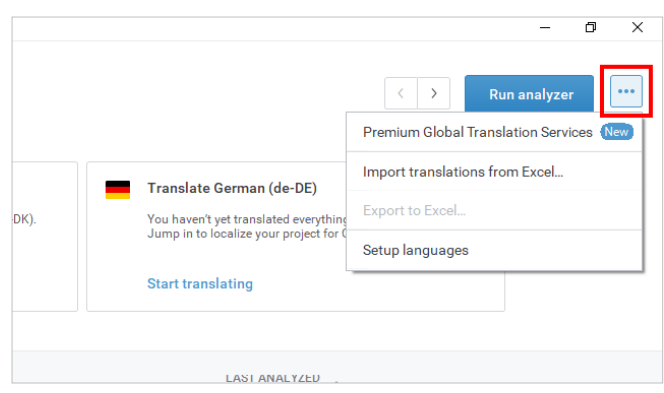

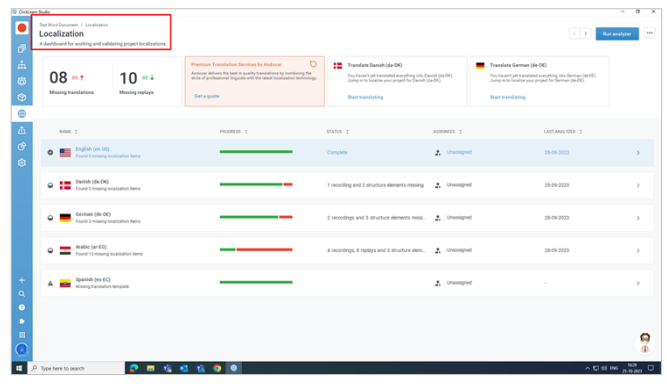

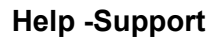

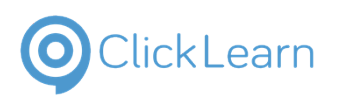

 $\sigma$  x

### **ClickLearn Product Documentation**

### **5.4.1.1. Translating your project**

Ways in which you can translate your project

- 1. Click on the button **More Options** of grid cell **Action**.
- 2. Click on the button **Start translating**.

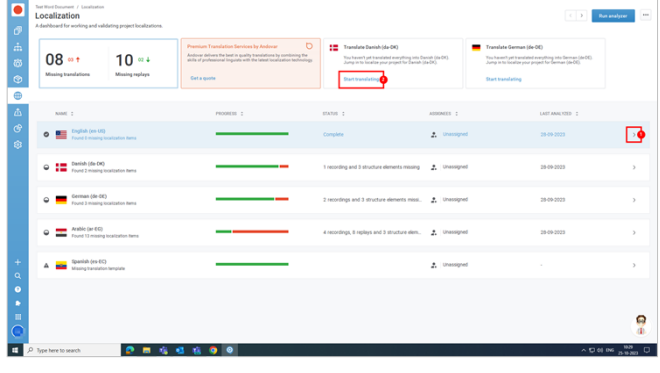

### **5.4.1.1.1. Steps to translate**

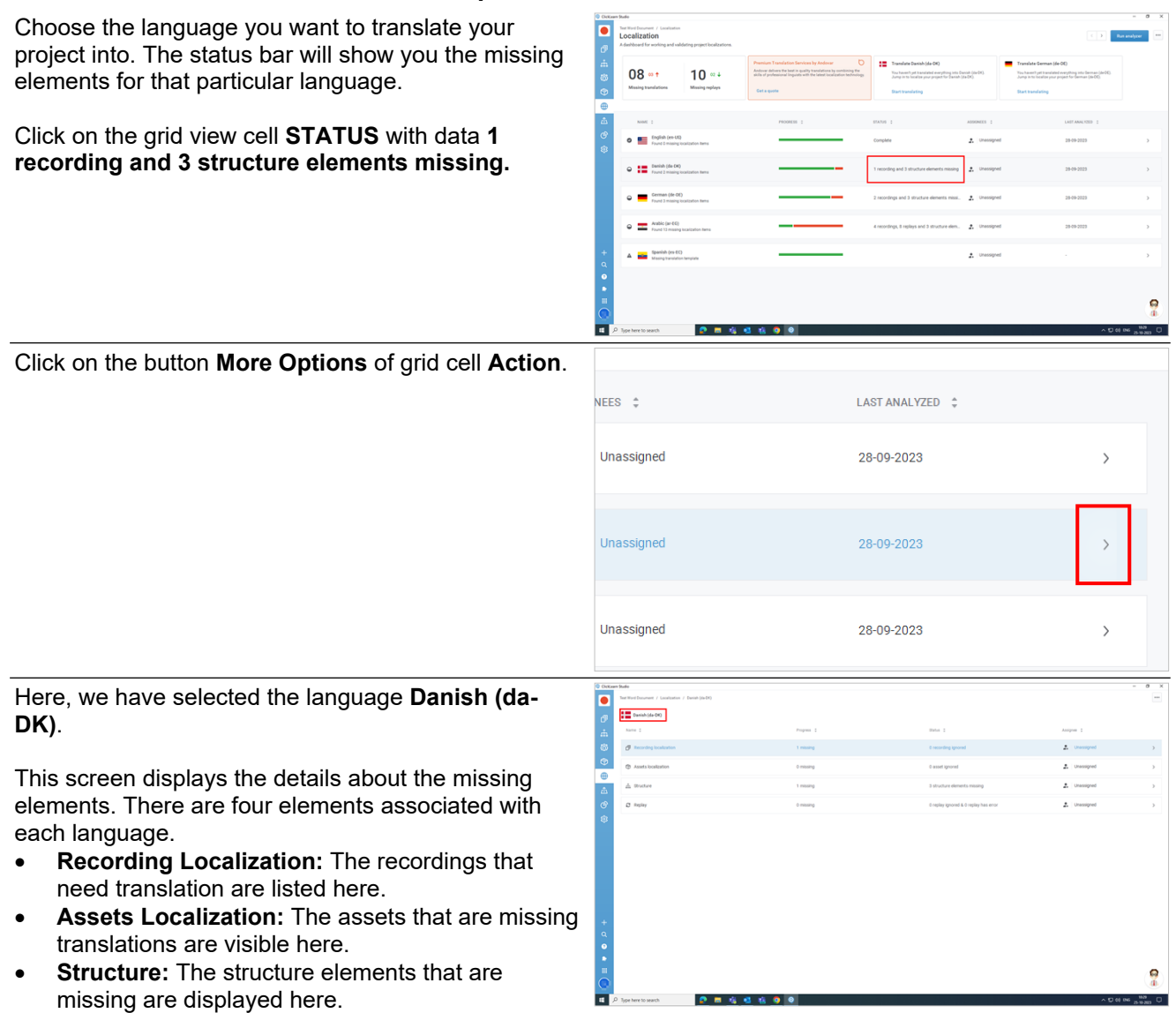

 **Replay:** This shows the list of recordings that require replay.

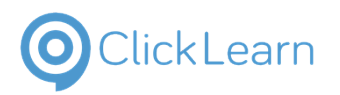

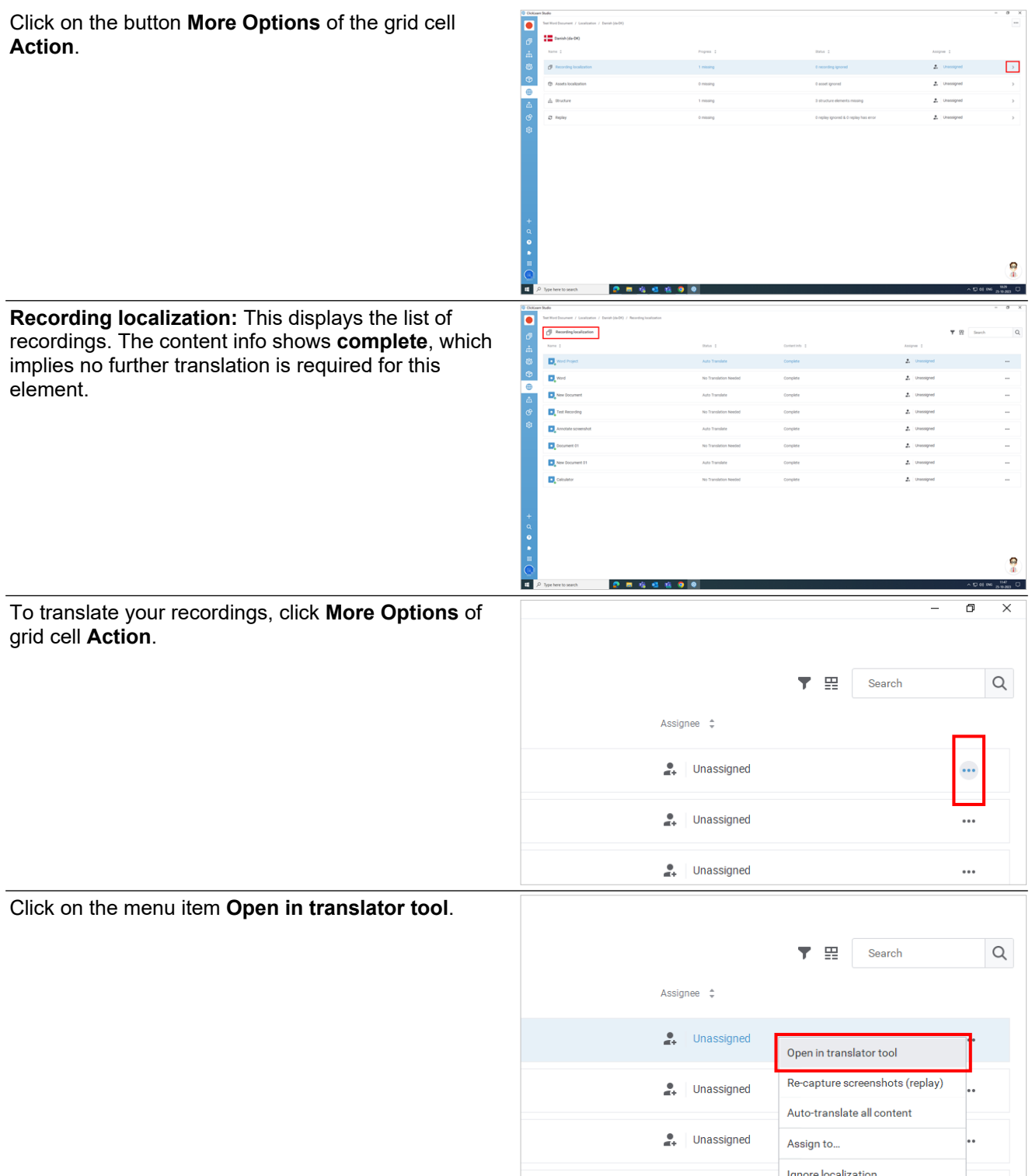

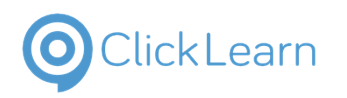

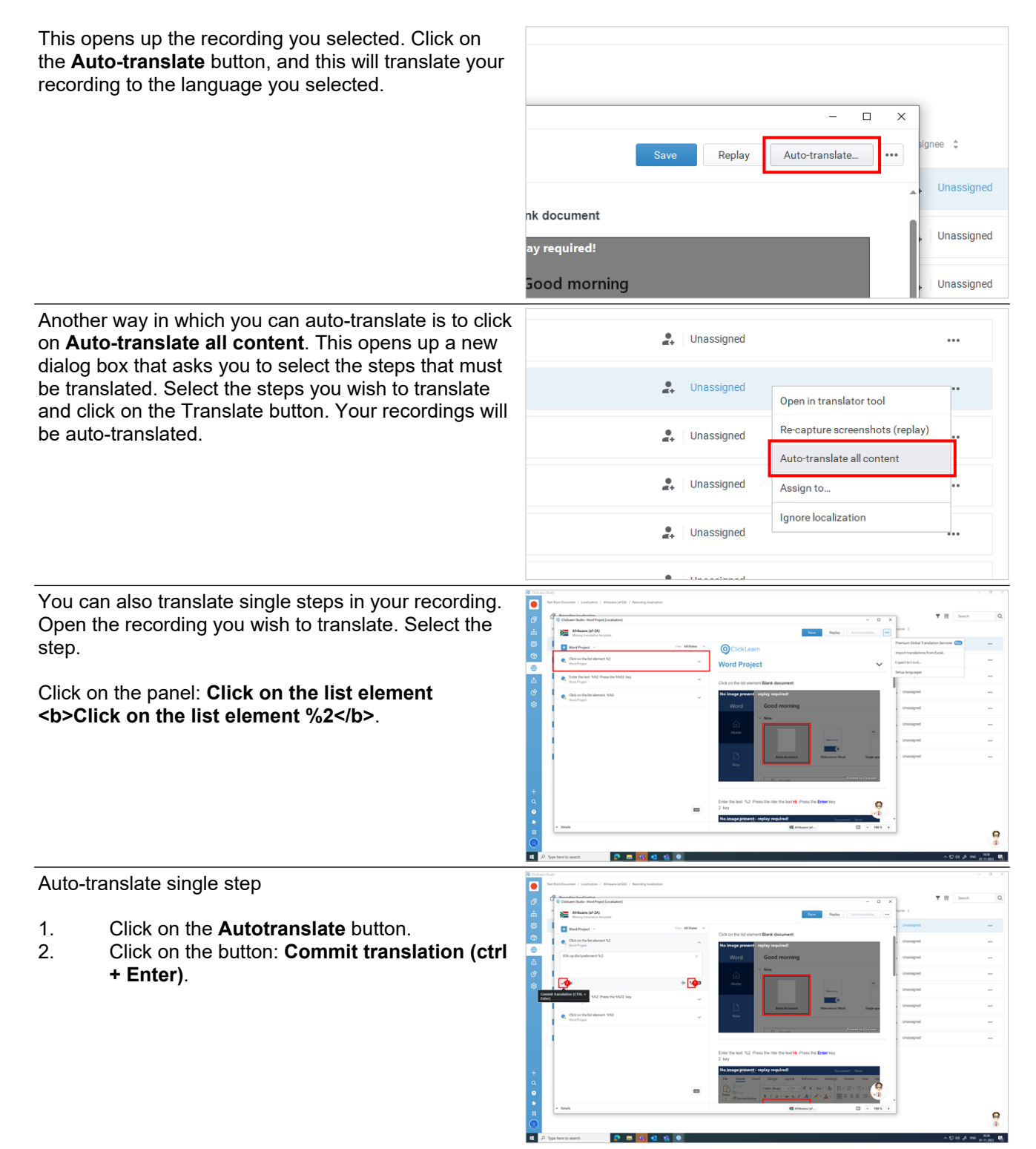
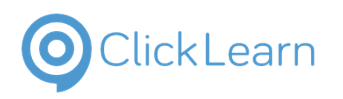

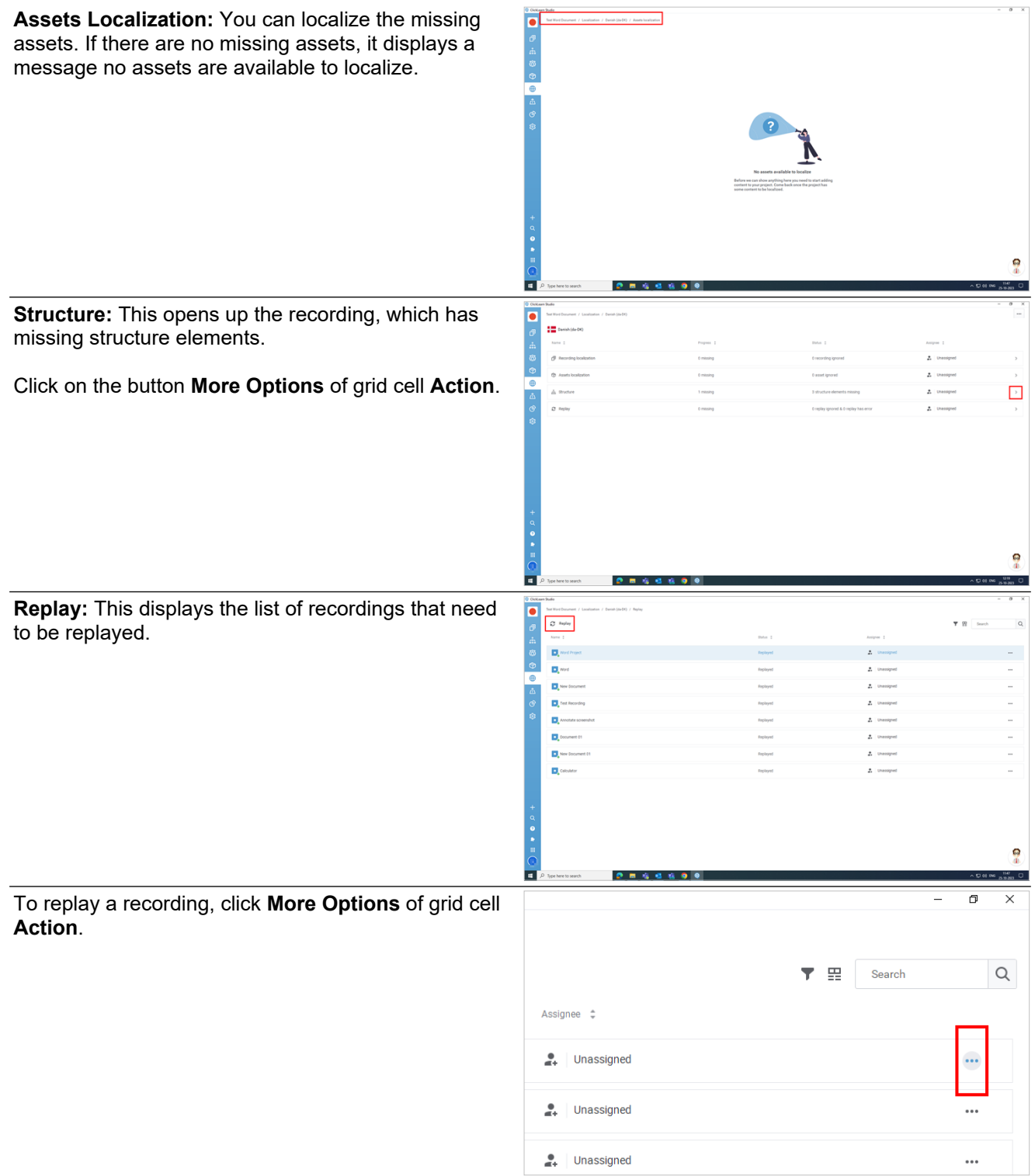

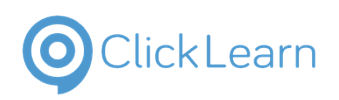

 $\equiv$ 

 $\left\vert \text{Im}\right\vert =\left\vert \text{Im}\right\vert \text{yr}$  .

å

Run analyze

Search

 $\hbox{\tt Q}$ 

Ģ

...

 $\sigma$  $\overline{\mathbf{x}}$ 

### **ClickLearn Product Documentation**

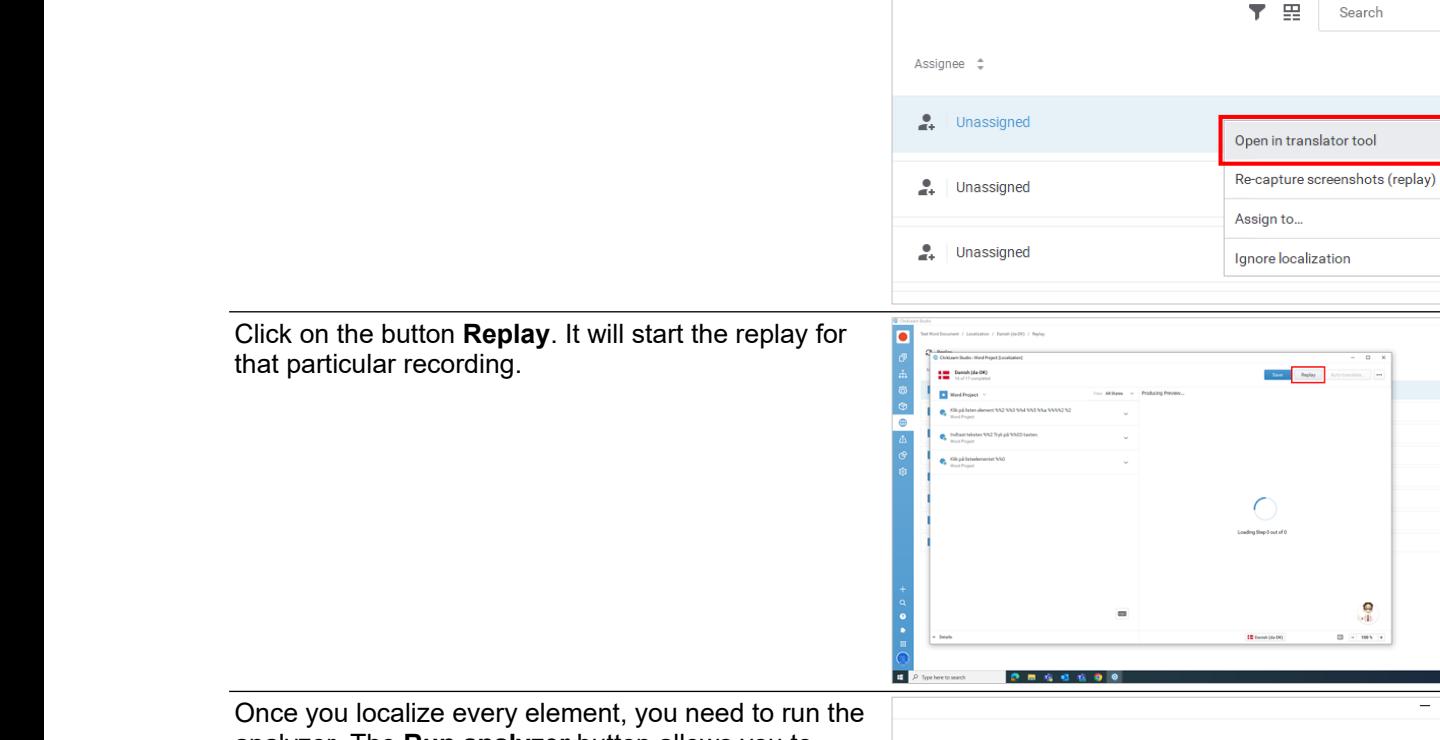

analyzer. The **Run analyzer** button allows you to check the completeness of your localization. It works like a refresh button that updates your localization. Click on the run analyzer button.

Click on the menu item **Open in translator tool**.

The localization tab is refreshed, and as you can see, the status of all the languages is complete.

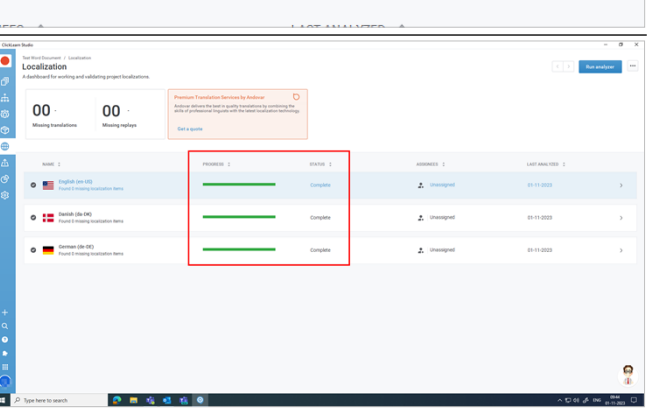

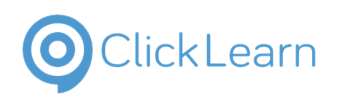

As there are zero missing translations or replays, the localization is complete.

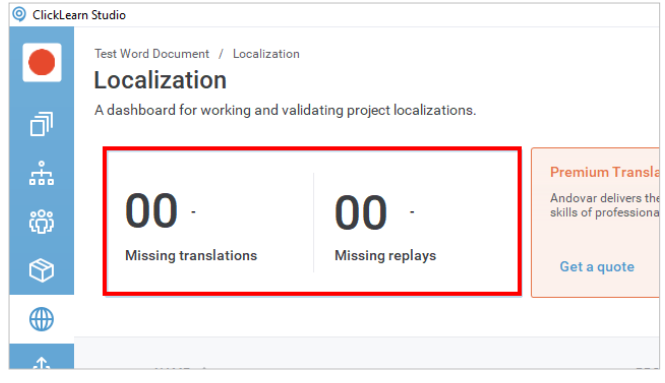

## **6. Publishing**

## **6.1. Overview of Publishing**

## **6.1.1. Introduction**

With ClickLearn Attain, you can easily produce and share your learning content for different software platforms.

Click on the button **Publishing**.

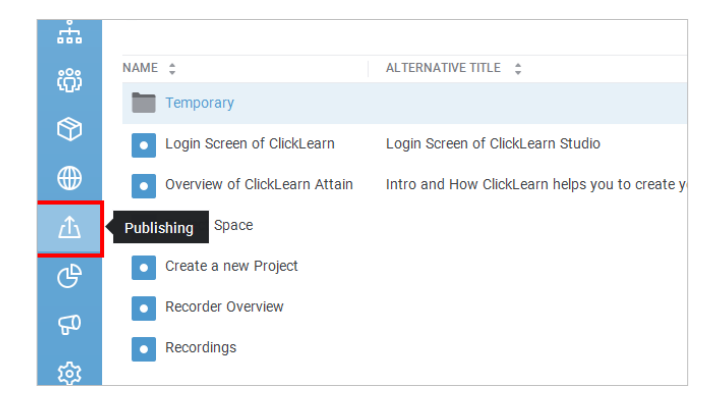

## **6.1.2. For New Users**

## **6.1.2.1. Structure missing**

The screen of ClickLearn Attain looks something like this for **new** users.

**Structure missing:** Creating a structure is the primary step for new users who want to publish their content.

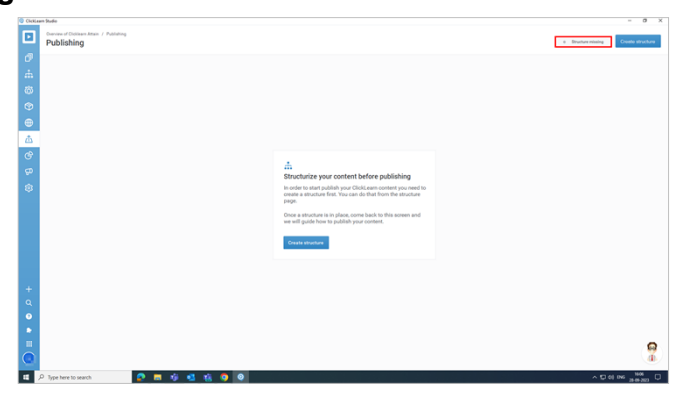

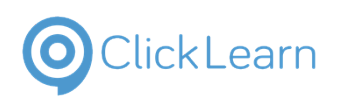

## **6.1.2.2. Create Structure**

To Create Structure

- 1. **Create Structure:** To create a structure, you have two options. Click the **Create structure** button to redirect to the Structure and Segments screen.
- 2. The **Create structure** button will also redirect you to structure and segments. You can refer to the recording of **Structure and Segments** for a detailed step-by-step guide to creating a structure.

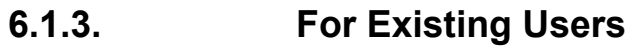

The screen looks like this if you are an **existing** user in ClickLearn Attain.

**Re-produce:** This will re-produce content with existing deployment options, languages, and tracking settings, or you can modify it as per your need before producing.

**Start guide:** This guide will help you produce and

publish your content.

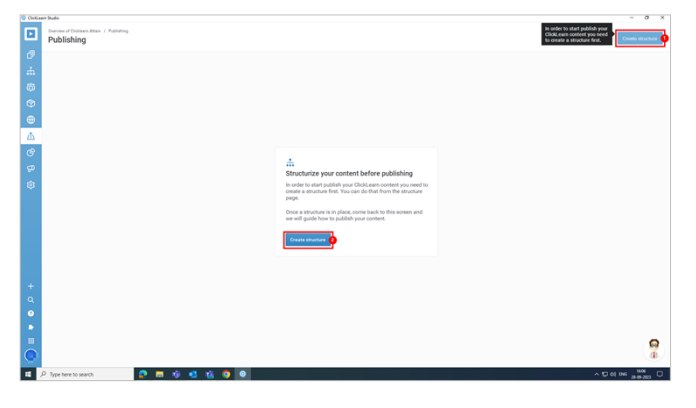

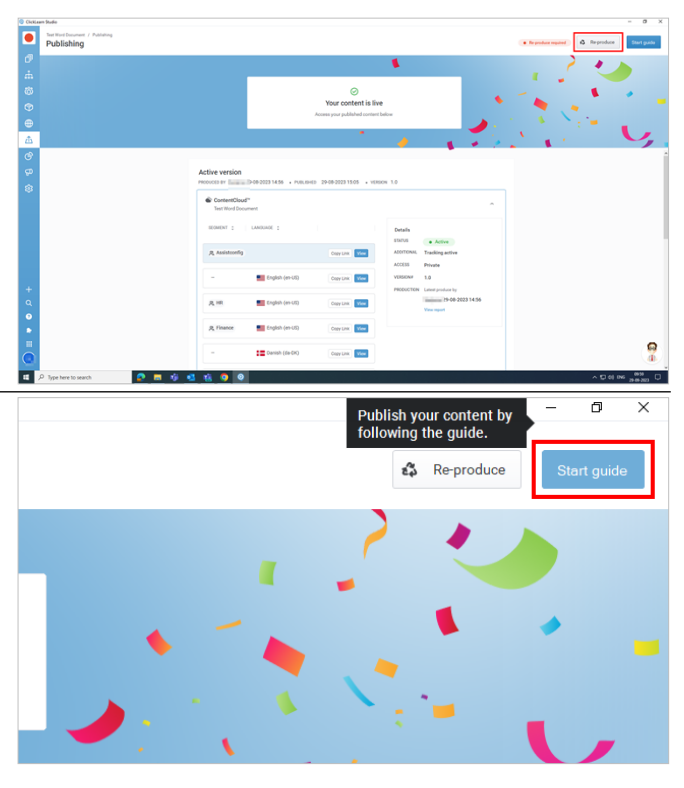

## **6.1.4. Details of Active Version**

These are the details you can find under the **Active version**.

**Produced by:** This shows the user's name, who produced the project, and the date and time of production.

**Published:** This reflects the date and time of the project posted.

**Version:** The version of the published content.

**Different Segments/Languages:** Here, you can view the segments and languages in your projects if you have any.

**Copy Link:** This function allows you to copy the link,

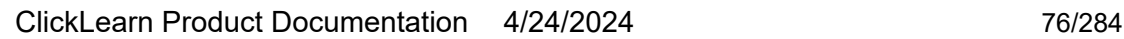

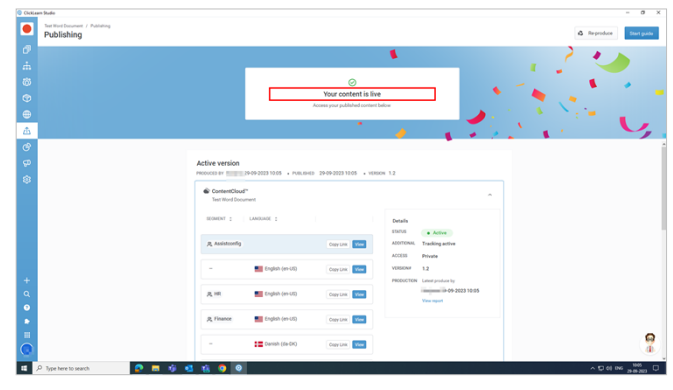

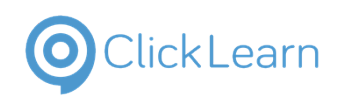

## **Help -Support** kag@clicklearn.co m April 24, 2024

## ClickLearn Product Documentation 77/284

which you can share with your end users.

**View:** This will redirect you to your published content.

**Status:** The status of the project is active/inactive.

**Additional:** This displays the tracking is active.

**Access:** Access to your content is public or private.

**Version:** The version of the project.

**Production:** This will show the name of the user by whom the latest produce is made, along with the date and time.

**View report:** This allows you to view the information; that is, it displays if there are any errors.

## **6.2. O365 SSO for end users**

To enable O365 SSO, you should contact ClickLearn support to receive a mail with the link. Forward the mail to your Azure AD administrator to grant access.

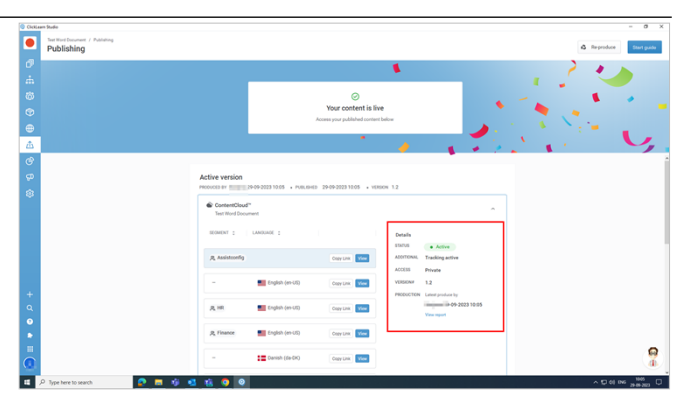

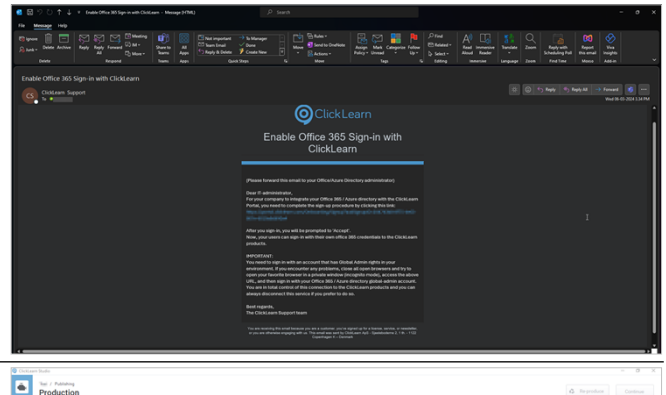

After receiving confirmation from the Azure AD administrator, please ensure that the content is produced and published with SSO for O365 added to it.

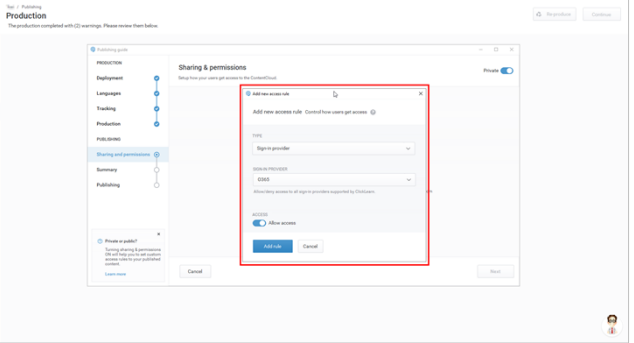

## **6.3. Use brand font on entire learning portal**

## **6.3.1. Introduction**

To use your preferred font throughout the entire learning portal, please follow the procedure outlined below.

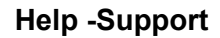

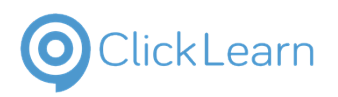

## **6.3.2. Procedure**

Open the project for which you wish to apply your brand font.

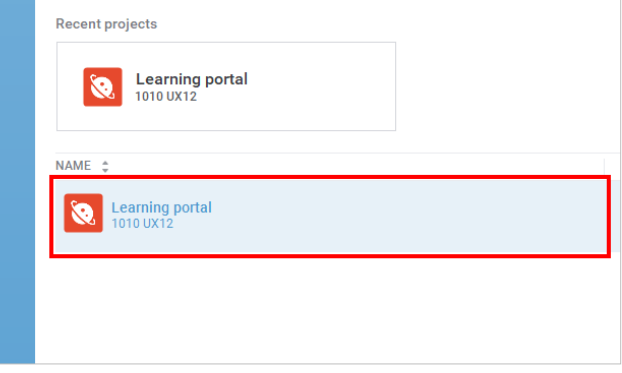

## **there**

## **6.3.2.1. Create a folder by name 'redist' in assets to add font file**

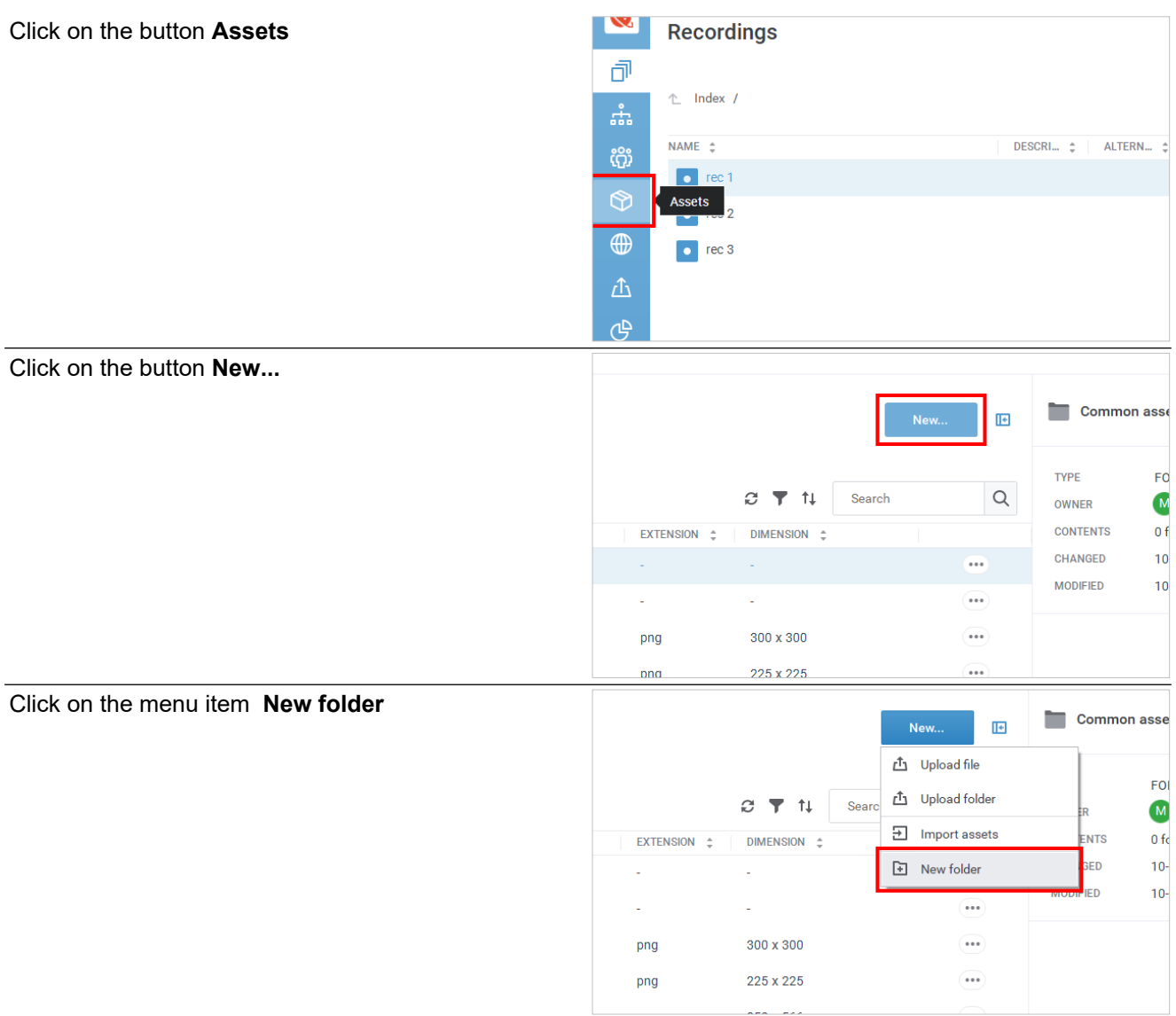

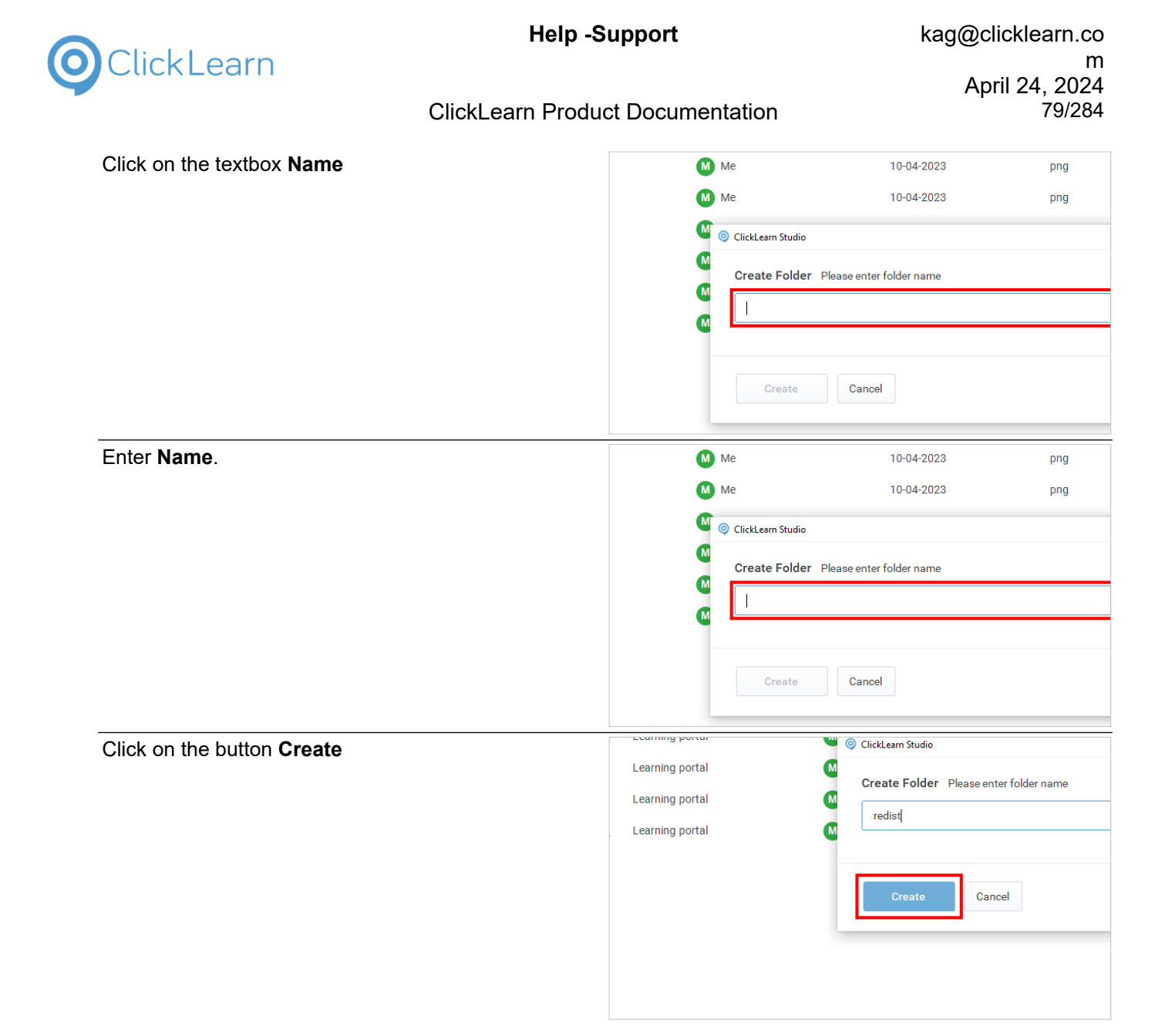

## **6.3.2.1.1. Add font file in redist folder**

Click on the button **More** of grid cell **Action**

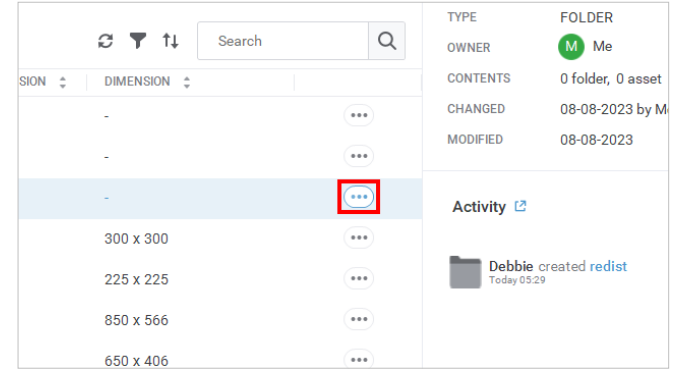

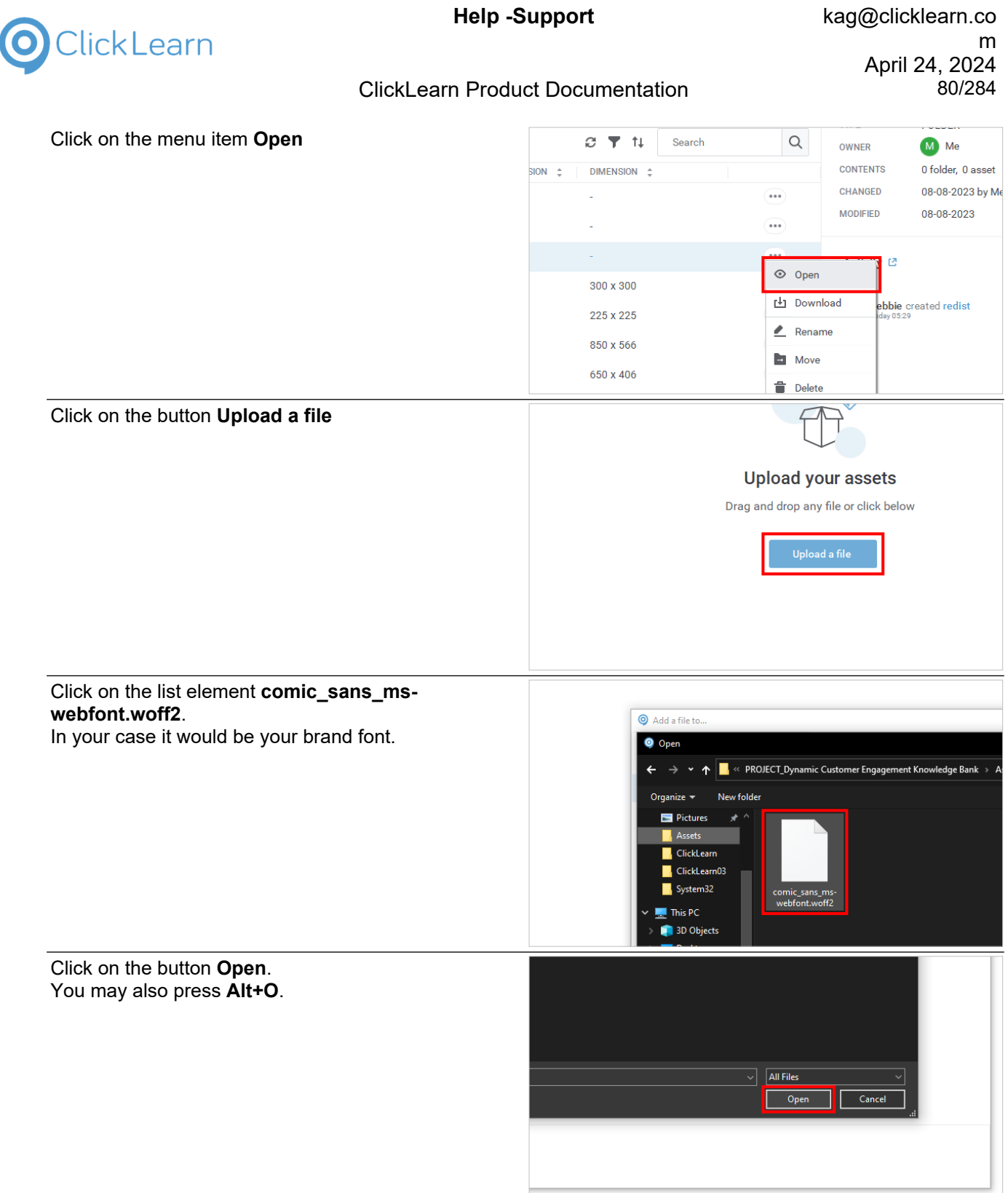

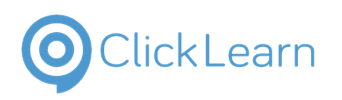

Click on the button **Confirm**

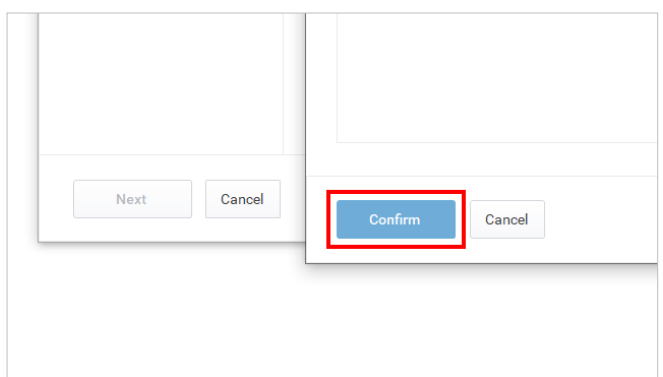

#### **Redist folder should look like this**

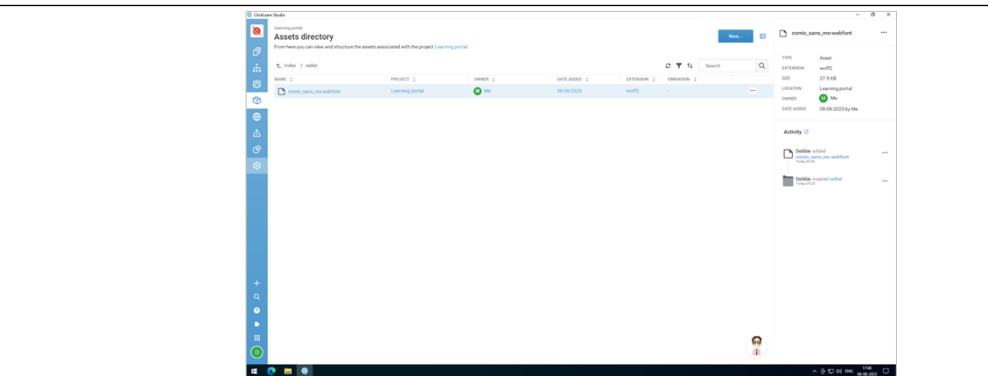

## **6.3.2.2. Custom CSS**

#### **6.3.2.2.1. Format css**

Below is the css code that you need to add. But before that, you need to paste this in a notepad and edit the font name ie replace the highlighted text to the font that you have added in the redist folder and update the format too.

```
@font-face { font-family: 'MyWebFont'; src: url('comic_sans_ms-webfont.woff2') format('woff2');}
body,
button,
input,
optgroup,
select,
textarea,
.cljsvNoteText,
.cljsvIntroTitleText,
.cljsvIntroDescText,
.cljsvChapterText
{
   font-family:MyWebFont,sans-serif;
}
```
### **6.3.2.2.2. Add custom css**

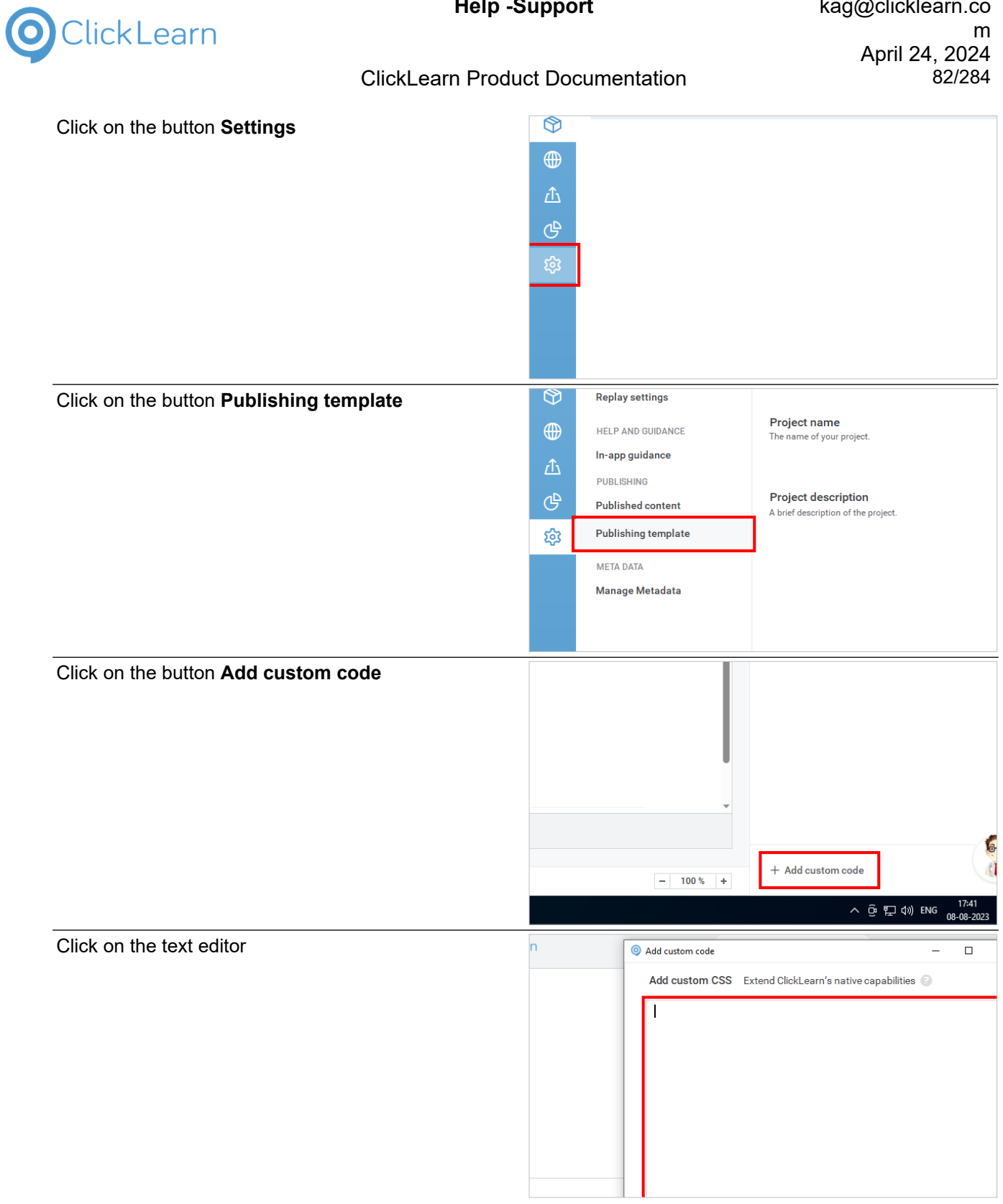

**Help -Support Kag@clicklearn.com** 

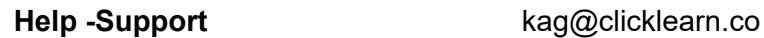

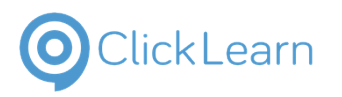

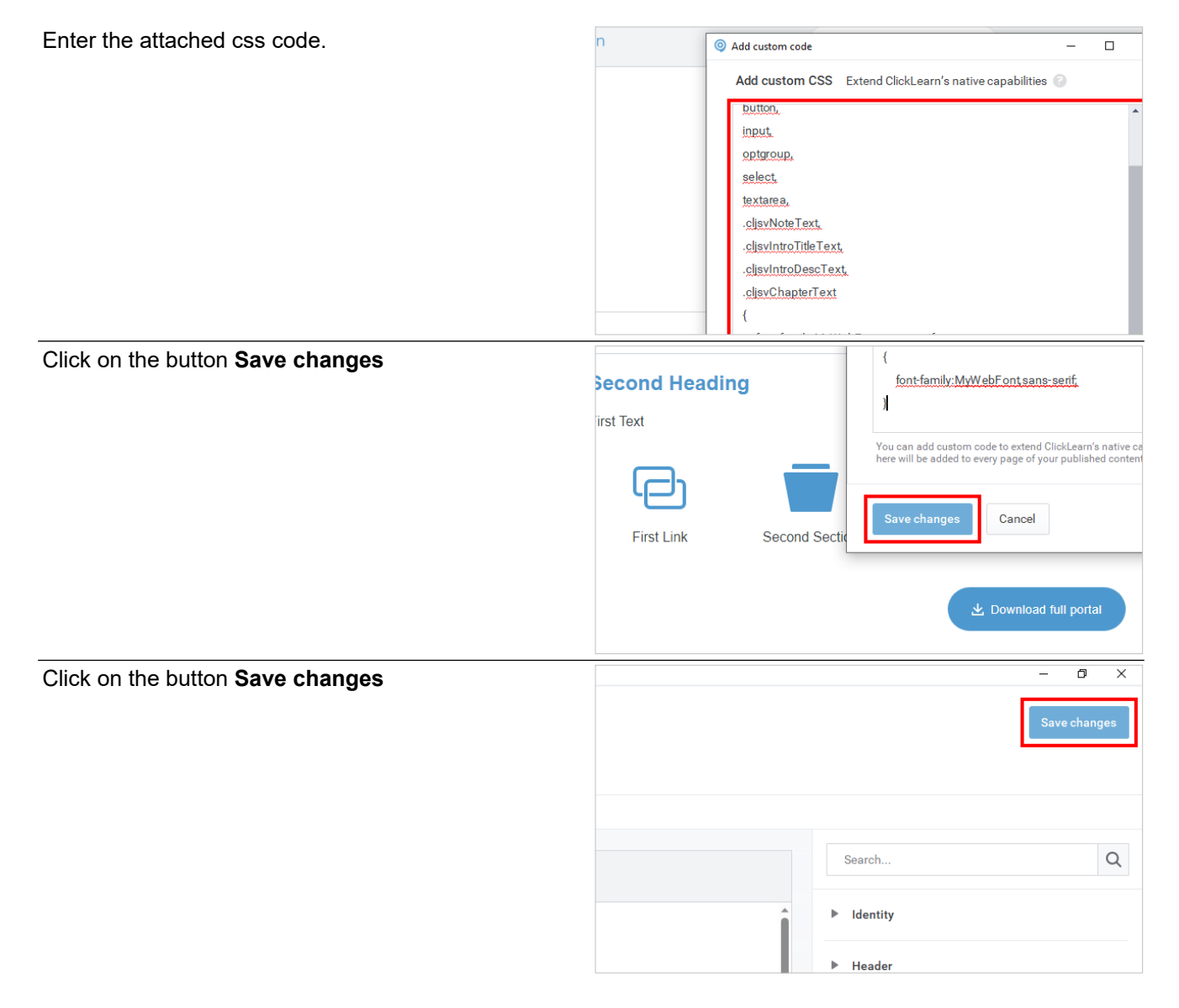

## **6.3.3. PS**

Produce and publish your content to see the changes.

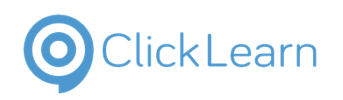

## **7. Settings**

## **7.1. Overview of Project Settings**

## **7.1.1. Introduction**

You can configure different aspects of your project through **Project settings**. Project setting will enable you to modify multiple project options and preferences.

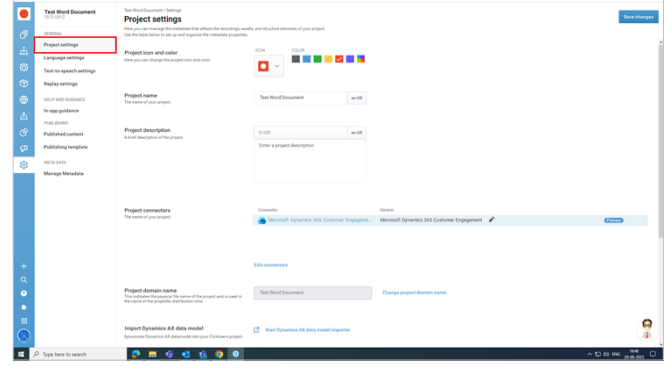

## **7.1.1.1. Project icon and color**

**Project icon and color:** You can choose the project icon from the available list of options.

You can choose and customize colors for the project icon from the available color options.

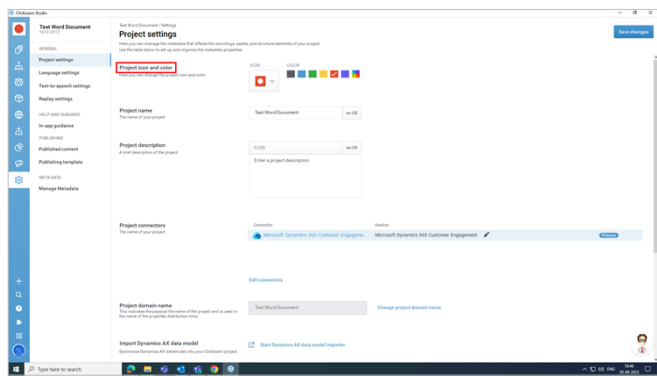

## **7.1.1.2. Project Name**

**Project name:** This reflects the name of your project.

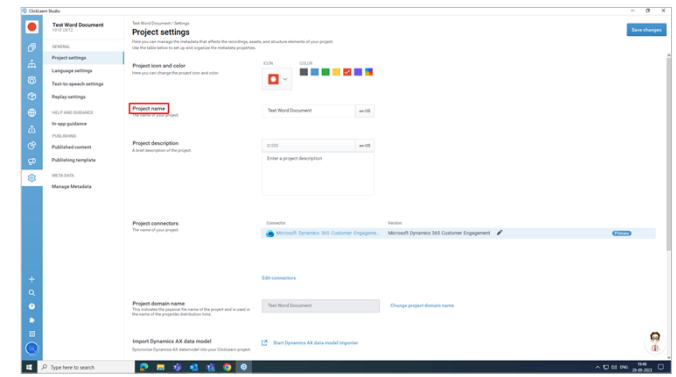

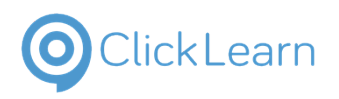

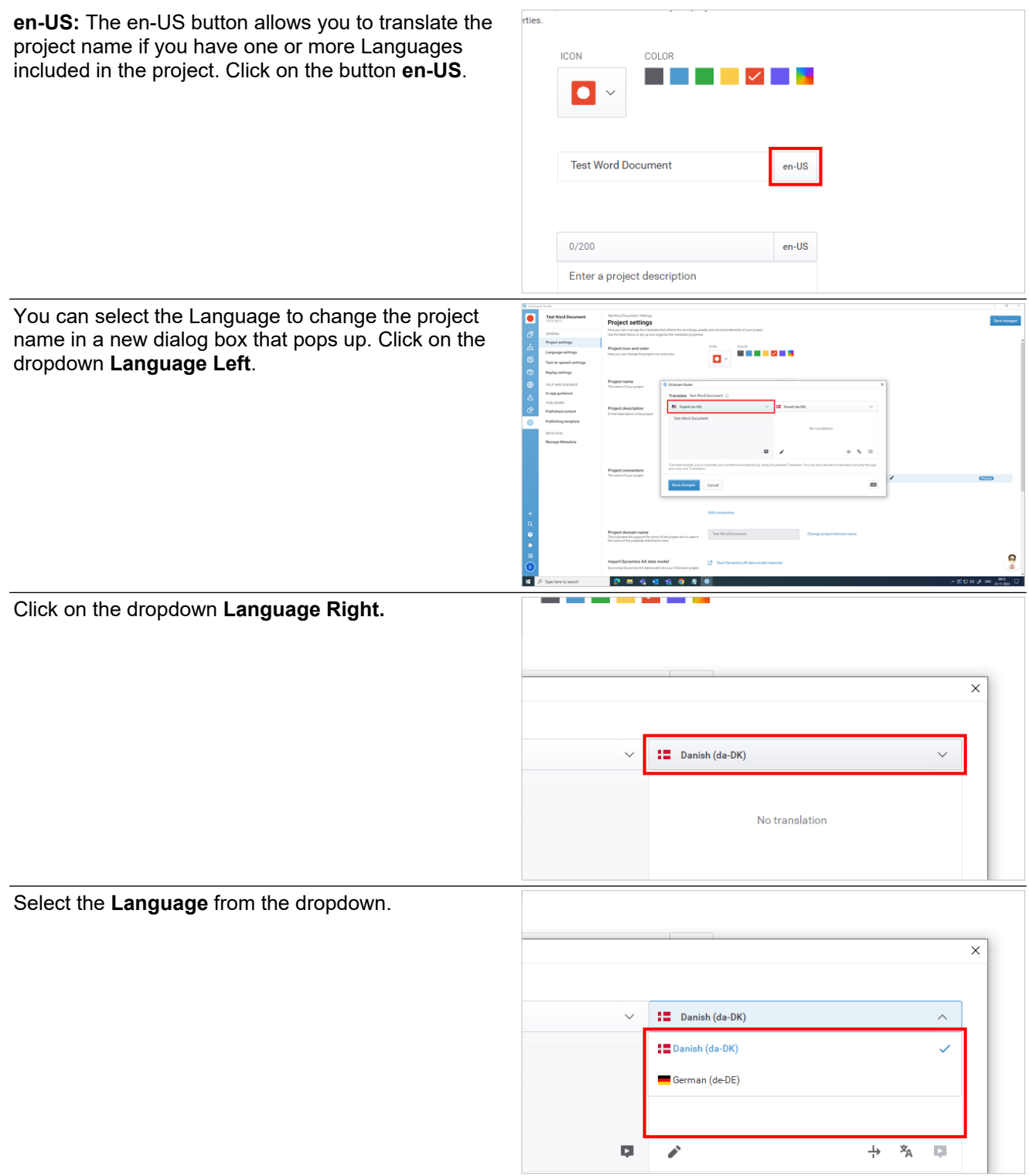

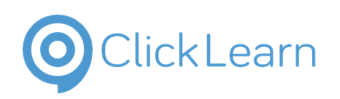

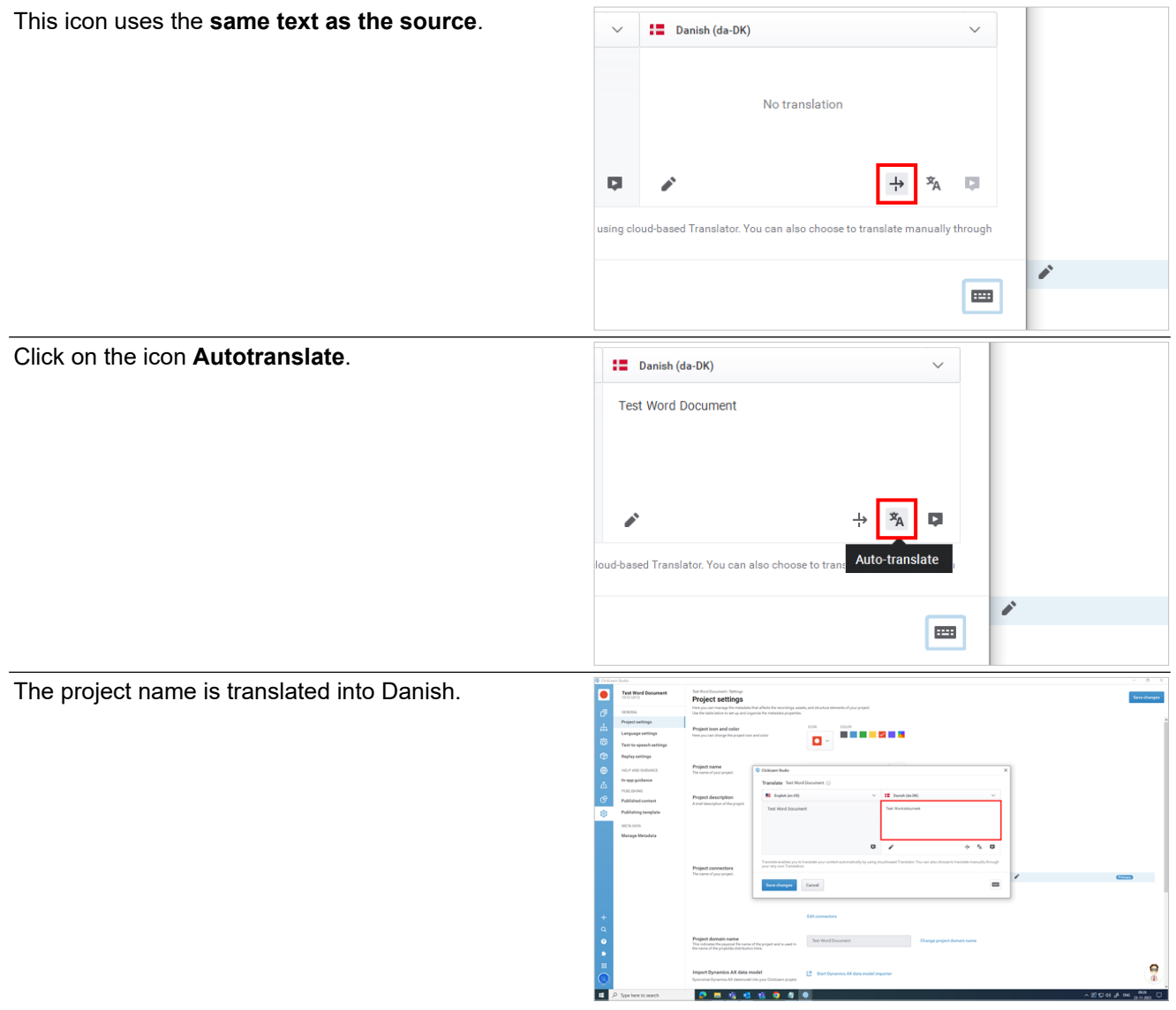

## **7.1.1.3. Project Description**

**Project description:** You can provide the summary for your project based on your project needs. The limitation of the project description is 200 words.

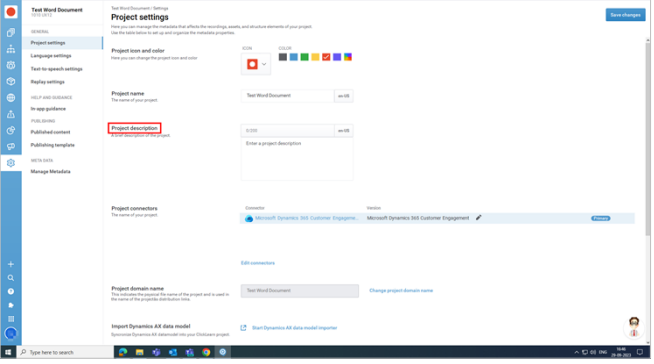

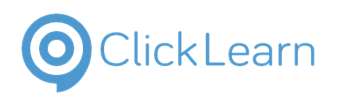

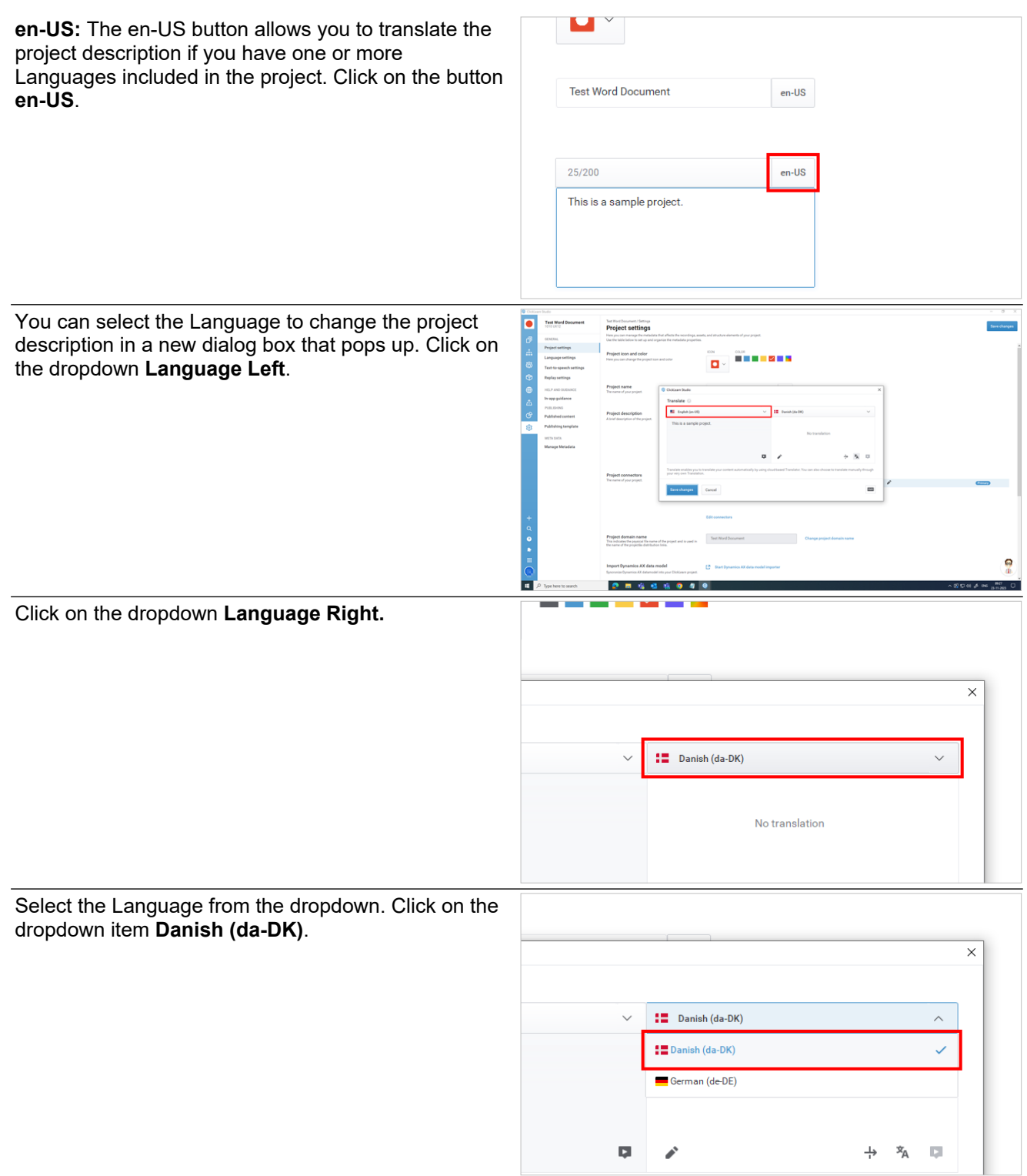

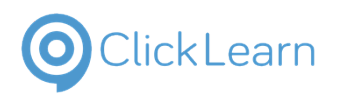

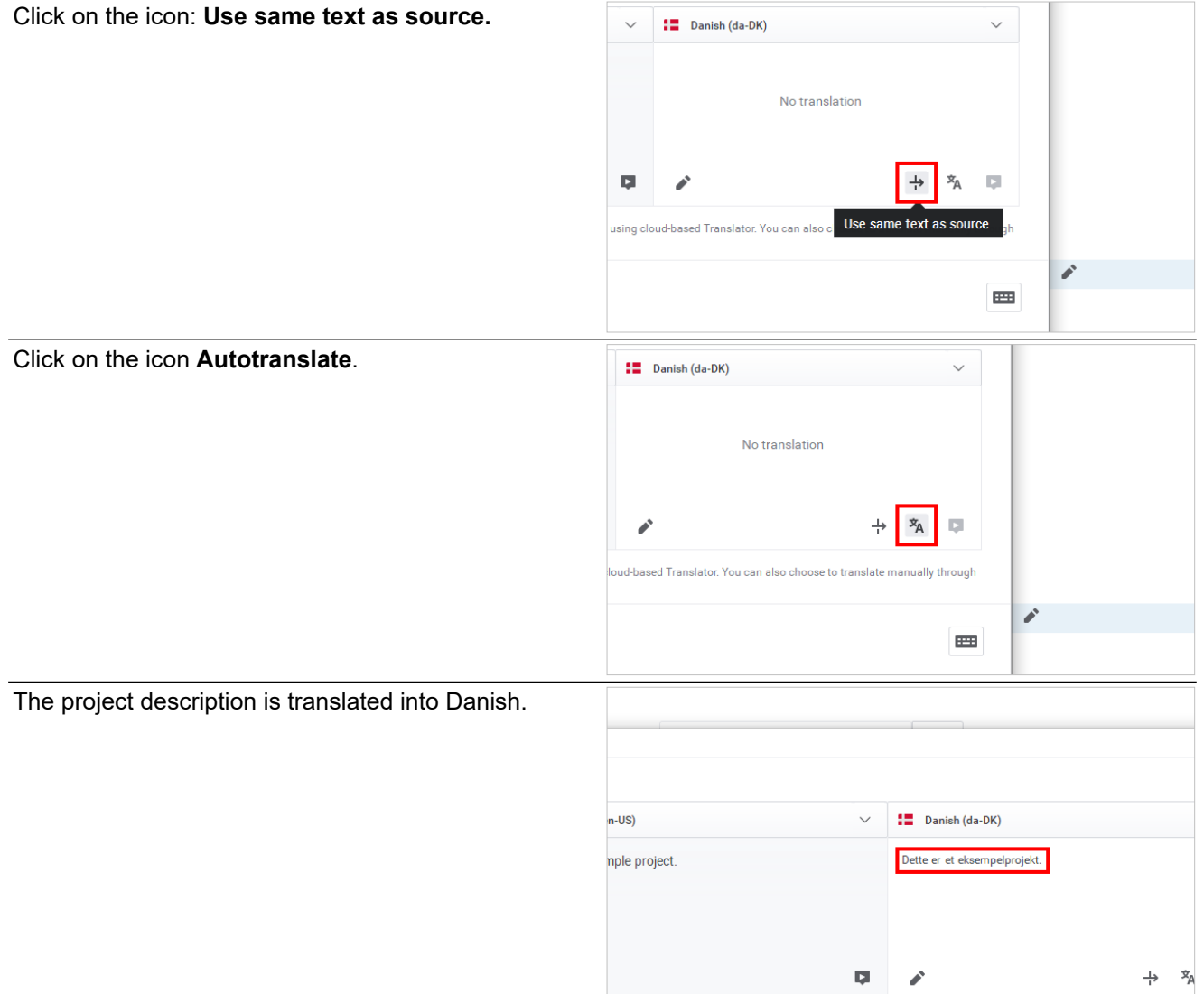

## **7.1.1.4. Project Connectors**

**Project connectors:** Here, you will get a brief about the connectors you are using in your project. It will also display the connector name, version, and which connector you use as the primary connector.

You can also change the connector version according to your requirements.

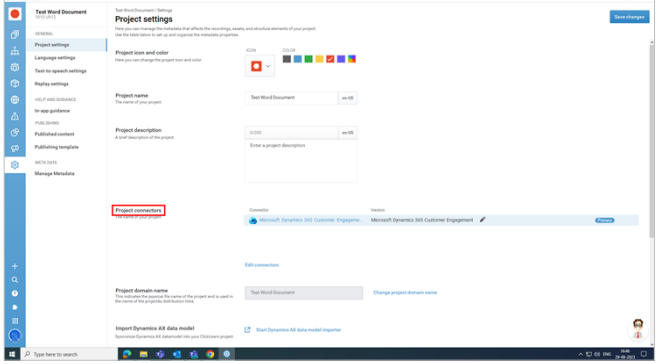

# Click Learn

## ClickLearn Product Documentation 89/284

**Edit connectors:** You have the option to edit connectors as well.

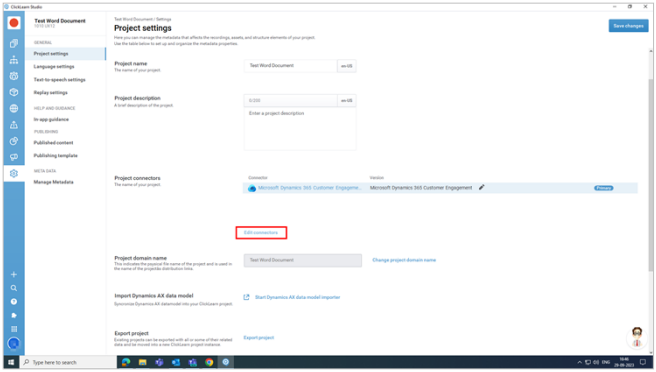

## **7.1.1.5. Project Domain Name**

Project Domain Name

project.

- 1. **Project domain name:** The project's file name and name used in its distribution link.
- 2. **Change project domain name:** You can change your project name.

**Note:** Changing the domain name requires the project to be closed and re-opened. It also requires republishing your content if you have already published any content.

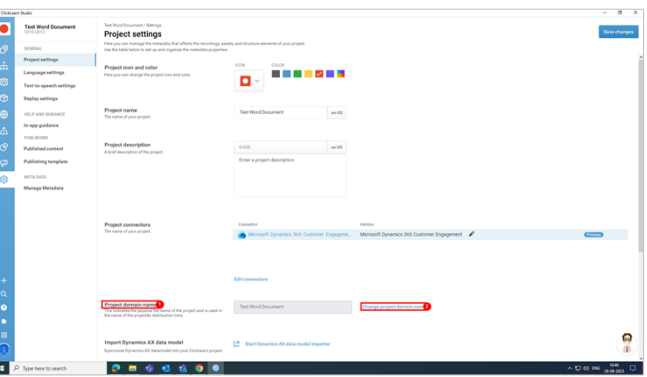

## **7.1.1.6. Import Dynamics AX data model**

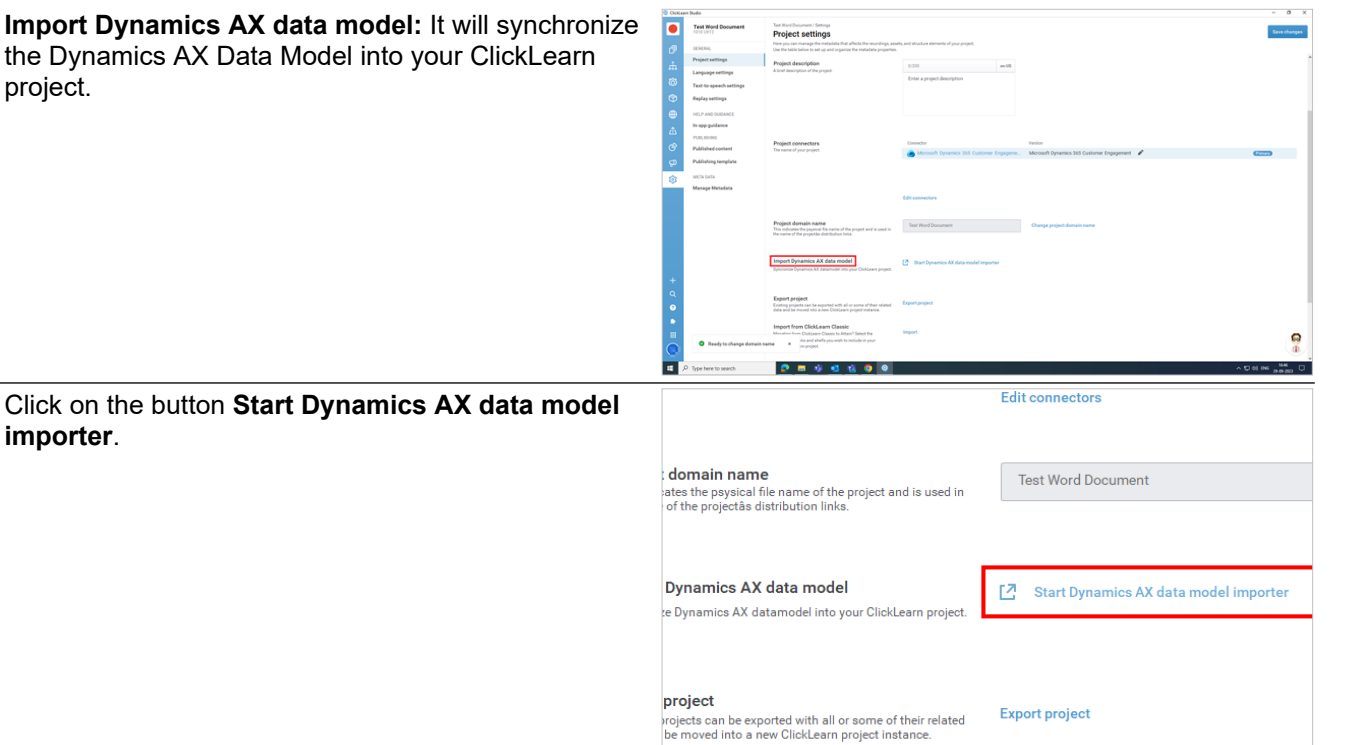

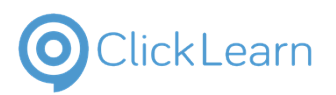

There are two ways in which you can import.

- **Local file:** Select an exported data model from a local computer.
- **Use data model from other project:** Select a project to use its existing data model.

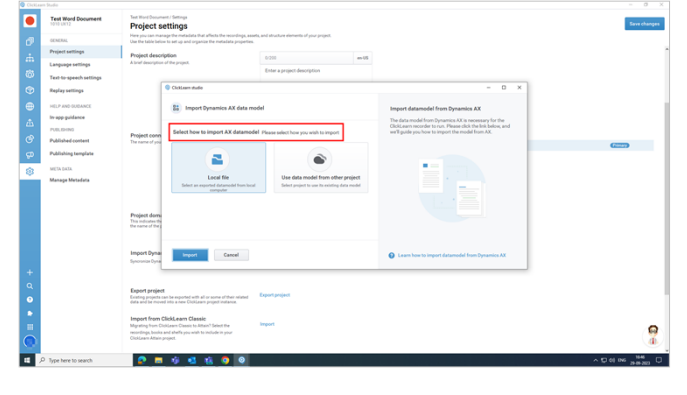

## **7.1.1.7. Export Project**

**Export project:** Existing projects can be exported with all or some of their related data and moved into a new ClickLearn project instance. Select the parts you wish to export.

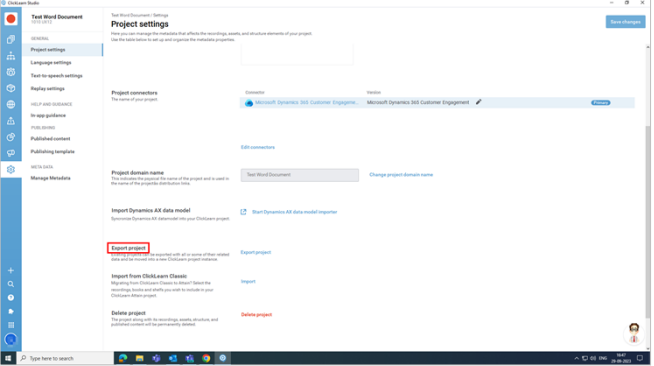

## **7.1.1.8. Import from ClickLearn Classic**

**Import from ClickLearn Classic:** Import your Classic project into ClickLearn Attain.

Select the recordings, books, and shelfs you wish to include in your ClickLearn Attain project.

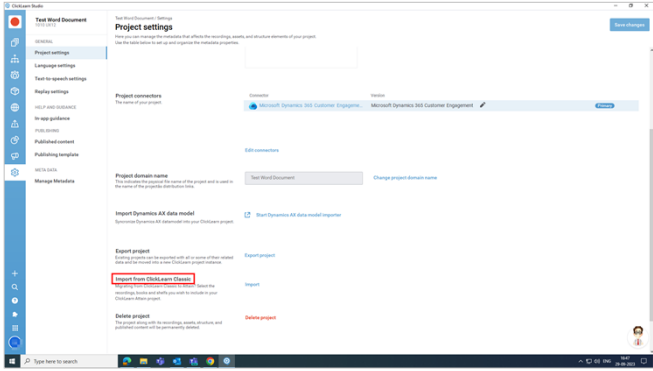

**7.1.1.9. Delete Project**

**Delete project:** The project, along with its recordings, assets, structure, and published content, will be permanently deleted.

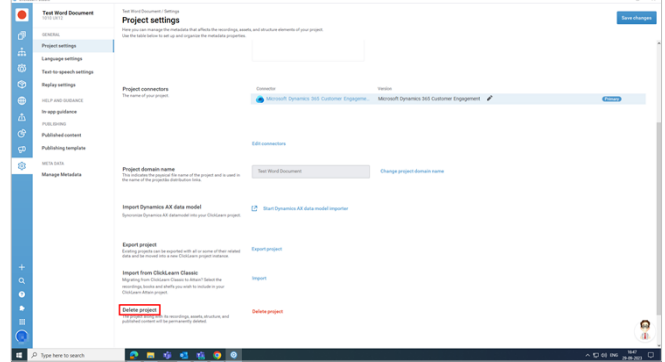

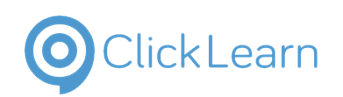

#### **7.1.1.10. Save Changes**

Save Changes

- 1. **Save changes:** This will save all your changes in project settings.
- 2. The screen displays a small message on the left: **Project settings saved**.

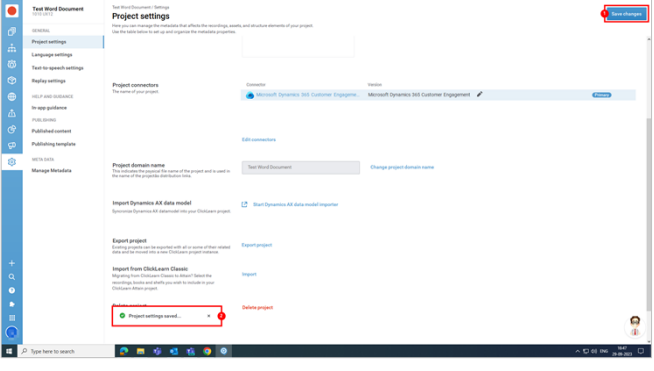

## **7.2. Overview of Language Settings**

## **7.2.1. Introduction**

The **Language settings** allow you to incorporate and eliminate languages from your project. You can also modify various elements of the languages used for your projects.

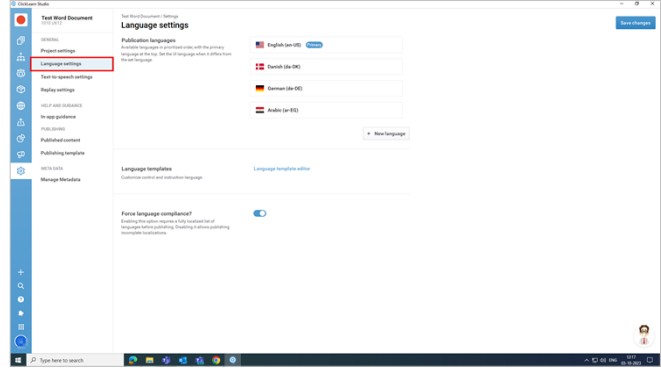

## **7.2.1.1. Publication Languages**

**Publication languages:** This displays the available languages ranked by importance, with the top one being the primary language.

You can also choose a different UI language if it differs from your preferred language. This way, you can make the UI and project language the same.

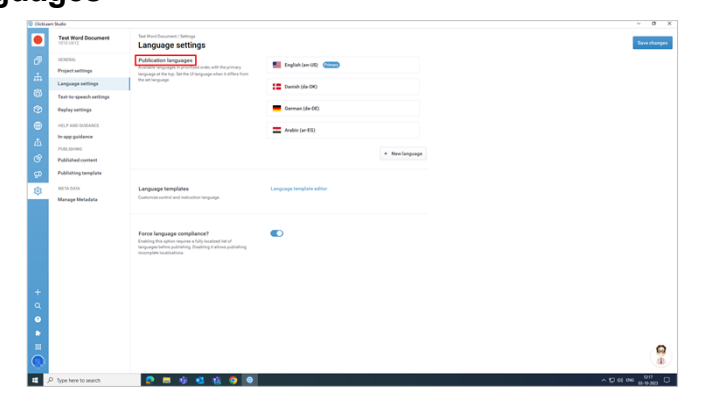

## **7.2.1.2. Set UI Language**

Set UI Language

- **Set UI Language:** This option allows you to select the language for the user interface. You can see the available languages by clicking the **Set UI language** button and choosing the one that suits your project.
- To change the UI language, follow these steps.

Select the language from the list.

Click on the button.

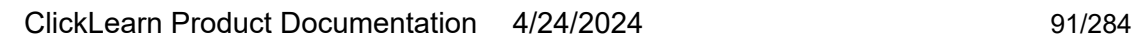

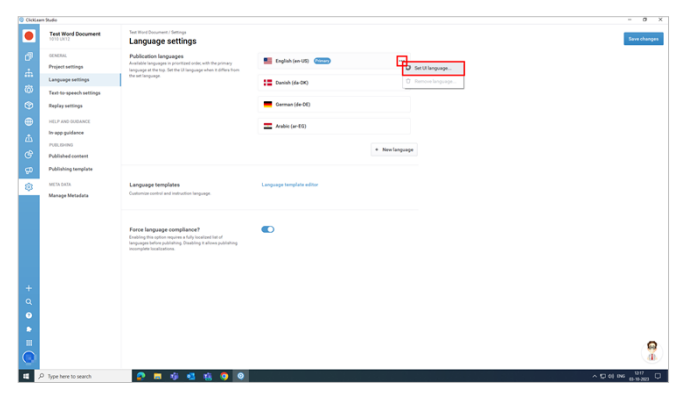

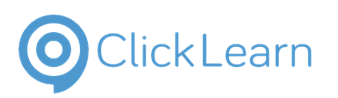

#### Click on **Set UI language**.

 A new pop-up window appears with a list of languages.

 Choose the UI language that suits your project requirements.

## **7.2.1.3. + New Language**

**New language:** You can view the list of languages you can use in your project.

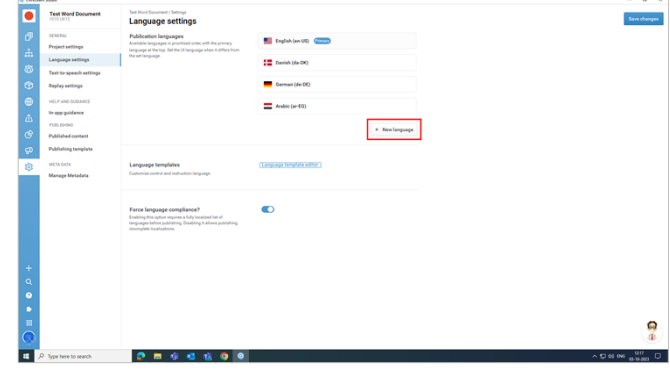

## **7.2.1.4. Language Templates**

Language Template and Editor

- 1. **Language templates:** You can customize language templates based on your project requirements.
- 2. **Language template editor:** This allows you to edit each component of the language template.

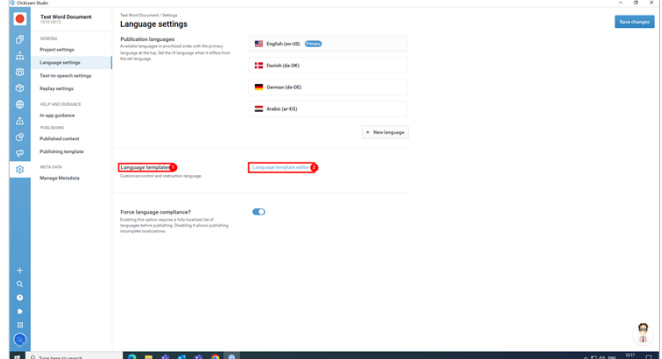

## **7.2.1.5. Force language compliance**

**Force language compliance:** Enabling this option requires a fully localized list of languages before publishing. Disabling it allows the publishing of incomplete localizations.

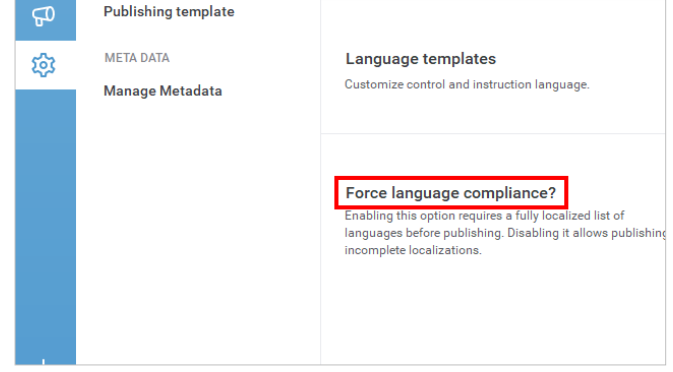

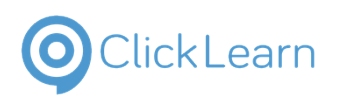

 $\overline{a}$  x

ClickLearn Product Documentation 93/284

#### **7.2.1.6. Save Changes**

Save Changes

- 1. **Save changes:** This will save all your changes in language settings.
- 2. The screen displays a small message on the left: **Language settings saved**.

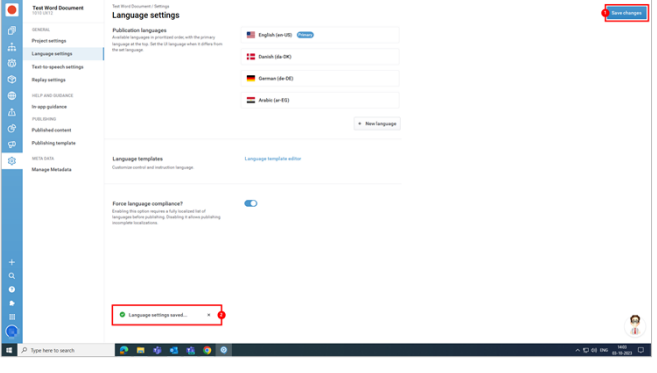

## **7.3. Text to speech**

## **7.3.1. Overview of Text-to-speech Settings**

## **7.3.1.1. Introduction**

The **Text-to-speech settings** allow you to customize the voice, speed, volume, and timing of the audio narration for your videos and virtual assistants.

You can choose from various digital voices for different languages and accents and adjust the settings to suit your preferences and needs.

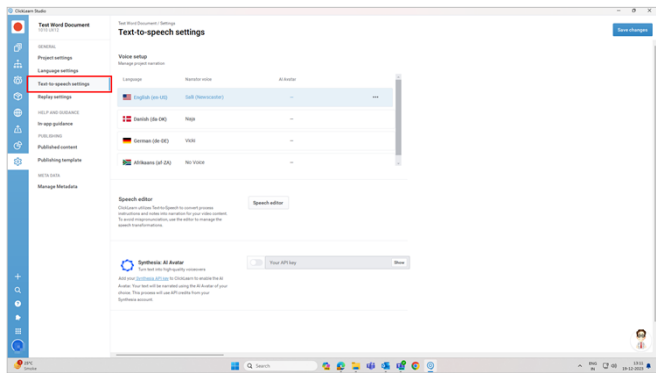

## **7.3.1.1.1. Voice Setup**

Voice setup

- 1. **Language:** This displays the list of languages you added to your project.
- 2. **Narrator voice:** This indicates the voice you selected for the language.
- 3. **AI Avatar:** This shows the AI Avatar you have chosen for the language.

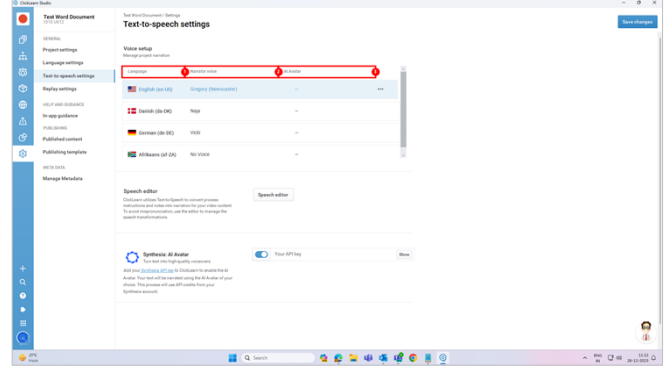

**7.3.1.1.2. AI Avatar**

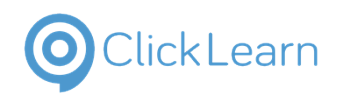

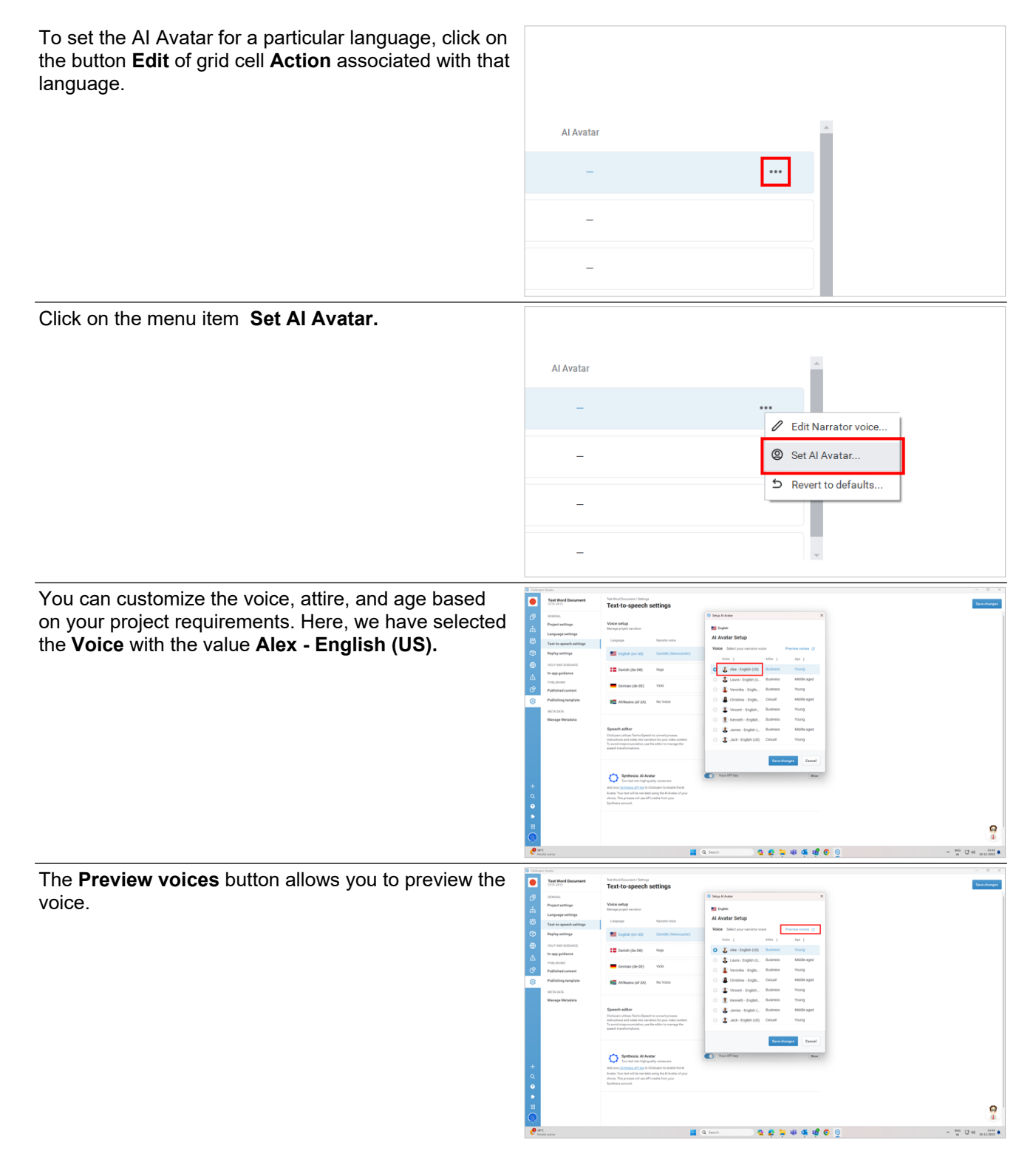

**7.3.1.1.3. More Options**

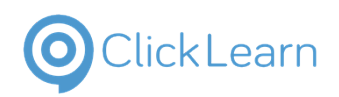

**O** OWN

#### Edit Narrator Voice

- 1. Click on the button **Edit** of grid cell **Action**.
- 2. Click on the menu item: **Edit Narrator voice.**

This pops up with a new dialog, "**Setup default voice**," where you have the following options.

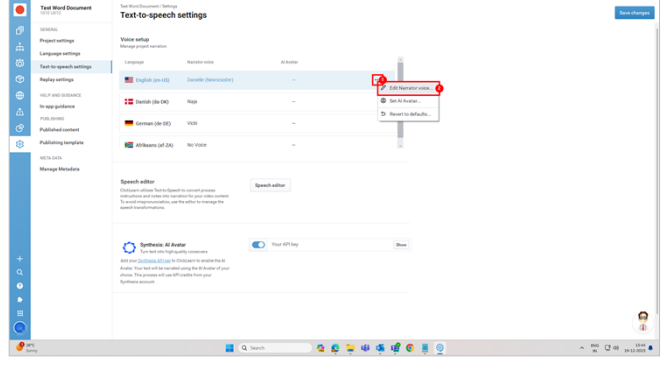

#### **7.3.1.1.3.1. Setup Default Voice**

Setup default voice

- 1. **LANGUAGE:** This is the language that you have chosen for your narration.
- 2. **DIALECT:** This is the regional language variation you can select depending on your project goals.
- 3. **GENDER:** This is the option to choose a male or female voice for your narration.
- 4. **INCLUDE:** This feature allows ClickLearn Attain to suggest suitable voices for your language and dialect.
- 5. **VOICE:** This is the specific digital voice where you can choose from the available options for your narration.
- 6. Click on the button **More** of grid cell **Action.**  This button lets you listen to a sample of the audio output with the selected voice and settings.
- 7. **VOICE RATE:** This setting controls how fast or slow the narration is. Based on your project requirements, you can set the voice rate as normal, extra slow, etc.
- 8. **Save changes:** This will save all the changes you have done in the setup default voice window.

#### **7.3.1.1.3.2. Revert to defaults**

**Revert to defaults:** This option restores all the settings to their original values.

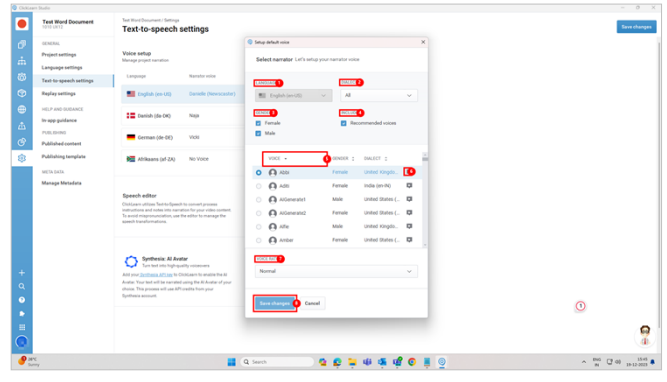

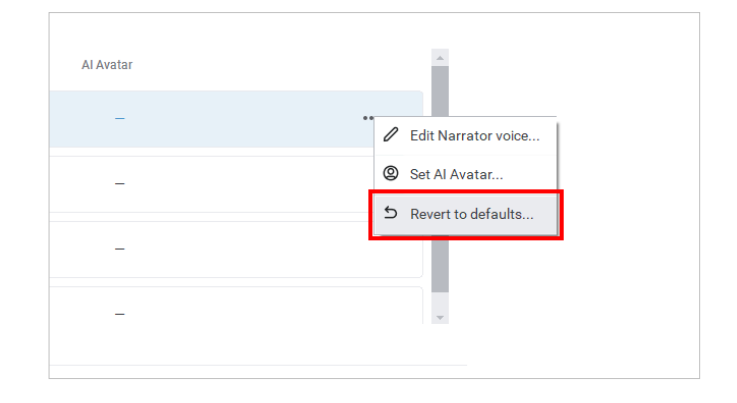

**7.3.1.1.4. Speech Editor**

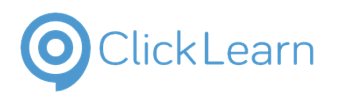

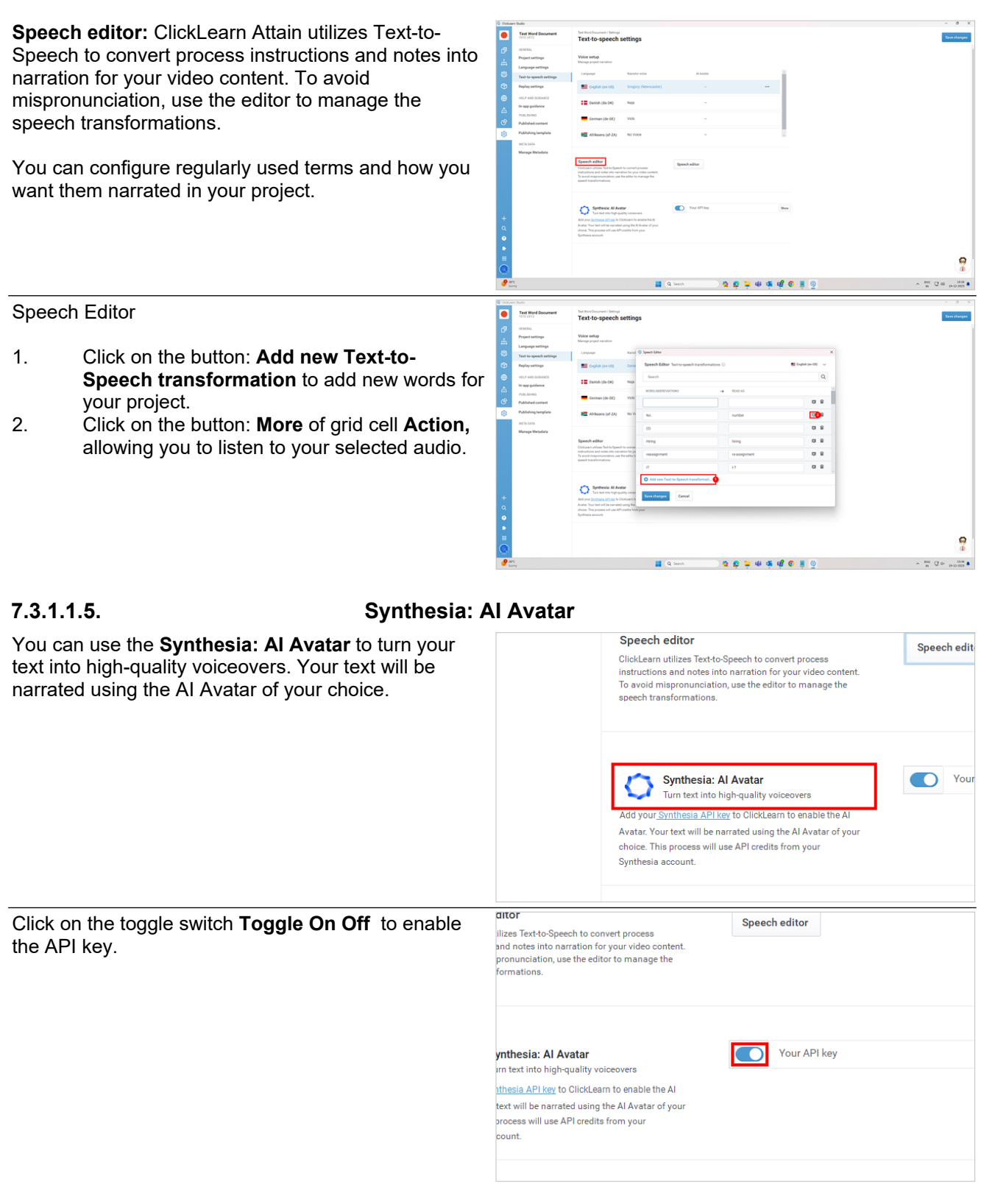

**7.3.1.1.6. Save Changes**

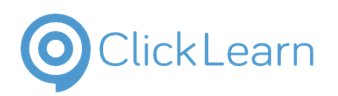

#### Save Changes

- 1. **Save Changes:** This will save all your changes in text-to-speech settings.
- 2. The screen displays a small message on the left: **Text-to-speech data saved**.

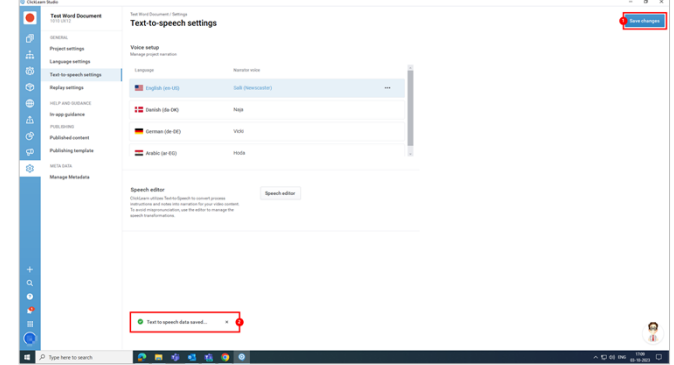

## **7.3.2. Copy Text-to-speech between projects**

We can use this setting to narrate abbreviations or shorthand words used in recordings.

Suppose we have an abbreviation "BC" used in recording; we can add "Business Central" against it in a text-tospeech setting so that wherever BC is written, it is narrated as Business Central.

## **7.3.2.1. Add text-to-speech**

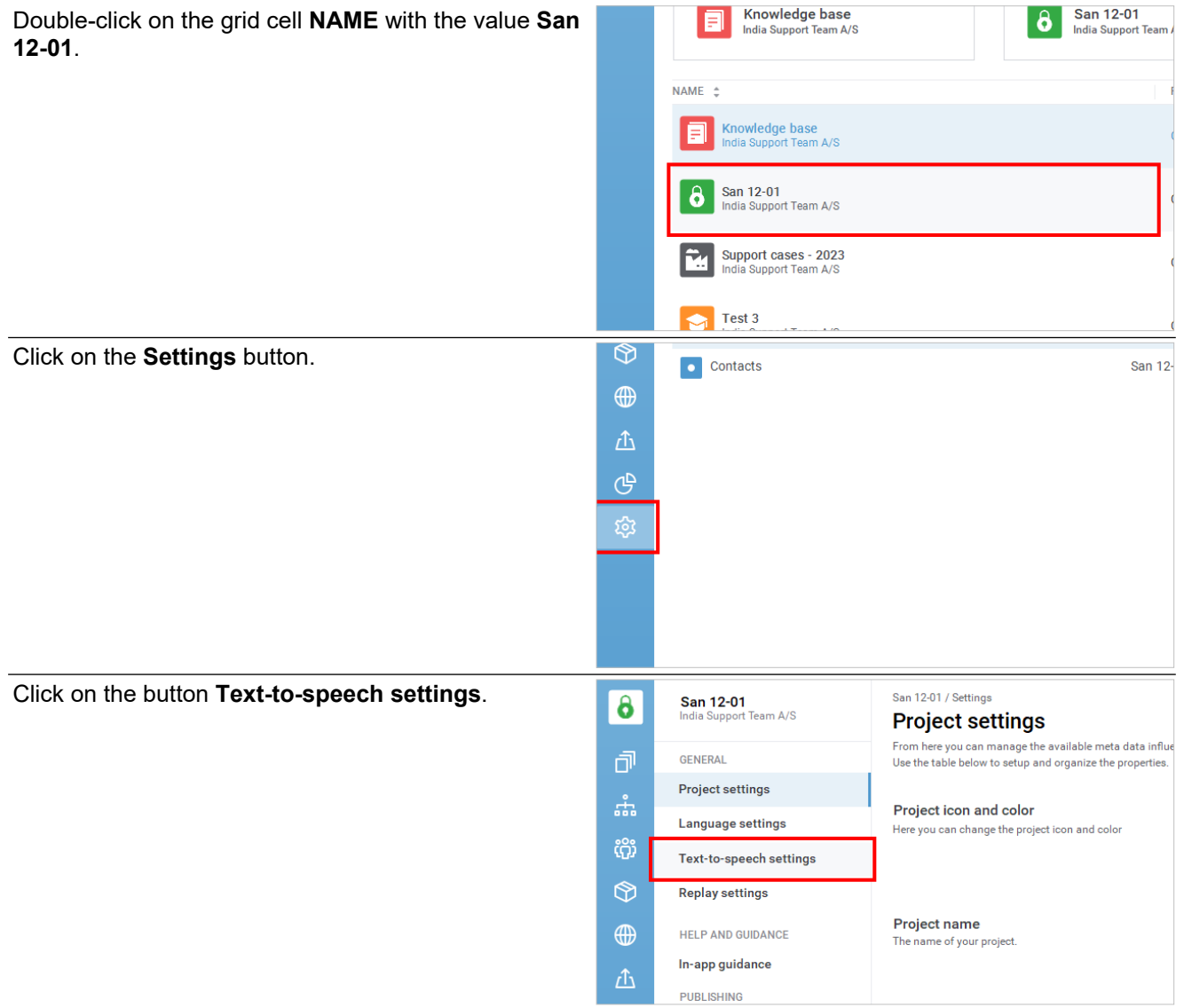

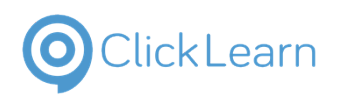

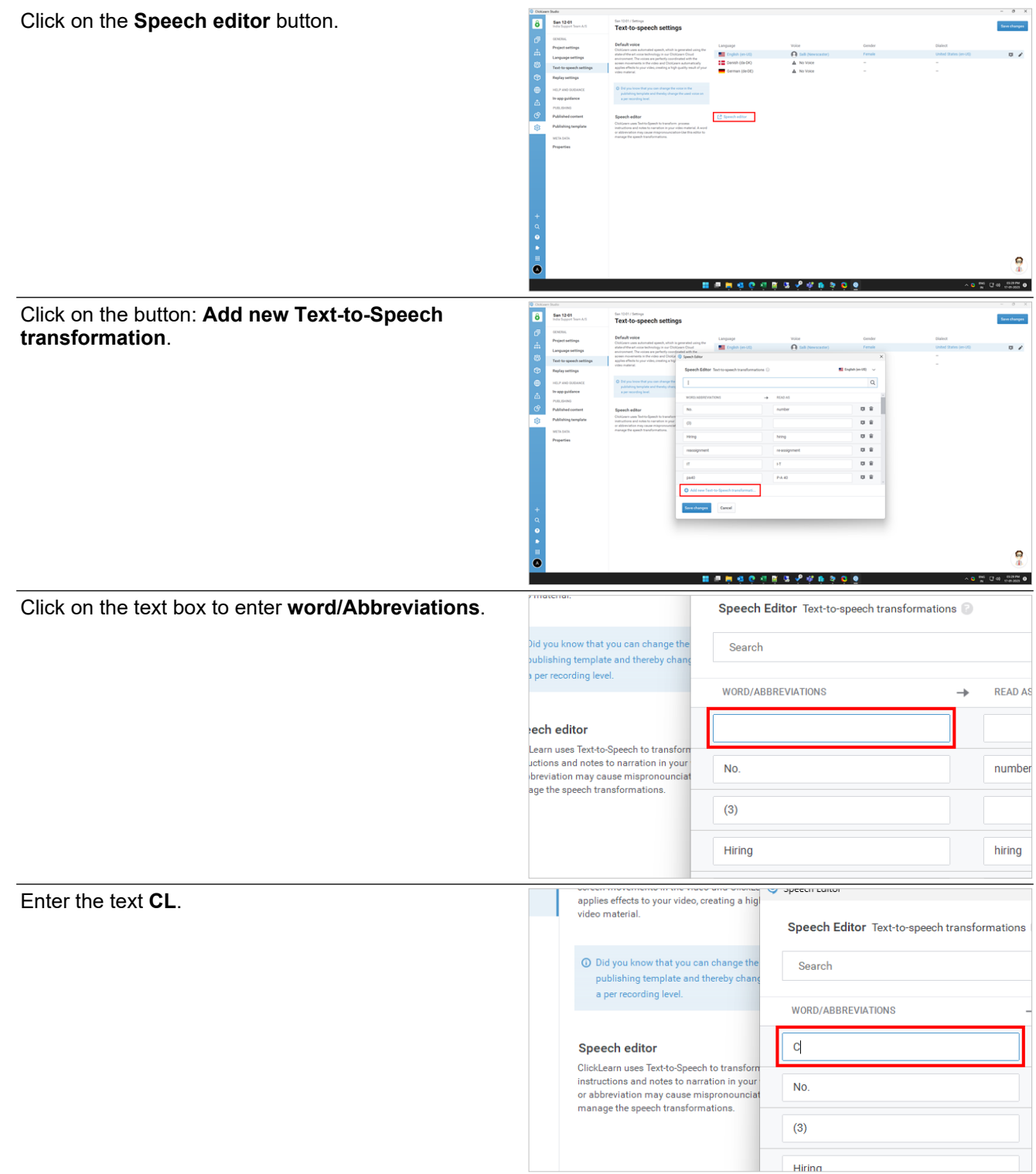

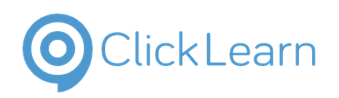

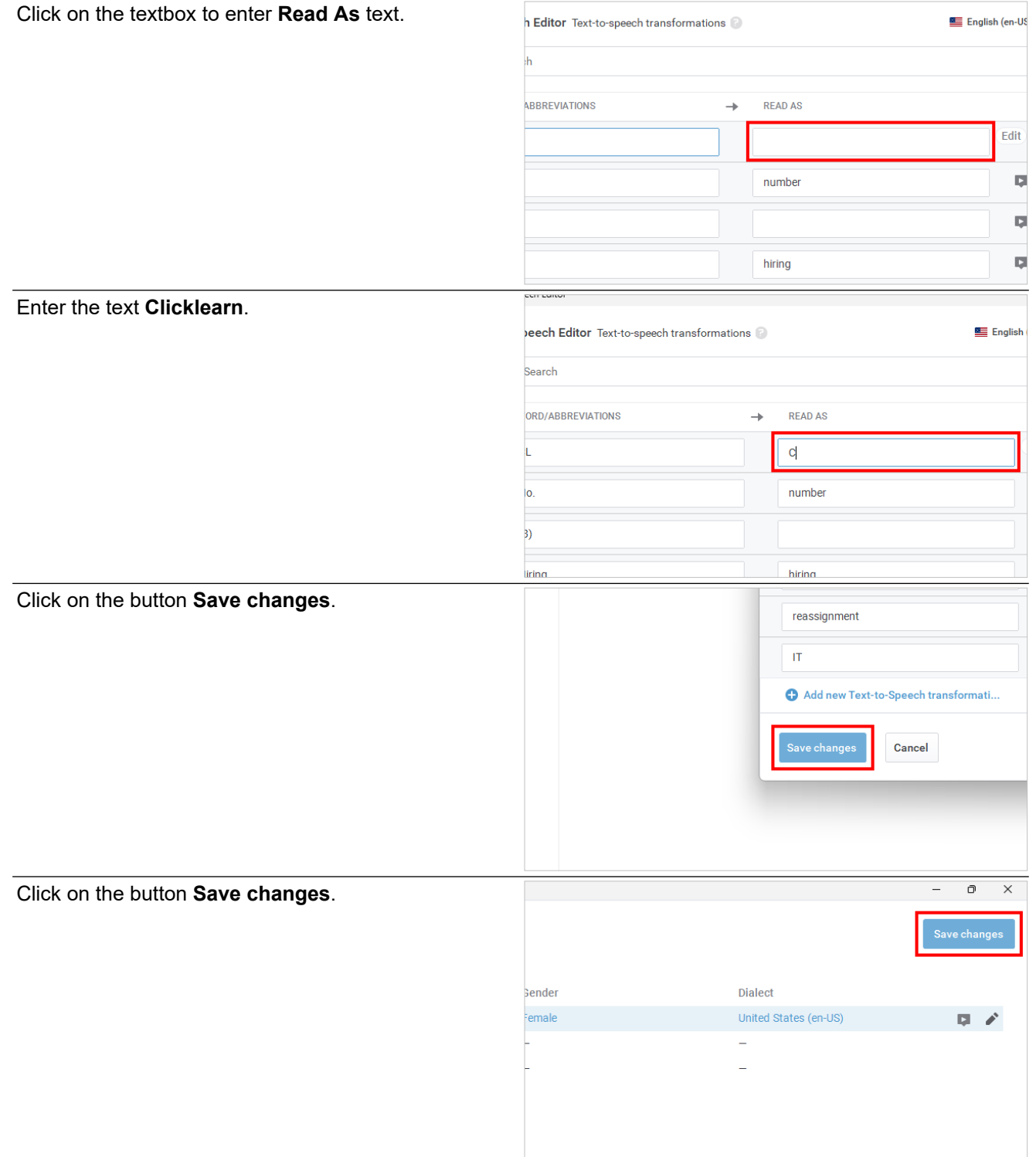

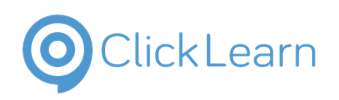

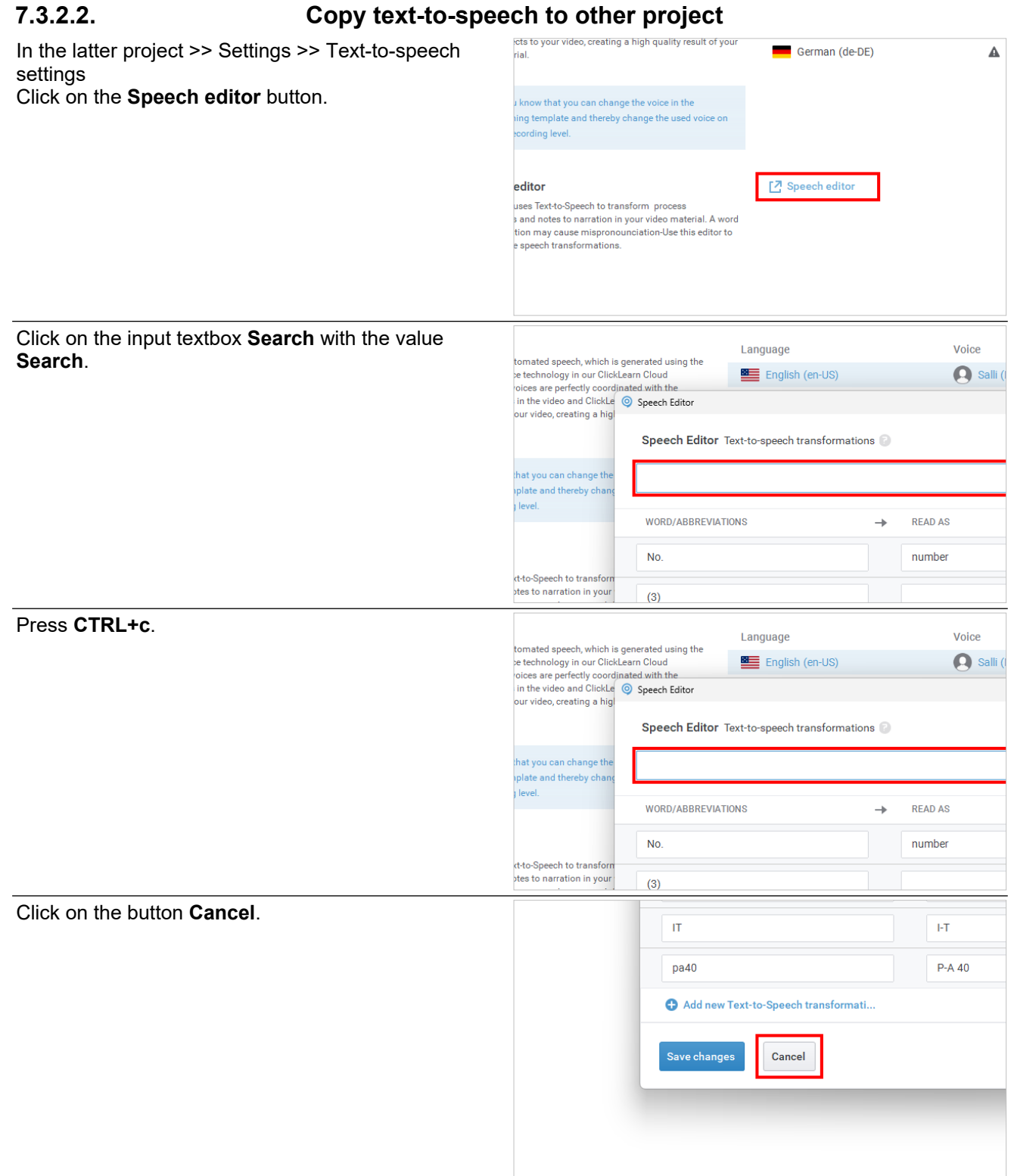

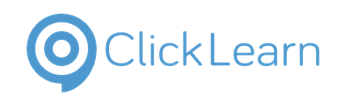

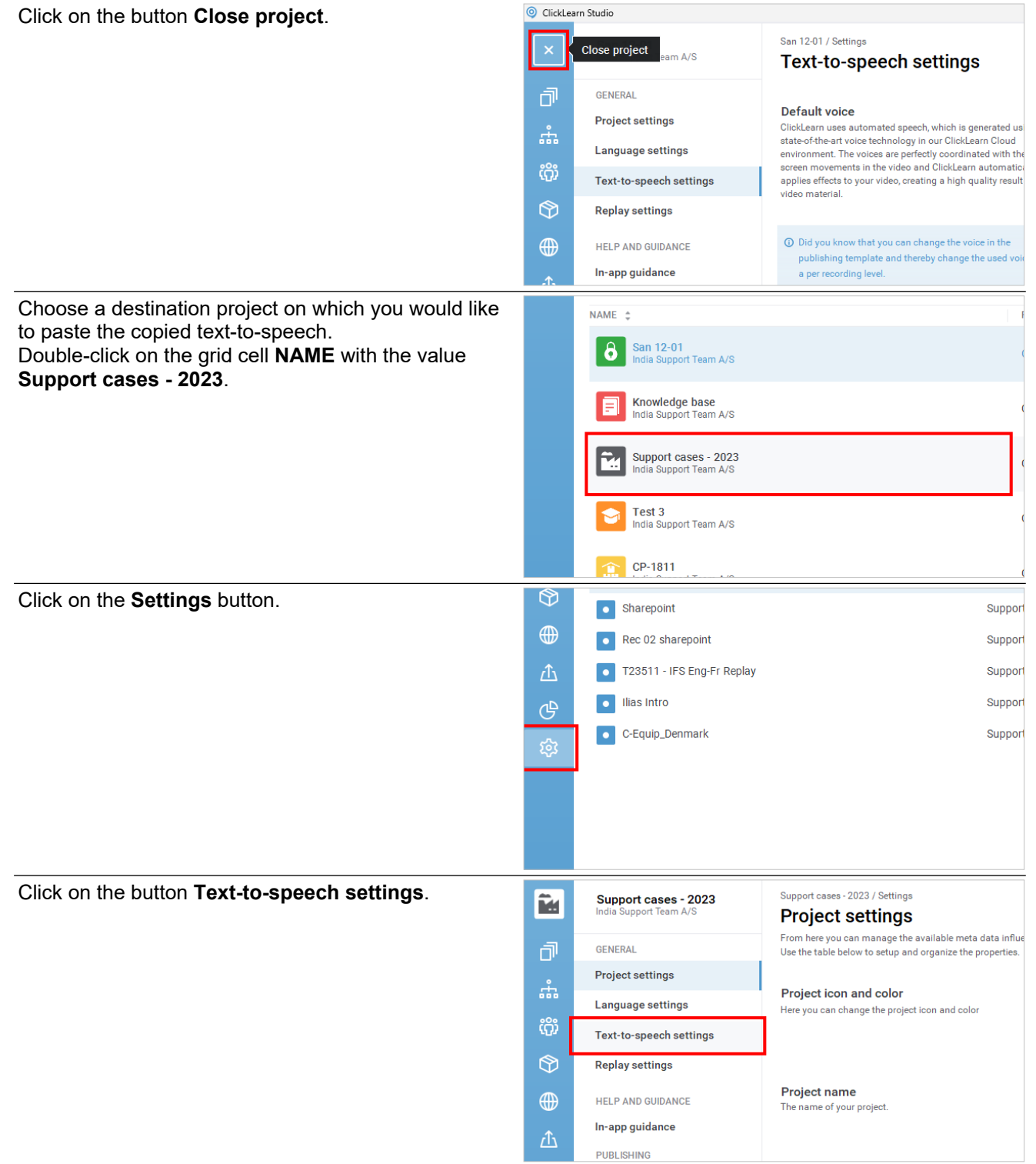

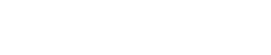

# O Click Learn

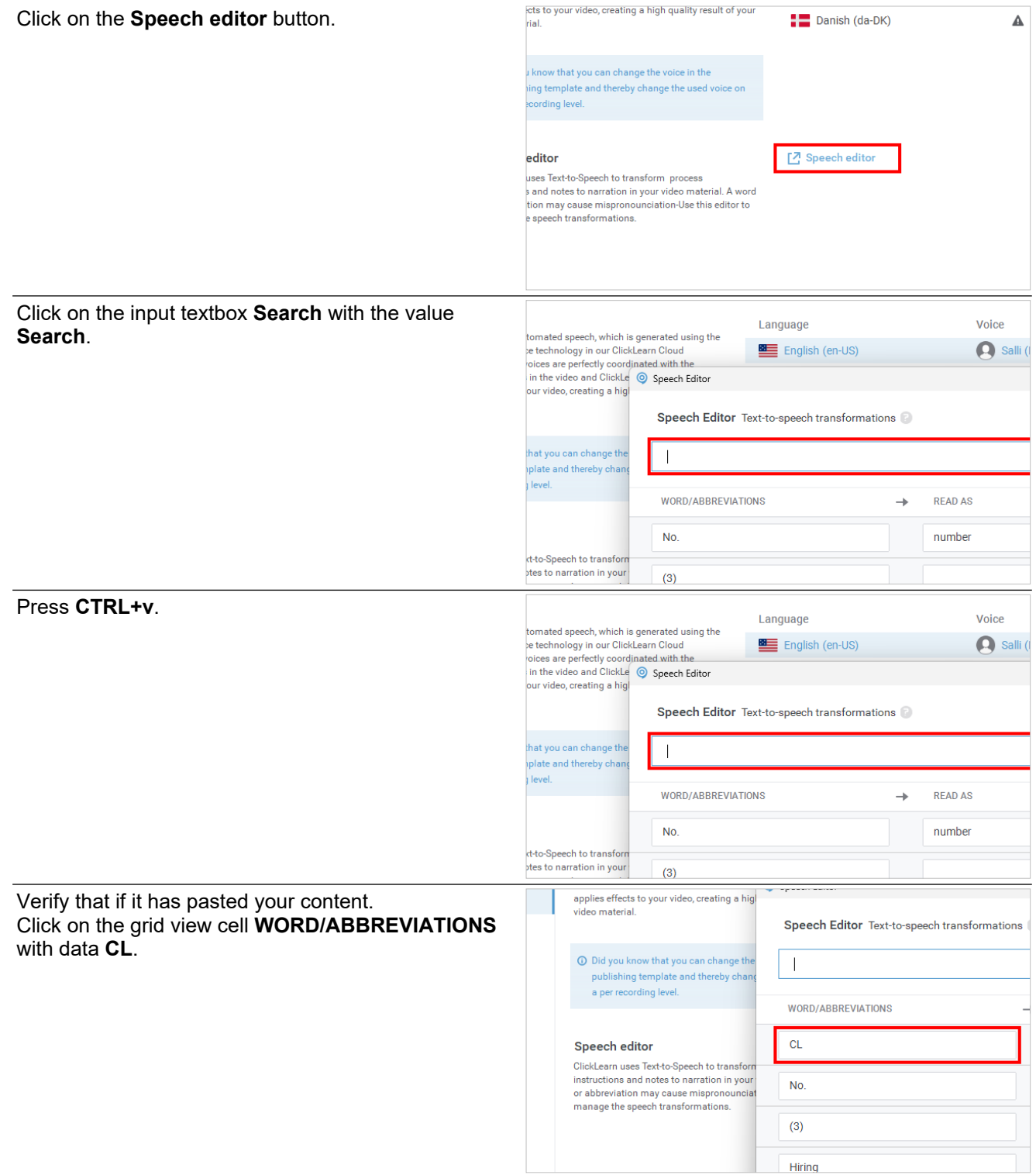

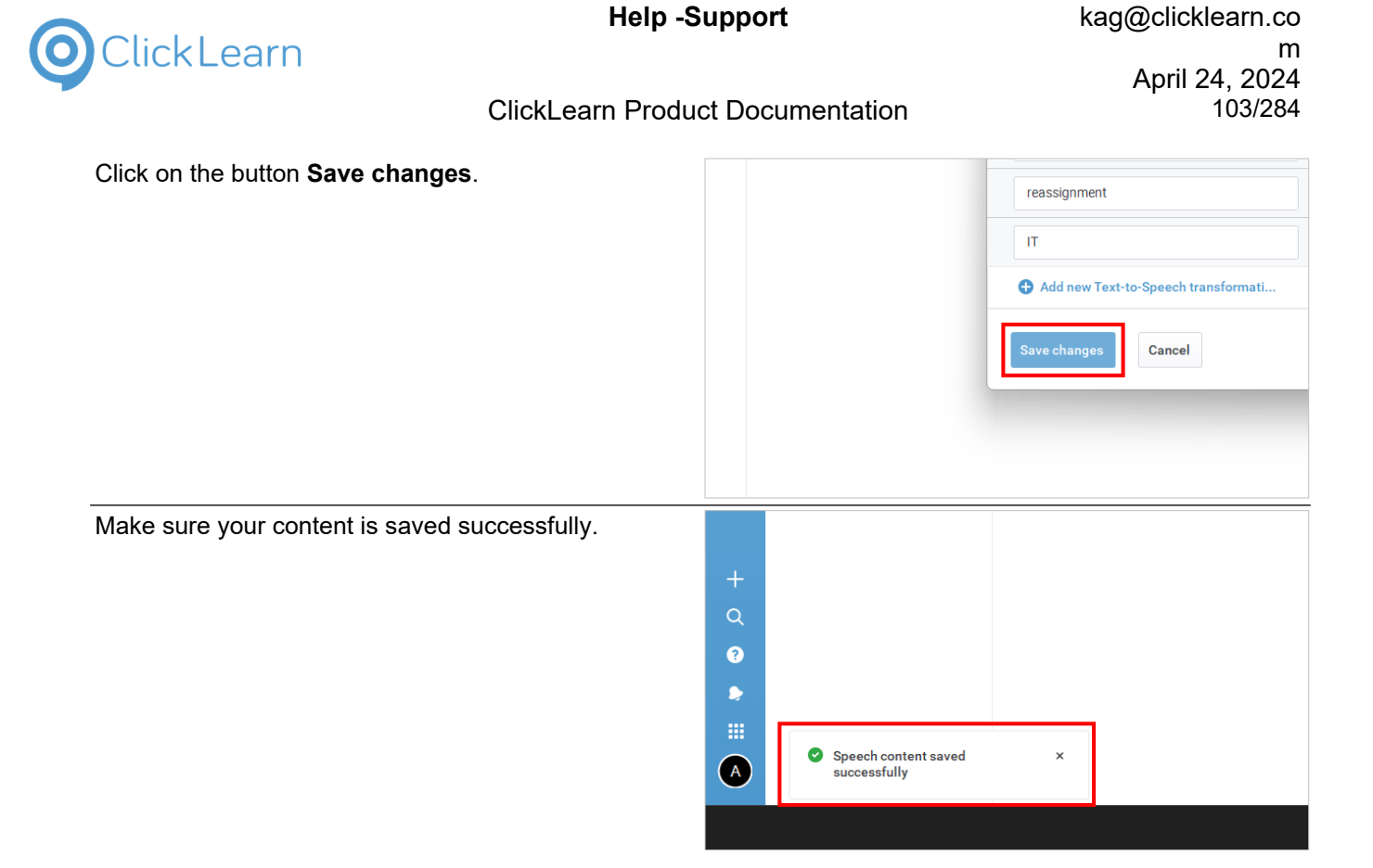

## **7.3.3. Use custom audio in recordings**

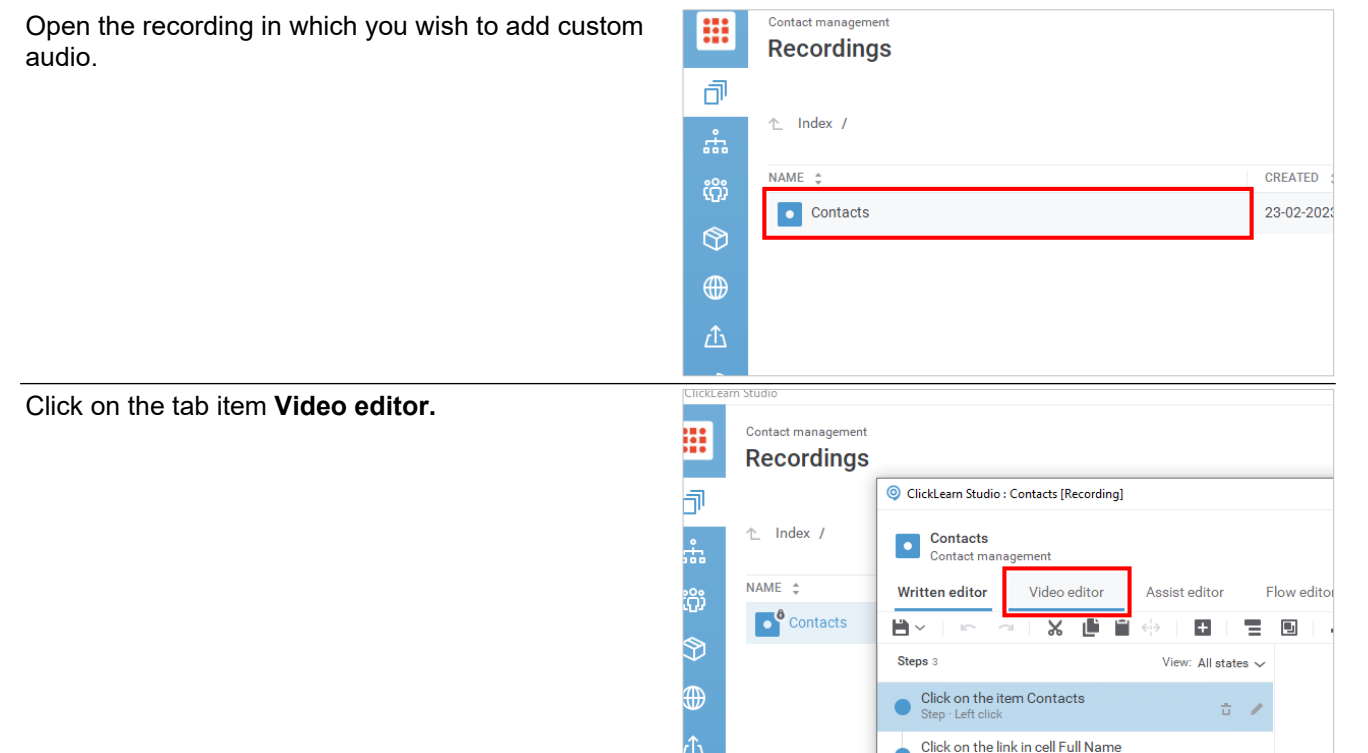

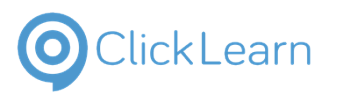

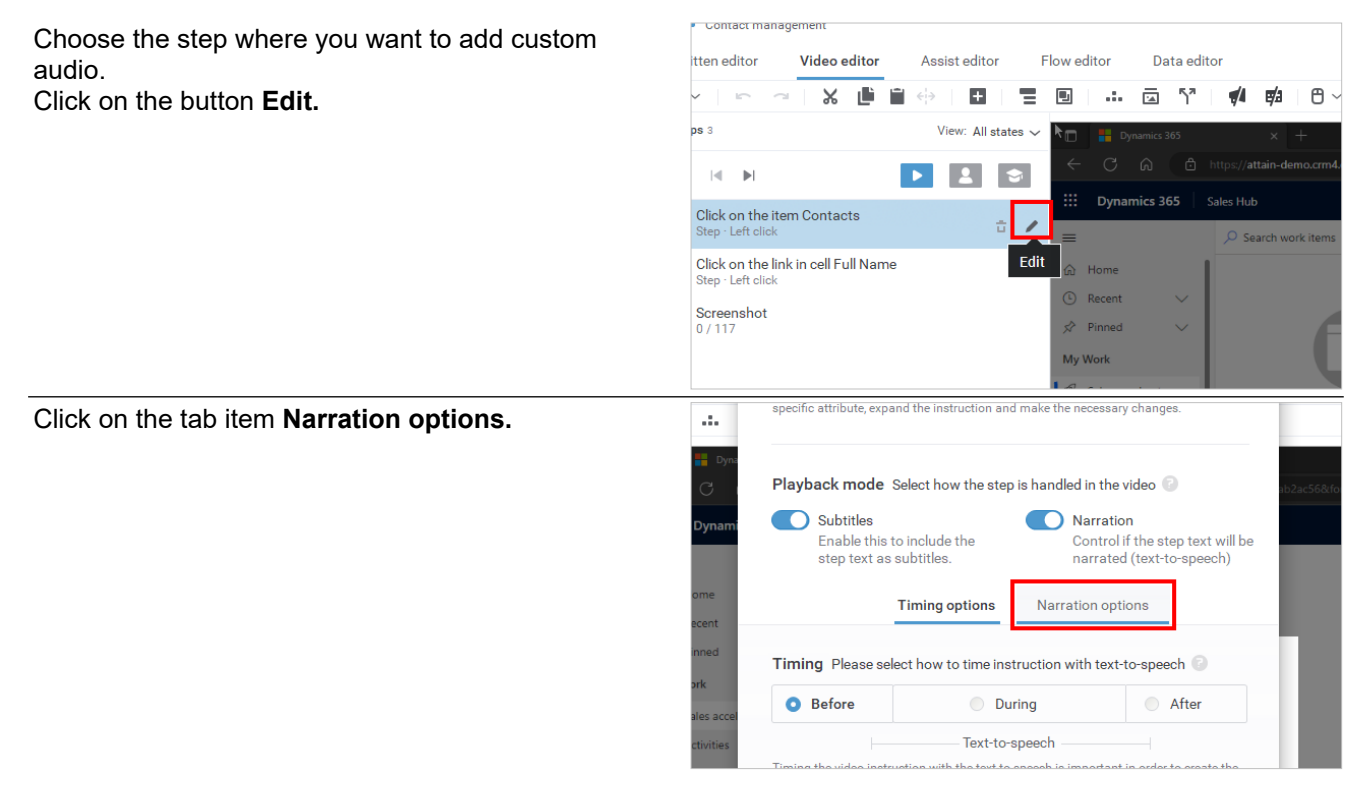

## **7.3.3.1. Add custom audio using an audio file**

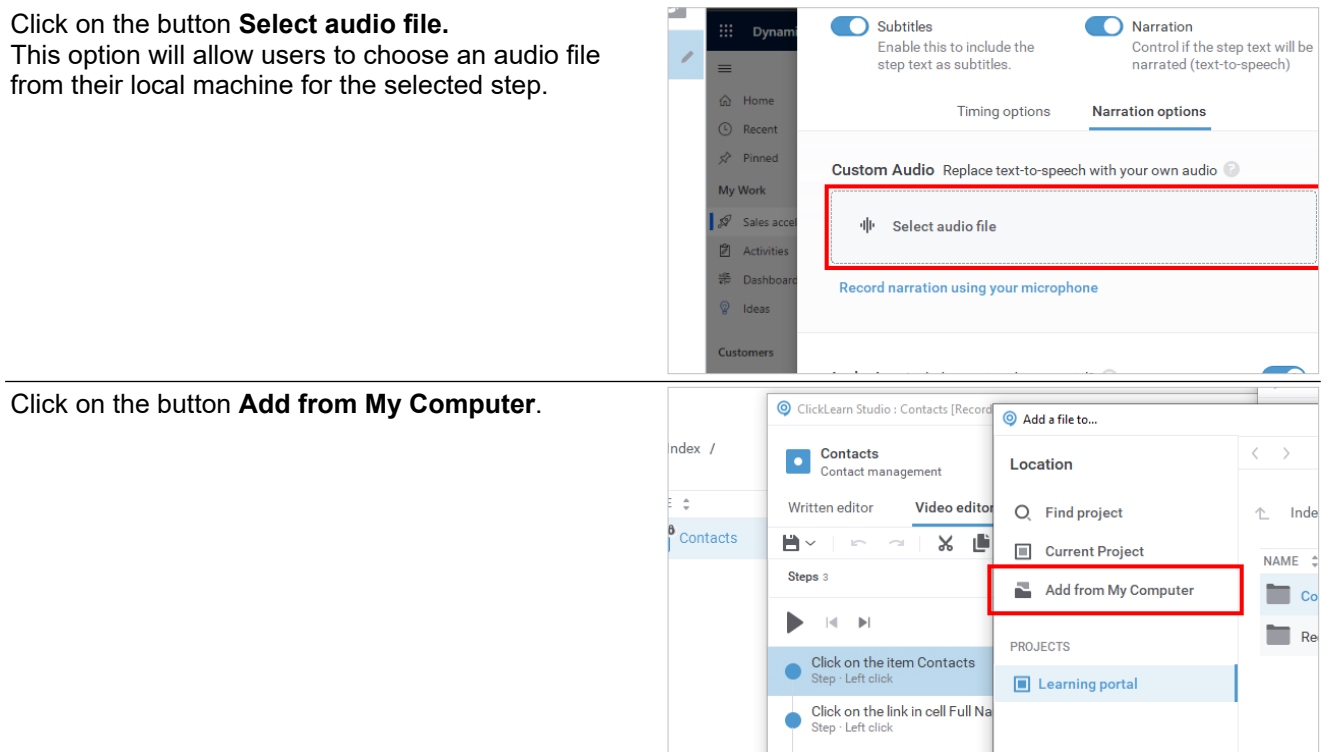

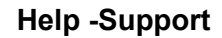

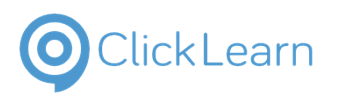

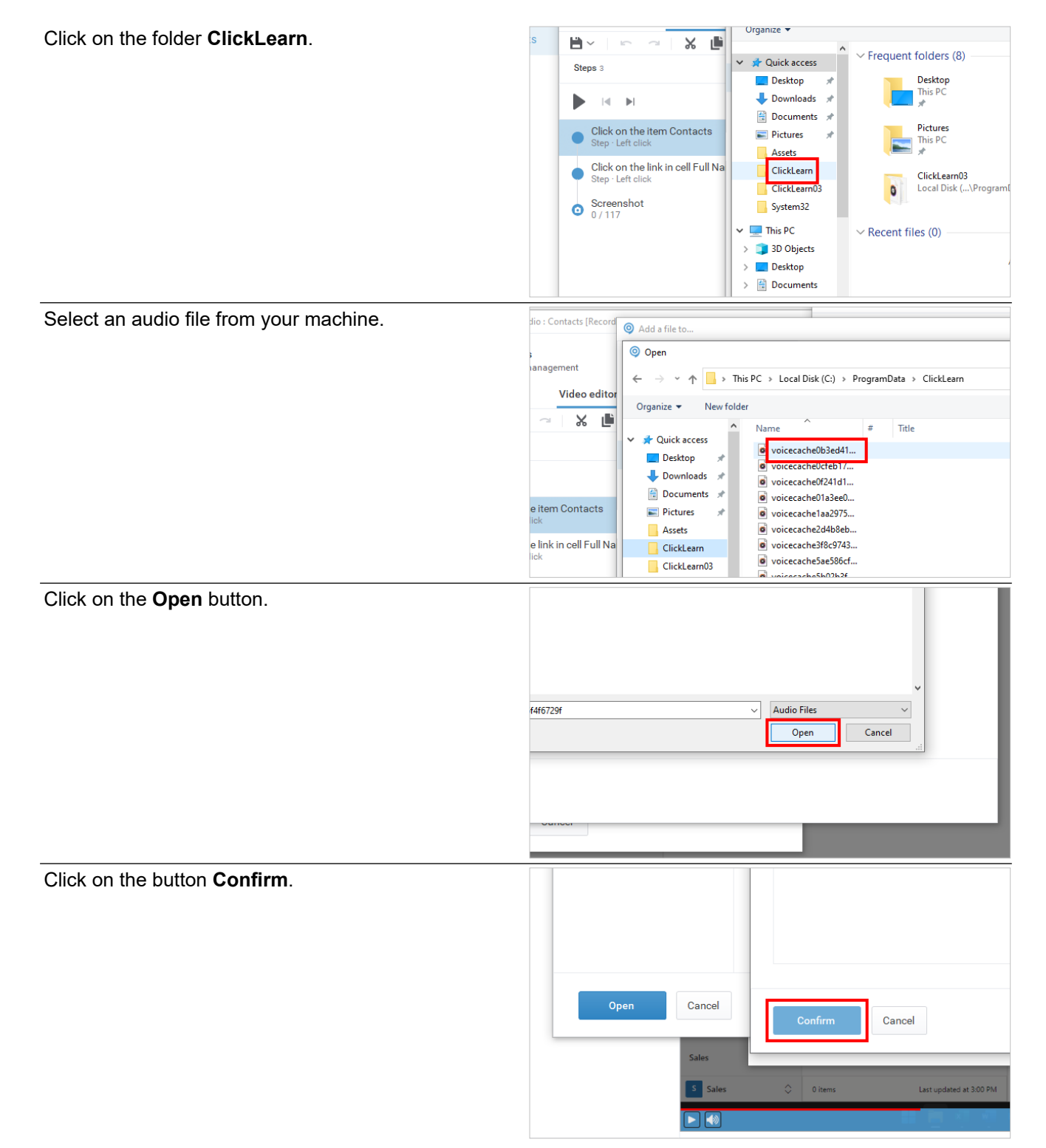

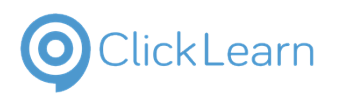

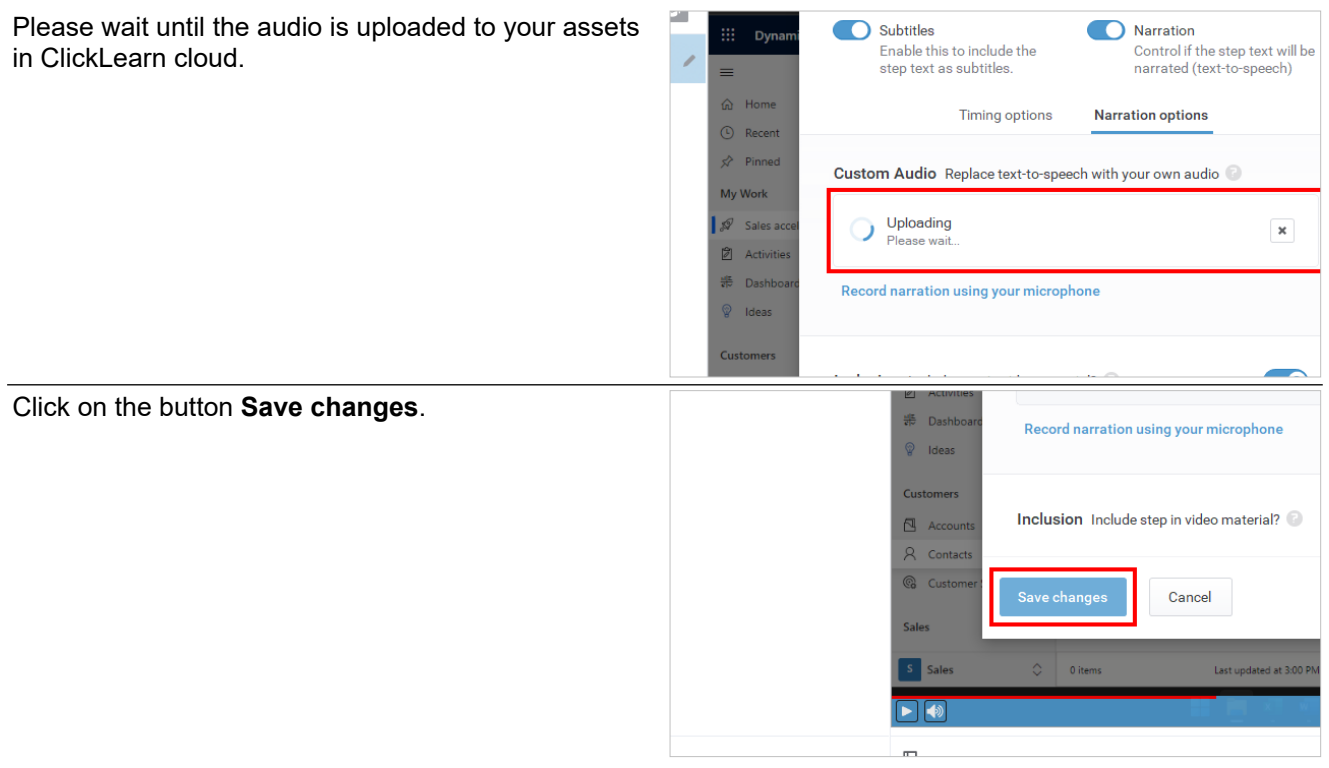

## **7.3.3.2. Record voice using a microphone**

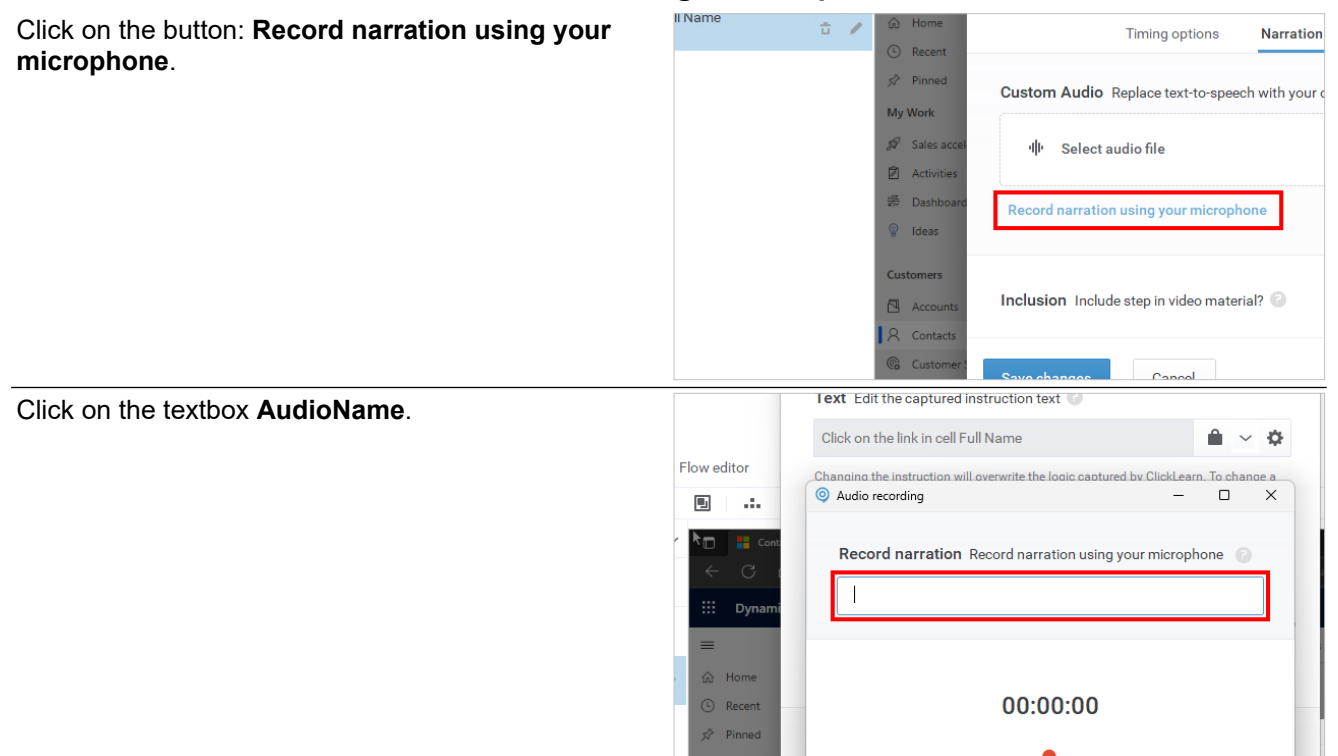

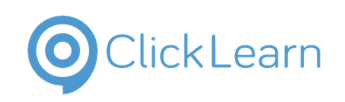

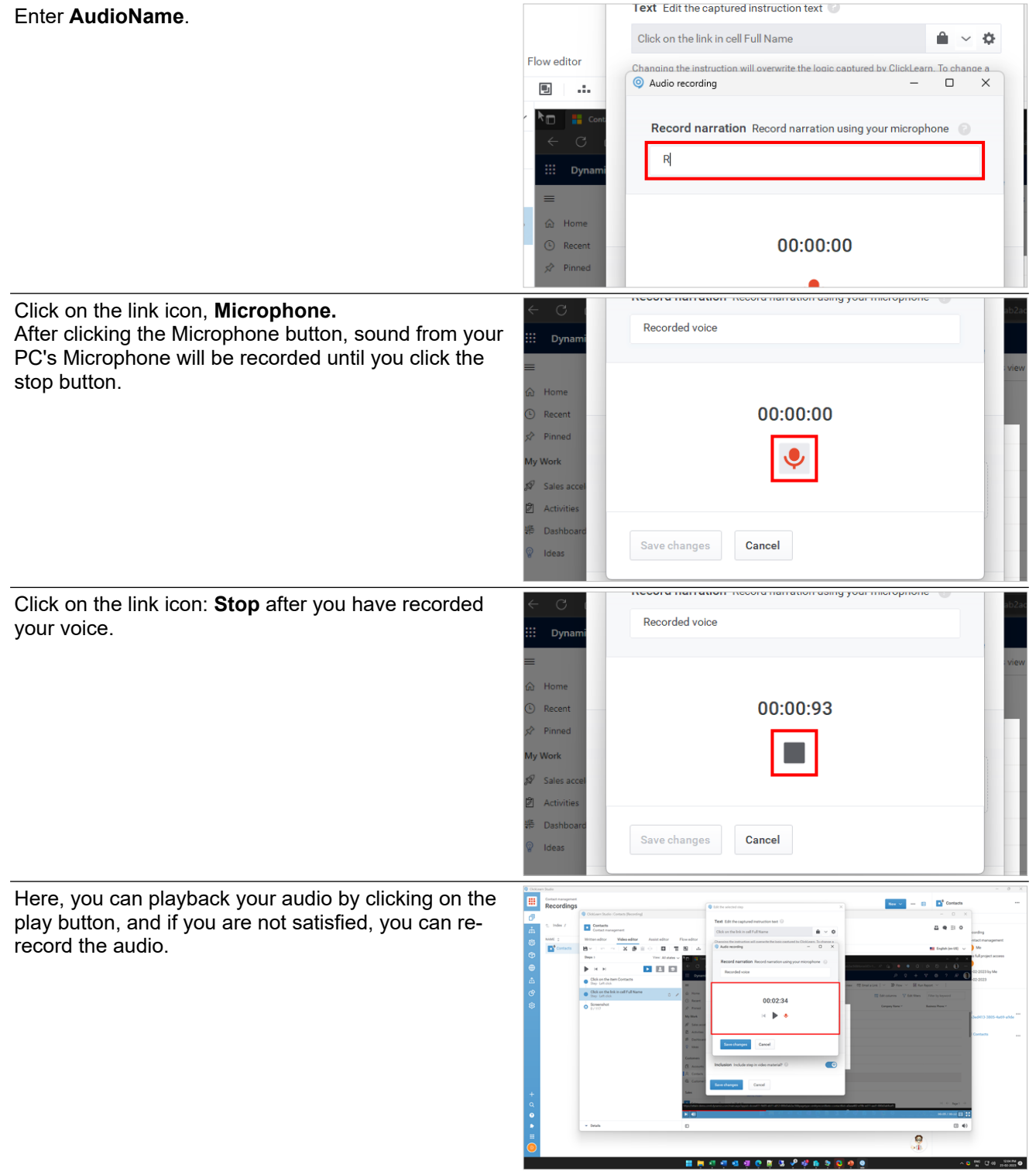

# Click Learn

**ClickLearn Product Documentation** 

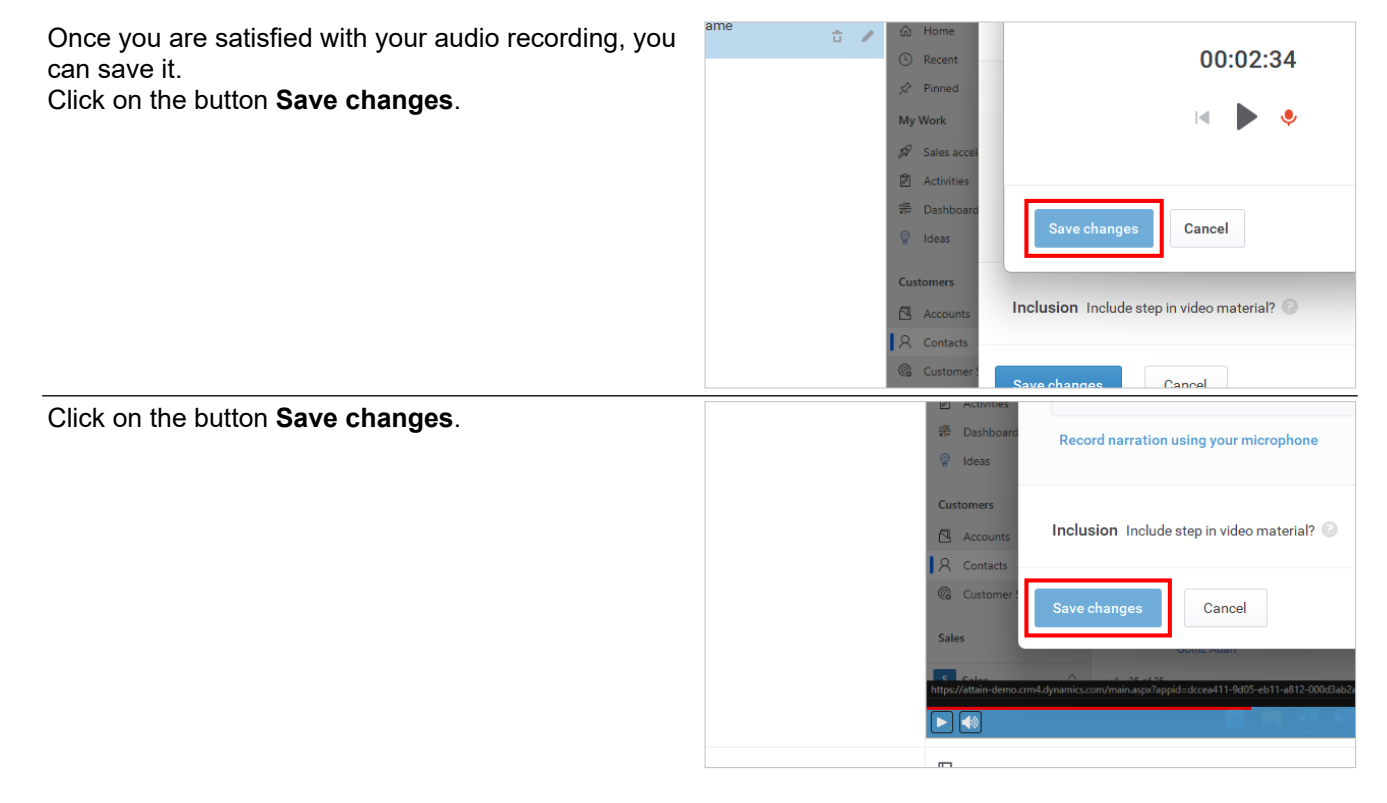

## **7.3.4. Change default voice**

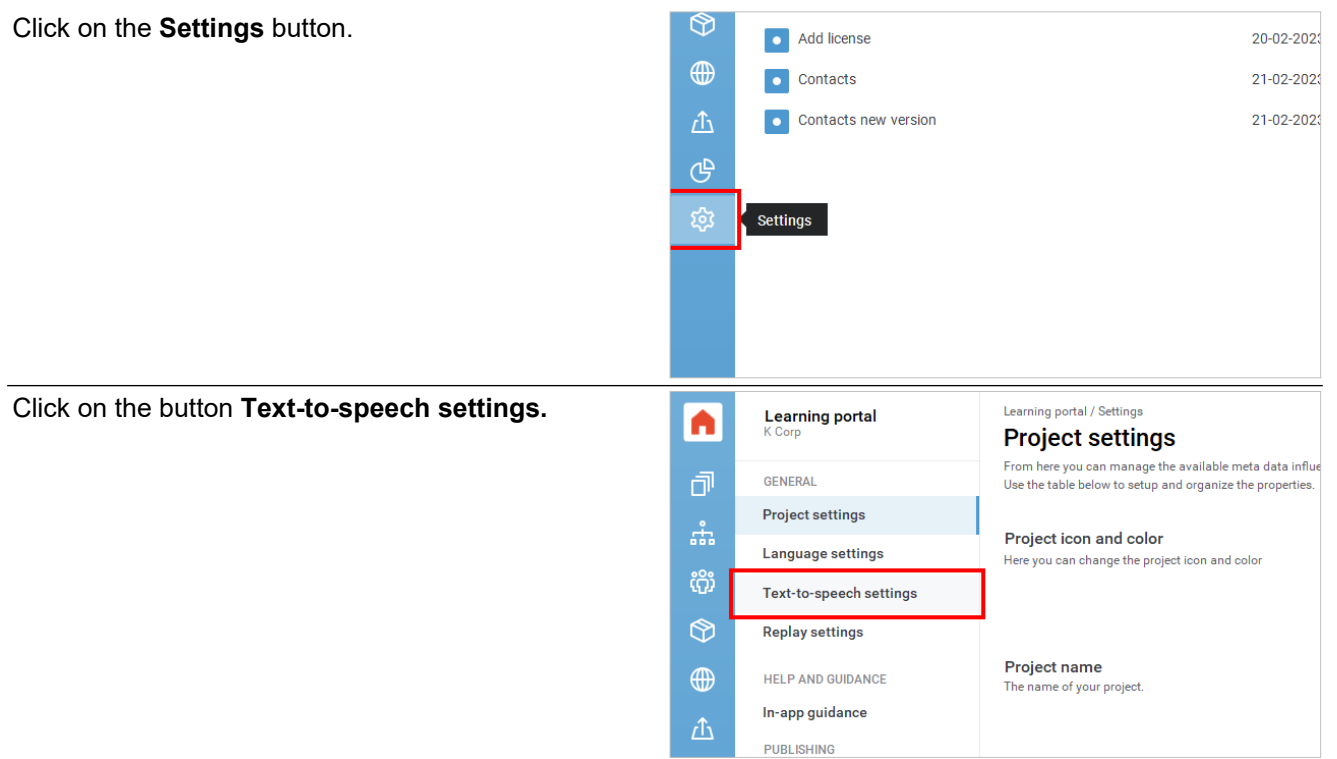
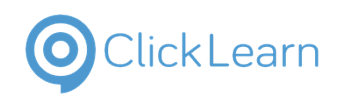

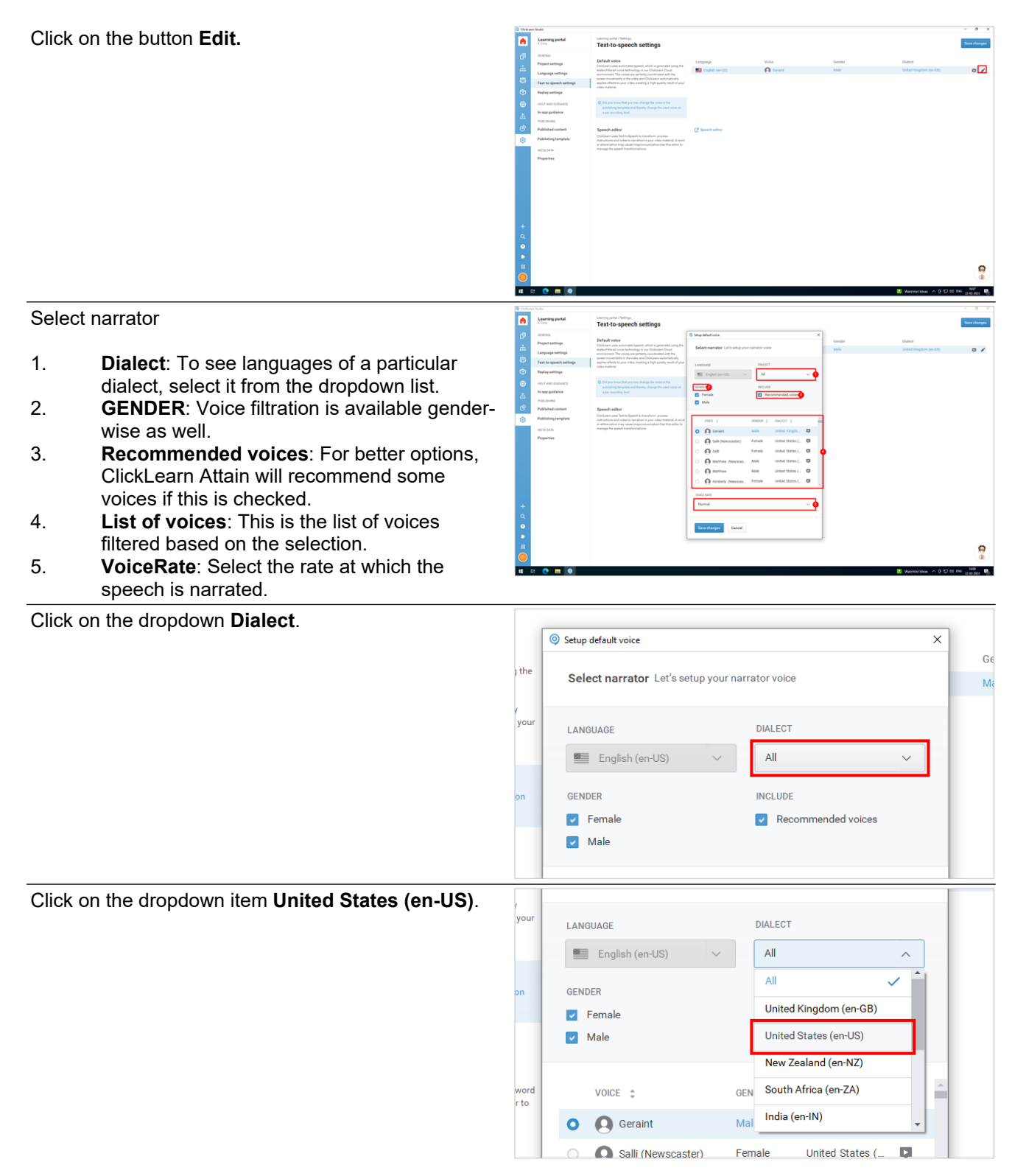

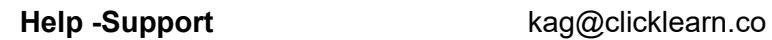

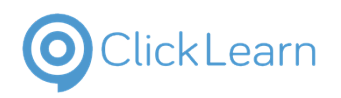

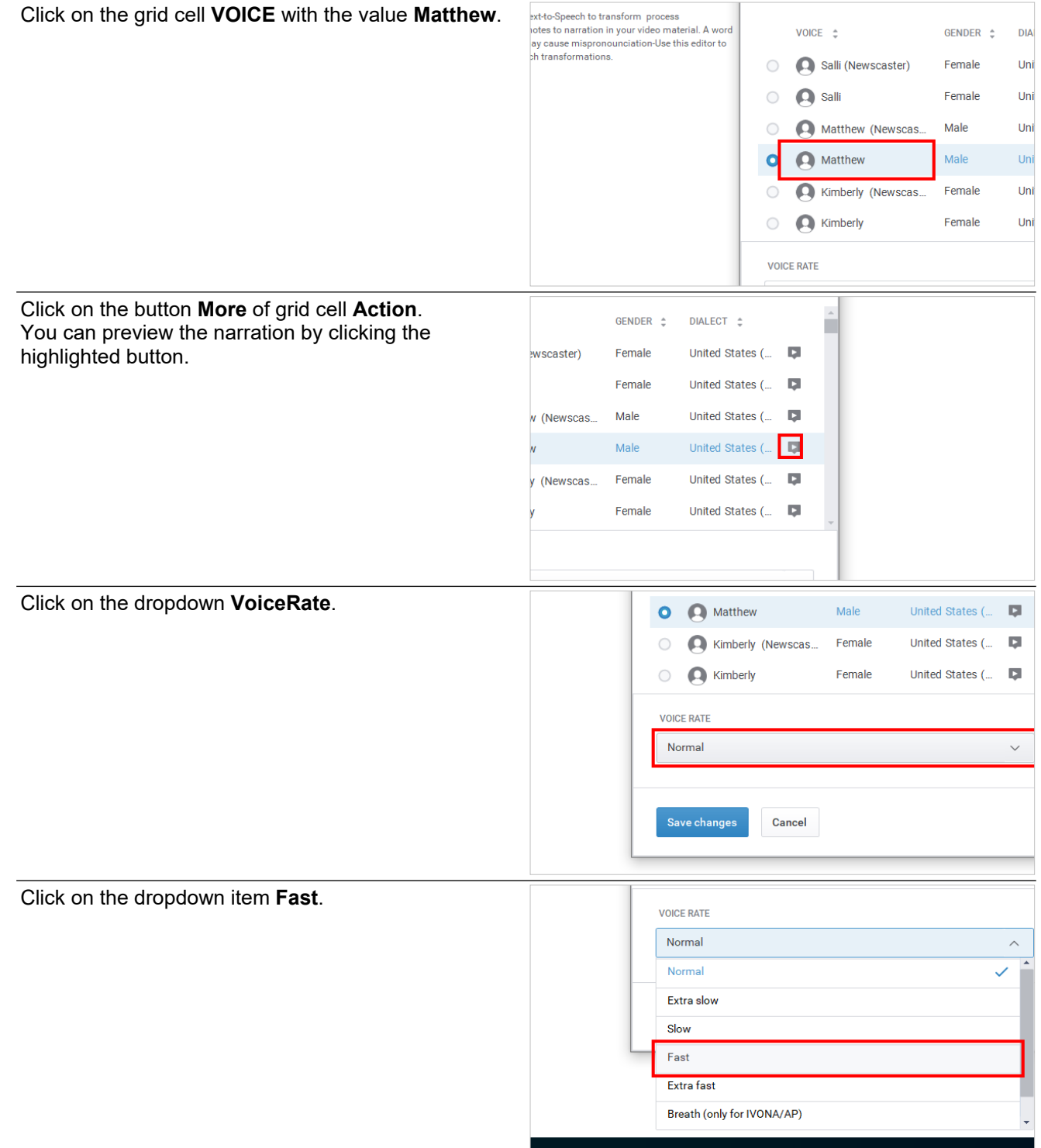

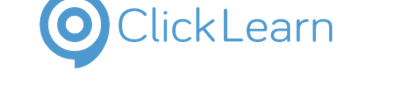

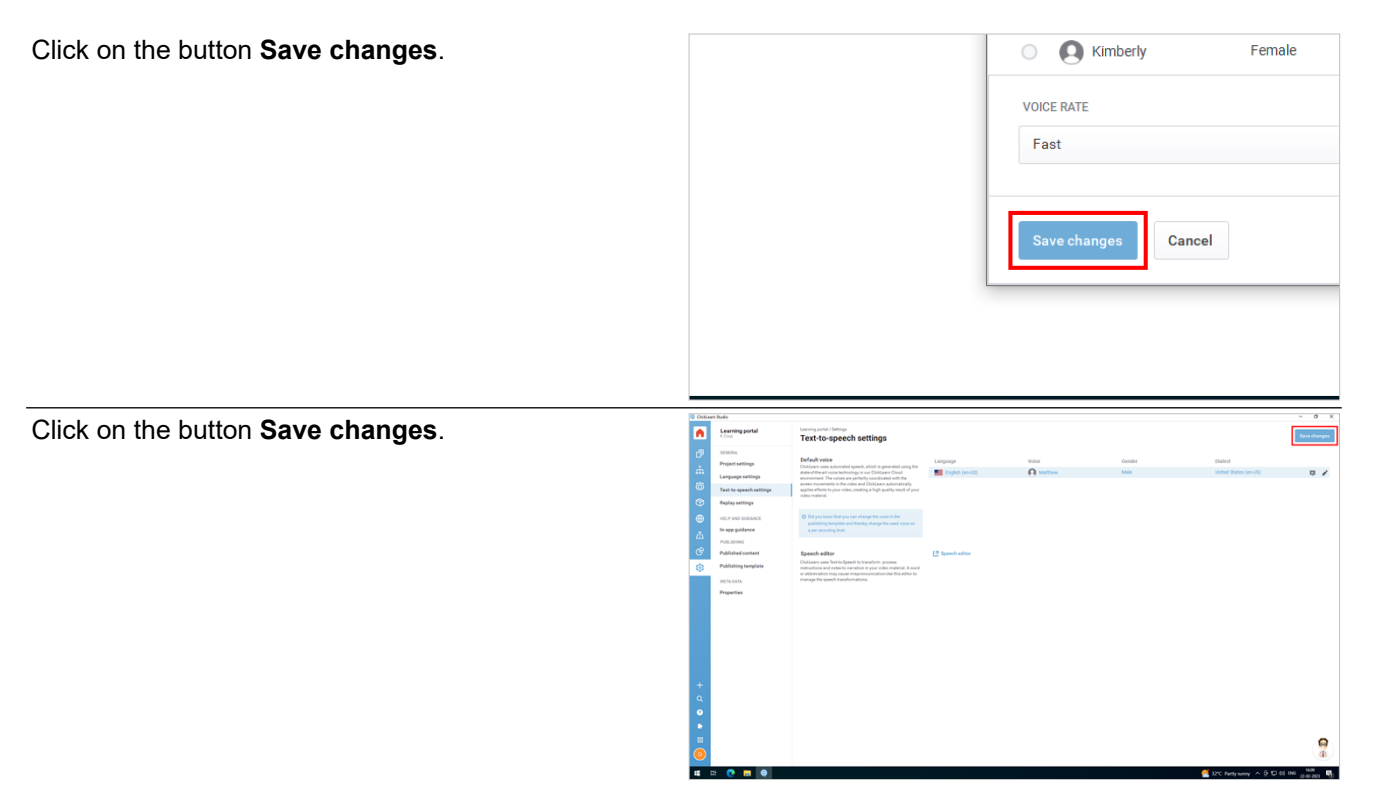

# **7.4. Overview of Replay Settings**

# **7.4.1. Introduction**

**Replay settings:** Replay is a feature that allows you to update your recordings automatically when there are changes in your business system or application.

With the help of this feature in ClickLearn Attain, you do not need to re-record everything from scratch when you plan to keep your content current and consistent.

From here, you can control how replay works in your project.

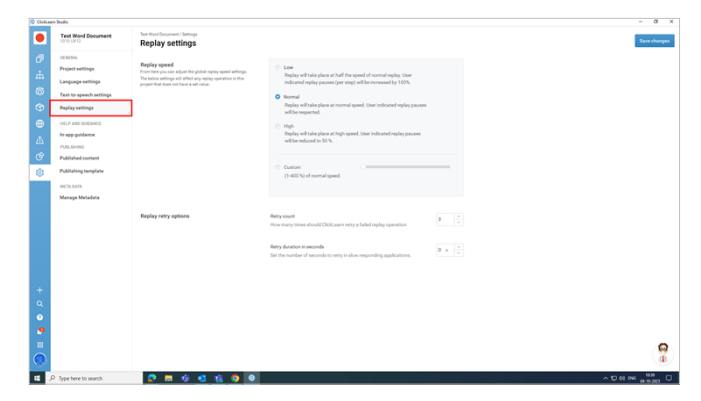

**7.4.1.1. Replay Speed Replay speed:** You can adjust the global replay speed settings from here. These settings will affect any replay operation in this project that does not have a set value.

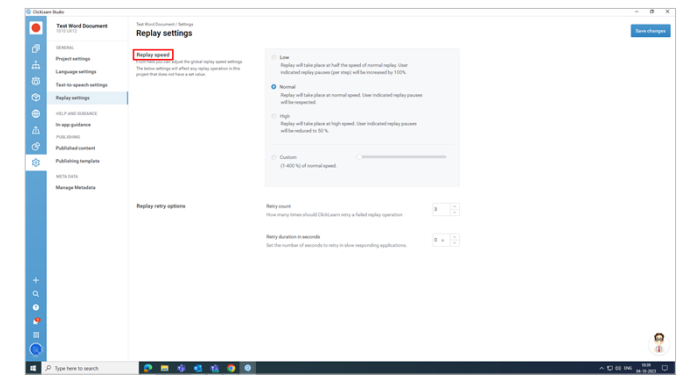

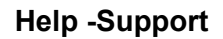

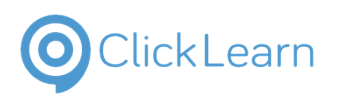

G

## ClickLearn Product Documentation 112/284

#### Replay Speed

- 1. **Low:** Replay will take place at half the speed of average replay. The user indicated replay pauses (per step) would be increased by 100%.
- 2. **Normal:** Replay will take place at average speed. The user indicated replay pauses will be respected.
- 3. **High:** Replay will take place at high speed. The user indicated replay pauses will be reduced to 50%.
- 4. **Custom:** You can customize the replay speed. You can set the replay speed depending on your project needs.
- 5. **Track bar:** With the help of the track bar, you can adjust the replay speed.

## **7.4.1.2. Replay Retry Options**

You can manage the **Replay retry options** from here.

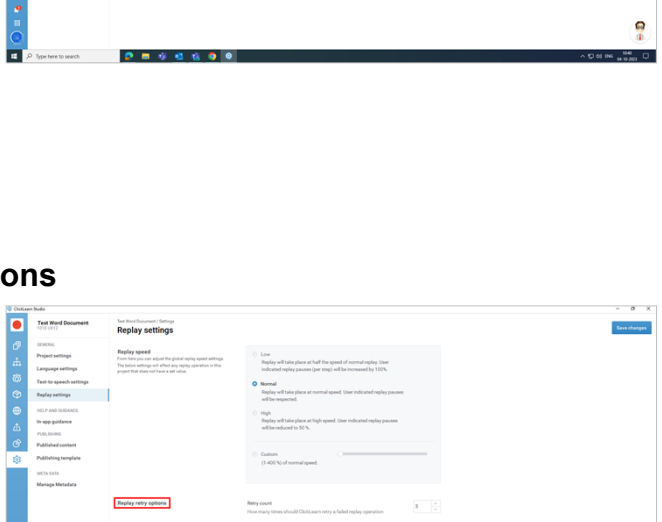

### **7.4.1.2.1. Retry Count**

Retry Count

- 1. **Retry count:** You can set the value of how many times ClickLearn Attain should retry a failed replay operation.
- 2. You can set the number of retry options you want. In our case, we have set it to 3. That is, it will try three times for a failed replay.
- 3. You can also adjust the numbers from the up and down arrow keys.

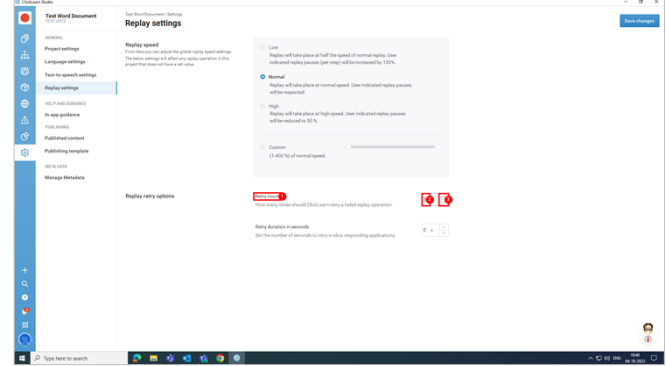

### **7.4.1.2.2. Retry duration in seconds**

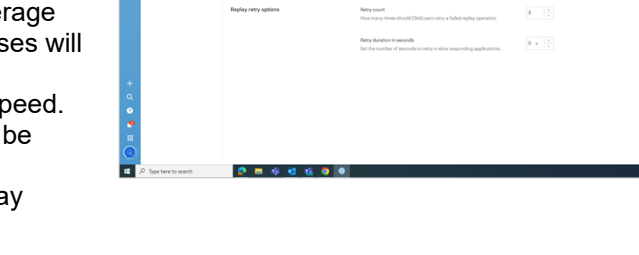

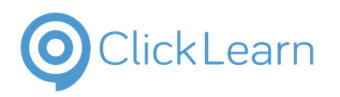

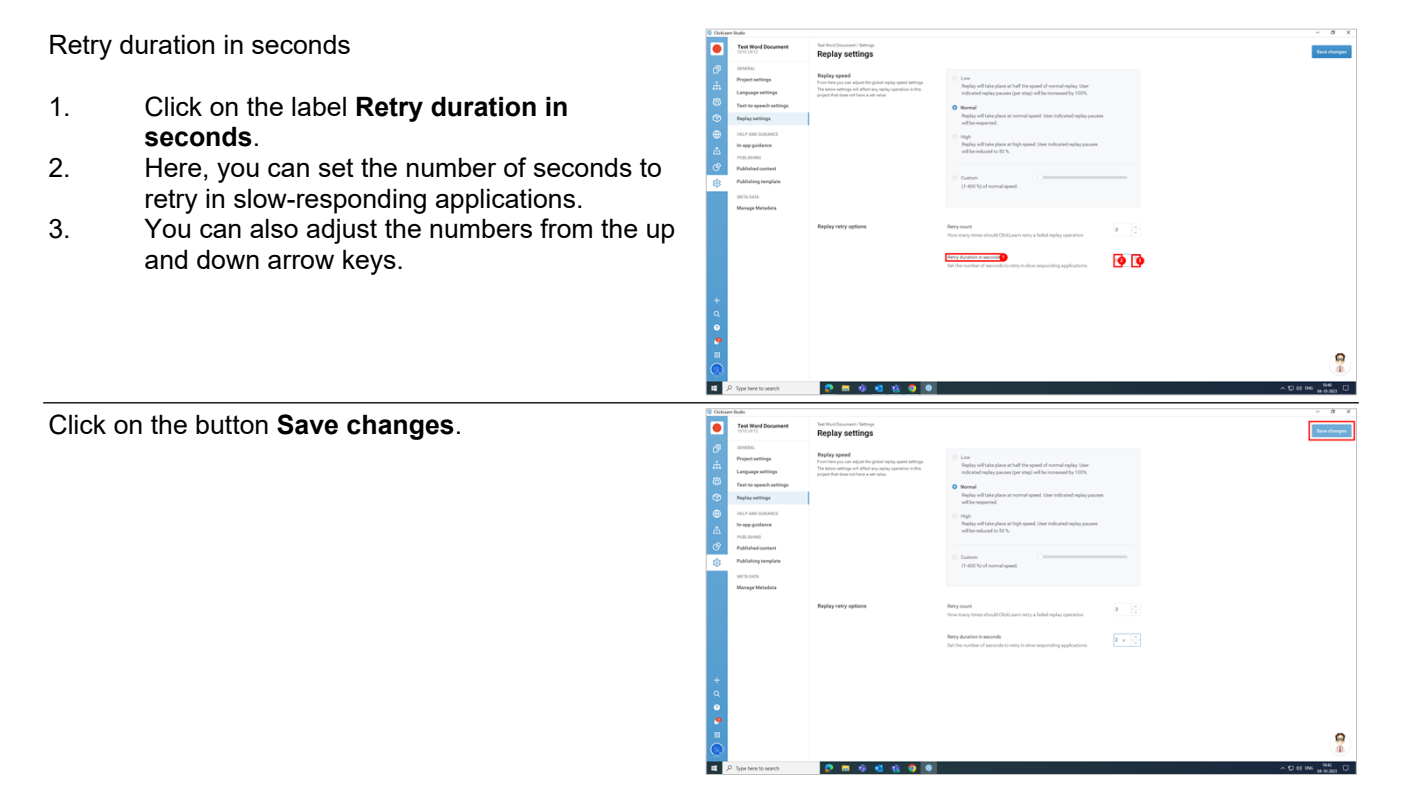

# **7.5. In-app guidance**

## **7.5.1. Introduction**

**In-app guidance** is a feature that provides you with interactive tutorials inside your project.

From here, you can adjust the settings of the in-app tutorials.

If you have skipped the in-app tutorials or want to view them again, you can reset it to the initial state here.

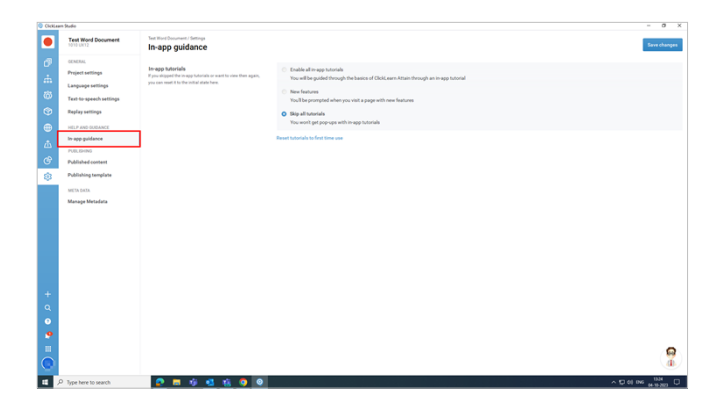

## **7.5.1.1. In-app tutorials**

In-app tutorials

- 1. **Enable all in-app tutorials:** An in-app tutorial will show you how to use the basic features of ClickLearn Attain.
- 2. **New features:** A prompt will appear when you access a page with new features.
- 3. **Skip all tutorials:** You won't get pop-ups with in-app tutorials. It will skip all the tutorials.
- 4. **Reset tutorials to first time use:** The tutorial pop-ups appear when you log in to ClickLearn Attain for the first time. If you log in for the second time, the pop-ups do not appear.

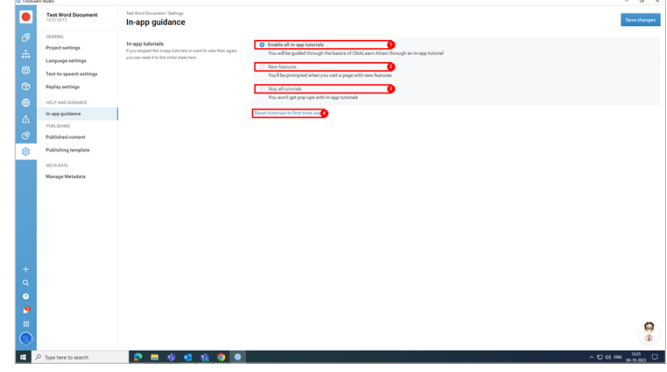

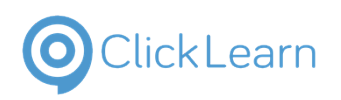

### **7.5.1.2. Save Changes**

Save Changes

- 1. **Save changes:** This will save all your changes in in-app guidance.
- 2. The screen displays a small message on the left: **Successfully saved**.

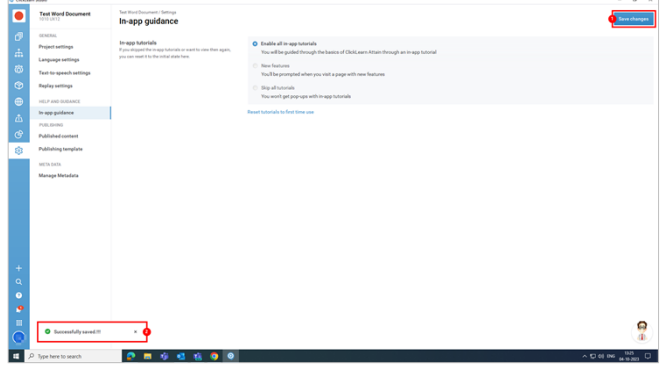

# **7.6. Published Content**

# **7.6.1. Introduction**

**Published content:** You can see the list of published content published by the users working within your organization.

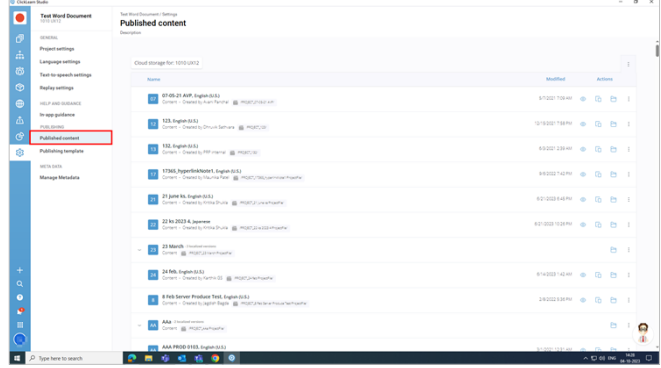

## **7.6.1.1. Actions**

Options associated with the action menu

- 1. **View content:** You can view the published content.
- 2. **Copy:** This will copy your content to the clipboard.
- 3. **Project Folder:** It opens the folder location where the project is stored.

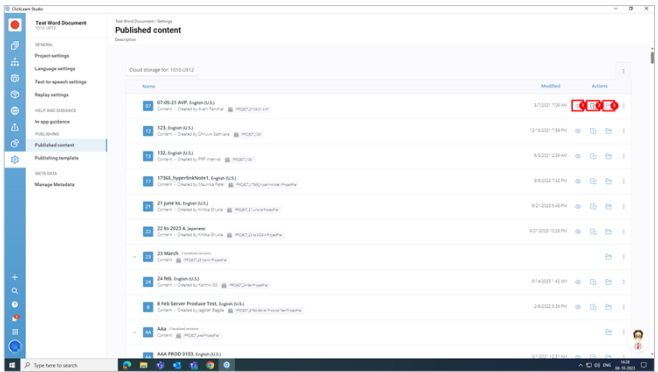

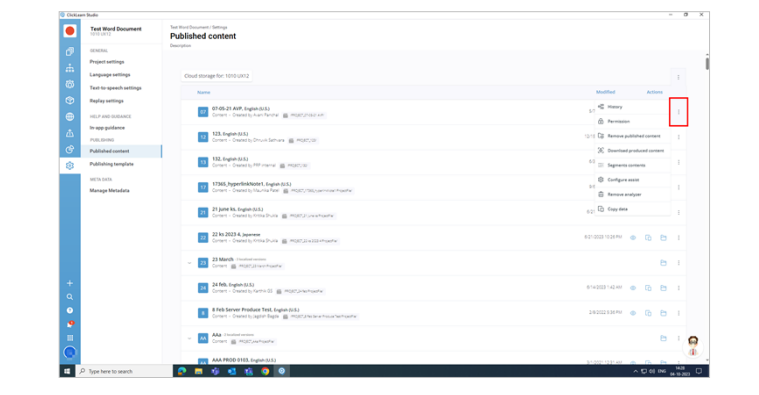

## **7.6.1.2. More**

The other options associated with the published content are listed below.

- History
- Permission
- Remove published content
- Download produced content
- Segments content
- Configure assist
- Remove analyzer
- Copy data

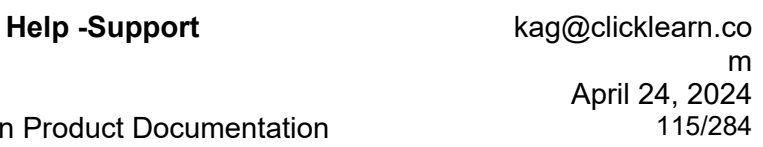

## **7.6.1.3. Other Elements**

**Click Learn** 

**Load shared content:** If you share a recording/structure, it will load that particular content.

**Change root folder:** This option allows you to change the root folder.

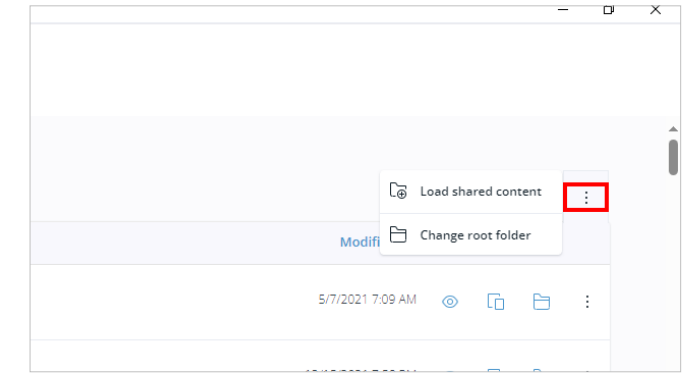

# **7.7. Publishing Template**

# **7.7.1. Overview of Publishing Template**

## **7.7.1.1. Introduction**

**Publishing template:** This screen allows you select and define how your learning portal will and work after publishing.

You can use the navigation to choose a temp make a new variation configuration based on default project.

You can also customize an entity by using the selector.

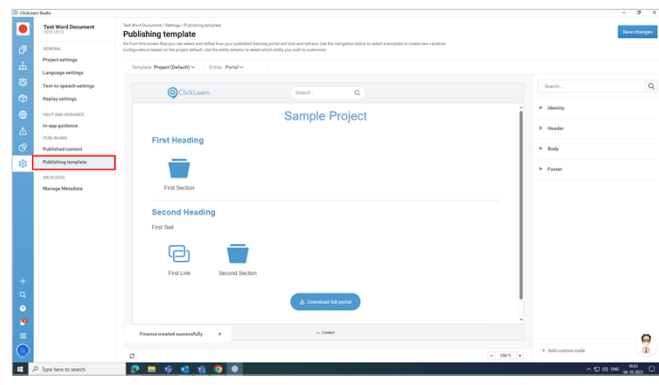

## **7.7.1.1.1. Publishing Template**

Default Project

- 1. **Project (Default):** This is the default template of your ClickLearn Attain project.
- 2. **Add new configuration:** The template is Project (Default). It will create a sub-template for the project (Default). To create a subtemplate, click on **Add new configuration**.
- 3. It opens with a new dialog box, "**Add new configuration**," where you must provide the **Configuration Name** and **Configuration Source**.

In Project (D .<br>Heate .<br>Body G)

**7.7.1.1.2. Import**

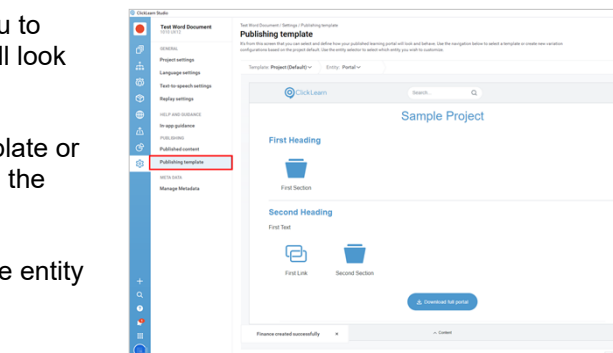

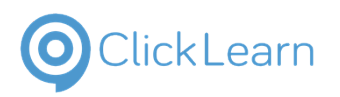

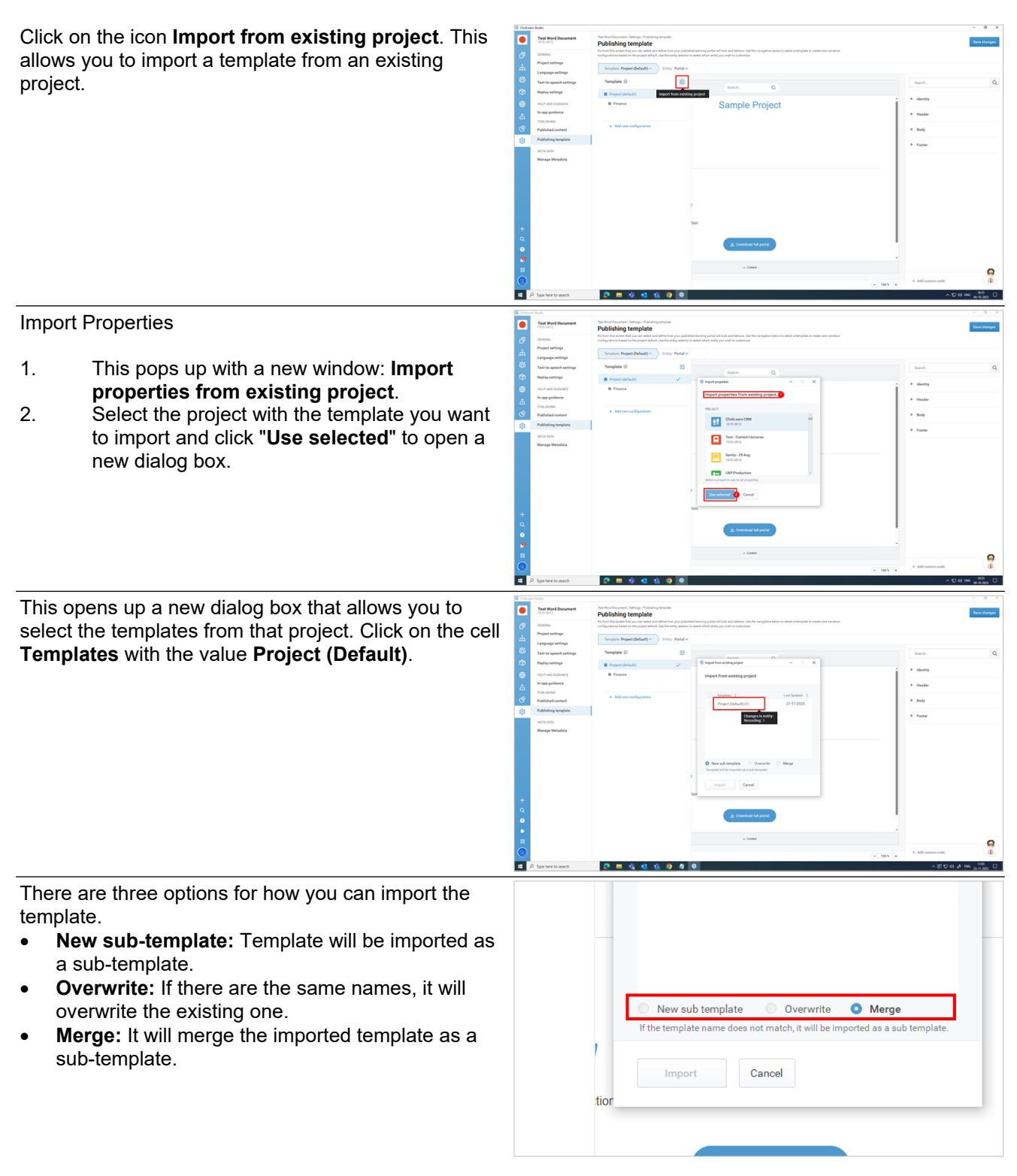

**7.7.1.1.3. Save Changes**

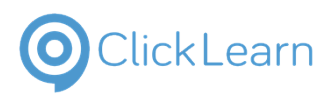

**Save changes:** This will save all your changes in the publishing template.

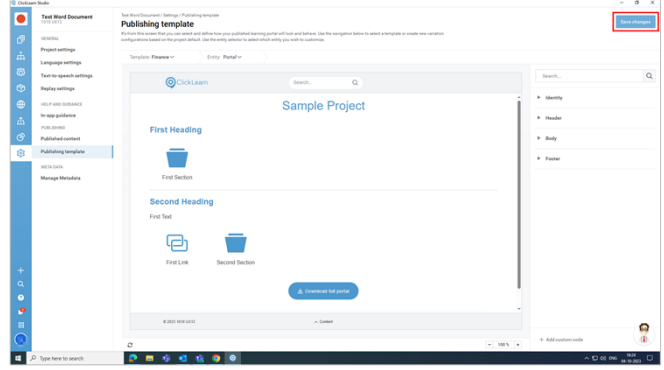

# **7.7.2. Use brand font on entire learning portal**

## **7.7.2.1. Introduction**

To use your preferred font throughout the entire learning portal, please follow the procedure outlined below.

## **7.7.2.2. Procedure**

Open the project for which you wish to apply your brand font.

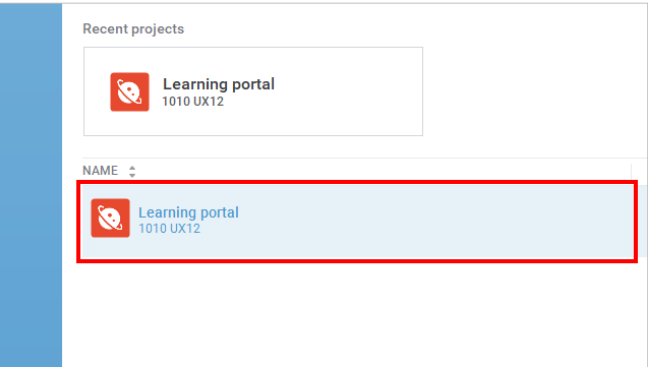

**there** Click on the button **Assets**

## **7.7.2.2.1. Create a folder by name 'redist' in assets to add font file**

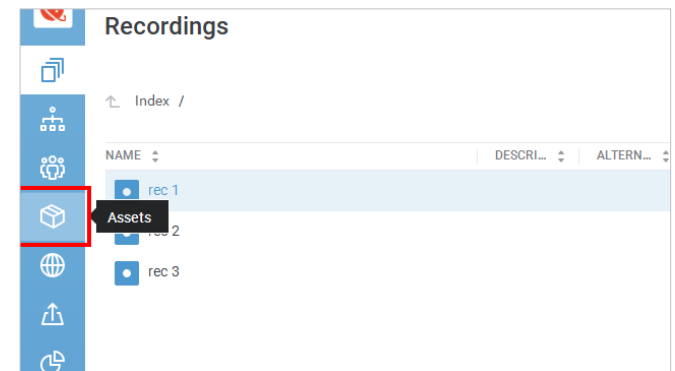

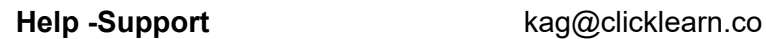

FO<br>
M<br>
0 f<br>
10

 $10$ 

Fol  $M$  $10 10-$ 

## **ClickLearn Product Documentation**

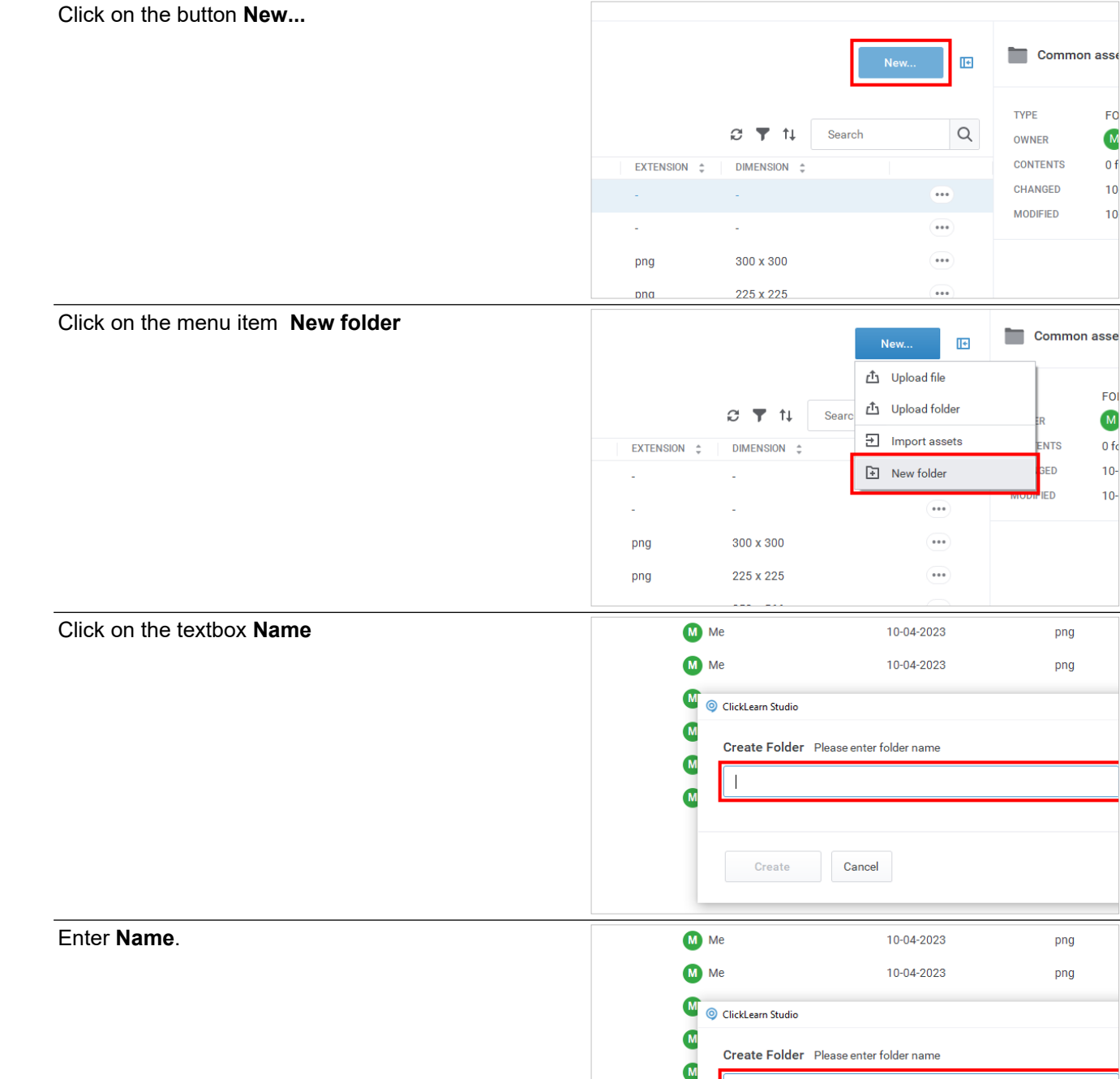

 $\overline{M}$ 

Cancel

**Create** 

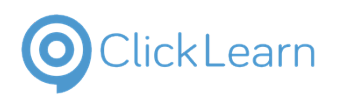

Click on the button **Create**

## ClickLearn Produ

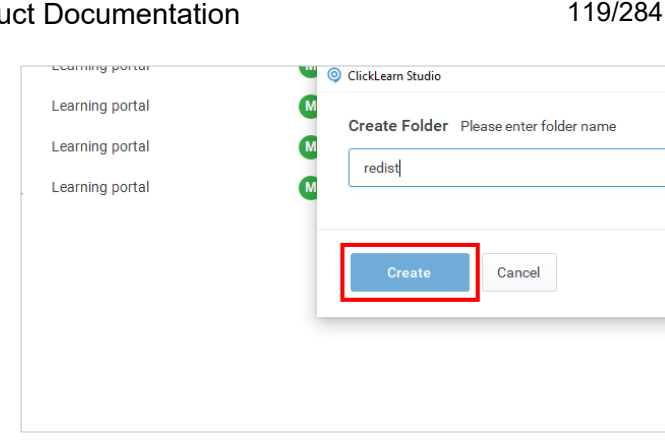

## **7.7.2.2.1.1. Add font file in redist folder**

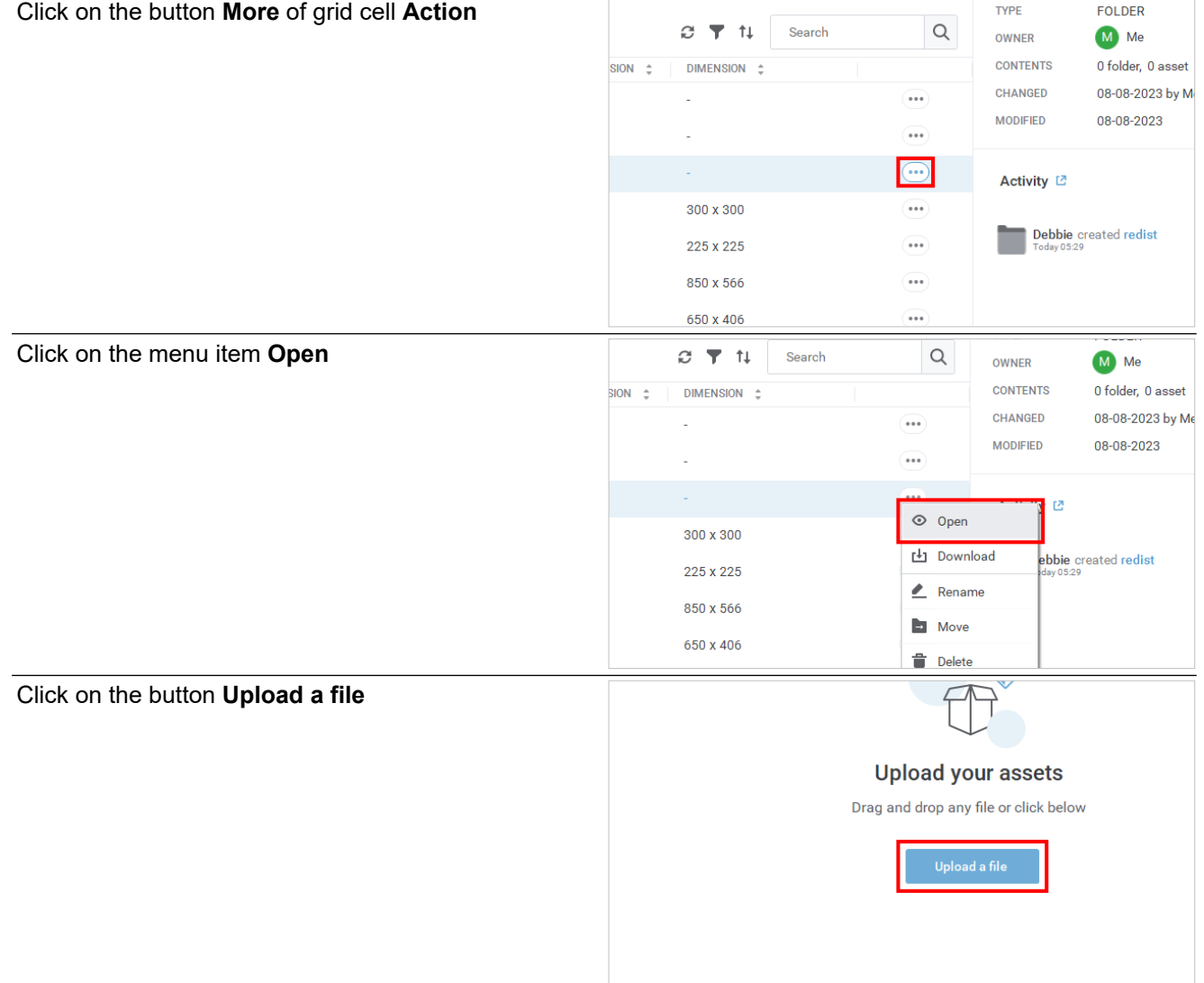

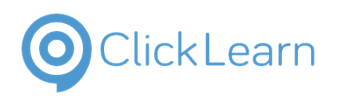

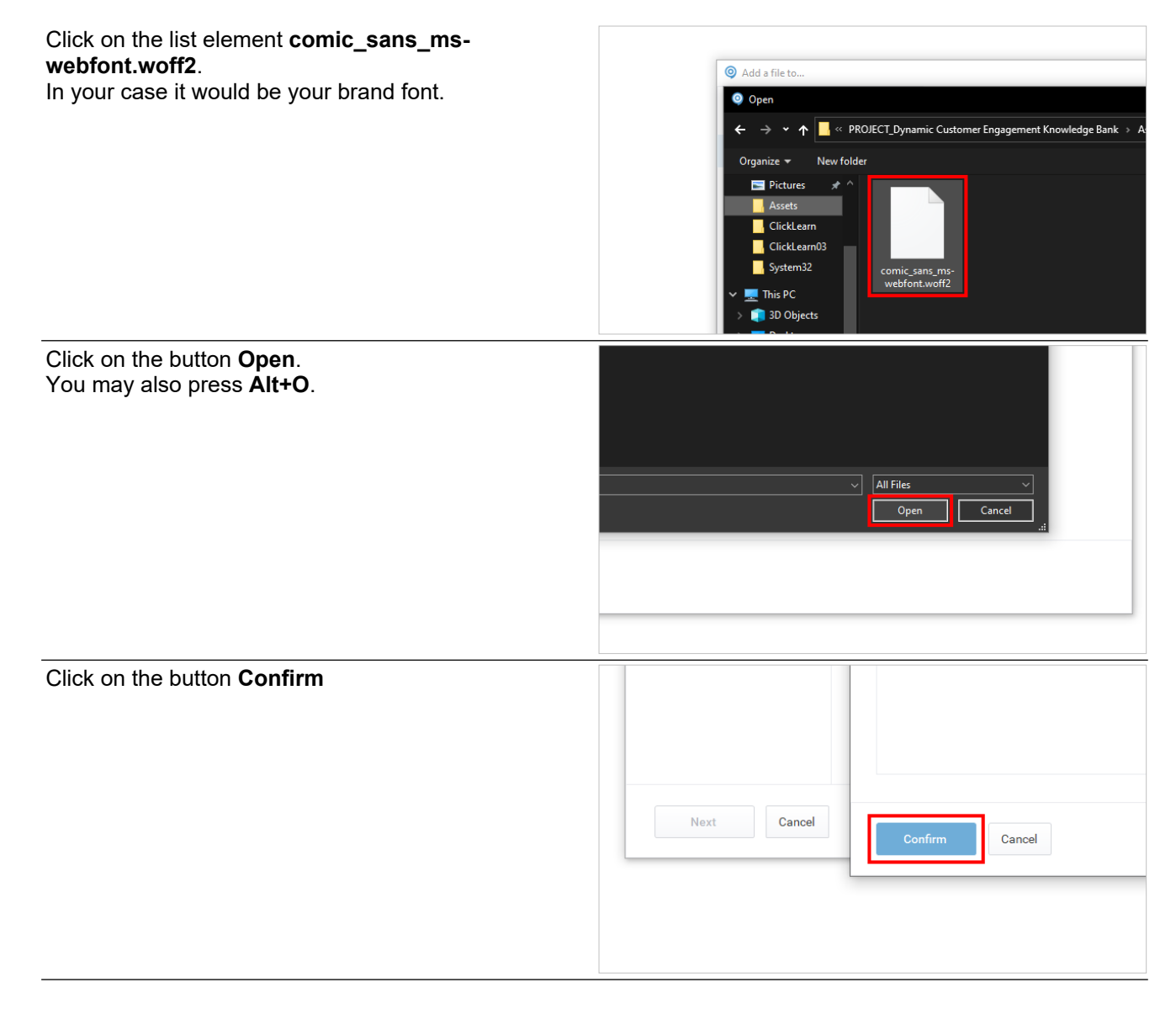

#### **Redist folder should look like this**

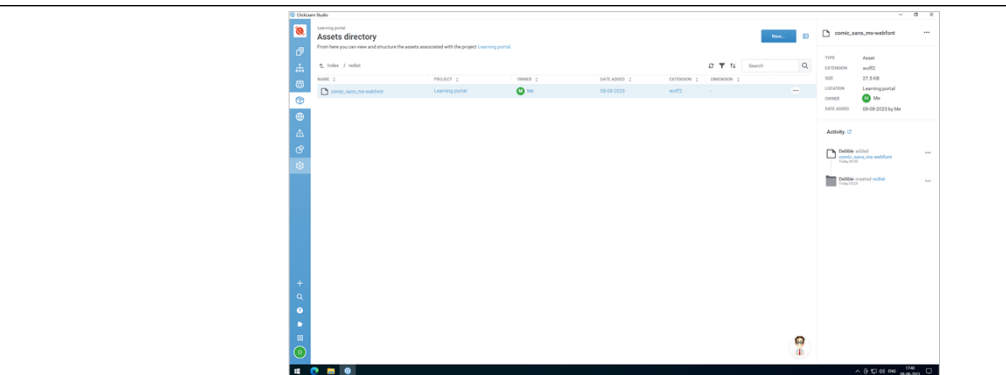

**7.7.2.2.2. Custom CSS**

#### **7.7.2.2.2.1. Format css**

Below is the css code that you need to add. But before that, you need to paste this in a notepad and edit the font name ie replace the highlighted text to the font that you have added in the redist folder and update the format too.

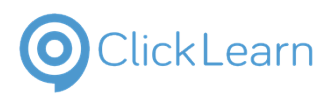

@font-face { font-family: 'MyWebFont'; src: url('**comic\_sans\_ms-webfont.woff2**') format('**woff2**');} body, button, input, optgroup, select, textarea, .cljsvNoteText, .cljsvIntroTitleText, .cljsvIntroDescText, .cljsvChapterText { font-family:MyWebFont,sans-serif; }

#### **7.7.2.2.2.2. Add custom css**

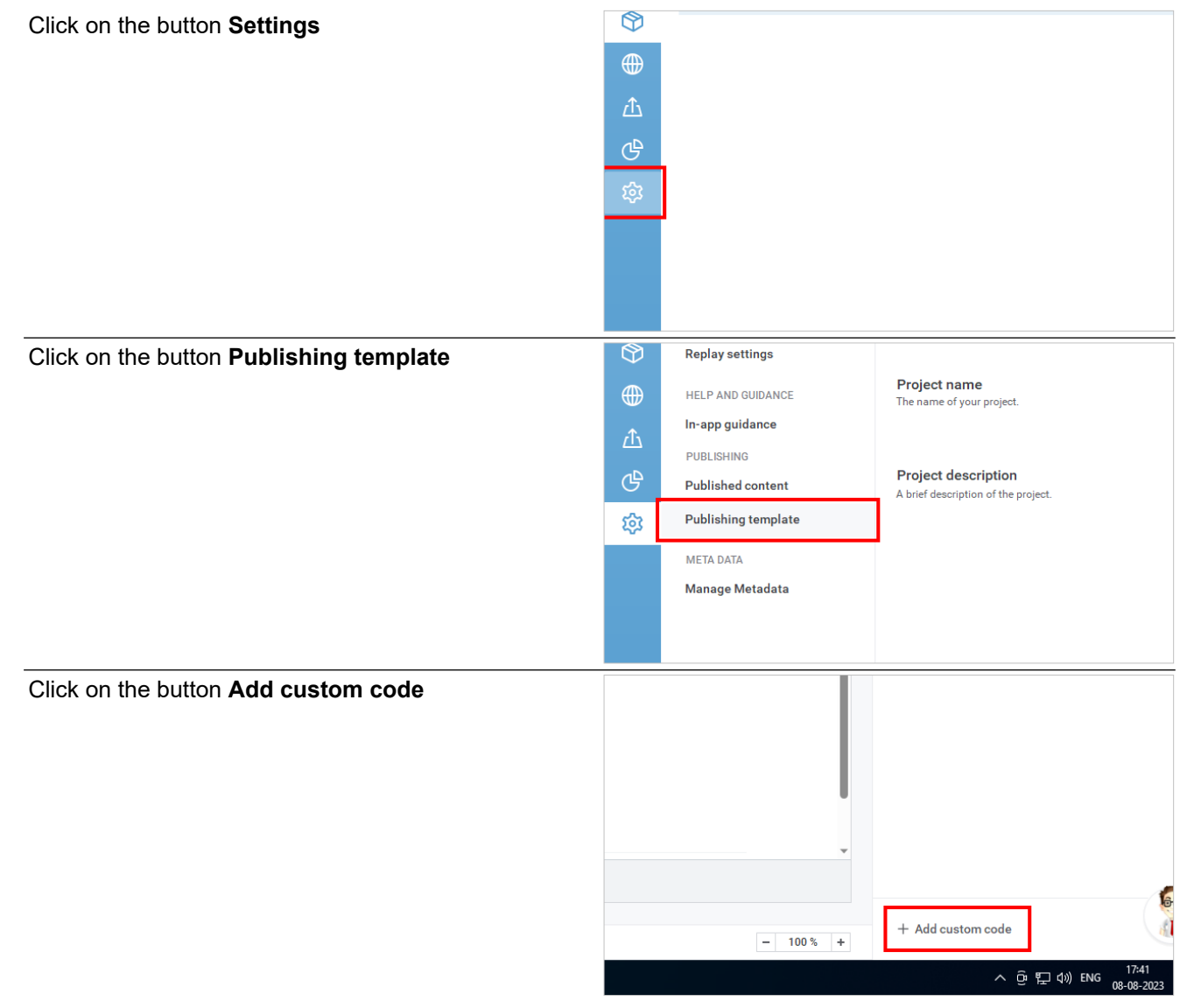

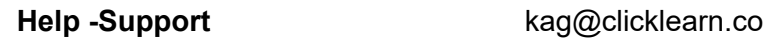

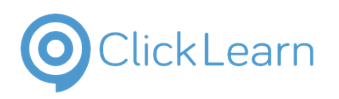

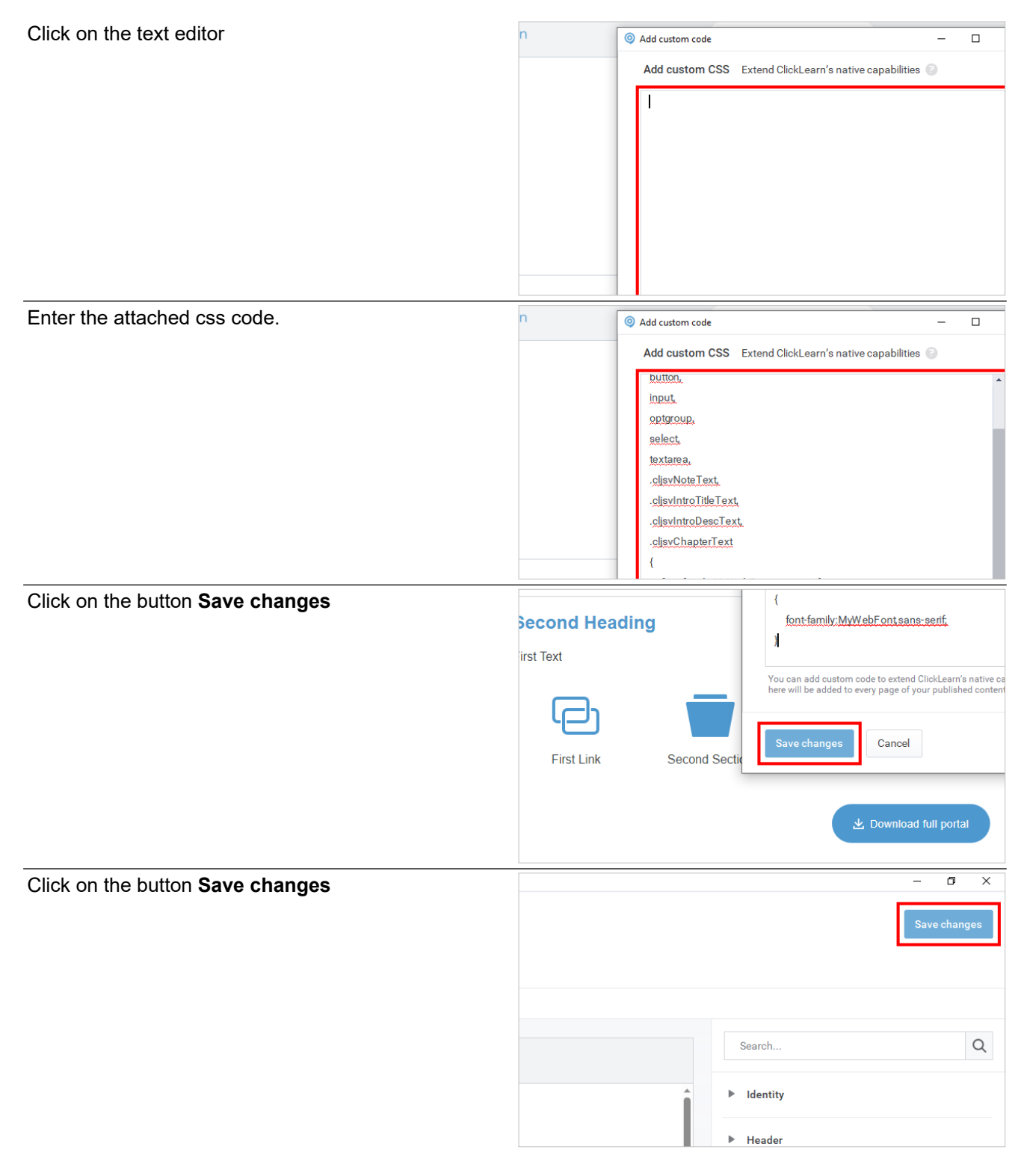

## **7.7.2.3. PS**

Produce and publish your content to see the changes.

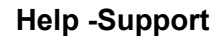

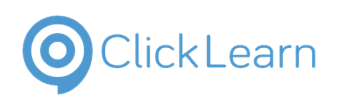

<sup>0</sup> Octors Suite

# **7.8. Overview of Manage Metadata**

## **7.8.1. Introduction**

**Manage Metadata:** This screen allows you to manage the available Metadata influencing the recordings and structure elements of the project.

From here, you can set up and organize the properties.

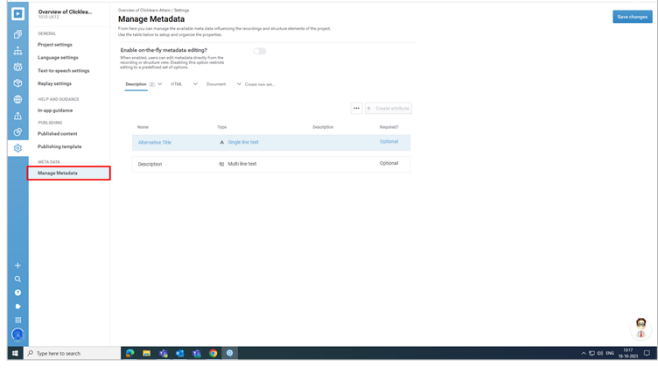

## **7.8.1.1. Enable on-the-fly metadata editing?**

Click on the toggle switch: **Allow User Edit Properties**.

When you enable this option, users can edit Metadata directly from the recording or structure view. This option allows the user to view and add options in the drop-down if this is enabled. For example, if there are four options in the drop-down, and the user needs to add one more option, it is possible if you have enabled this.

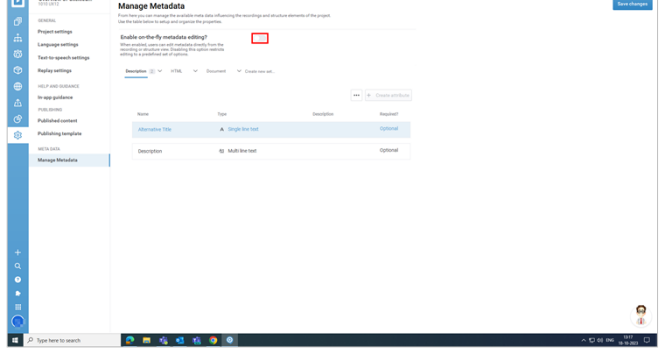

## **7.8.1.2. Pre-made sets**

## **7.8.1.2.1. Description**

**Description:** Description offers you two options: **Alternative Title** and **Description**.

If your recording name is longer than 32 characters, you can use an alternative title to give a shorter summary of your project. The alternative title can have up to 72 characters, while the description can have up to 250. Description is where you can provide more details about your recording.

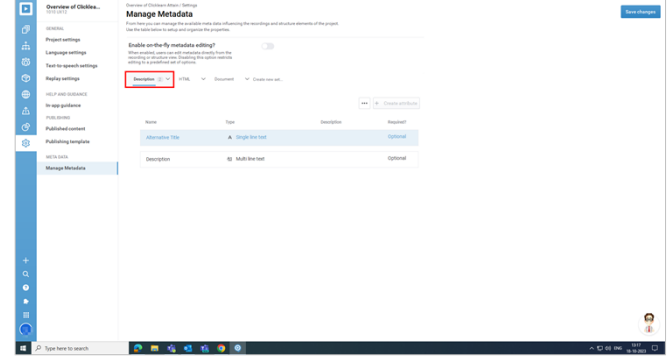

**7.8.1.2.2. HTML**

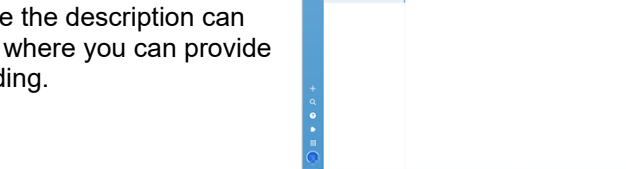

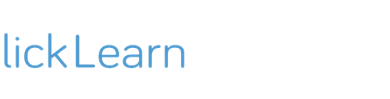

**HTML:** HTML offers you two options: Keywords and Robots.

**Keywords:** You can customize your project by adding keywords depending on your use case.

**Robots:** The robots are crawlers that provide instructions to search engines.

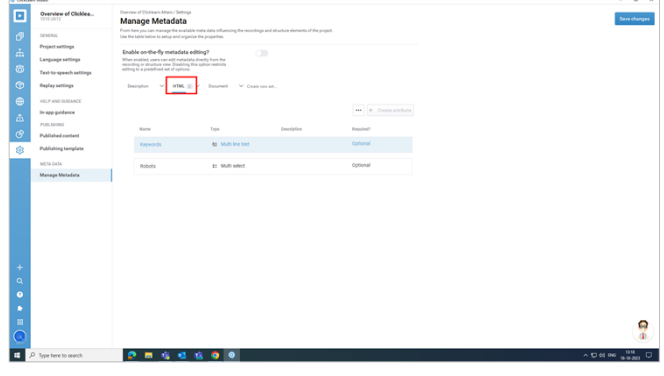

#### **7.8.1.2.3. Document**

**Document:** The document lets you include various options in your recordings. The options are listed below.

**Id:** The unique identifier for the recording.

**Process:** The description or the name of the process that the recording covers.

**Topic:** The name that summarizes the recording and tells users what the project is about.

**Author:** The user who created the recording.

**Editor:** The user who has permission to edit the recording.

**Approver:** The user who approves the recording.

**Status:** The current stage of the recording in the workflow. It can be one of the following values. **0 Obsolete:** The recording is no longer relevant or valid.

**1 Draft:** You have a draft ready for the recording.

**2 Final:** The recording is in the final stage and ready for approval.

**3 Sent for approval:** The user sends the recording for approval.

**4 Approved by business:** The recording is approved by the approver and ready for documentation management.

**Moved to doc. man:** The user can send the recording to the documentation system.

**Revision:** This summarizes the number of edits made to the recording.

**Revision Date:** This displays the revision date.

### **7.8.1.2.4. Create new set**

ClickLearn Product Documentation 4/24/2024 124/284

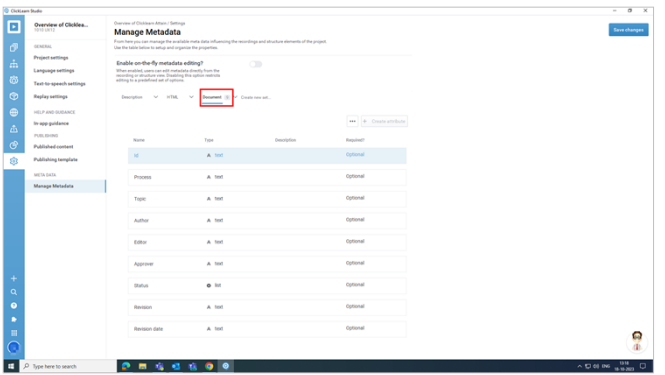

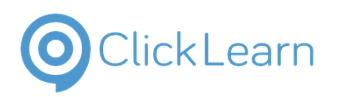

**Create new set:** This helps you create a new metadata section. When users address the Metadata, this will add your properties to a new tab.

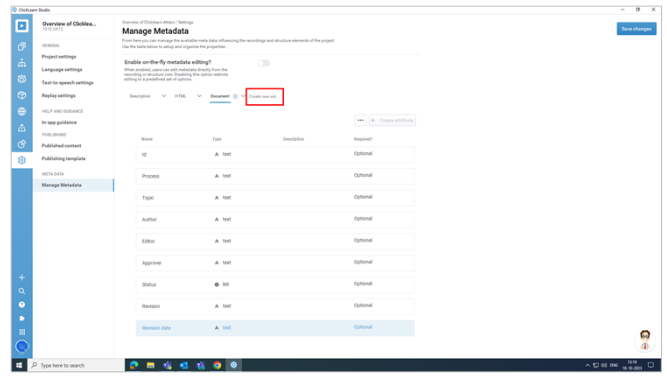

#### **7.8.1.2.5. More**

**Metadata more:** The options associated with more menu are as follows:

- Add Divider
- Import from other project
- Pre-made sets
- Description
- HTML
- Document
- User Experience Panel: (This option is only visible if you have UXP enabled in your project.)

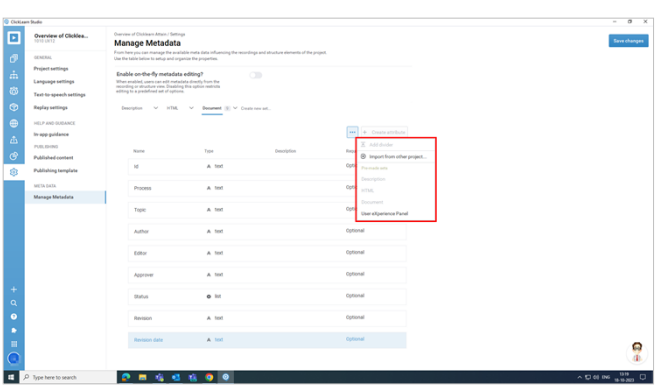

## **7.8.1.3. Save Changes**

**Save changes:** This will save all your changes in Metadata.

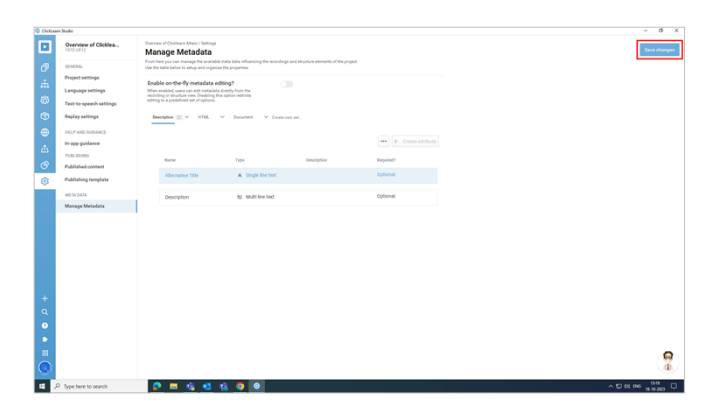

# **8. Installation and Configuration**

# **8.1. Minimum requirements for using attain**

## **8.1.1. Operating system**

- Windows 7 or later
- **PS**: It will not work on *Windows 8.0*

## **8.1.2. Dependent softwares**

- **.Net framework 4.8** and above.
- **Microsoft Edge** should be installed on your machine.

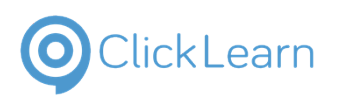

## **8.1.3. Hardware**

- Minimum recommended **10GB HDD**
- Minimum **dual-core** CPU but recommended **4-core** CPU
- Mouse and a keyboard for input.

## **8.1.4. RAM Requirement**

The minimum RAM requirement is **16 GB**.

## **8.1.5. Network**

Please make sure to whitelist the below URLs from your firewall.

#### **PS**:

- Based on your application-hosted region, you should whitelist the URLs specific to that region.
- Replace [ORG NAME] with the organization name.

## **8.1.5.1. EU**

https://[ORG NAME].portal.eu.clicklearn.com https://[ORG NAME].portalapi.eu.clicklearn.com https://[ORG NAME].content.eu.clicklearn.com [https://uploadv8-westec.clicklearn.com](https://uploadv8-westec.clicklearn.com/) [https://portalapi.clicklearn.com](https://portalapi.clicklearn.com/) [https://portal.clicklearn.com](https://portal.clicklearn.com/) [https://apps.clicklearn.com](https://apps.clicklearn.com/) [https://lookup.stampregistry.clicklearn.com](https://lookup.stampregistry.clicklearn.com/) [https://upload.clicklearn.com](https://upload.clicklearn.com/)

## **8.1.5.2. US**

https://[ORG NAME].portal.us.clicklearn.com https://[ORG NAME].portalapi.us.clicklearn.com https://[ORG NAME].content.us.clicklearn.com [https://uploadv8-ncenus.clicklearn.com](https://uploadv8-ncenus.clicklearn.com/) [https://portalapi.clicklearn.com](https://portalapi.clicklearn.com/) [https://portal.clicklearn.com](https://portal.clicklearn.com/) [https://apps.clicklearn.com](https://apps.clicklearn.com/) [https://lookup.stampregistry.clicklearn.com](https://lookup.stampregistry.clicklearn.com/) [https://upload.clicklearn.com](https://upload.clicklearn.com/)

## **8.1.5.3. AU**

https://[ORG NAME].portal.au.clicklearn.com https://[ORG NAME].portalapi.au.clicklearn.com https://[ORG NAME].content.au.clicklearn.com [https://uploadv8-aueast.clicklearn.com](https://uploadv8-aueast.clicklearn.com/) [https://portalapi.clicklearn.com](about:blank) [https://portal.clicklearn.com](https://portal.clicklearn.com/) [https://apps.clicklearn.com](https://apps.clicklearn.com/) [https://lookup.stampregistry.clicklearn.com](https://lookup.stampregistry.clicklearn.com/) [https://upload.clicklearn.com](https://upload.clicklearn.com/)

## **8.1.5.4. CA**

ClickLearn Product Documentation 4/24/2024 126/284 https://[ORG NAME].portal.ca.clicklearn.com

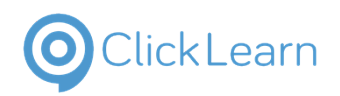

**Help -Support** kag@clicklearn.co m April 24, 2024

## ClickLearn Product Documentation 127/284

https://[ORG NAME].portalapi.ca.clicklearn.com https://[ORG NAME].content.ca.clicklearn.com <https://uploadv8-ceca.clicklearn.com/> [https://portalapi.clicklearn.com](https://portalapi.clicklearn.com/) [https://portal.clicklearn.com](https://portal.clicklearn.com/) [https://apps.clicklearn.com](https://apps.clicklearn.com/) [https://lookup.stampregistry.clicklearn.com](https://lookup.stampregistry.clicklearn.com/) [https://upload.clicklearn.com](https://upload.clicklearn.com/)

# **8.2. Install the latest Attain Studio (MSI)**

## **8.2.1. Introduction**

ClickLearn studio can be accessed using click once installation and MSI package. Click-once version will update to the latest version automatically when it's available, but in the case of MSI, you should first check for the latest updates, download the latest package from the portal, uninstall the existing studio and install the latest one.

# **8.2.2. Check for updates**

In attain studio, Click on the **profile avatar**  $\alpha$  $\mathbf{c}$ Profile Click on the label **Check for updates D** Debbie \*\* Your account settings <sup>4</sup> Check for updates  $\alpha$ **B** License information i Terms & policies  $\bullet$  $\sqrt{D}$ ← Logout & exit A dialogue which lets you know the current version of studio and new version if any, will pop up. **Q** Learning Click on the button **OK** $\blacksquare$ ę **. . . . . . . . . . . .** 

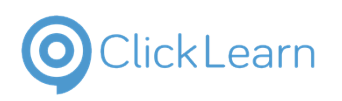

## **8.2.3. Download MSI package**

# **8.2.3.1. Login to portal** Navigate to your ClickLearn portal. Click on the input field **Please enter your email**   $\overline{\phantom{a}}$ .<br>Sign In **address O**ClickLearn **AICKLearn** Enter your e-mail address. Sign In We're happy to have you here!  $\mathsf{d}\!\!\!\vert$ **Click Learn** Click on the button **Next O** Sign In We're happy to have you here! EMAIL  $\epsilon$  and the state of  $\epsilon$ **Next** Click on the password field and enter your password.Sign In Login with your ClickLearn email or third-party solution debbie@clicklearn.com Change email PASSWORD Remember me? Login Forgot your password? Request a new password Or continue with

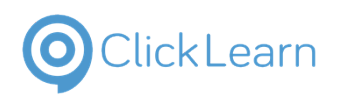

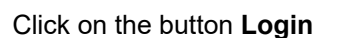

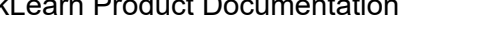

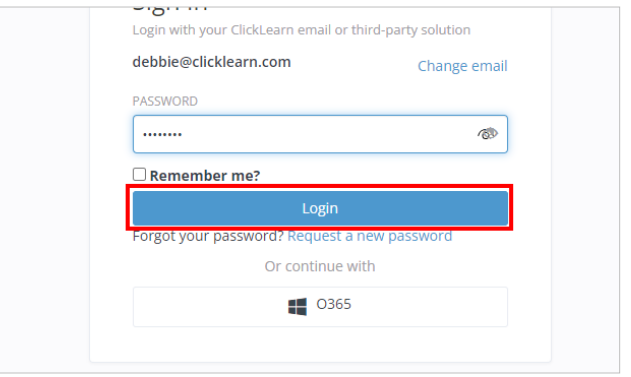

**8.2.3.2. Download MSI**

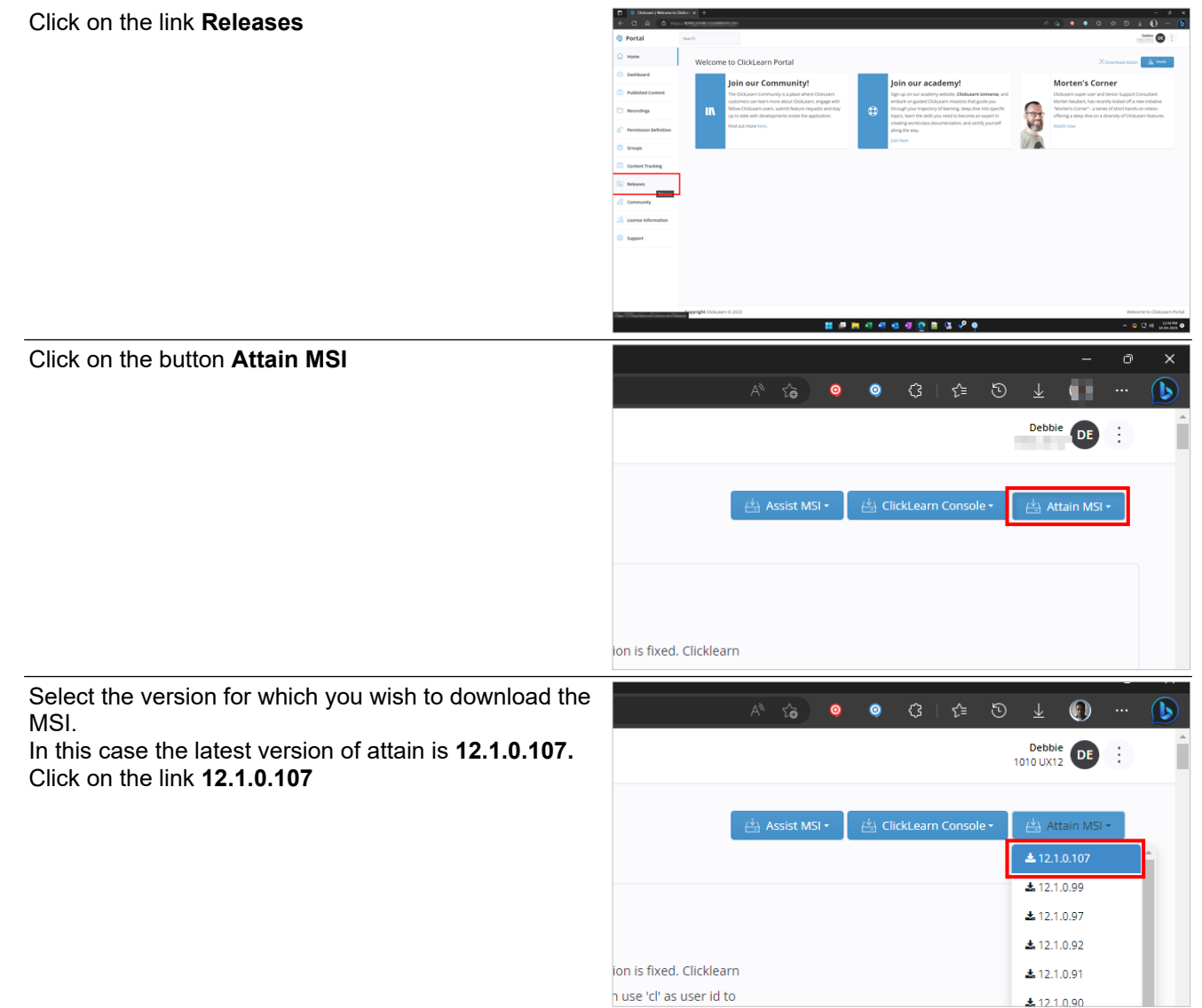

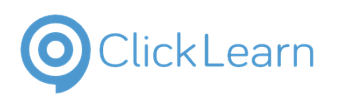

After clicking the link, download should start immediately, else if the package is not prepared, system would prepare a package and notify you and you can download from the notifications in portal.

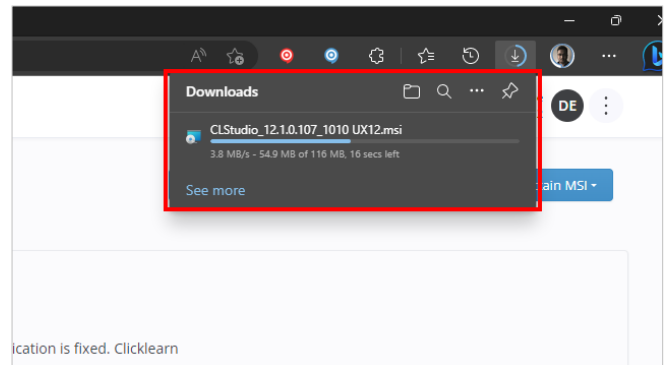

# **8.2.4. Uninstall old version of ClickLearn studio**

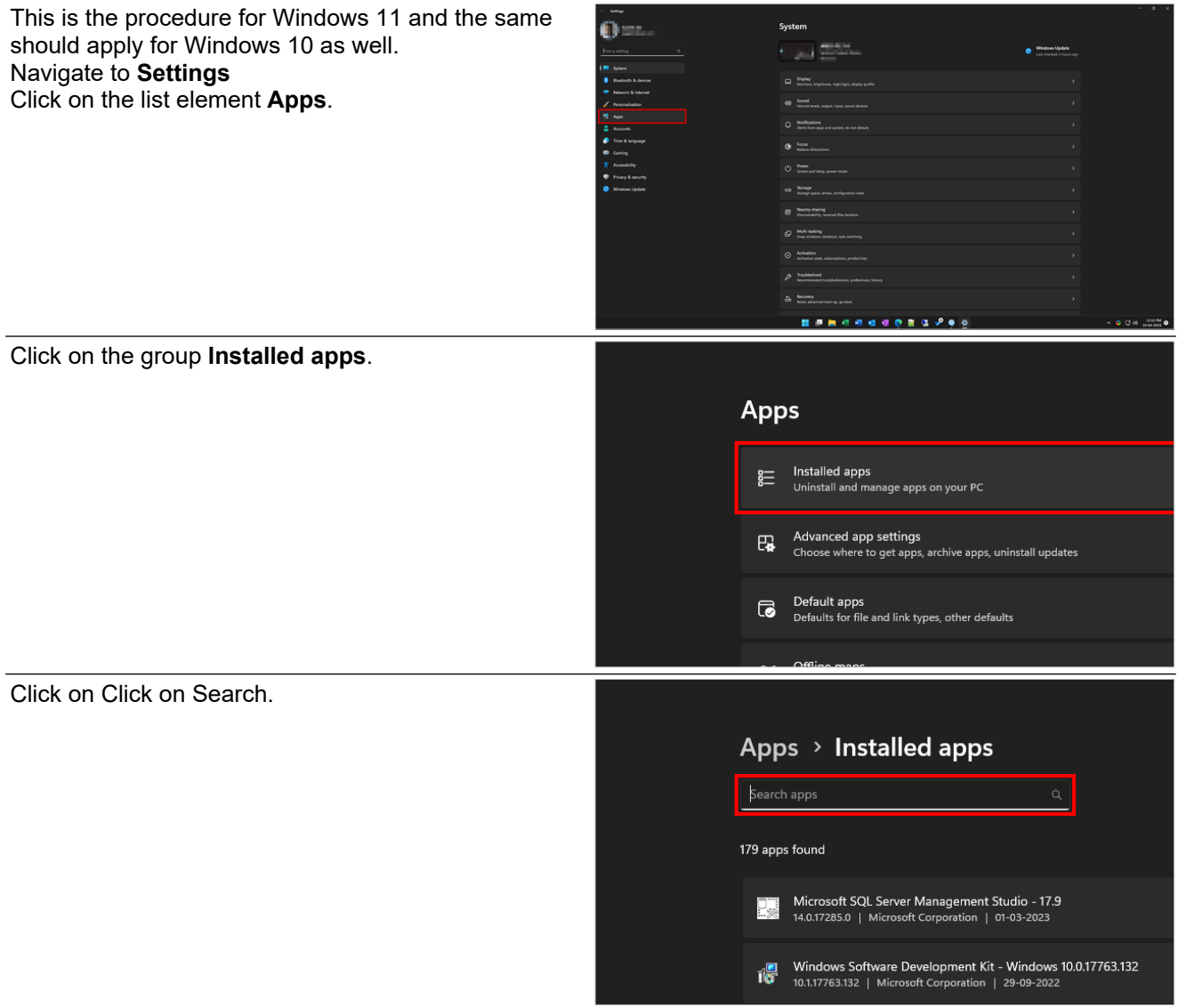

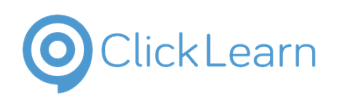

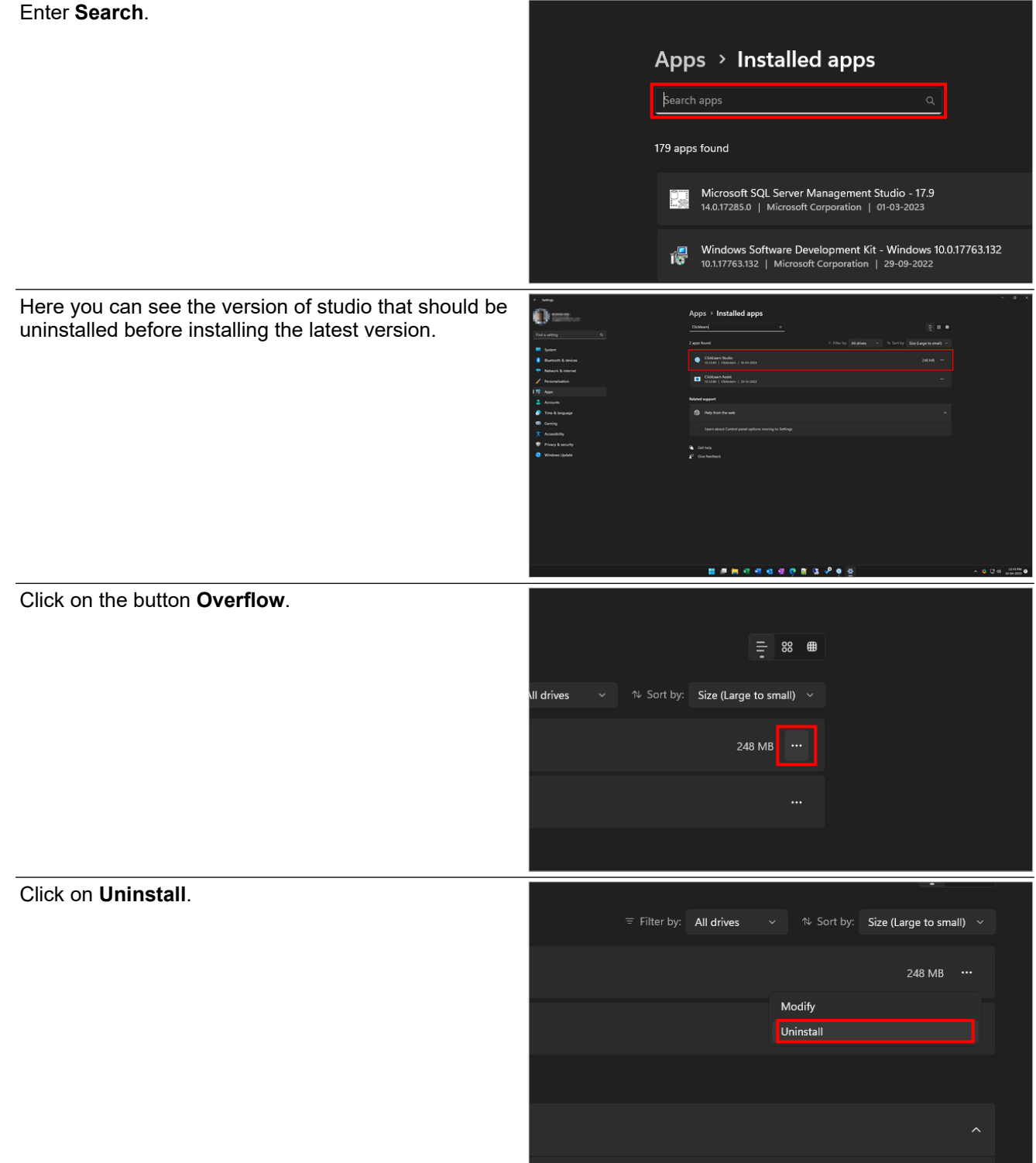

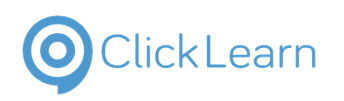

Click on the button **Uninstall**.

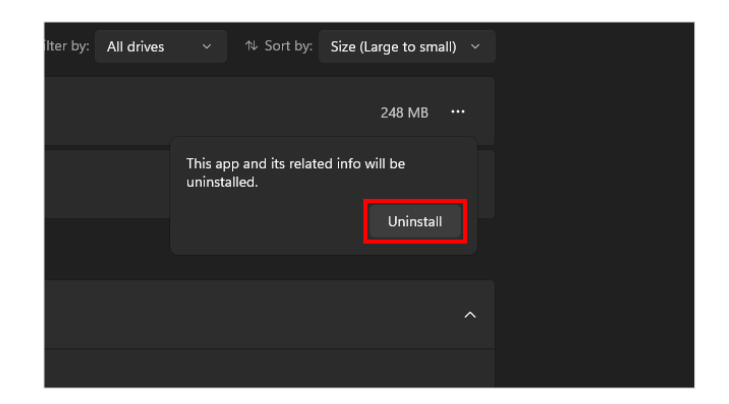

## **8.2.5. Install the downloaded MSI**

Open windows explorer and navigate to the folder where the latest MSI is present. Double click on the package to start the installer wizard.

Please go through the terms and accept the license agreement. Click on the button **Install**

After installation is completed, you can open the studio by searching in Start menu.

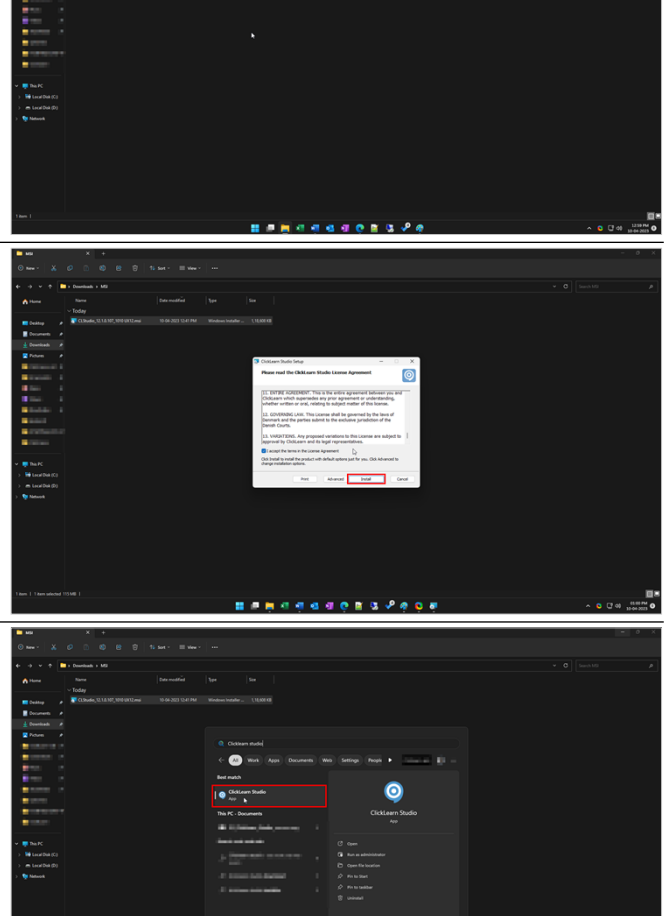

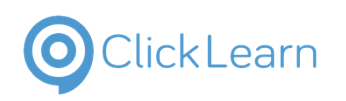

Latest version is now installed.

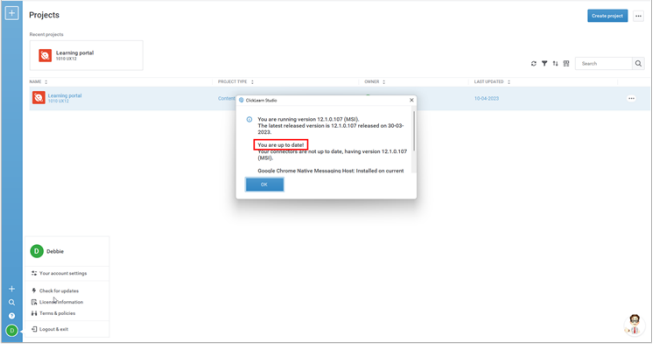

# **8.3. Web proxy**

## **8.3.1. Introduction**

Attain Studio can be accessed through a proxy, and to set up the same, you have to create a file by the name **ClickLearnProxy.txt** in the folder path **C:\ProgramData\ClickLearn**.

# **8.3.2. Create a proxy file**

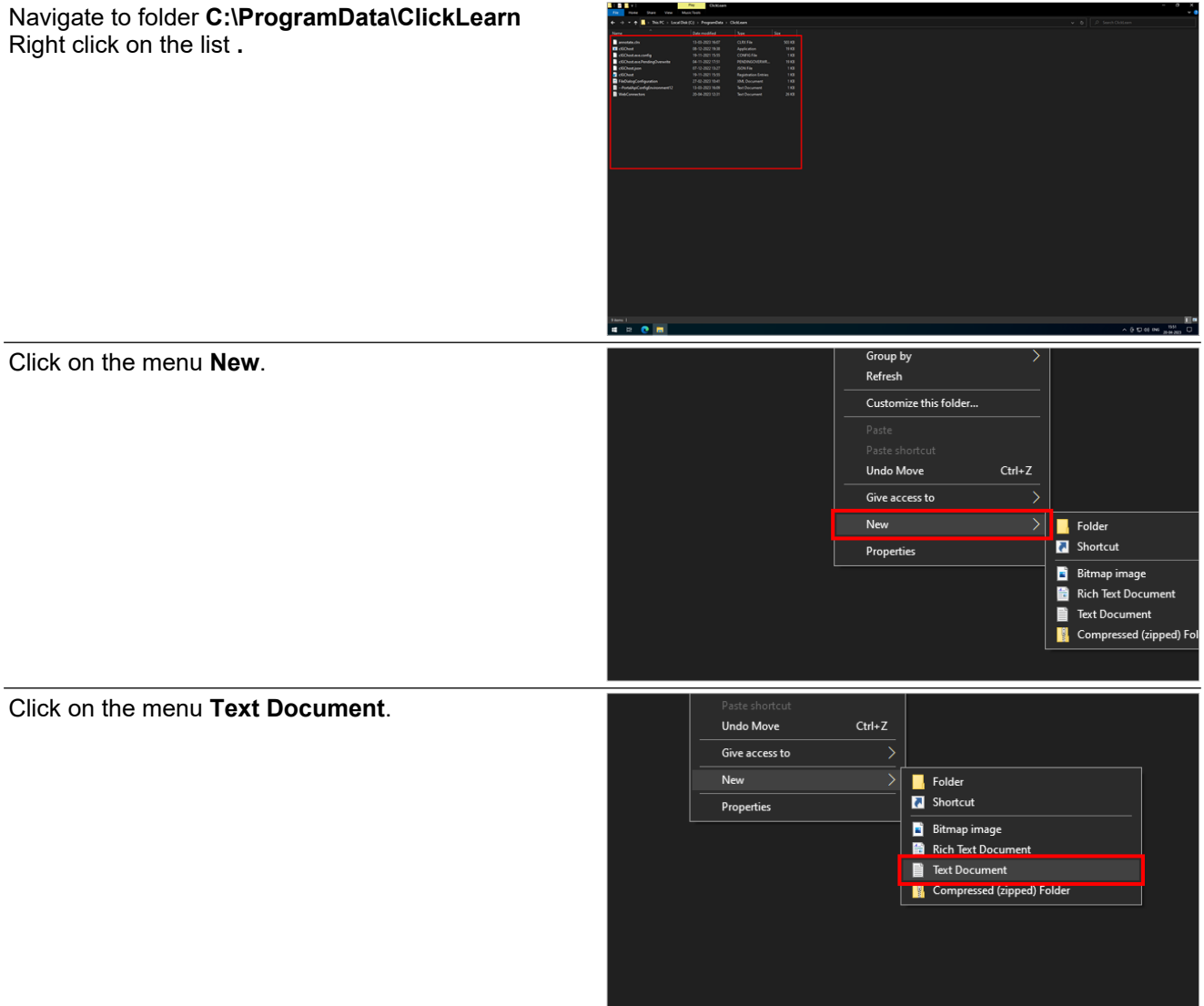

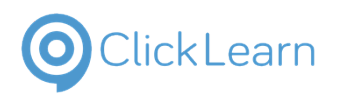

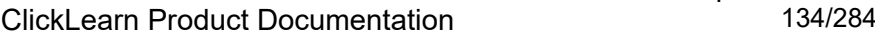

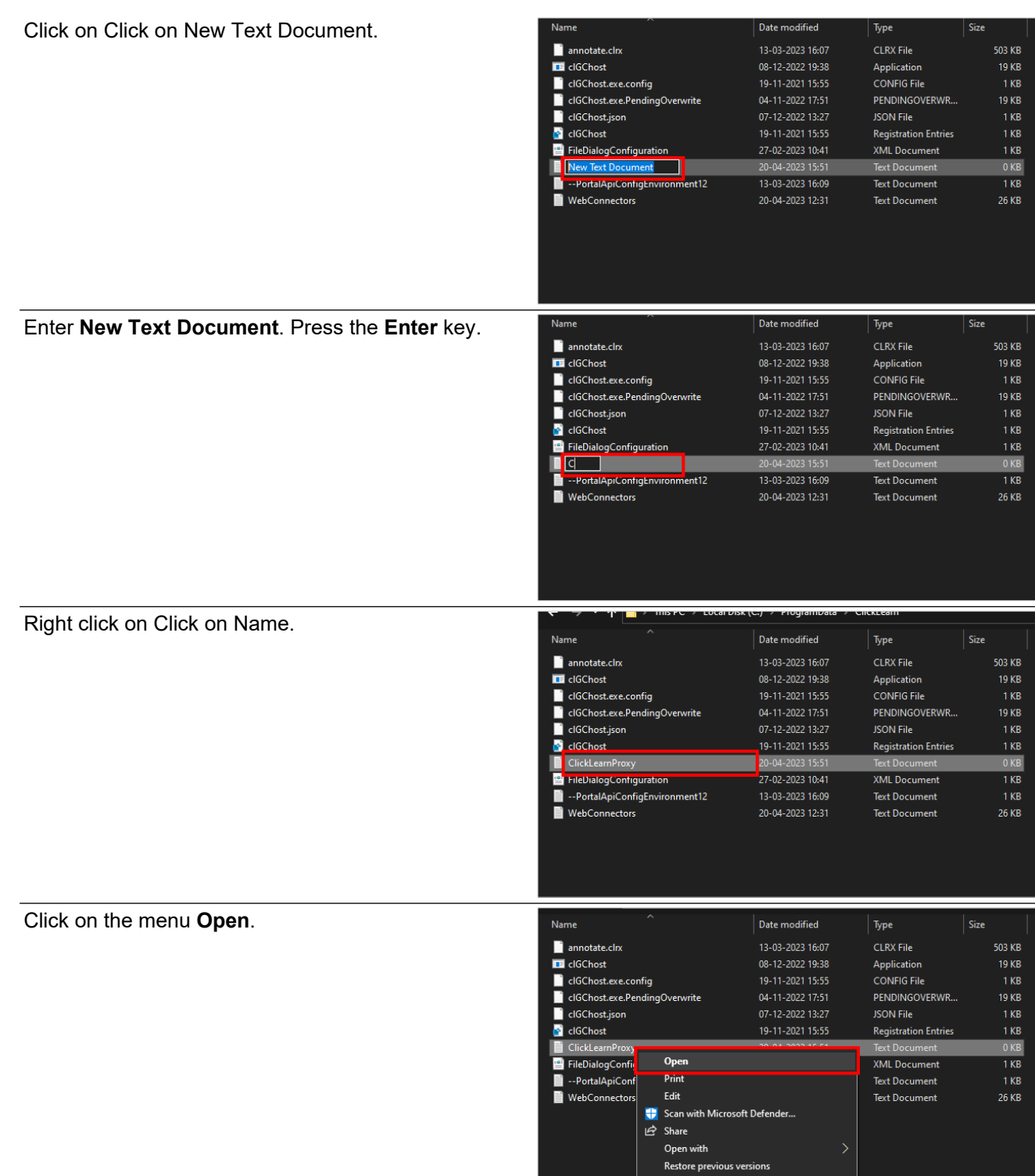

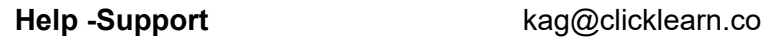

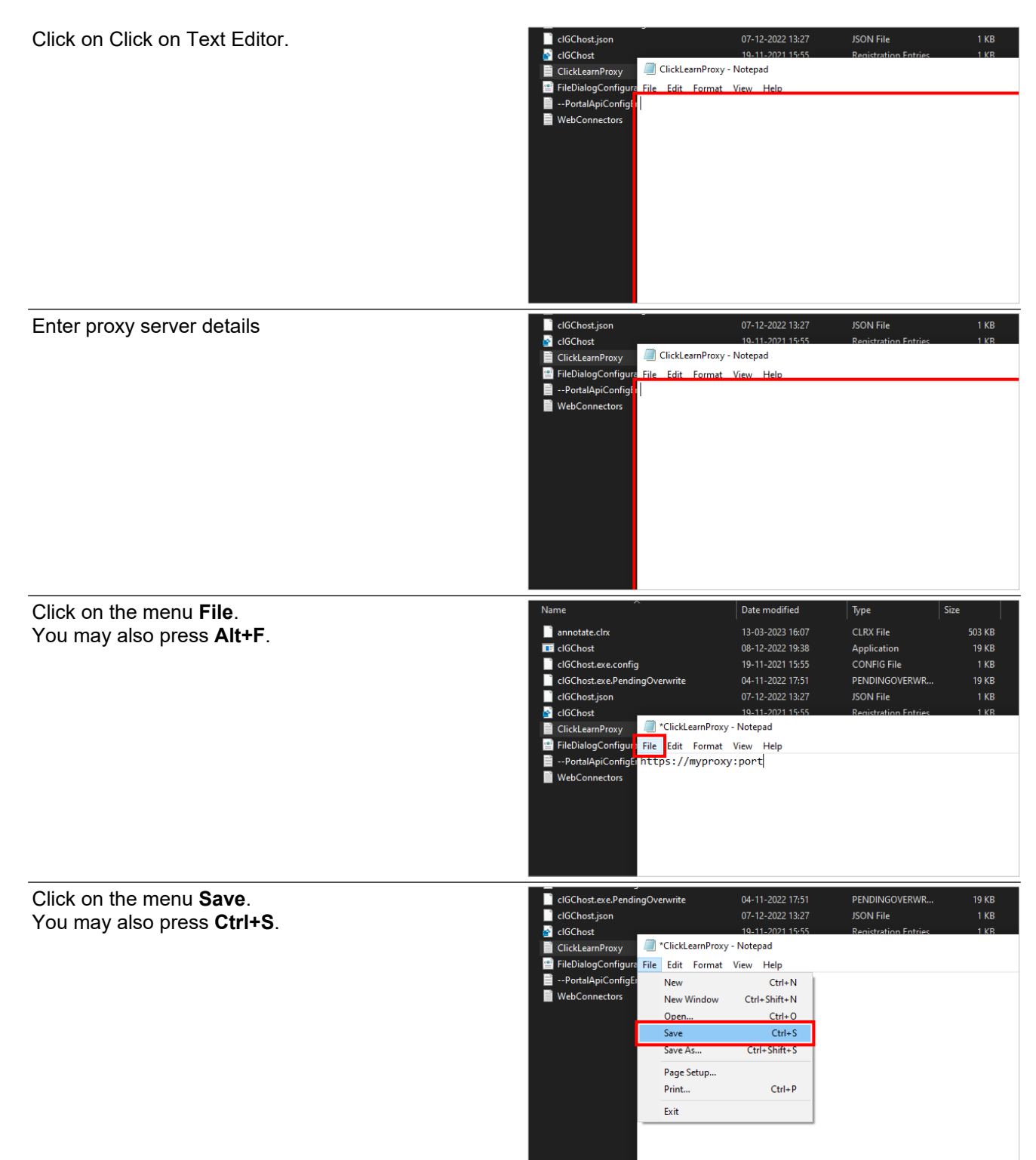

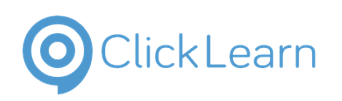

Click on the button **Close**.

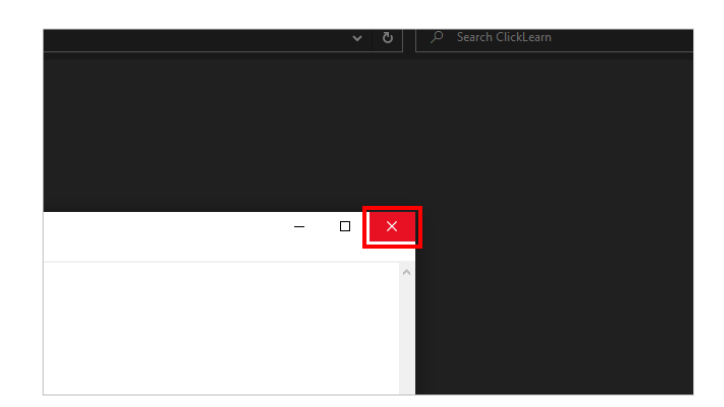

## **8.3.3. Proxy configuration**

Check with your local IT regarding the proxy server details; you can configure the text file based on it. Make sure to restart Attain Studio after configuring the proxy.

## **8.3.3.1. Syntax**

*{w OR s} OR {http://[PROXY ADDRESS]:[PORT]},{d OR n},[USERNAME],[PASSWORD],[DOMAIN]*

#### **Acronyms**

- $\bullet$  w = Web proxy
- $\bullet$  s = System web proxy
- d = Default credentials
- n = Default network credentials

### **8.3.3.1.1. Examples**

For using web proxy with default credentials: *w,d*

For using a system web proxy with default network credentials: *s,n*

For using a custom proxy with default credentials: *http://myproxy:8080,d*

For using a custom proxy with default network credentials: *http://myproxy:8080,n*

For using a custom proxy with other credentials: *http://myproxy:8080,,userid,password,domain*

## **8.3.4. Note**

If the line starts with an exclamation [!], then it is running with debug information mode. In debug mode, whenever a proxy is hit, a dialogue box will appear with proxy details.

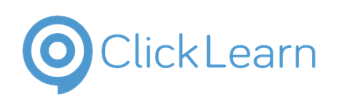

# **8.4. Deploy and Configure UXP**

# **8.4.1. Steps to install ClickLearn UXP Extension**

To install the ClickLearn UXP Chrome extension, follow the steps listed below.

- Launch Google Chrome or Microsoft Edge.
- Go to the Chrome web store or Microsoft Edge Add-ons.

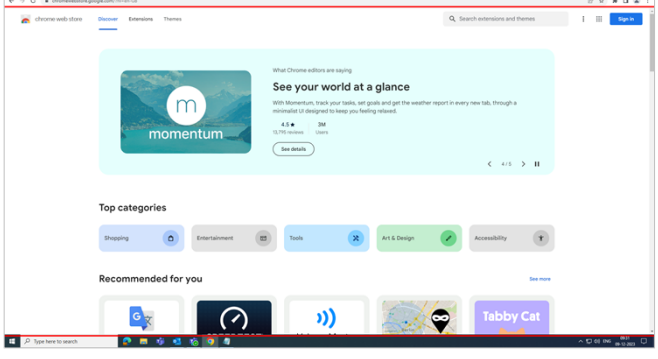

Following are the steps for the Google Chrome browser; you can follow the same steps for Microsoft Edge.

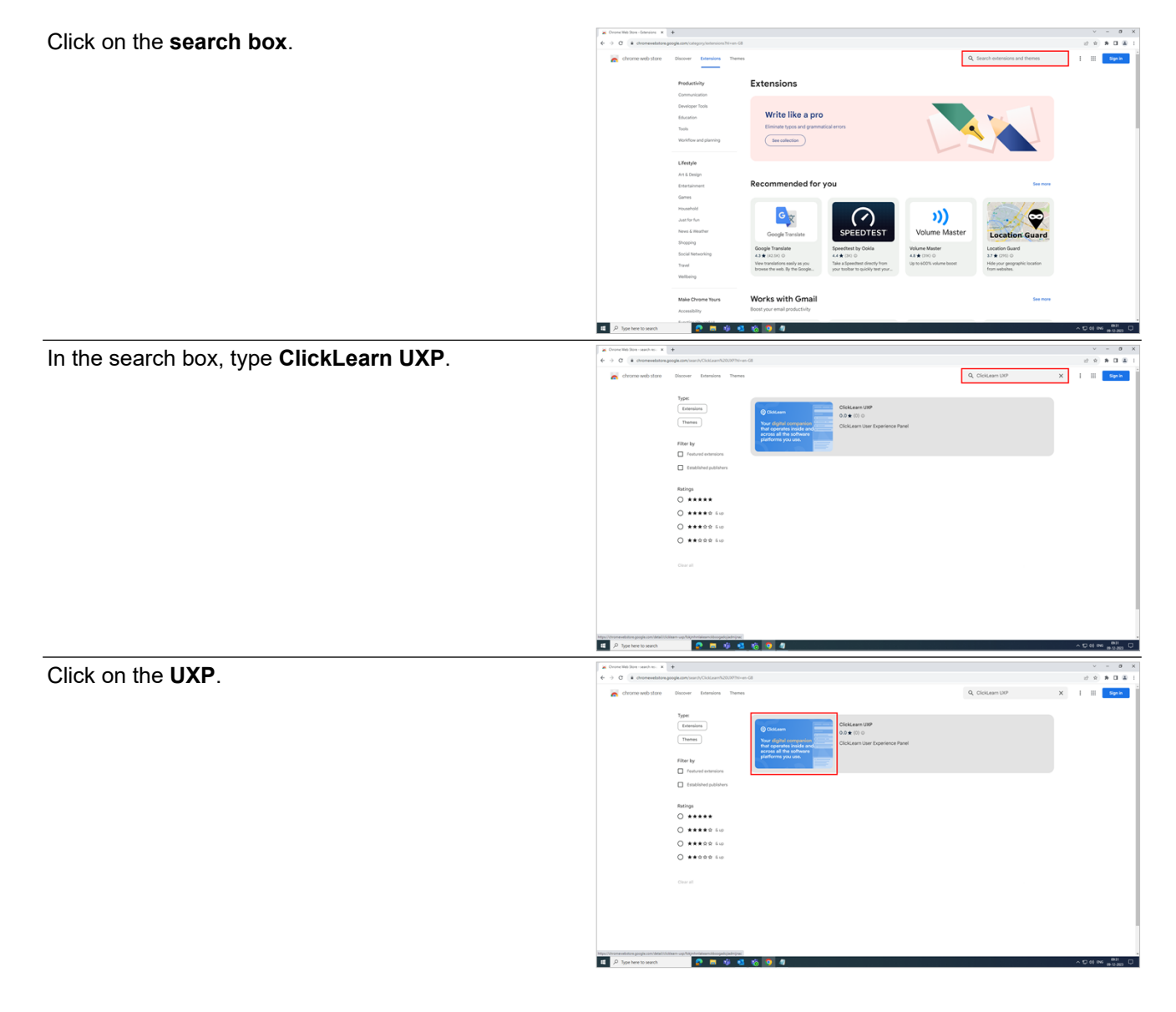

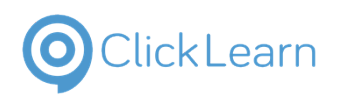

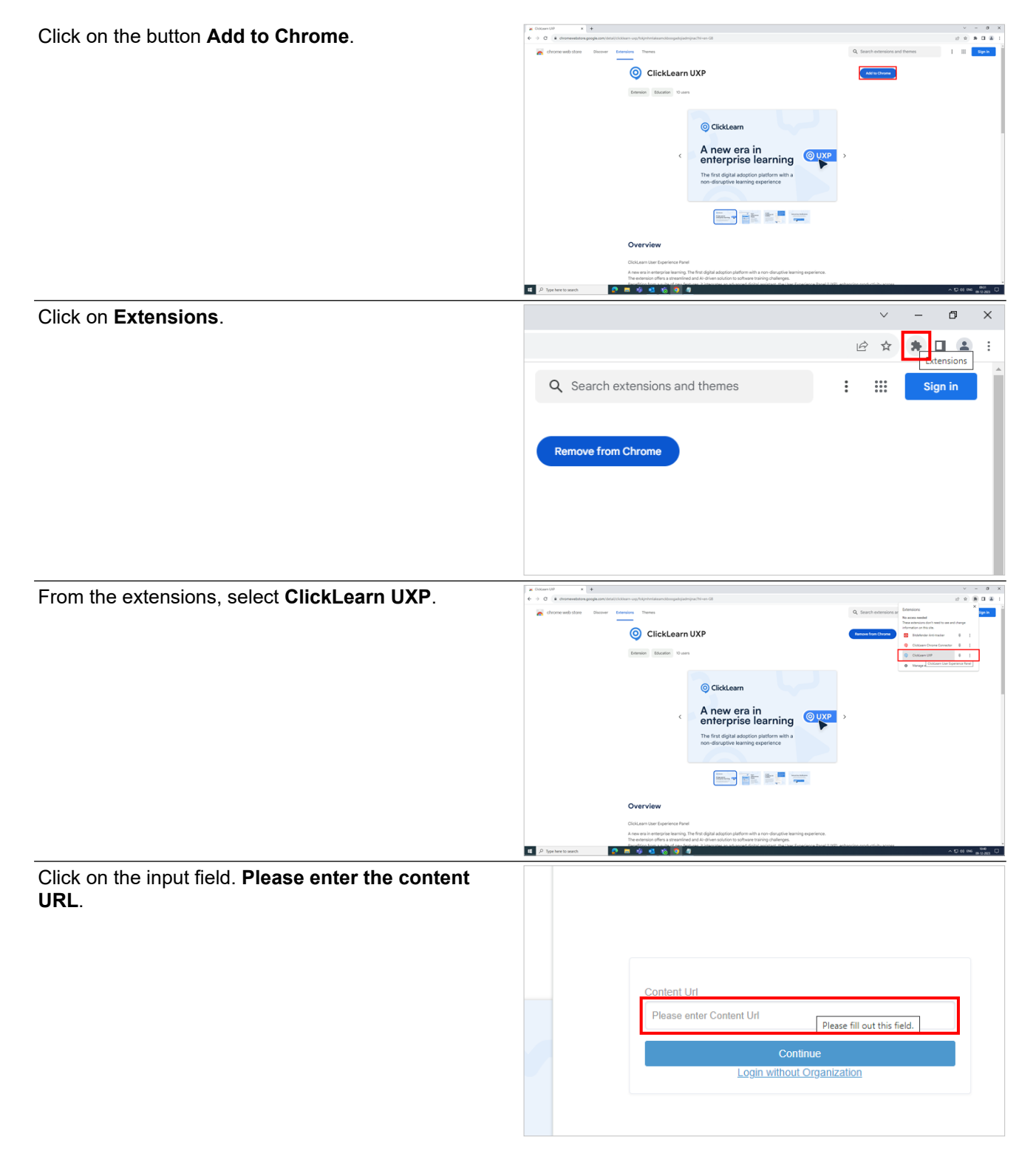

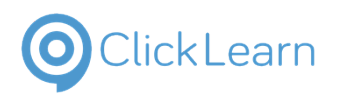

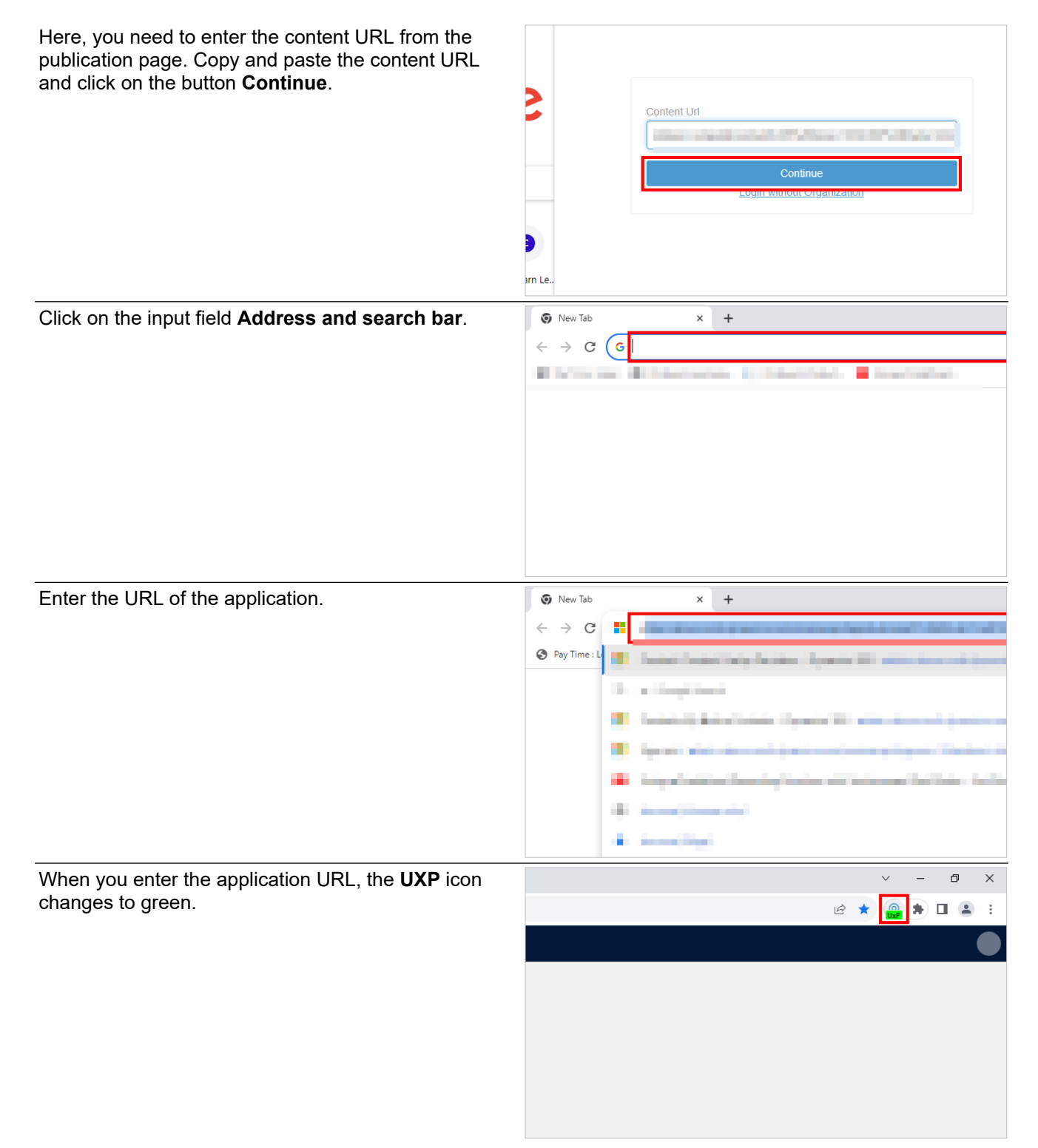

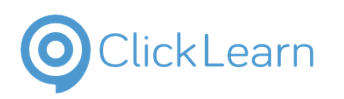

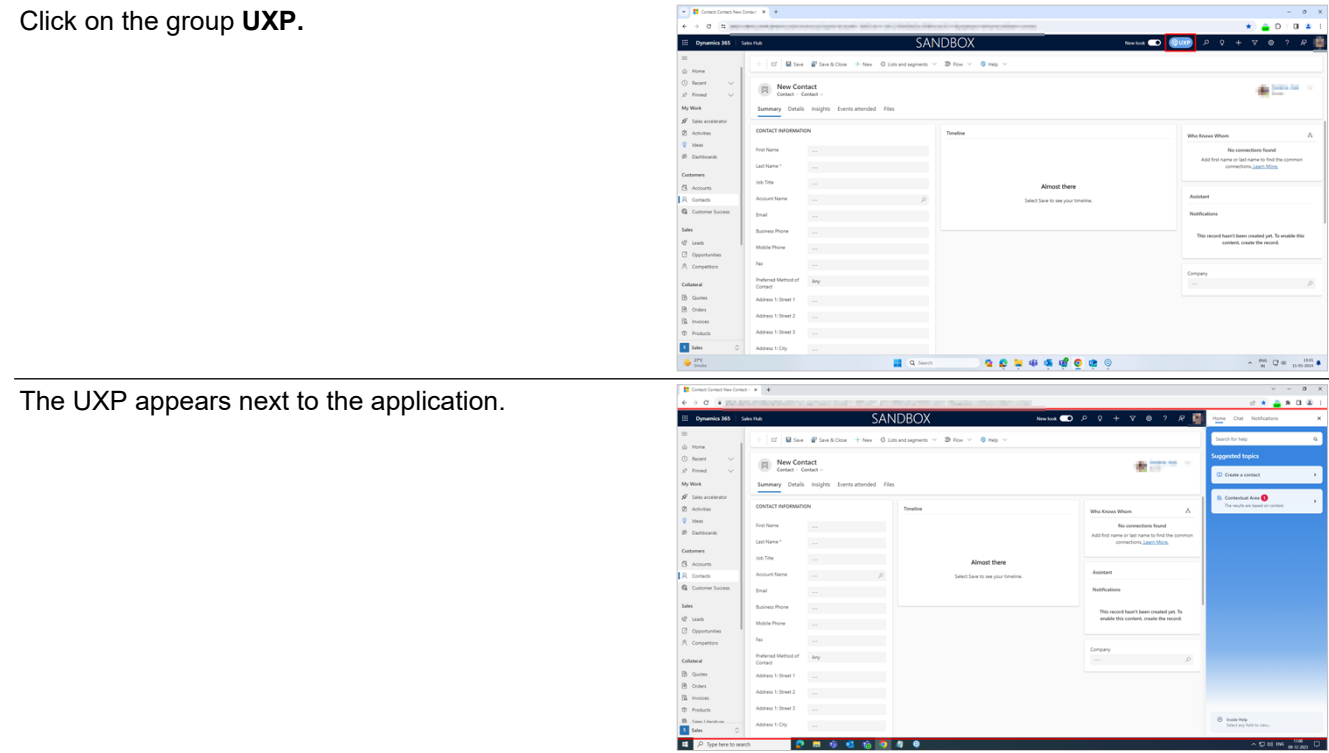

# **8.5. Deploy and Configure UXP for all the end users(Contact local admin)**

## **8.5.1. Steps for the mass installation of ClickLearn UXP Extension**

Follow these steps to perform a bulk installation of ClickLearn UXP Extension. Download the below batch file.

#### [ClickLearn UXP Extension](https://apps.clicklearn.com/BrowserExtension/ClickLearn%20UxP%20Extensions.bat)

**NOTE:** You need to update the content URL manually. To update the content URL, select the batch file you downloaded, right-click on it, and open it in Notepad. Find the URL,<https://abc.com/publiccontent/pqr.htm,> and replace it with your URL.

Go to the active directory server. Open the "**Group Policy Management**." Right-click on your domain directory. Click "**Create a GPO in this domain, and Link it here**."

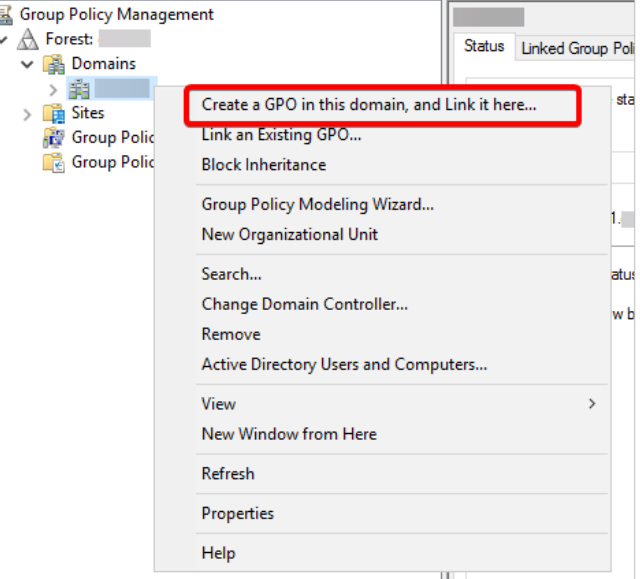

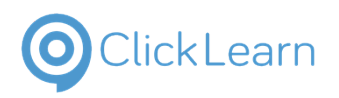

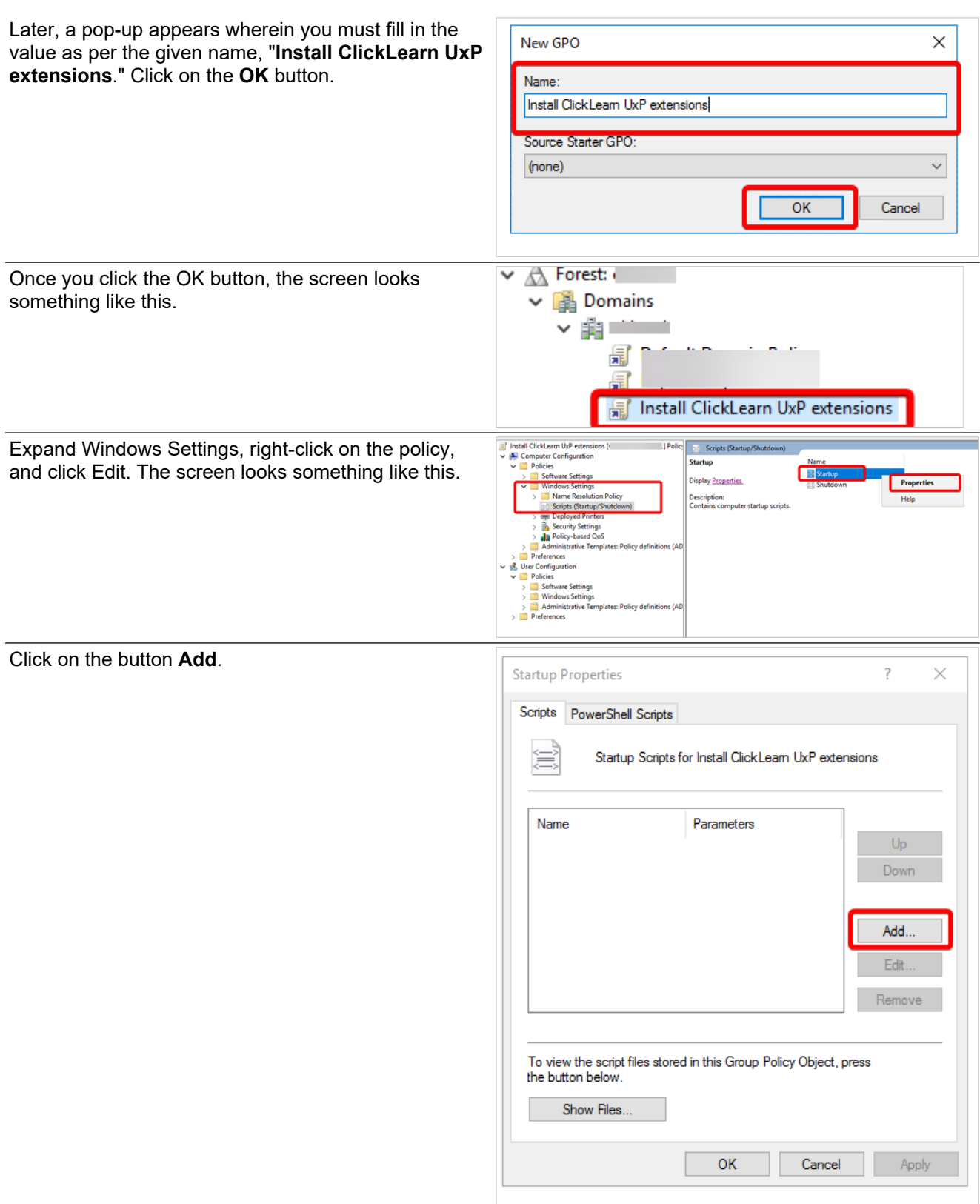

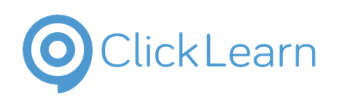

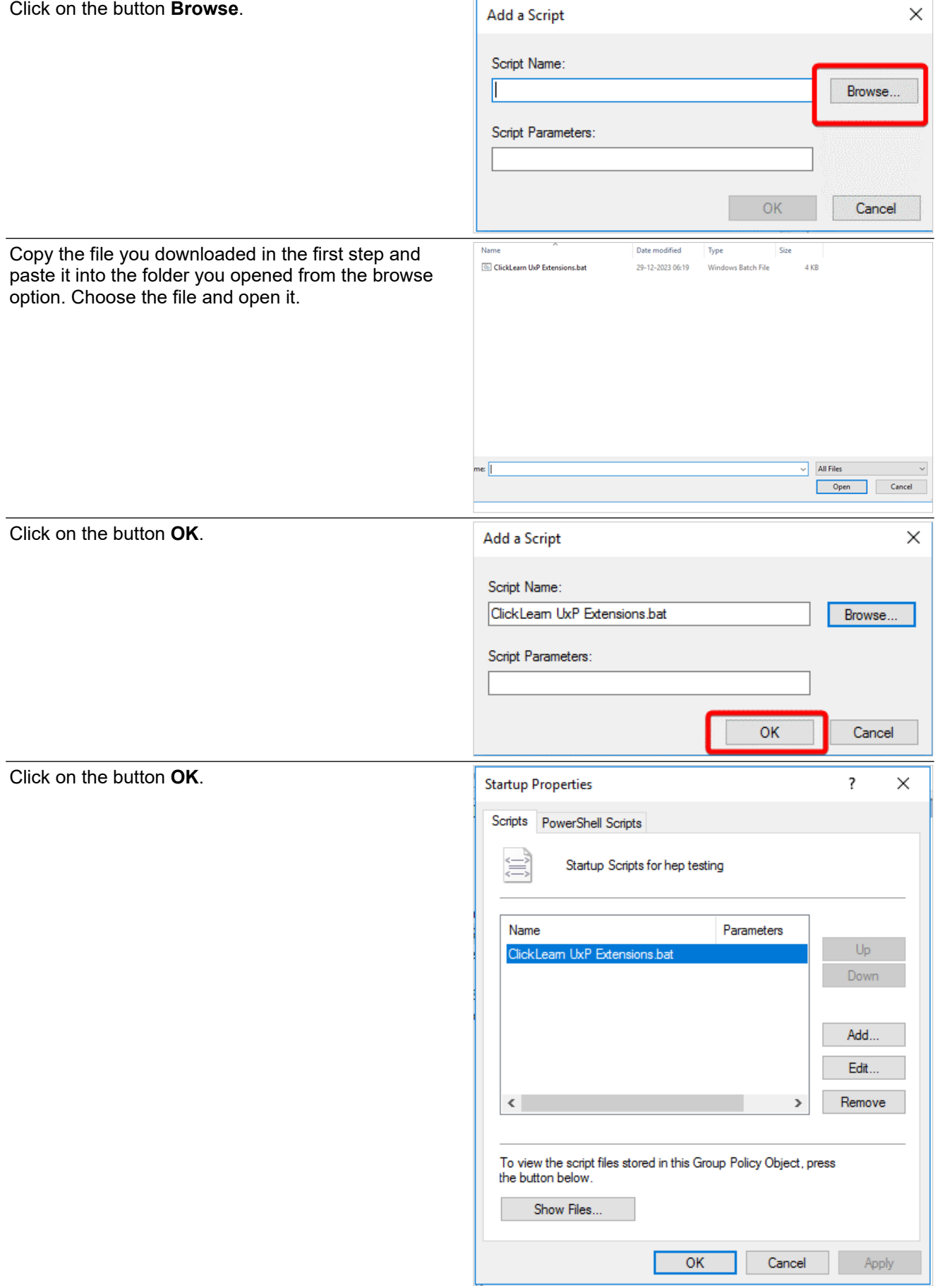

Open the command prompt as an administrator and enter "**gpupdate /force**."

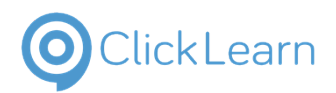

After completing the above steps, you can automatically apply this policy to every domain system.

# **9. Automated Process Testing**

# **9.1. Introduction to APT**

## **9.1.1. Introduction**

**Automated Process Testing**, also called an APT Project, is a project type in ClickLearn Attain that allows you to test a process or a series of processes. APT helps you to test changes to system processes, work instructions, or even a change in the user interface.

**NOTE:** A thorough knowledge of the replay function is mandatory before using APT.

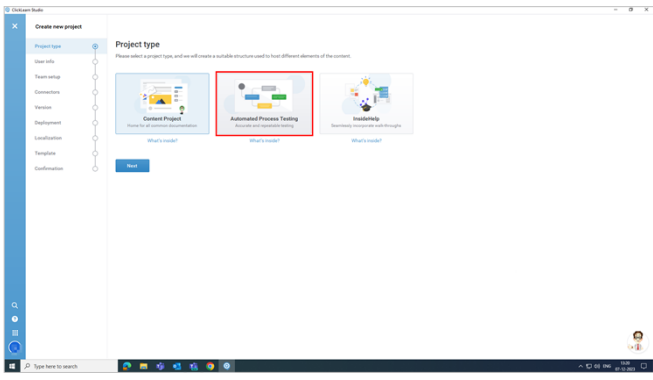

## **9.1.2. Use of Automated Process Testing**

You can use Automated Process Testing in many ways and for different reasons. But there are two main reasons for using Automated Process Testing those are:

- When you are upgrading or updating your complete business system organization-wide.
- During quality assurance surrounding organizational changes or leading up to a busy season.

## **9.1.3. Steps to Create an APT Project**

© ClickLearn Studio Click on the button **New Project**. **Projects** Recent projects Recording's error testing **UXP Demo** ة<br>م 1010 UX12 1010 UX12 NAME<sup></sup> **Q** Recording's error testing<br>1010 UX12 Click on the panel **Automated Process Testing**.ę

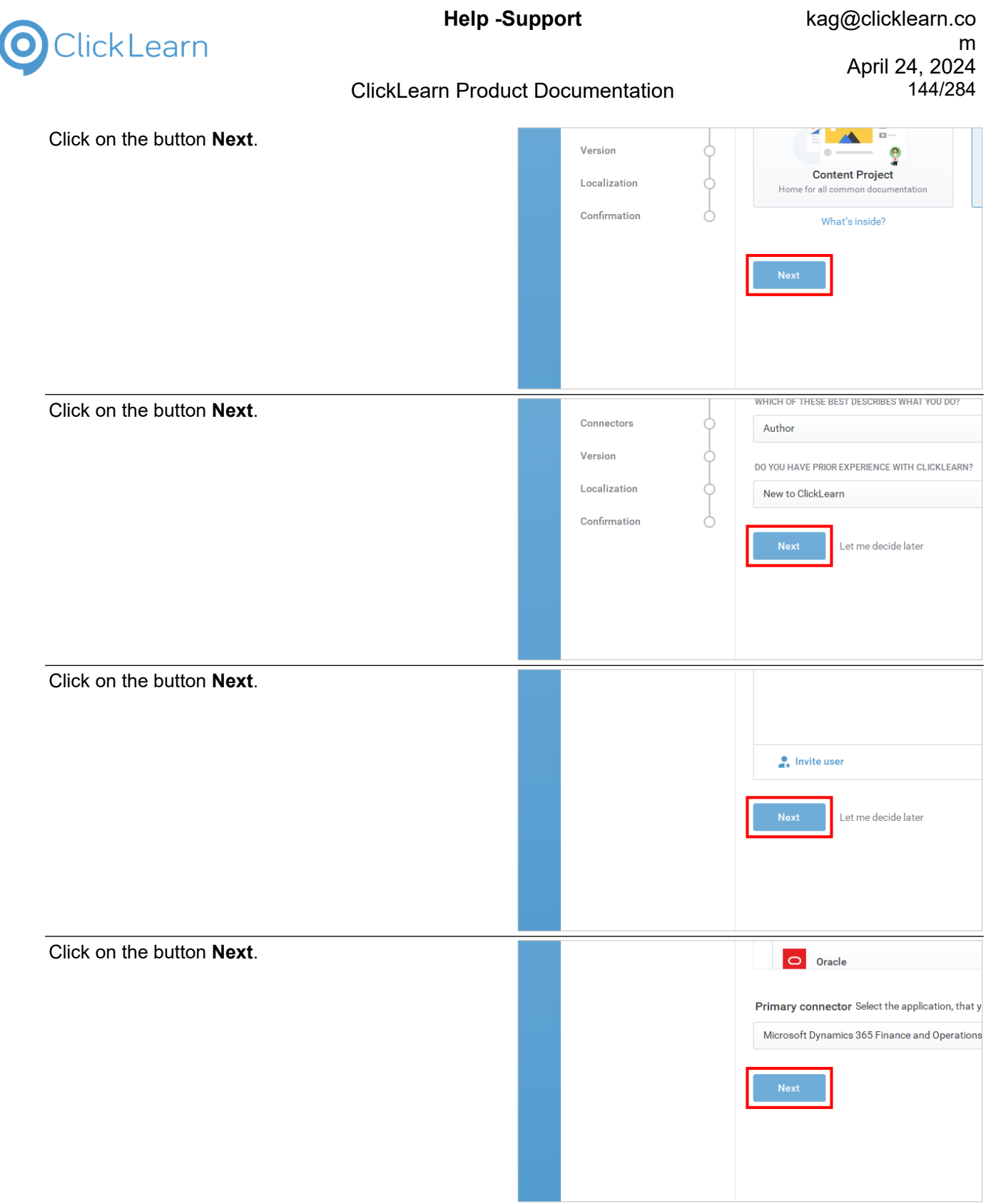
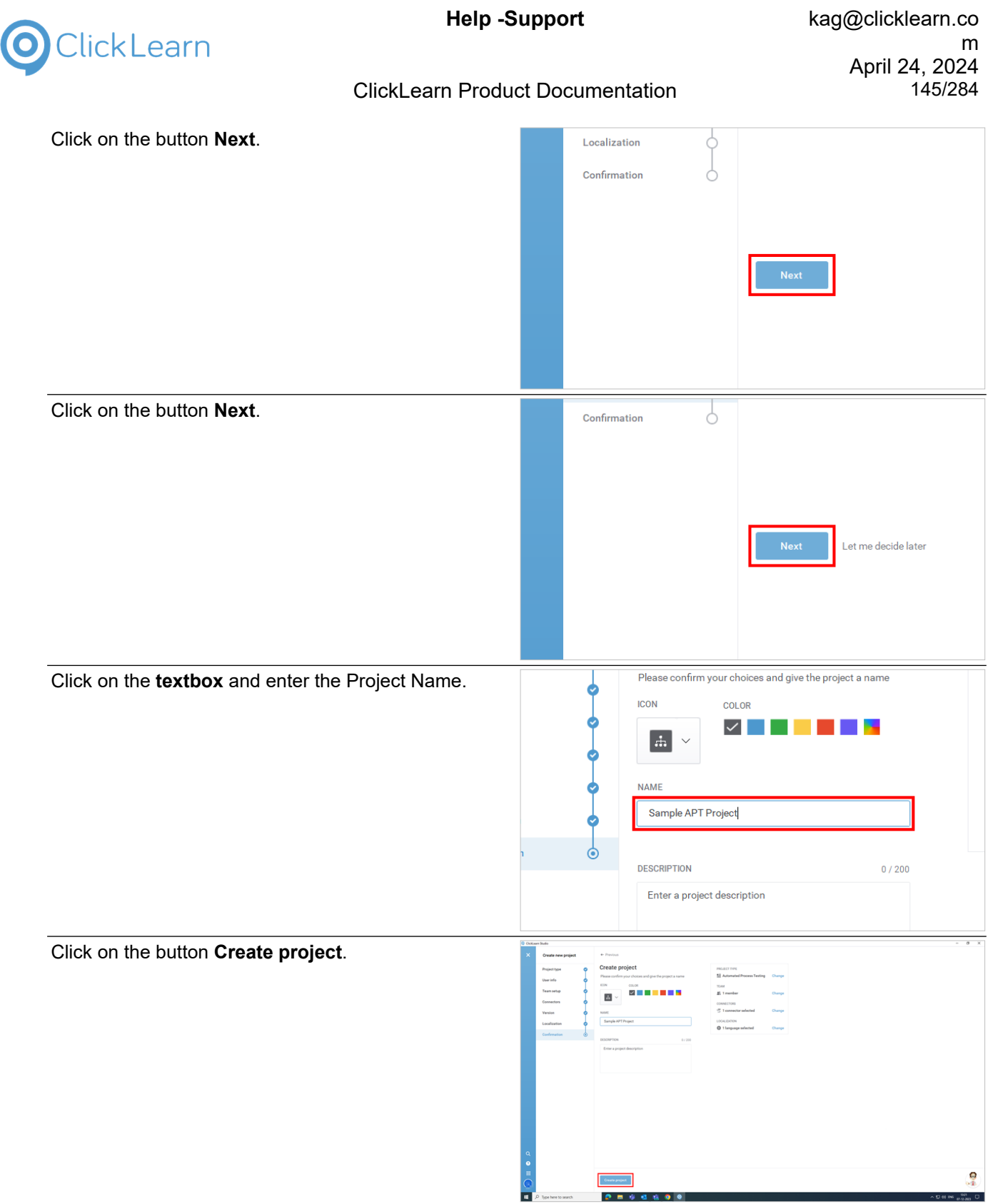

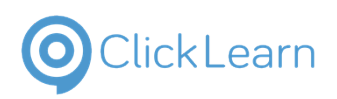

 $\overline{p}$  $\overline{\mathsf{x}}$ 

**ClickLearn Product Documentation** 

This is what an APT project looks like.

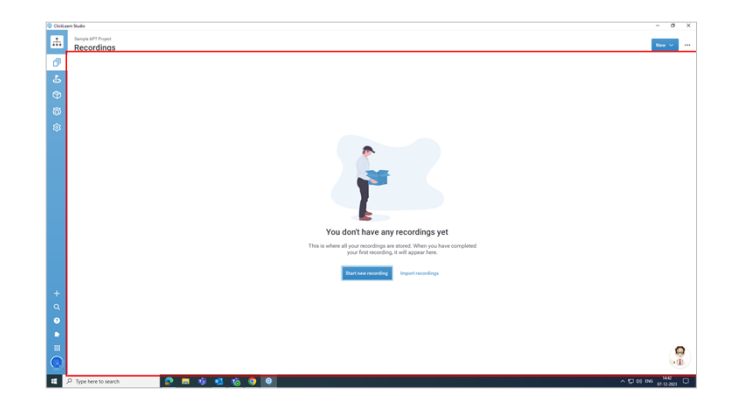

# **9.2. Context menu of the test**

# **9.2.1. Top Right Corner Elements**

Click on the button **New**.

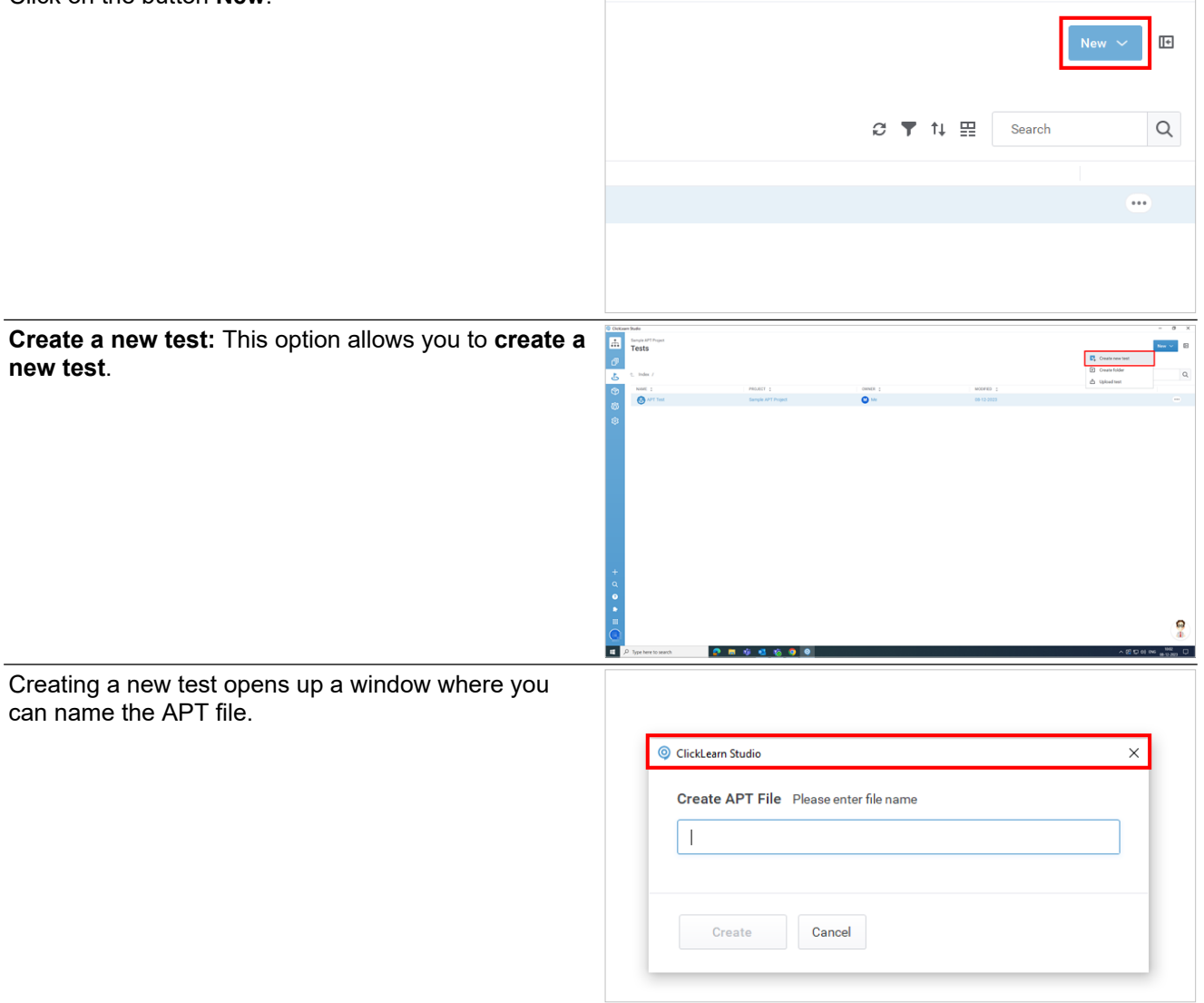

# ClickLearn

### **ClickLearn Product Documentation**

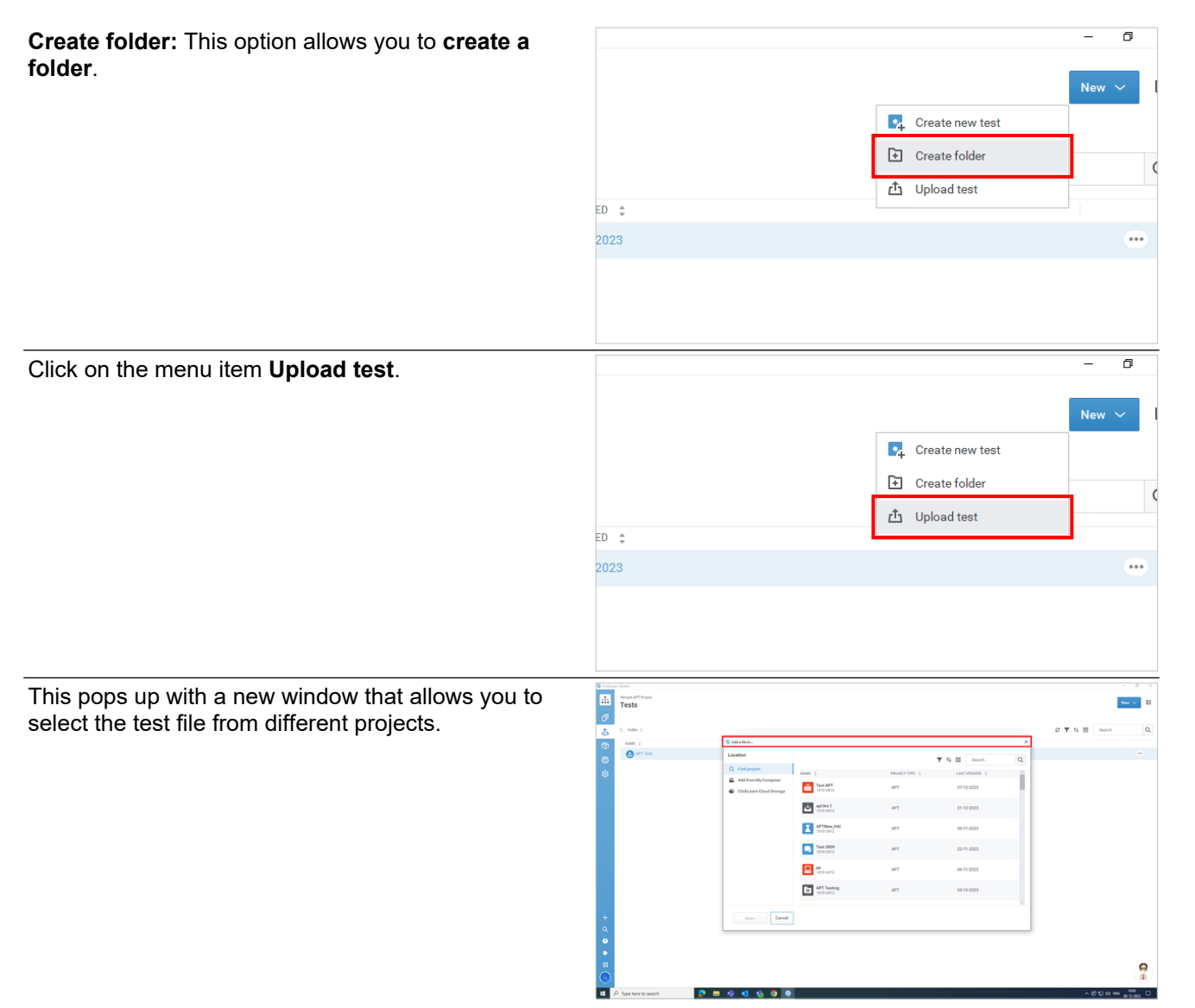

# **9.2.2. Other Elements**

- **9.2.2.1. Edit**
- Edit
- 1. Click on the button **More** of grid cell **Action**.
- 2. **Edit:** This option allows you to **edit** a test.

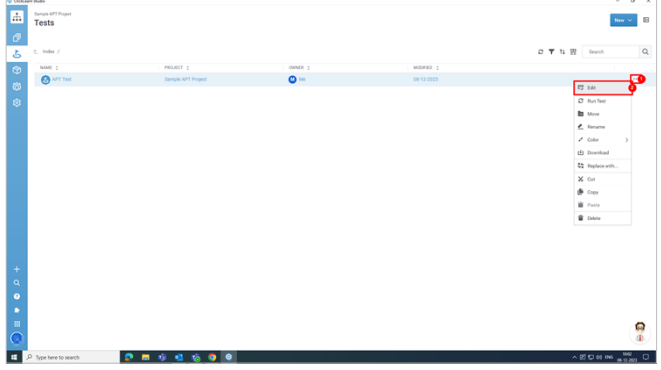

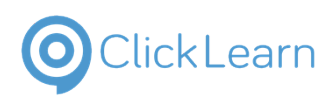

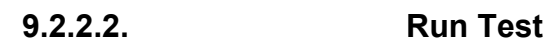

**Run Test:** This option allows you to **Run Test**.

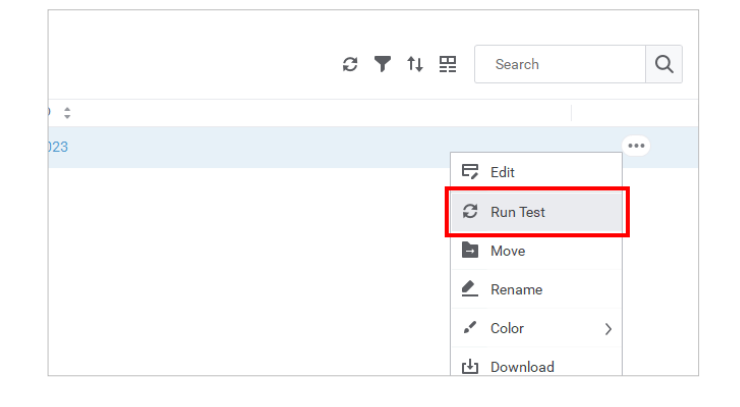

#### **9.2.2.3. Move**

**Move:** You can **Move** the selected test to a different folder.

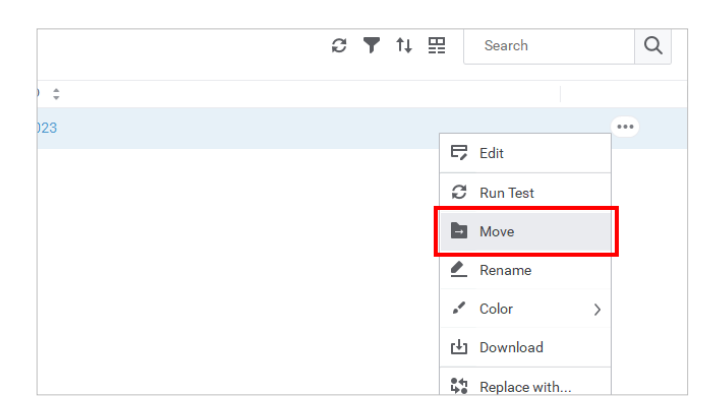

### **9.2.2.4. Rename**

**Rename:** You can **Rename** the selected test.

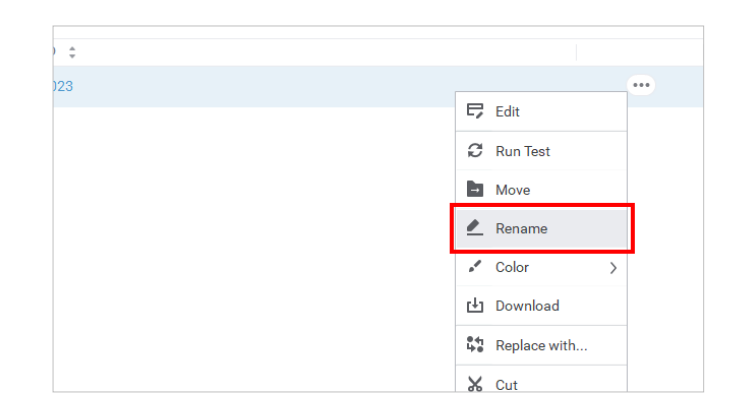

#### **9.2.2.5. Color**

**Color:** Choose the **Color** from the given options for the selected test.

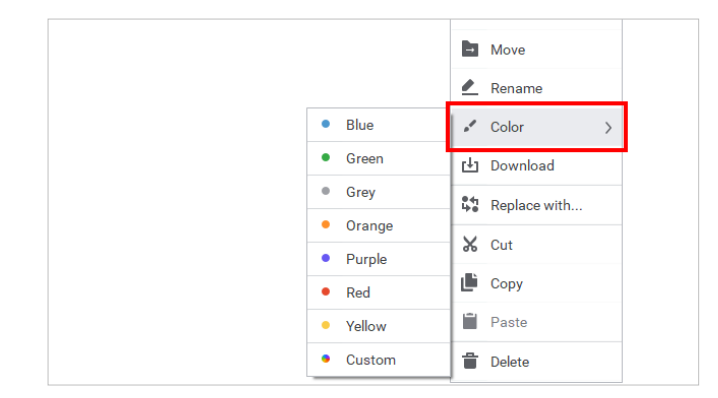

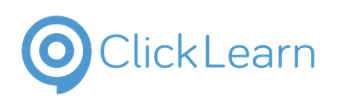

### **9.2.2.6. Download**

**Download:** You can **Download** the selected test file.

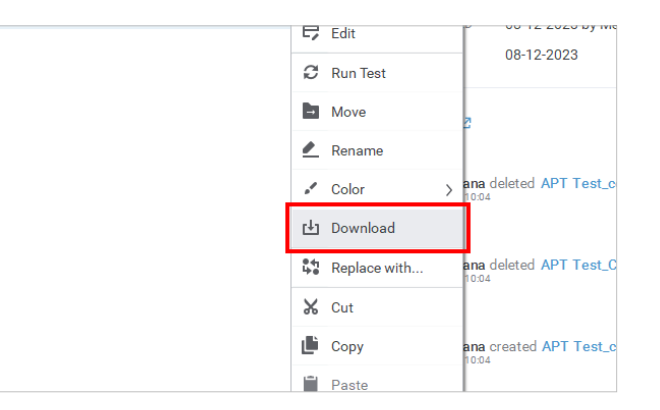

#### **9.2.2.7. Replace with**  $C^{\dagger}$  Run Test **Replace with:** Click on the menu item **Replace with**. **El** Move  $\triangle$  Rename  $\sim$  Color r<sup>1</sup>1 Download  $\frac{64}{90}$  Replace with.  $\overline{\mathsf{X}}$  Cut  $\mathbf{E}$  Copy **Paste T** Delete This pops up with a new window that allows you to 画 Sangle APT<br>Tests replace the selected test files from different projects. Click on the button **Cancel**.  $\overline{\bullet}$  $\mathbb{R}$  is  $\overline{\mathbf{A}}$  M<sup>P</sup> (security)  $\blacksquare$   $\blacksquare$ APT Testing<br>1010/012 **Sal** APT test ę

#### **9.2.2.8. Cut**

**Cut:** You can use this function to relocate the original recording and paste it to a different location of your choice.

#### **9.2.2.9. Copy**

**Copy:** You can copy the recording you have selected.

#### **9.2.2.10. Paste**

**Paste:** Paste will save the copied recording at the chosen location.

#### **9.2.2.11. Delete**

**Delete:** This function will delete the selected recording.

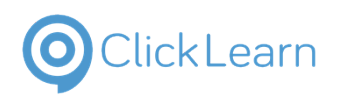

# **9.3. Create a test and use objects in the test**

# **9.3.1. Steps to create a test**

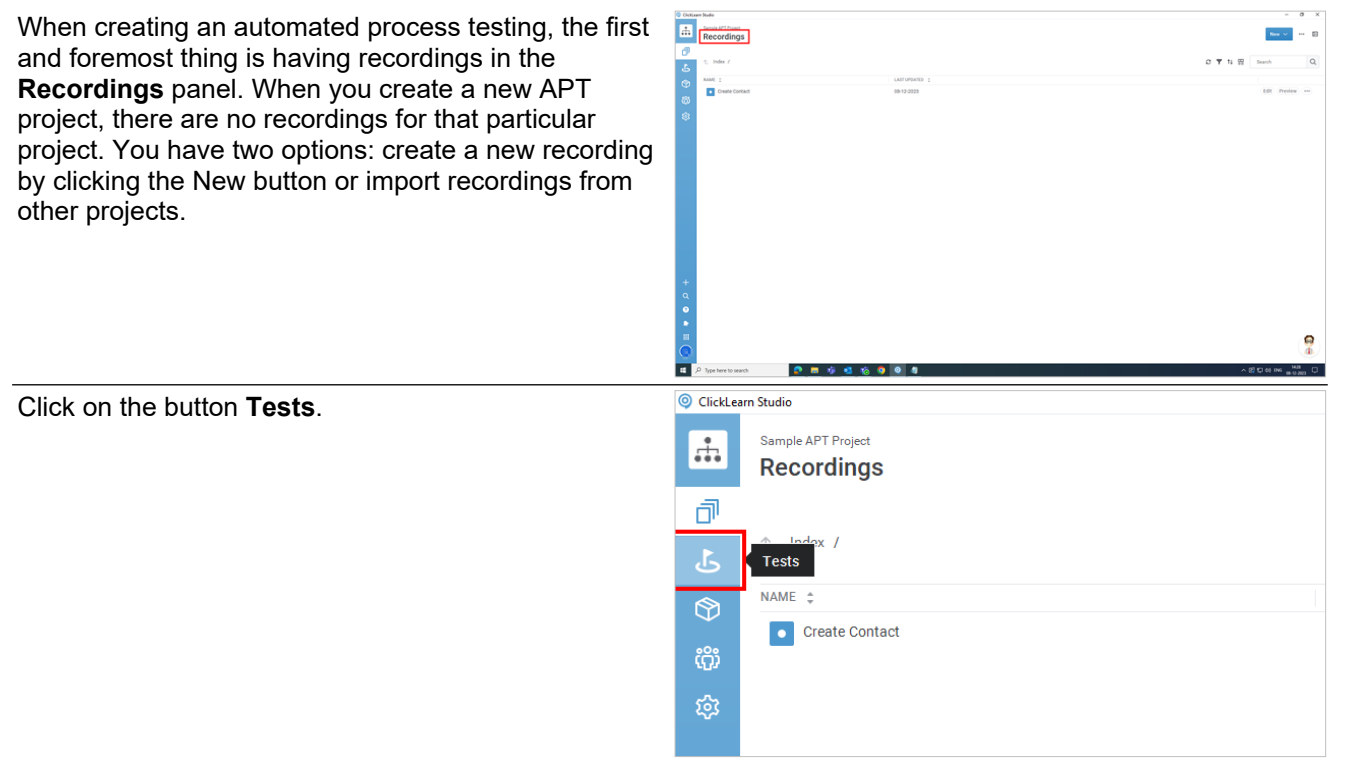

### **9.3.1.1. Create a new test.**

Create new test

- 1. There are two ways in which you can create a new test. Click on the button **Create new test**.
- 2. Another way to add a new test is to click the **New button**.
- 3. Click on the menu item **Create new test**.

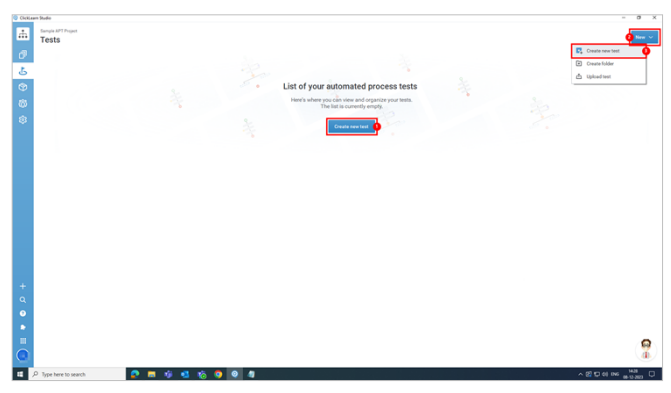

### **9.3.1.2. Create APT File**

Create APT File

- 1. Click on the **textbox** and enter the name for the APT file.
- 2. Click on the button **Create**.

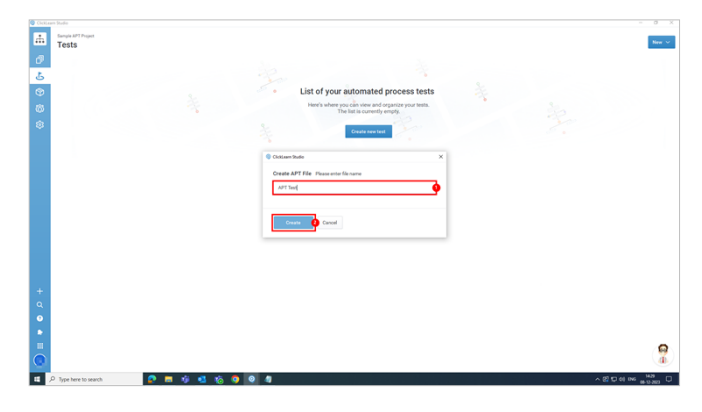

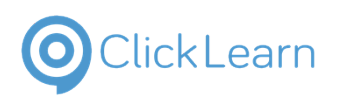

#### **9.3.1.3. Process View**

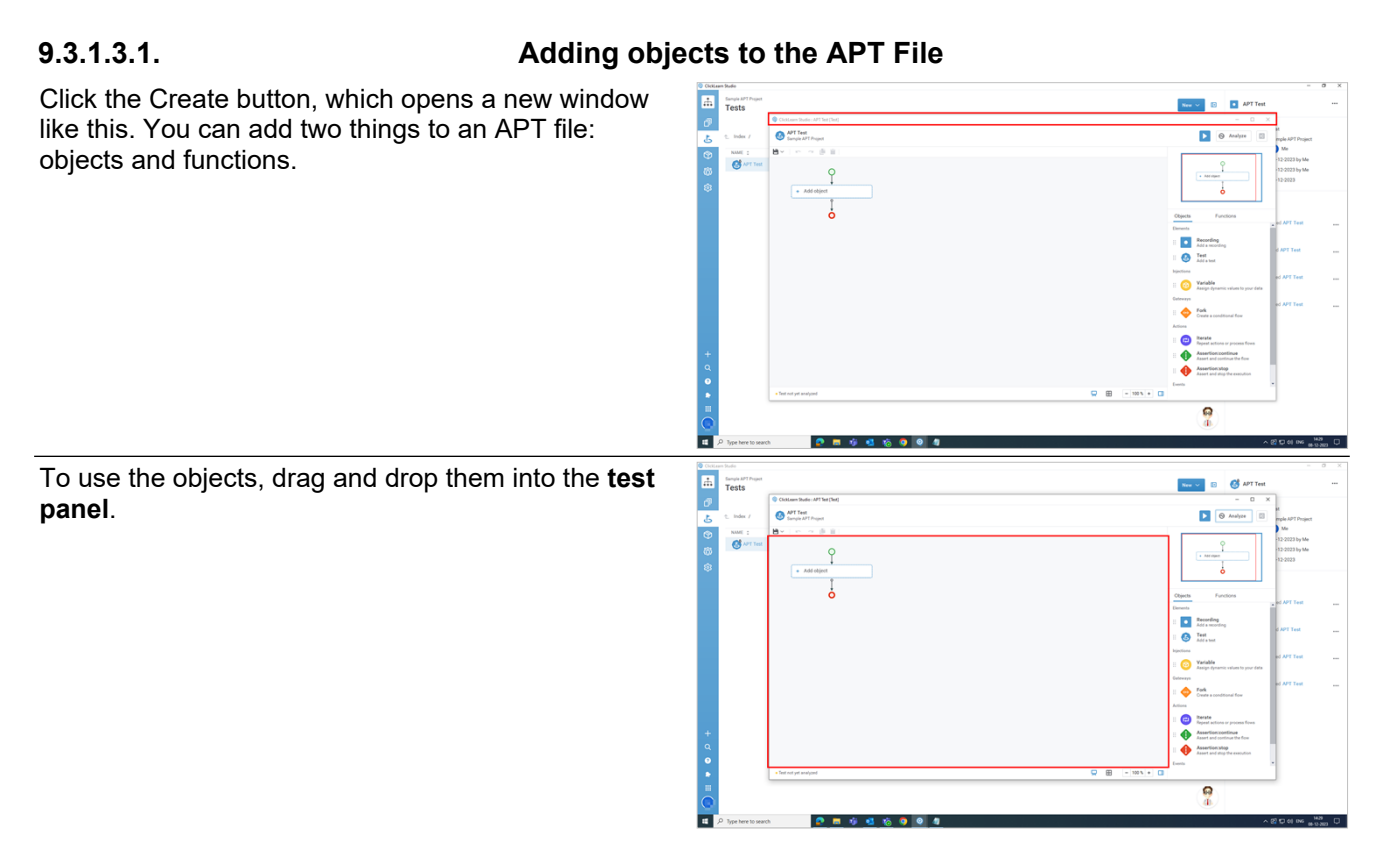

### **9.3.1.4. Elements**

#### **9.3.1.4.1. Recording**

**Recording:** This is used to add a recording to your test. Click on the **node Recording**.

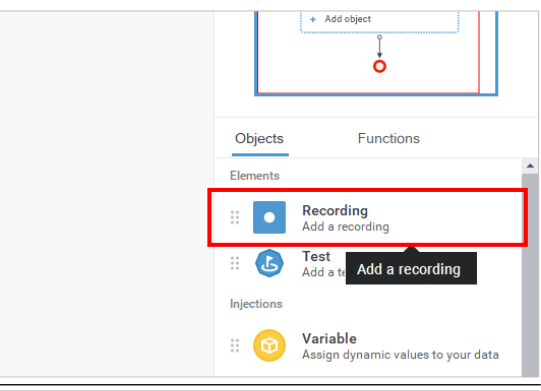

From the panel, click on the label **Select a recording**.

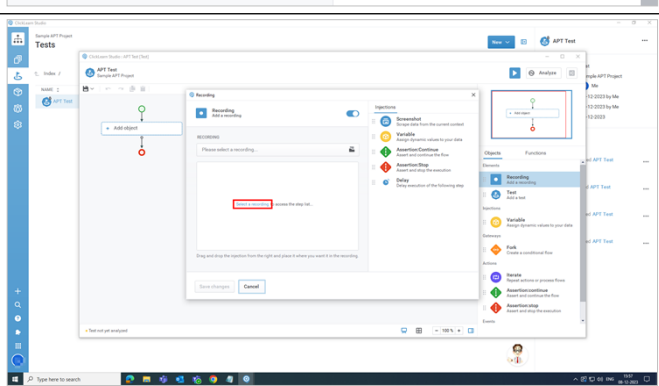

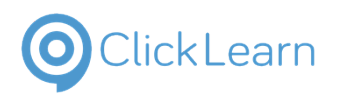

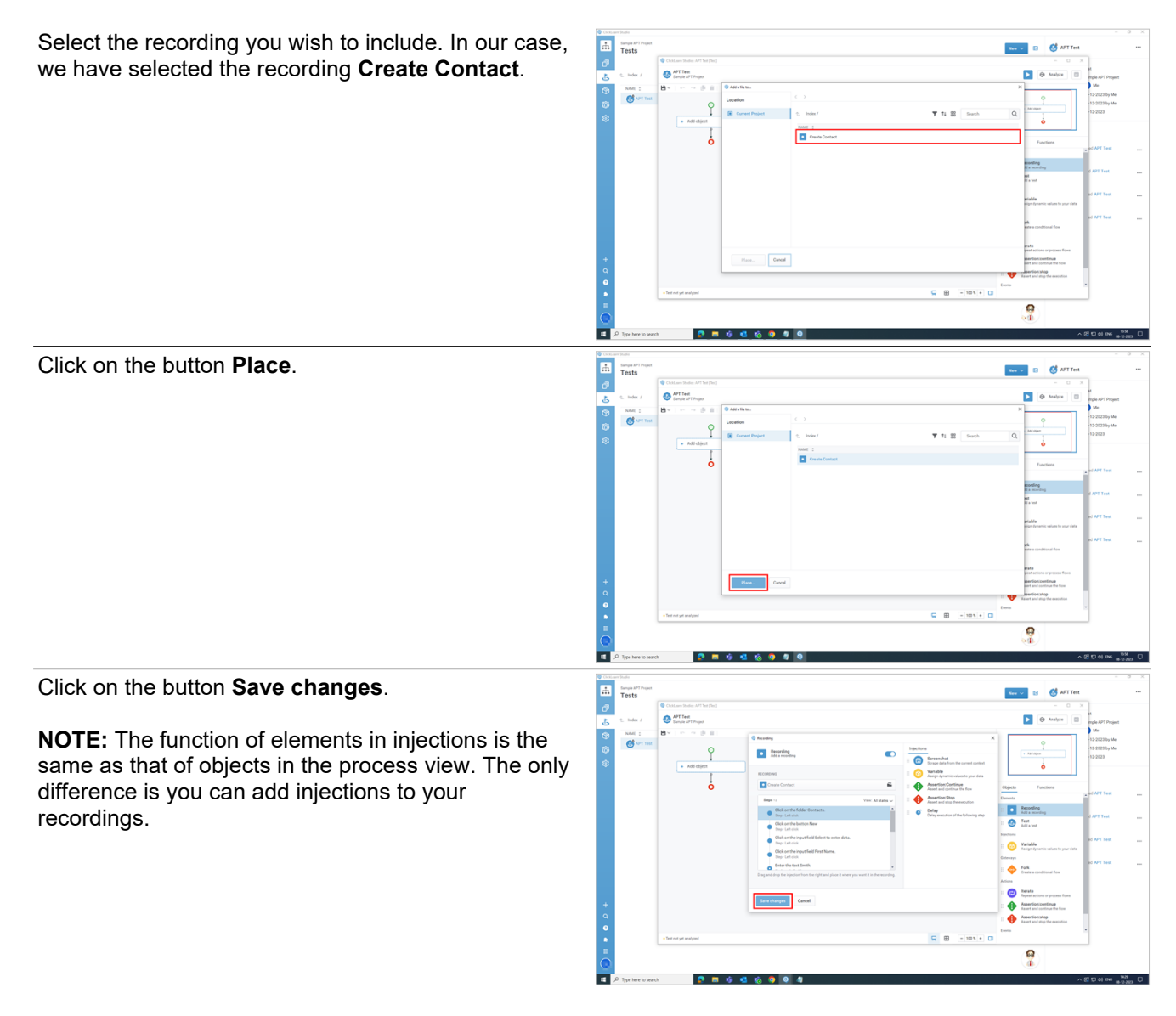

**9.3.1.4.2. Test**

**Test:** This is used to add an existing test from your project. Click on the **node Test**.

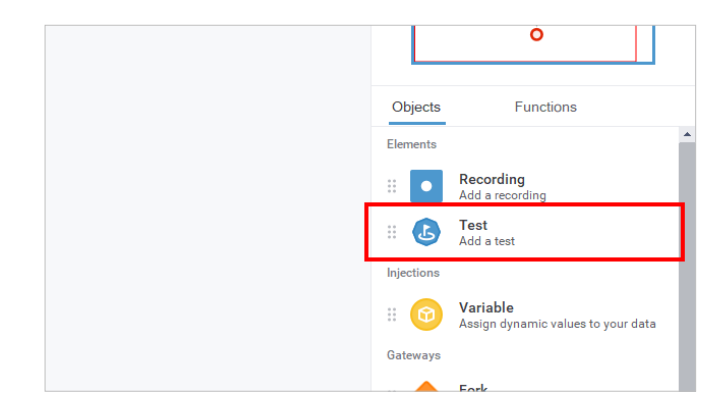

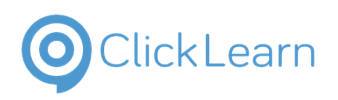

**Name**.

#### **ClickLearn Product Documentation**

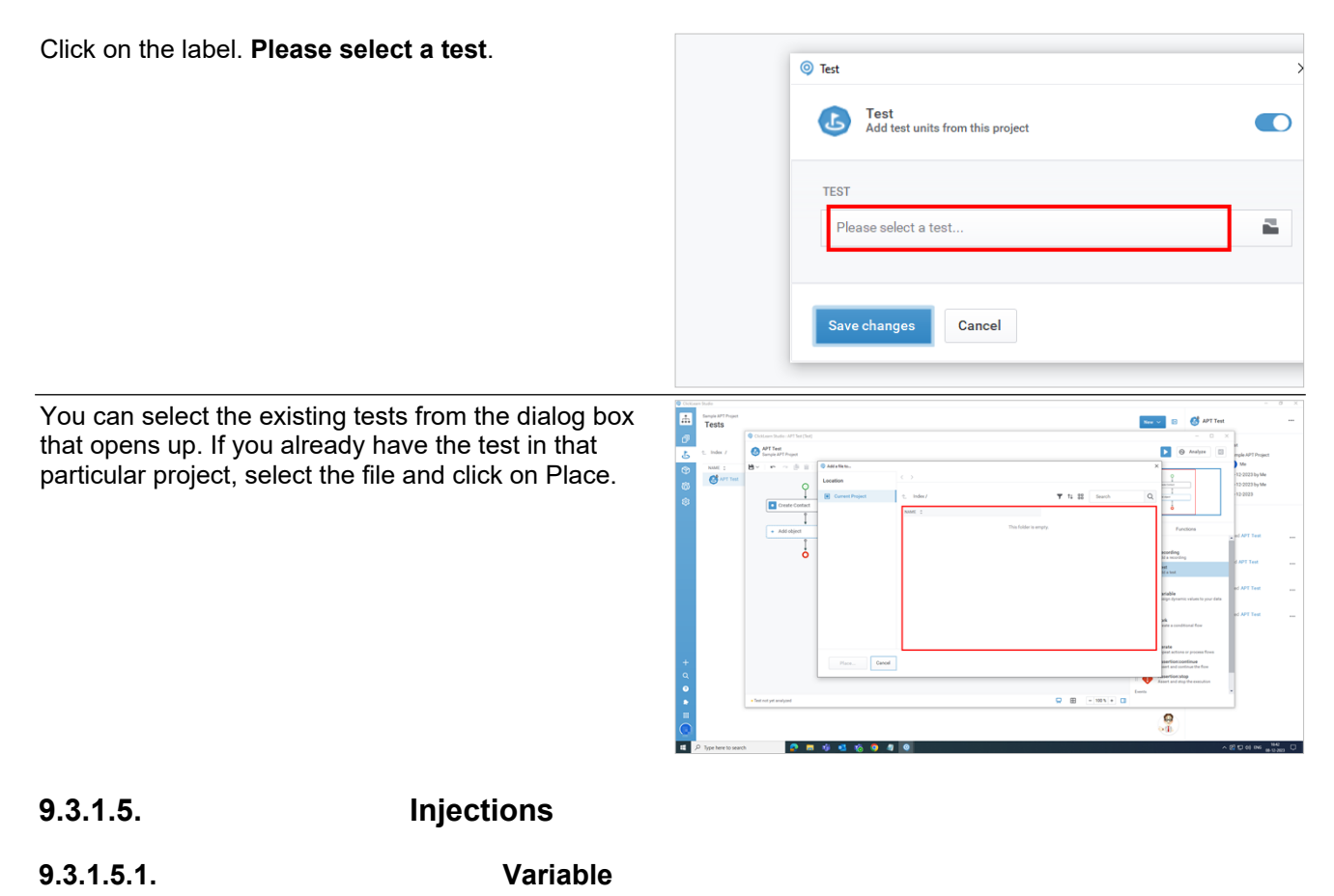

**Variable:** You can assign dynamic values to your data.

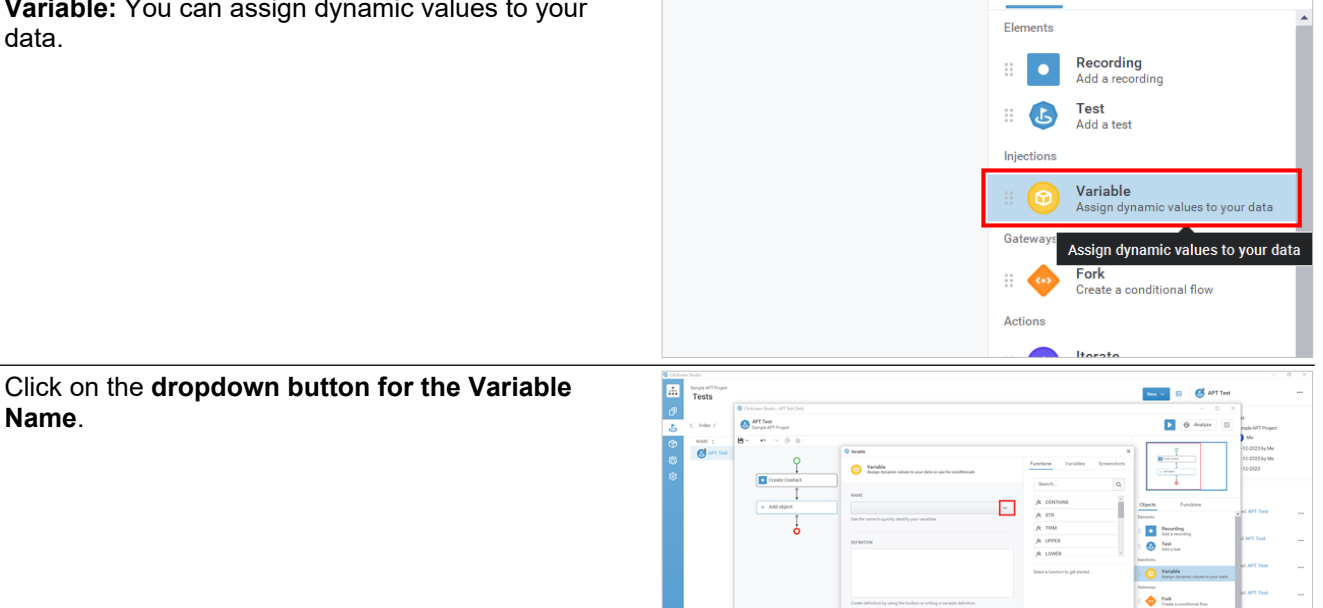

 $0.8<sub>0</sub>$ 

ę

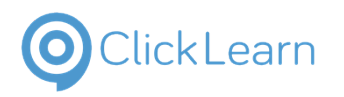

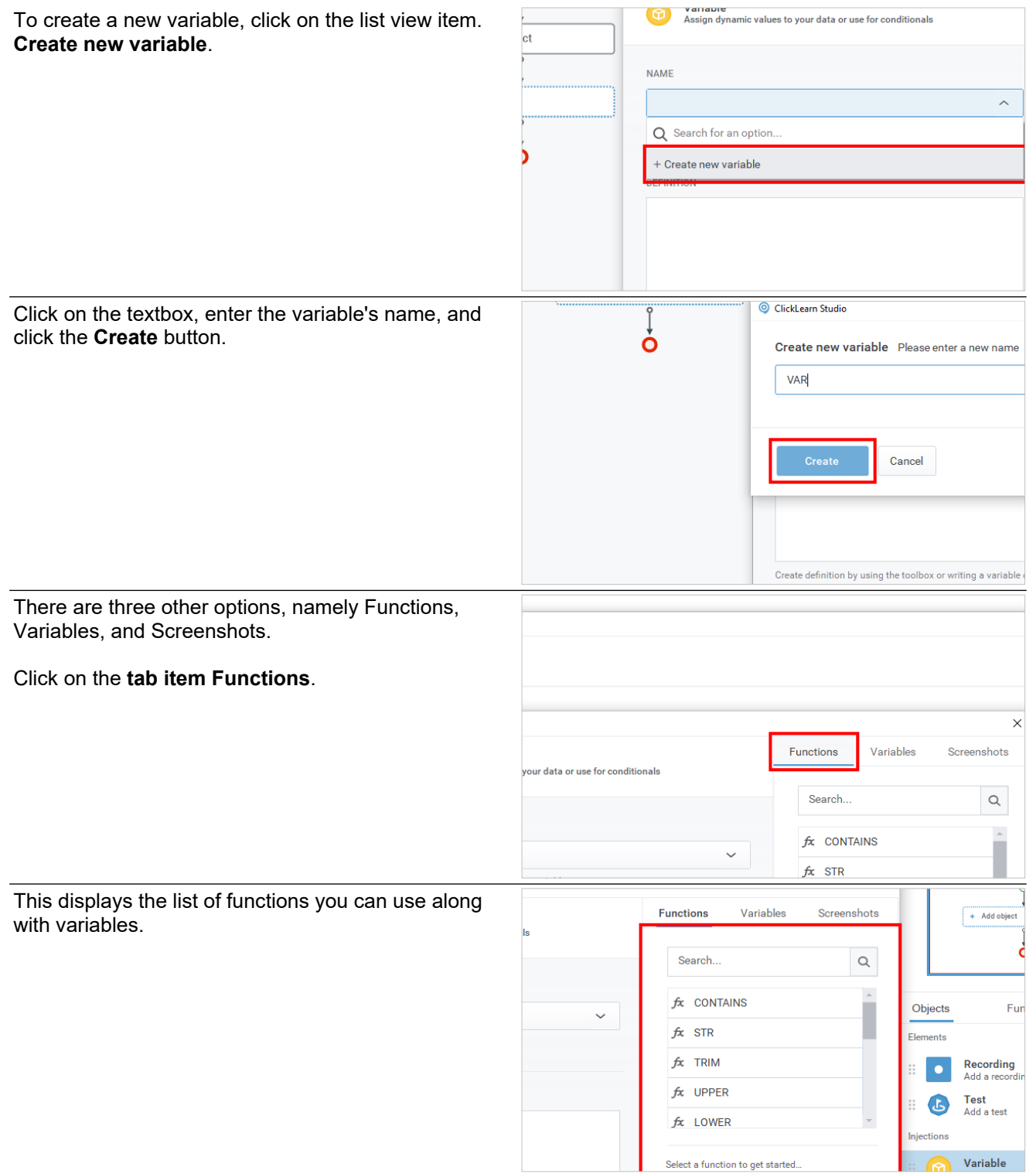

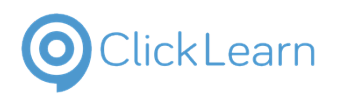

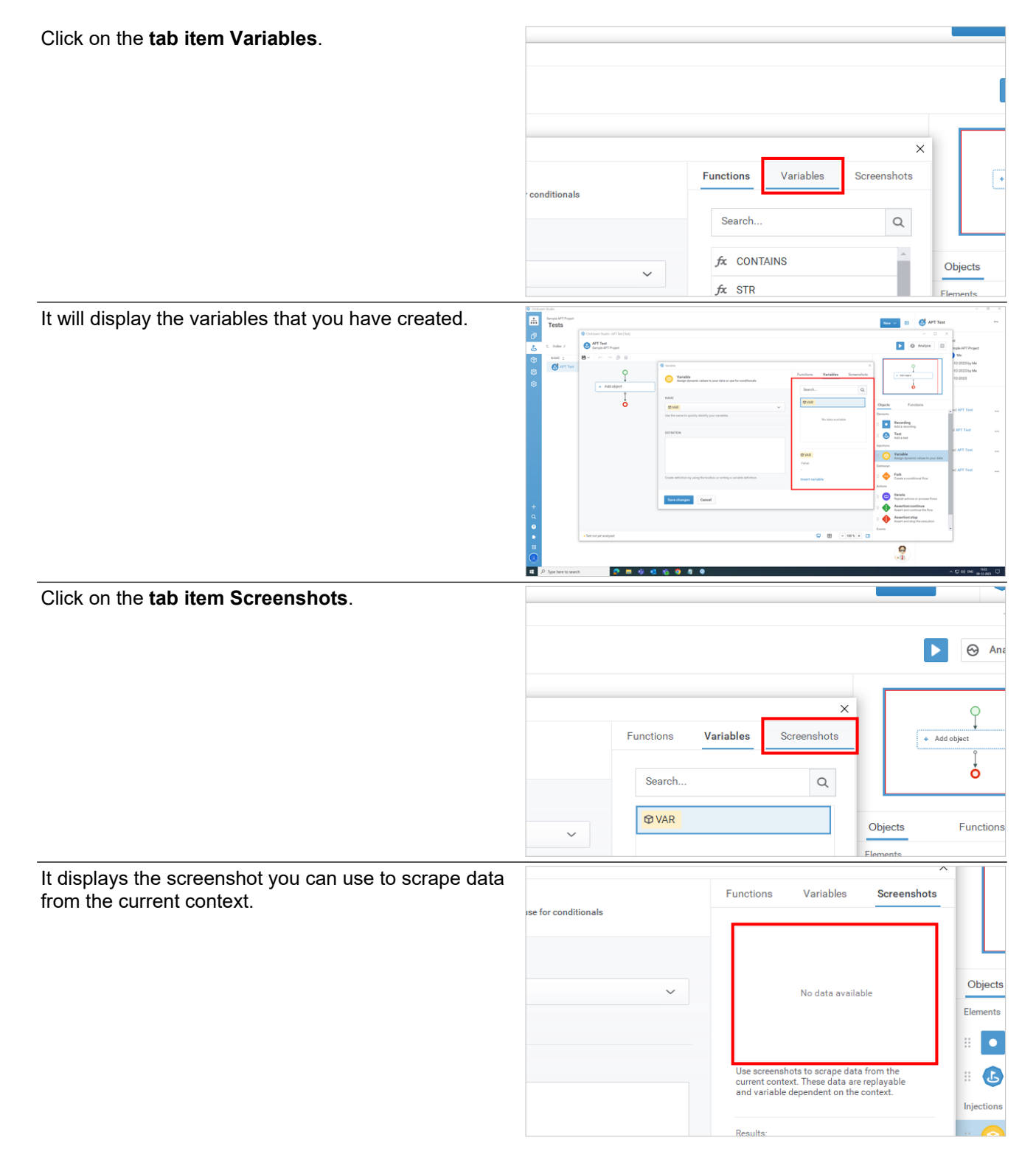

**9.3.1.6. Gateways**

**9.3.1.6.1. Fork**

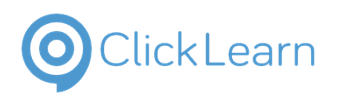

Fork allows you to create a conditional flow for your

Add a recording

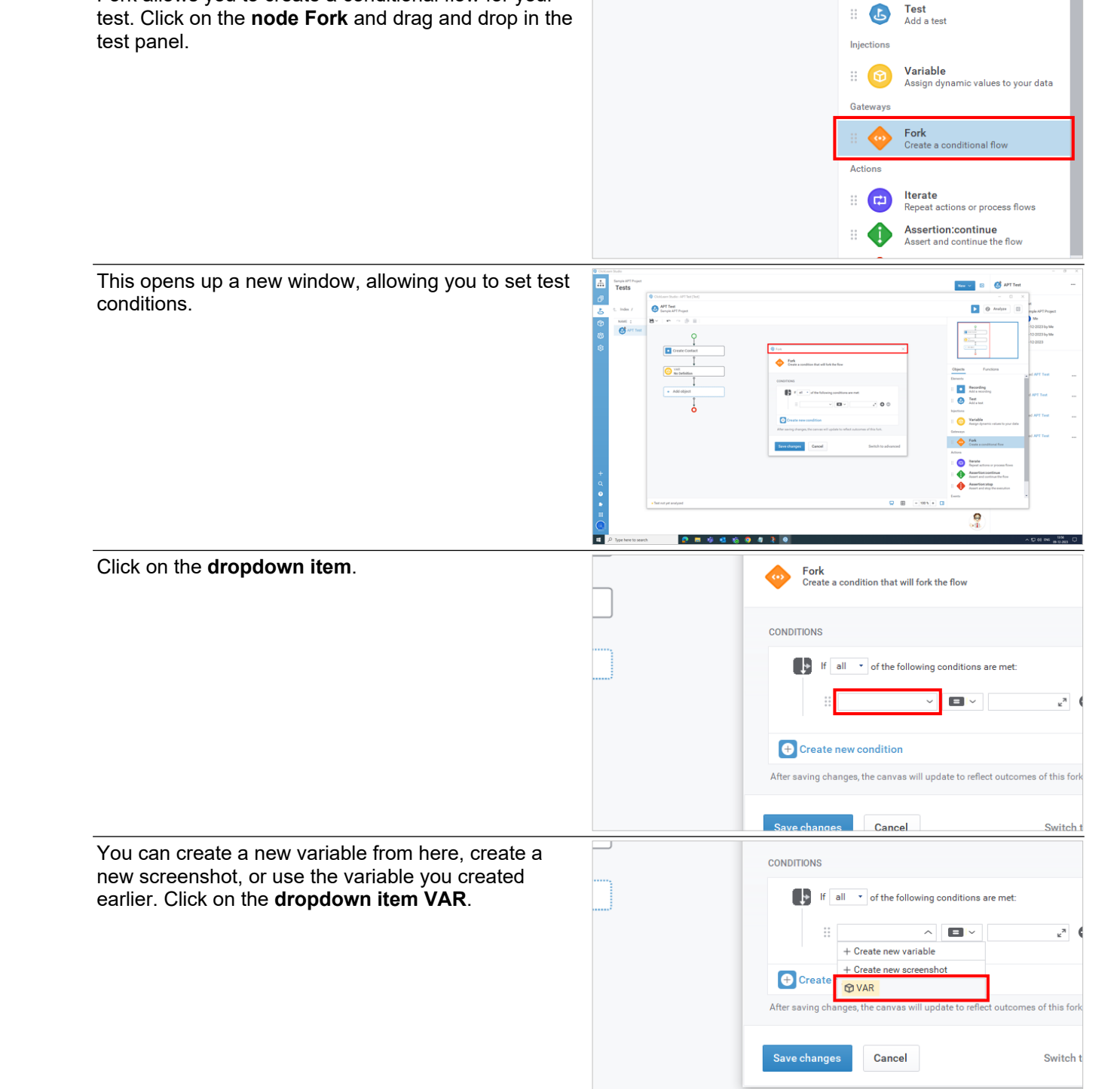

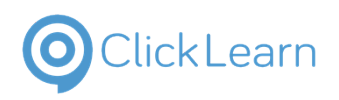

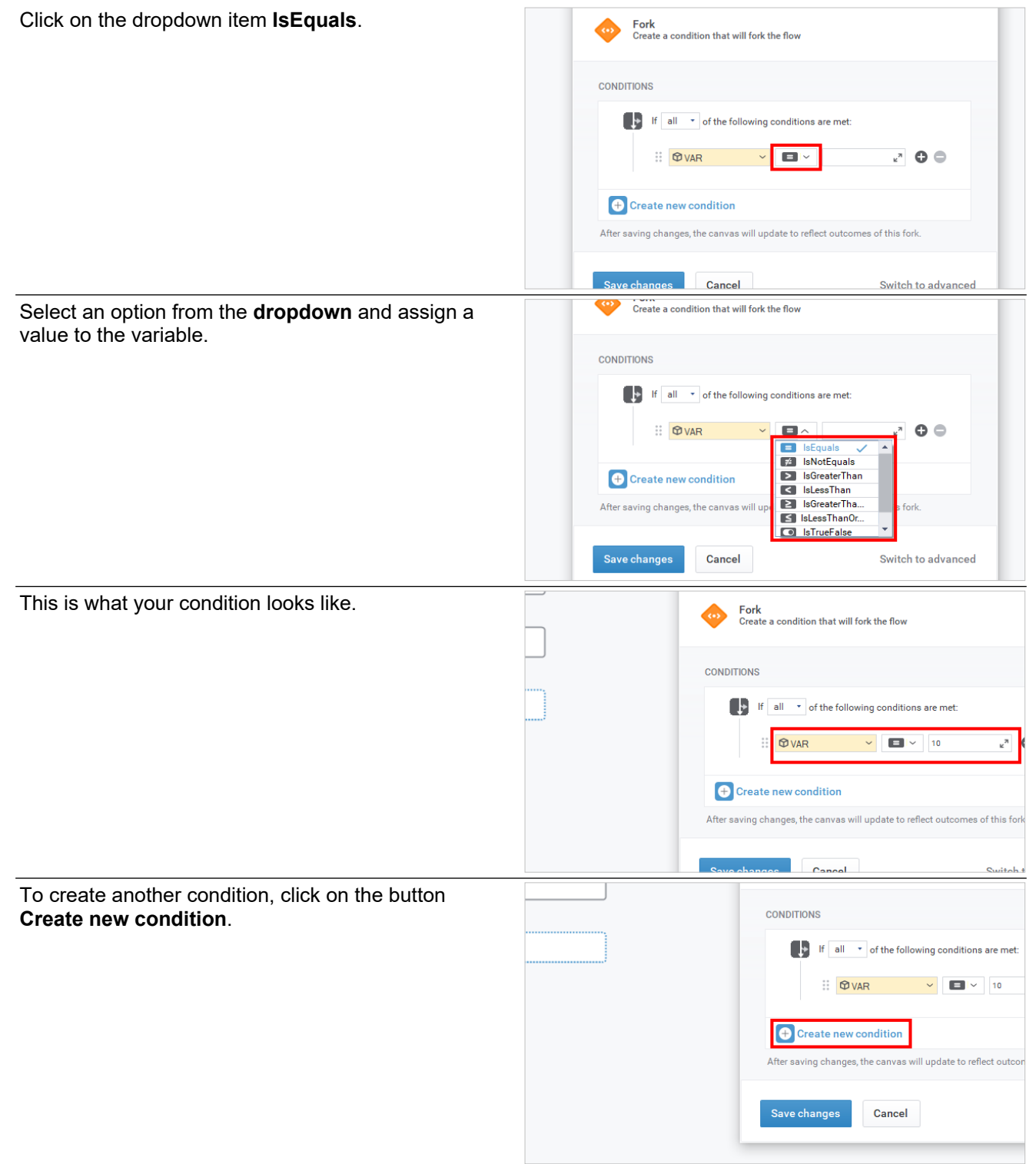

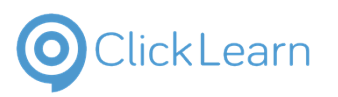

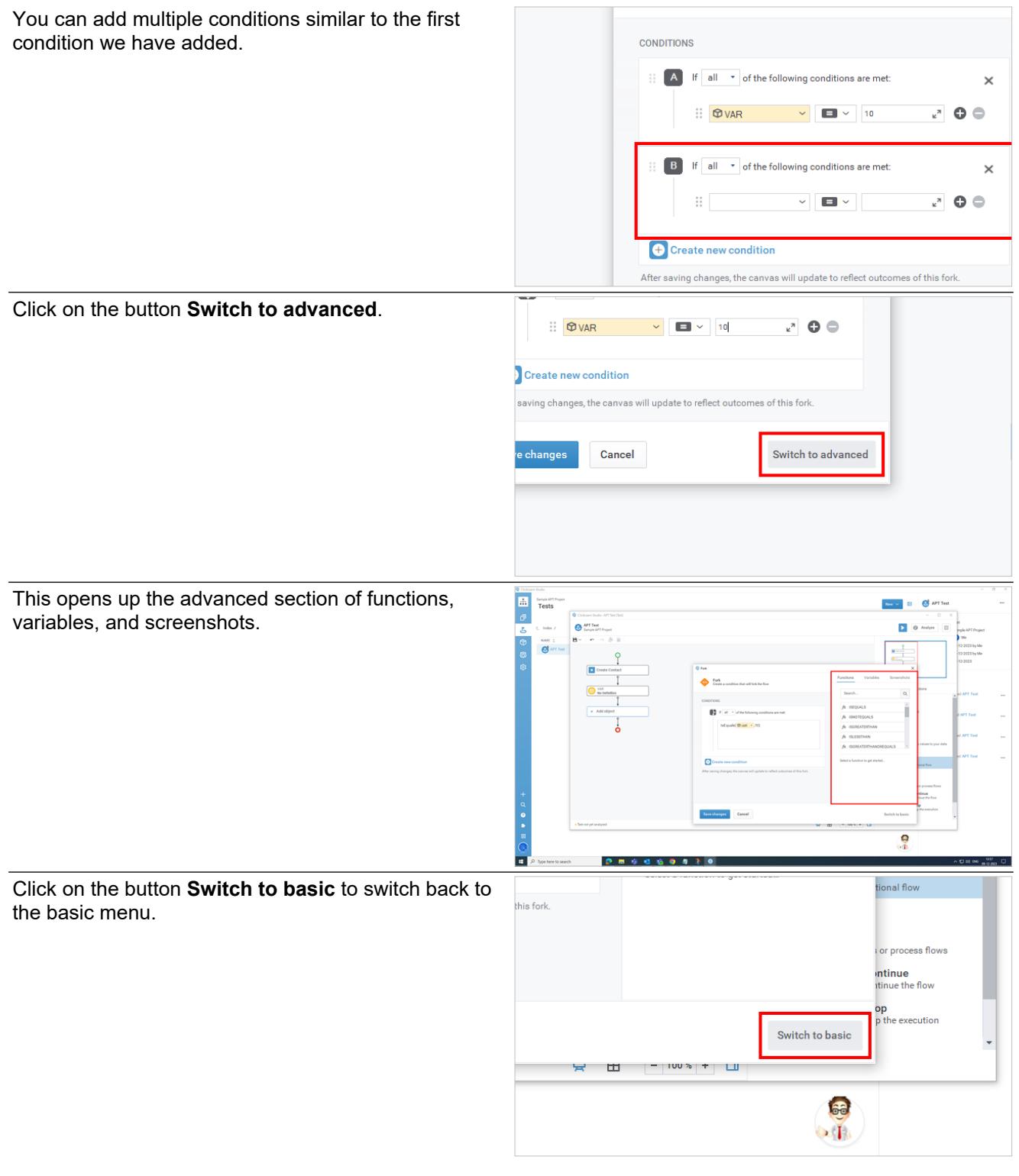

**9.3.1.7. Actions**

**9.3.1.7.1. Iterate**

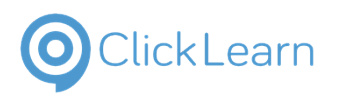

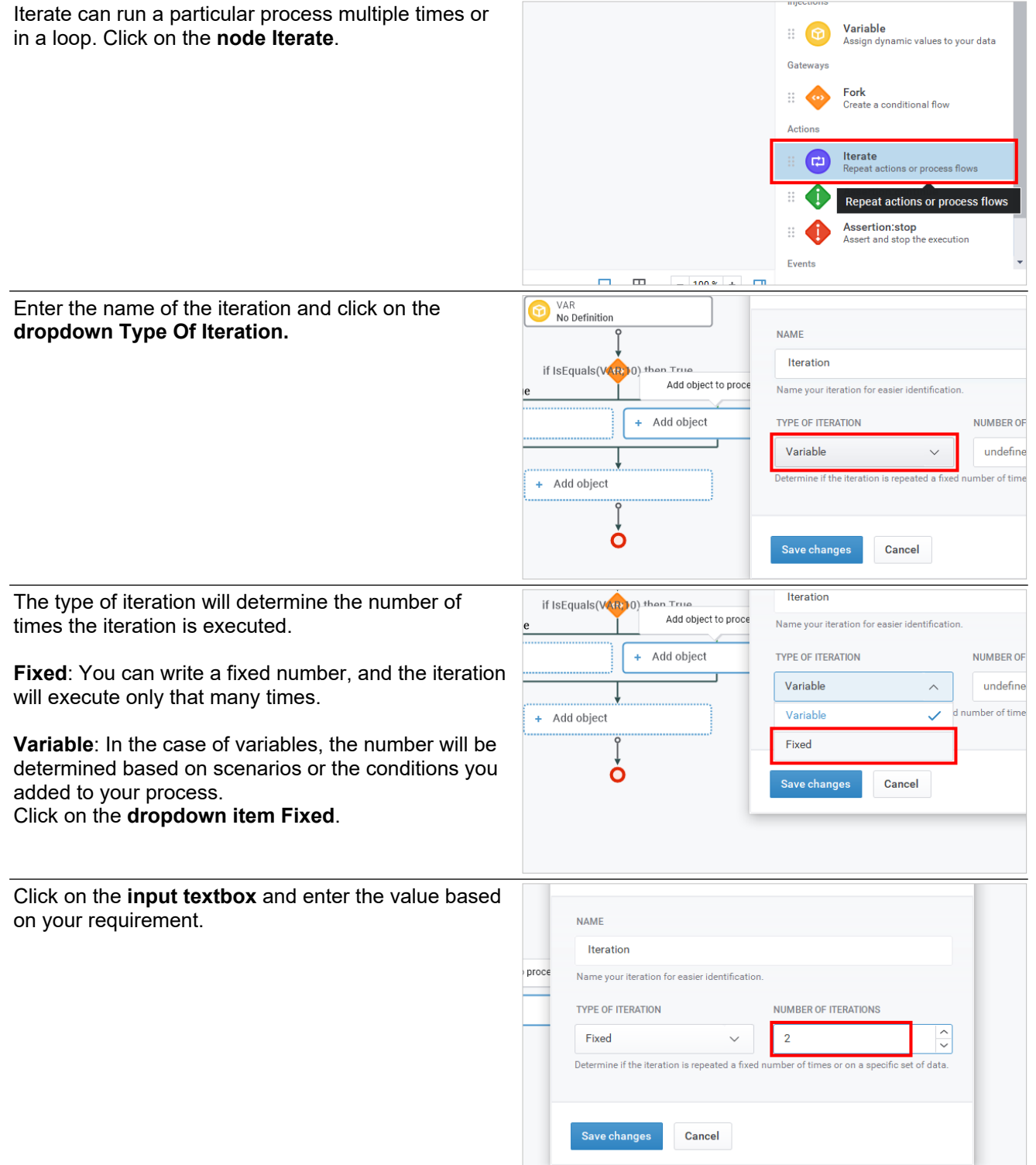

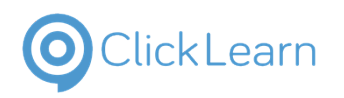

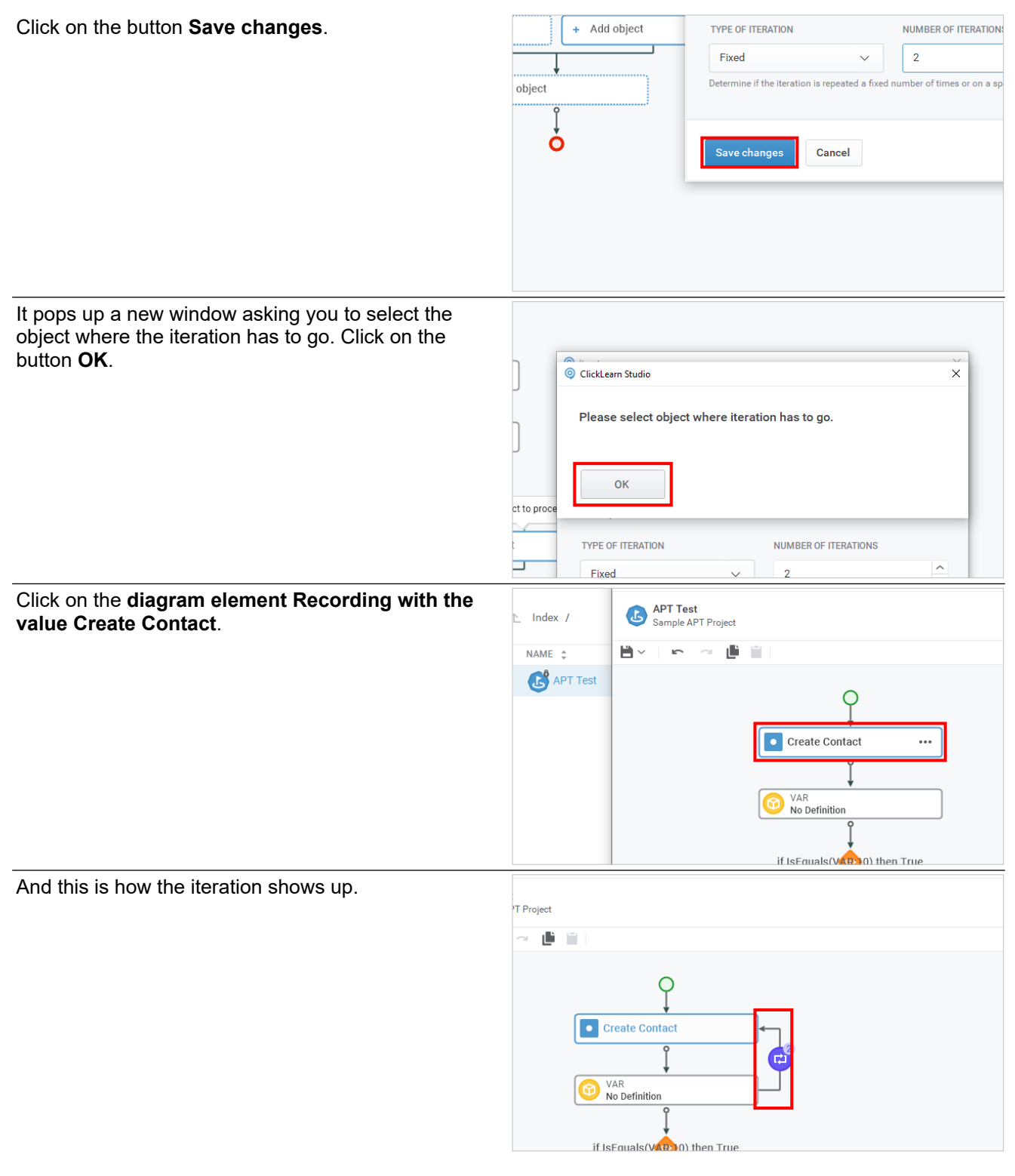

#### **9.3.1.7.2. Assertion: continue**

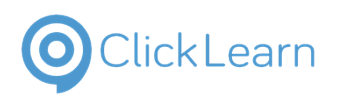

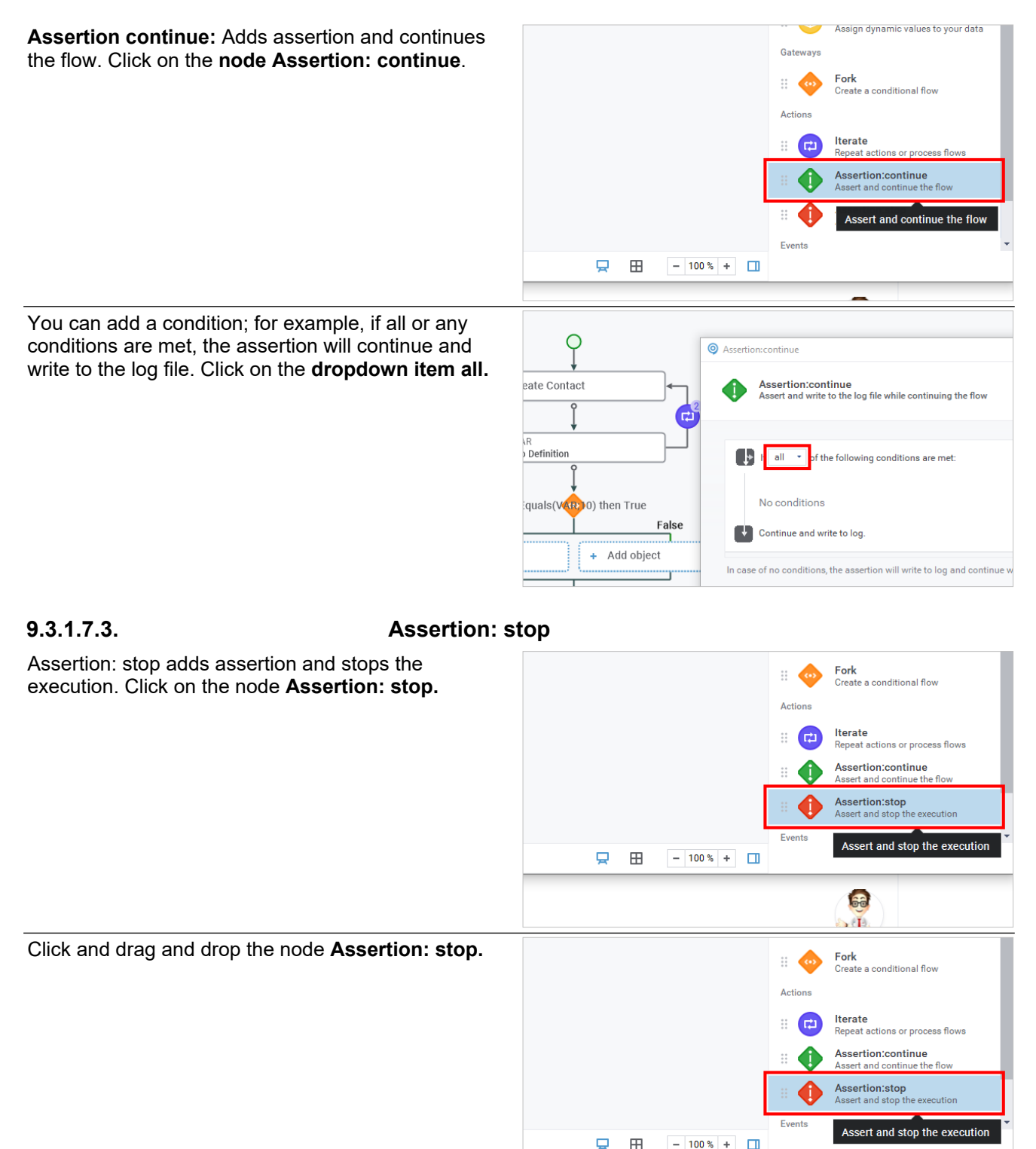

**Ge** йť.

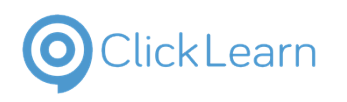

If all or any of the conditions are met, you can add a condition like the assertion will stop and write it to the log file.

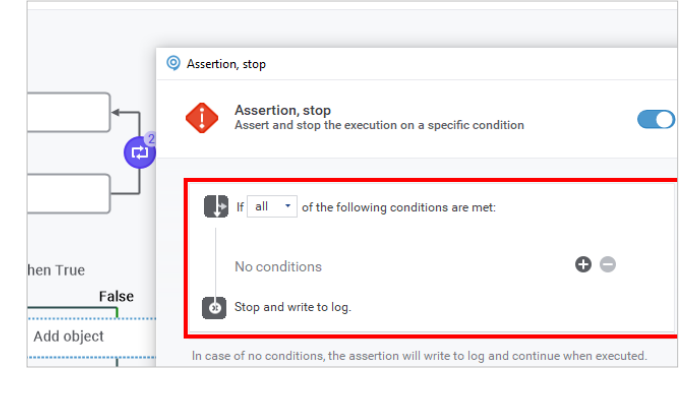

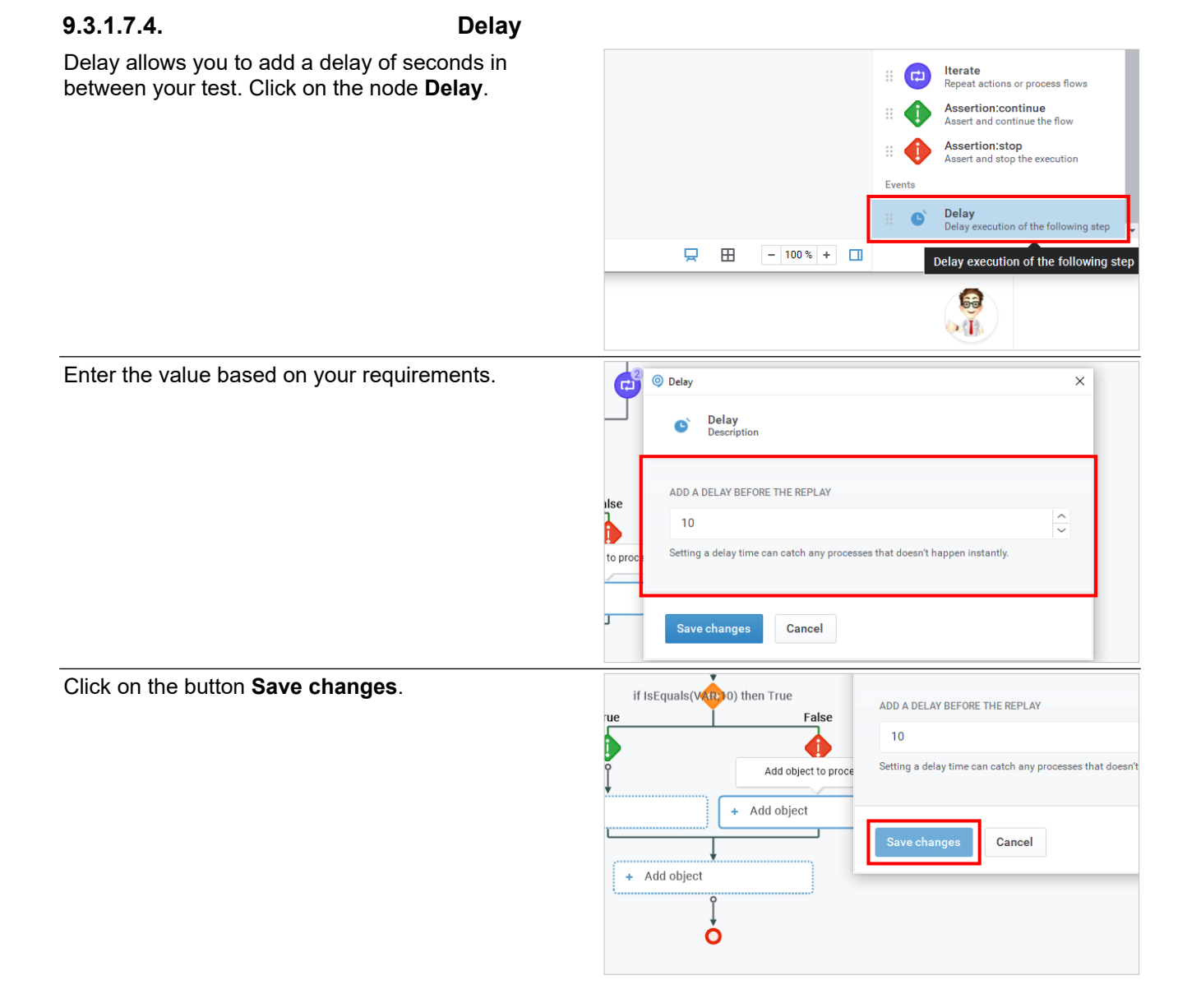

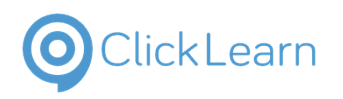

This adds a delay of 10 seconds.

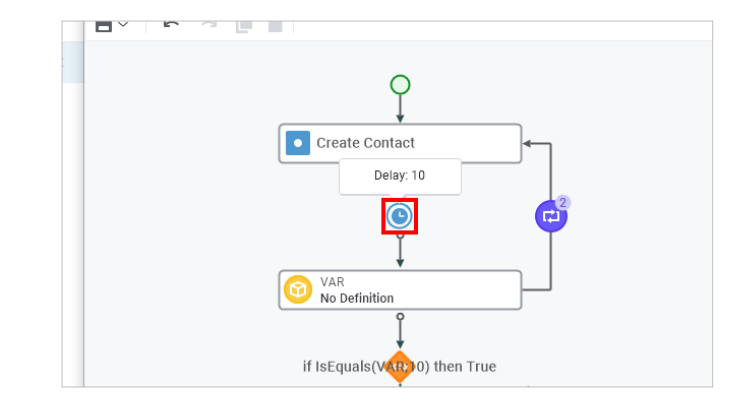

# **9.4. Data View in APT**

## **9.4.1. Introduction**

To run an APT test case, you must first set up data for the applicable objects. Click on the icon **Data view**.

**NOTE:** Only the **process view** panel allows you to assign **objects** and **functions**. Similarly, only the **data view** panel will allow you to assign **data points**.

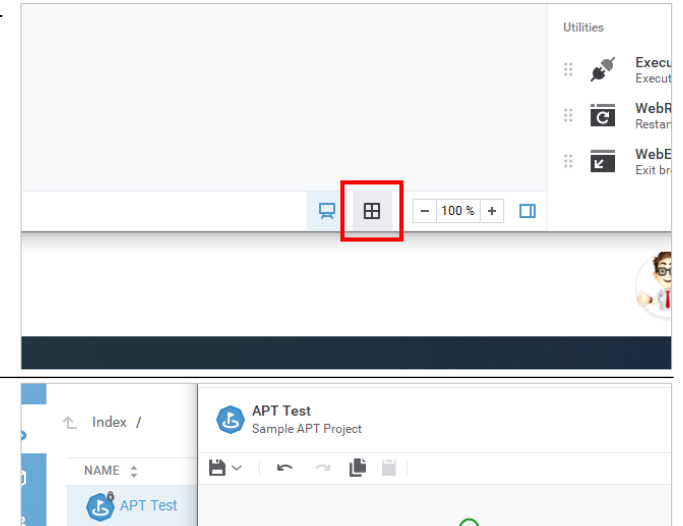

Create Contact<br>No data points

VAR Ð,

No Definition

 $\bullet$ 

 $\cdots$ 

 $(\mathbb{H})$ 

Click on the diagram element **Recording** with the value **Create Contact,** which indicates no data points assigned.

# **9.4.2. More options associated with data points**

Click on the diagram element **More** with value.

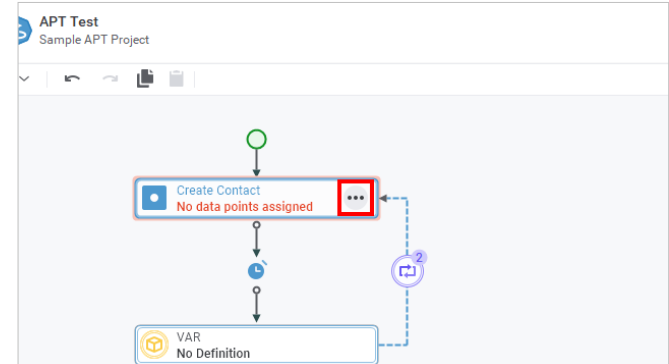

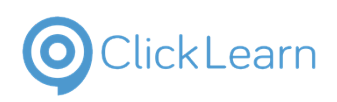

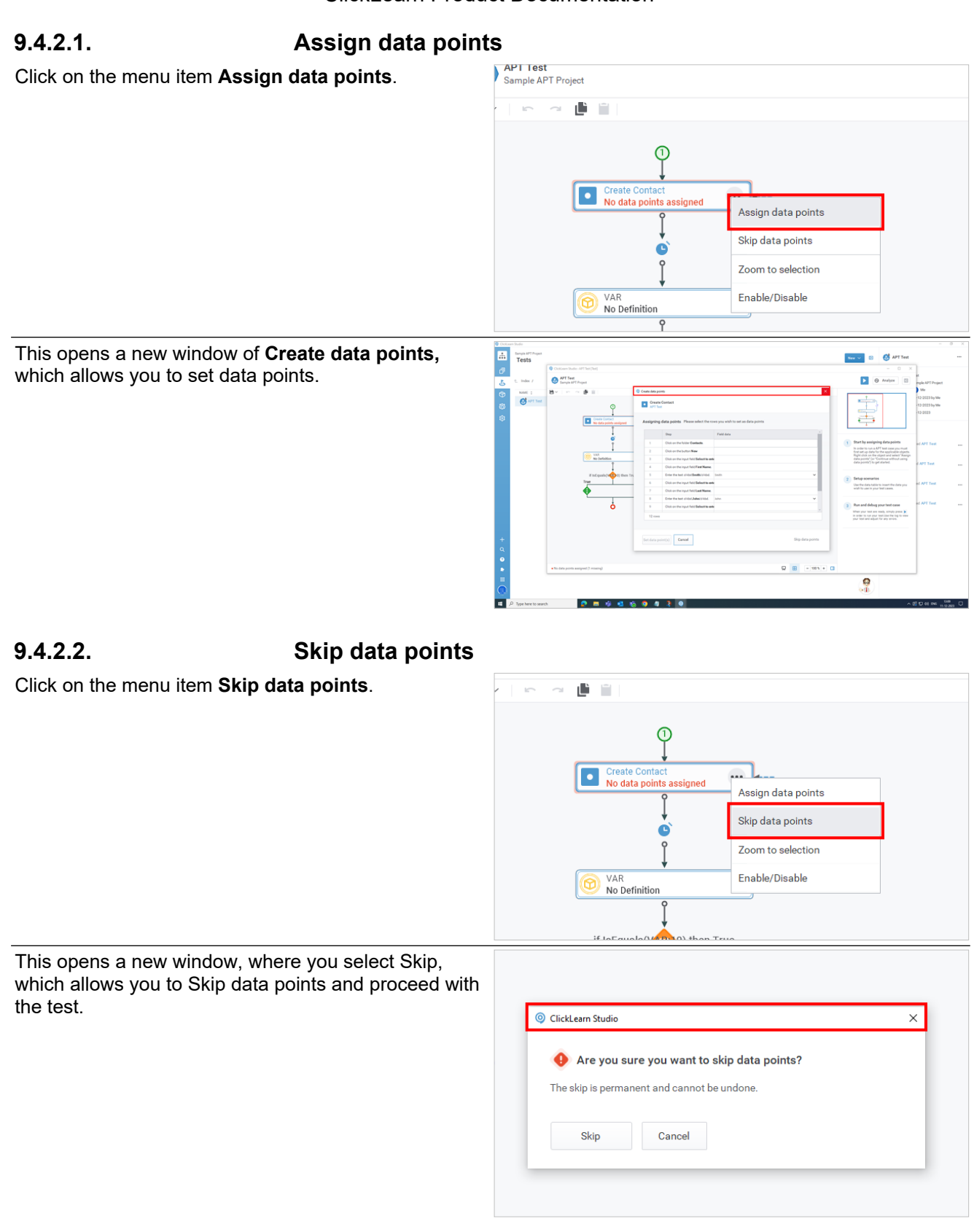

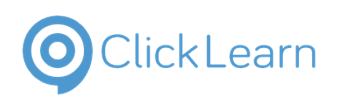

#### **9.4.2.3. Zoom to selection**

Click on the menu item **Zoom to selection**. This will zoom in on the data view.

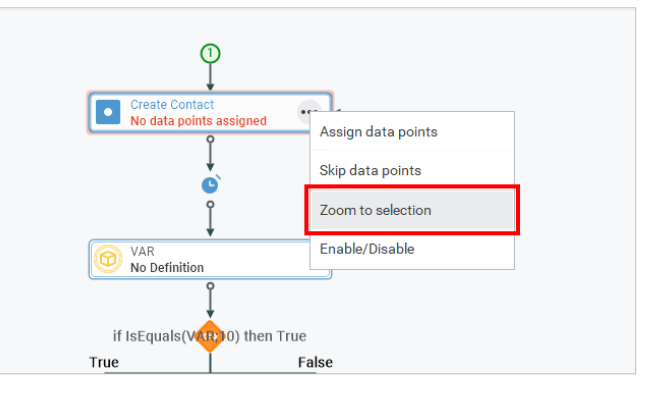

#### **9.4.2.4. Enable/Disable**

Click on the menu item **Enable/Disable**. This will disable the data points. Click the Enable/Disable menu item to enable the data points again.

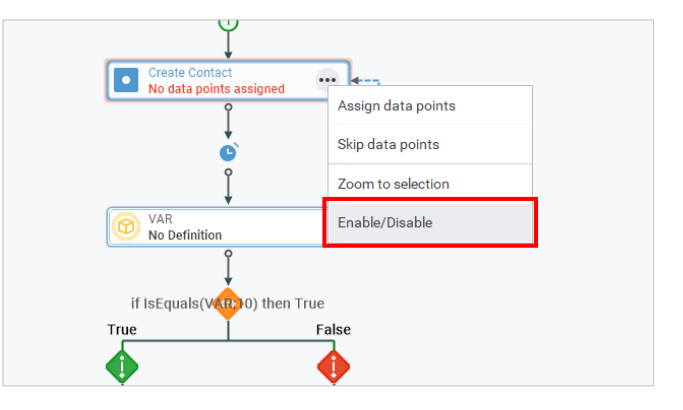

# **9.4.3. Assigning data points**

Click on the menu item **Assign data points**.

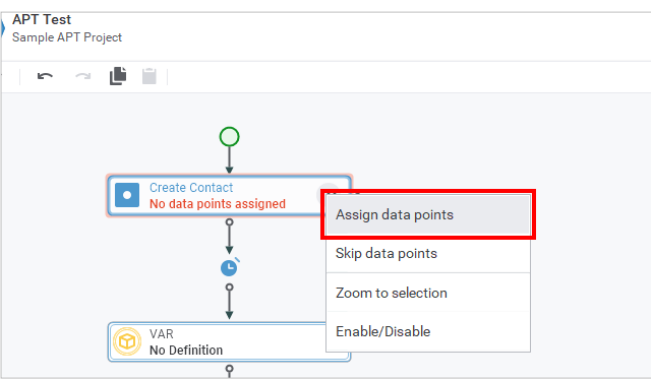

A new window lets you choose the rows you want to use as data points. Click on the checkbox of the grid cell.

**NOTE:** You can only assign the data points to the rows which contain a checkbox.

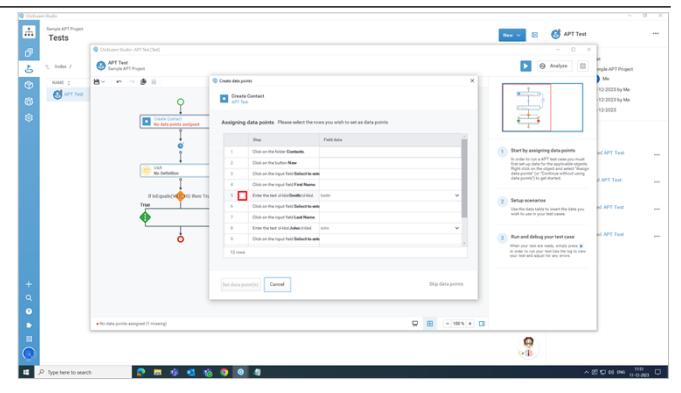

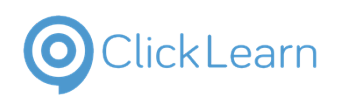

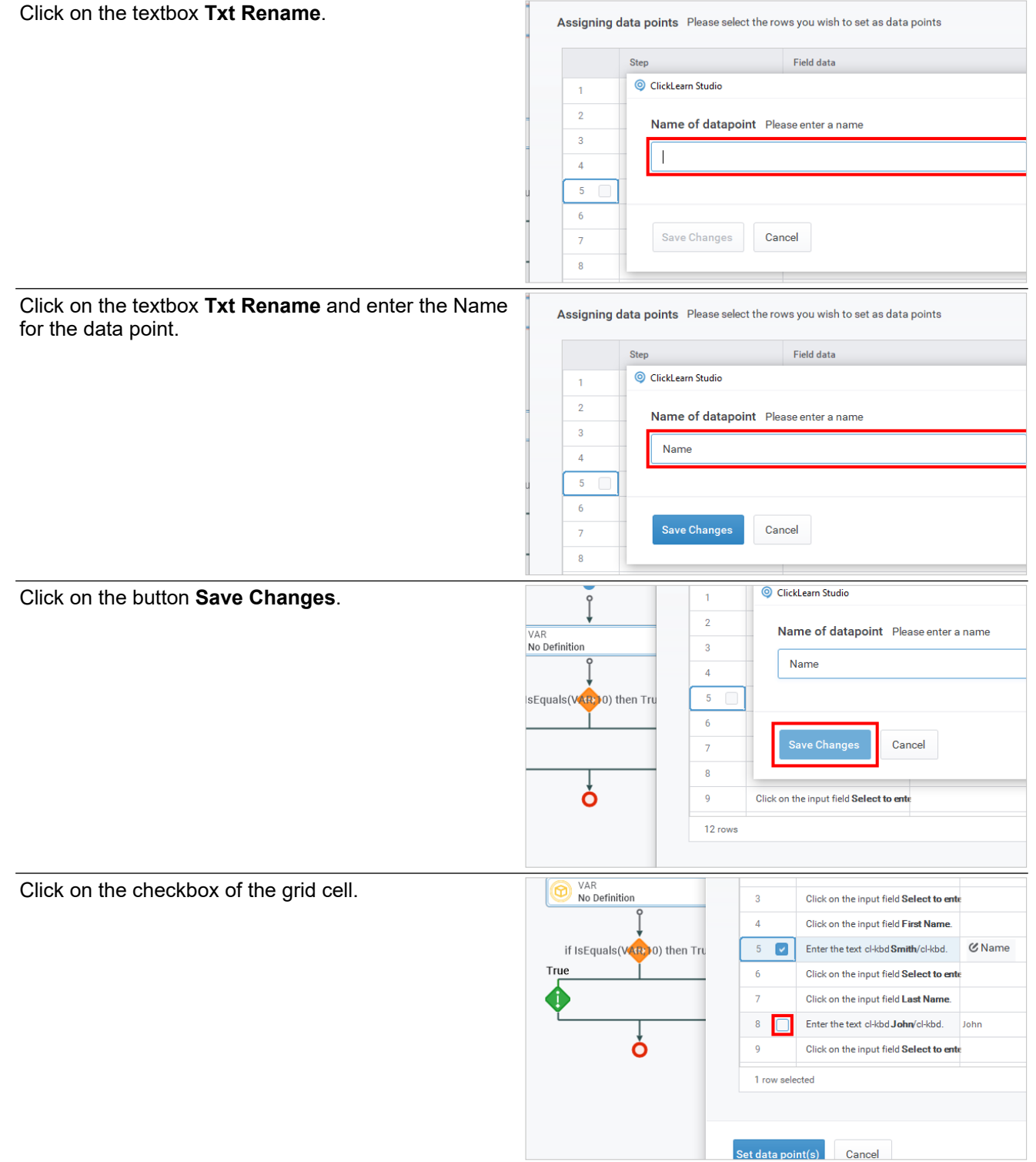

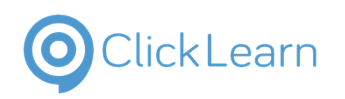

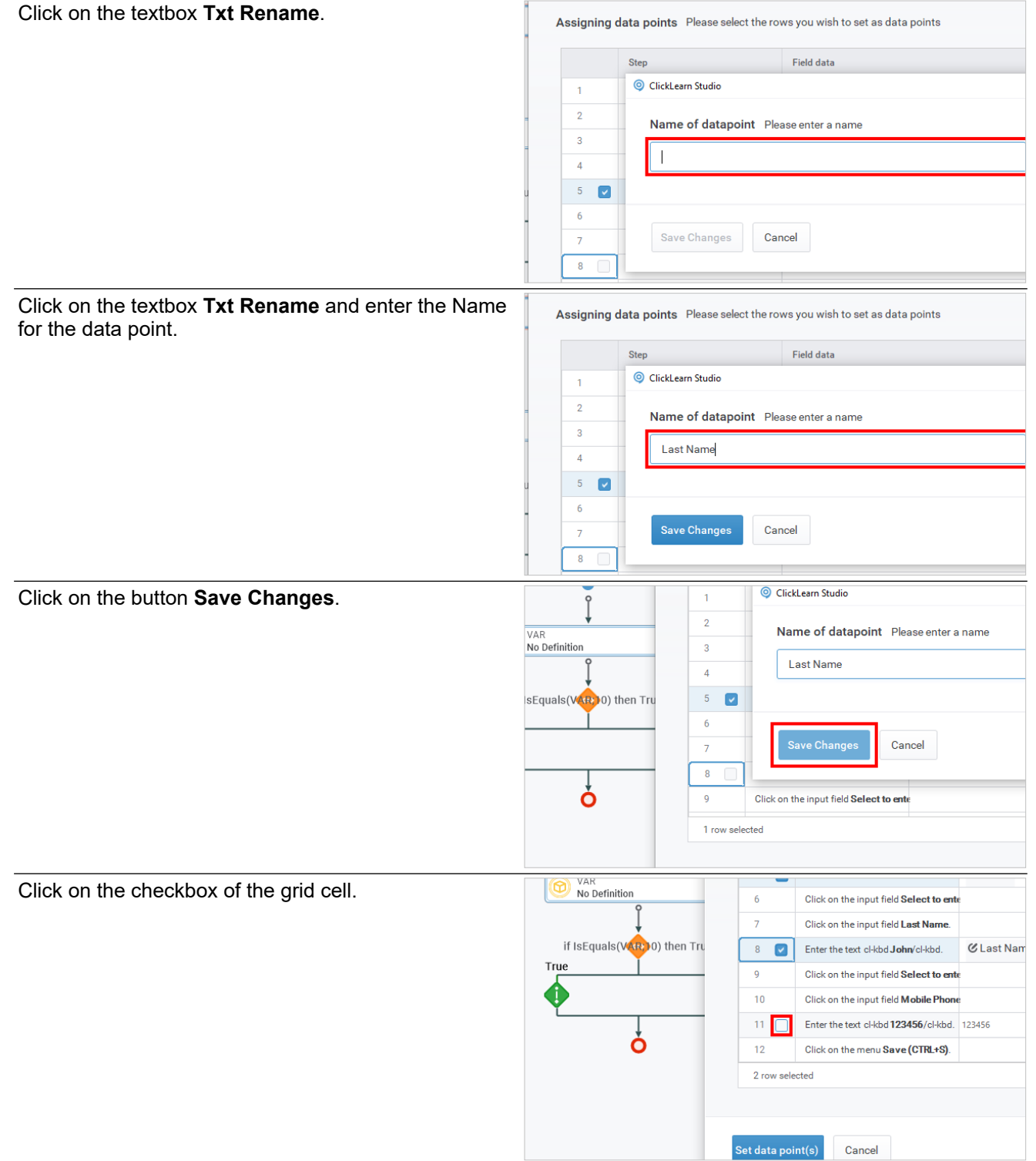

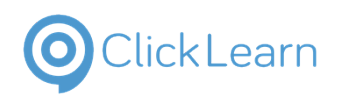

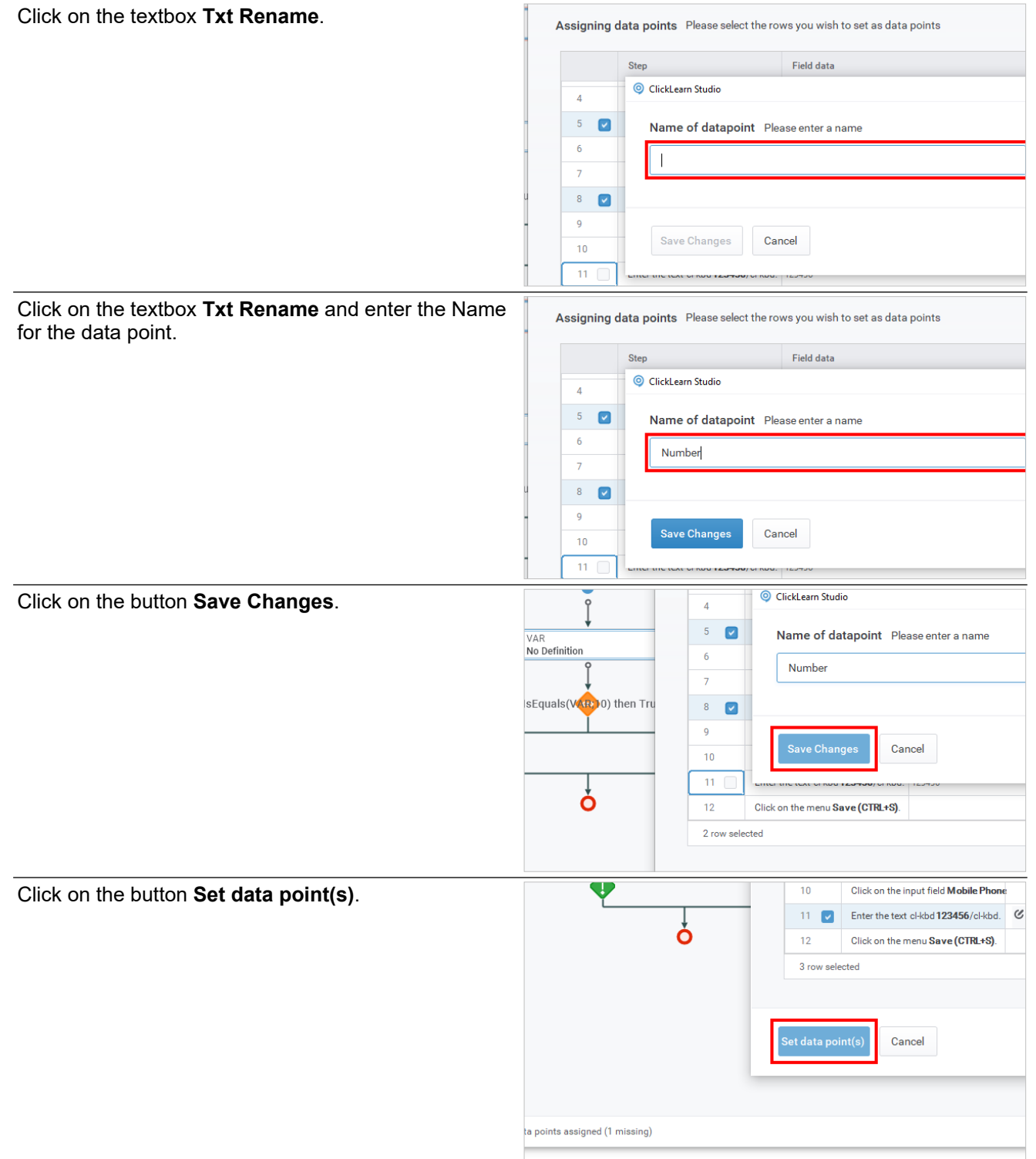

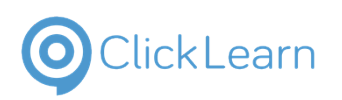

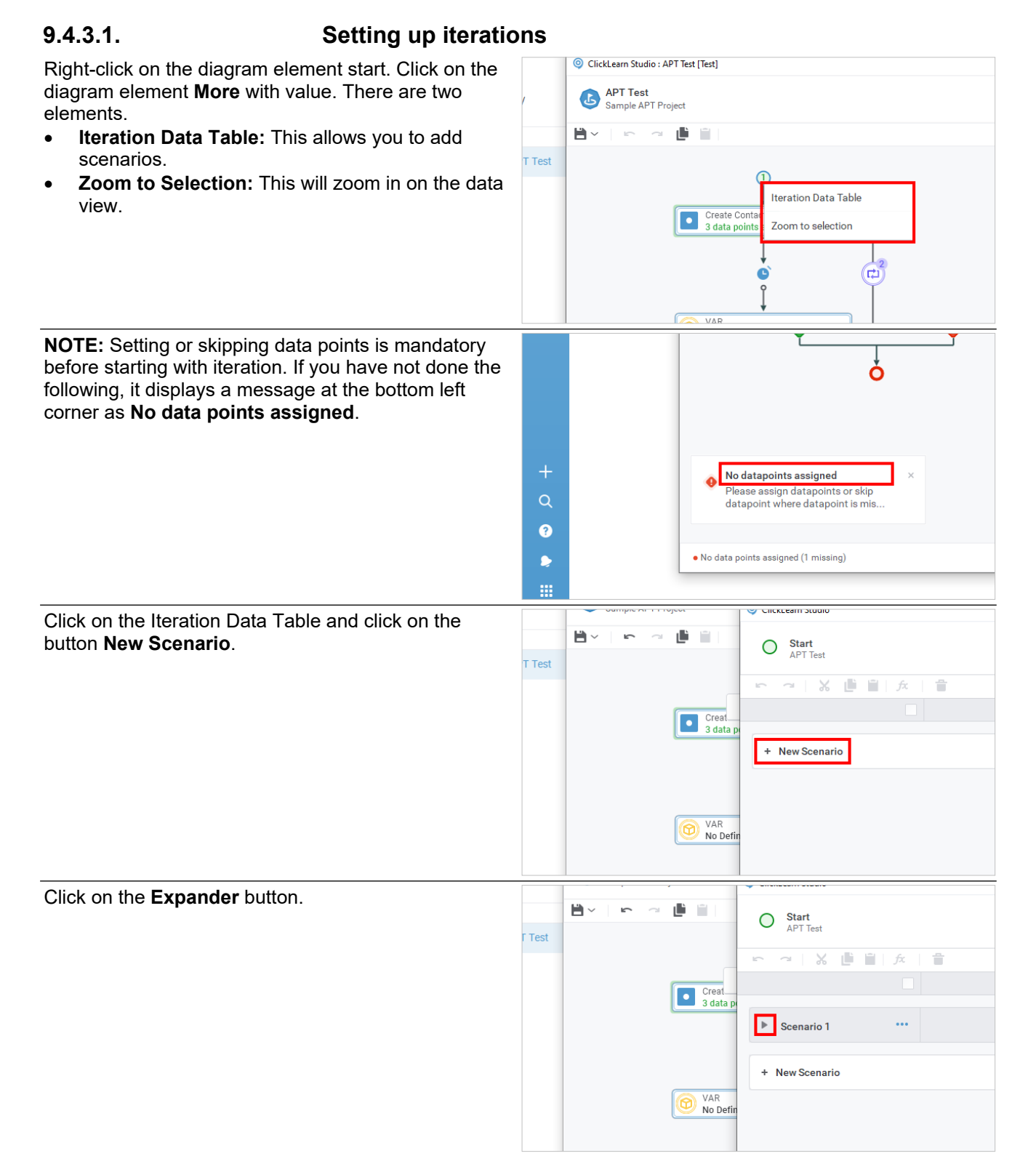

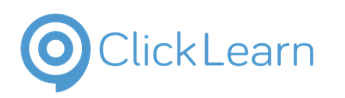

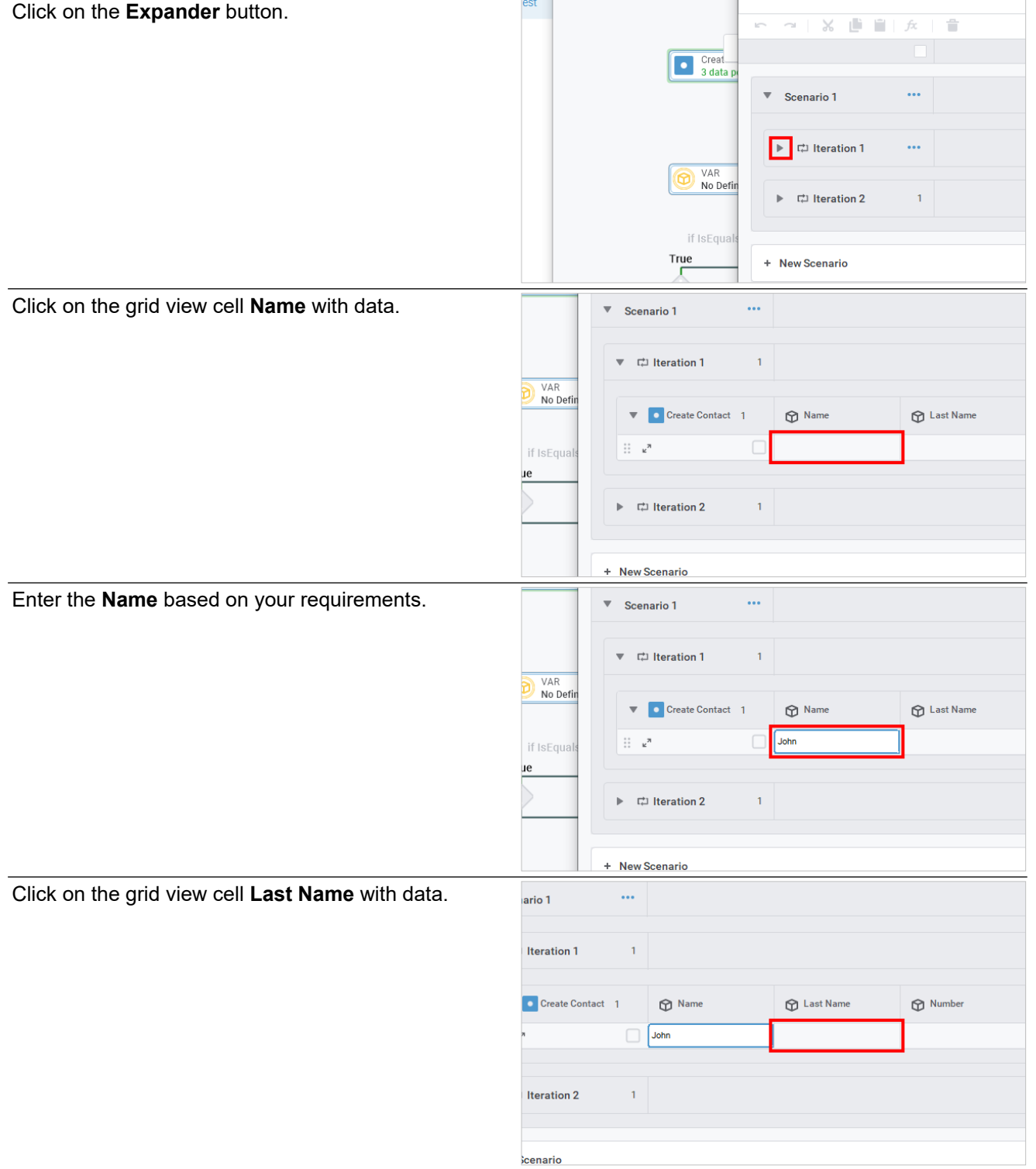

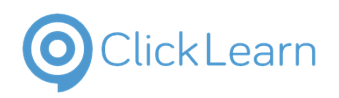

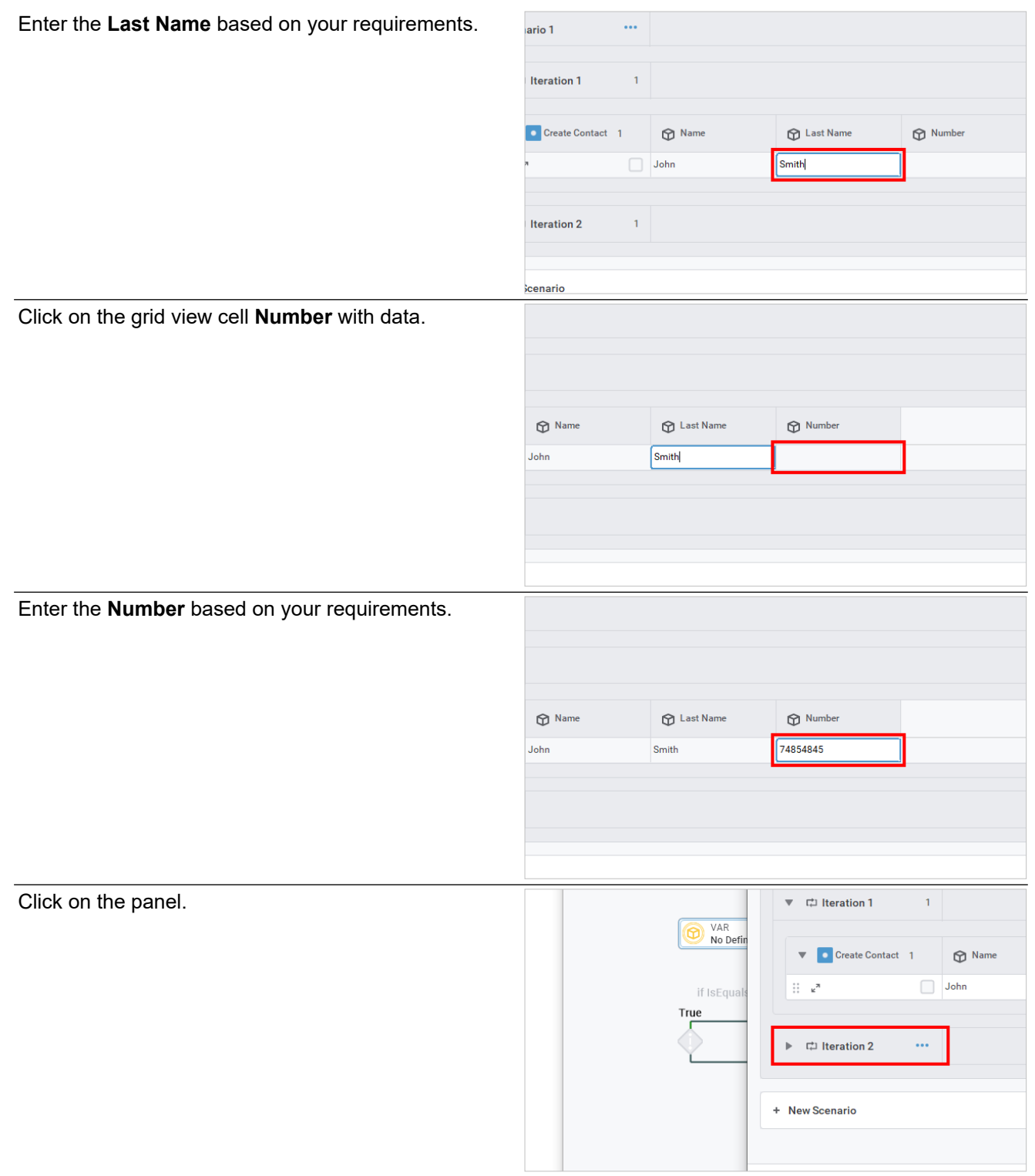

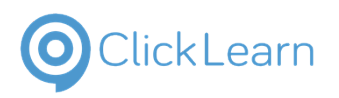

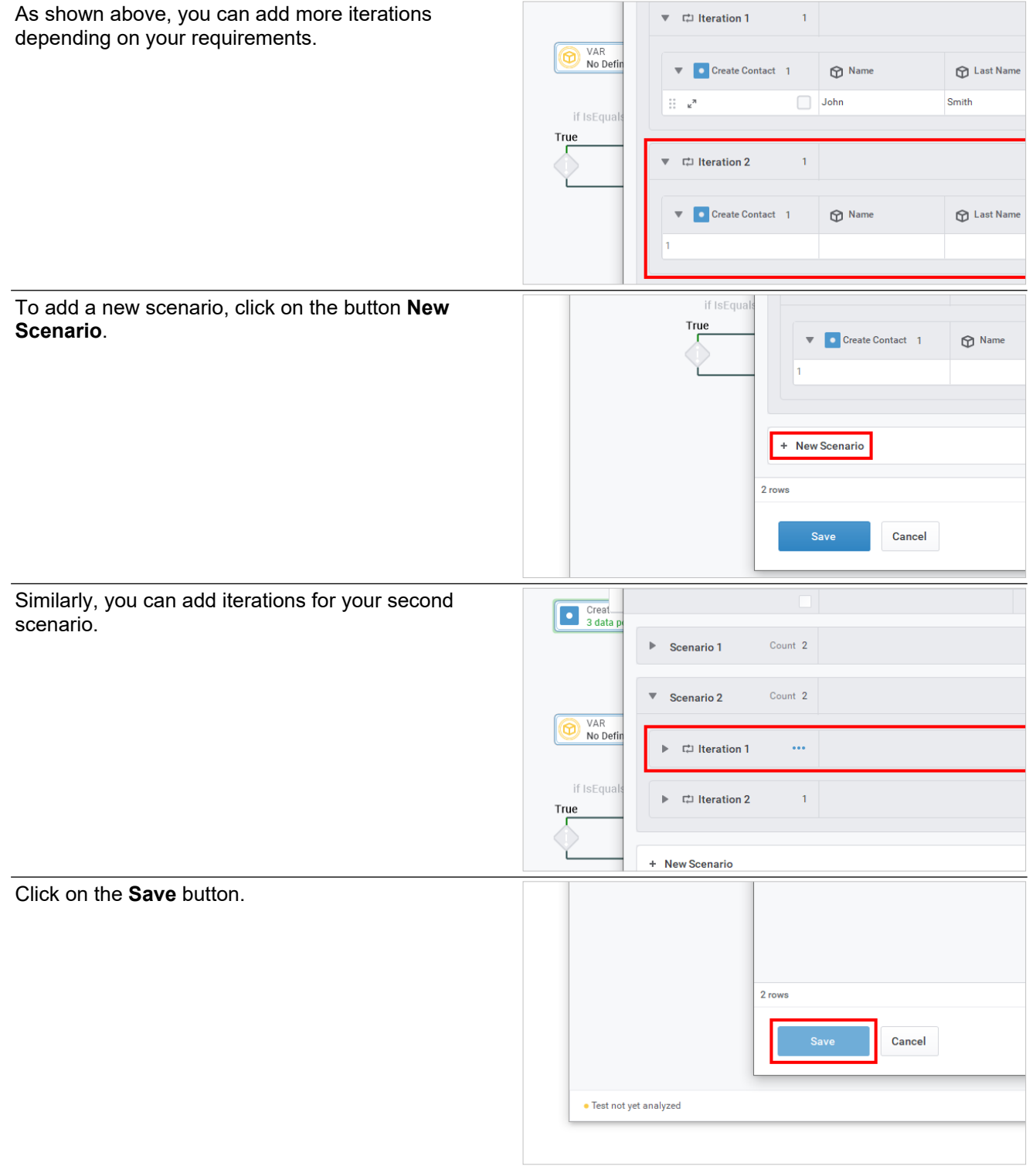

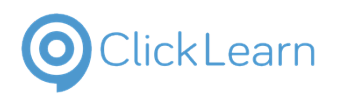

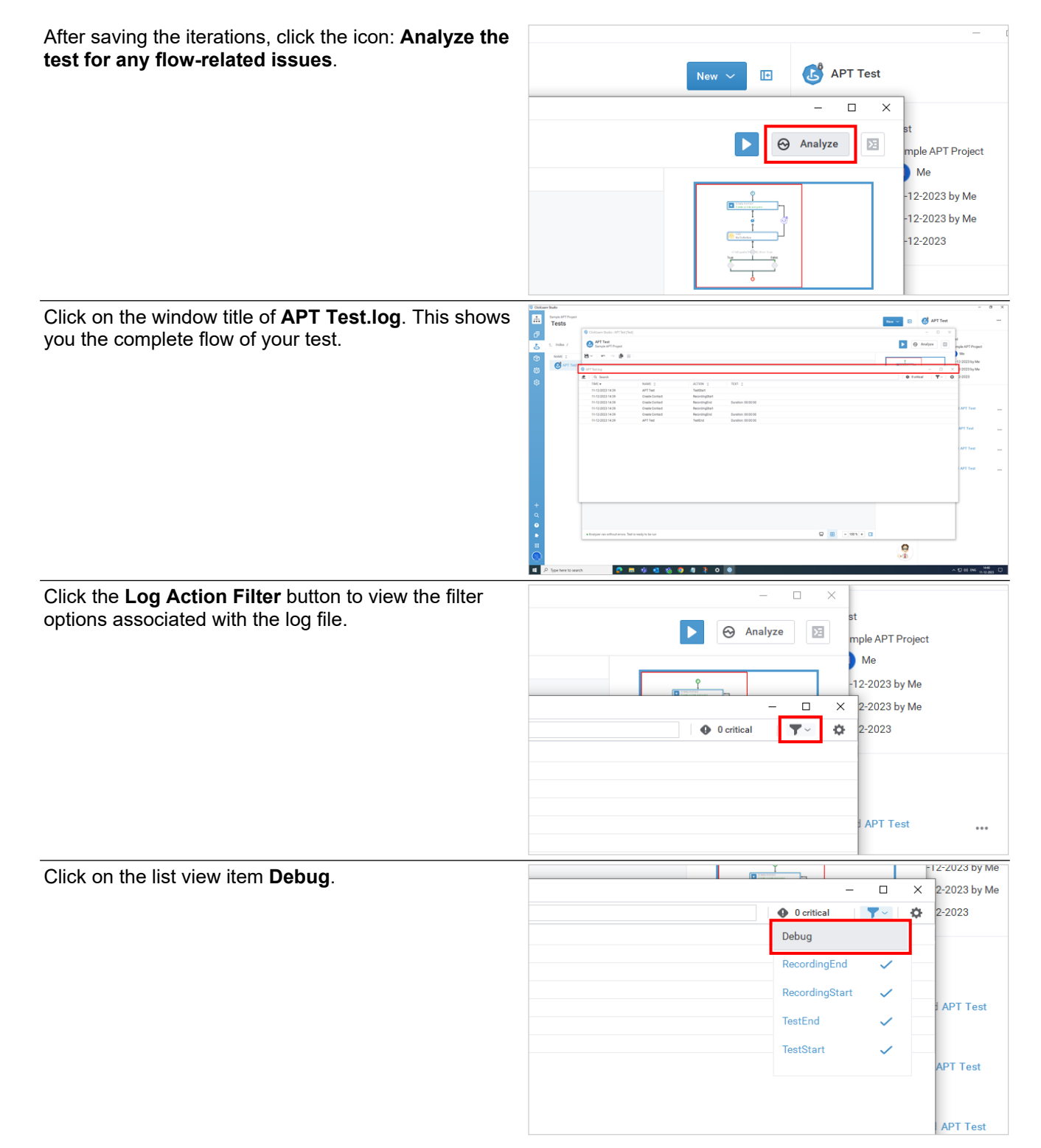

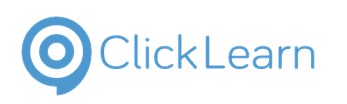

You can see the **APT Test.log** with all the filters applied.

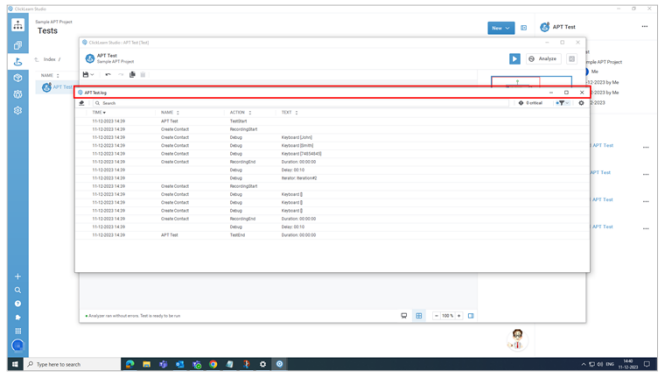

# **9.5. Analyze and Run the Test**

## **9.5.1. Analyze**

Analyzing the test flow for proper functioning is a prerequisite for running the test. Click on the icon: **Analyze the test for any flow-related issues.**

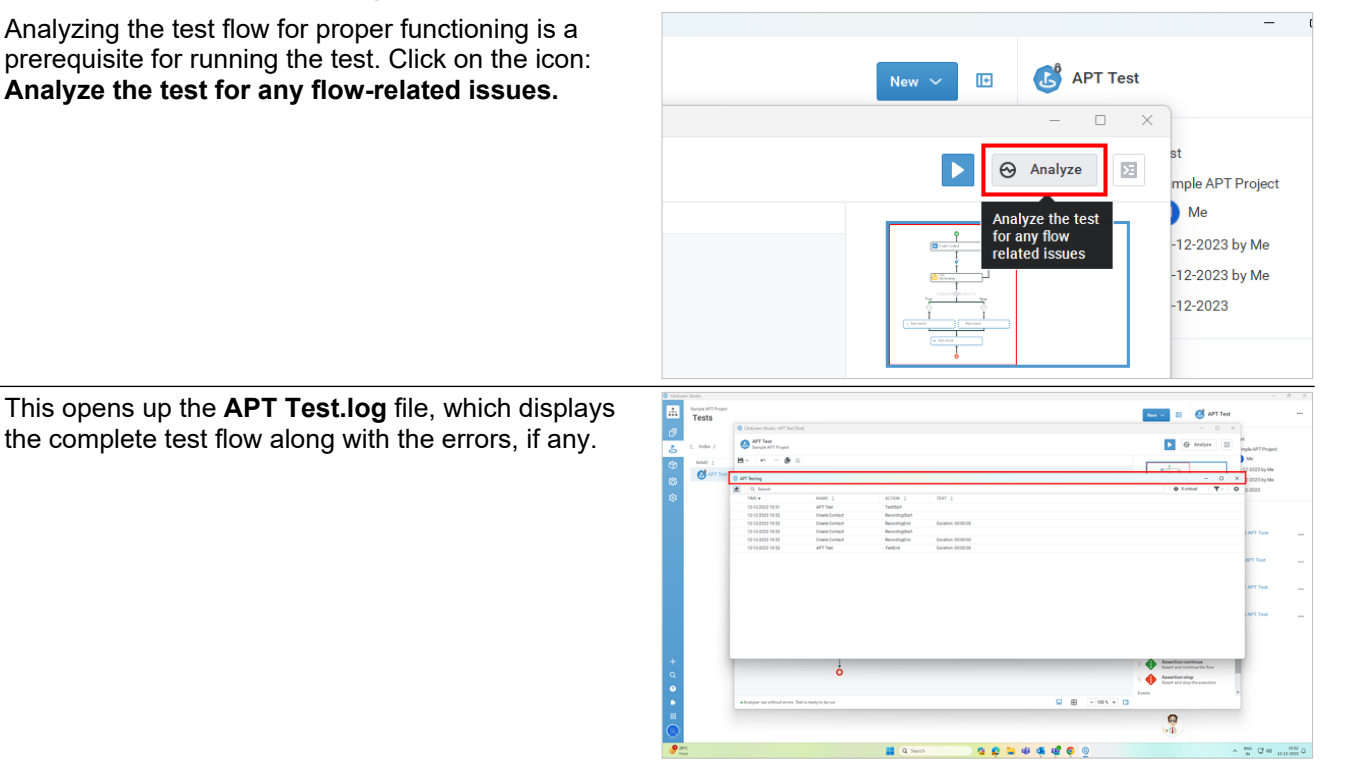

# **9.5.2. Run Test**

Click on the button **Run Test.**

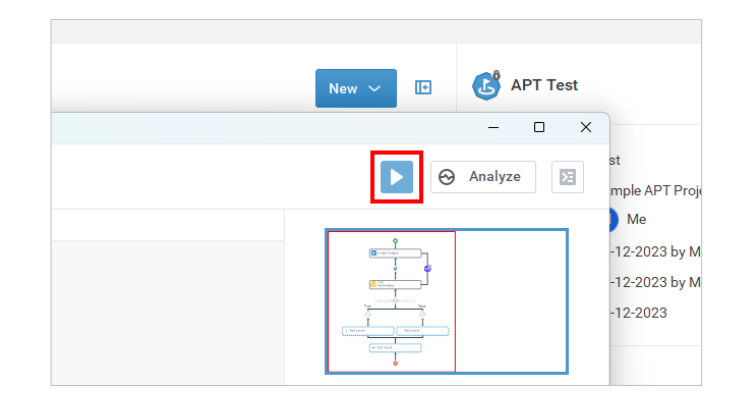

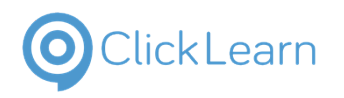

 $\begin{array}{|c|c|c|c|}\hline \textbf{N} & \textbf{B} & \textbf{C} & \textbf{M} & \textbf{T} & \textbf{B} \\ \hline \textbf{N} & \textbf{B} & \textbf{B} & \textbf{B} & \textbf{B} & \textbf{B} & \textbf{B} \\ \hline \textbf{A} & \textbf{B} & \textbf{B} & \textbf{B} & \textbf{B} & \textbf{B} & \textbf{B} & \textbf{B} \\ \hline \textbf{A} & \textbf{B} & \textbf{B} & \textbf{B} & \textbf{B} & \textbf{B} & \textbf{B}$ 

#### ClickLearn Product Documentation 175/284

To capture the latest changes in your automated process test, ensure your file is saved before running the test. Click on the **Save and continue** button.

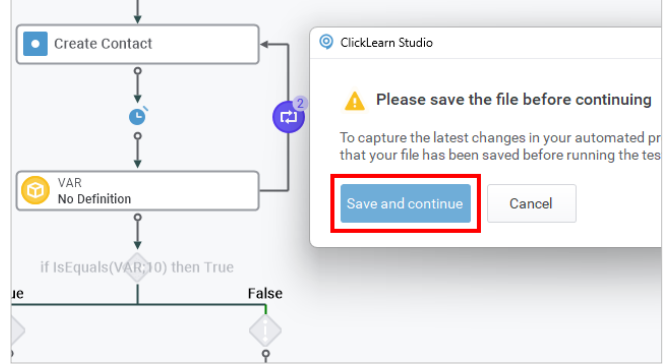

**This is how the APT tests run.**

**The test minimizes the ClickLearn Attain application:** When clicking Run Test, ClickLearn will minimize and prepare for the test to run. ClickLearn will inform you if you need to take action.

**Testing in progress: Hands-off mode:** While the testing is active, you must not interact with the mouse or the keyboard, as any user actions might interfere with the ongoing test.

o casar bas<br>
Tests<br>
Tests

**In case an error occurs:** If an error occurs or the test cannot continue, the test stops. ClickLearn Attain guides you through the cause of the error and helps you progress.

Click on the button **Run Test.**

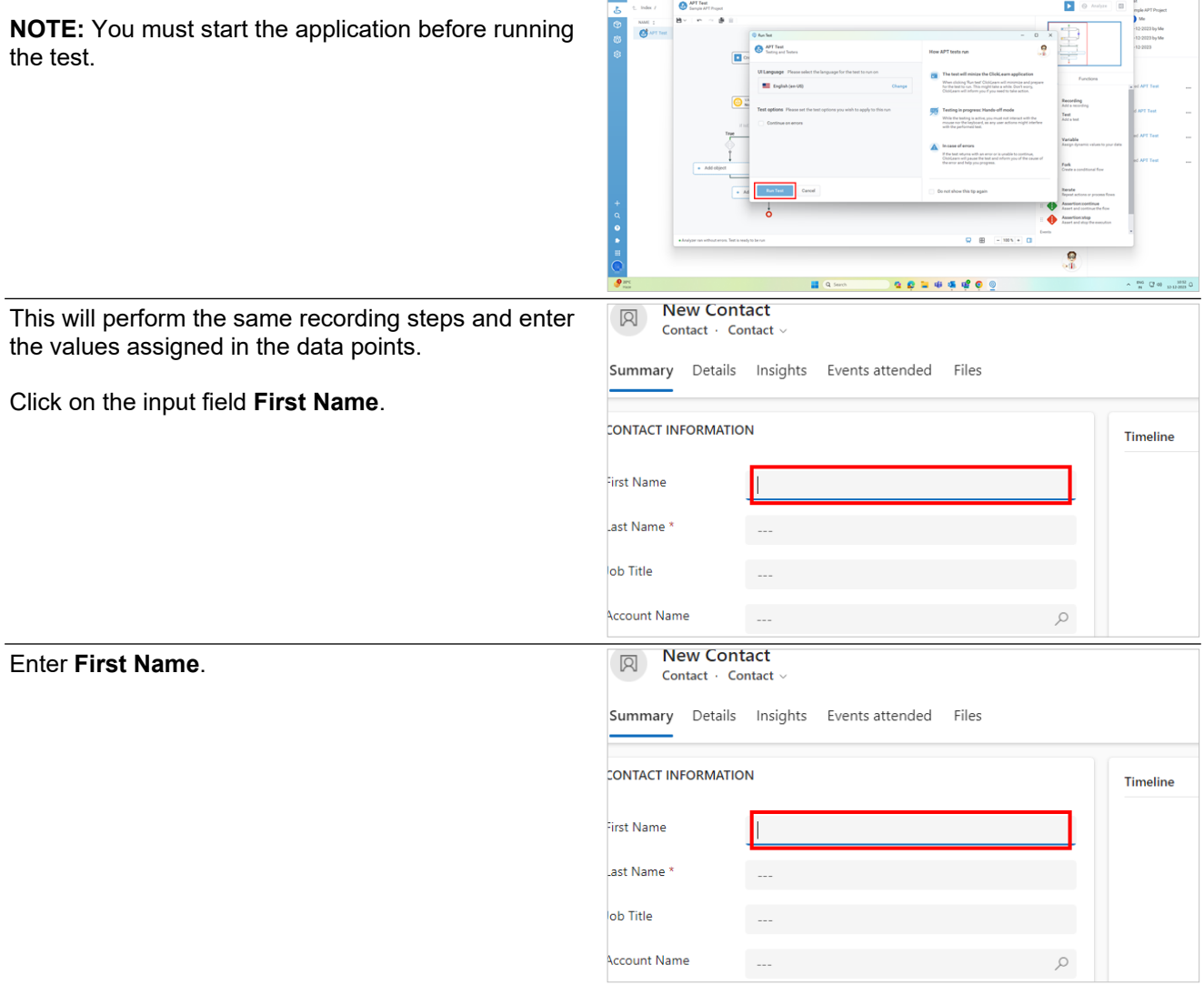

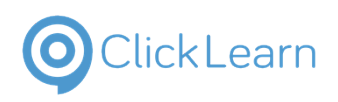

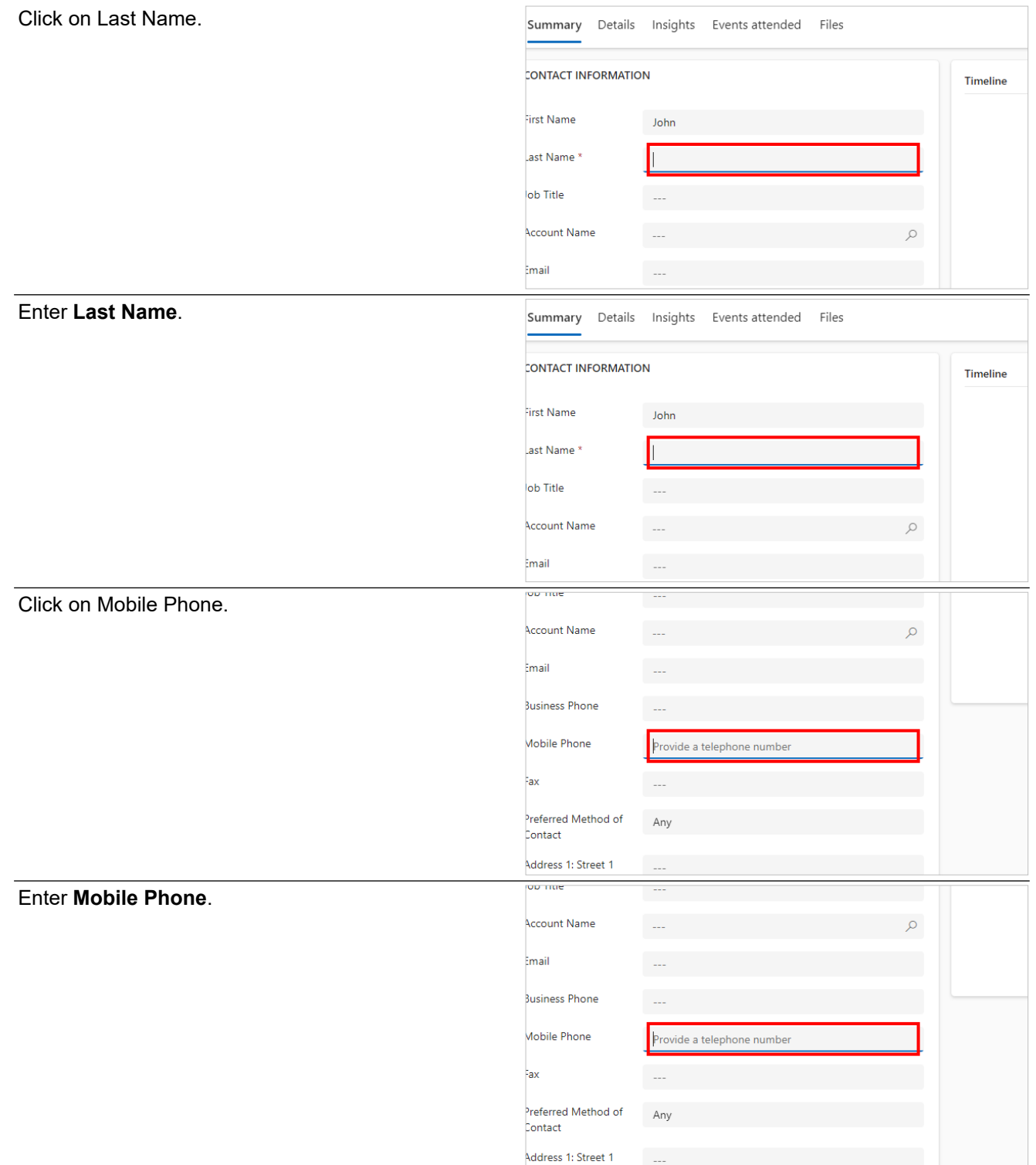

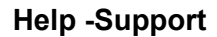

# ClickLearn

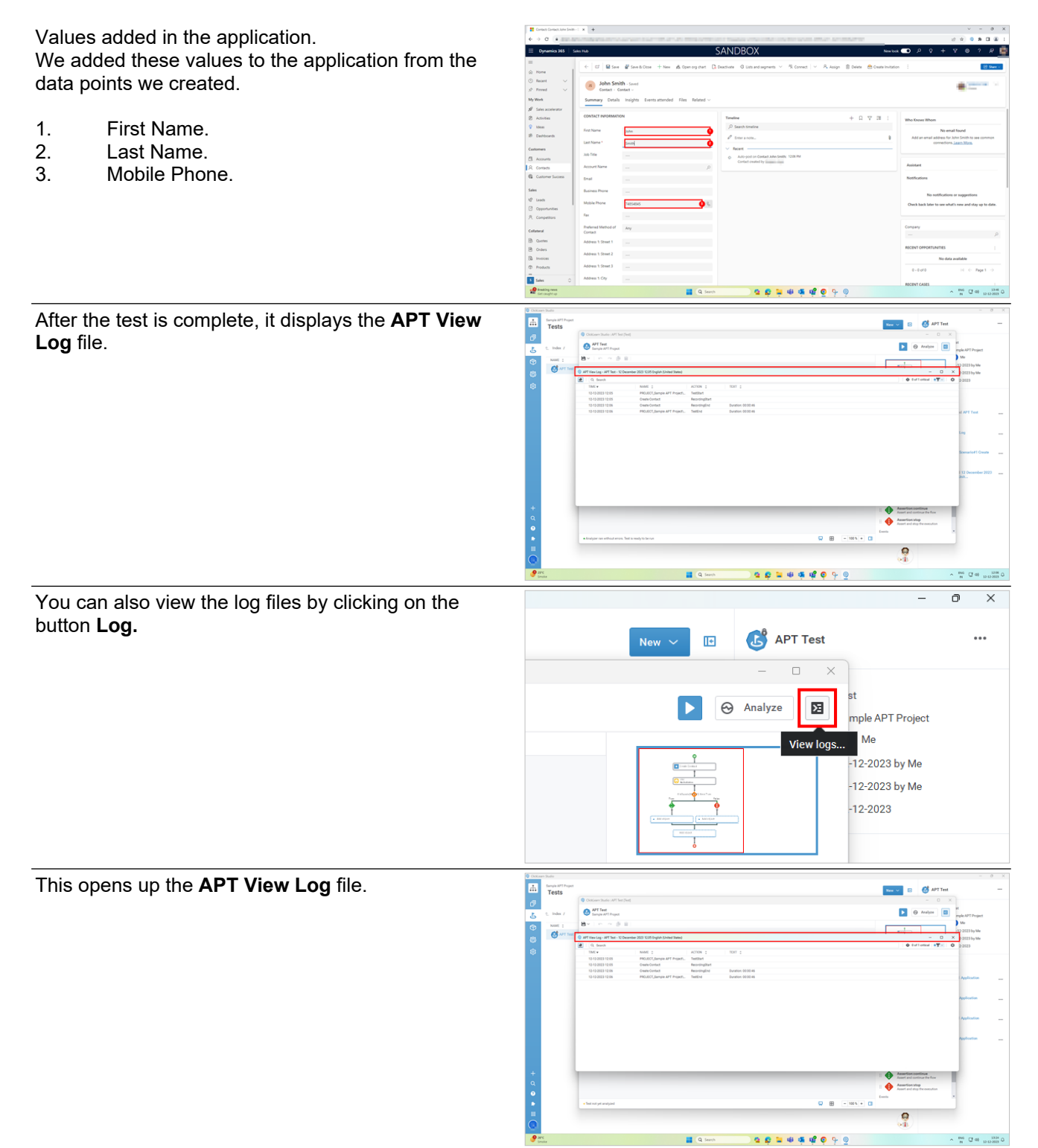

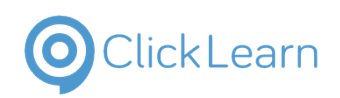

# **9.6. Example of APT**

### **9.6.1. Create a new test. 9.6.1.**<br>Click on the button **Ne**

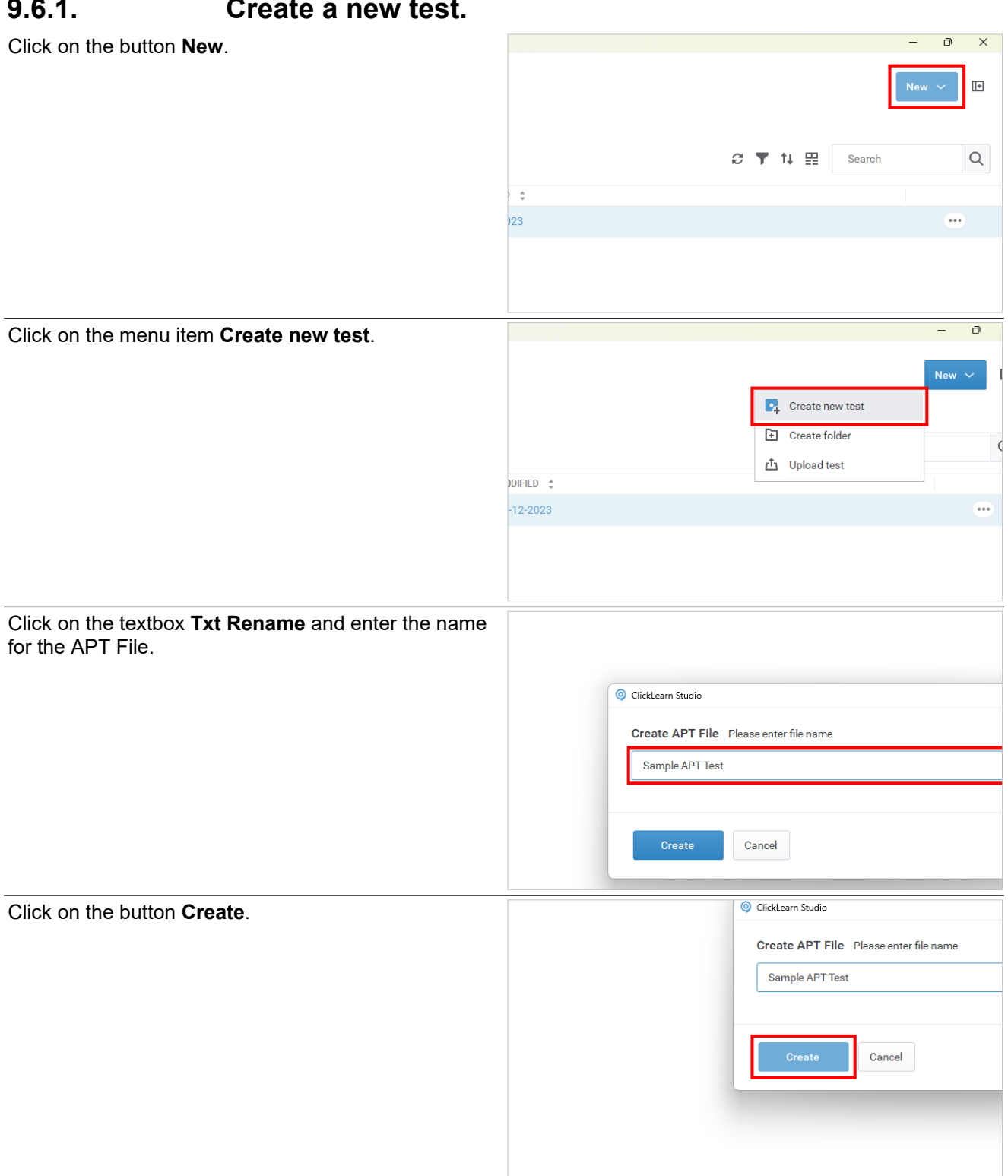

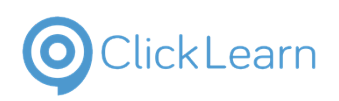

# **9.6.2. Process View: Adding objects to test**

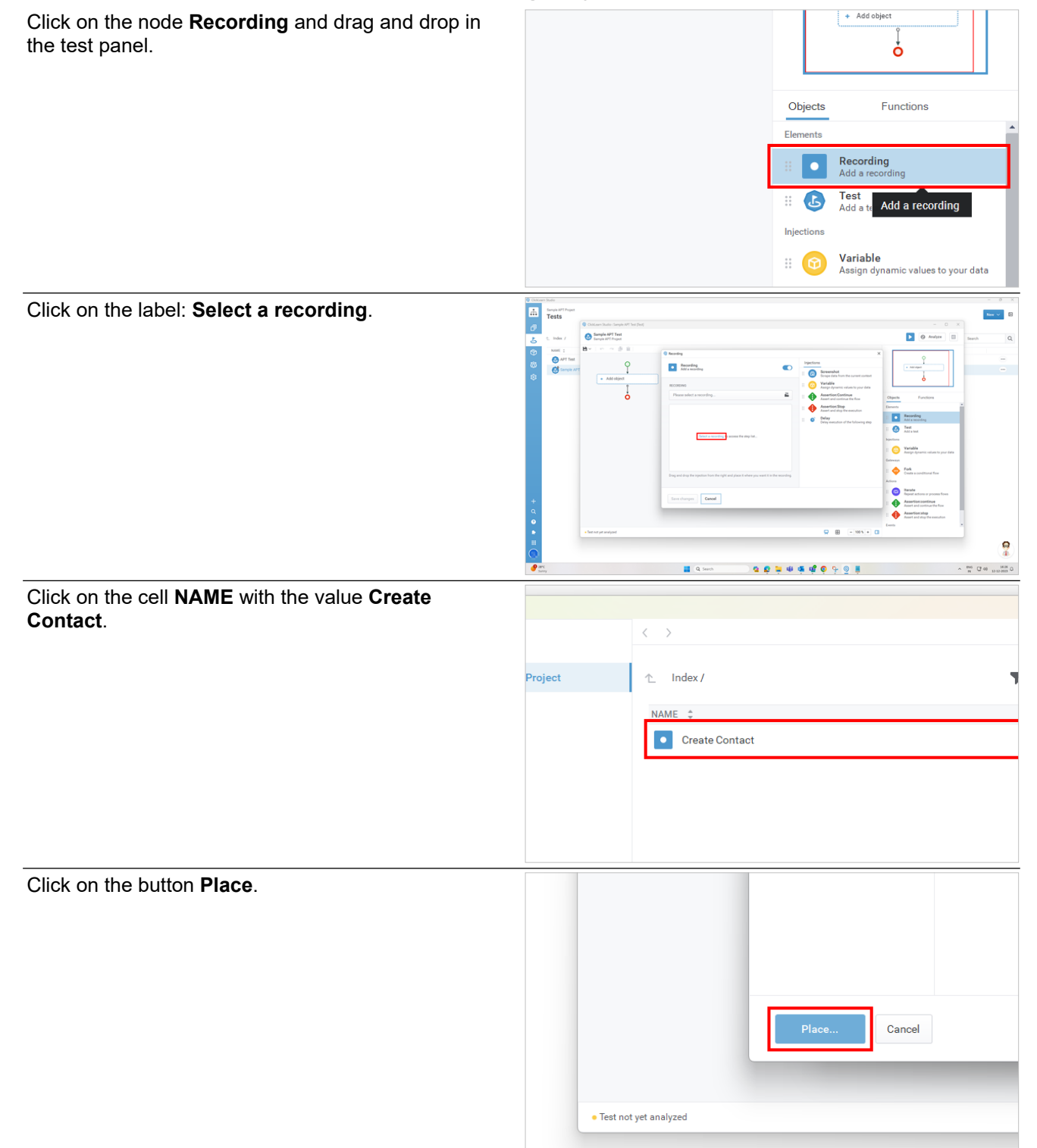

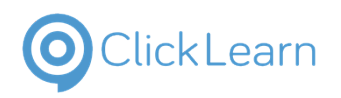

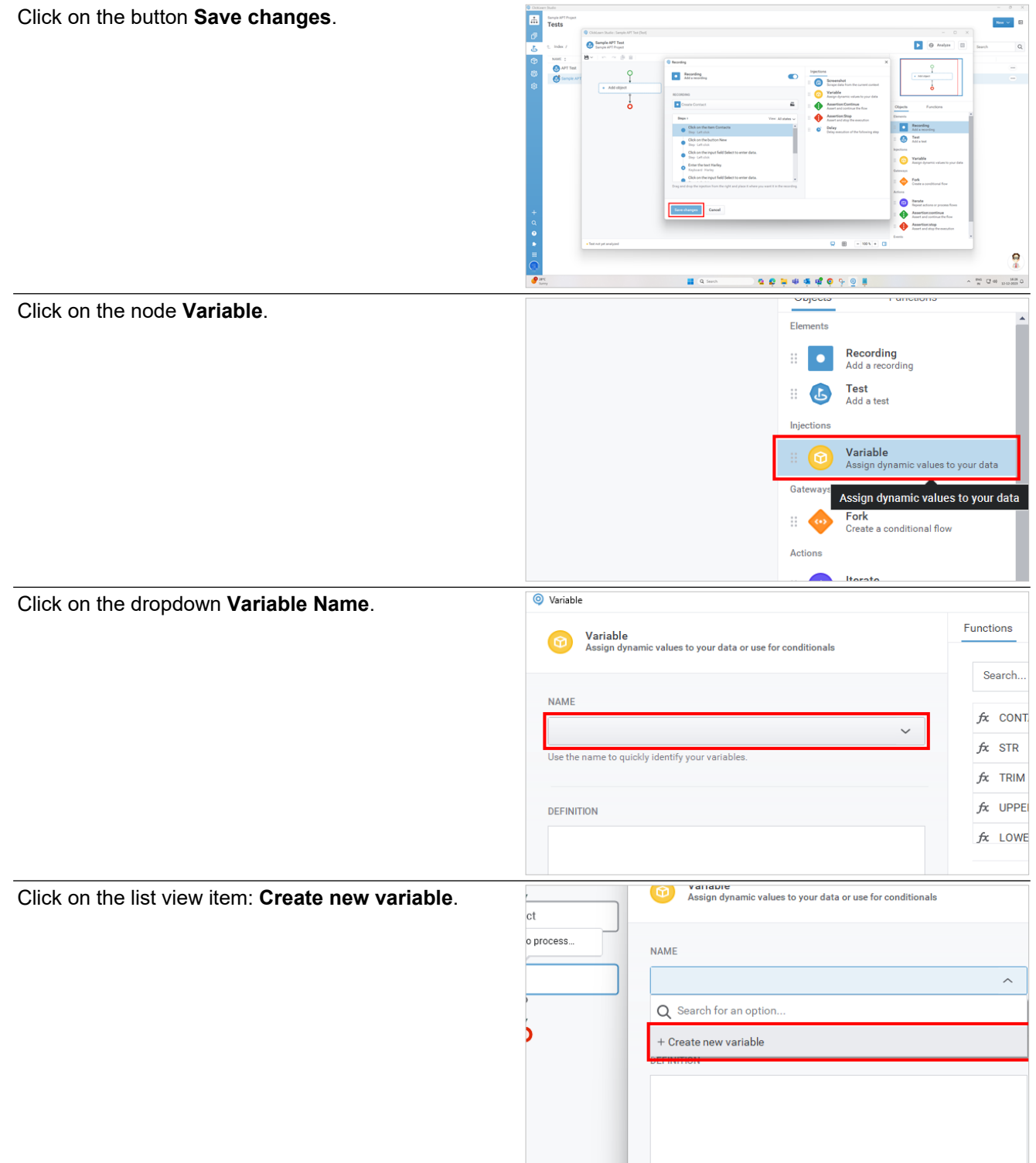
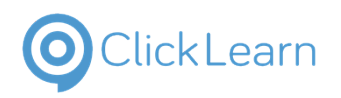

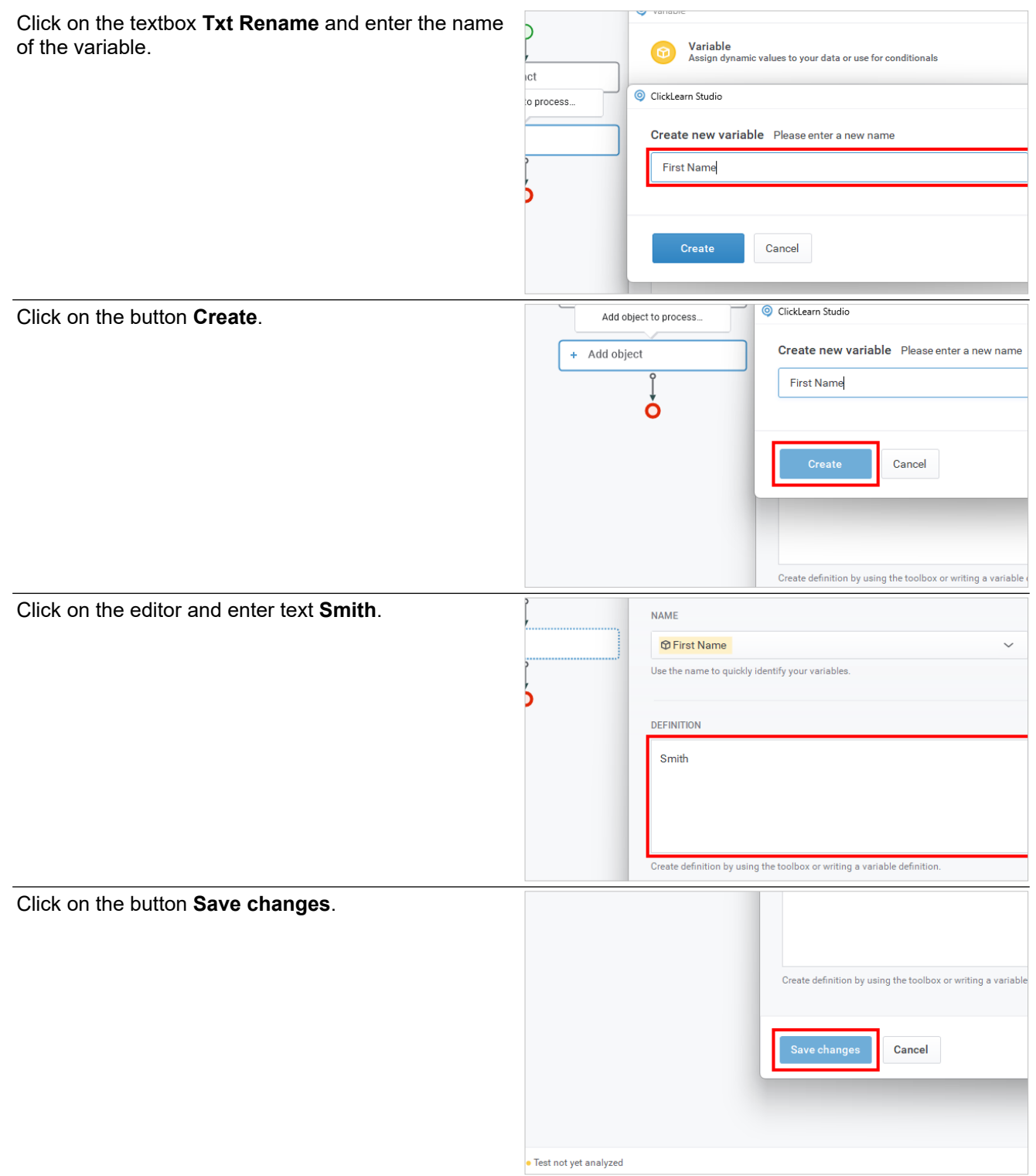

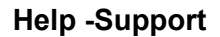

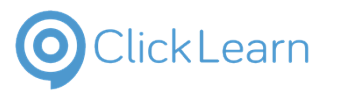

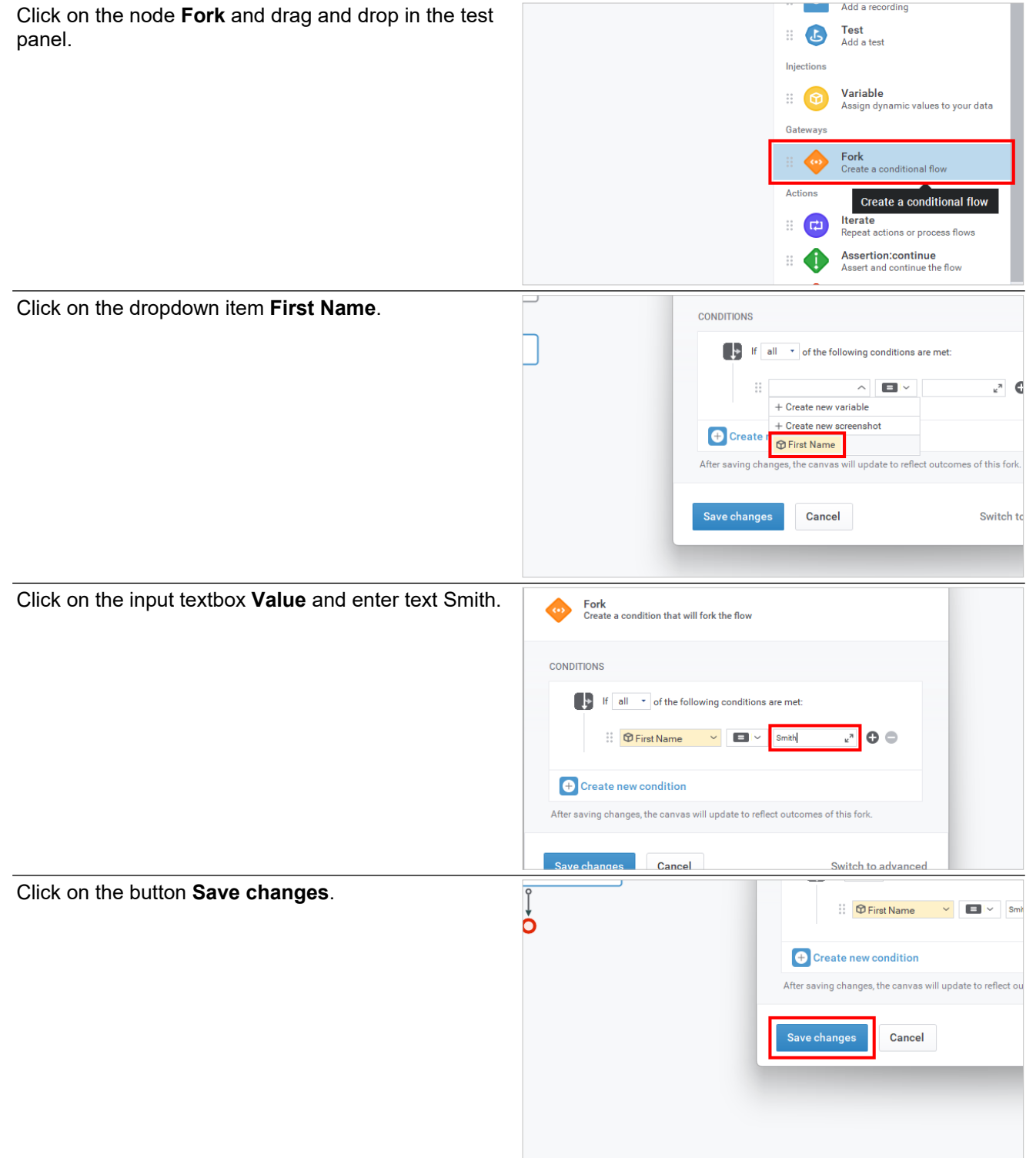

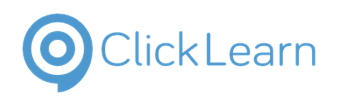

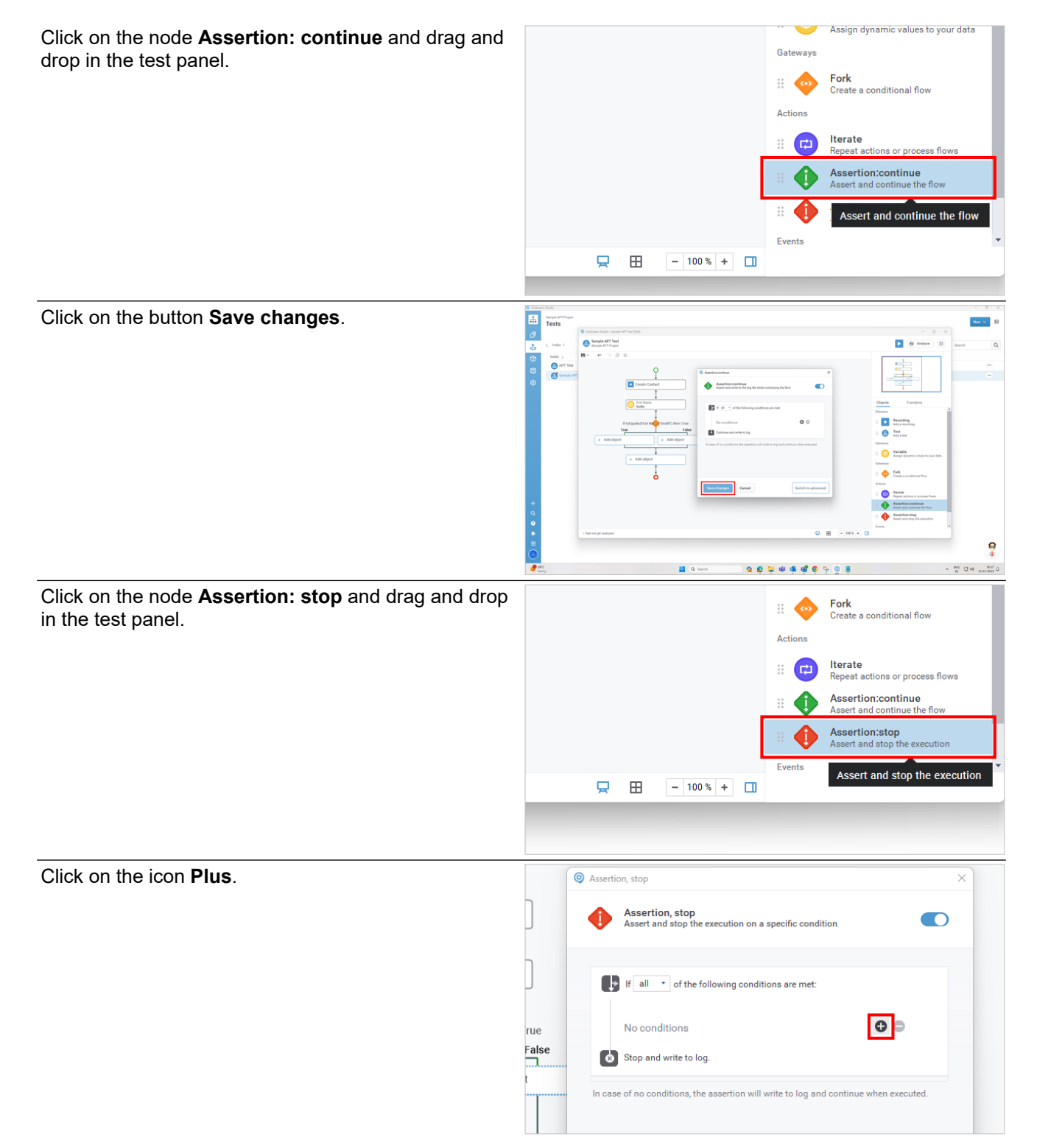

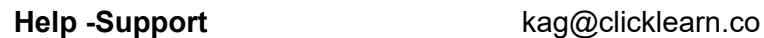

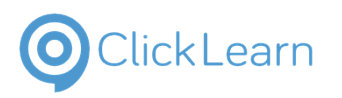

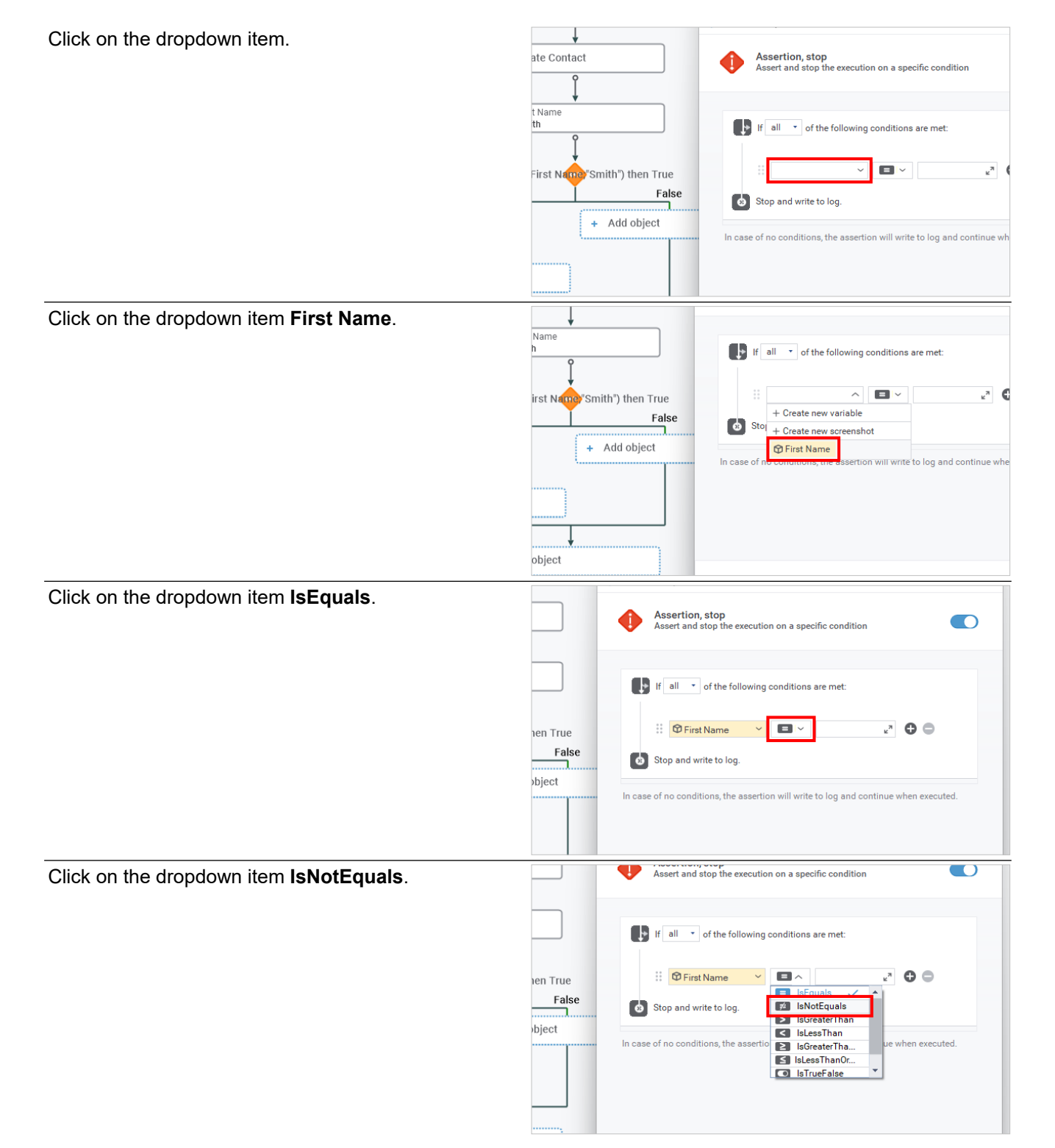

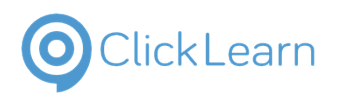

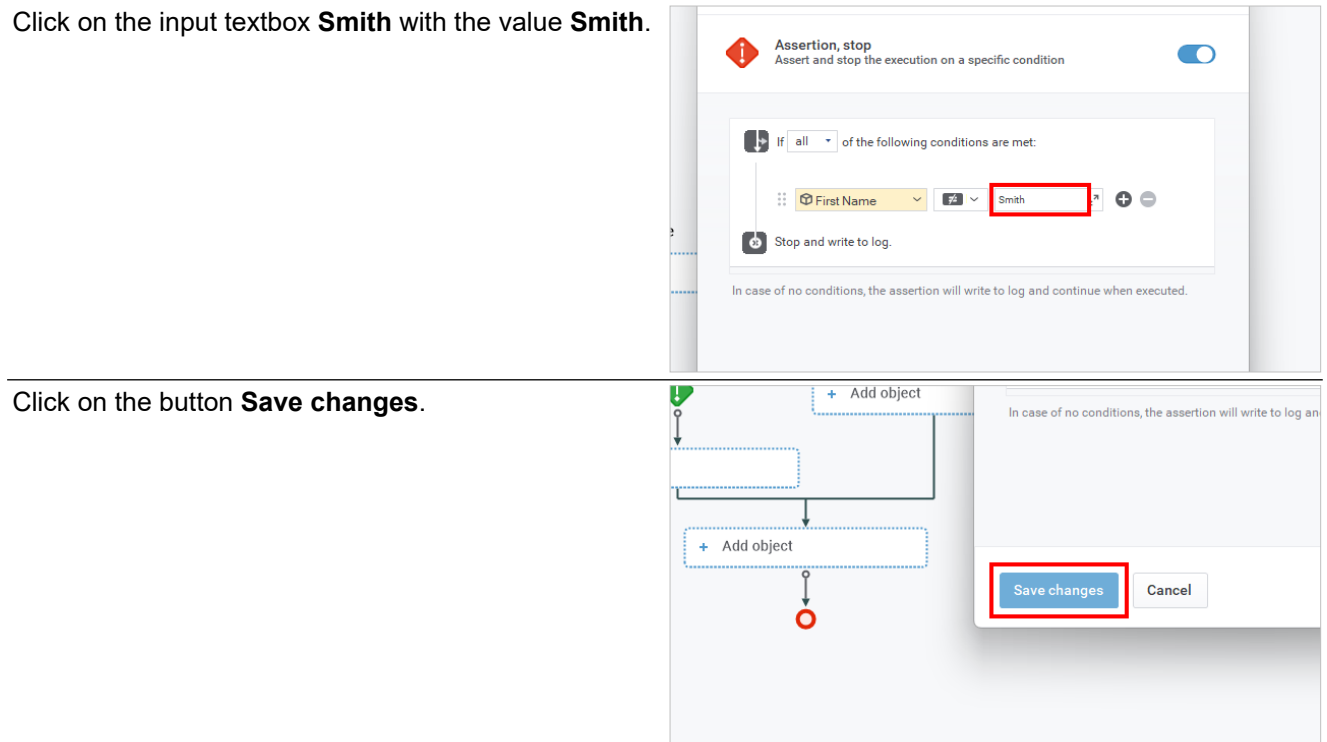

# **9.6.3. Data View: Adding data points to test**

Click c

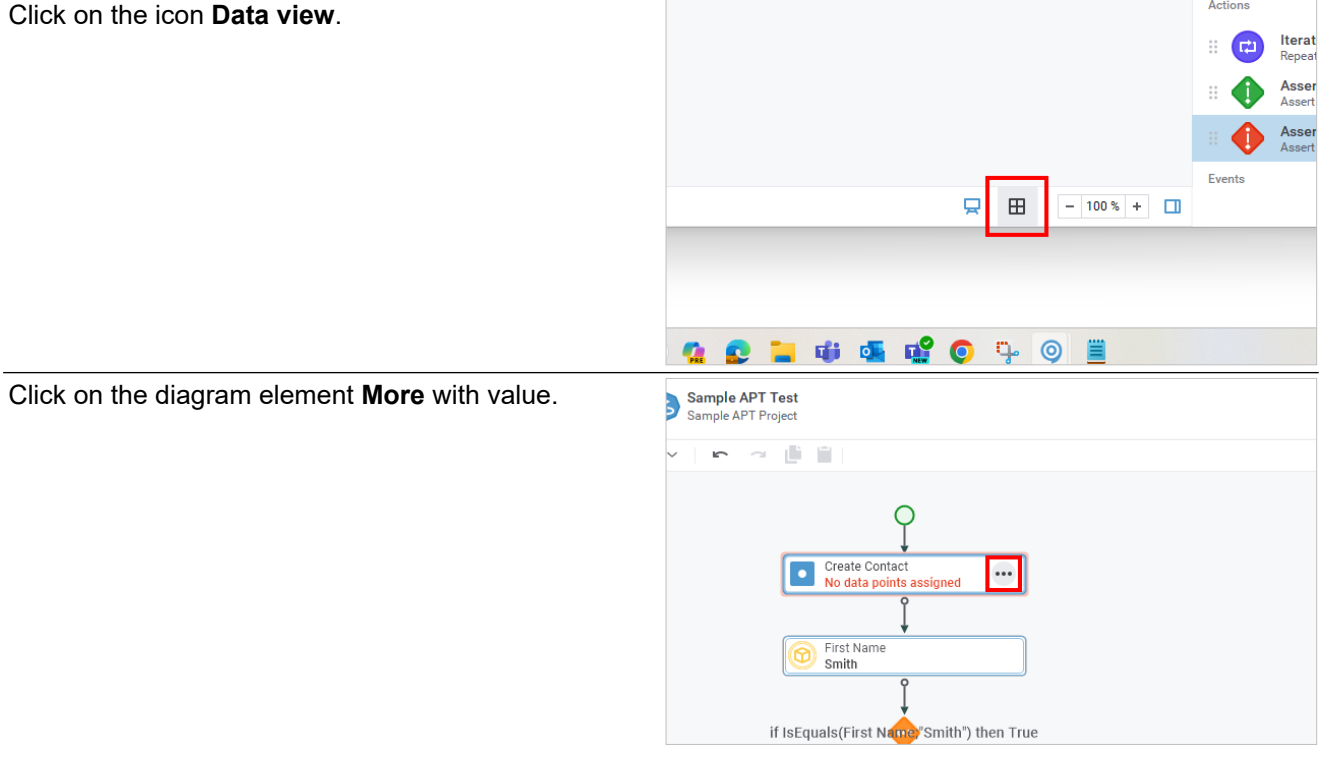

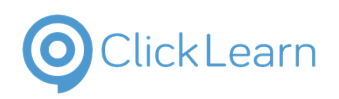

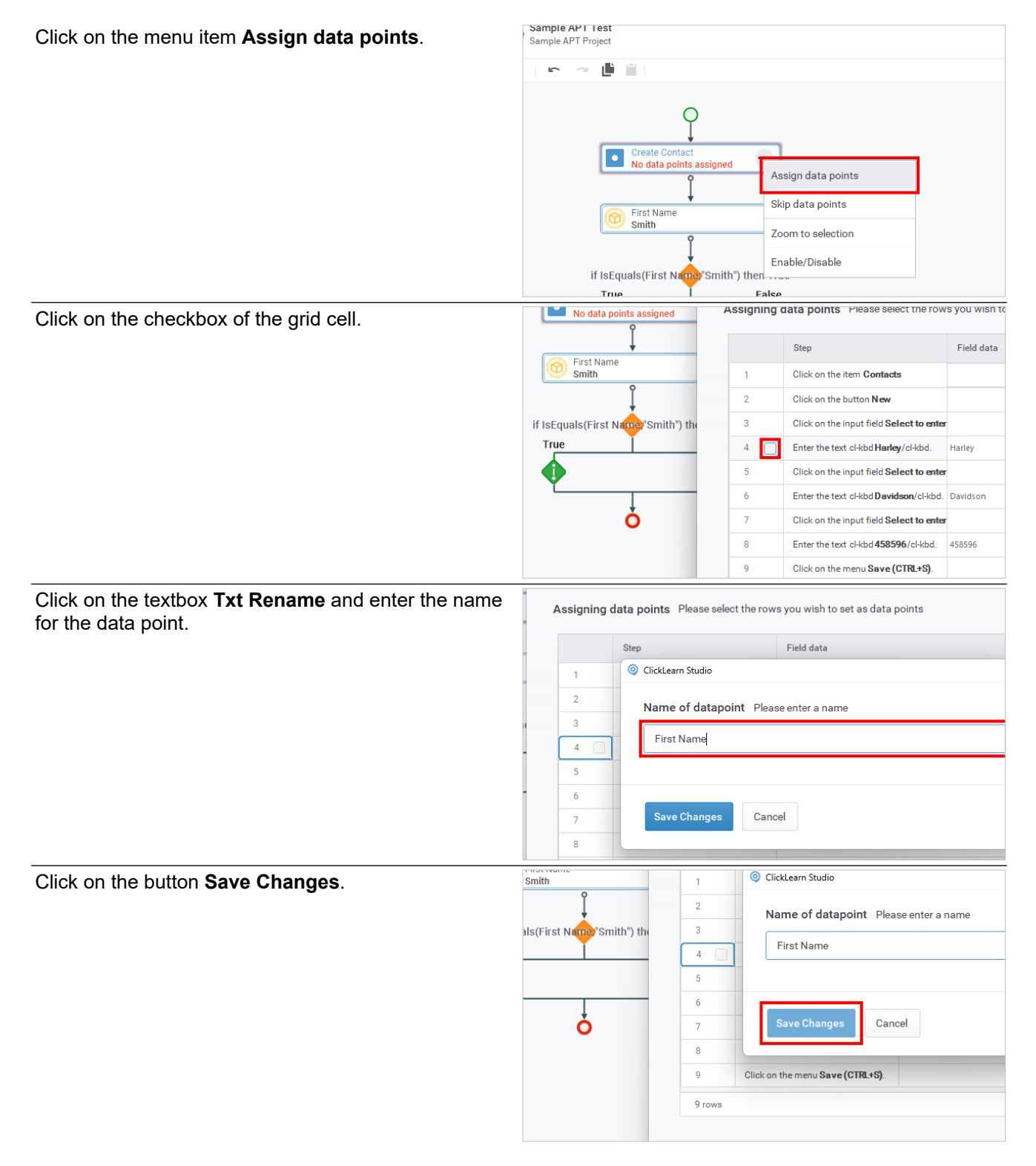

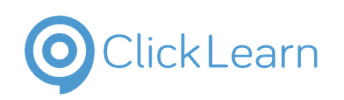

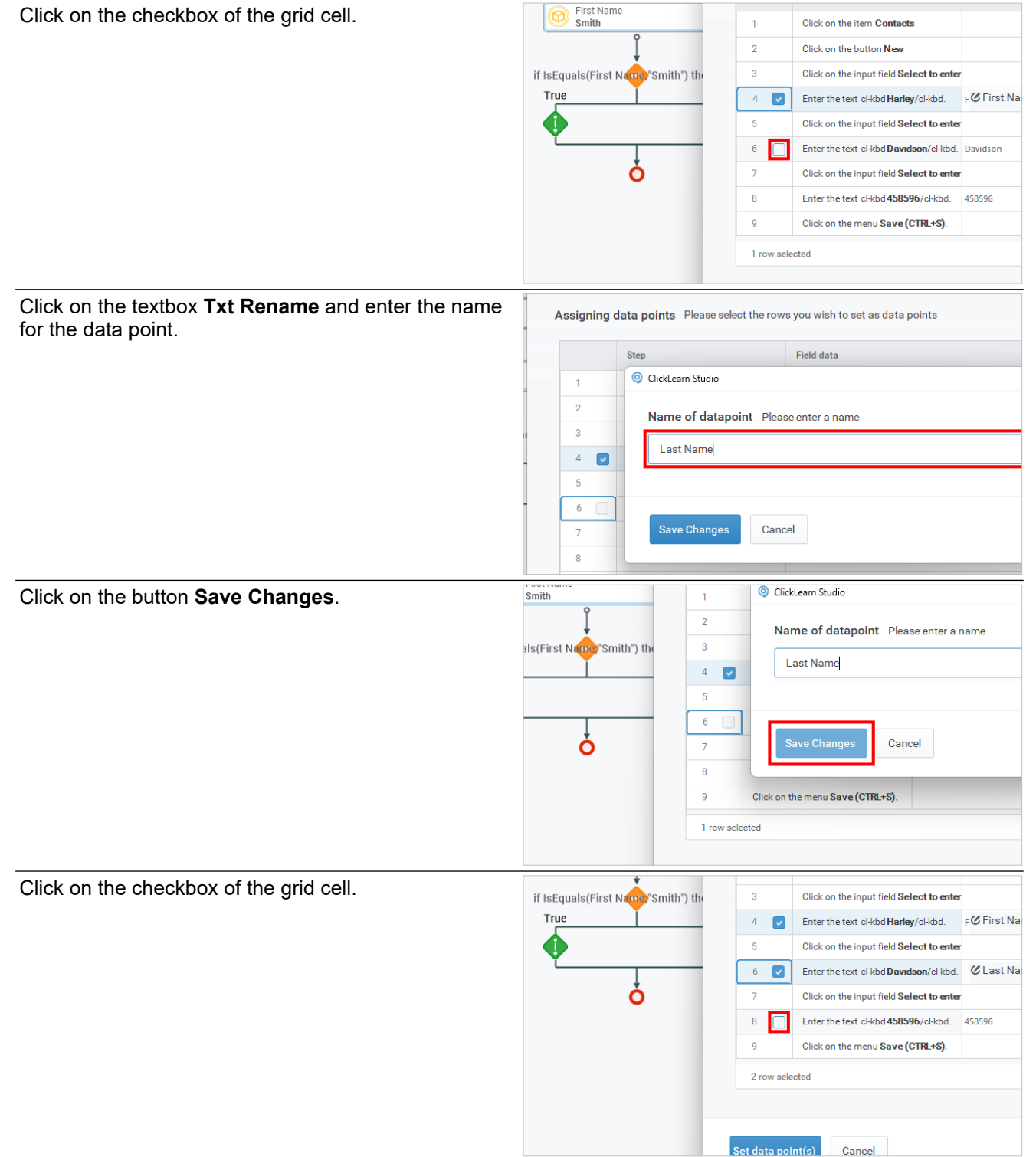

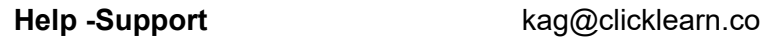

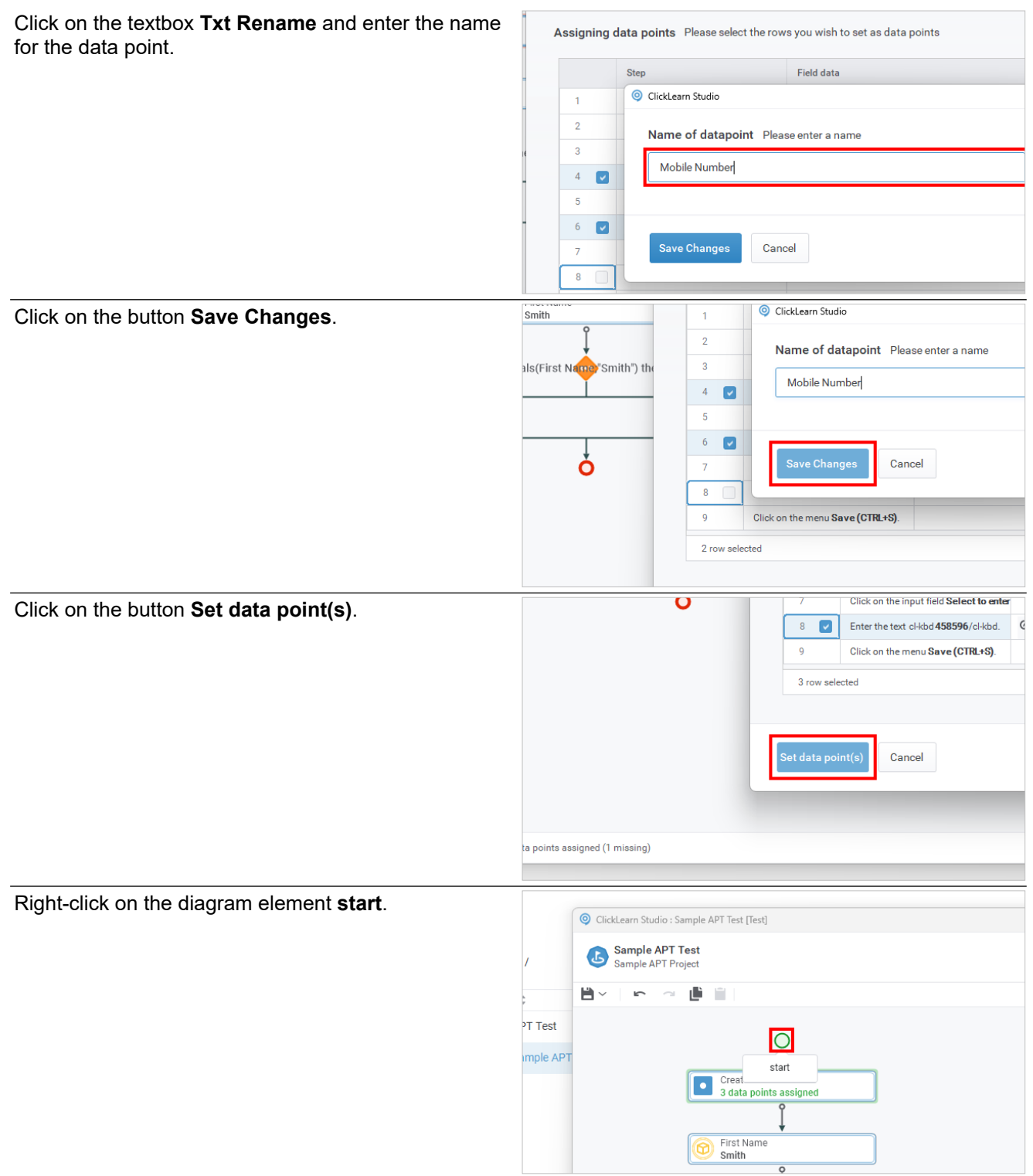

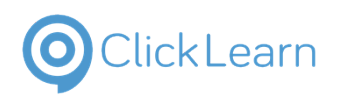

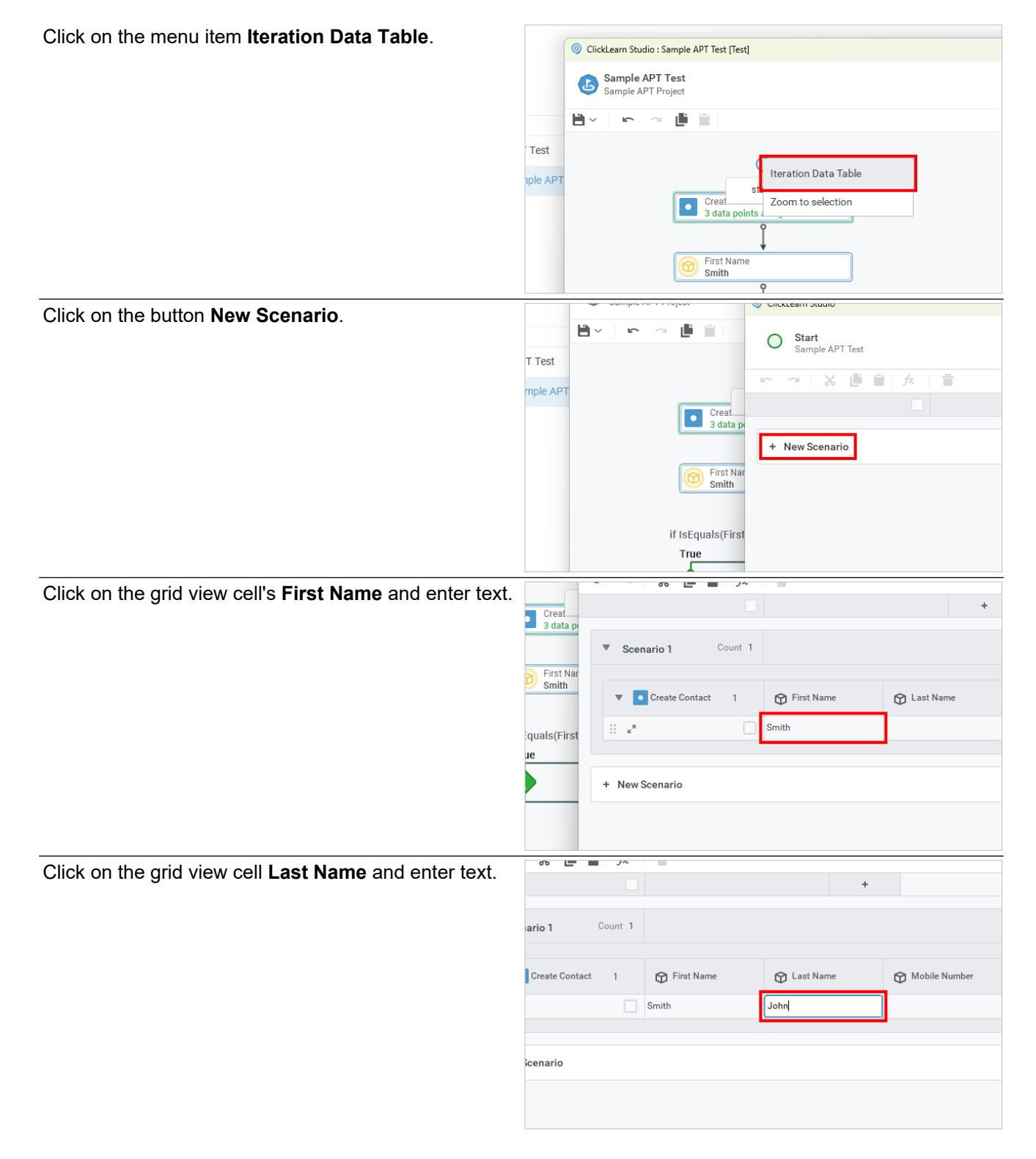

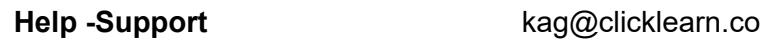

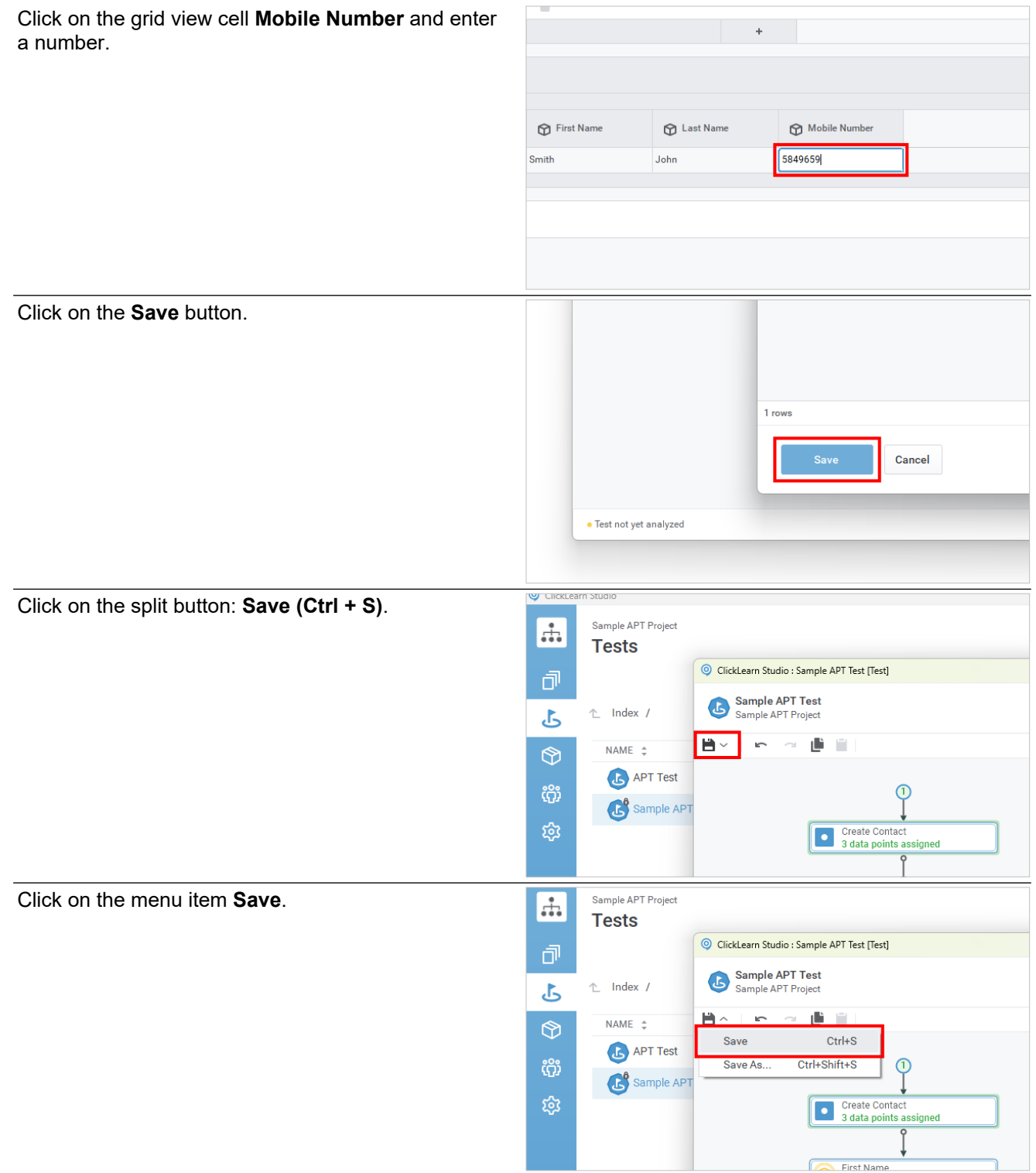

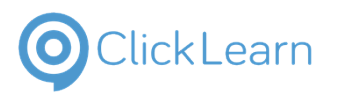

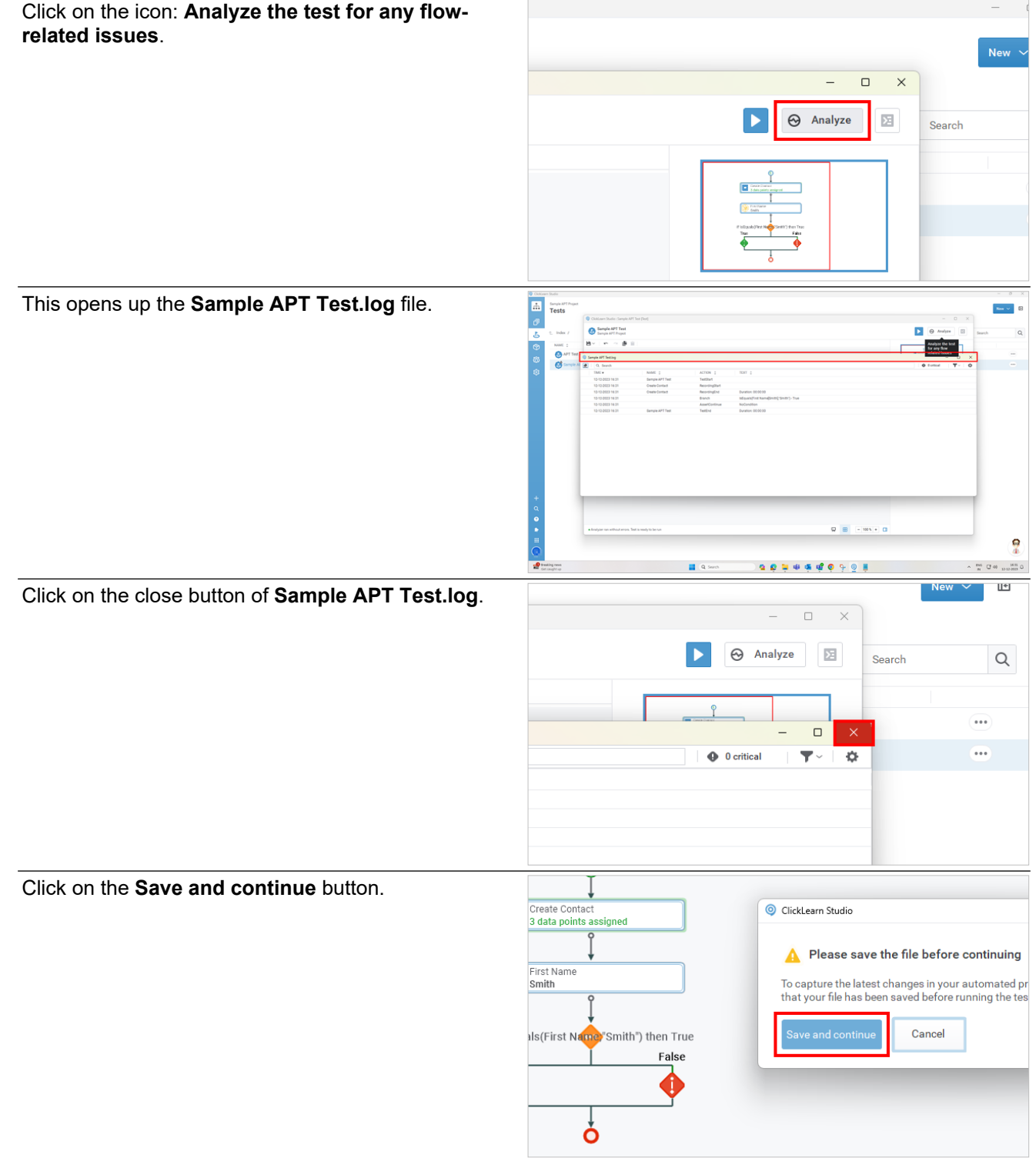

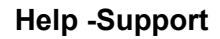

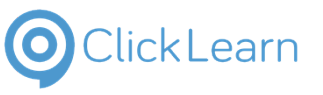

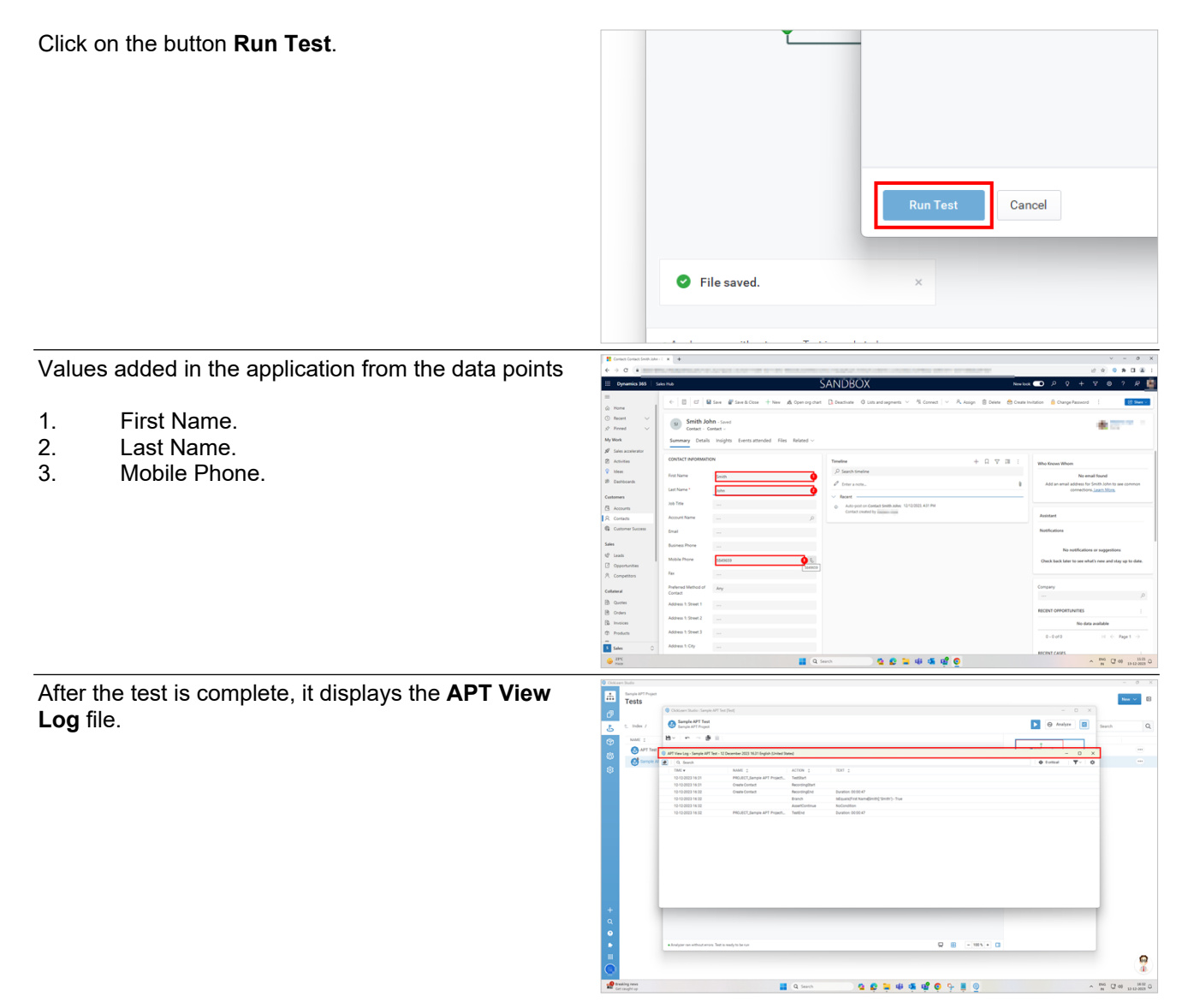

# **10. UXP**

# **10.1.Overview of UXP**

# **10.1.1. Introduction**

The core function of UXP is to serve the content directly next to the application you are using. At times, there are situations where you need to read some content and then return to the application to perform the steps.

In the case of UXP, everything comes next to the application in the form of a panel, including recording, steps, etc., making it easy for the user to go through the steps and perform them simultaneously. This is what the UXP panel looks like.

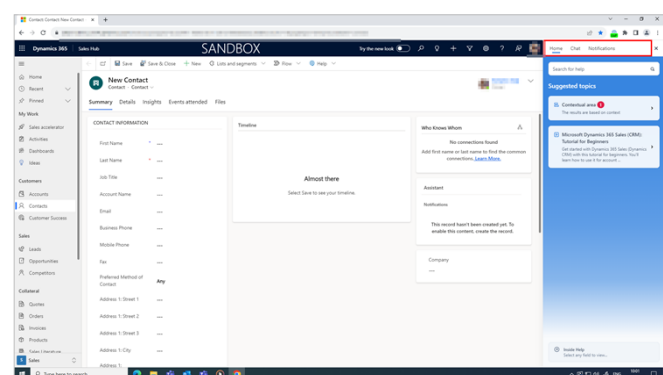

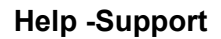

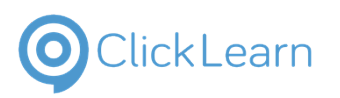

## **10.1.2. Types of tabs in UXP and its features**

## **10.1.2.1. Home**

Based on your configuration in ClickLearn Attain, you can see the recordings and sources in the **Home** tab depending on the option you select from the application.

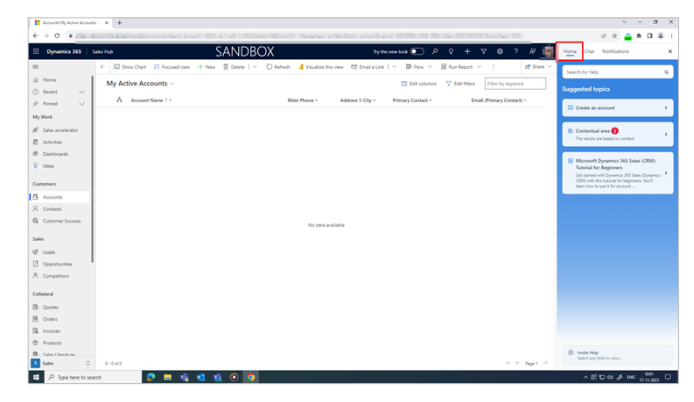

## **10.1.2.1.1. Contextual Search**

The search box helps you to search the configured content with the option you select from the application. The search results depend on where you are in the application. We call this the contextual search, and this is how it works. We have two contexts in the UXP Panel.

- User context
- App context

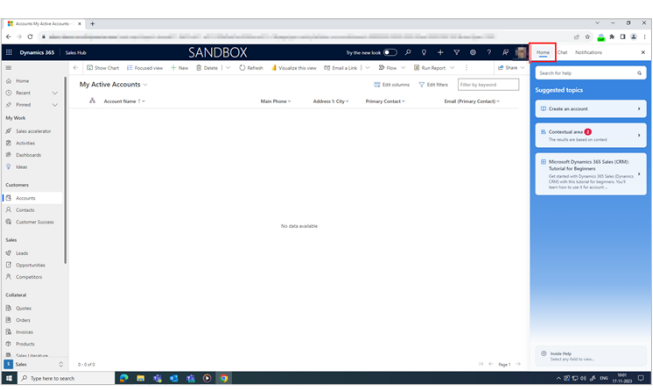

## **10.1.2.1.2. Contextual Area**

It displays suggested topics based on the field you have selected in the application.

In the application you are using, in this case, we are using attain demo; if you are in the accounts sections, it will display recordings related to accounts. If you are in contacts, it will display recordings related to contacts.

Also, you can see the JSON files based on your configuration.

When you click on the recording, it will show the steps listed in the recording along with two options.

- **Video:** This plays the video of the recording you selected. If you click this, a video of the recording starts.
- **Assist:** This starts the Assist, which will take you through the steps.

Also, if you want to go directly to a particular field, click on the step that will take you to that field.

**NOTE:** You can also jump over to steps that redirect the Assist to that particular step.

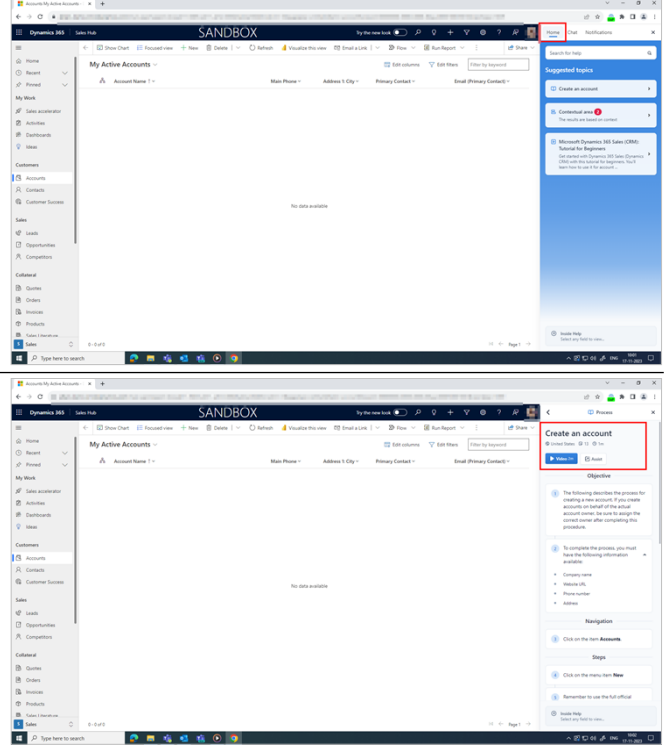

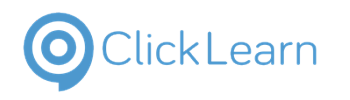

**Inside Help:** This will display what precisely the field represents. For example, if you select the field first name, it shows what precisely the field represents. You can use 50 characters, this is a first name, etc.

This is based on your configuration in the Inside Help project in ClickLearn Attain, which contains the field details.

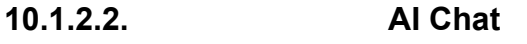

This is the **Chat** tab. From the ClickLearn Attain, we can configure the sources we provide here, comprising PDFs and recordings. The sources we have configured will determine the results. You can type the question in the text box below and click Send.

For example, in this case, we asked, "How to create an account." If you have sourced the recording of creating an account, it will display the steps to create an account along with the sources. If the recordings are not sourced, it shows a message like it does not have any information. So it would be best if you reconfigured it, and then it displays the answer to that question.

Along with the steps, it also displays the sources. The link redirects you to the recording, which helps you to hover on any steps.

**New Topic:** This clears the previous chat, and you can start with the new topic.

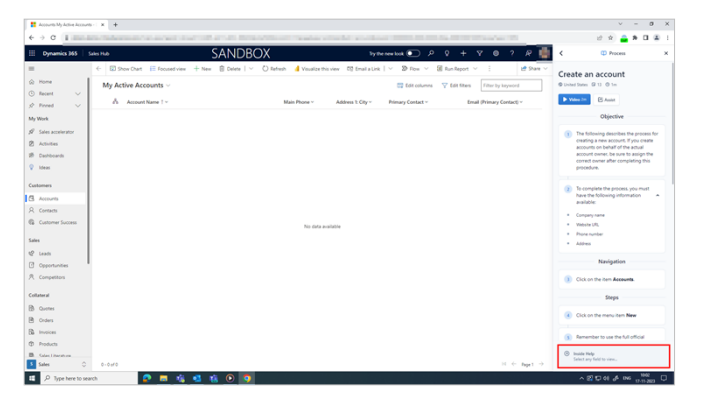

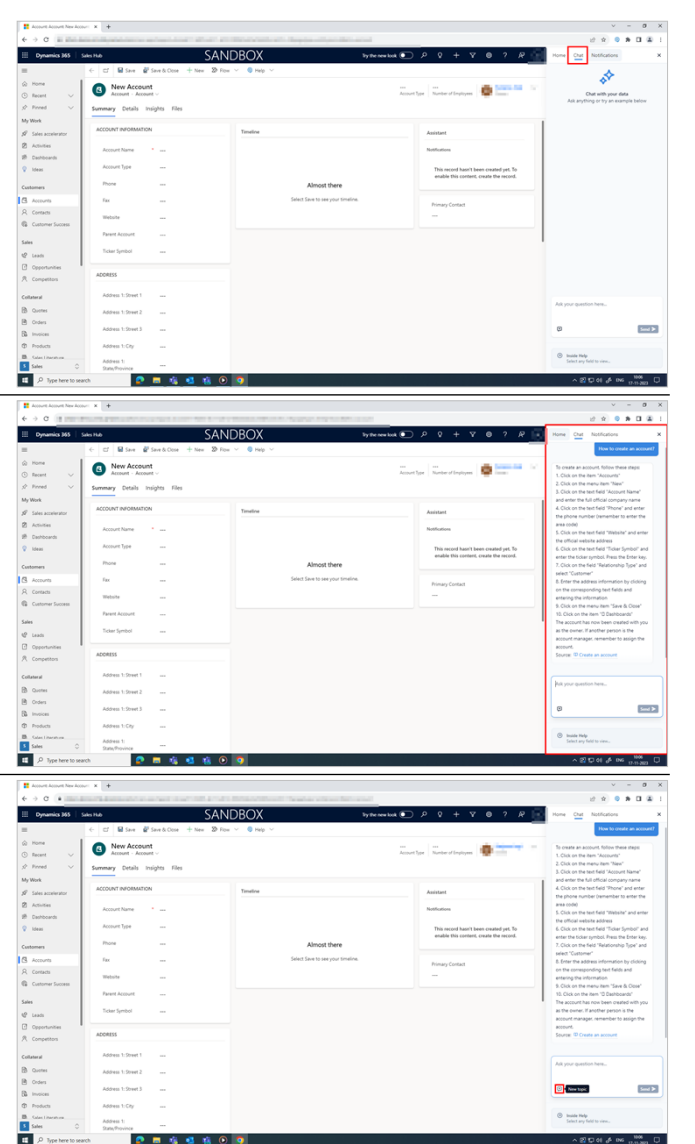

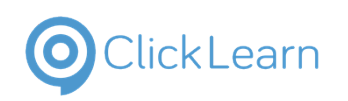

**10.1.2.3. Notifications**

There are different types of notifications you can create in ClickLearn Attain. It will show all the notifications that you receive.

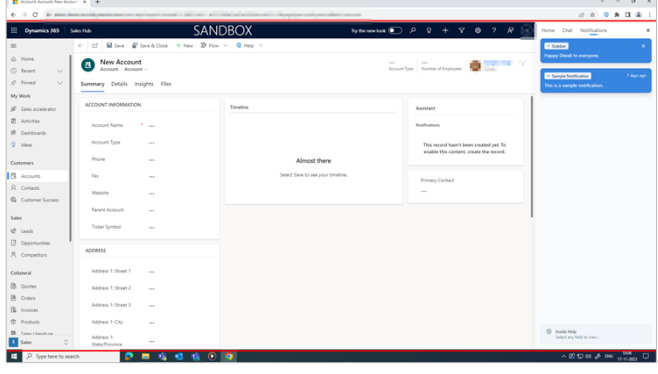

# **10.2.Project requirements and Segmentation for UXP panel**

## **10.2.1. Introduction**

**Create project:** The basic requirements for the UXP are creating a content project or an InsideHelp project. Start by creating and segmenting the recordings.

Start by creating a **Content** project.

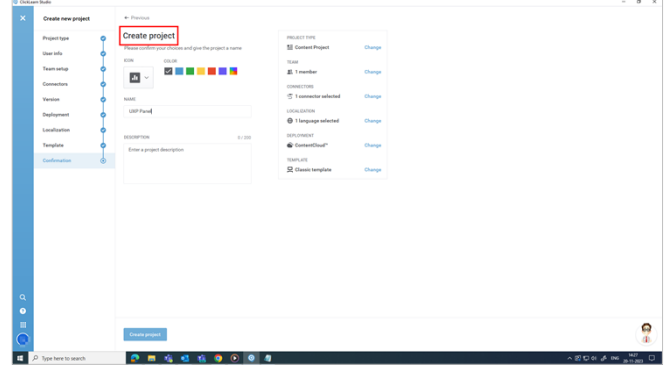

## **10.2.1.1. Recordings**

When you create a new project, there are no **Recordings**. There are two options to add recordings to your project. You can choose to start a recording, or you can directly import the recordings from other projects.

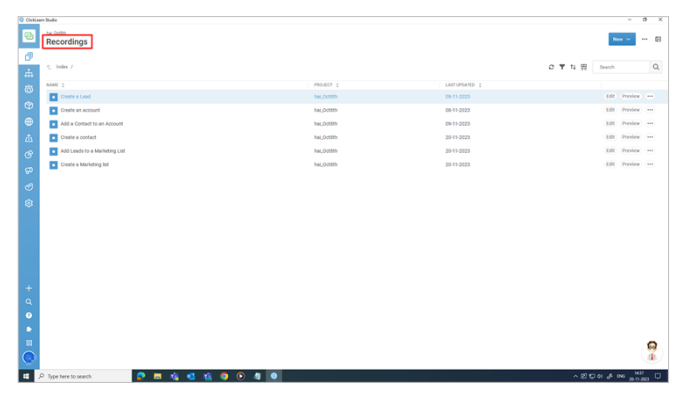

## **10.2.1.2. Structure and segments**

Structure and segments

- 1. Click on the button **Structure**.
- 2. **Structure and segments:** You need to structure and segment your recordings to use them as a source in the UXP panel.

Select and drag and drop the recordings you wish to include in the structure.

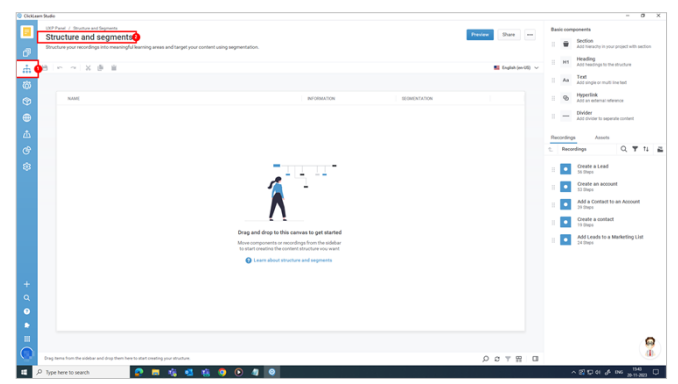

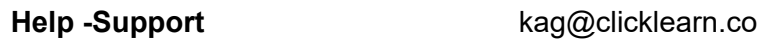

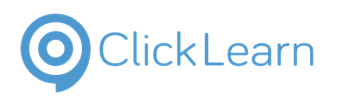

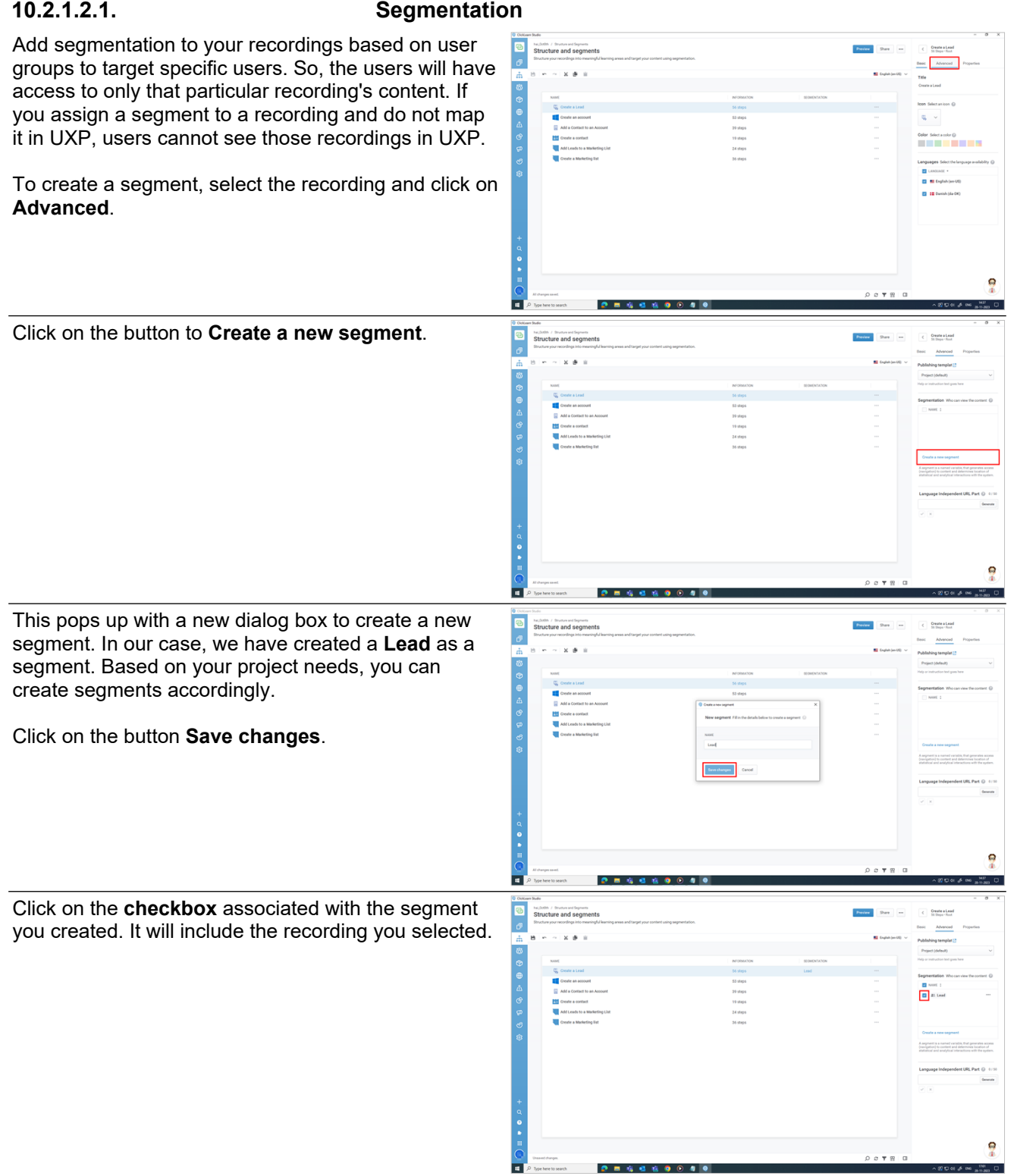

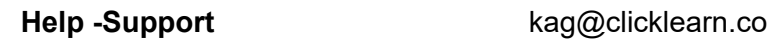

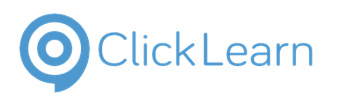

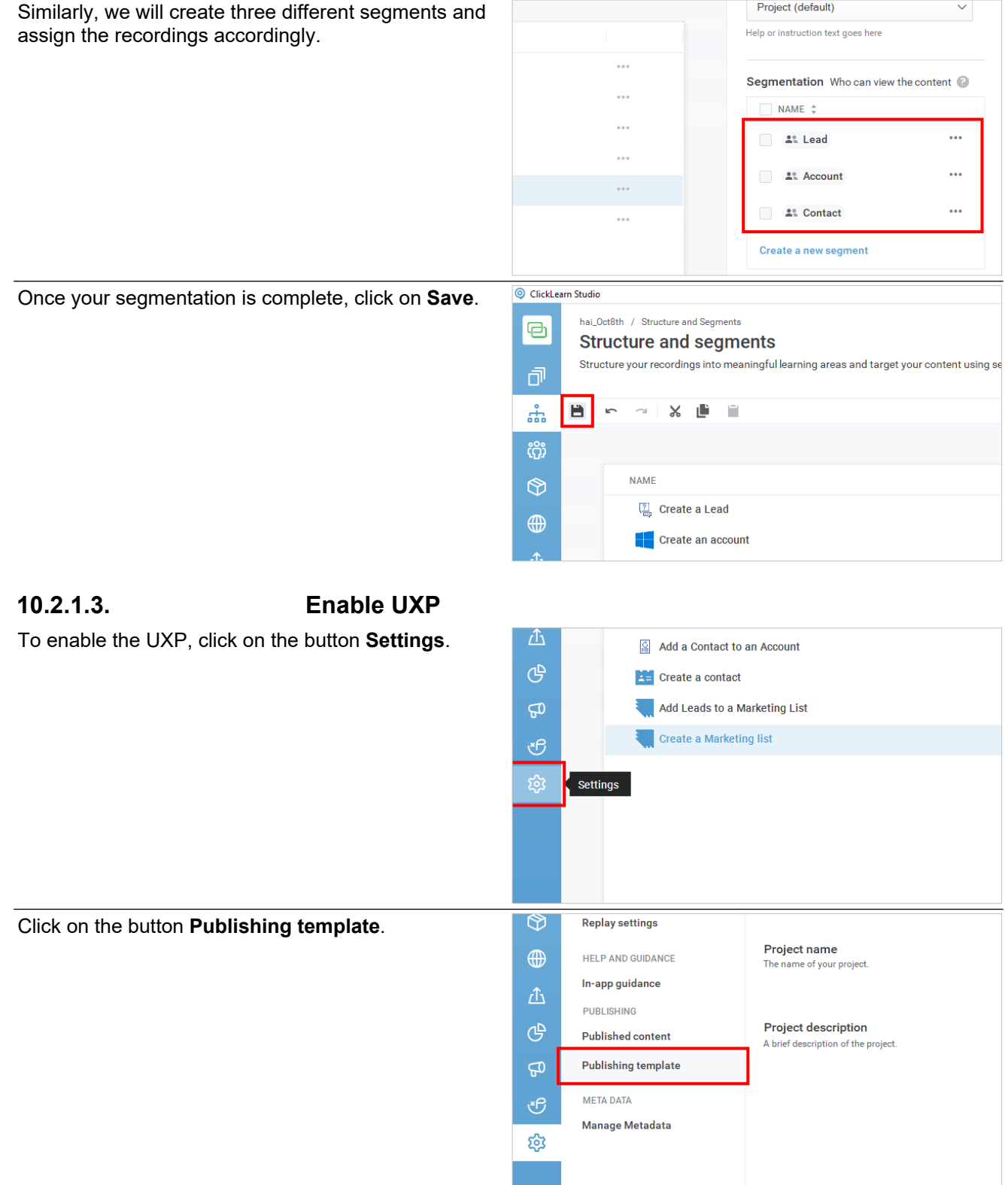

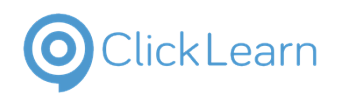

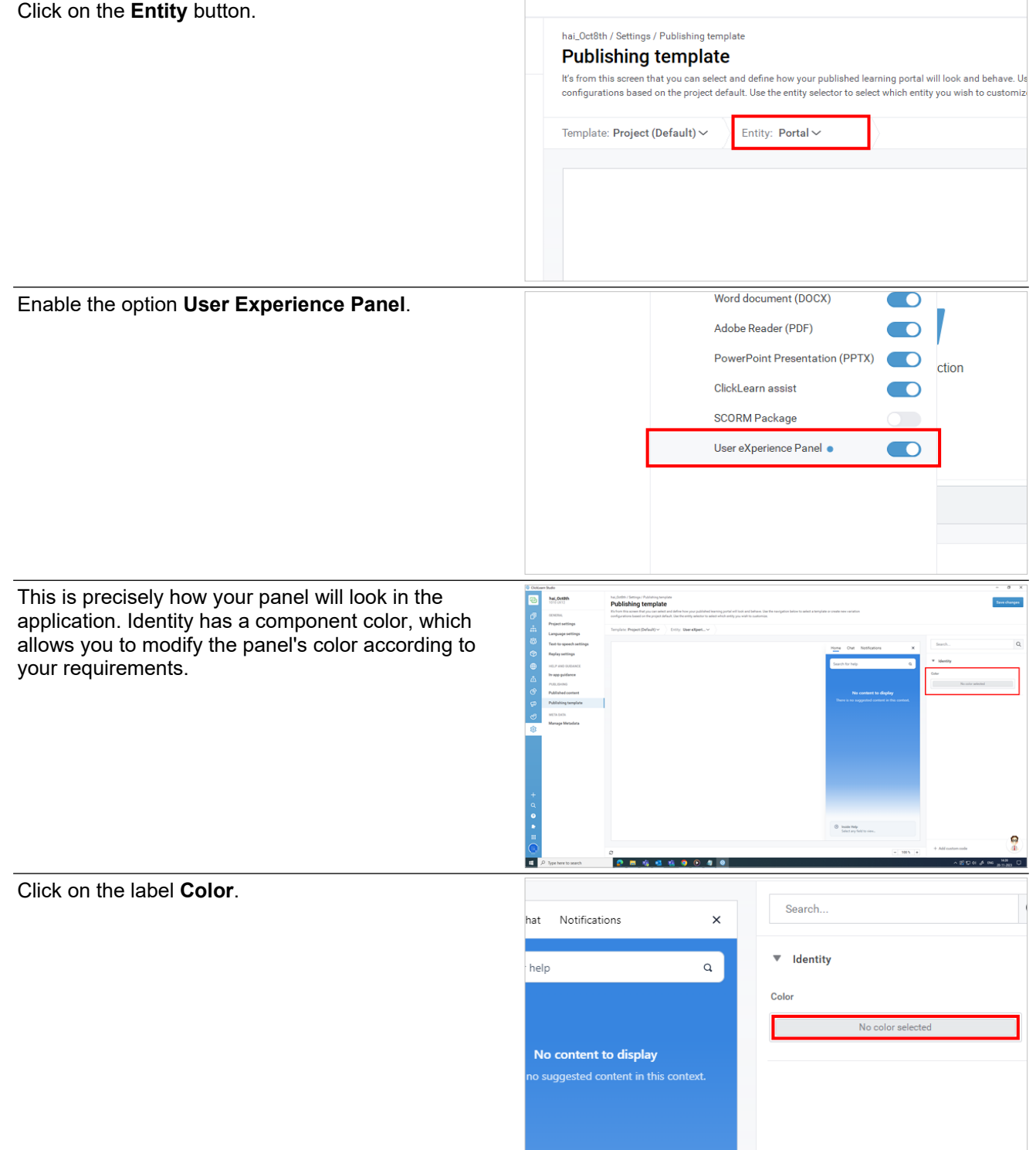

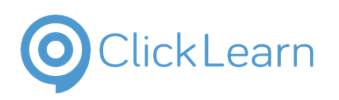

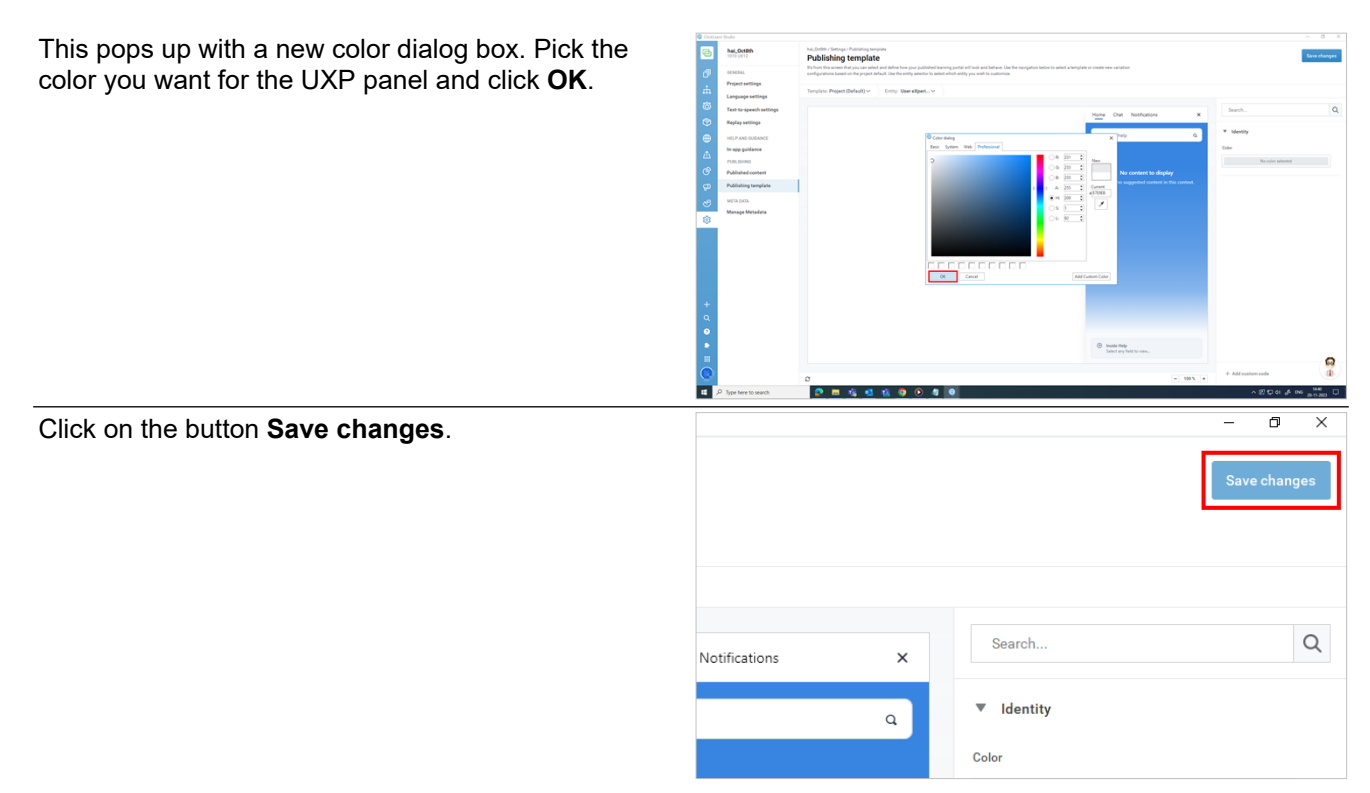

# **10.3.Getting Started with UXP Configuration**

## **10.3.1. Introduction**

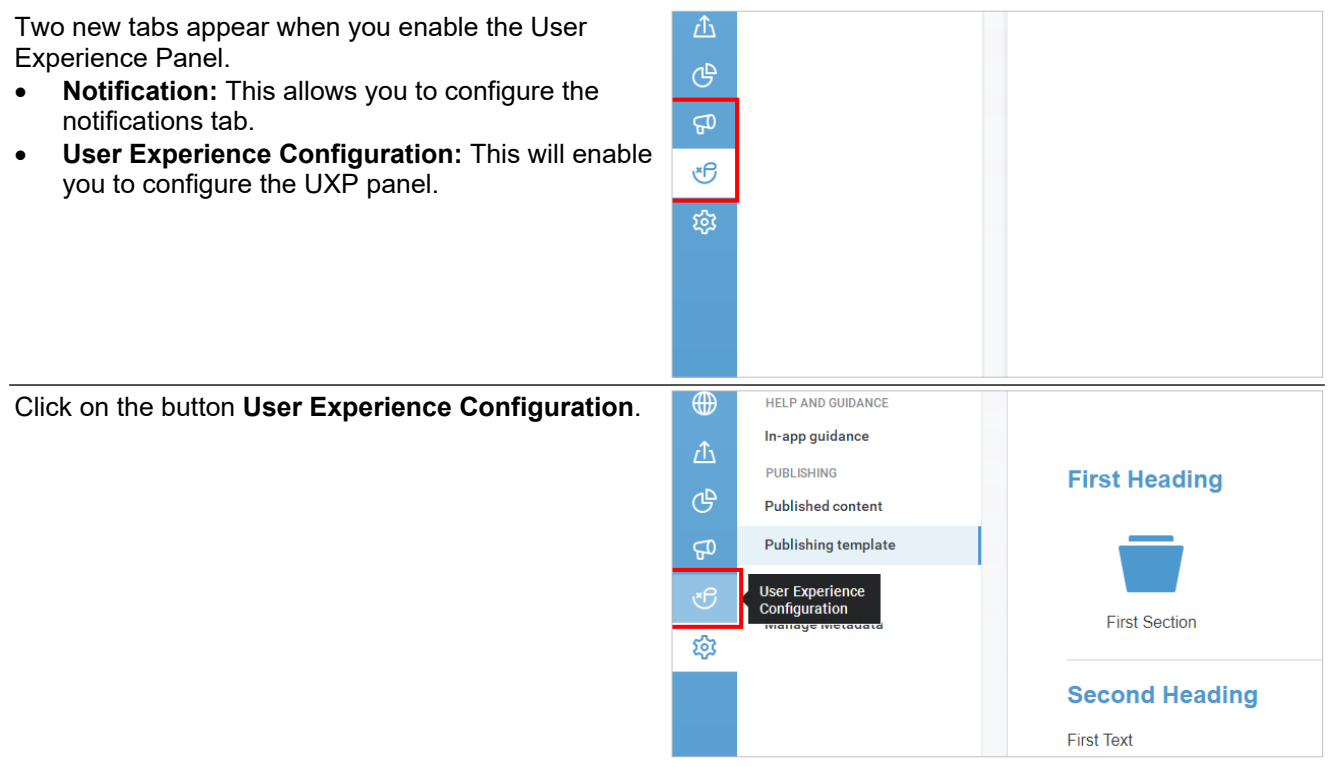

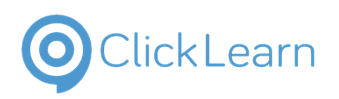

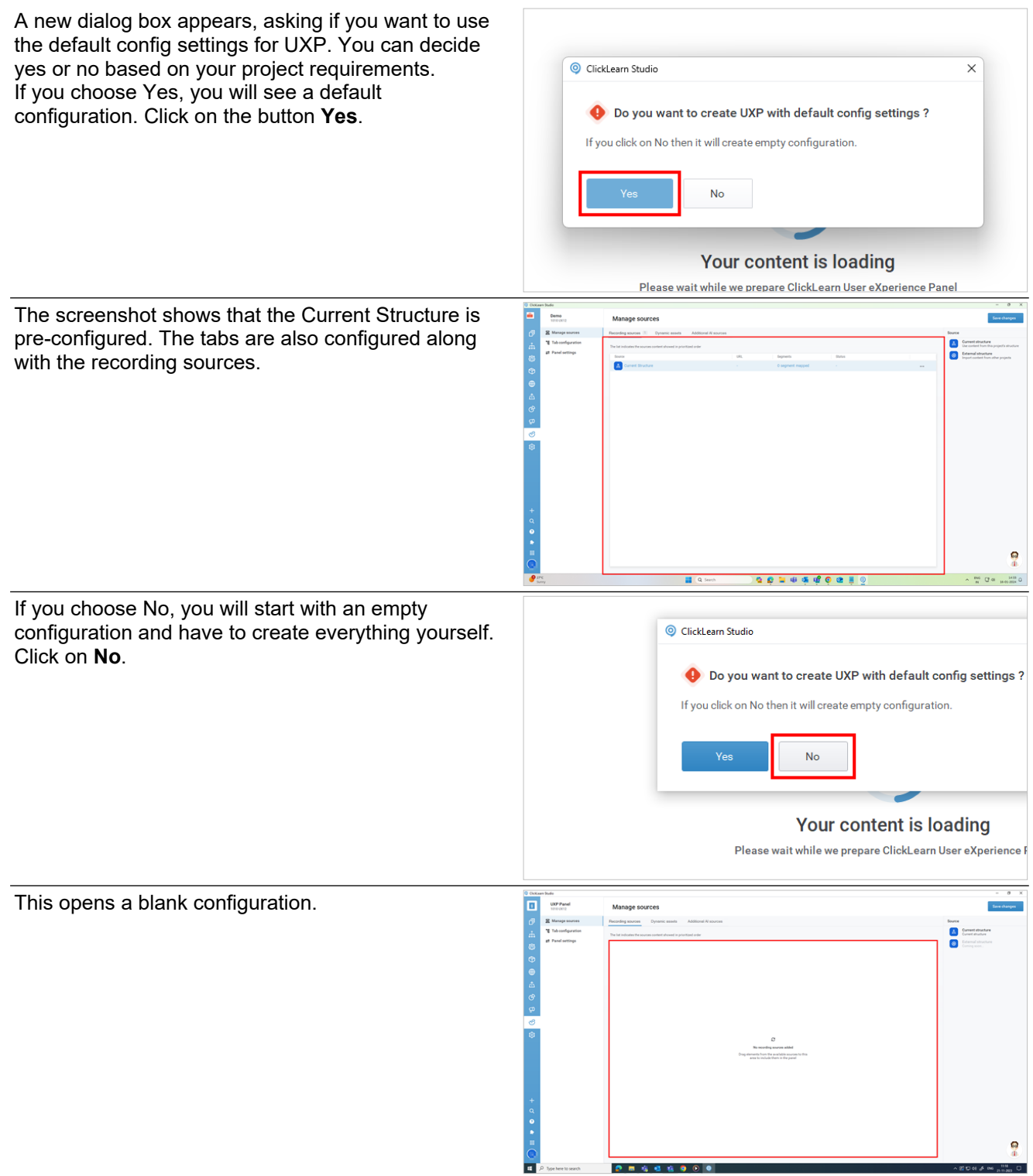

........

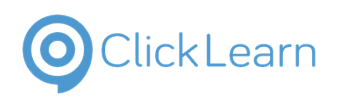

We have three tabs here.

- **Manage sources:** This tab allows you to manage all your sources. So, the UXP panel will have a source. This tab configures the source of information that will provide the information to the end users.
- **Tab configuration:** The tabs on the UXP panel are configured from this tab.
- **Panel settings:** Enter the application ID of the app where you want the User Experience Panel to be active.

# **10.4.Manage Sources**

## **10.4.1. Recording Sources**

**10.4.1.1. Recording Sources and Manage User Roles**

## **10.4.1.1.1. Recording Sources**

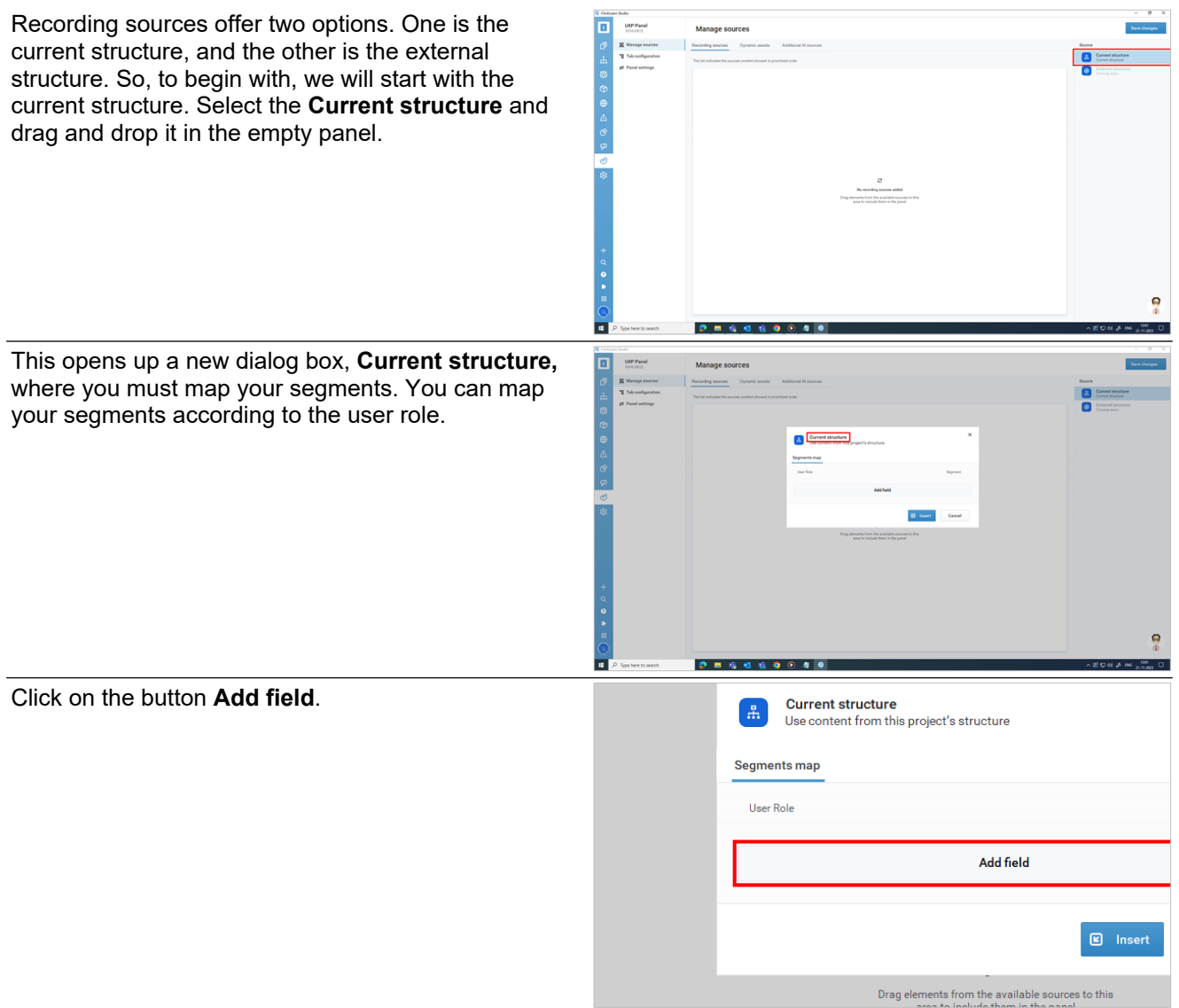

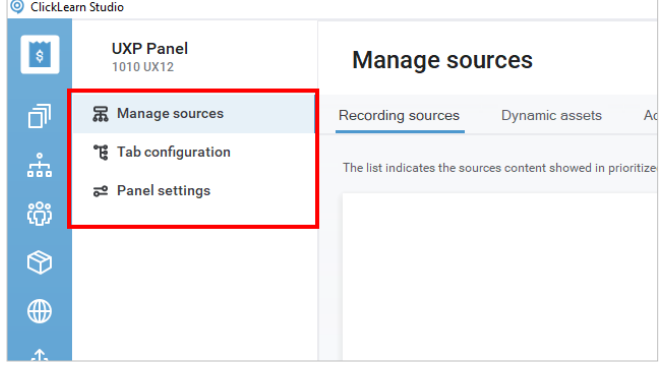

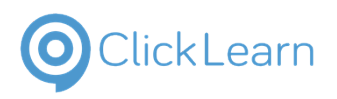

**NOTE:** Before adding the User **Role** in the field, you must know the user roles in your application.

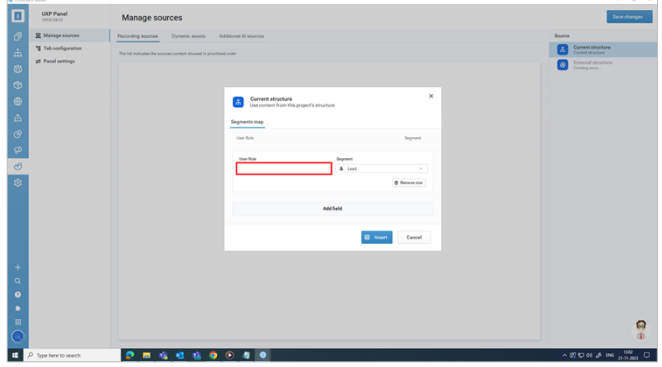

### **10.4.1.1.2. Manage Segments**

**10.4.1.1.2.1. Example to find User Role in customer engagement system**

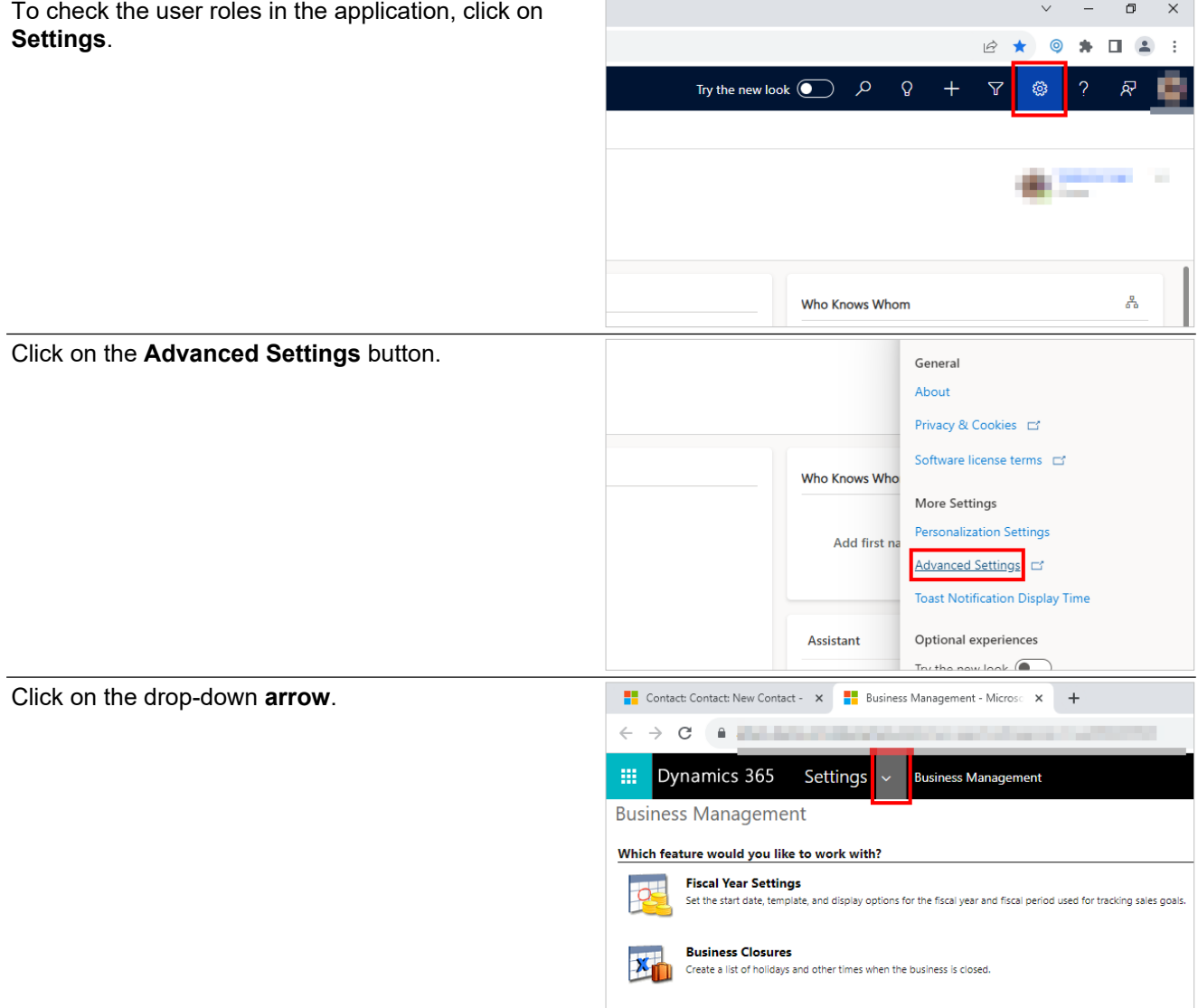

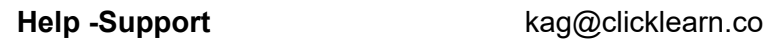

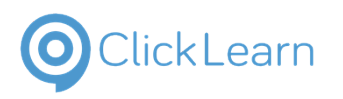

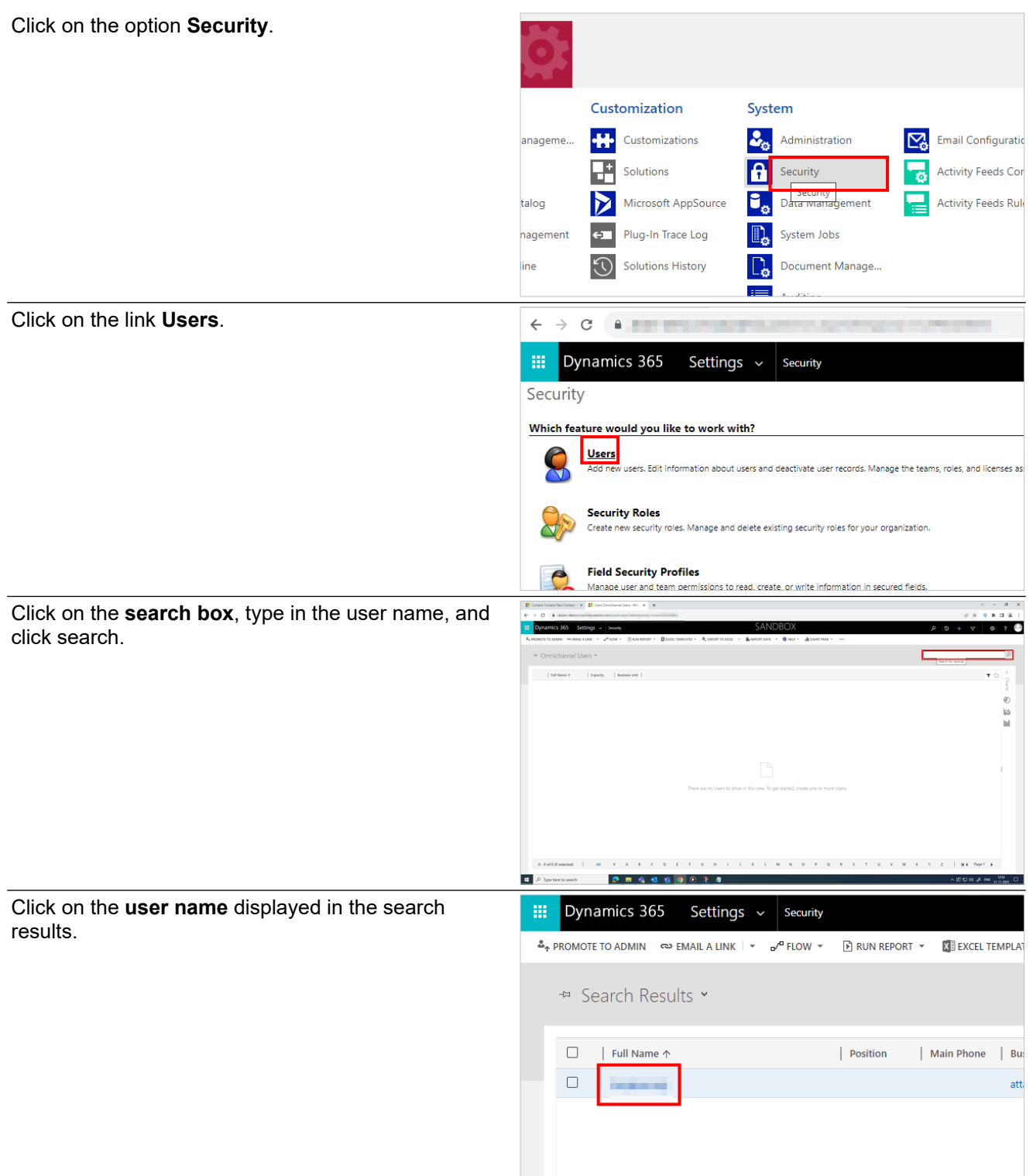

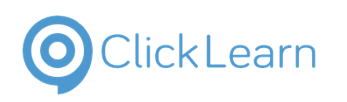

CHANGE ROLES & HOIN TEAMS هو MANAGE ROLES & HOIN TEAMS

Manage Roles

## ClickLearn Product Documentation 204/284

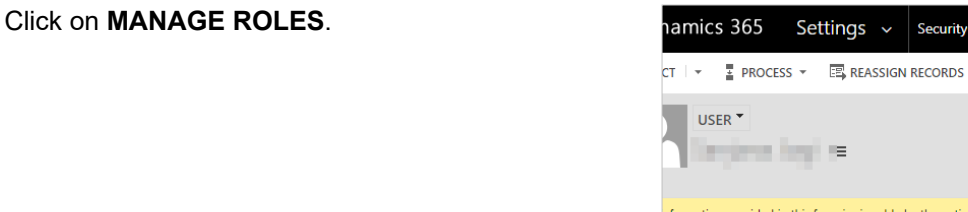

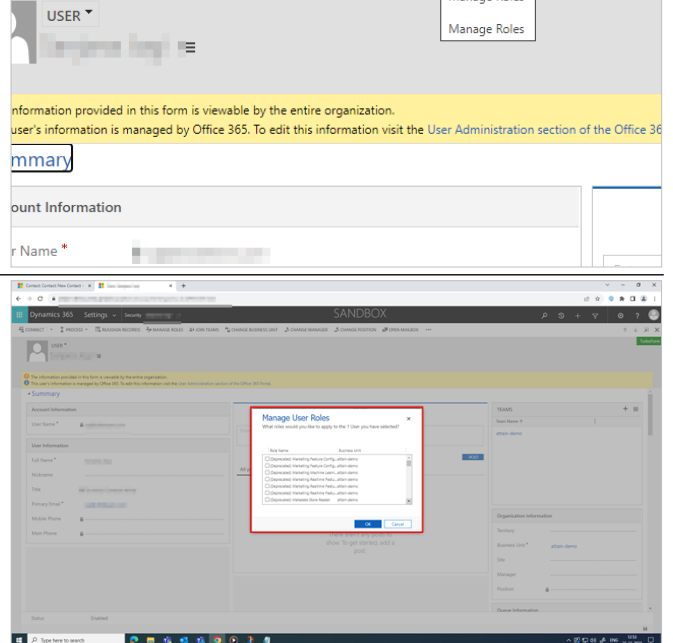

Security

Segment.

### **10.4.1.1.2.2. Segment Mapping**

Use content from this project's structure

There are two components while mapping your segments.

This opens up a new dialog box, **Manage User Roles,** that displays the list of user roles in the CRM.

These are the roles we are assigning to each

**User Role:** These are the user roles present in the CRM.

**Segment:** These are the segments that we created in the structure.

**NOTE:** You need to type the user roles manually. Make sure there are no spelling mistakes. Enter them in the same case as they exist in the CRM. Every time you add a user role, you must manually enter it.

Type the user role and click on the drop-down **Segment**.

Click on the drop-down item **Account**.

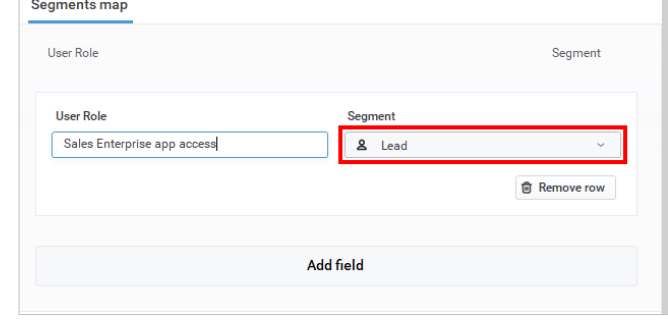

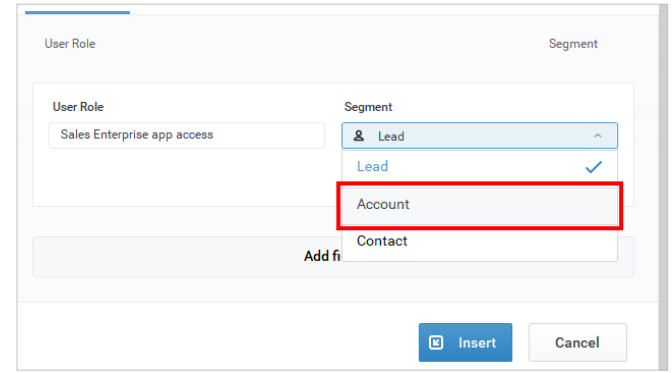

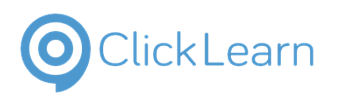

| In our case, we have added the Account segment to<br>the Sales Enterprise app access user role.                                                                                        | <b>Current structure</b><br>品<br>Use content from this project's structure                                       | $\times$               |
|----------------------------------------------------------------------------------------------------|----------------------------------------------------------------------------------------------------|------------------------|
|                                                                                                    | <b>Segments map</b>                                                                                              |                        |
|                                                                                                    | <b>User Role</b>                                                                                                 | Segment                |
|                                                                                                    | <b>User Role</b><br><b>Segment</b><br>Sales Enterprise app access<br>& Account                                   |                        |
|                                                                                                    |                                                                                                    | <b>同 Remove row</b>    |
|                                                                                                    |                                                                                                    |                        |
|                                                                                                    | <b>Add field</b>                                                                                                 |                        |
| Similarly, we will create two more user roles. We will<br>assign Lead and Contact to the Marketing Manager<br>and Basic User, respectively. After segment mapping,<br>click on Insert. | ⊡<br><b>UCP Pane</b><br>Manage sources<br>Tab cordia<br>Current structure                                        |                        |
| <b>NOTE:</b> Recordings without any assigned segments<br>will be visible to everyone.                                                                                                  | $\mathbf{A}$<br>.<br>Martin<br>Cance                                                                             |                        |
|                                                                                                    |                                                                                                    |                        |
| The Segments column displays the number of<br>segments you have mapped in the current structure.                                                                                       | $\Box$<br><b>UICP Panel</b><br>Manage sources<br><b>R</b> Manage so<br>To handour<br><b>I</b> Panel setting<br>A | $\bullet$<br>$\bullet$ |
|                                                                                                    |                                                                                                    |                        |

## **10.4.1.1.3. Other options associated with the current structure**

Click on the button **More Source** of grid cell **Action**.

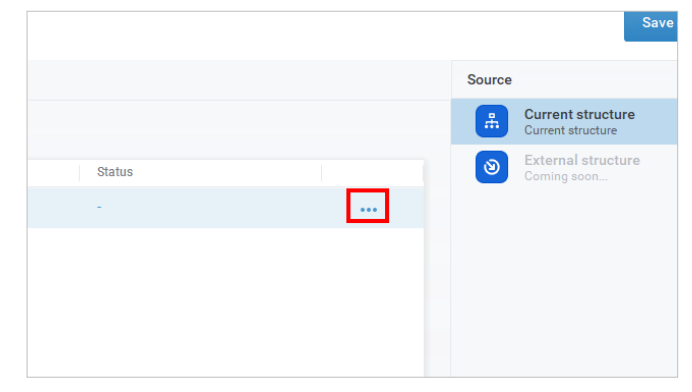

**Current structure** 

External structure

Source

 $\mathbb{R}^2$ 

ිම

<sup>2</sup>. Edit source.

## ClickLearn Product Documentation 206/284

**Status** 

The other options associated with the current structure are:

**Click Learn** 

- **Edit source:** This allows you to edit the user role and segments.
- **Move up:** The selected source will move up by one step.
- **Move down:** The selected source will move down by one step.
- **Remove source:** This will delete the source.

Click on the button **Save changes**.

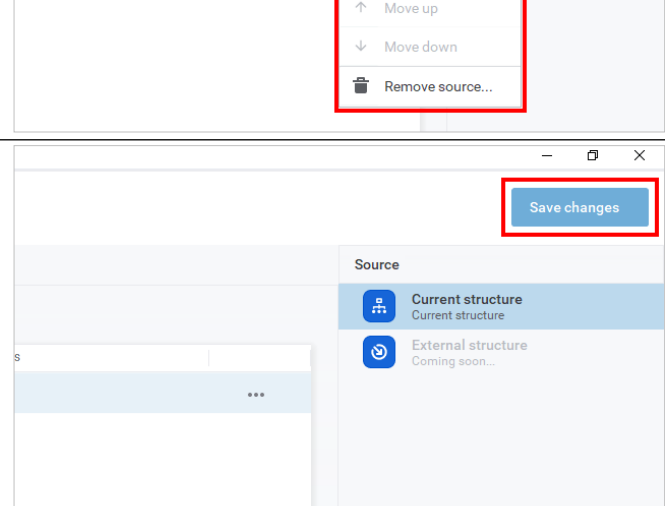

## **10.4.1.2. External Structure Configuration**

## **10.4.1.2.1. Prerequisites**

Listed below are the prerequisites for using the content from a different company.

- Published Content URL.
- Metadata names.
- Segment names.

## **10.4.1.2.2. UXP Federation**

You must do the UXP federation to allow the destination company to use your content. This formal handshake lets the source company share its content with the destination company.

Below are the steps you can follow for the UXP federation. Click on the **Settings** button.

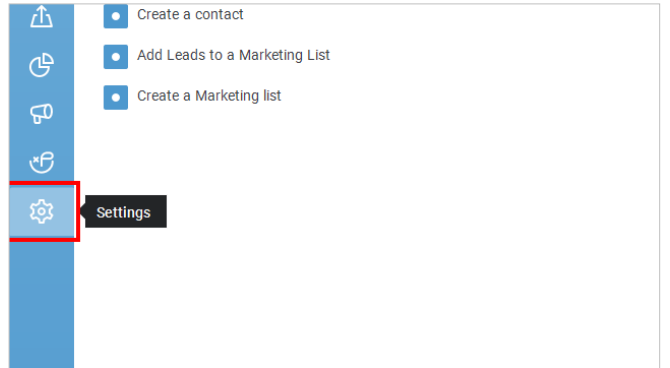

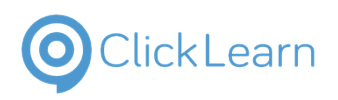

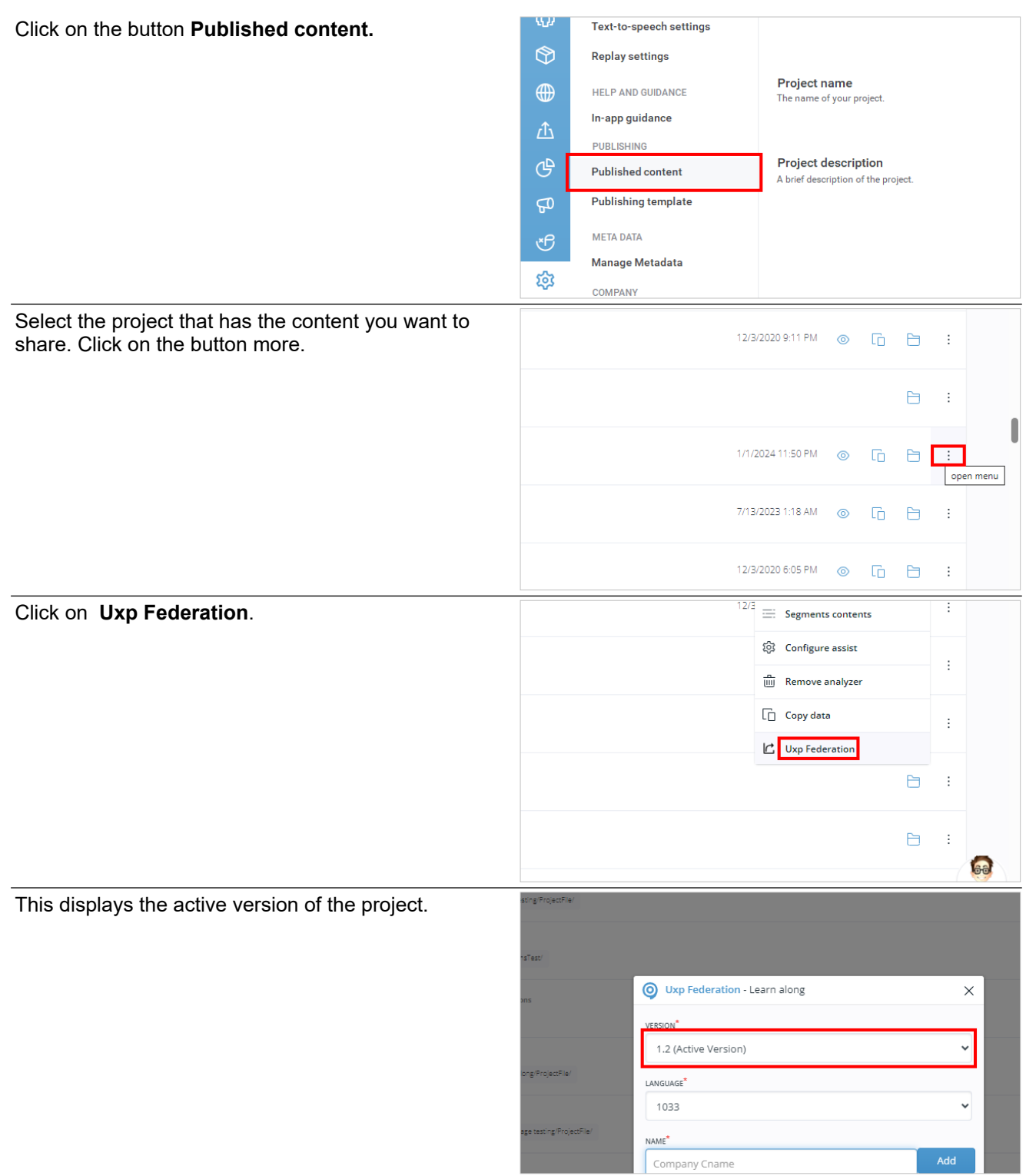

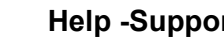

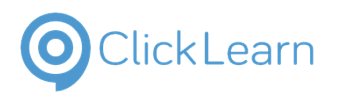

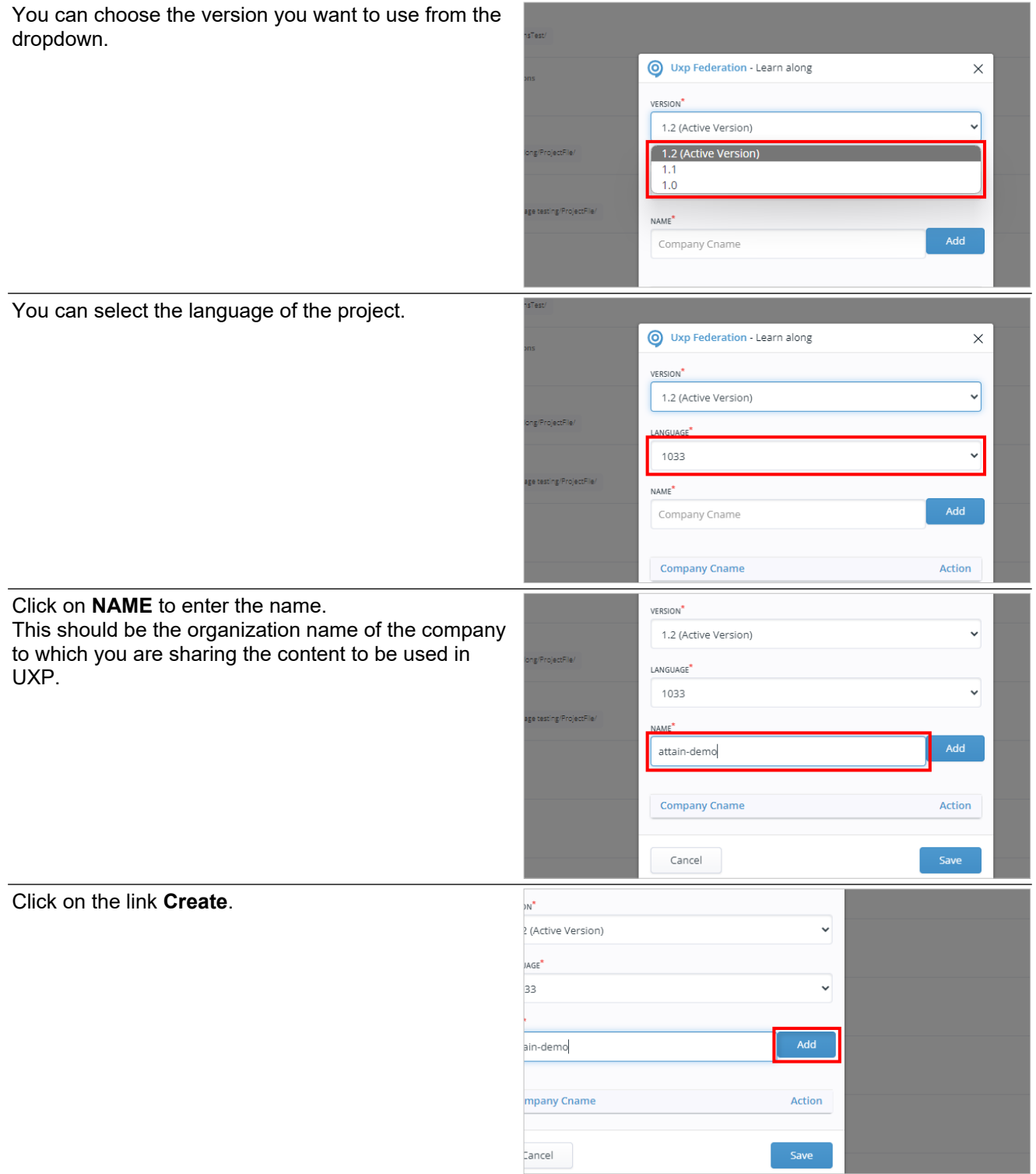

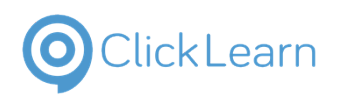

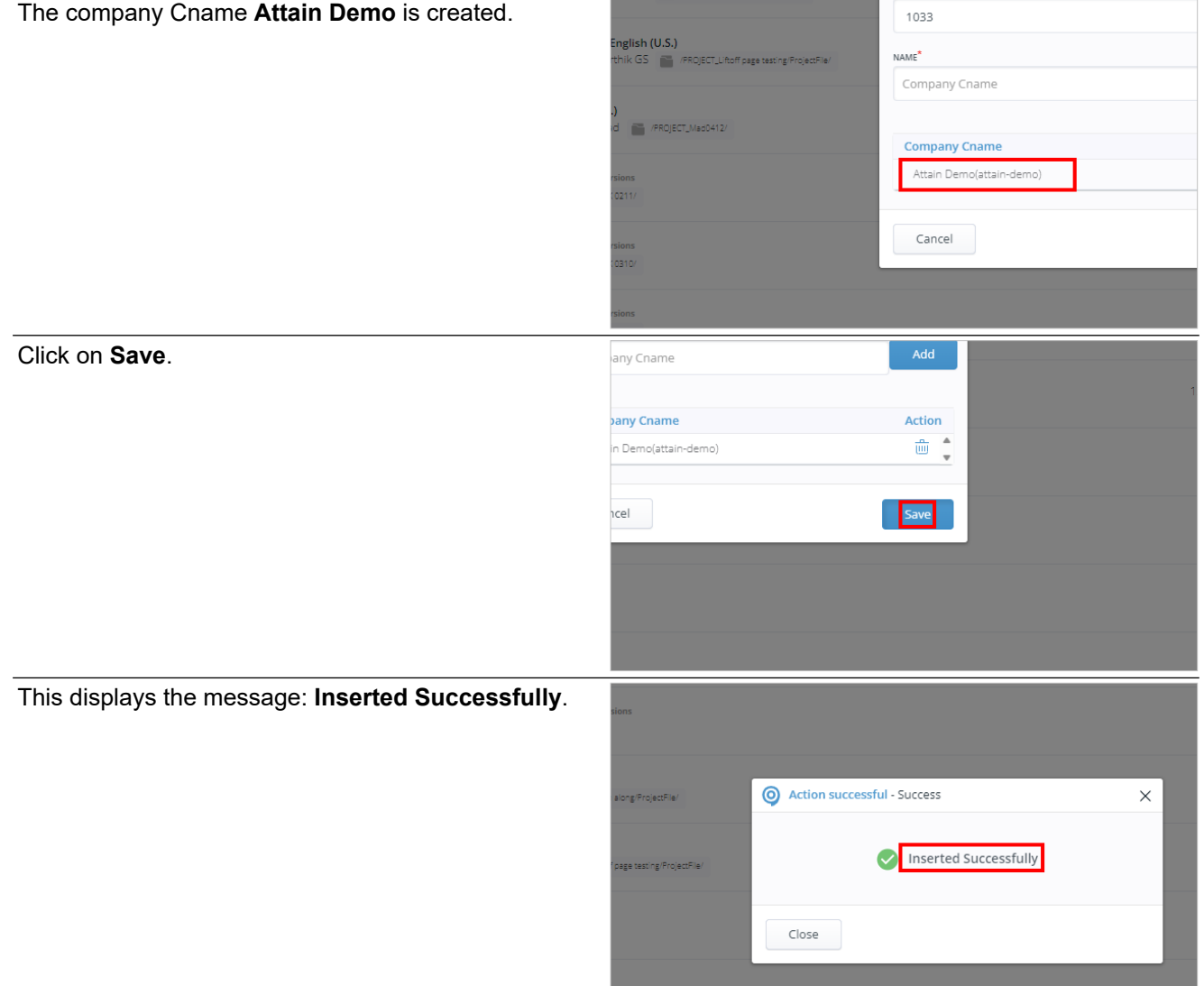

## **10.4.1.2.3. Configuring in the User Experience Configuration**

Click on the button **User Experience Configuration.**

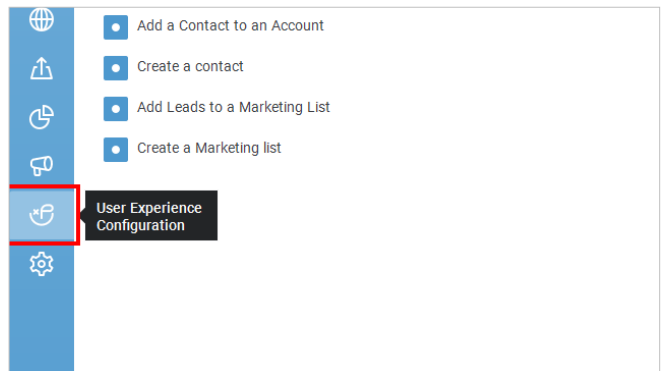

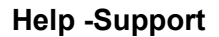

 $\begin{matrix} 1 \\ 0 \end{matrix}$ 

Save changes

والمواردة والمحافض

Metadata

 $\boxdot$  Insert

## ClickLearn Product Documentation 210/284

Click on the node **External structure** and drag and drop in the panel.

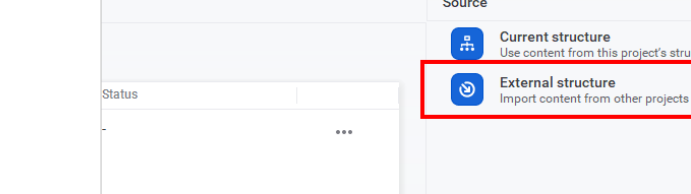

 $\circledcirc$ 

**URL** 

**10.4.1.2.3.1. URL**

**URL:** This opens with a new dialog box where **you** (the destination company) must enter the content URL of the **source project** you received via mail. Click on the textbox and enter the **Url**.

Segment mapping helps you to align external source

Click on the tab item **Segments mapping**.

### **10.4.1.2.3.2. Segment mapping**

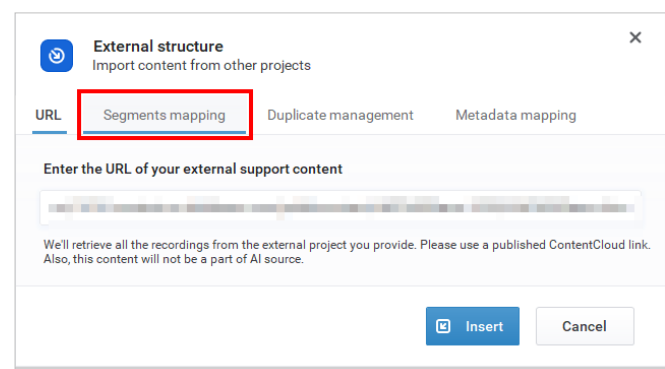

**External structure** 

Seaments mapping

Import content from other projects

Enter the URL of your external support content

If you have not mapped these segments in the destination and the content is segmented in the source, then those recordings will not appear in UXP.

Click on the button **Add row**.

segments with internal ones.

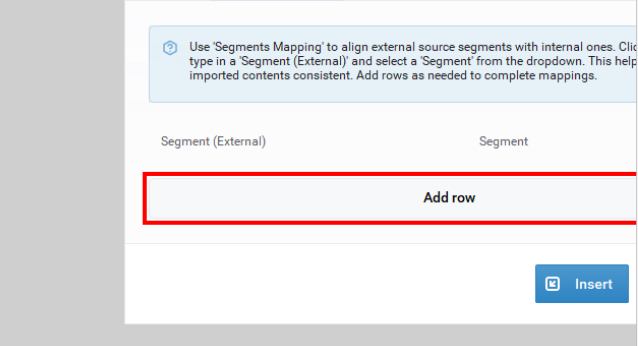

t from this

Duplicate management

We'll retrieve all the recordings from the external project you provide. Please use a publi

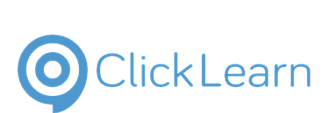

Here, the **Segment (External)** is the segment name used in the source project.

The **Segment** is the segment name used in the internal project.

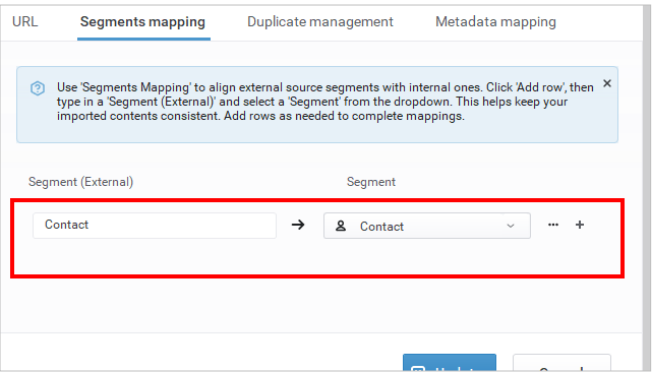

### **10.4.1.2.3.3. Duplicate management**

Click Learn

Click on the tab item **Duplicate management.**

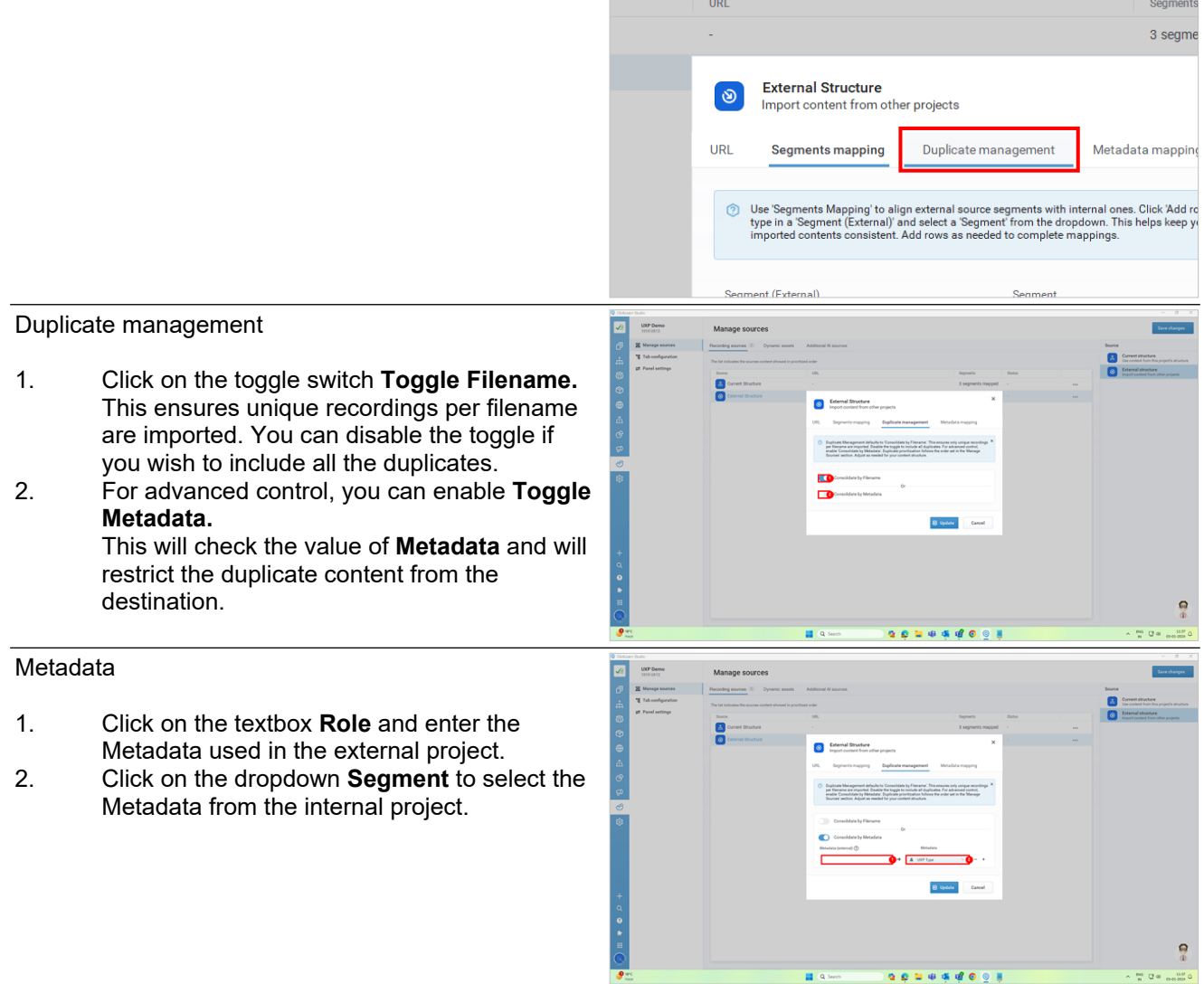

## **10.4.1.2.3.4. Metadata mapping**

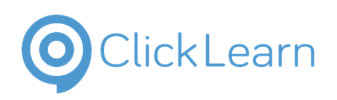

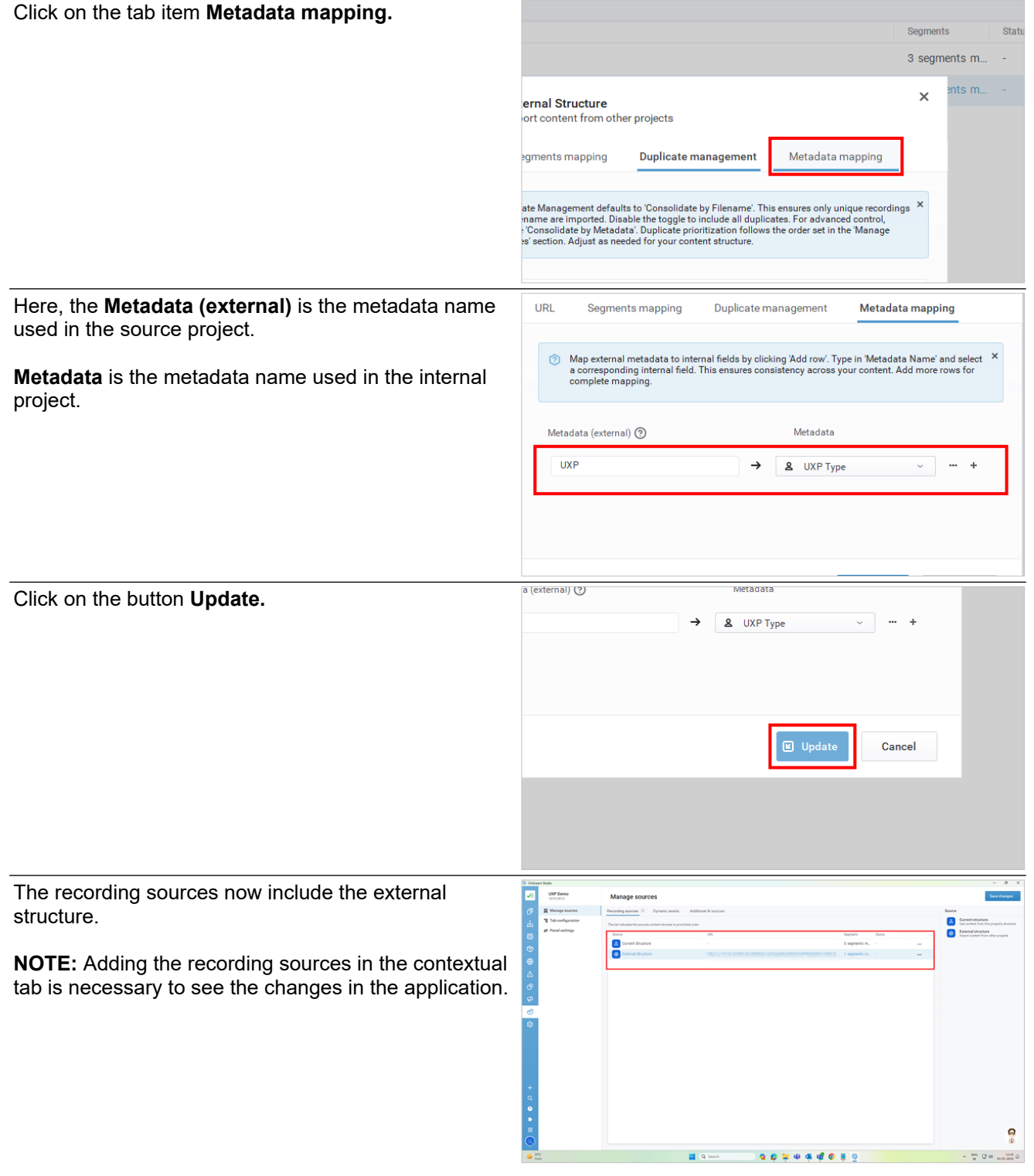

- **10.4.2. Dynamic Assets**
- **10.4.2.1. Dynamic Assets**
- **10.4.2.1.1. Dynamic Assets**

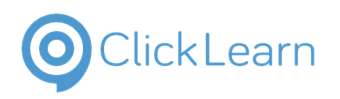

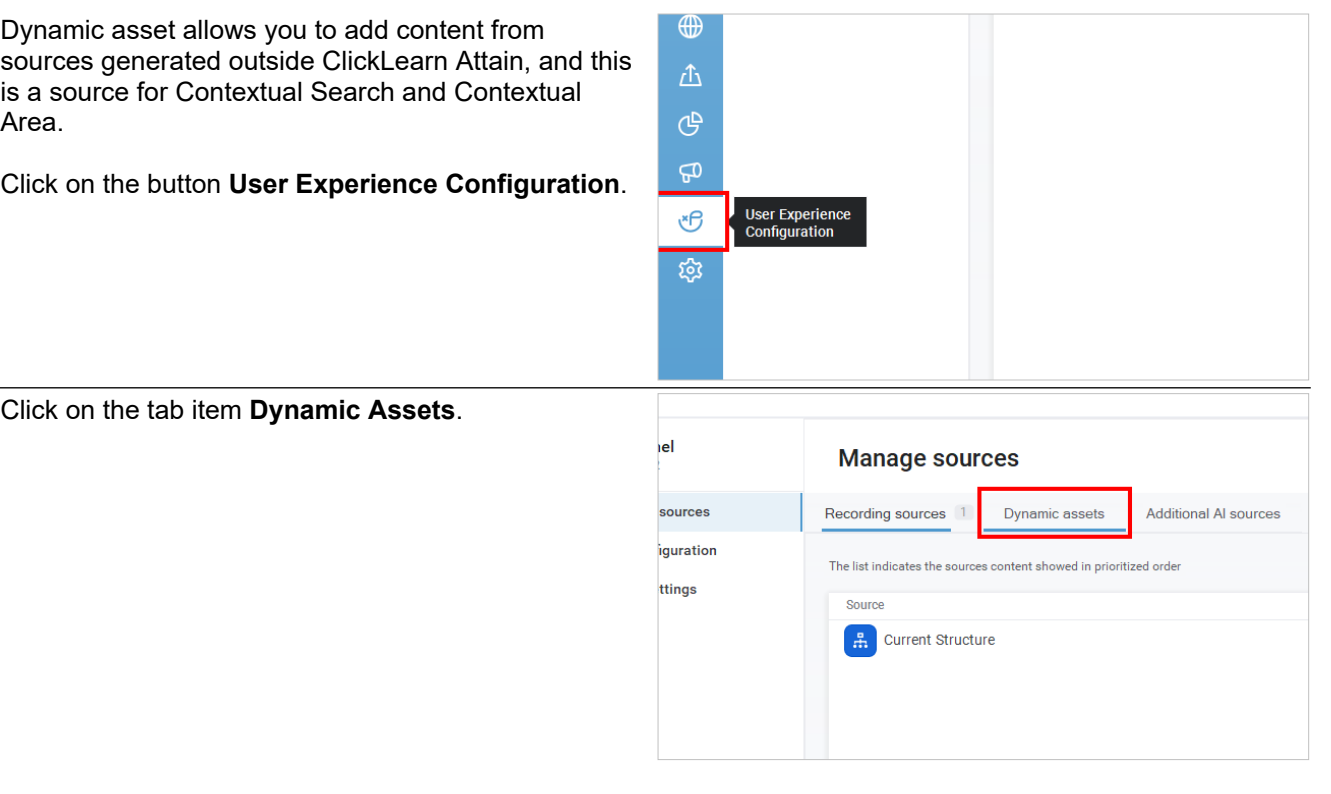

## **10.4.2.1.2. End Result JSON**

 $\overline{p}$  $\overline{\mathsf{x}}$ Select, drag, and drop the **End result JSON** in the empty panel. Save changes Source Dyn mic assets End result JSON<br>End result JSON It pops up with a new window, **End result JSON,** that uores<br>Vitas allows you to add the JSON files to dynamic assets.  $\begin{array}{|c|c|c|}\hline \textbf{O} & \text{Fermite} \\ \hline \textbf{O} & \text{fermite} \\ \hline \end{array}$ In our case, there are no JSON files present. To have the JSON files here, you can configure them from **D** End result JSON Select assets. Click on Cancel.

**10.4.2.1.2.1. Create End JSON**

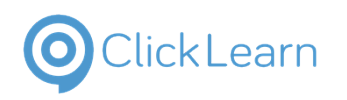

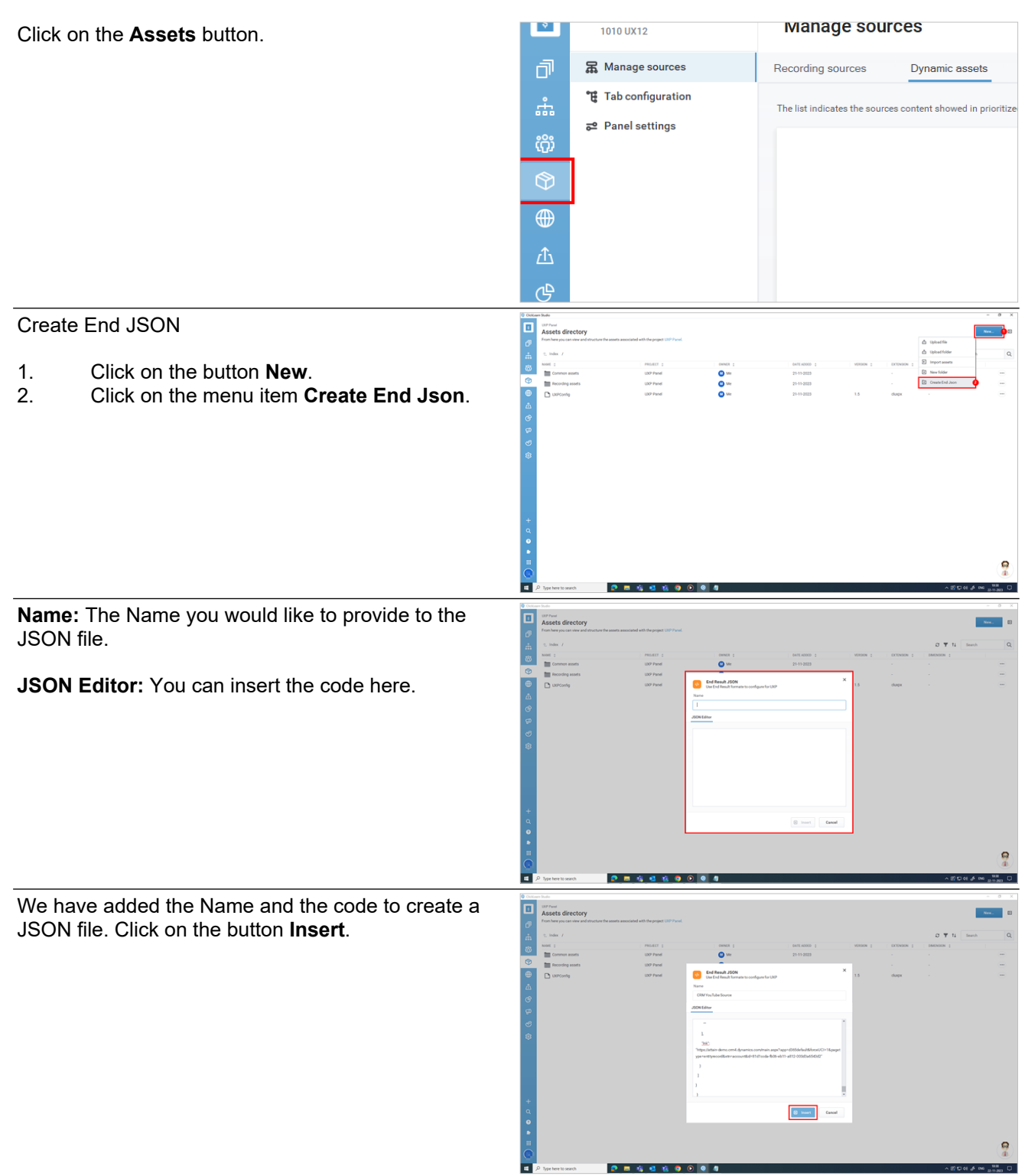

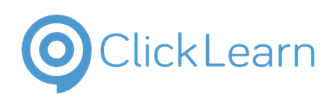

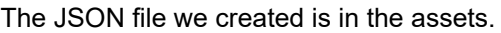

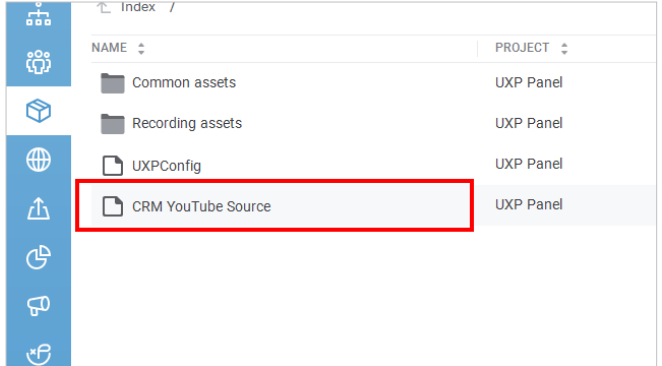

## **10.4.2.1.3. Add End Result JSON to Dynamic Assets**

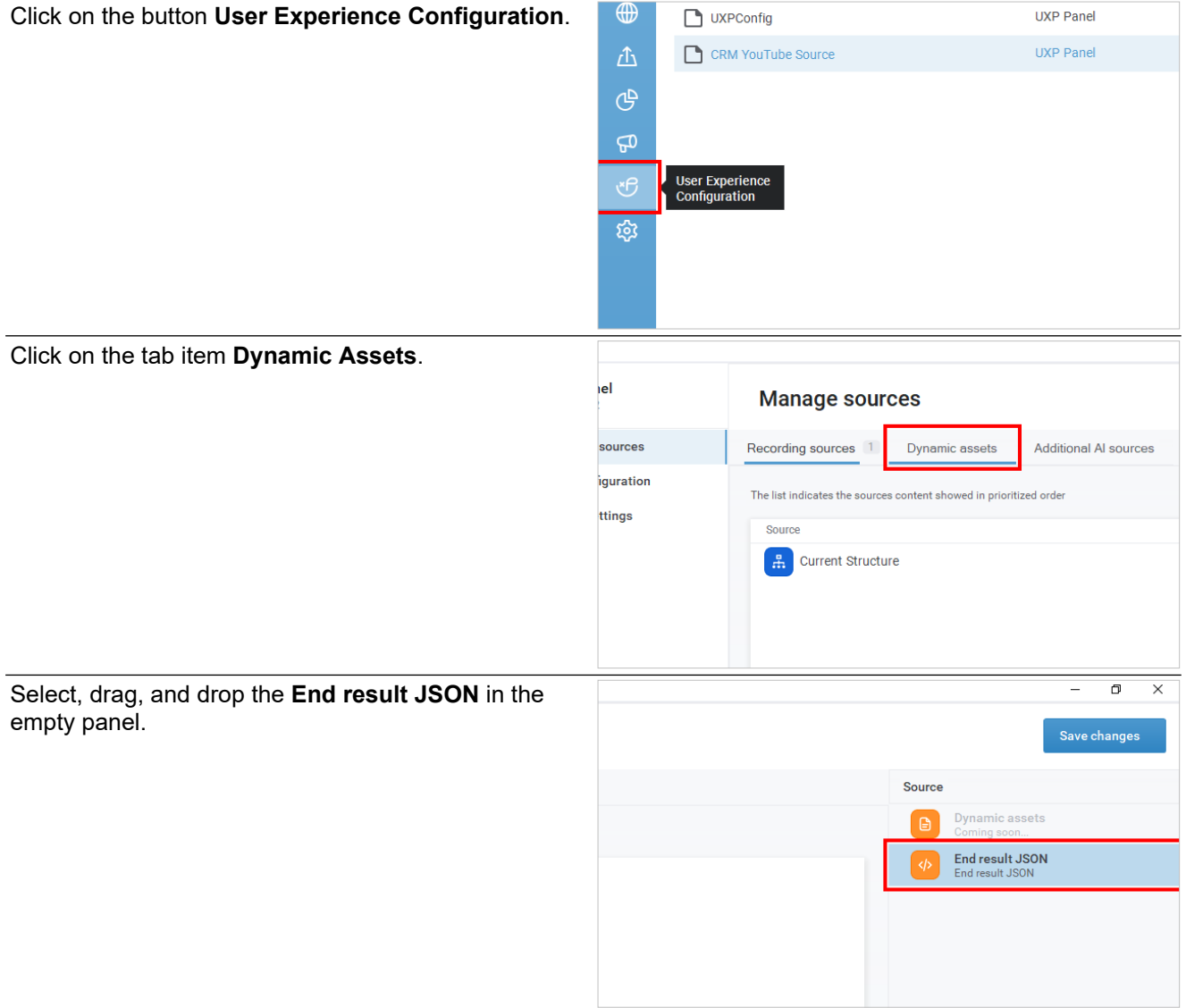

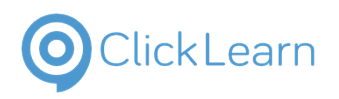

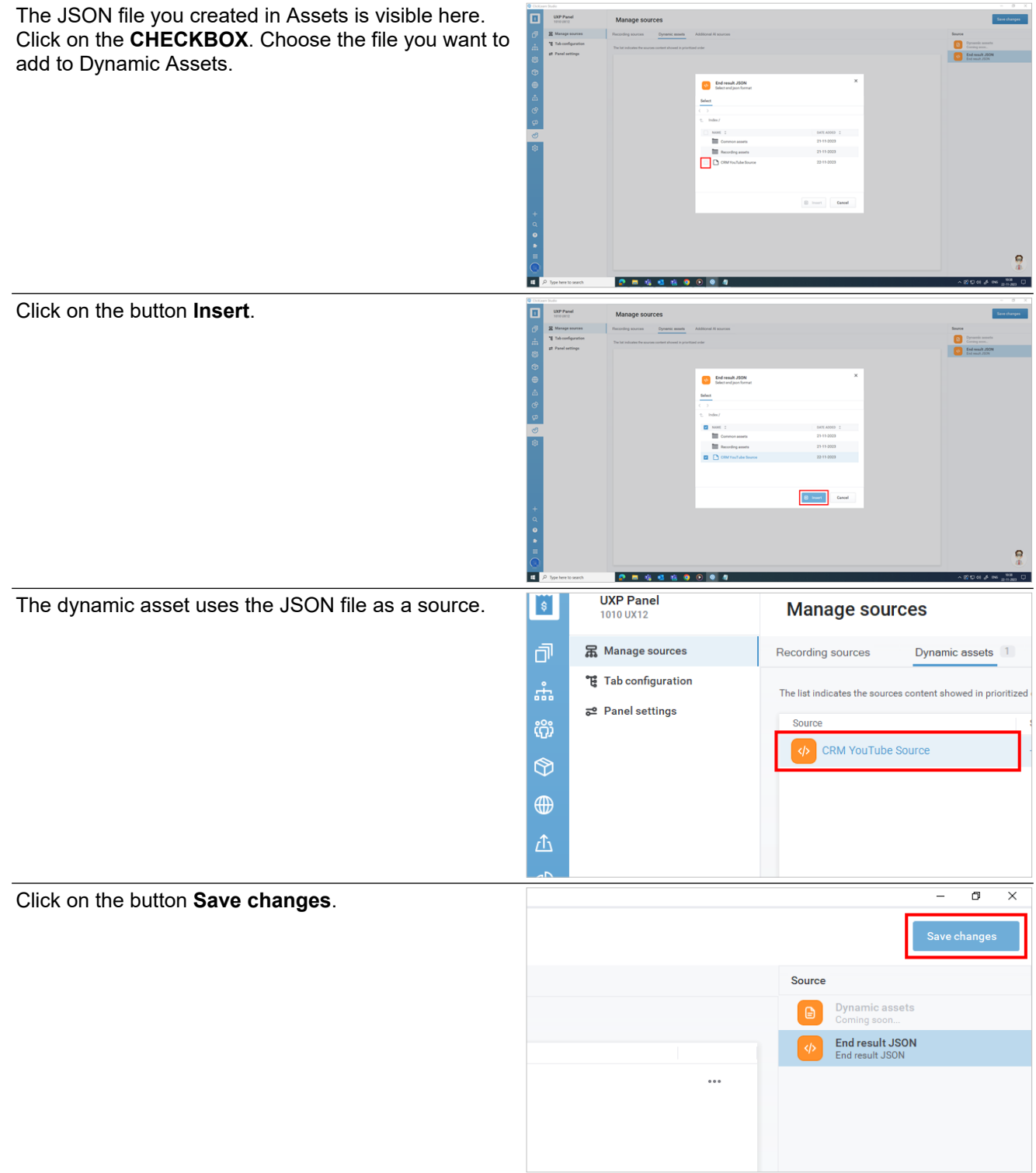
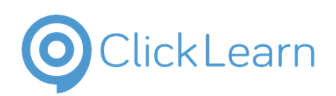

## **10.4.2.2. Adding Dynamic Asset: YouTube Crawler**

# **10.4.3. Additional AI Sources**

Click on the tab item **Additional AI sources**.

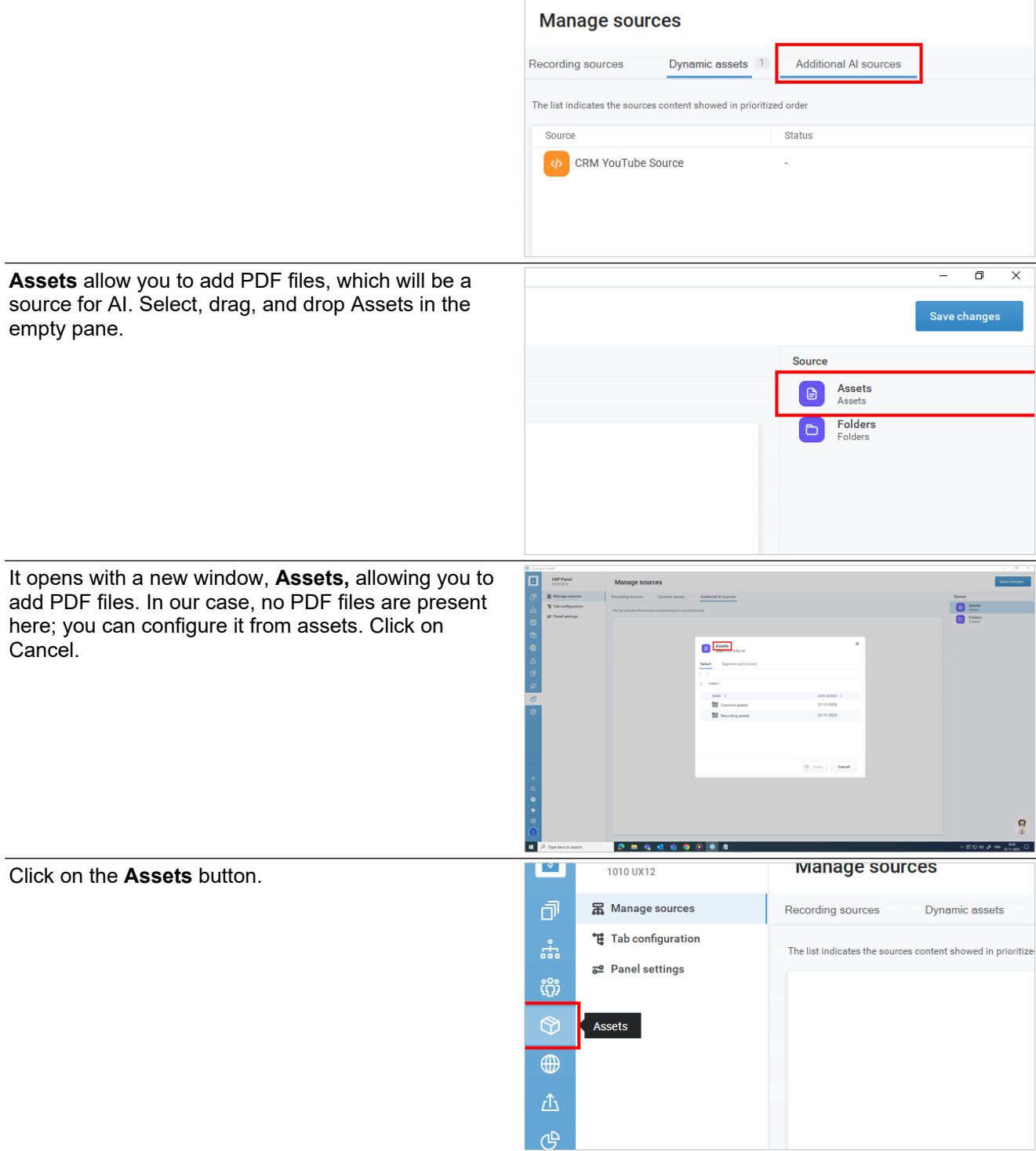

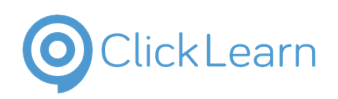

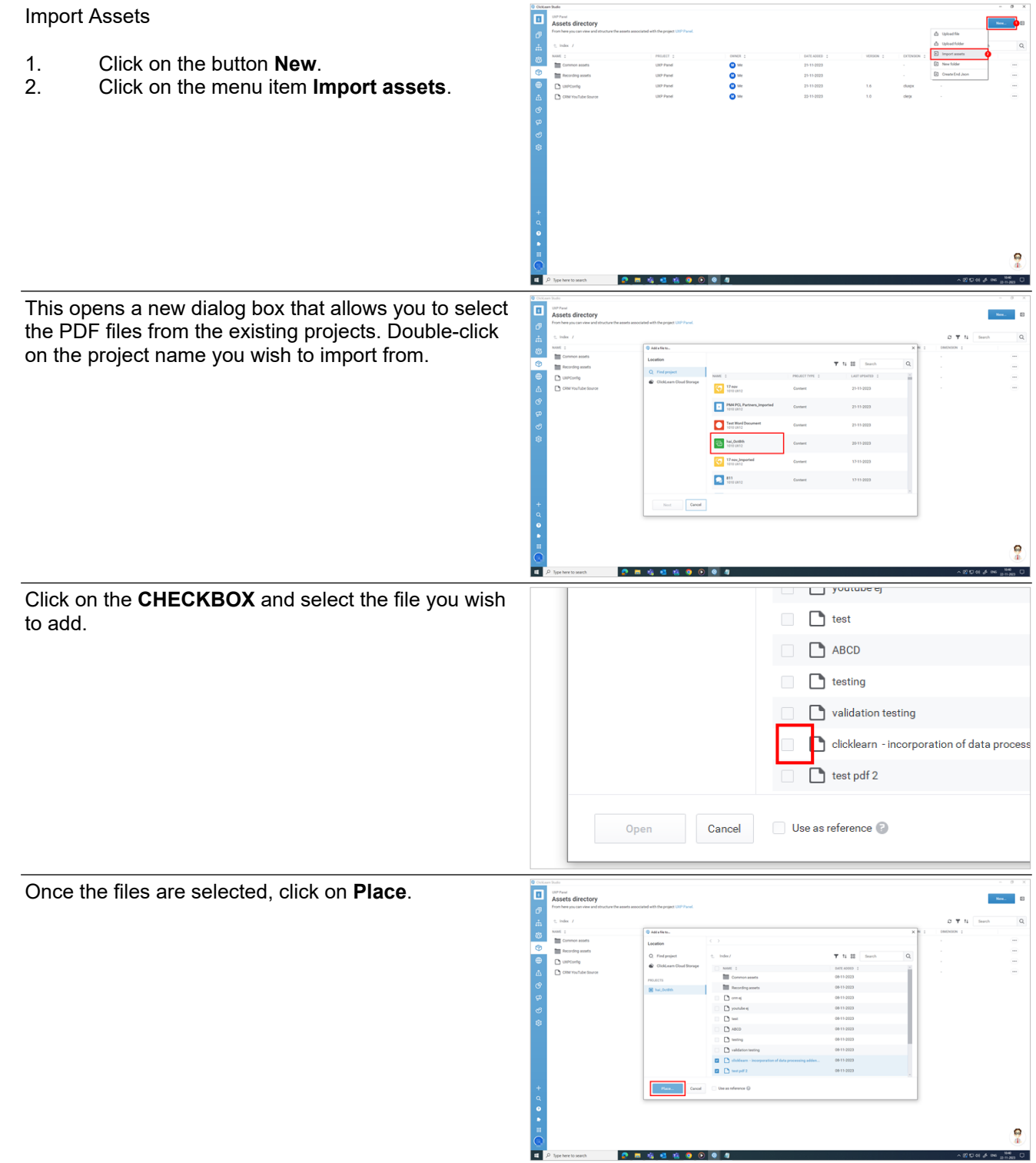

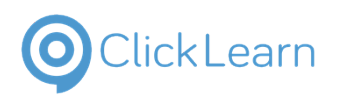

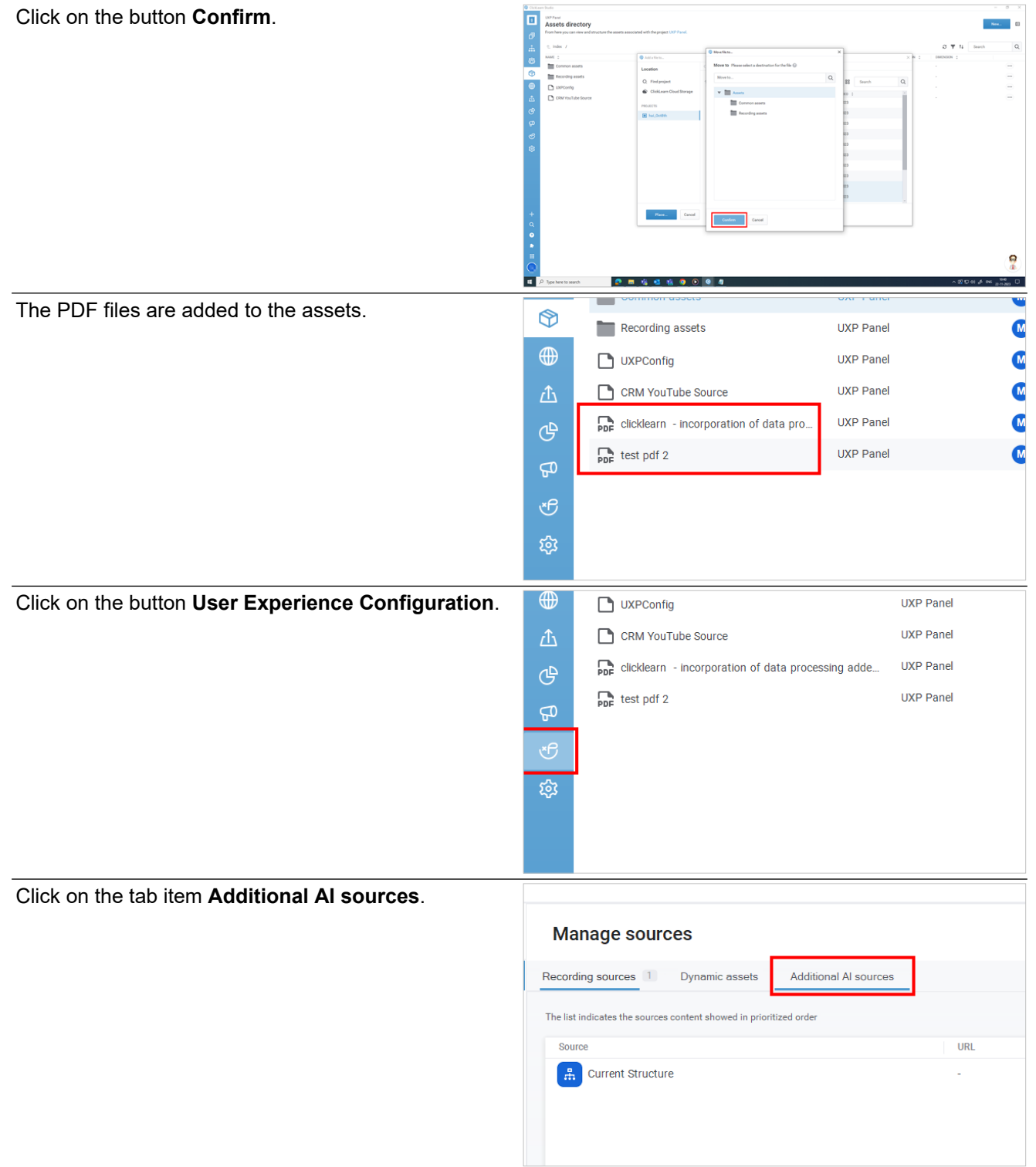

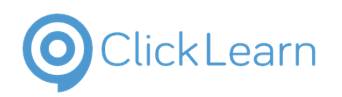

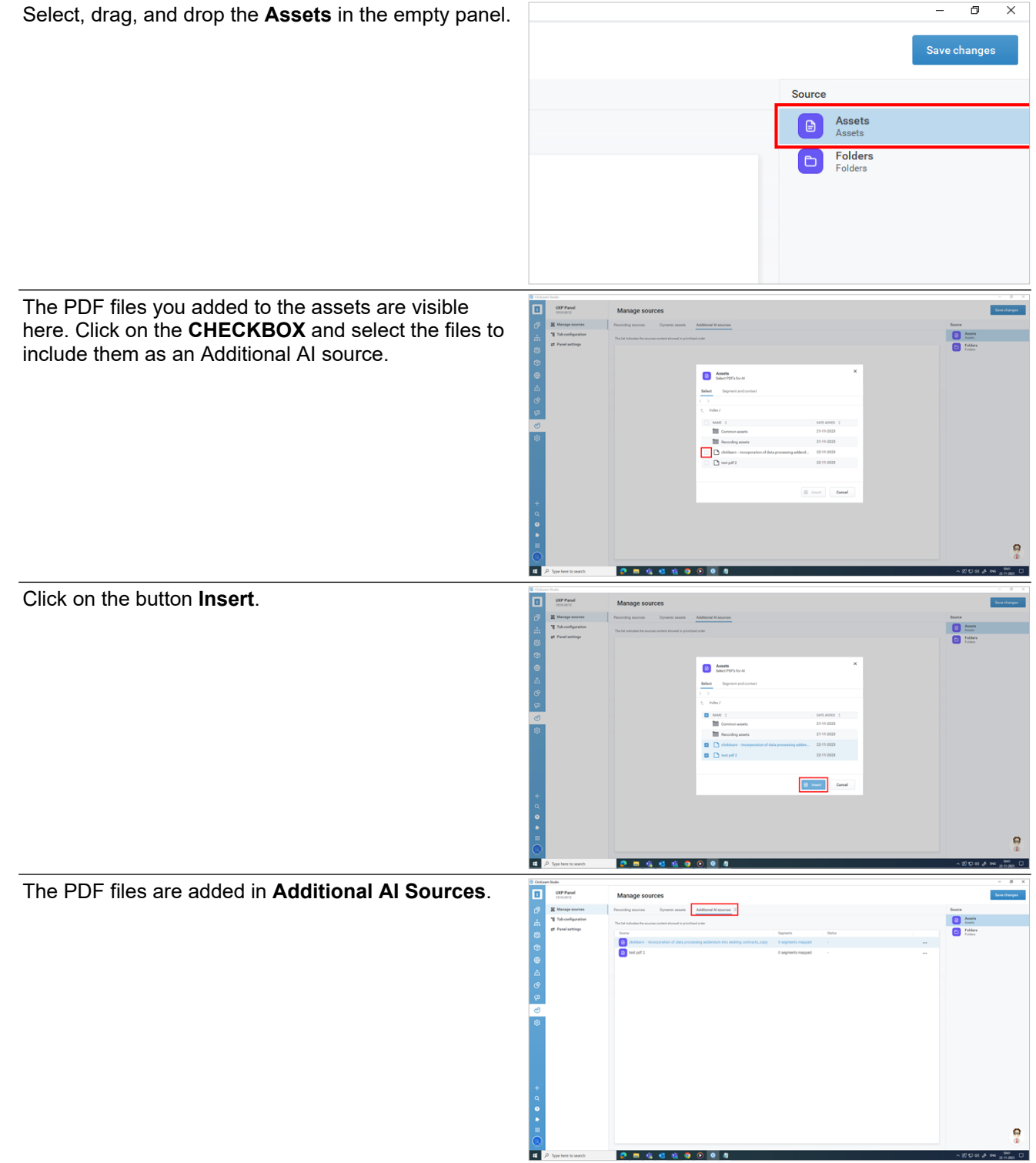

**10.4.3.1.1. Other options associated with Assets**

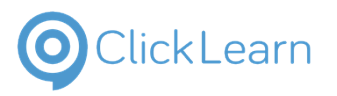

Click on the grid cell **Action**.

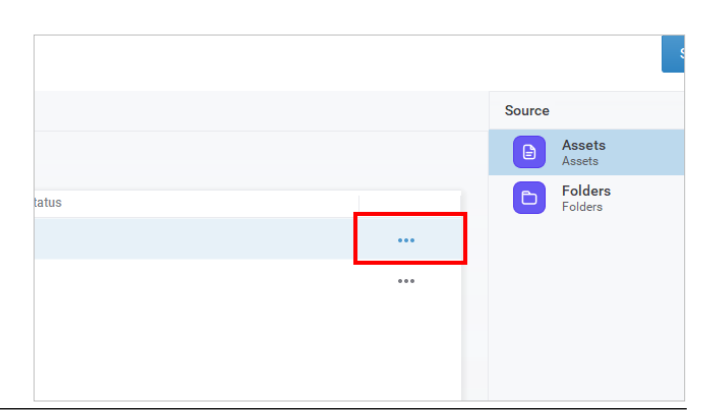

Assets  $\Theta$ **D** Folders

The other options associated with the Assets are:

**Edit source:** This allows you to edit the selected file.

**Move up:** The selected file will move up by one step.

**Move down:** The selected file will move down by one step.

**Remove source:** This will delete the file.

Click on the button **Save changes**.

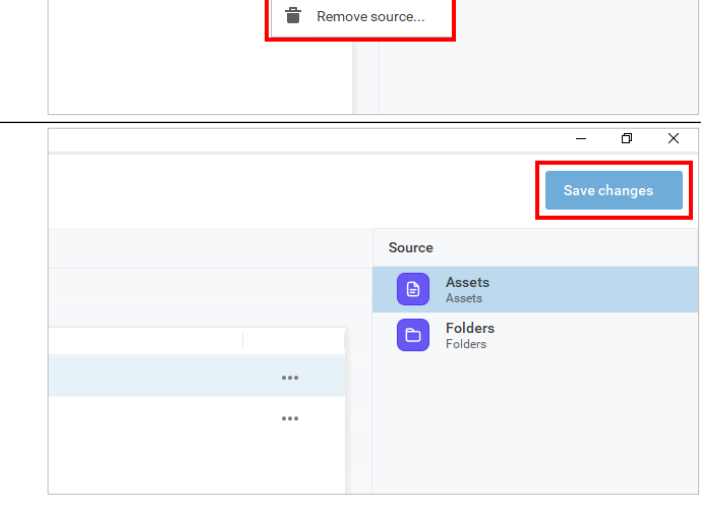

<sup>2</sup> Edit source... Move up

Move down

 $\downarrow$ 

# **10.5.Tab Configuration**

# **10.5.1. Contextual Content**

#### **10.5.1.1.1. Introduction**

You can create three types of tabs for the UXP panel.

- **Contextual content:** This is the contextual area that displays the recordings and sources according to your configuration.
- **AI Chat:** This allows you to create a tab for AI Chat.
- **Notification:** This is the notifications tab that displays all types of notifications.

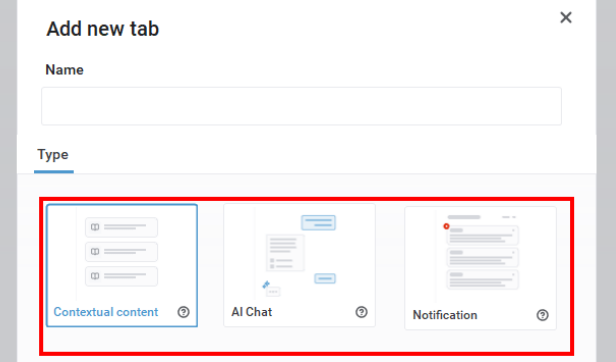

#### **10.5.1.1.2. Steps to create a contextual content tab**

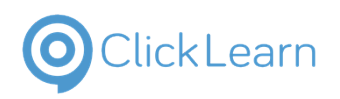

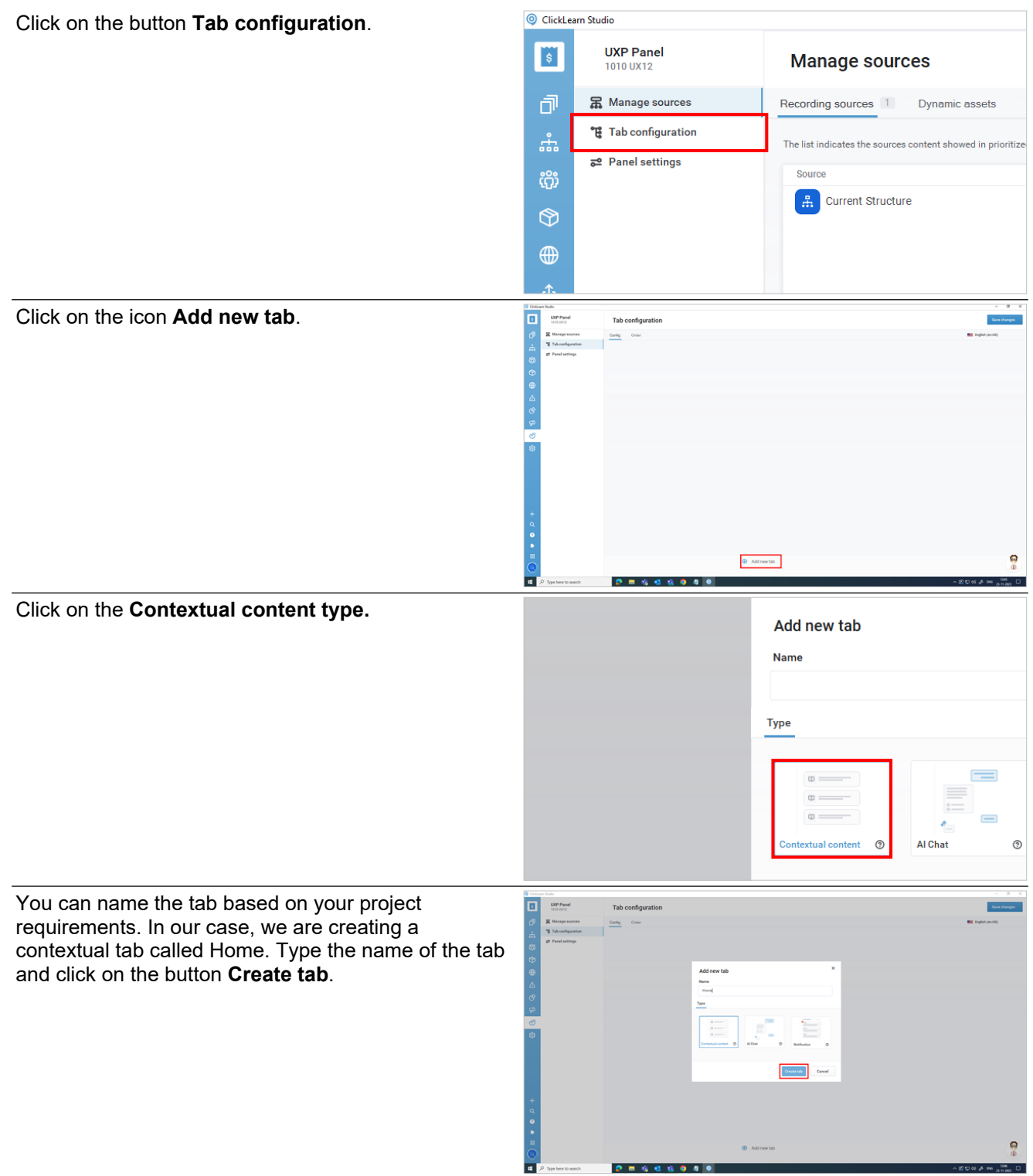

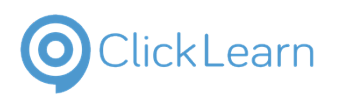

We have created the Home tab. It says missing sources; we still need to add sources for this tab. Click on the collapsible panel **Contextual content (Missing Sources)**.

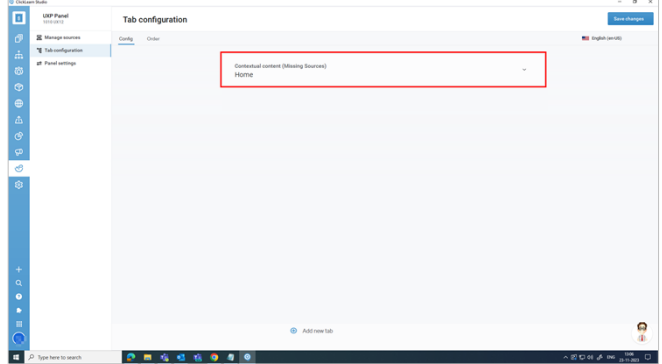

**10.5.1.1.2.1. Contextual Search**

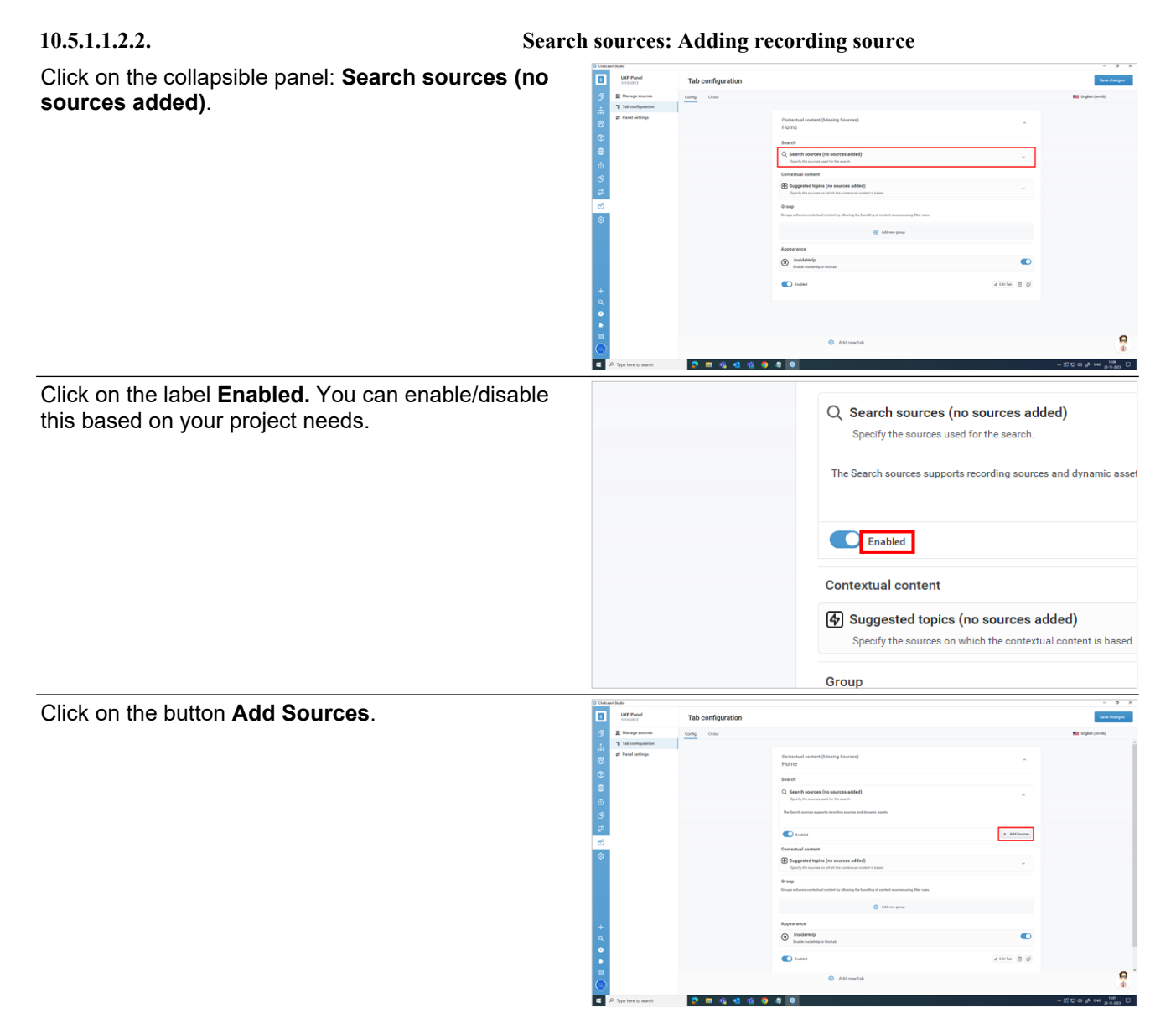

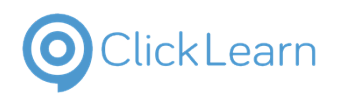

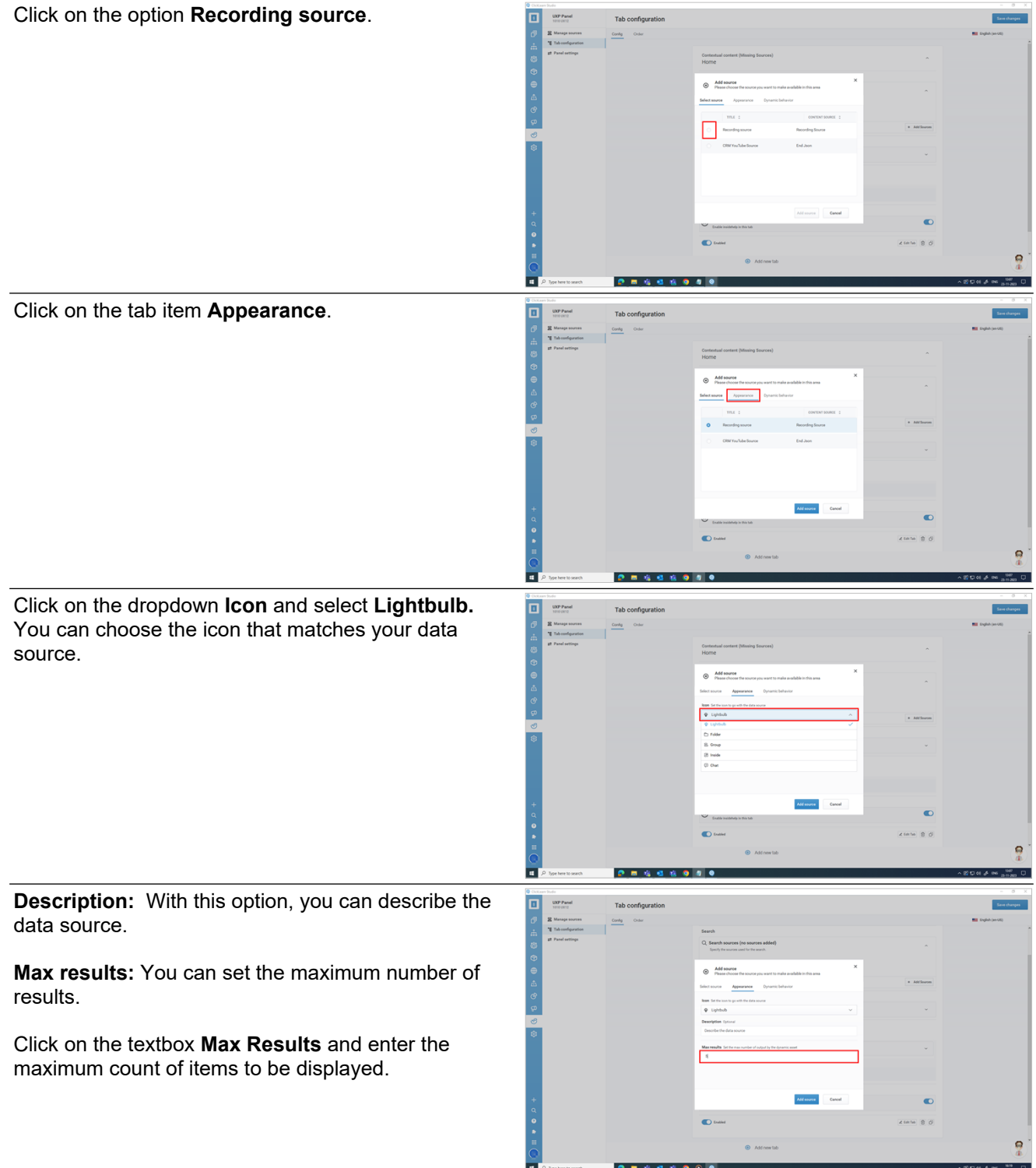

 $\begin{tabular}{|c|c|} \hline \quad \quad & \quad \quad & \quad \quad \\ \hline \quad \quad & \quad \quad & \quad \quad \\ \hline \quad \quad & \quad \quad & \quad \quad \\ \hline \quad \quad & \quad \quad & \quad \quad \\ \hline \quad \quad & \quad \quad & \quad \quad \\ \hline \end{tabular}$ 

00444900

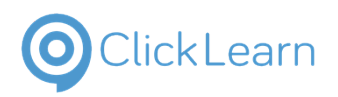

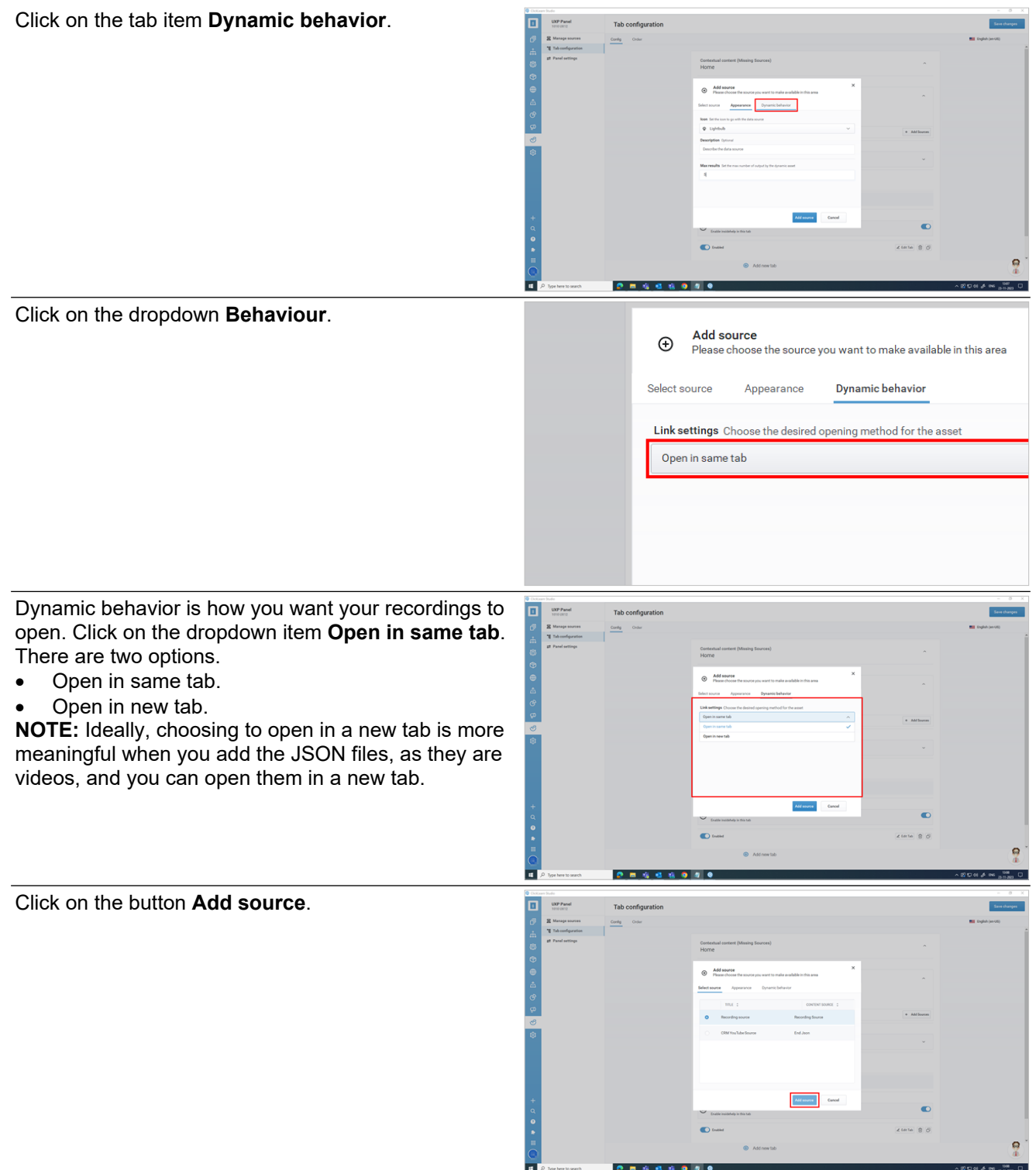

**10.5.1.1.2.3. Search sources: Adding JSON files**

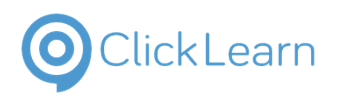

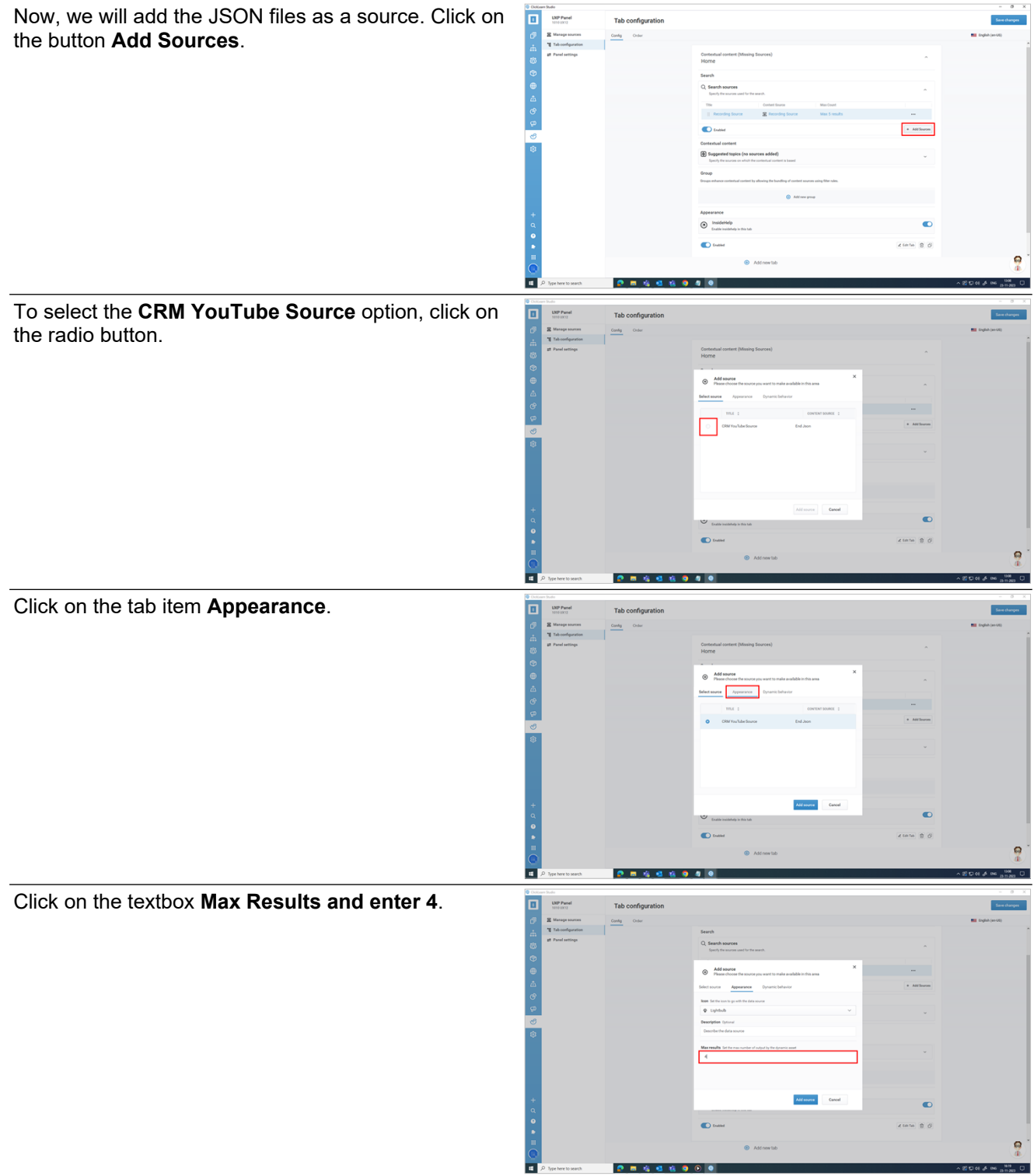

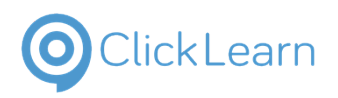

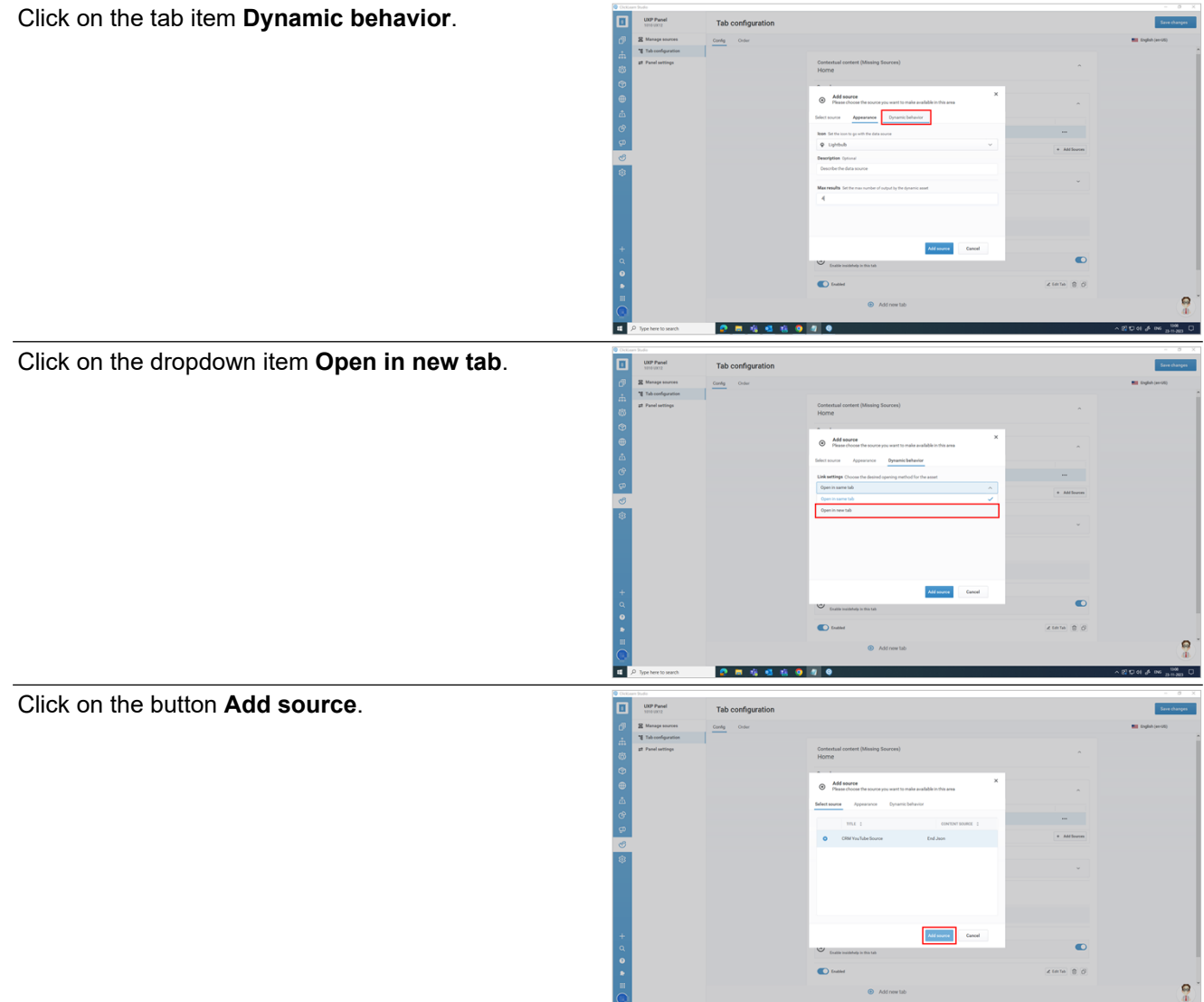

#### **10.5.1.1.2.4. Contextual Content**

 $\frac{\circ}{\bullet}$ 

Click on the collapsible panel Suggested topics (no sources added). Here, you need to provide the name and description.

#### **10.5.1.1.2.5. Suggested topics: Adding recording source**

........

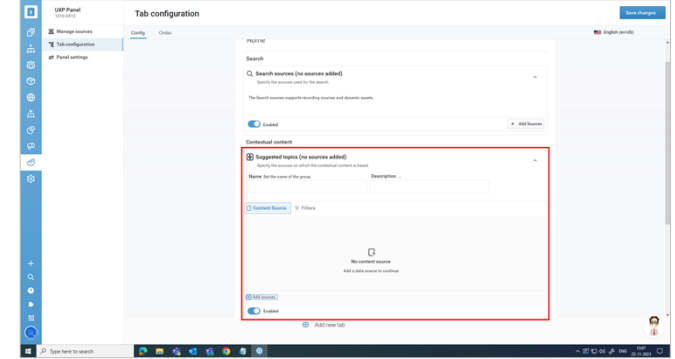

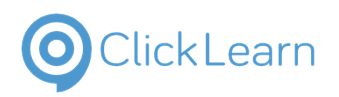

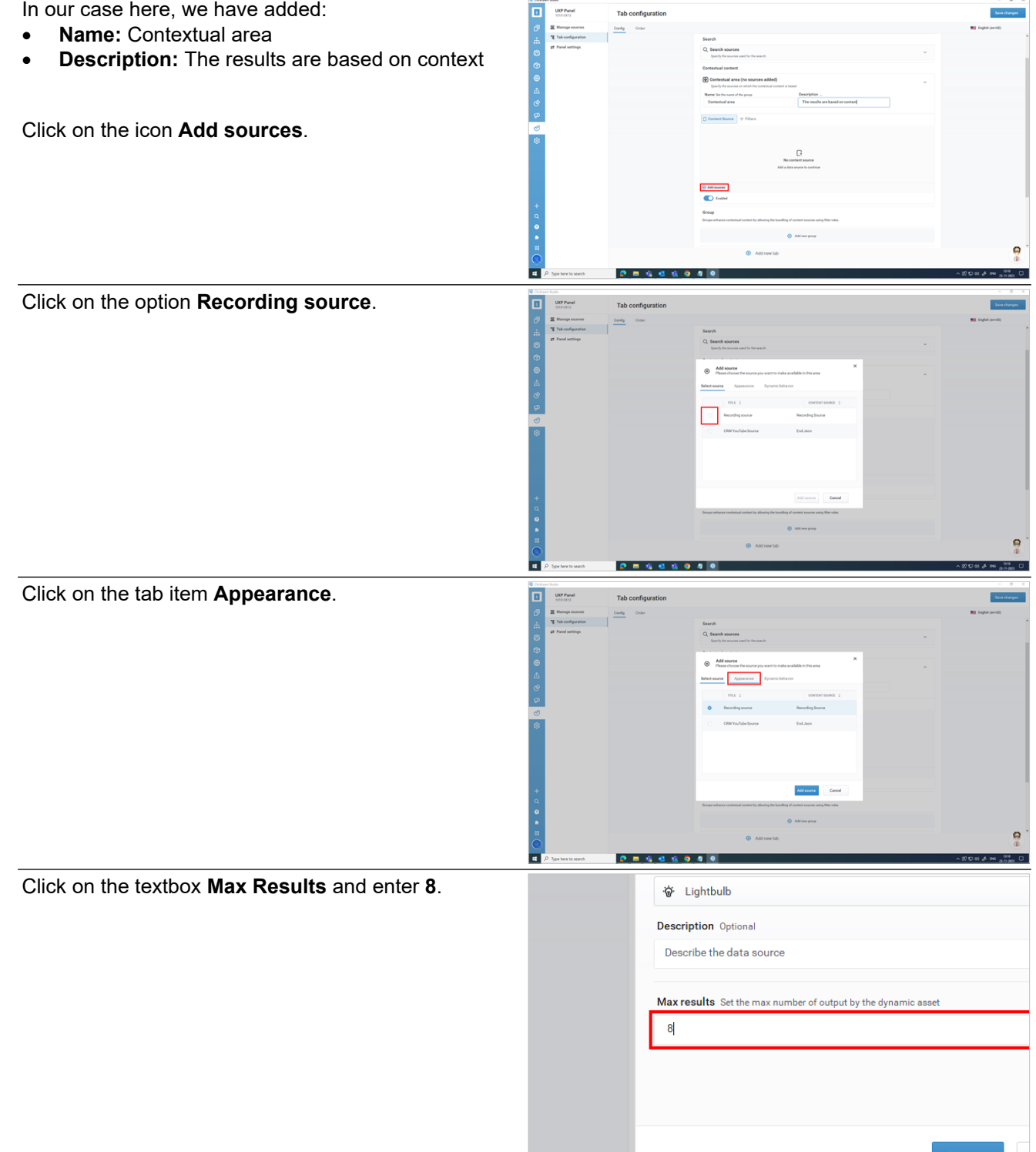

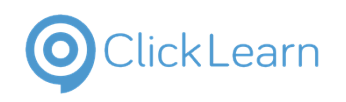

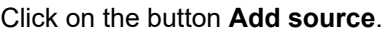

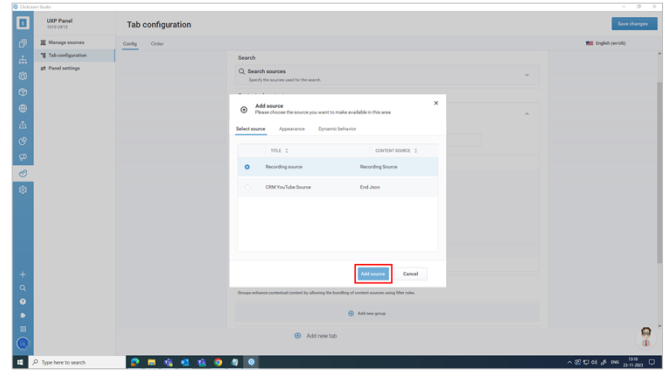

#### **10.5.1.1.2.6. Suggested topics: Adding JSON files**

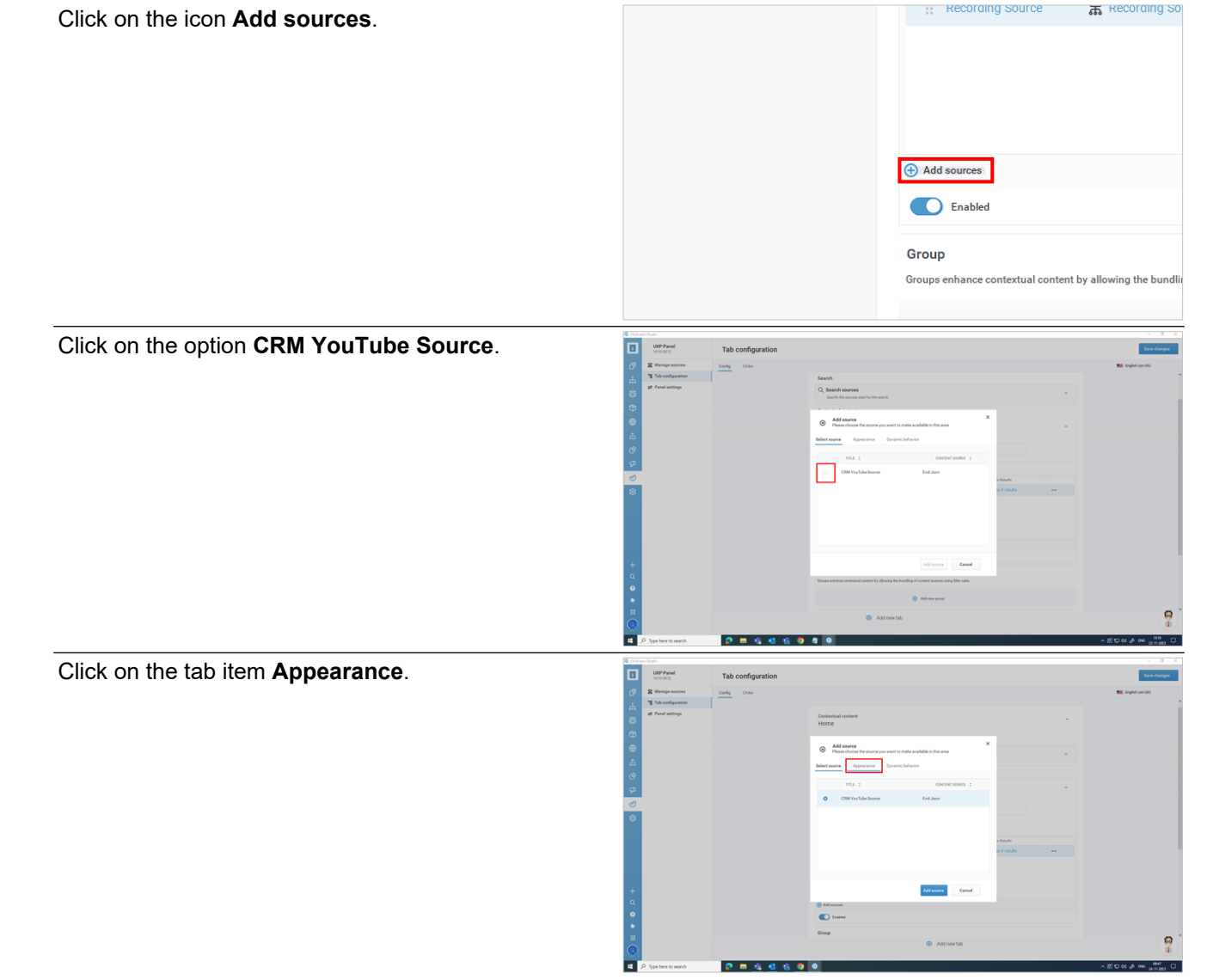

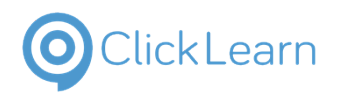

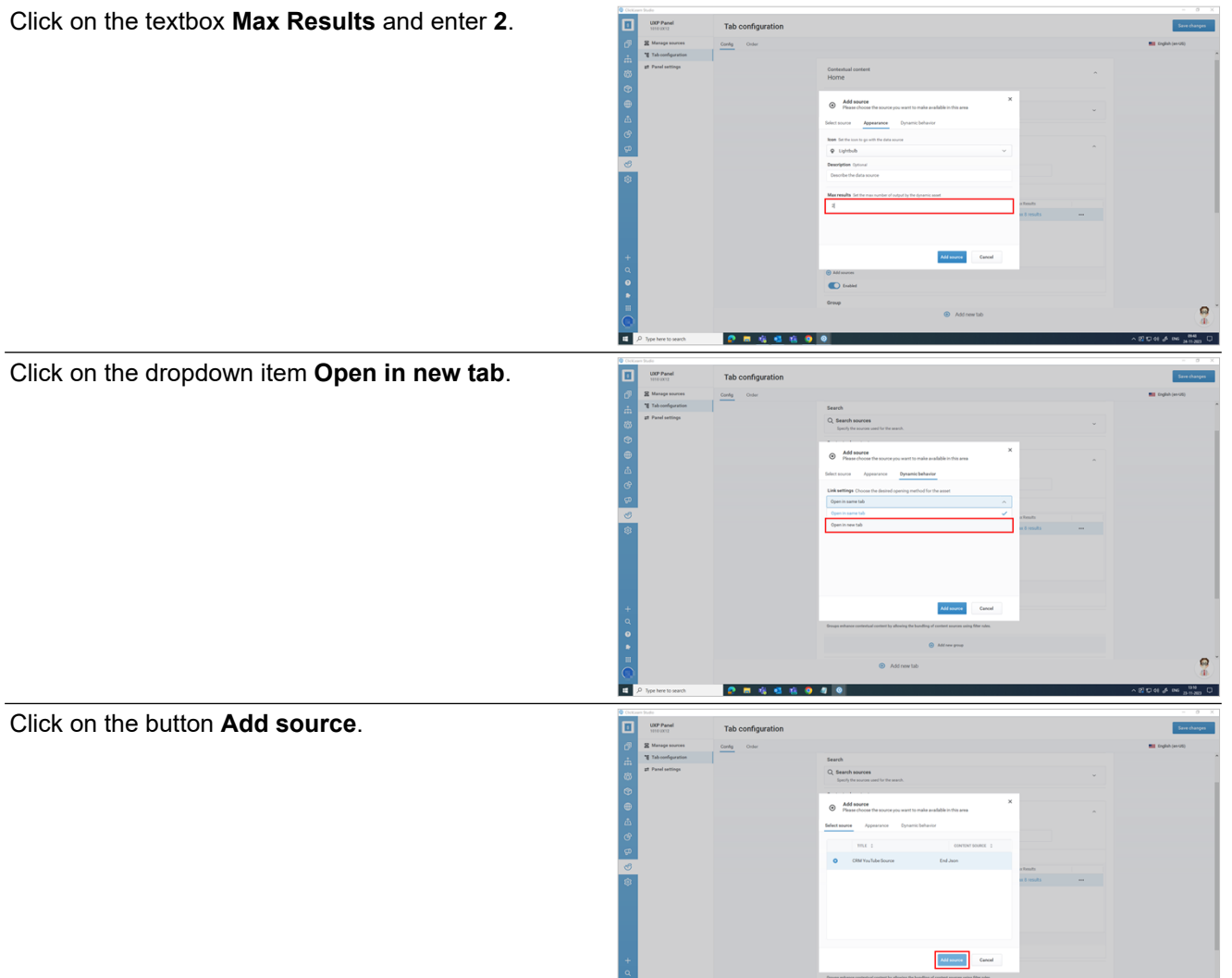

**Group:** Groups enhance contextual content by allowing the bundling of content sources using filter rules.

#### **10.5.1.1.2.7. Add new group**

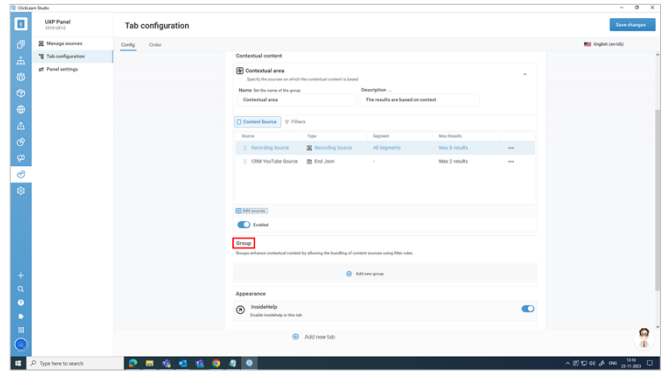

 $\theta$  .<br>Moreover

 $\bullet$  Add now tab

. . . . . . . . .

ę.

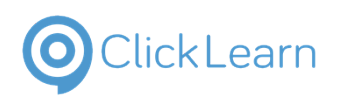

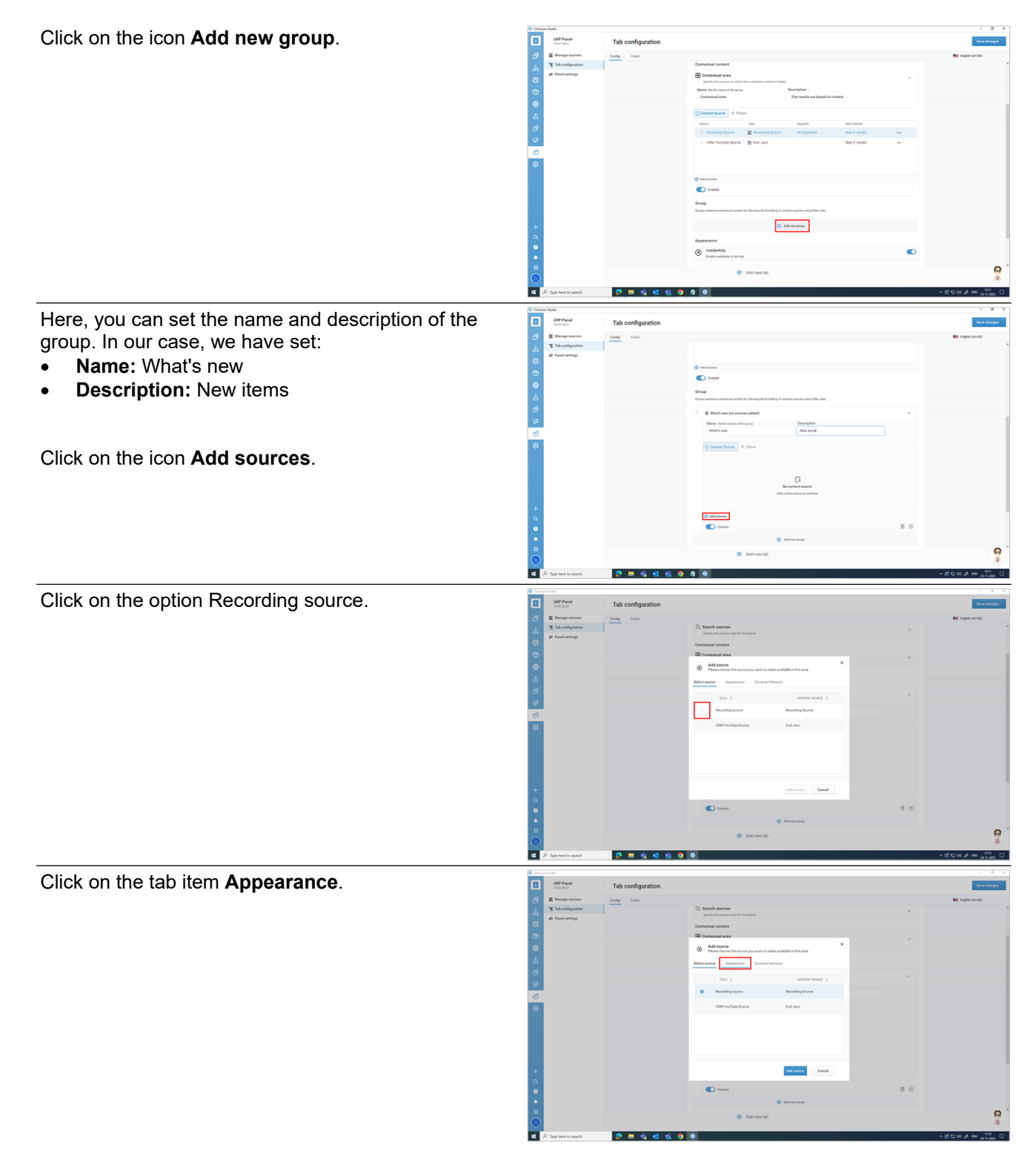

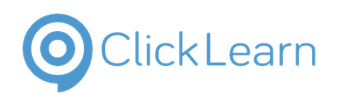

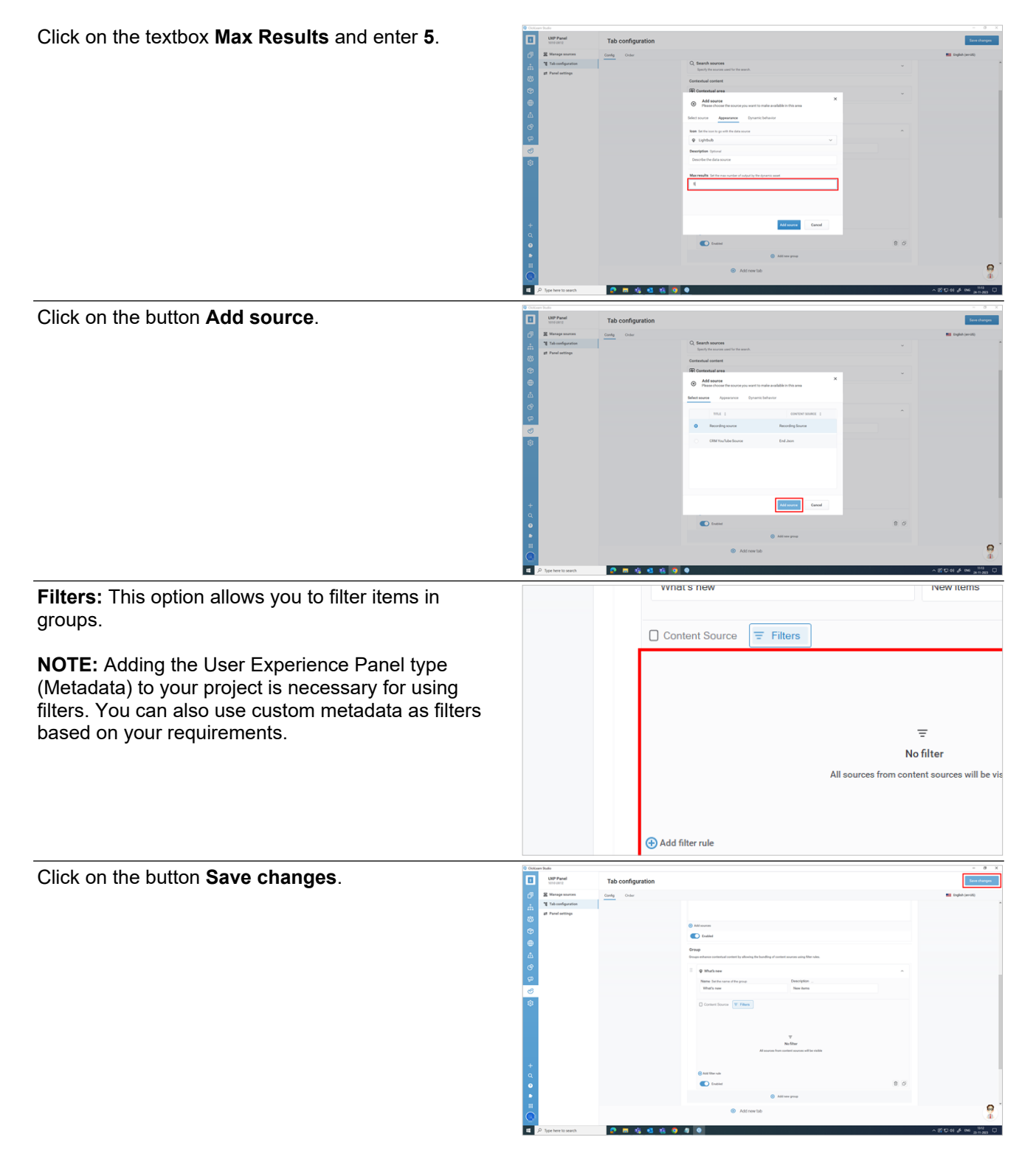

**10.5.1.1.2.8. Adding UXP Type Metadata**

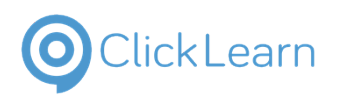

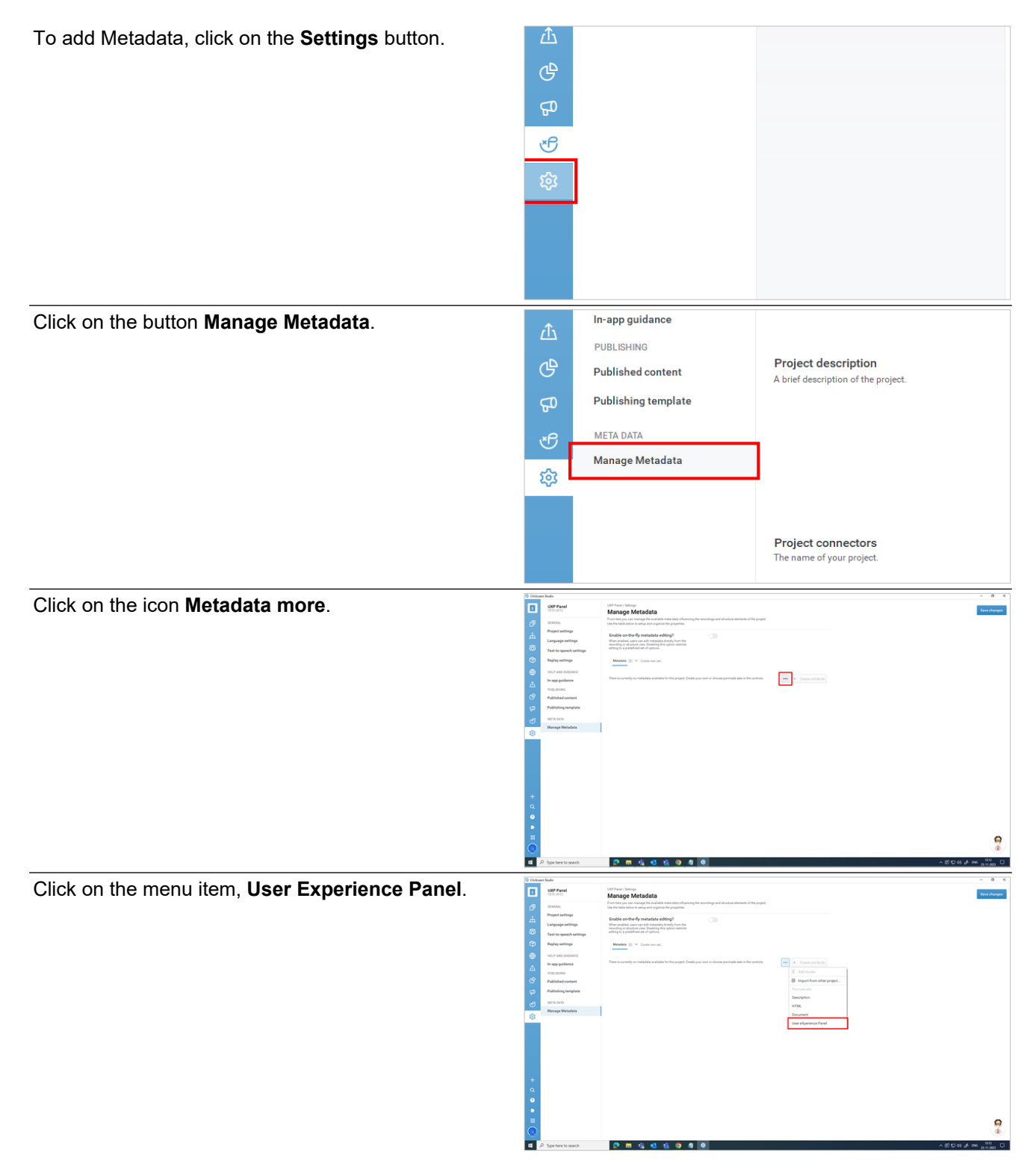

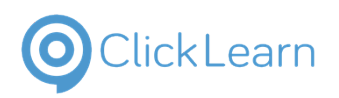

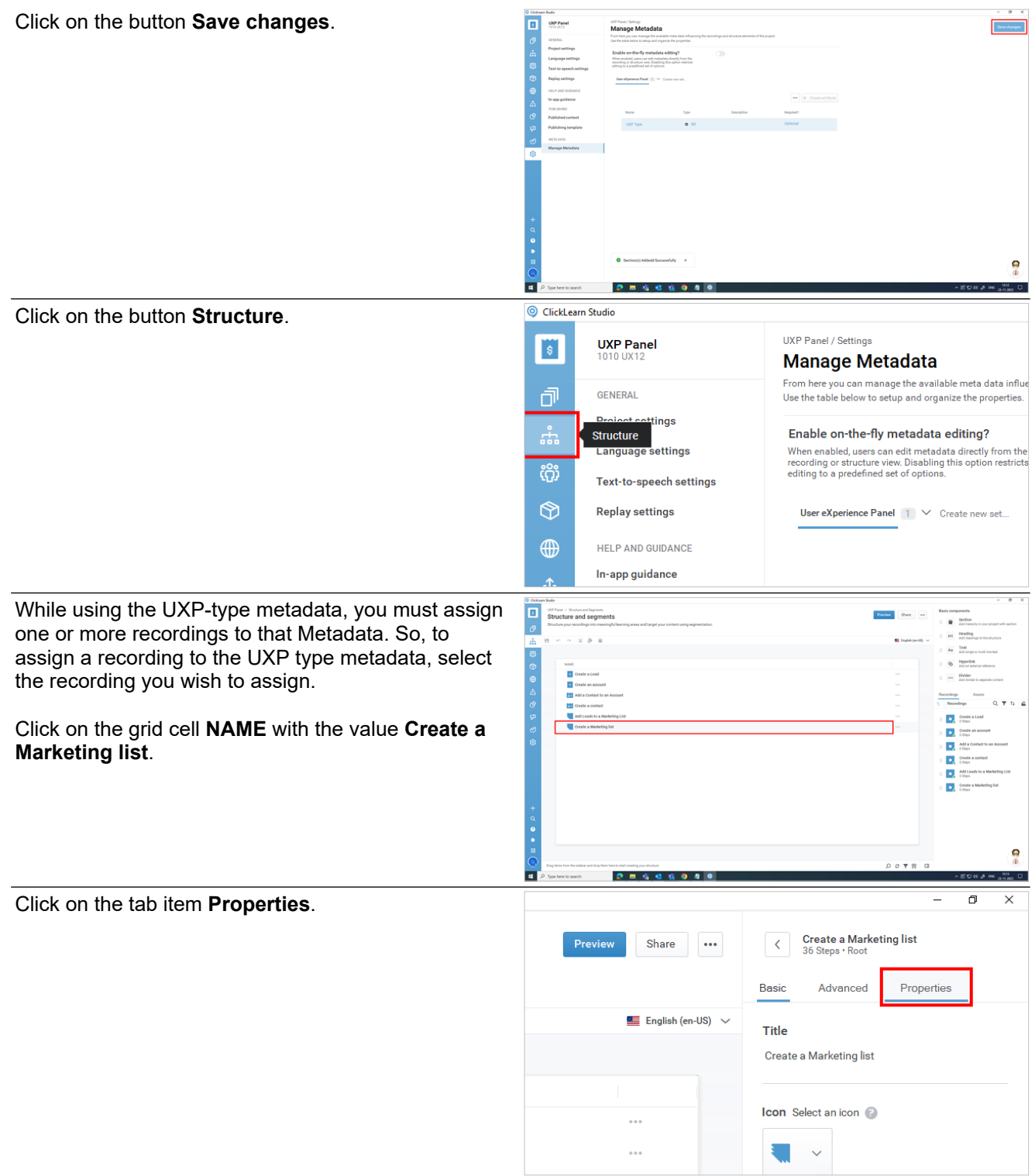

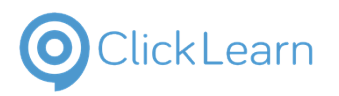

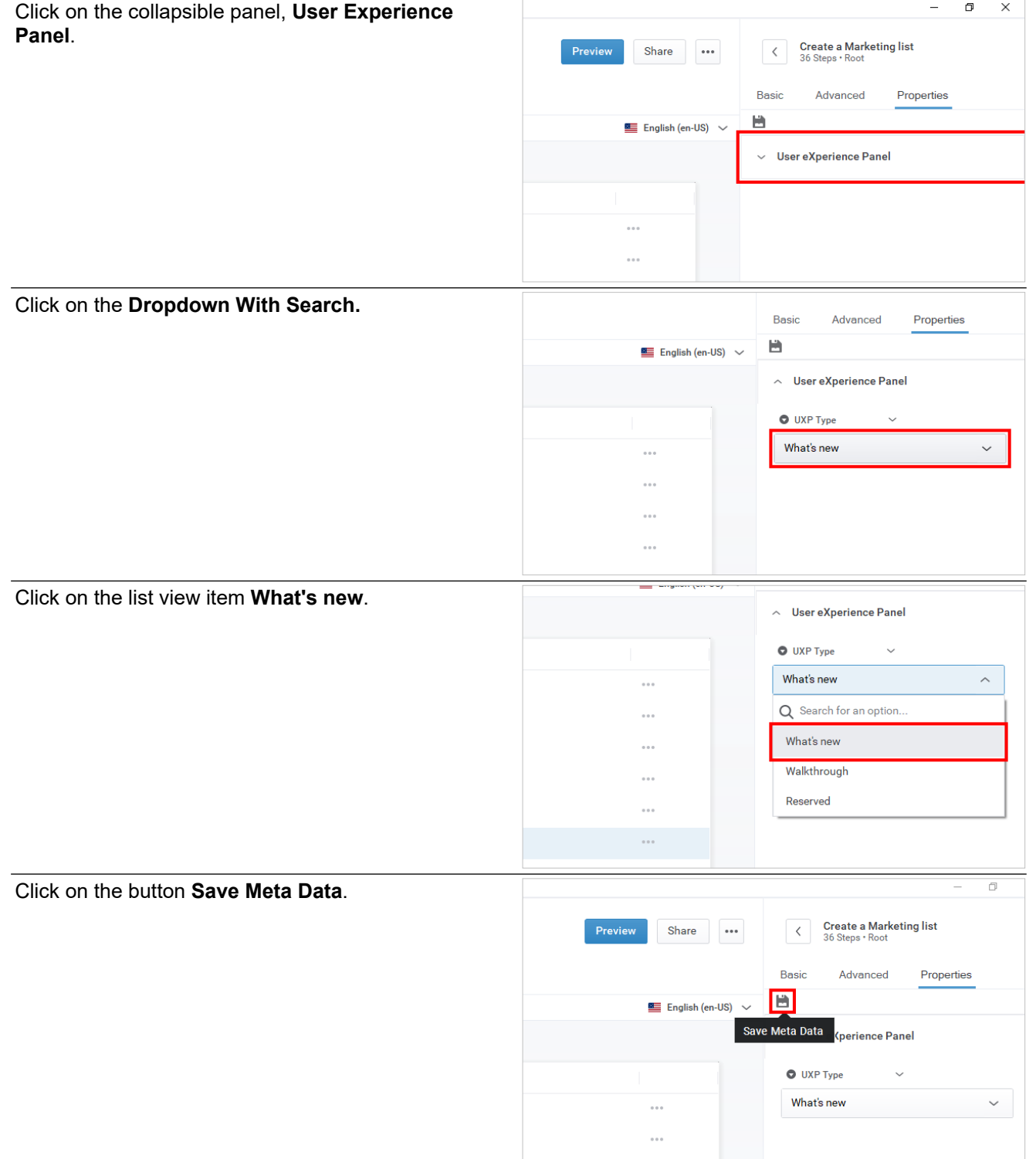

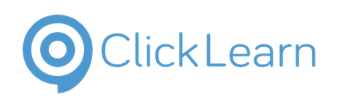

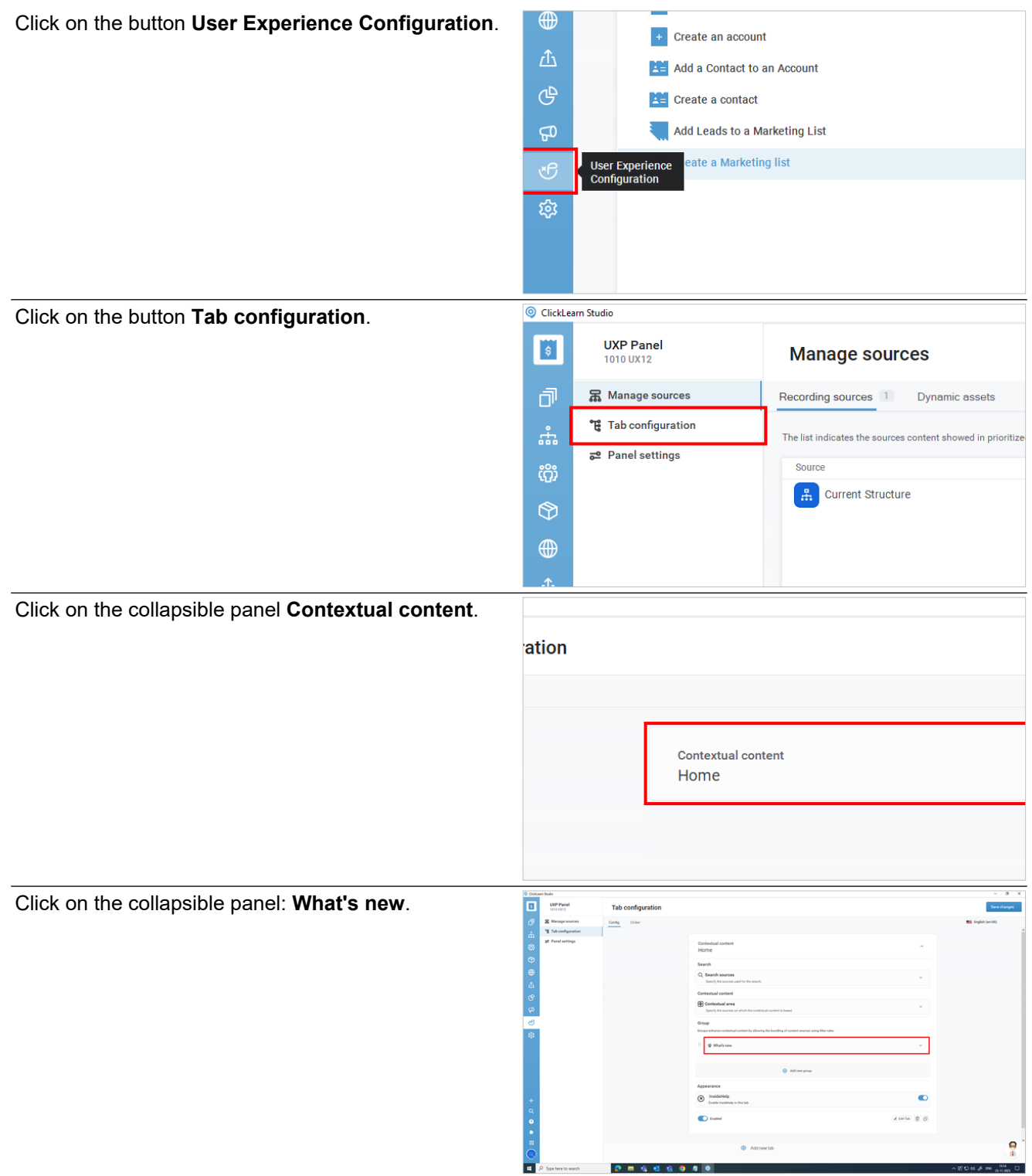

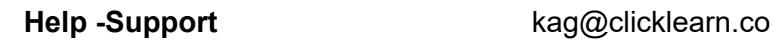

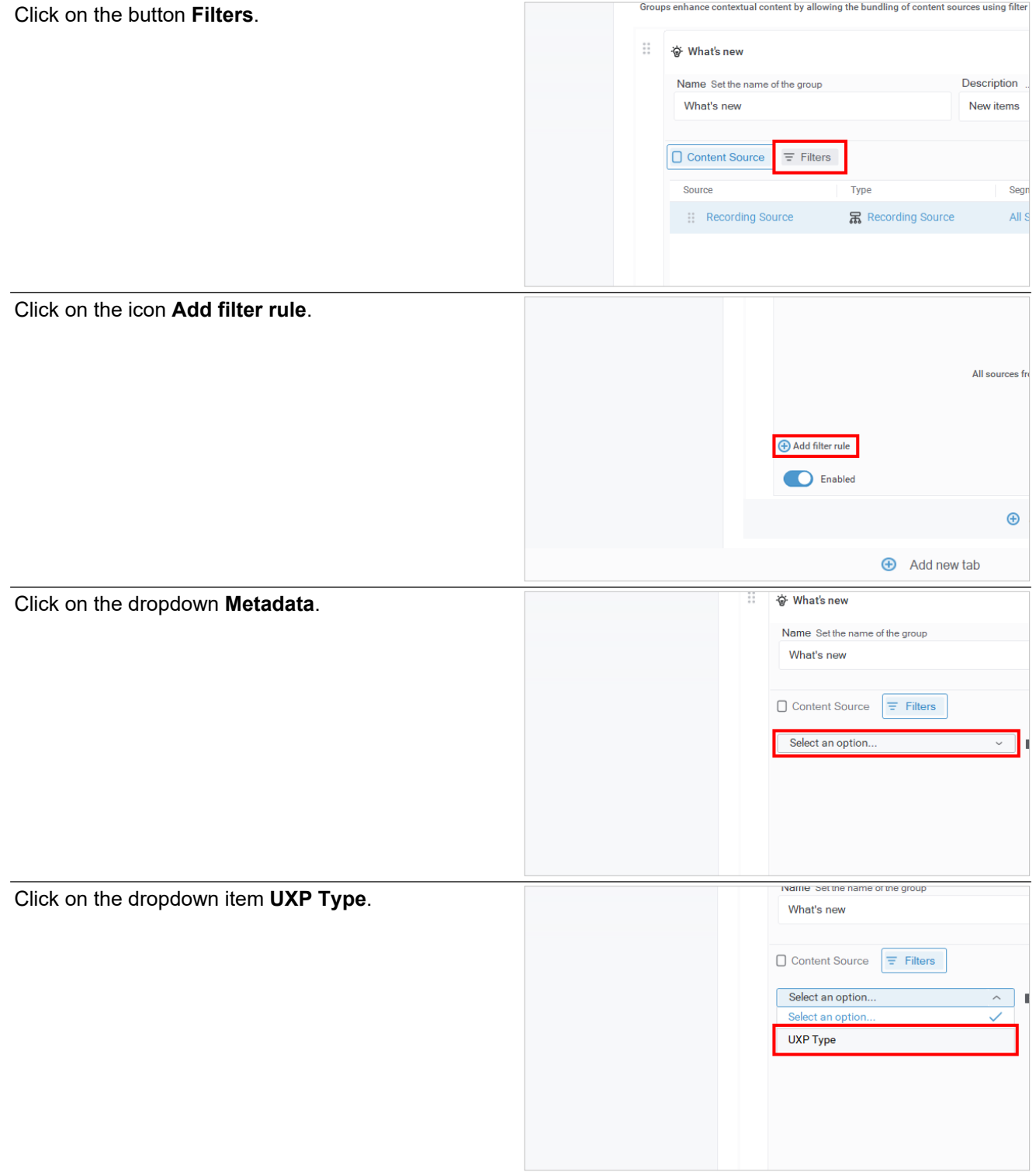

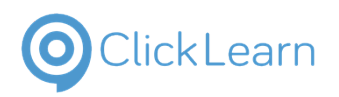

Click on the dropdown item **What's new**. Table It will cater to the recording that you have assigned. The core function of filters is that users can split their recordings into three categories and add them as filters here. You can use custom metadata as filters, too. **Inside Help:** You can disable this option if you do not Ħ **UKP Pa** Tab wish to see the inside help tag.  $\bullet$  $\Omega$ Click on the button **Save changes**.  $\overline{p}$  $\overline{\mathsf{x}}$ English (en-US)

# **10.5.2. AI Chat**

## **10.5.2.1. Steps to create an AI chat tab**

Click on the button **Tab configuration**.

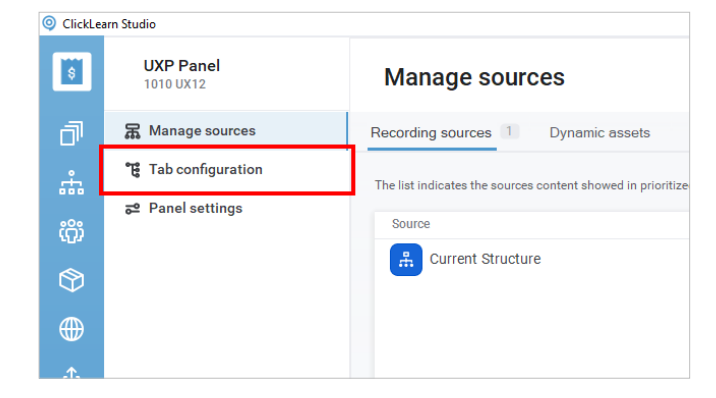

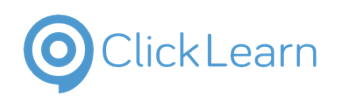

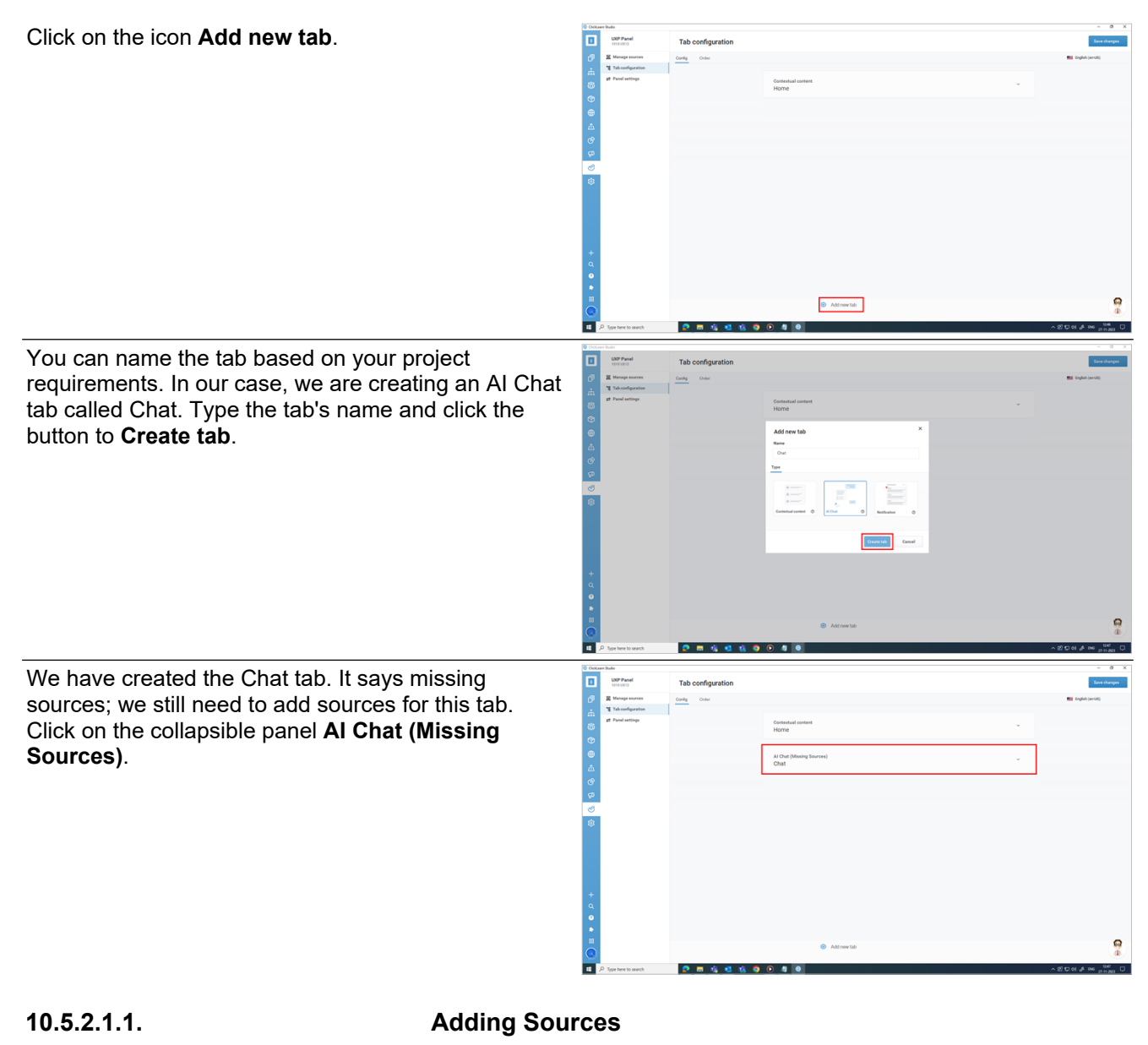

Click on the button **Add Sources**.

# Tab (  $\bullet$  <br> Althous

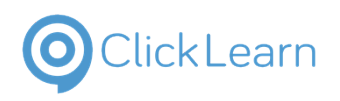

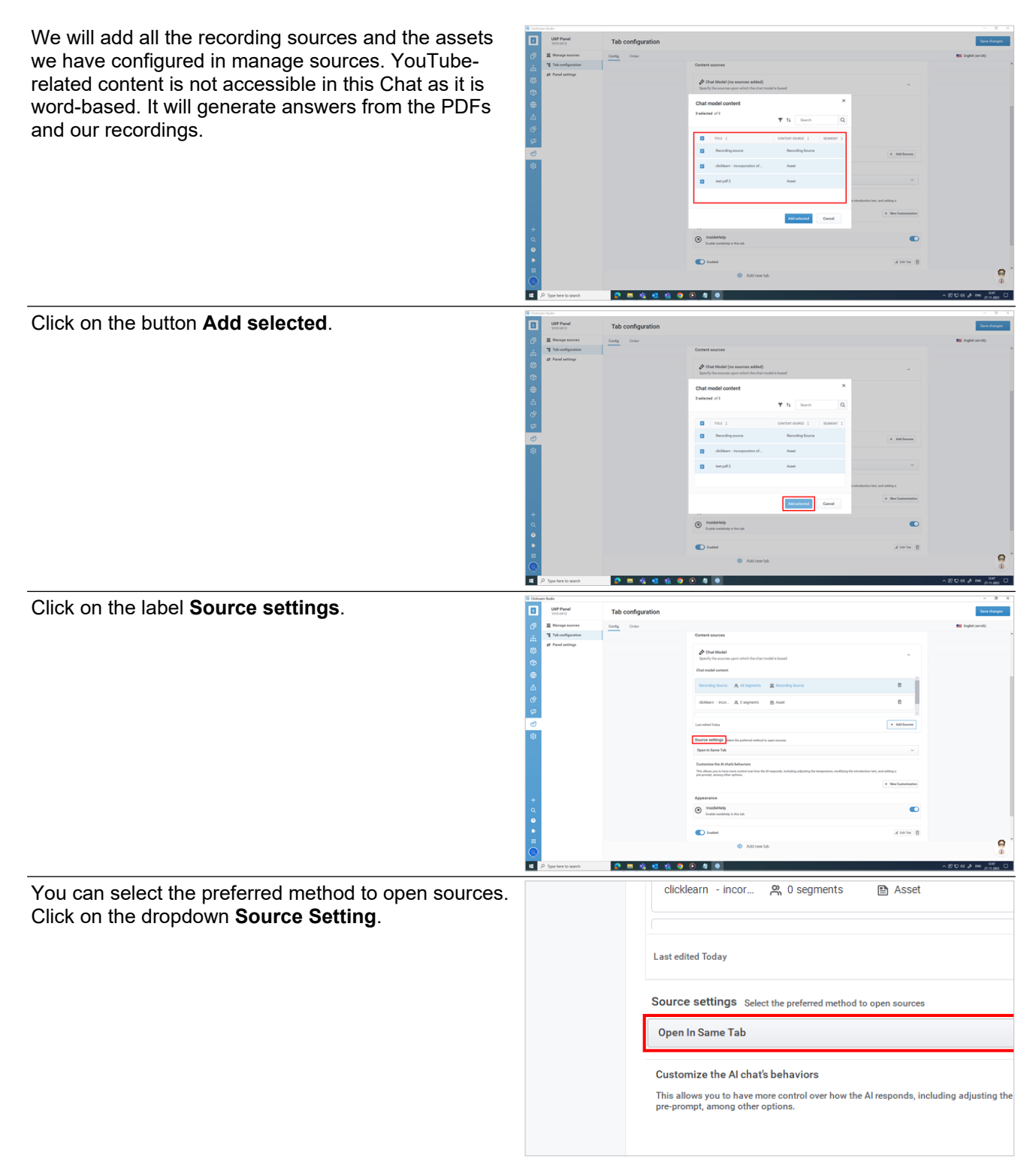

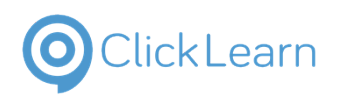

÷,

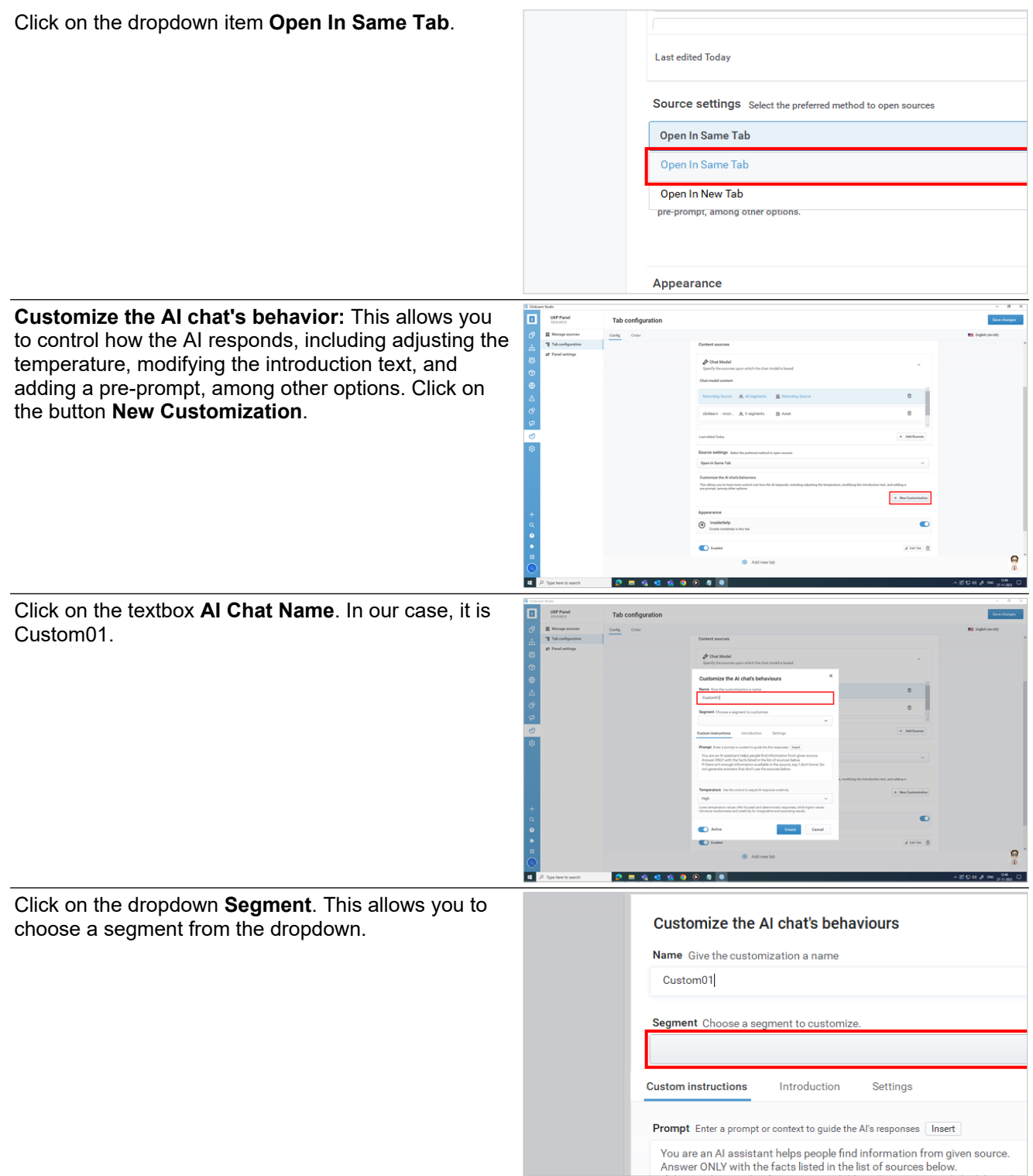

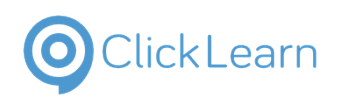

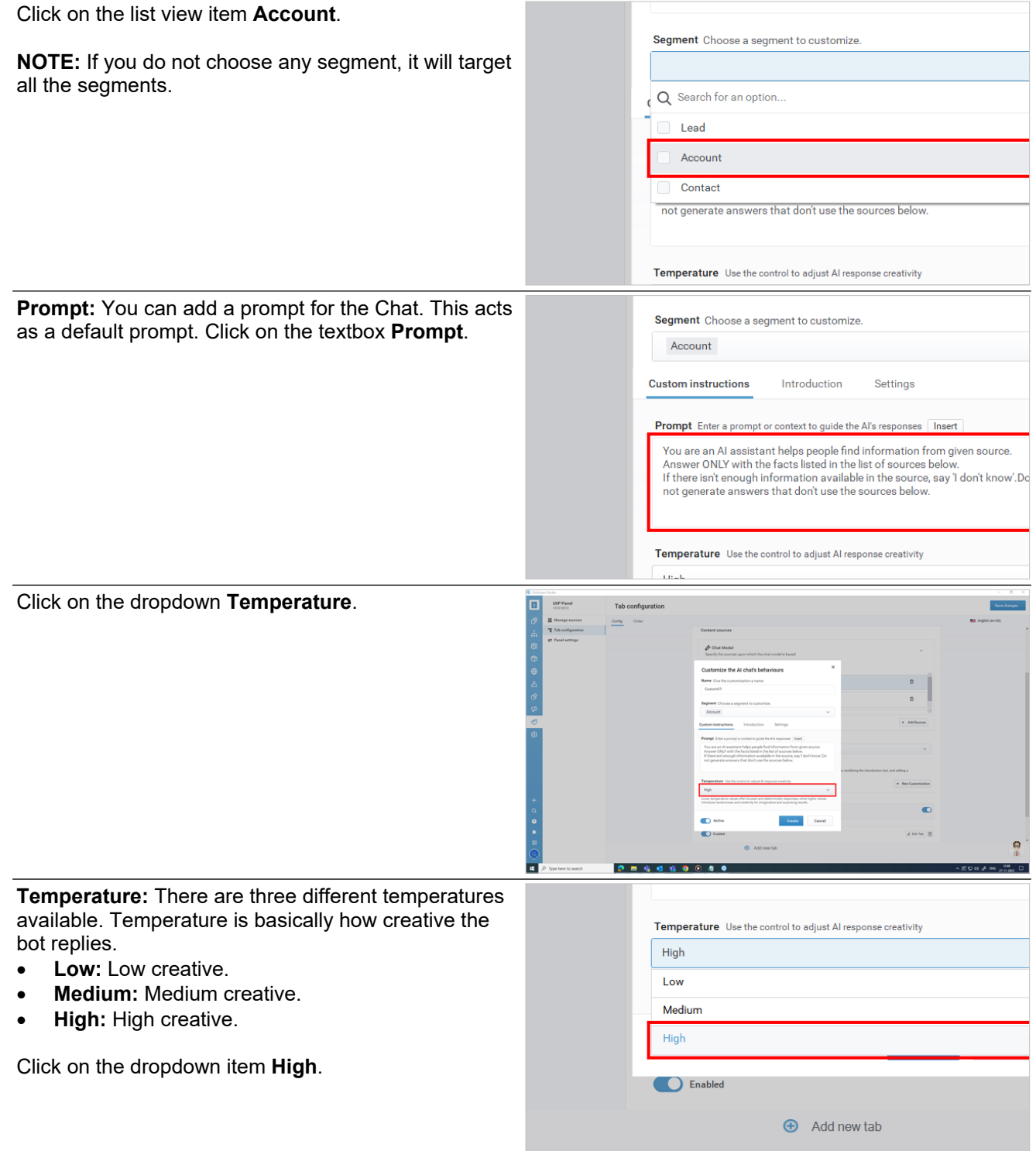

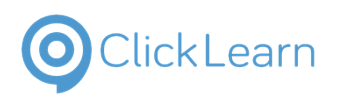

Introduction 1. Click on the tab item **Introduction**. 2. Click on the label **Introduction text**. 3. You can add any introduction to the Chat. Click on the textbox **Instruction Text**. Click on the toggle switch **Show Composer**. **Introduction text** Chat with your data: Ask anything or try an exam Show composer suggestions (up to three) .<br>Provide preset questions for users to select Active You can provide preset questions for users to select from and start a conversation. You can add three composer suggestions based on your project requirements. Click on the textbox **Text**. Show composer suggestions (up to three) Provide preset questions for users to select from and start a conversa Active **Create** Cancel C Enabled Settings 1. Click on the tab item **Settings**. 2. Click on the label **Conversation history**. 3. Click on the dropdown item **Low (up to 3 messages)**.

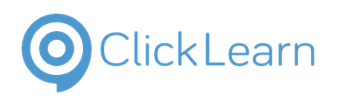

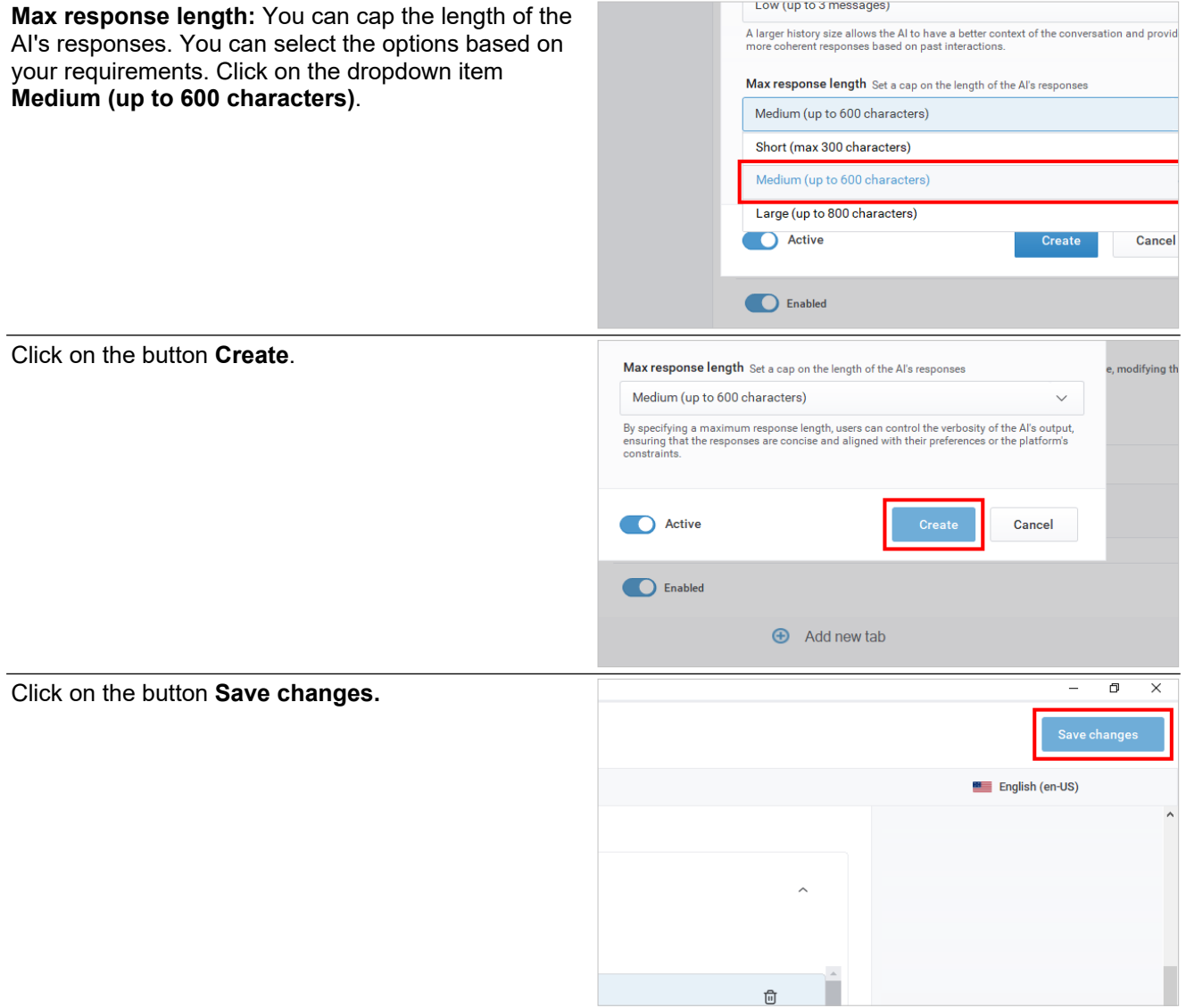

# **10.5.3. Notifications**

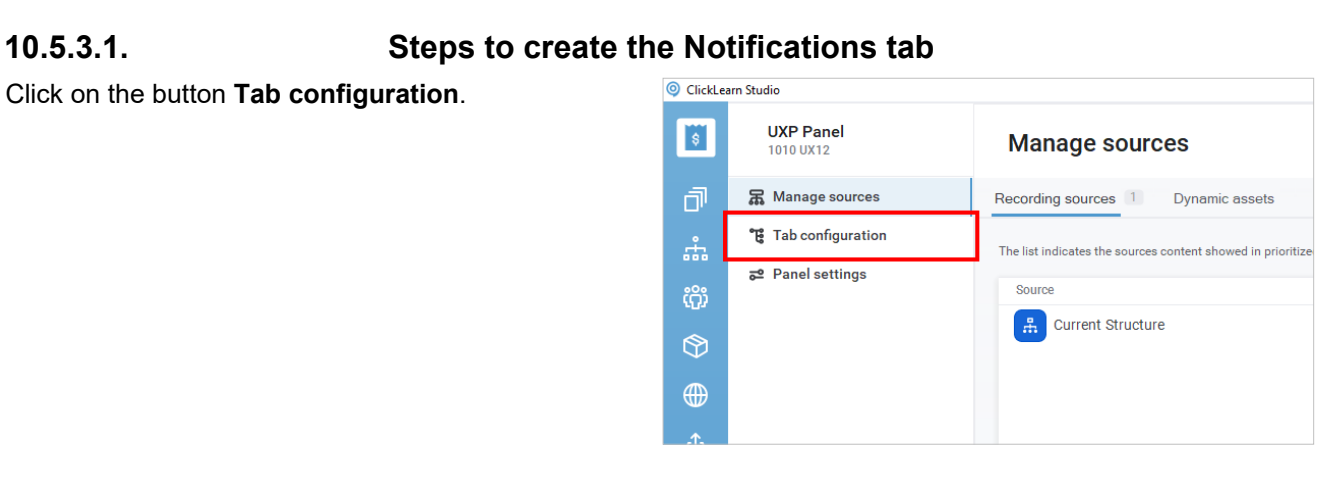

## **10.5.3.1.1. Config**

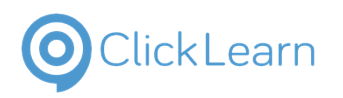

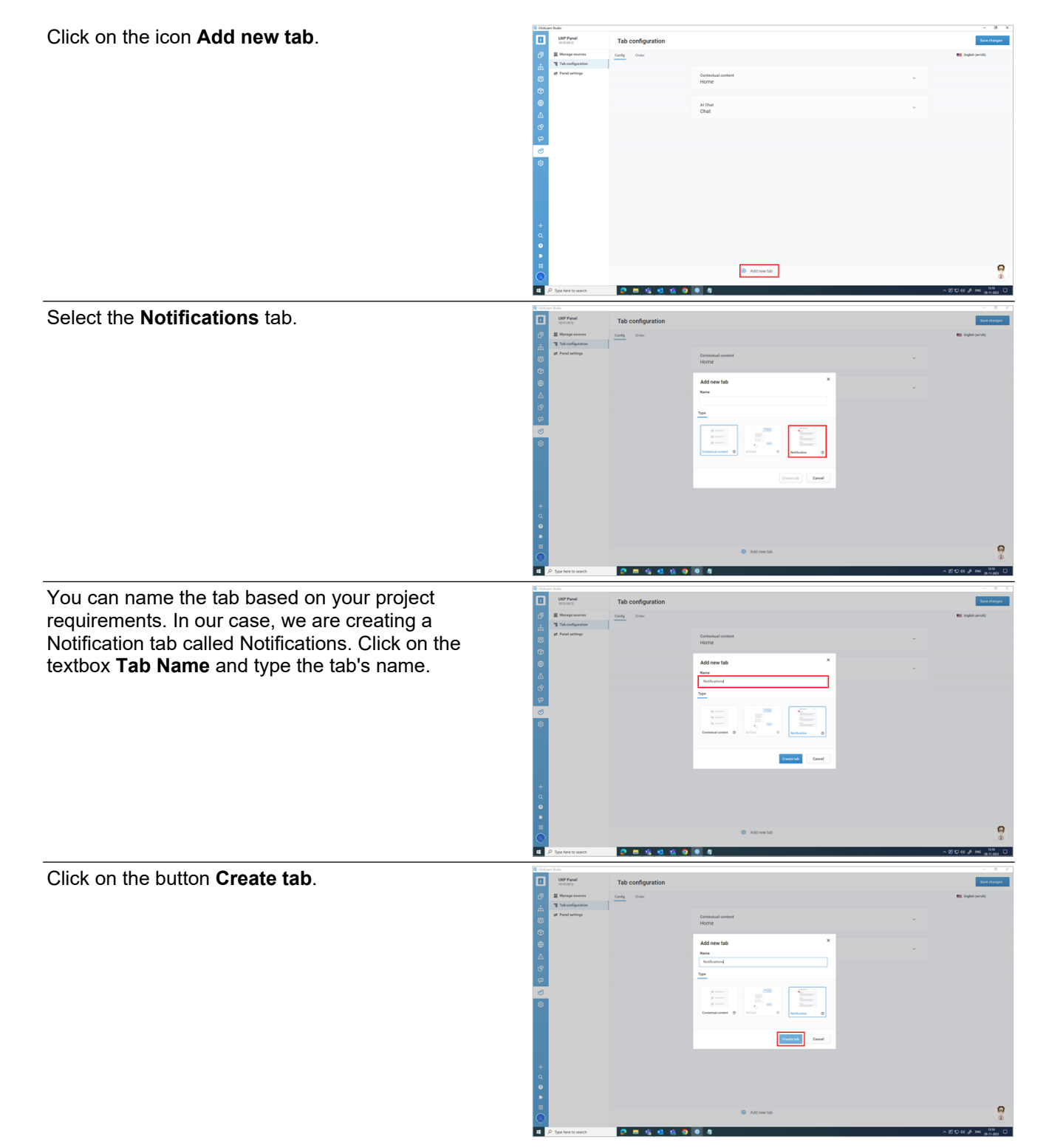

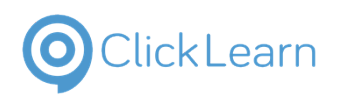

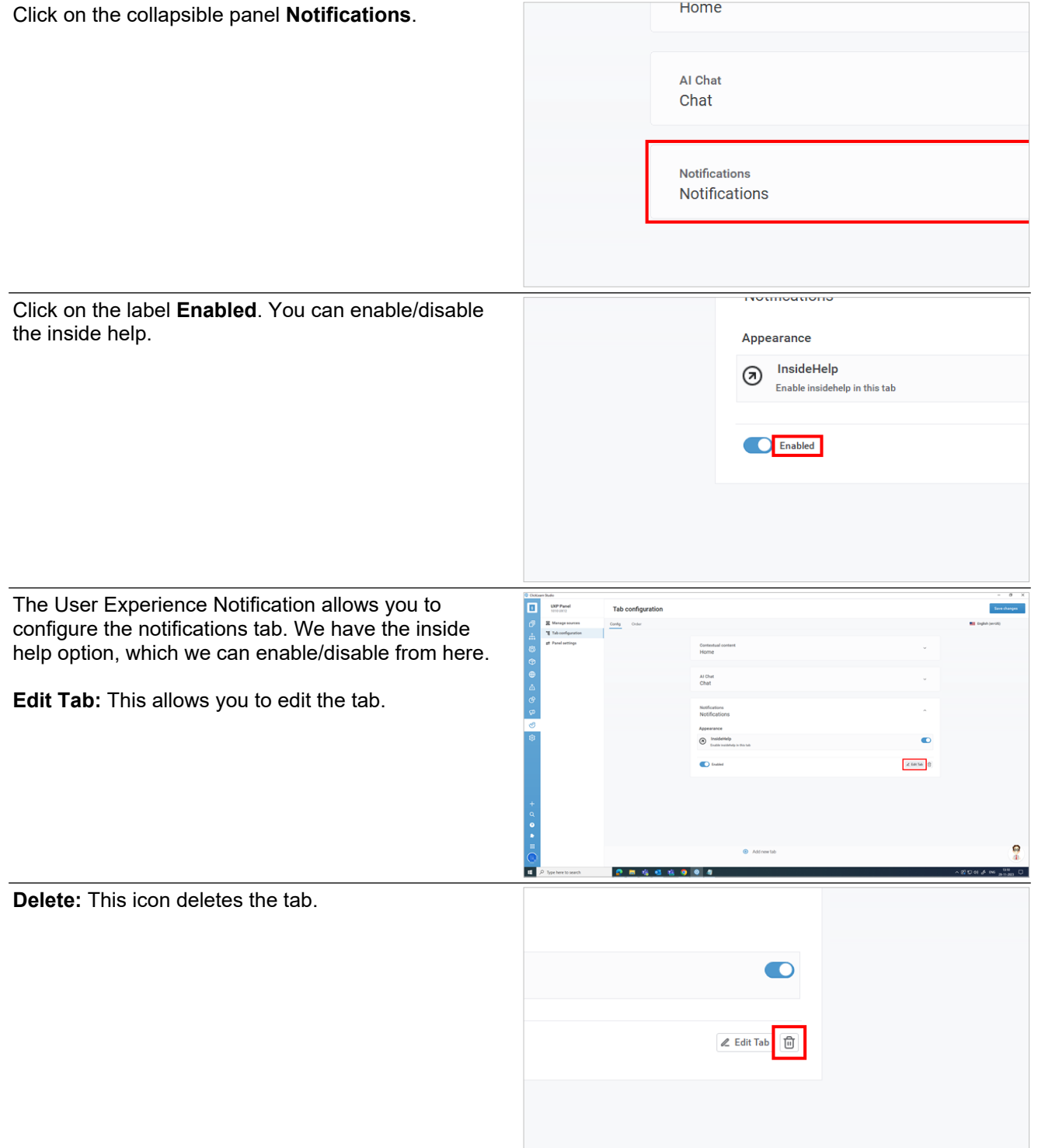

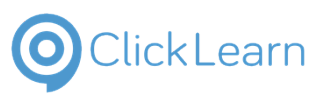

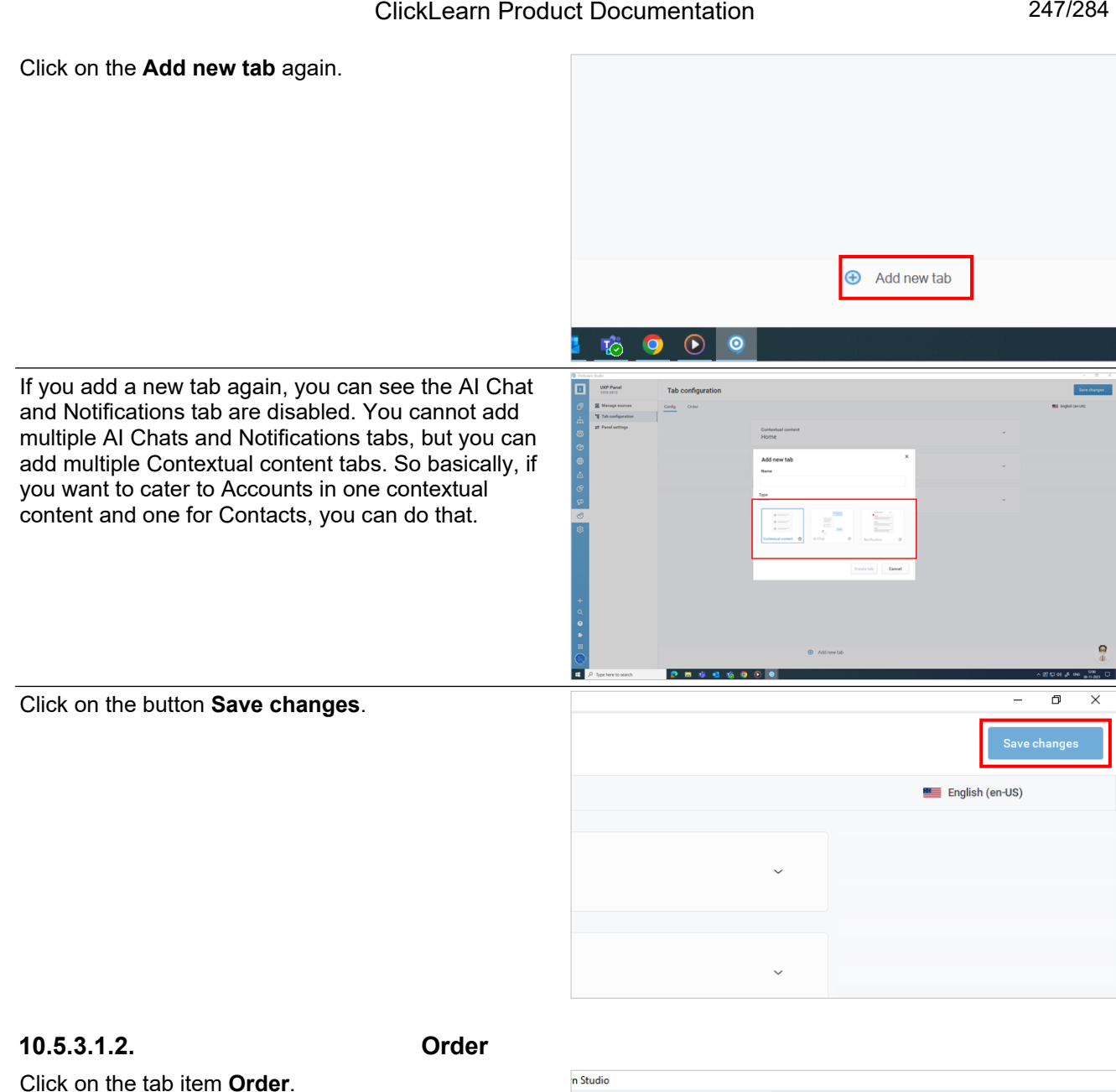

Click on the tab item **Order**.

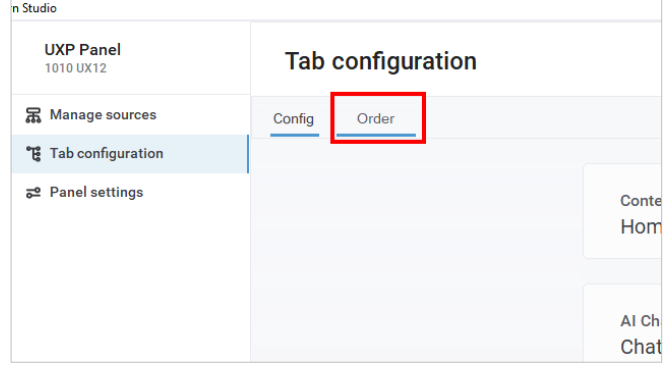

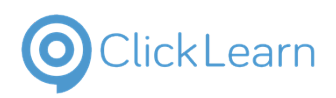

Tab Order

**Action**.

**Services** 

## ClickLearn Product Documentation 248/284

 $\overline{O}$  Cickians Sude<br> $\overline{O}$  UXP Panel

Tab configuration

This displays the list of tabs you have configured.

1. Click on the button **More Source** of grid cell

2. Click on the menu item **Move up**. You can

move it one step down.

change the order up, and moving down will

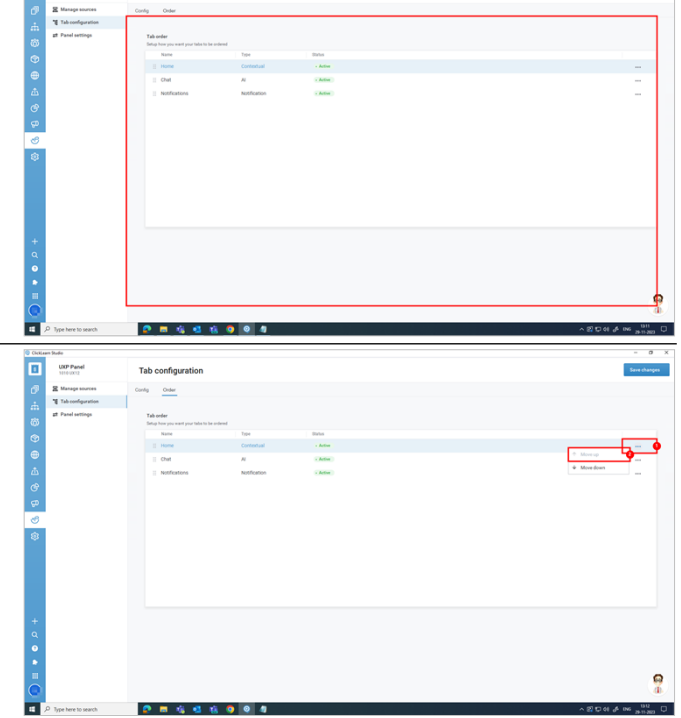

# **10.6.Panel Settings**

#### **10.6.1.1. Panel Settings**

Click on the button **Panel settings**.

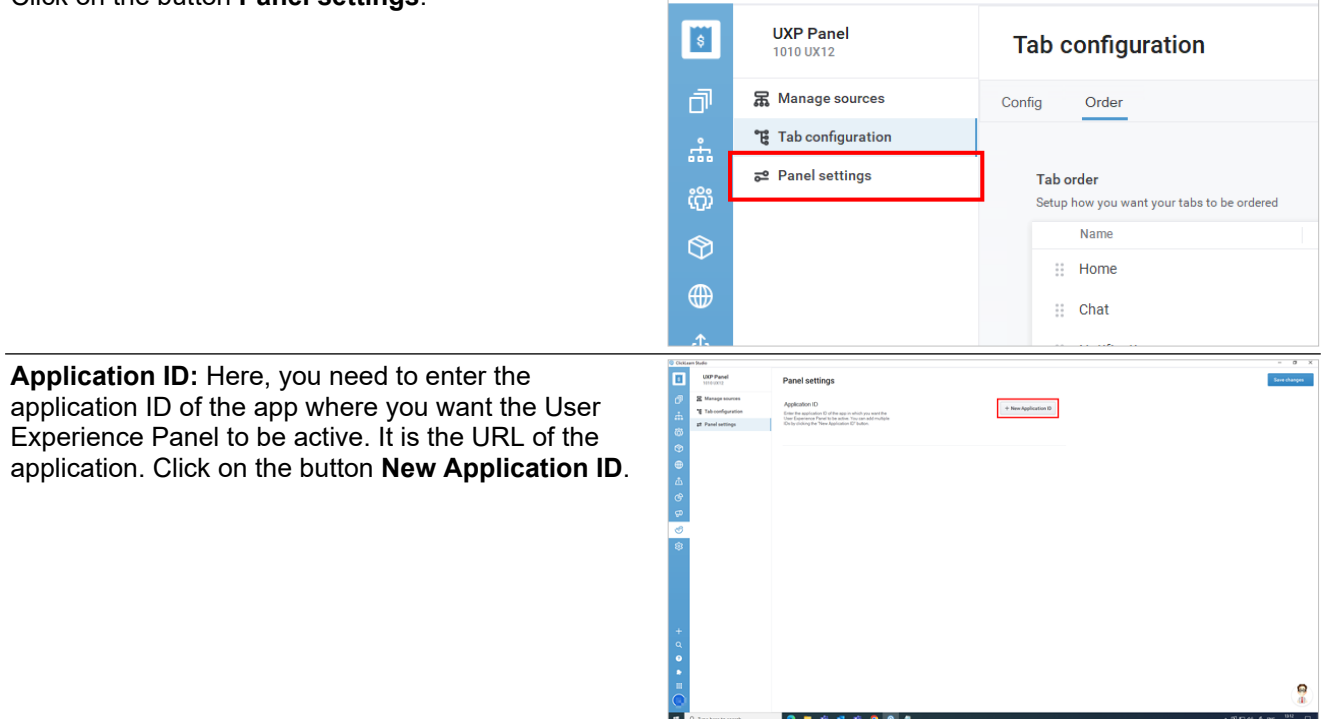

ClickLearn Studio

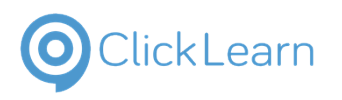

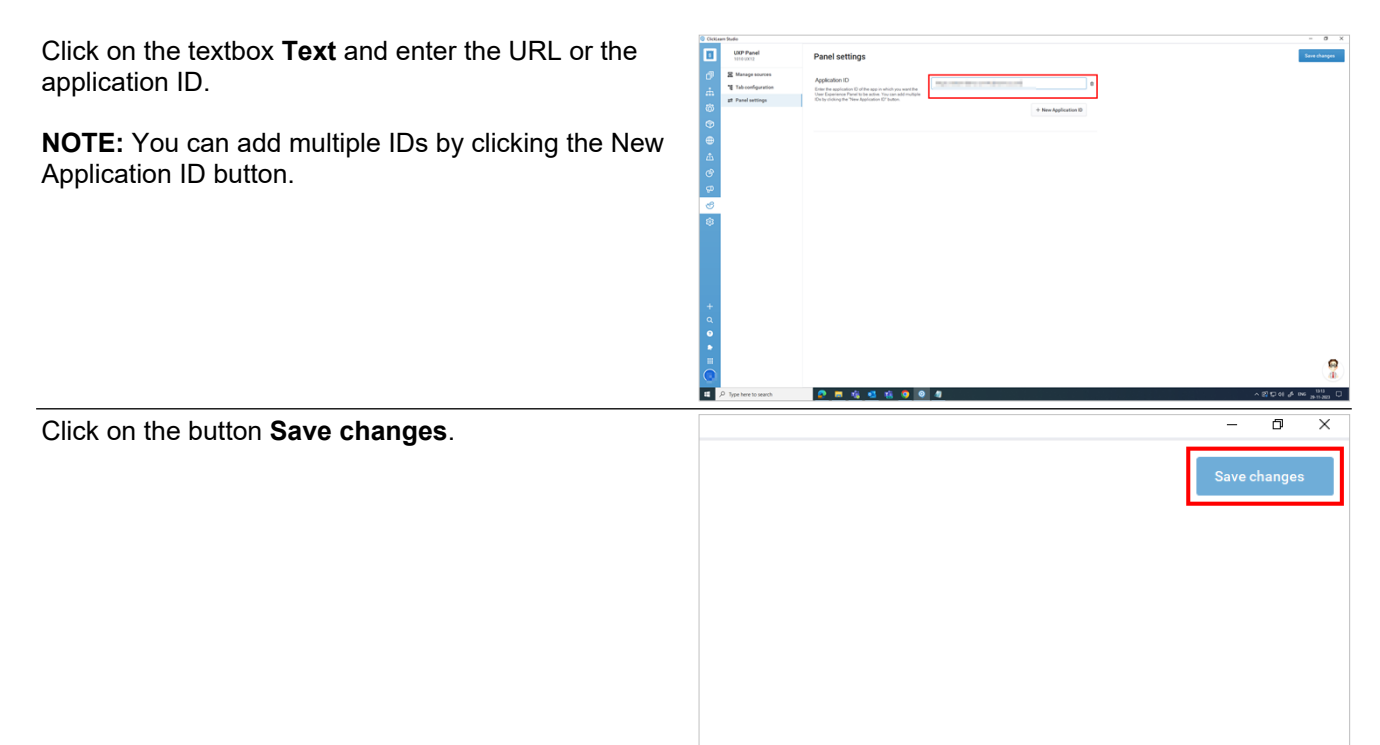

 $\frac{1}{2}$ 

# **10.7.Produce and Publish**

# **10.7.1. Introduction**

To reflect the UXP in the application we want, we must produce and publish it. Click on the button **Publishing**.

Click on the **Start guide** button.

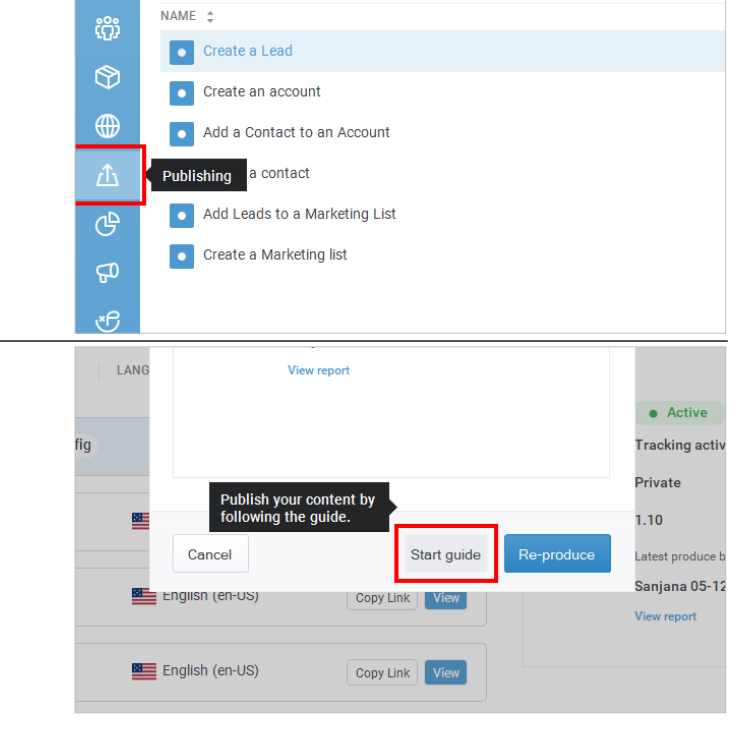

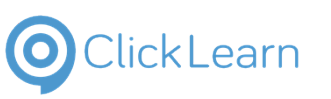

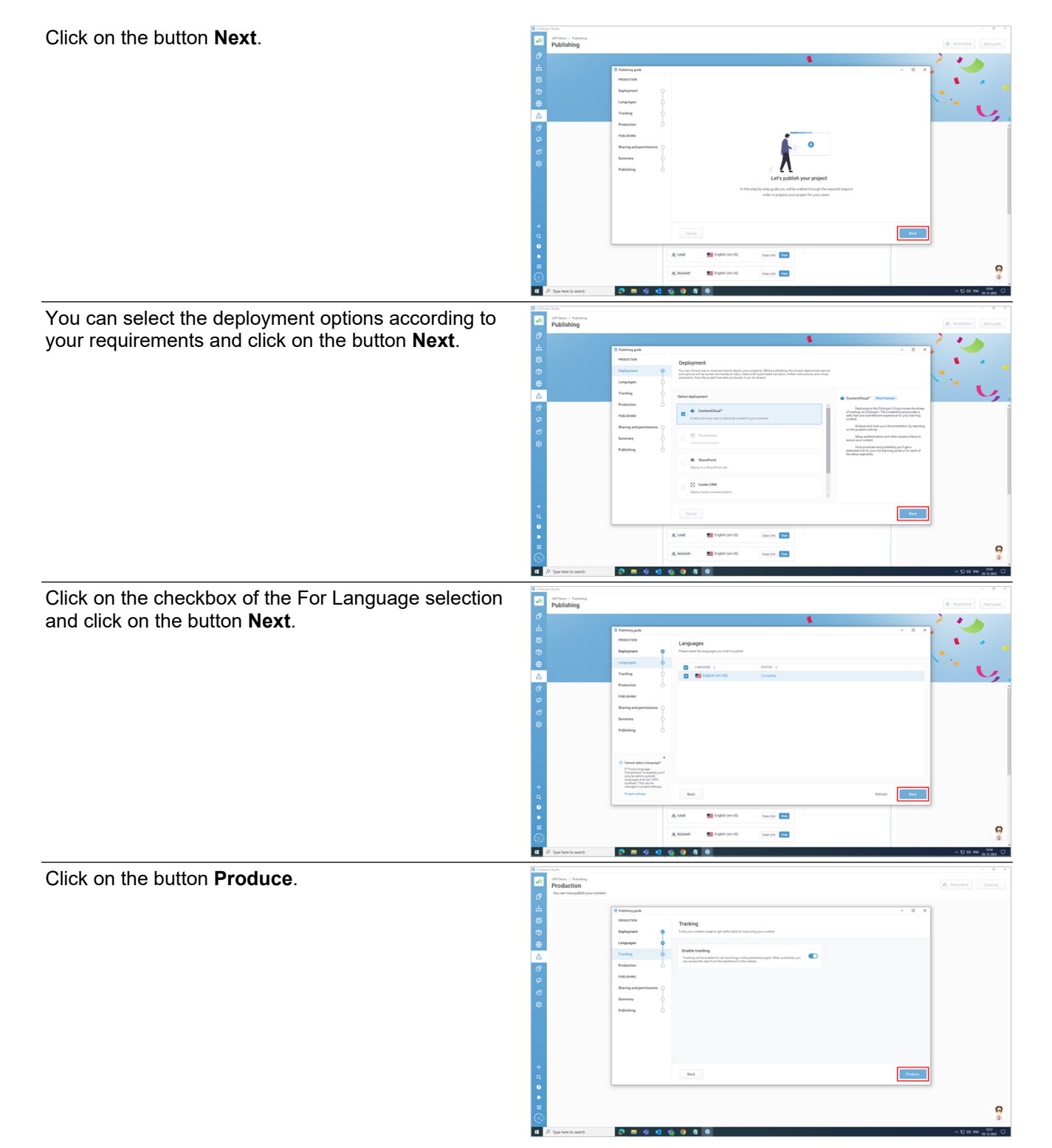

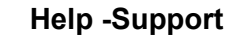

**Click Learn** 

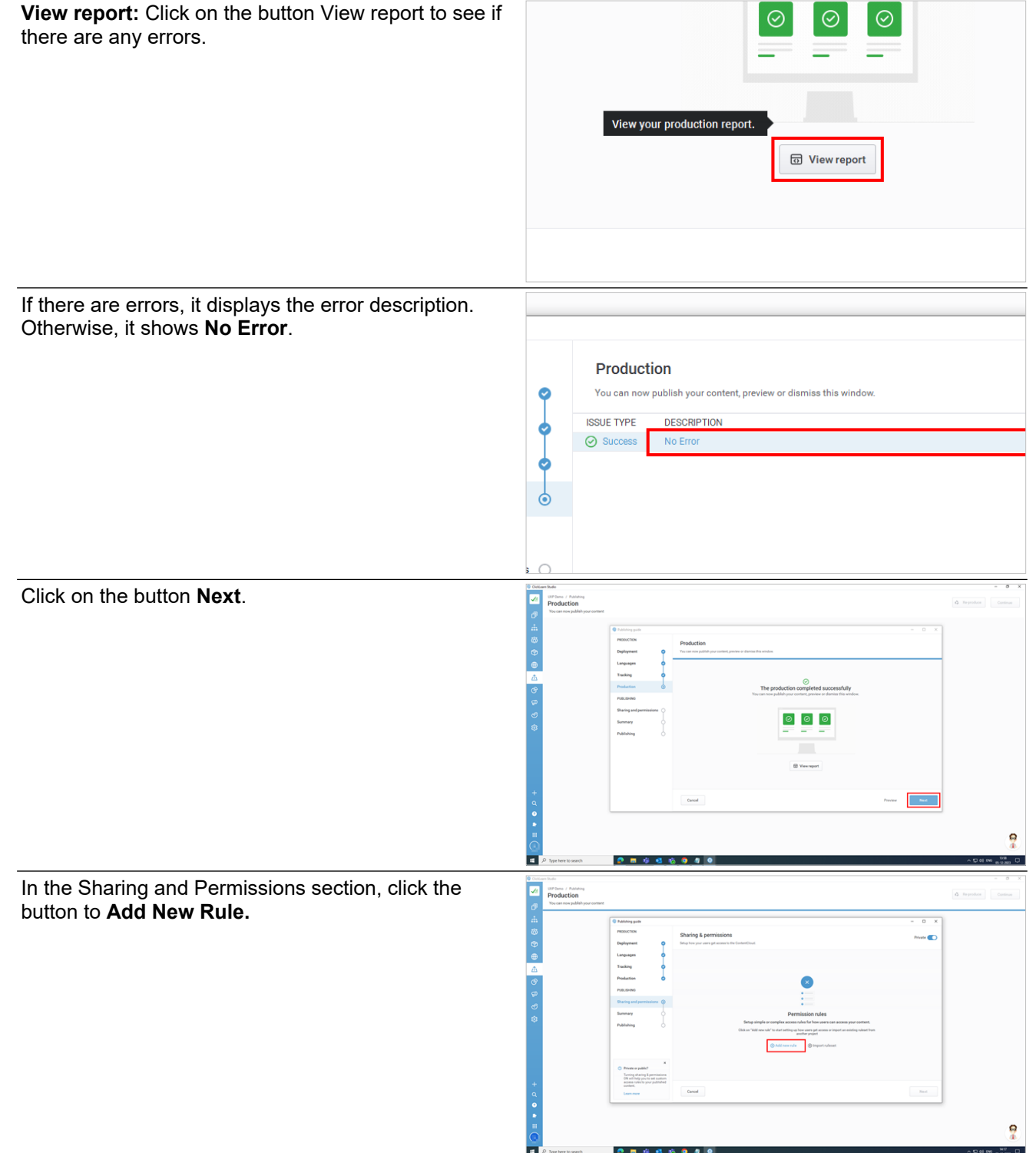

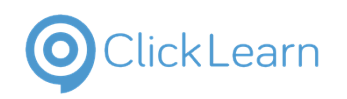

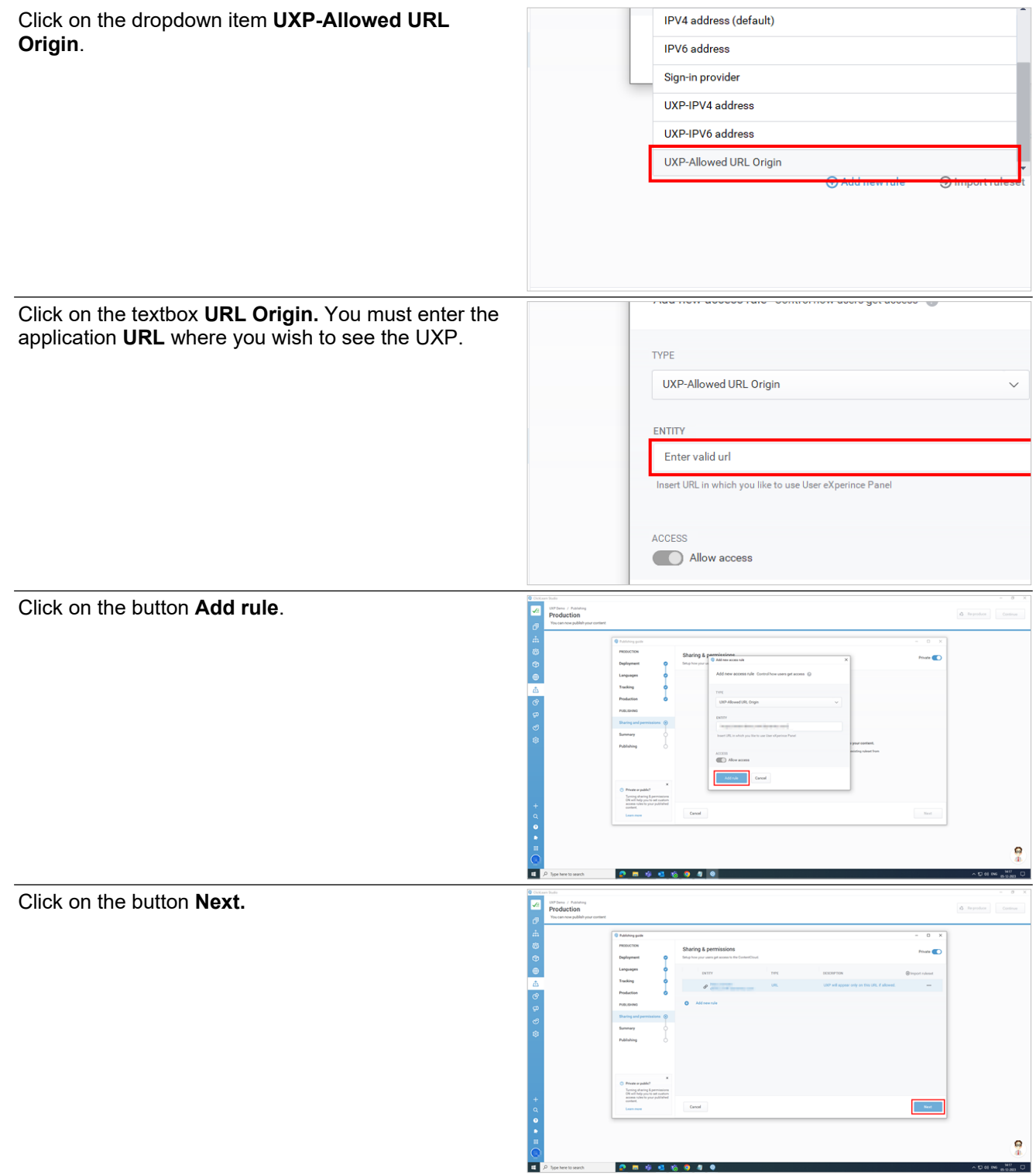
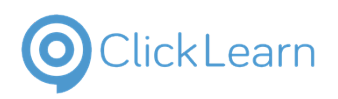

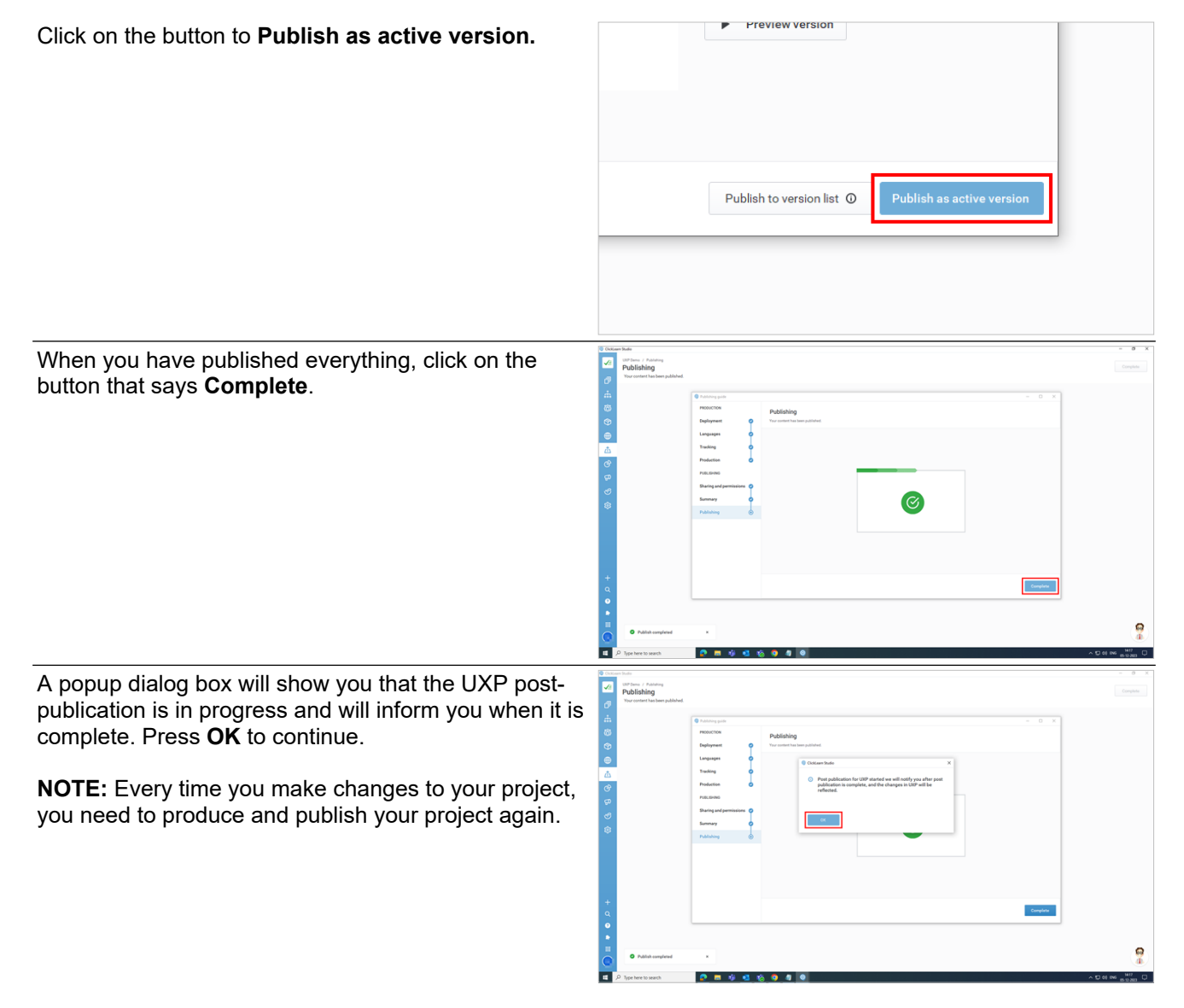

# **10.8.Publishing Experience**

Once you produce and publish the project, a popup dialog box shows up that says Post-publication for UXP has started, and ClickLearn Attain will notify you once it is complete.

**Wait for the next popup to appear. The postpublication process usually takes 10-15 minutes.**

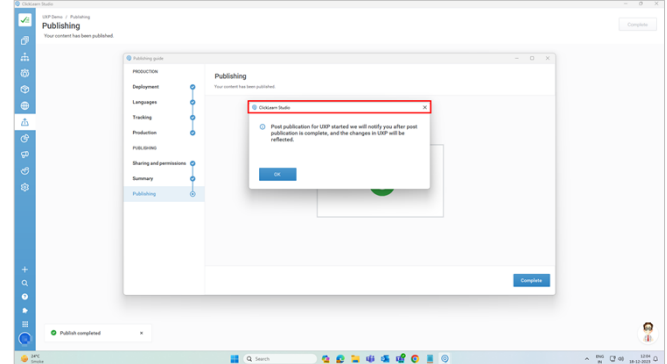

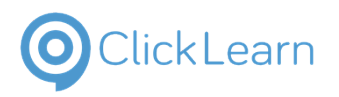

After a while, another dialog box pops up that indicates the post-publication is complete. You can now restart your browser and check the UXP Panel.

**Every time you make changes to your project, you must produce and publish your project to reflect the changes in the UXP panel.**

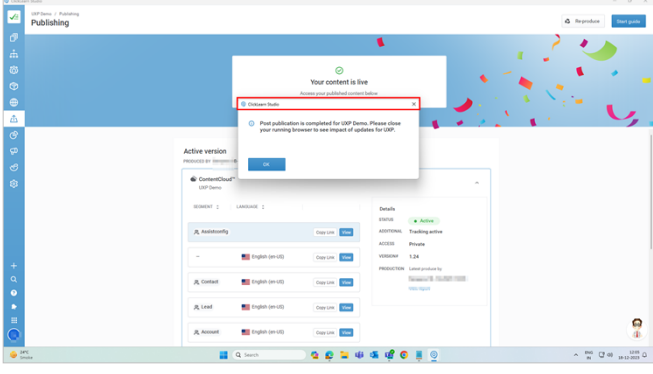

# **10.9.Assist Configuration for UXP**

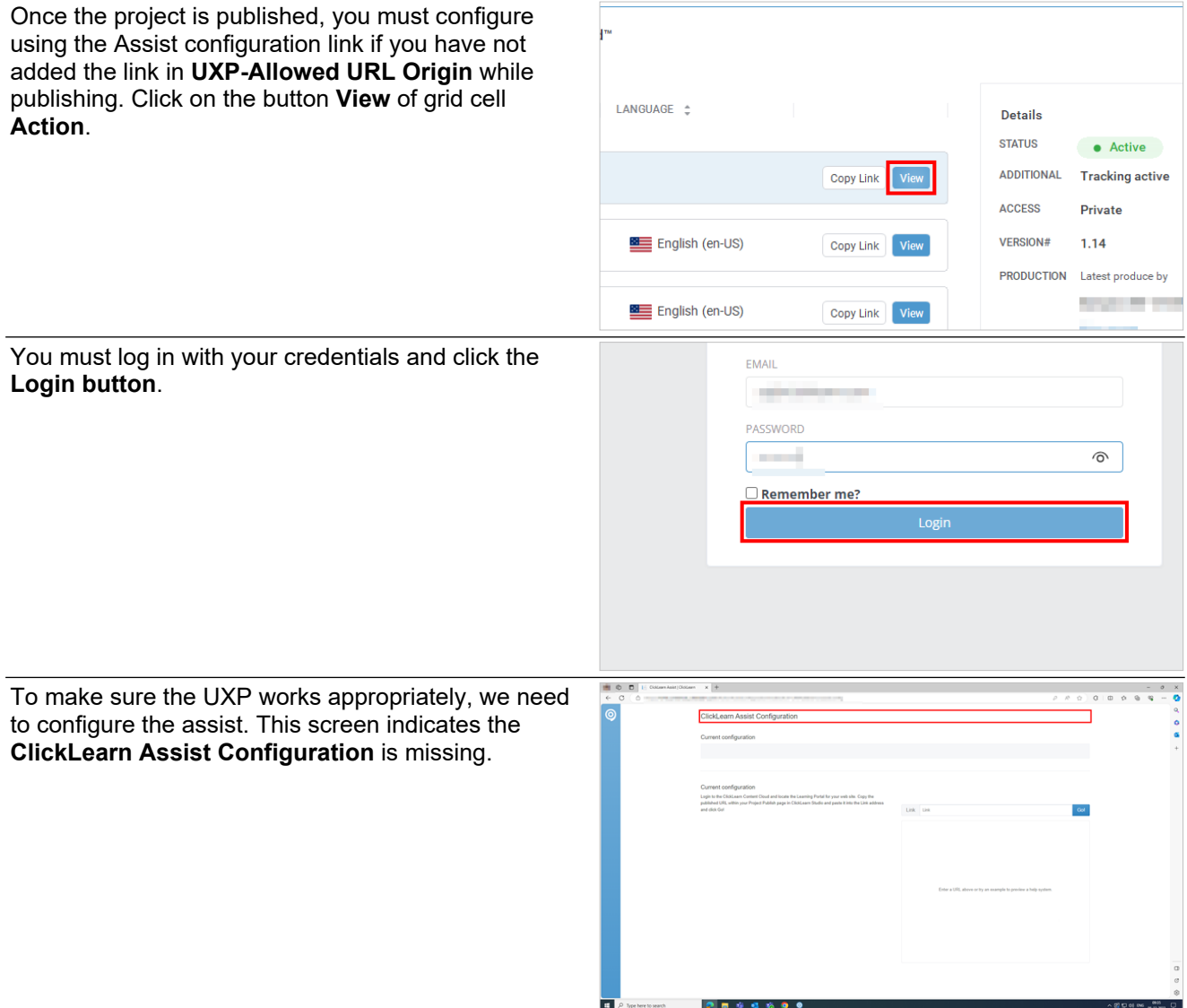

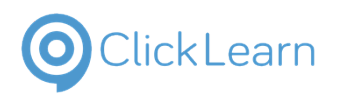

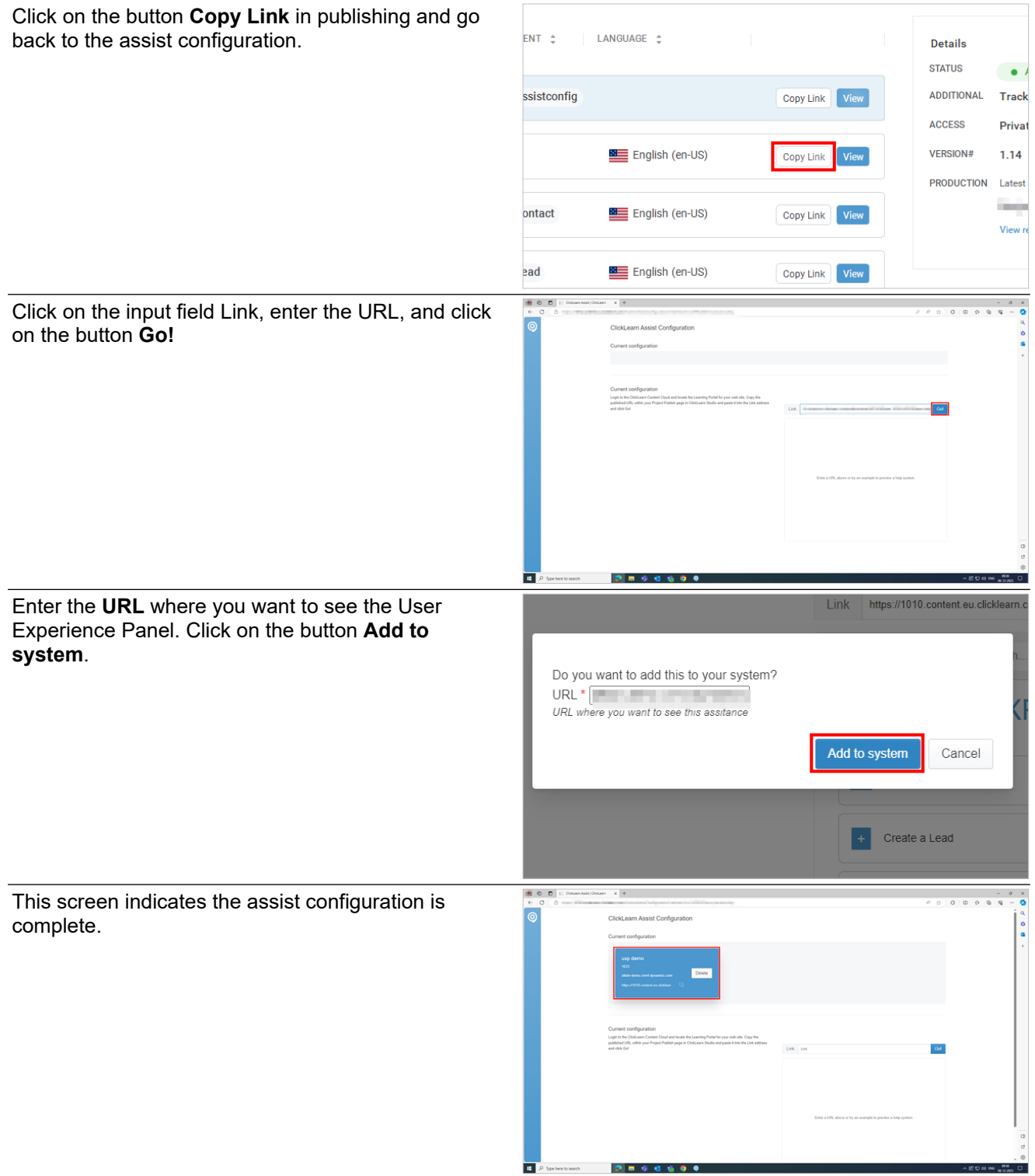

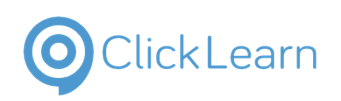

# **10.10. Adding Notifications**

## **10.10.1. Adding Notifications**

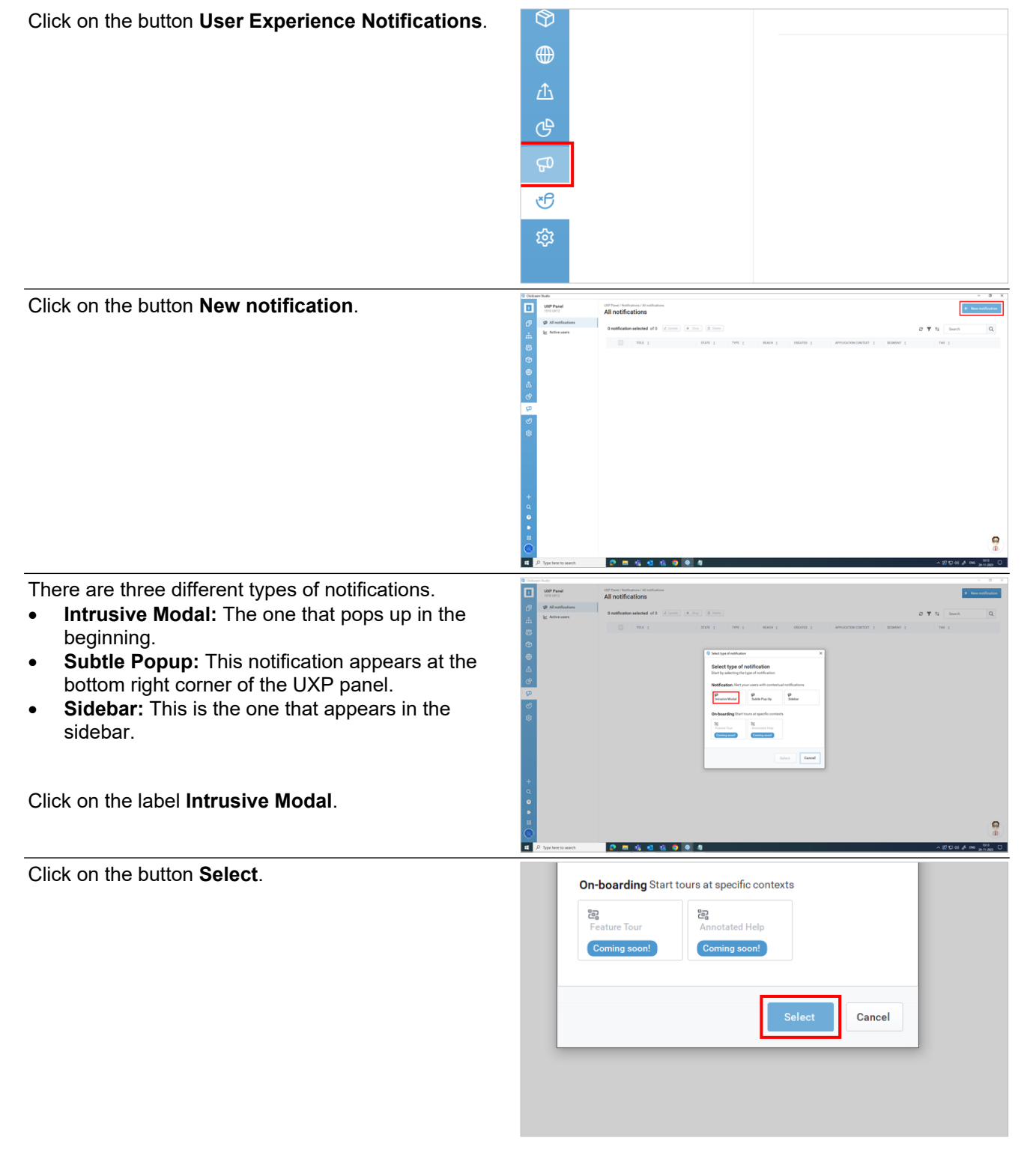

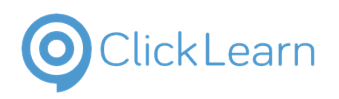

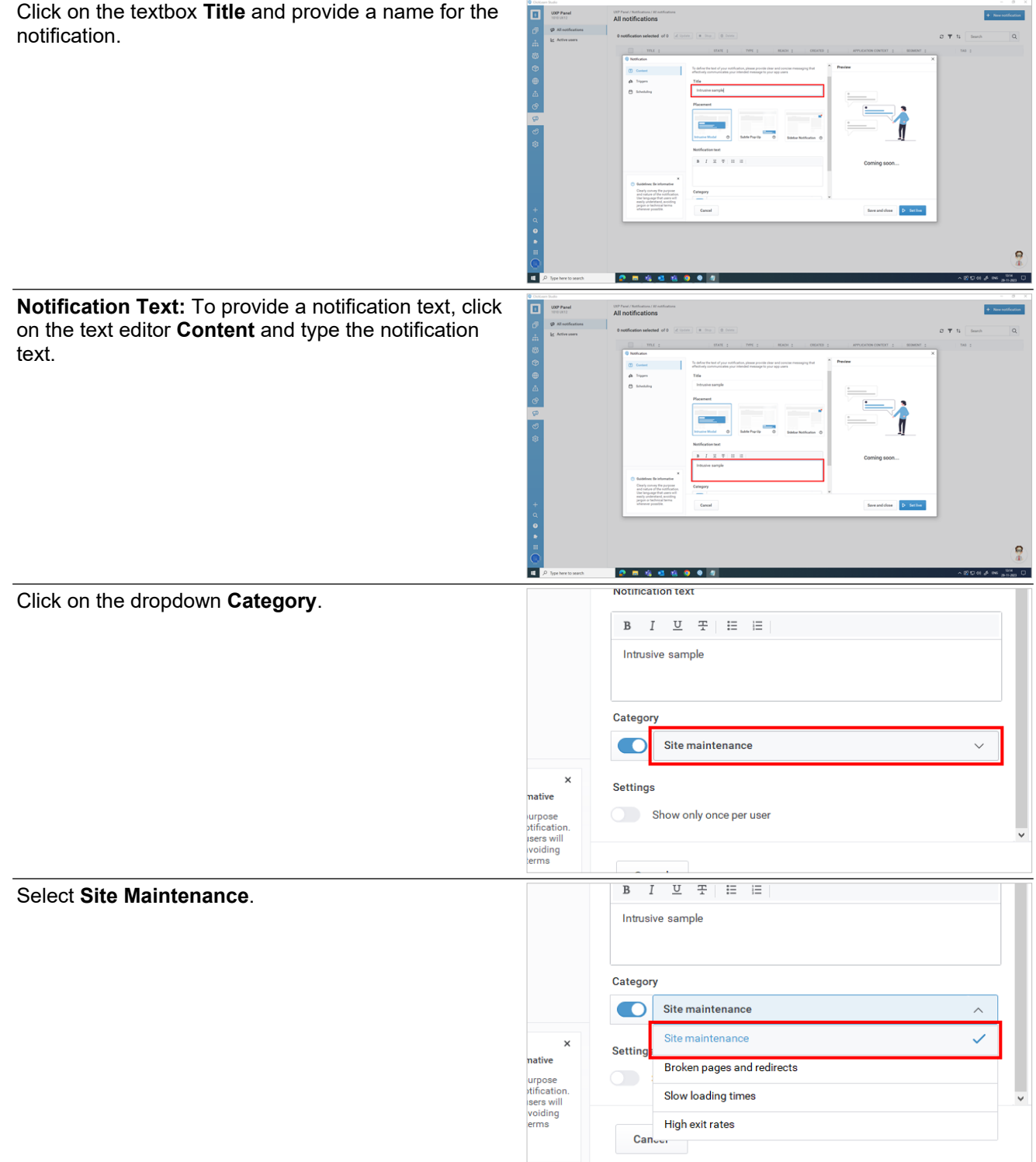

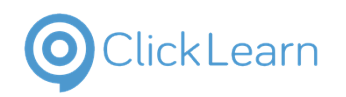

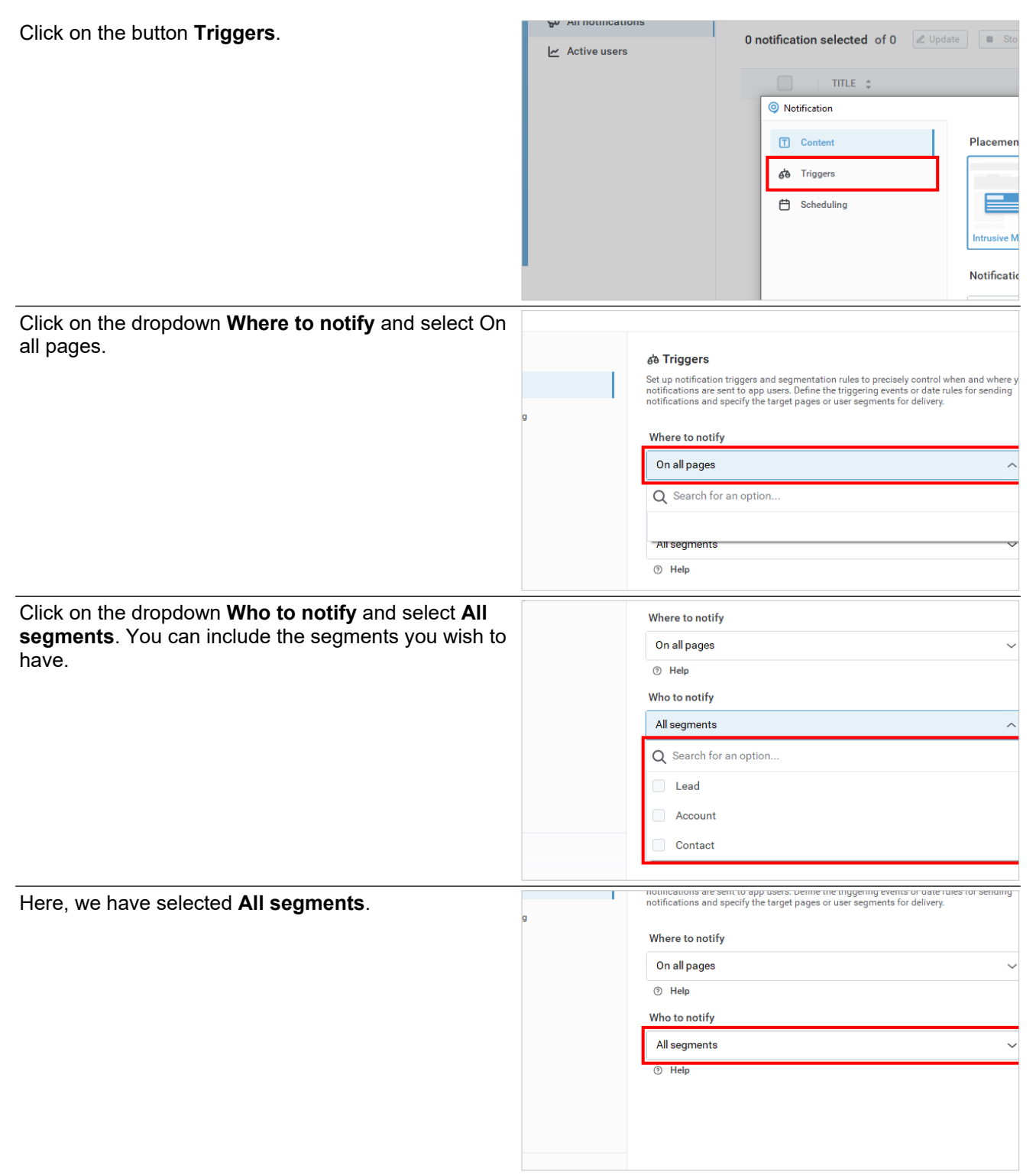

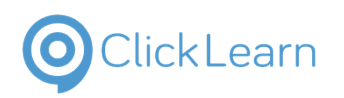

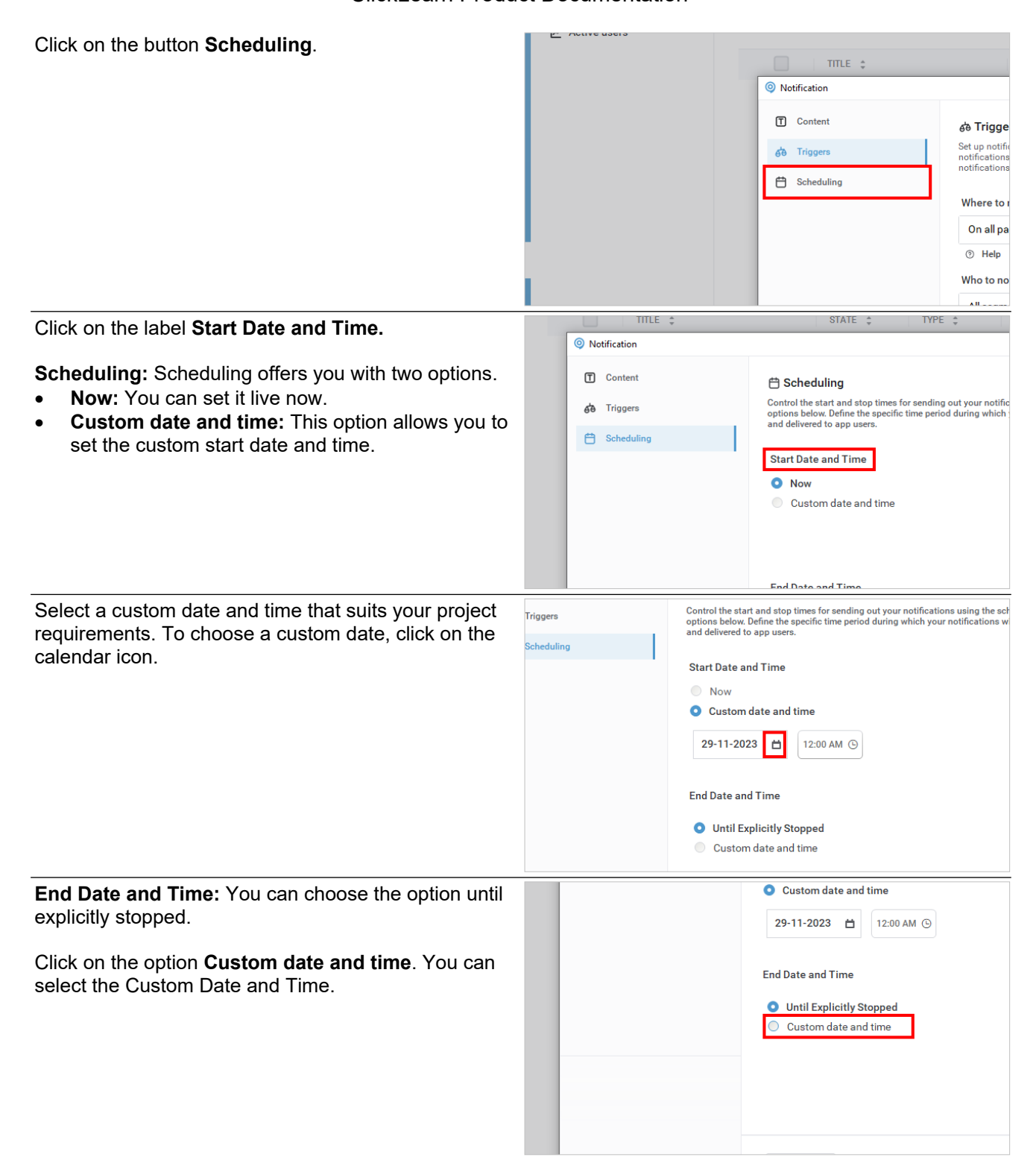

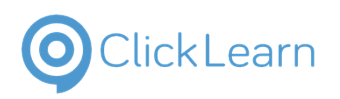

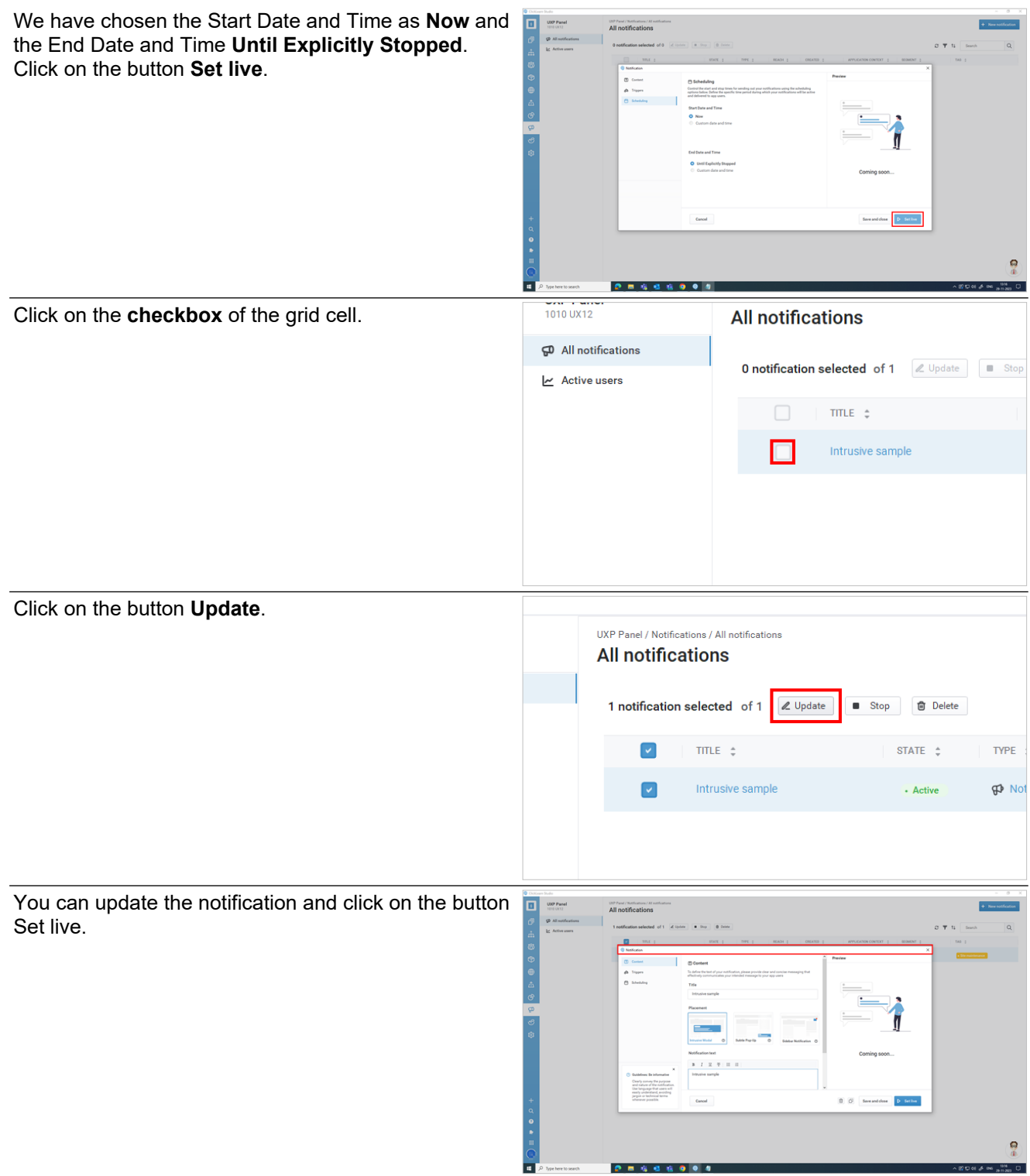

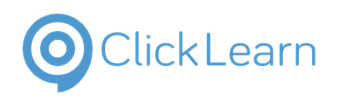

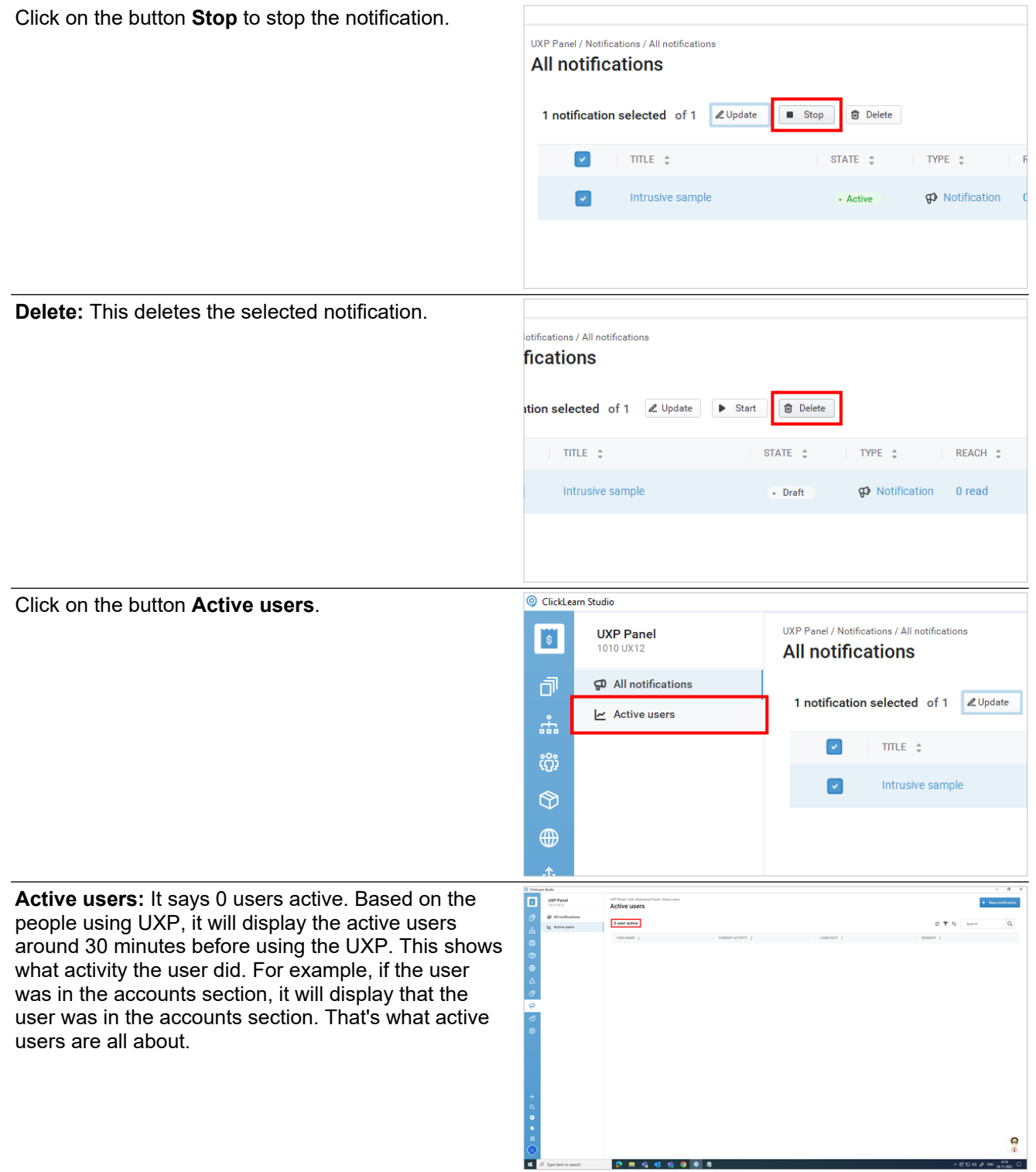

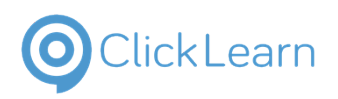

# **10.11. Types of Notifications**

# **10.11.1. Adding Notifications**

There are three types of notifications in ClickLearn Attain.

- Intrusive Modal
- Subtle Pop-Up
- Sidebar

Listed below are the steps for configuring these notifications.

Click on the button **User Experience Notifications**.

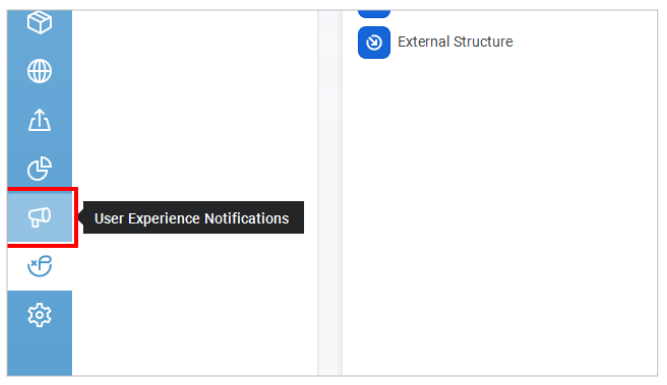

## **10.11.1.1. Intrusive Modal**

To create an intrusive modal notification, click on the **butt** 

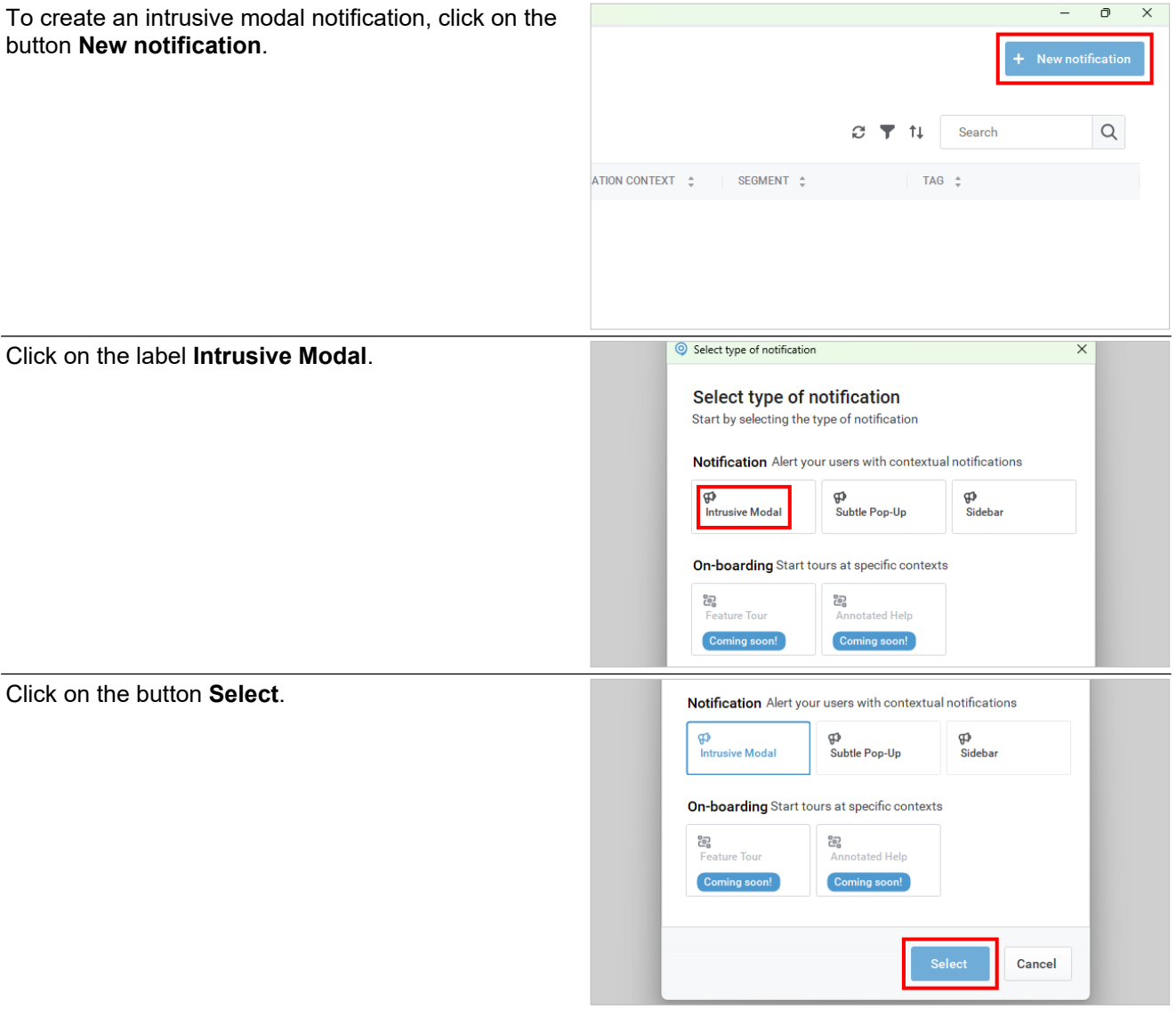

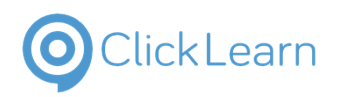

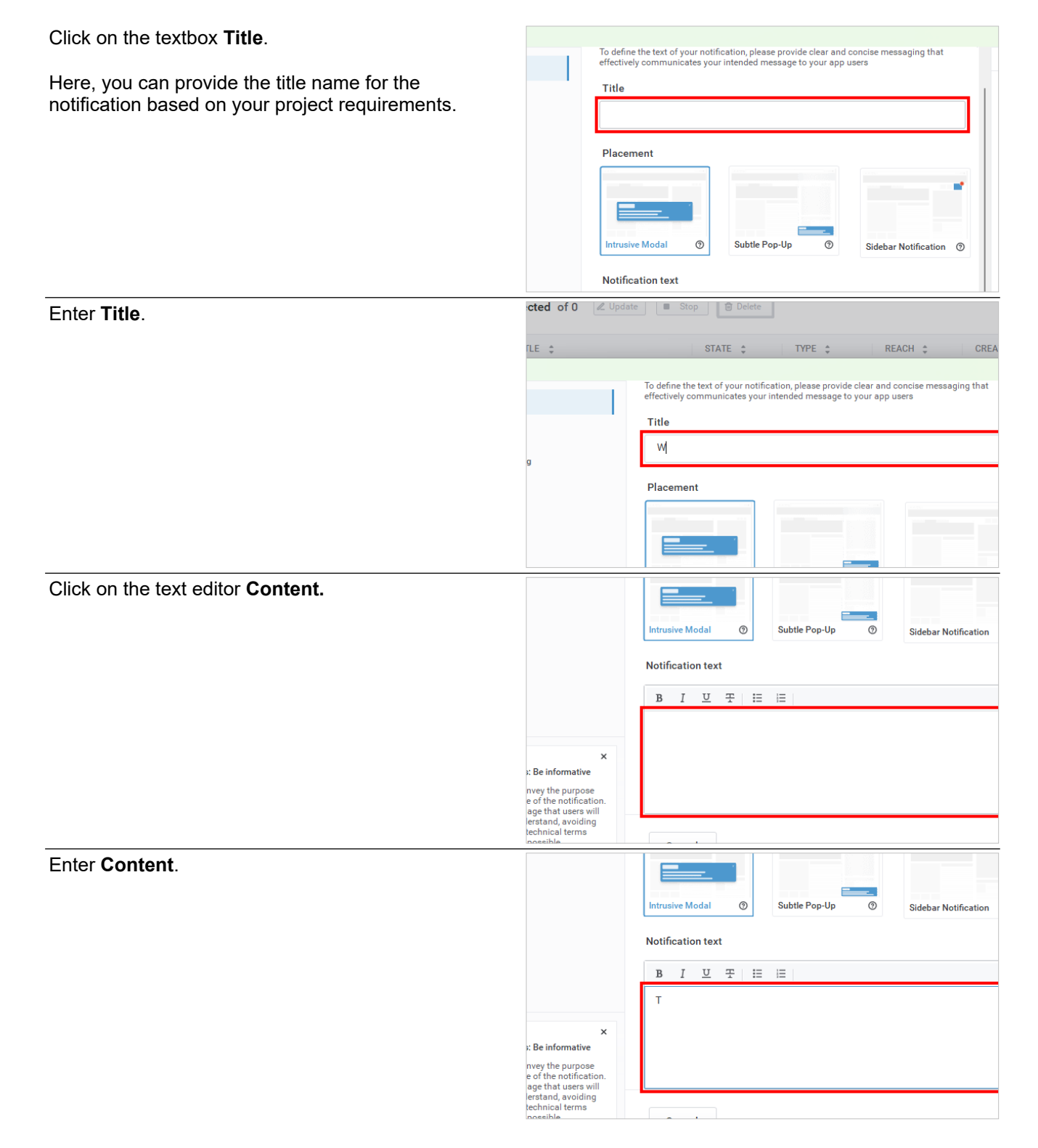

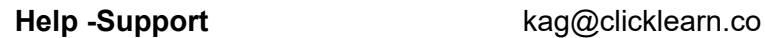

 $\Box$  $\times$ 

## **ClickLearn Product Documentation**

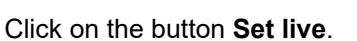

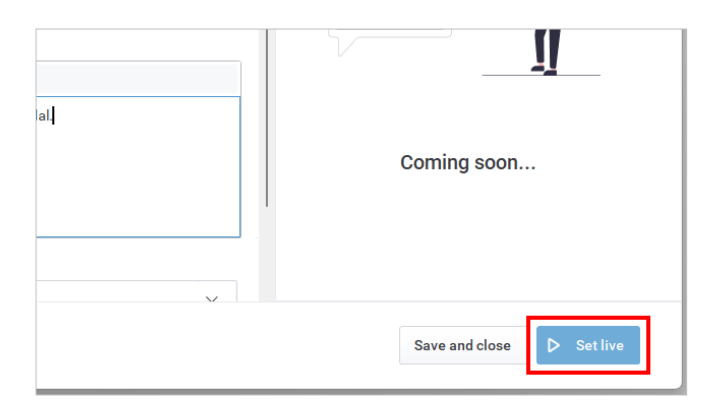

## **10.11.1.2. Subtle Pop-Up**

To create a subtle pop-up notification, click on the button **New notification**.

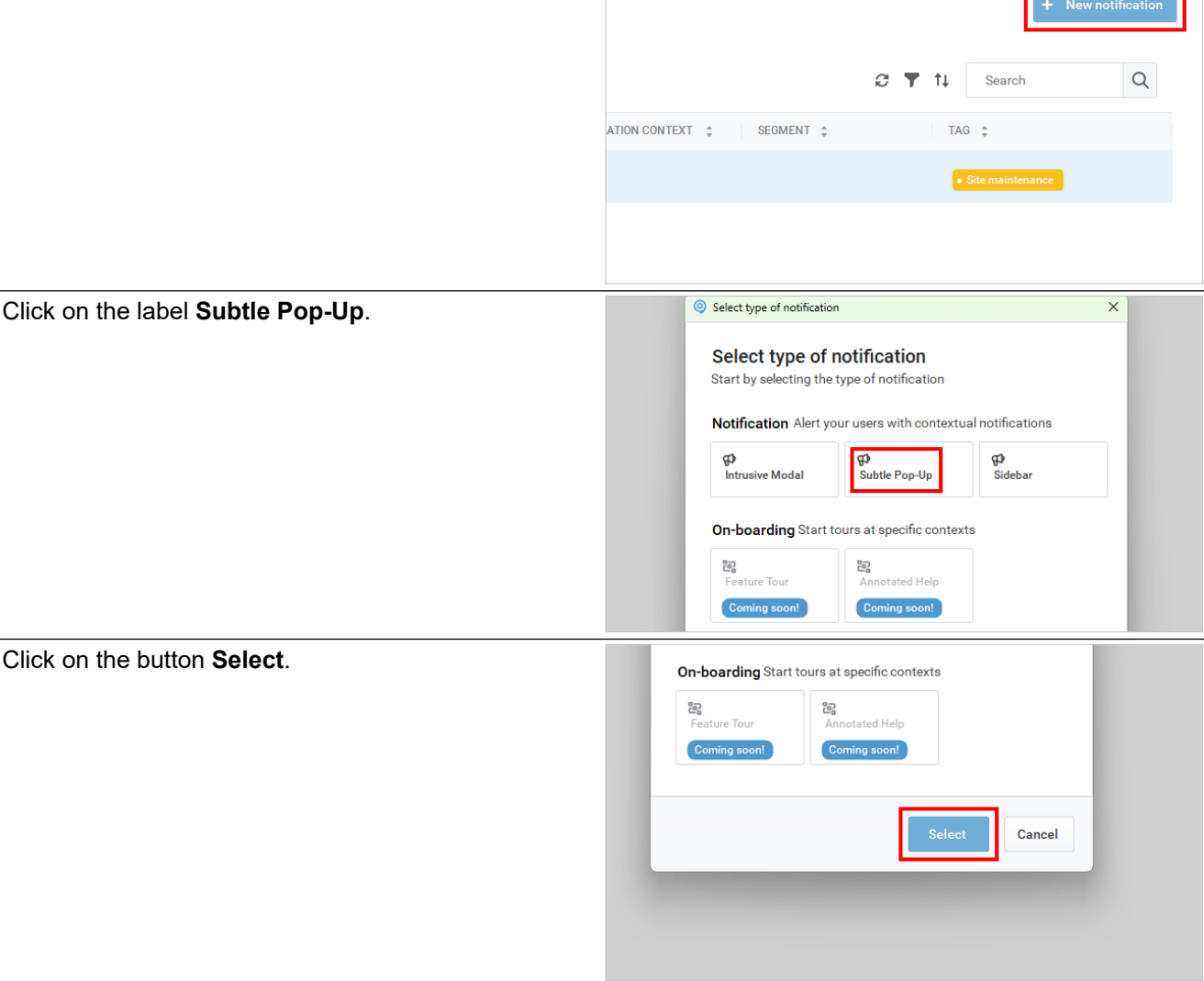

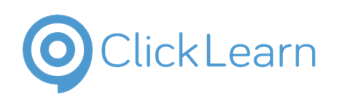

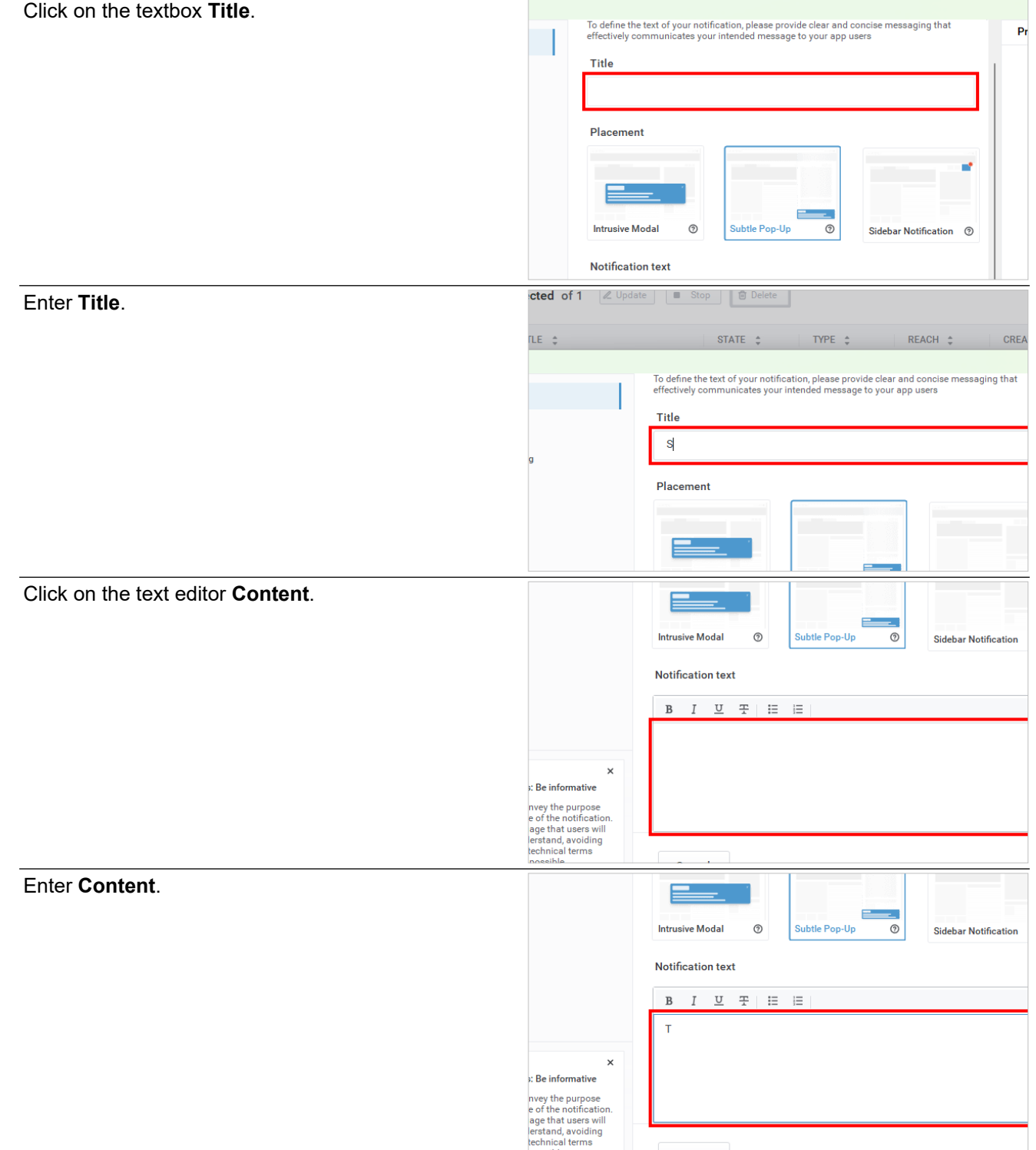

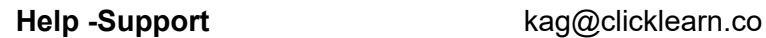

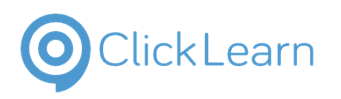

 $\Box$  $\times$ 

г

#### **ClickLearn Product Documentation**

Click on the button **Set live**.

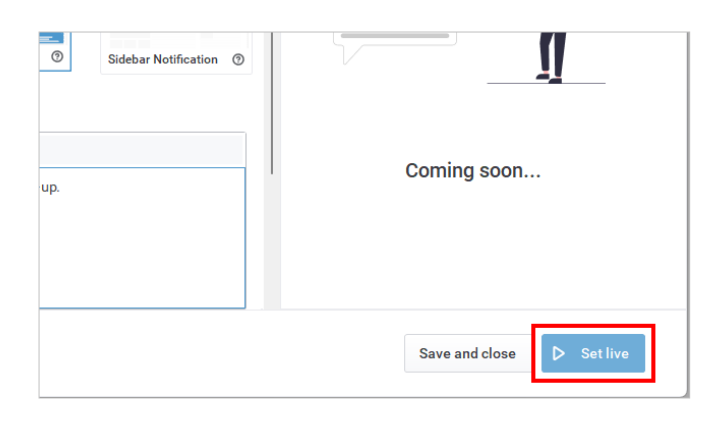

## **10.11.1.3. Sidebar**

To create a sidebar notification, click on the button **New notification**.

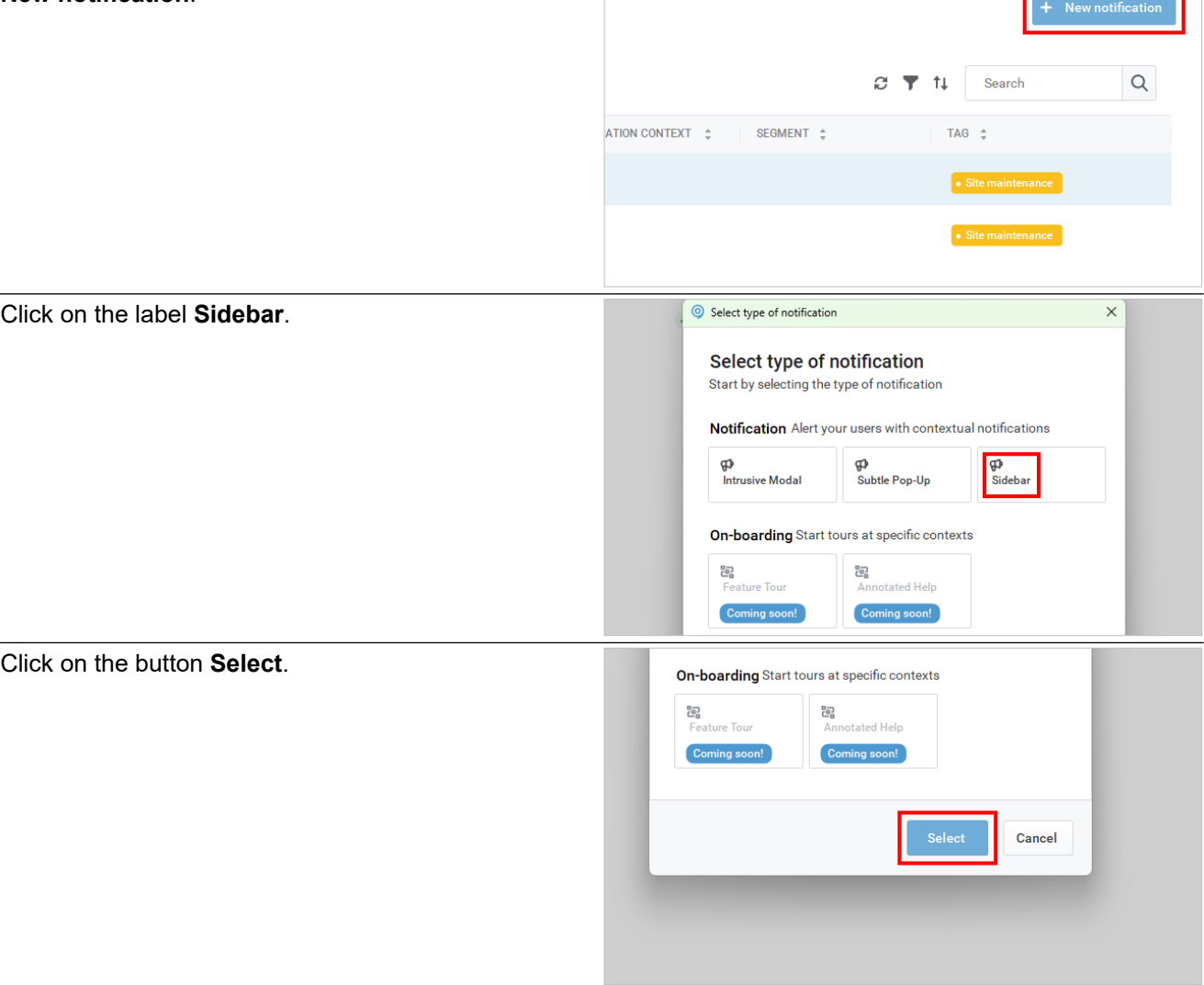

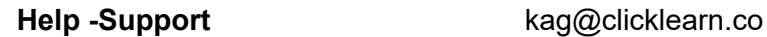

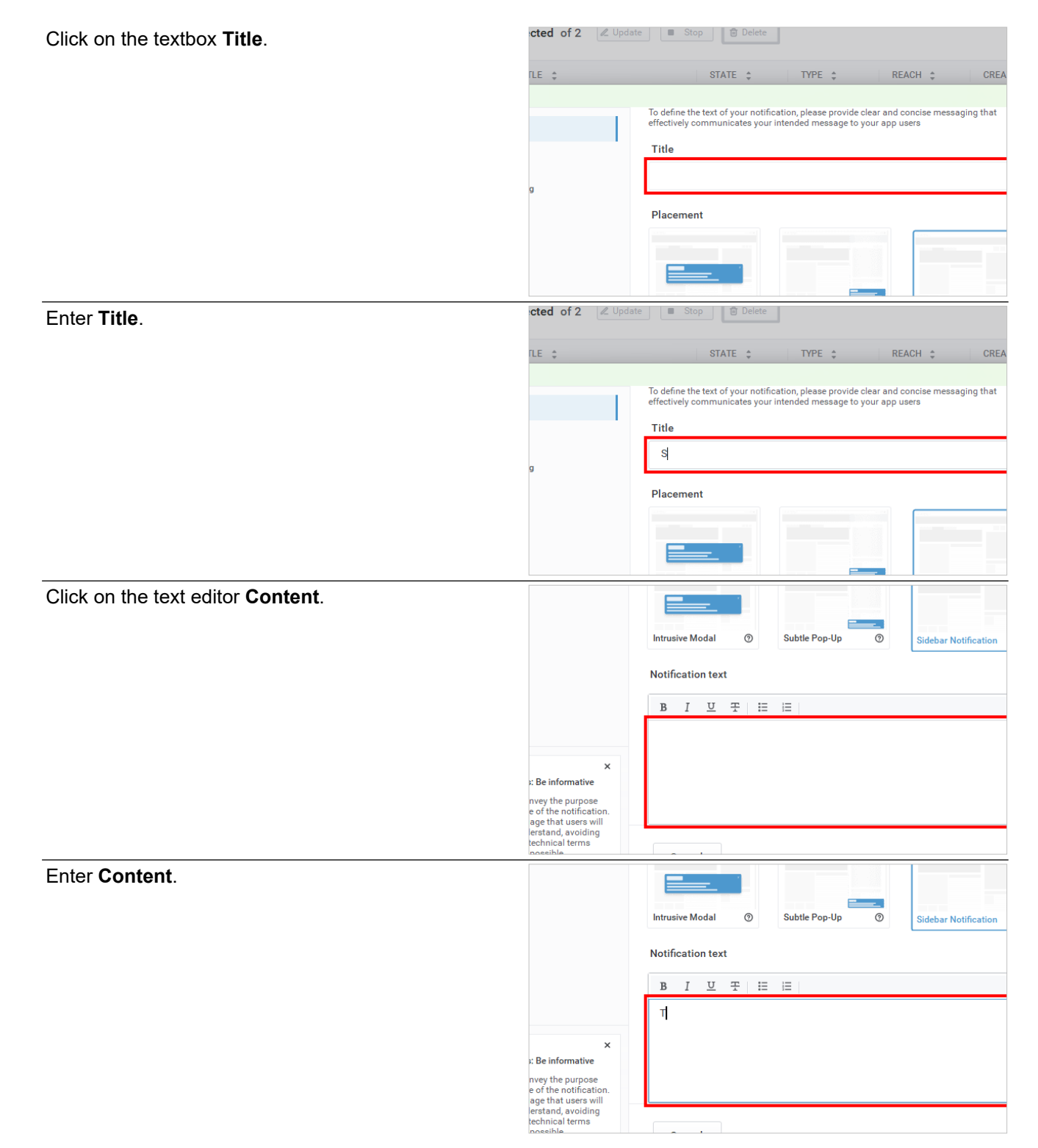

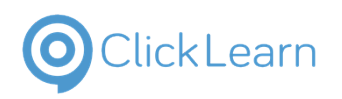

 $\overline{\bullet}$  a  $\circ$ 

**ClickLearn Product Documentation** 

Click on the button **Set live**.

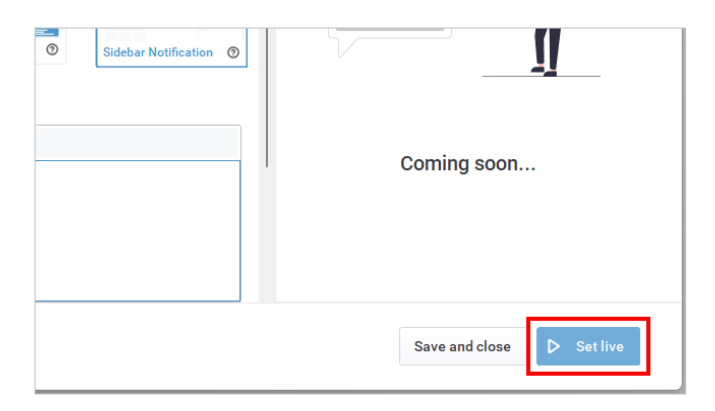

## **10.11.2. Preview Notifications**

You can preview the notifications by launching the application that has the UXP set up. You must copy the published content URL from your project.

**NOTE:** Any changes done to the notifications do not require producing and publishing your project. The changes are portrayed directly on the UXP Panel. **Notifications:** This is what the intrusive modal notification looks like.

**Subtle Pop-Up:** This is what the subtle pop-up notification looks like.

Click on the button **Notifications**.

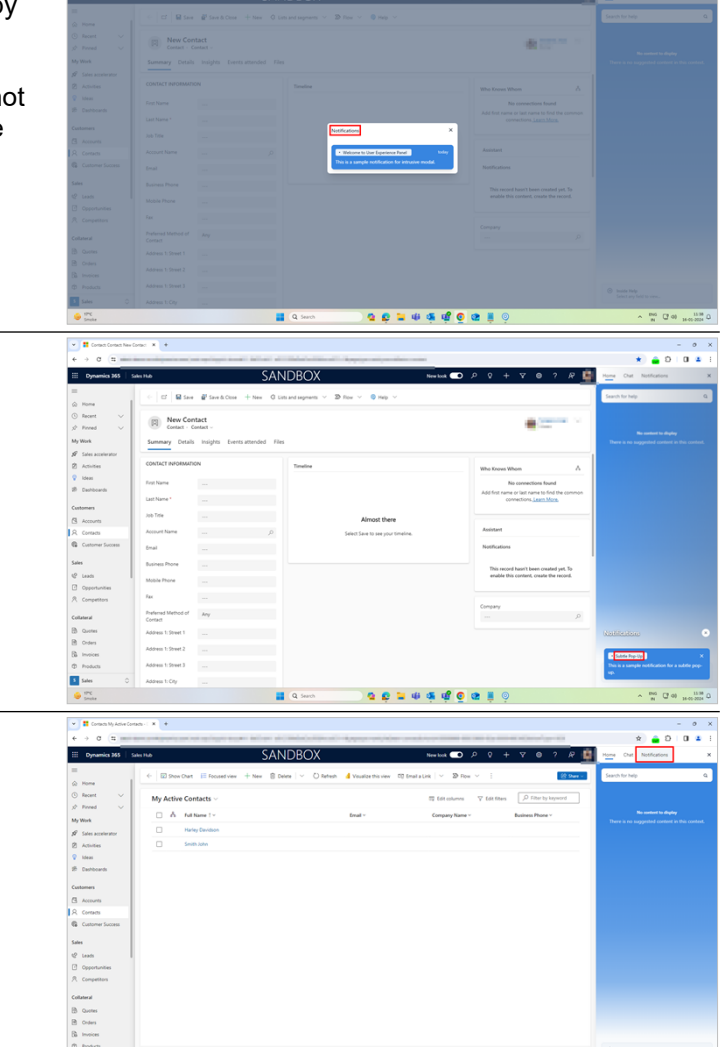

 $\blacksquare$  Q for

O O O U G O O O U G O

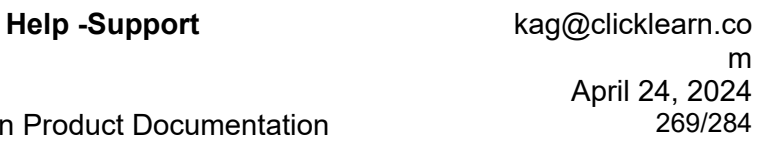

**Sidebar:** This is what the sidebar notification looks like.

Click Learn

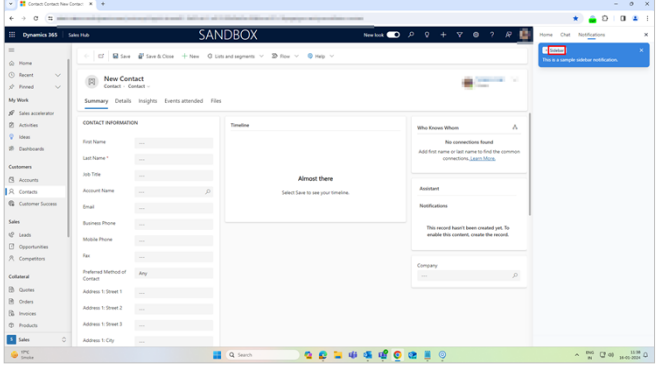

# **10.12. Best Practices**

The following are the best practices when working with the User Experience Panel.

**Configuration:** One of the best practices is ensuring that the configuration you create is according to the output you expect.

(The configuration you create determines the output.)

**Instructions:** To effectively work with the AI chatbot, you should give clear and specific instructions. **Sources:** You can check the documentation sources, which include PDF files and recordings, and modify them if needed.

**Browser:** We recommend you restart your browser before using the User Experience Panel.

**Structure and Segments:** If you add a segment in structure and assign it to a recording, and in the UXP configuration, if you do not have it mapped, all the recordings assigned to that segment won't be displayed in the UXP.

**ClickLearn Assist:** To work with the UXP, you must enable ClickLearn Assist. You can verify its status in the publishing template in settings.

# **10.13. Limitations**

## **10.13.1. Limitations of using the User Experience Panel are listed below.**

Limitations of using the User Experience Panel are listed below.

- A subscription to the UXP panel is required.
- Switching between applications and modules may cause errors or inconsistencies. Avoid switching between applications and modules while recording.
- Modifying the UXP project requires producing and publishing your project once again. A browser restart is necessary to reflect the changes.
- The output depends on how accurately you configure the UXP.
- Wait for the next popup to appear. The post-

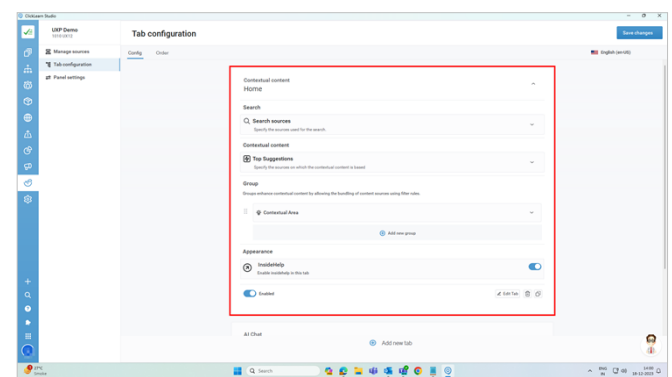

Tab confin Ω  $B = 0.560$ 

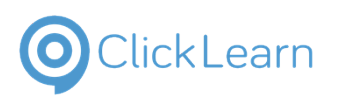

 $\overline{a}$ 

## ClickLearn Product Documentation 270/284

publication process usually takes 10-15 minutes. The post-publication time also depends on the structure and size of the project.

- The system does not update when you add a new role to the user. There are two ways in which you can see the changes that are reflected in the system. You can clear the browser cache, or you can also try to republish and reproduce your project.
- UXP is supported only in the EU and US regions.

# **10.14. Deploy and Configure UXP**

## **10.14.1. Steps to install ClickLearn UXP Extension**

To install the ClickLearn UXP Chrome extension, follow the steps listed below.

- Launch Google Chrome or Microsoft Edge.
- Go to the Chrome web store or Microsoft Edge Add-ons.

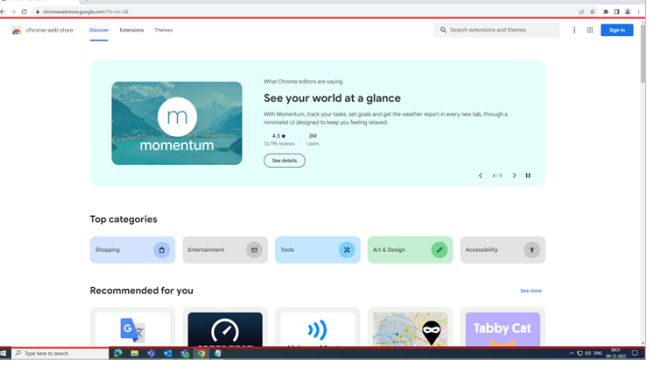

Following are the steps for the Google Chrome browser; you can follow the same steps for Microsoft Edge.

Click on the **search box**.

In the search box, type **ClickLearn UXP**.

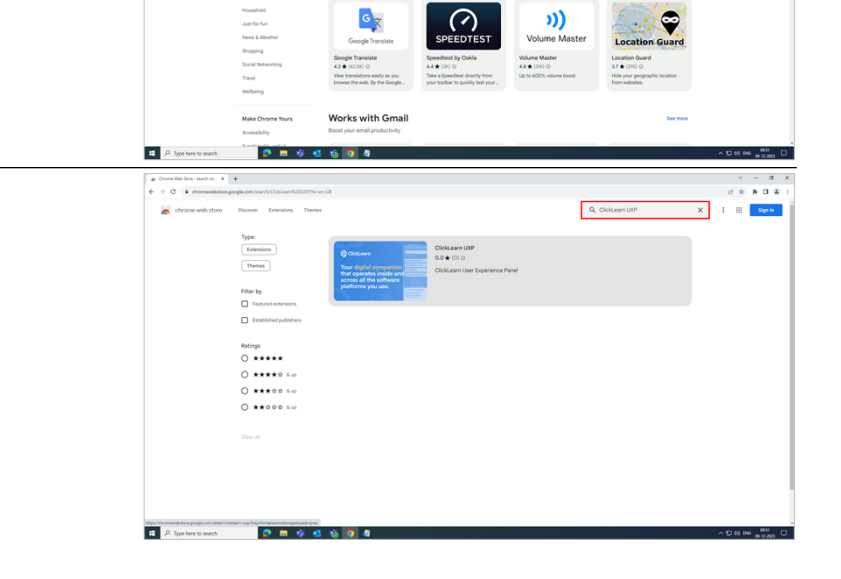

Extension: Write like a pr

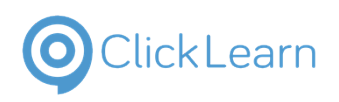

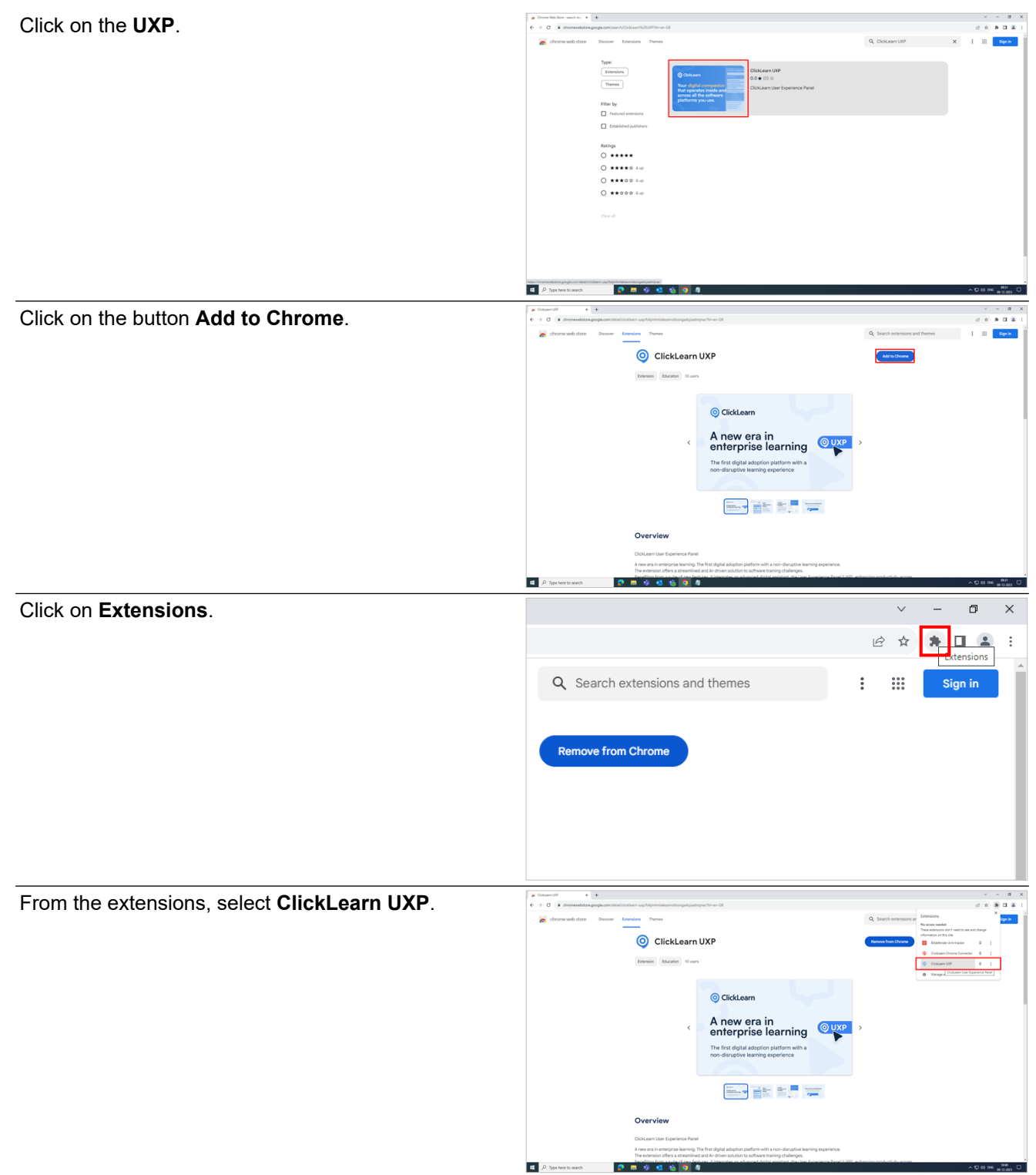

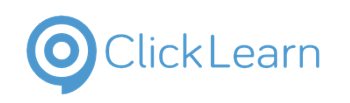

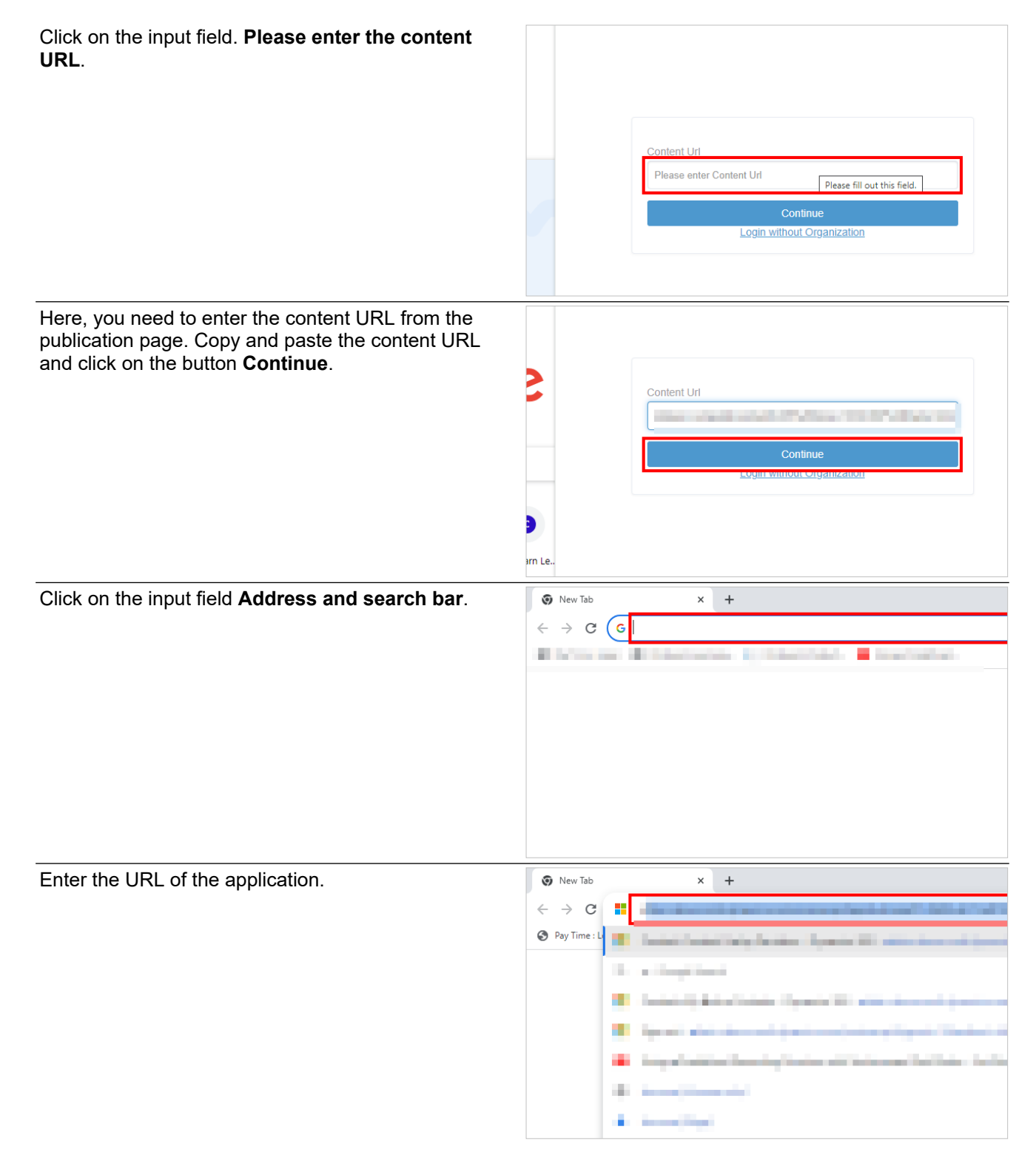

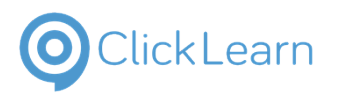

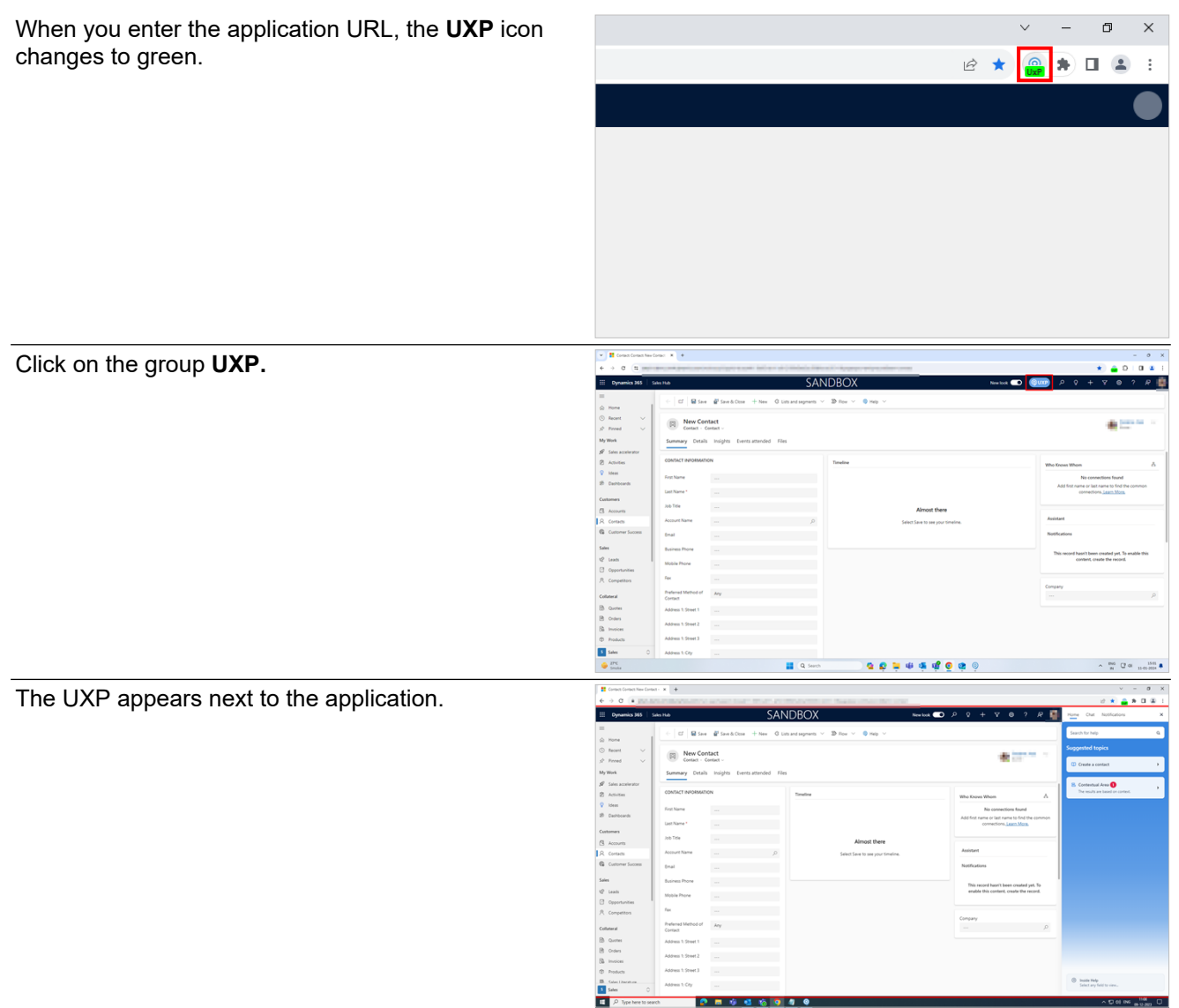

# **10.15. Deploy and Configure UXP for all the end users(Contact local admin)**

## **10.15.1. Steps for the mass installation of ClickLearn UXP Extension**

Follow these steps to perform a bulk installation of ClickLearn UXP Extension. Download the below batch file.

#### [ClickLearn UXP Extension](https://apps.clicklearn.com/BrowserExtension/ClickLearn%20UxP%20Extensions.bat)

**NOTE:** You need to update the content URL manually. To update the content URL, select the batch file you downloaded, right-click on it, and open it in Notepad. Find the URL,<https://abc.com/publiccontent/pqr.htm,> and replace it with your URL.

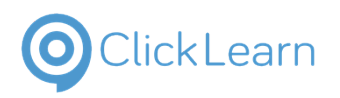

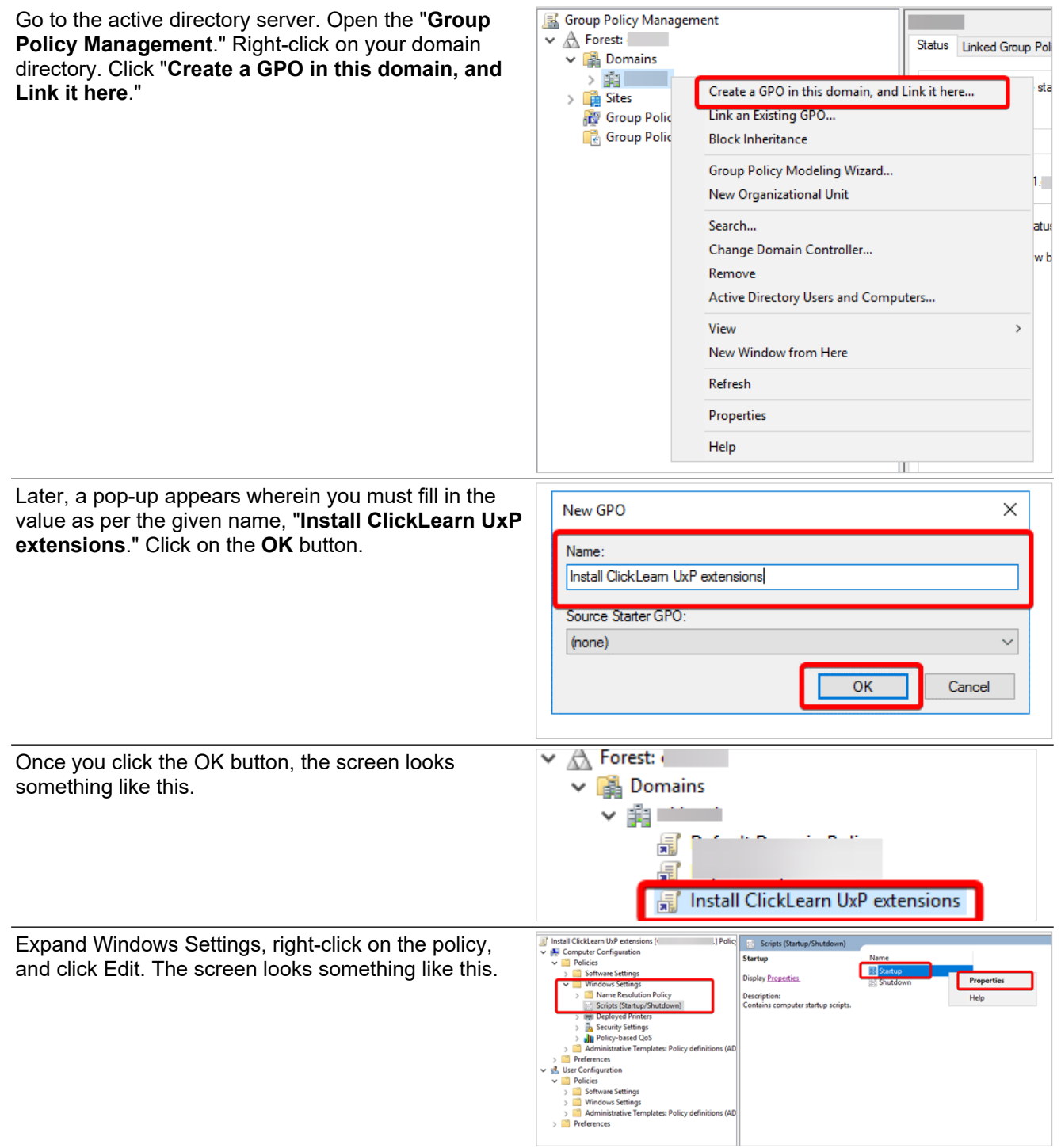

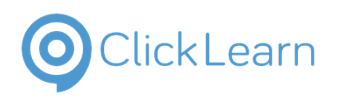

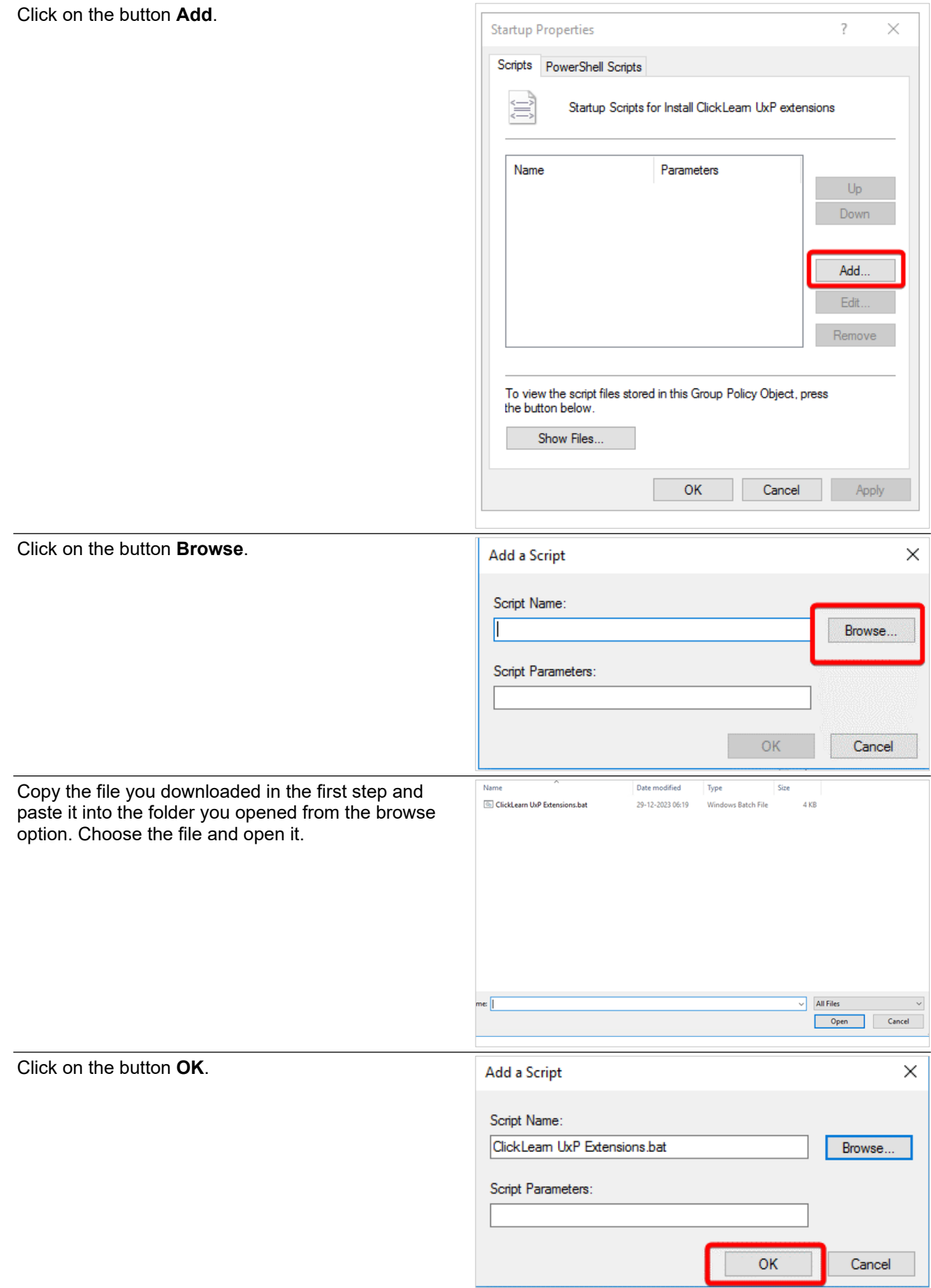

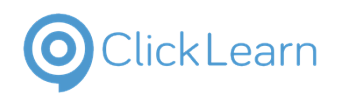

Click on the button **OK**.

#### ClickLearn Product Documentation 276/284

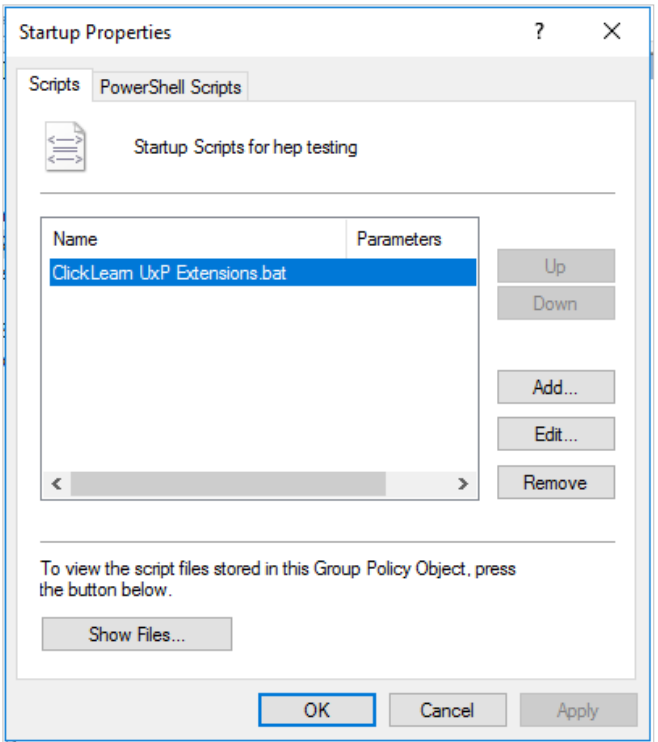

Open the command prompt as an administrator and enter "**gpupdate /force**." After completing the above steps, you can automatically apply this policy to every domain system.

# **11. Folder permissions in portal**

Permissions can be set on each folder in portal for restricting access. Below is the definition of each permission.

**Add** : Add or Create anything in the folder for which permission is given.

**Author** : Add + Edit + Delete + Read

**Delete** :Delete anything in folder

**Edit** : Folder rename kind of editing/ also can edit recording in that folder.

**Full Control** : Master role which includes setting permissions to that folder and Add+Edit+Delete+Read

**Reader** : Only read the folder and files.

Please note that the permissions set will be overwritten by the root folder permission if it has less access.

#### **For example:**

-A user having Author access[Add + Edit + Delete + Read

] on Assets folder and no delete access on its sub folder, user still can delete the sub folder and its contents, as it inherits the parent folder access.

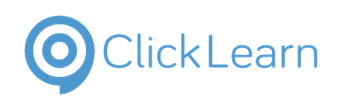

# **11.1.Eg. How to assign permissions on recordings folder**

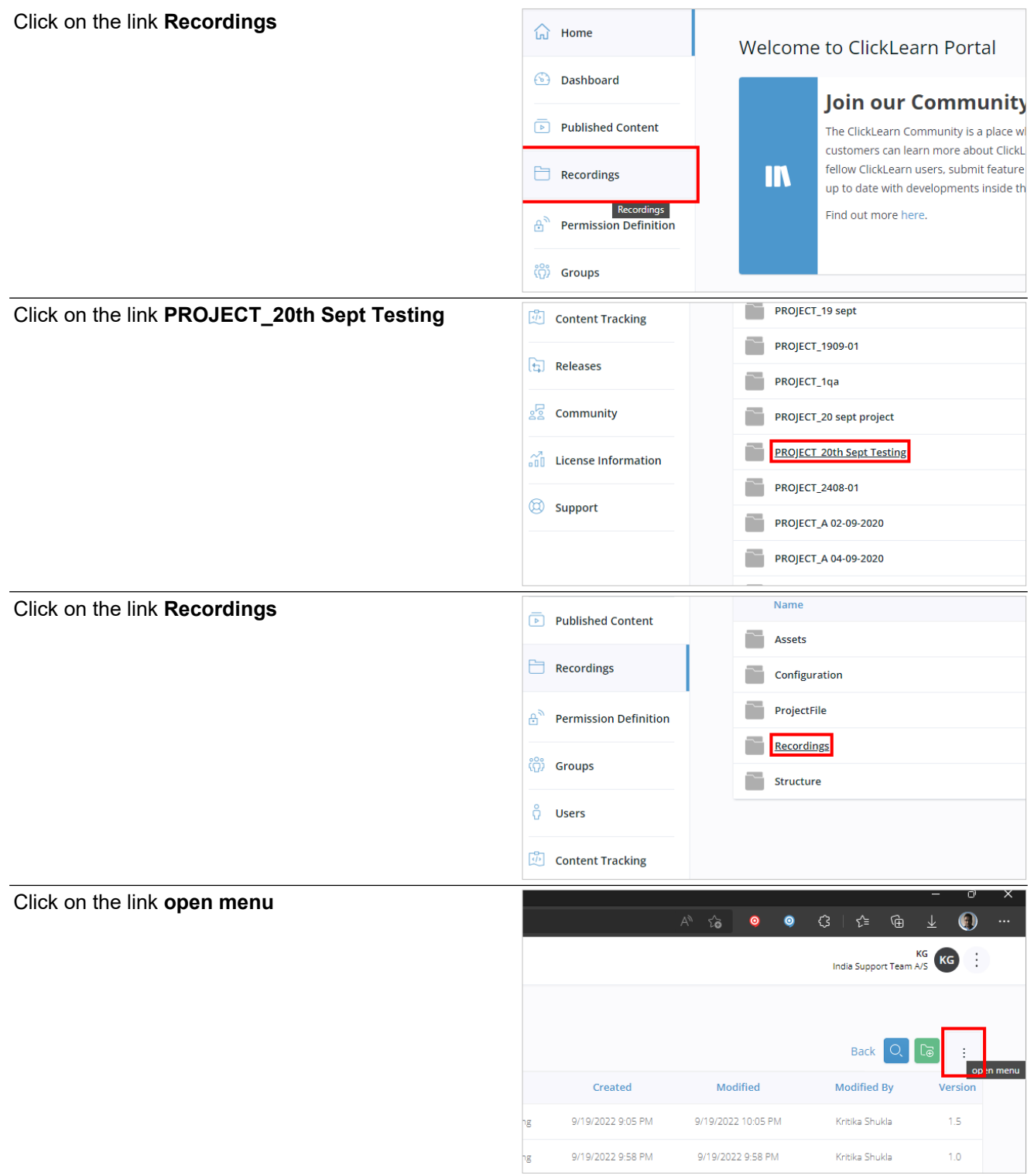

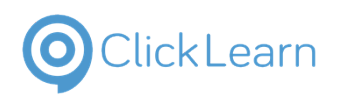

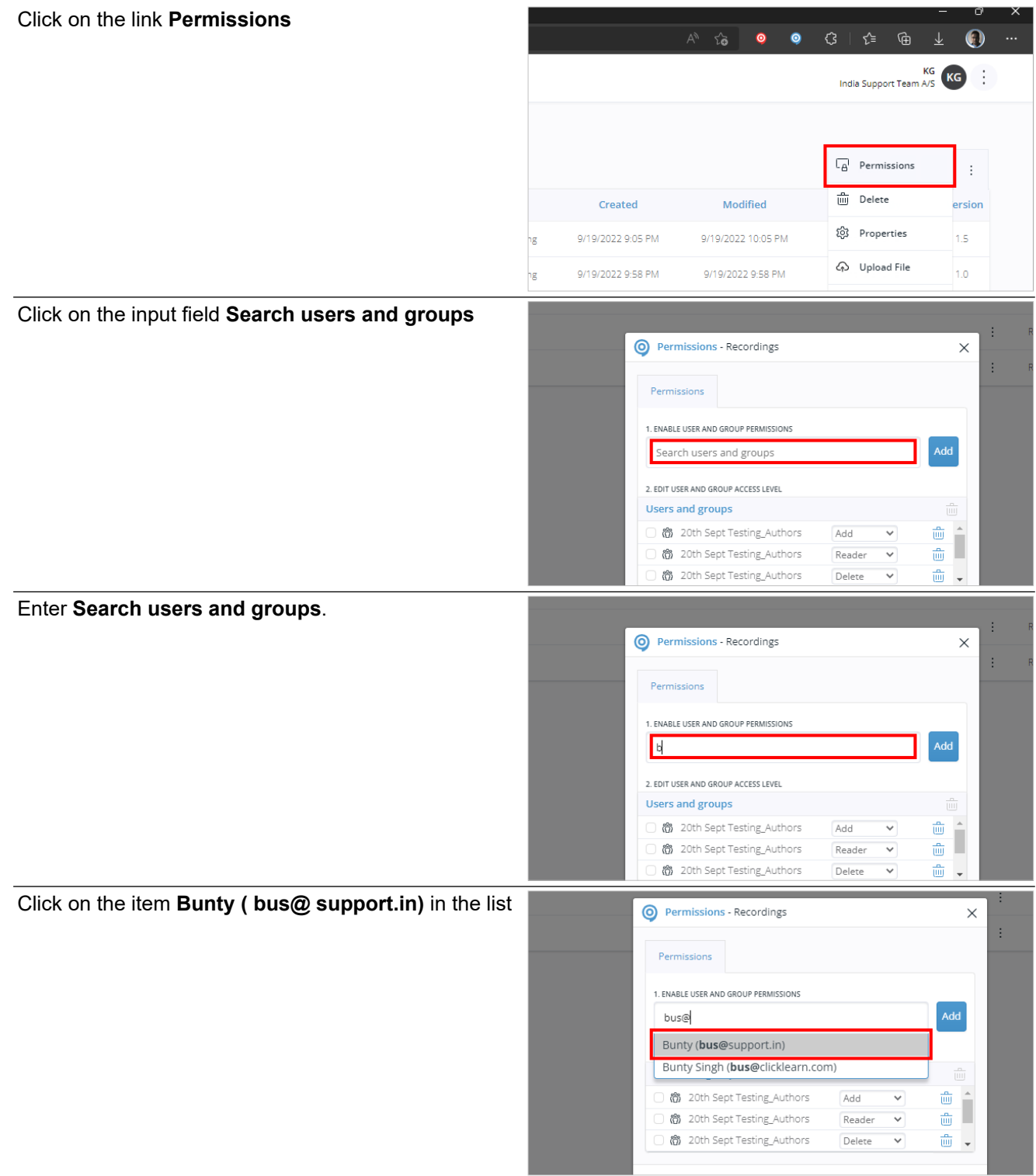

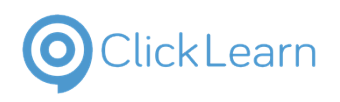

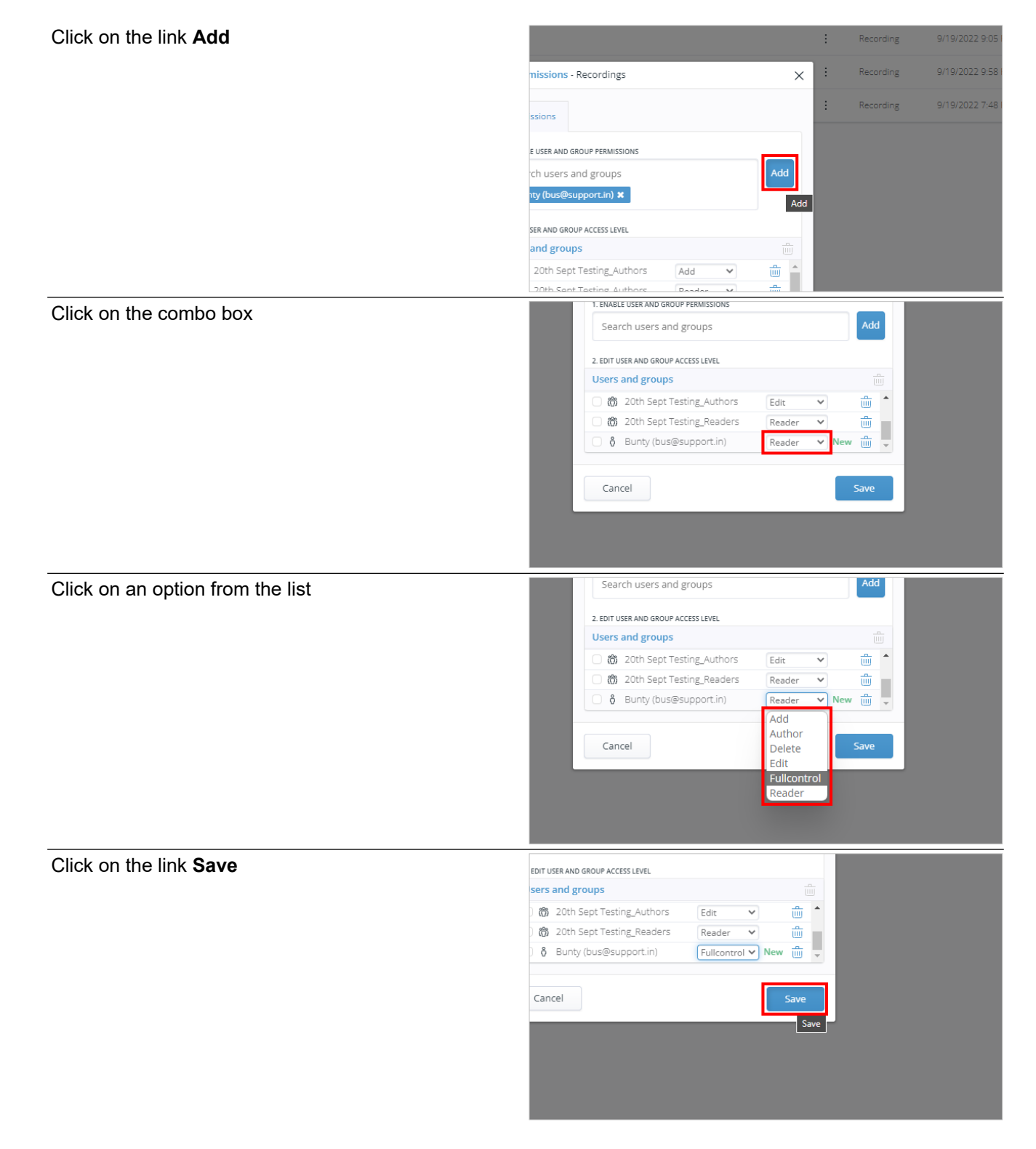

# **12. Generic Web Connector**

# **12.1.Generic web connectors**

## **12.1.1. Introduction**

In a web application, the html document describes the elements the user can interact with. Over time, the web application will change, stylesheets will be modified, elements will be rearranged, and labels may be changed. In many applications, grids of data are used, and the data is very important for a process to work, also when it

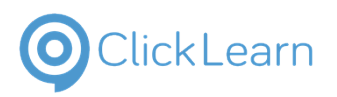

**Help -Support** kag@clicklearn.co m April 24, 2024

### ClickLearn Product Documentation 280/284

comes to updating the documentation or automating test scenarios. Most applications do not ensure that elements are kept in the same order, nor do they ensure that elements are uniquely identified.

This document describes how to ensure that the web application can easily be recorded and replayed. It also ensures that the web application is properly prepared for on-screen guidance and automated process testing. Because web applications are very different and build with different backend frameworks, we provide a simple generic html document to describe from start to end, how it should be modified to conform to the generic web connector in ClickLearn.

## **12.1.2. Generic Web Page**

There are several issues with the generic web page. The label for the input fields is not linked to the actual input elements. The options within the select element only holds the text and not the value attribute. The table does not in any way describe the technical parts, like column names and row keys, which means that if the grid was sortable or in another language, a replay would be impossible.

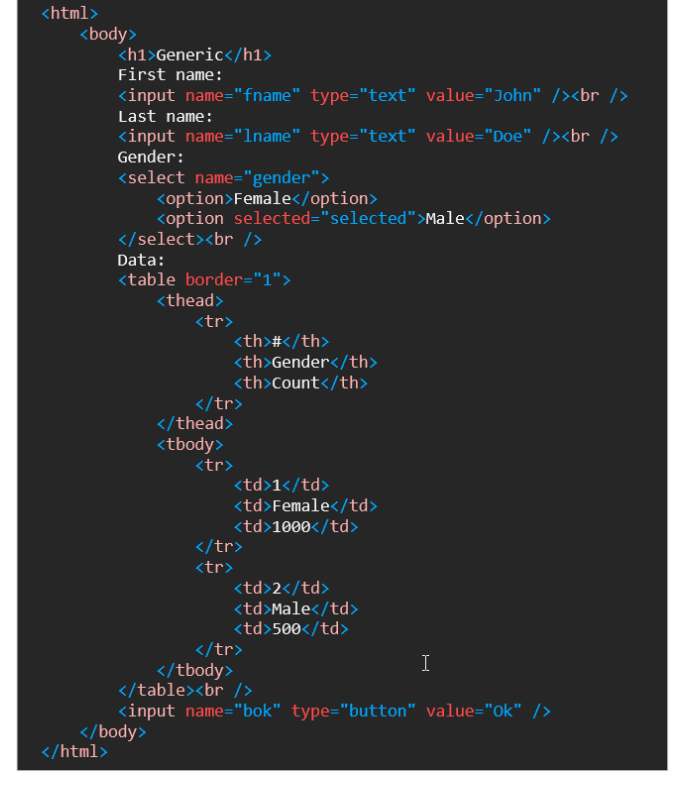

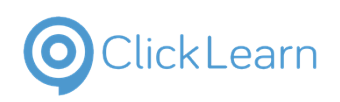

## **12.1.3. Generic Web Page Replay Issues**

To illustrate how changes will affect the replay, please have a look at the changed html document.

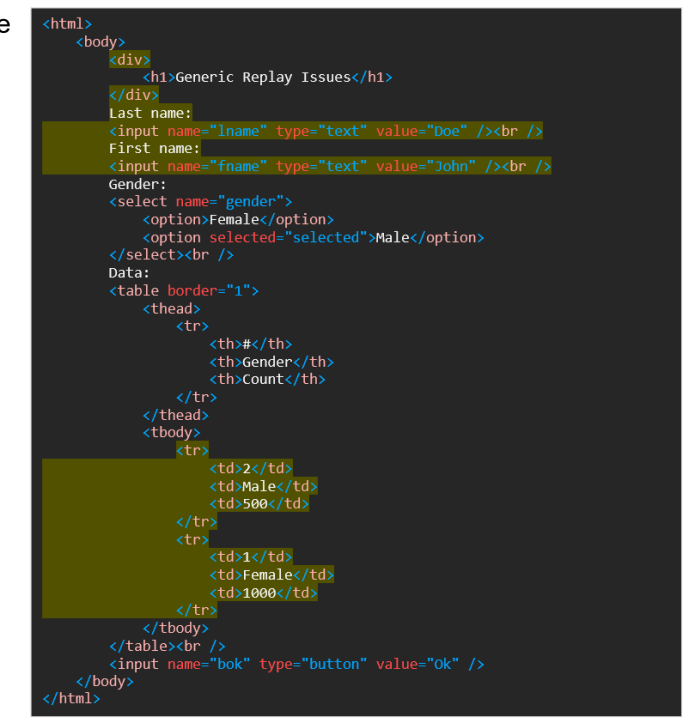

First change done is to move the H1 element into a new DIV element. This will cause the replay to fail, because the path to the element is no longer HTML/BODY/H1 but HTML/BODY/DIV/H1. Later, the properly changed html document with a data-clid on the H1 element will not fail when replaying, because it does not matter to the replay where in the document the data-clid is located.

Second change is the re-order of first and last name. This will not cause the replay to fail, but on both fields it will click into the wrong field. This is because it was recorded first by clicking into the first name and then into the last name. Because of the re-order the replay will now click into the last name and the into first name.

Third issue is on the grid data. Here the order has also been changed, causing the replay to click into the rows as ordered and not according to the actual data. The sample provided in the modified html document works due to the use of the attributes data-clid and data-clrowid.

## **12.1.4. Modified Web Page**

Modifying the html document will make sure to get the proper text on fields when recording, have the correct unique identifiers for replay and the proper data knowledge on grids.

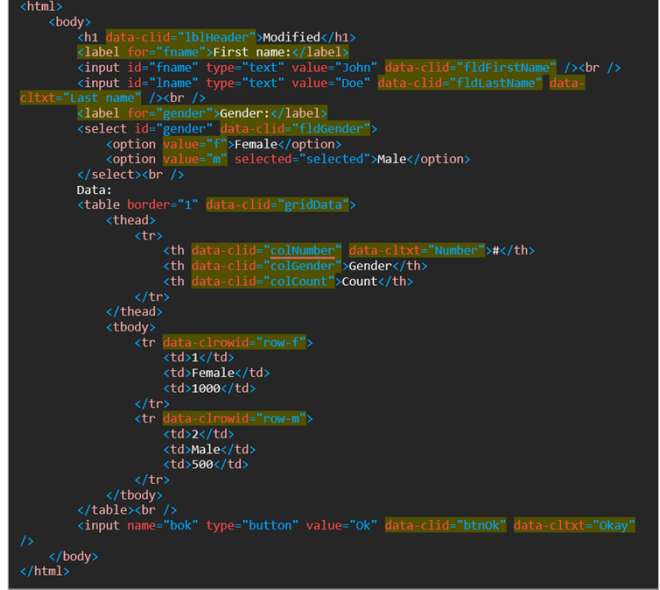

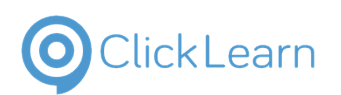

## **12.1.5. Attribute data-clid**

Even though a html document encourages to set a unique id on elements using id="uniqueid", many developers do not. This causes an issue when replay needs to find an element. For the generic connector to work properly, please add the attribute data-clid and use a unique value for the element. For example, the input field for first name can become unique using the data-clid="fldFirstName". Once the attribute is in place, it does not matter to the replay where in the document the field is located, which means that the entire structure and order of elements may be changed - the replay will still find the element according to the given data-clid.

## **12.1.6. Attribute data-cltxt**

Within the html document it is possible to label an element using the < label for="uniqueid" >First name< /label >, which will describe the element with the same id. This is also supported by the generic connector and will ensure a proper text as documentation for the step, e.g. Click on the field First name.

Another way to set the proper text is to use the attribute aria-labelledby or aria-label.

If this approach cannot be used, the attribute data-cltxt can be used. This will be used by the connector to know which label the element has.

Remember, if the html document works for multiple languages, the backend must set the language specific text in this attribute.

## **12.1.7. Grids of data**

The generic connector understands grid of data when using the table element, and the element TABLE and each TH must have attribute called data-clid. The element TR must have attribute data-clrowid. Each TH element is used to find the proper label for a column, and the inner text of the element is used. Optionally, add the data-cltxt to the TH element to provide another label for the column.

## **12.1.8. Grids of data using a custom approach**

If the web application does NOT use the TABLE, TH, TR, TD approach it is important that you reply on using the attributes data-clgridid, data-clrowid and data-clid. It doesn't really matter if the html document uses DIV's or SPAN's or other element tags, but it is important that the right attributes are used for ClickLearn to understand the rows and columns of a grid.

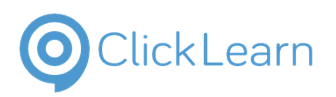

The sample CustomGrid.html shows the modifications required for the web application to become ClickLearn compliant.

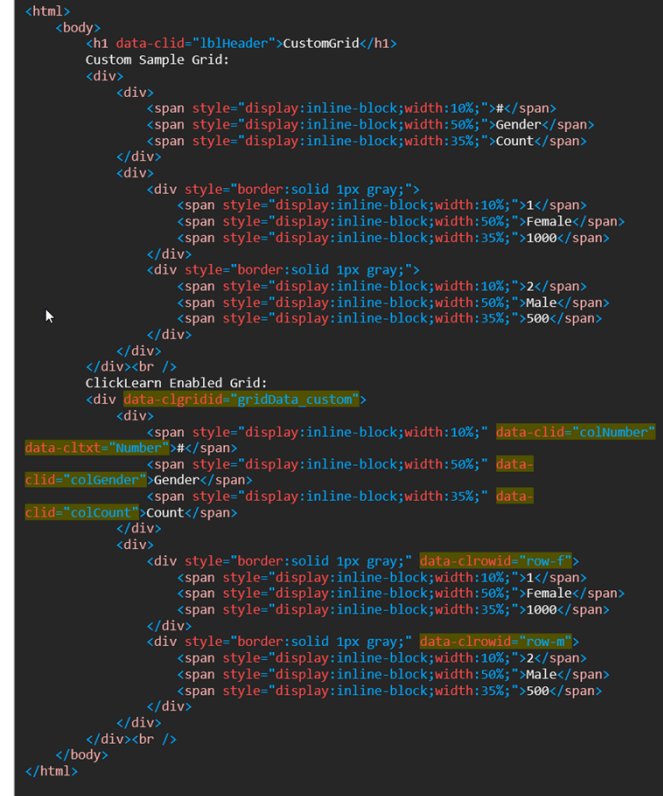

## **12.1.9. Attribute data-clrowid**

Each TR element represents a row within the grid. A row id must be provided using the attribute data-clrowid. Typically, the value is a unique row key value. How the replay finds the correct row may be edited in the Data Editor role.

## **12.1.10. Controlling data on OPTION elements**

When describing a list of options please use the value attribute. This way an option may hold the text "Male" but the value "m" as an example. Controlling the value like this ensures that the text may be changed according to language without changing the value itself. A replay will work properly for multiple languages.

## **12.1.11. Annotated screenshot**

The generic connector will collect A, BUTTON and INPUT elements. On top of these elements, all elements using the attribute data-clid will be included.

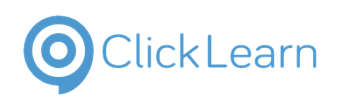

## **12.1.12. Modified Replay Still Ok**

Even though the html document is changed the replay works correctly.

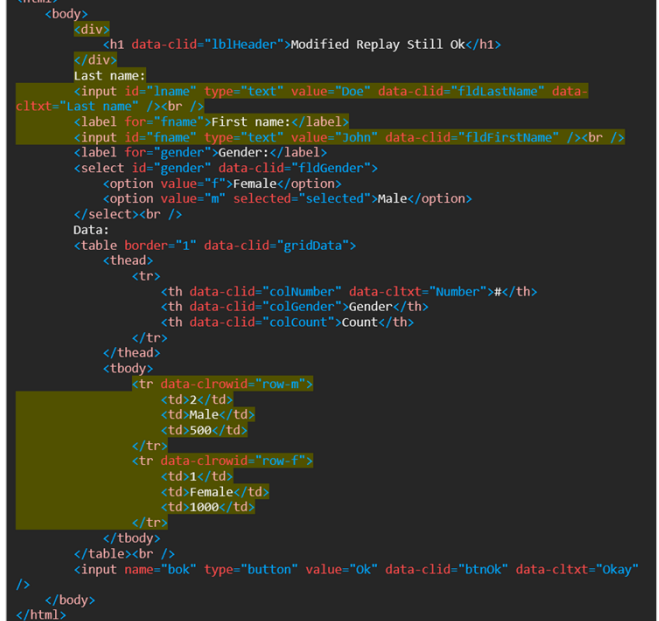

## **12.1.13. ClickLearn Assist with browser extension**

In order to use ClickLearn Assist please use the extension "ClickLearn Assist" in the browser. Find it in the browser store and install it. Then use the Assist Configuration from the published project.

## **12.1.14. ClickLearn Assist without browser extension**

To avoid using the web browser it is required to include the published Project.assist.js on all pages in the web application.

For example, add the following to the web application page.

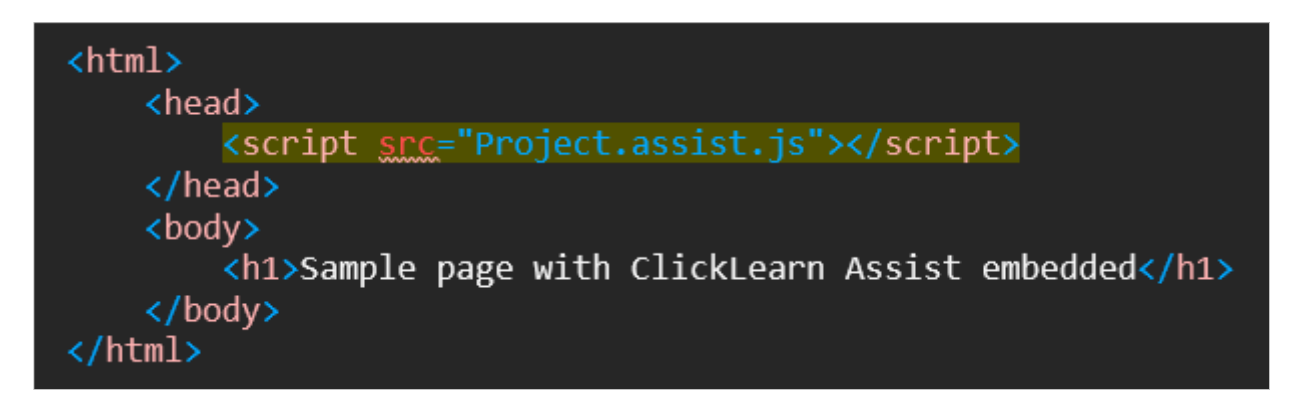

It is important that all pages, including IFRAME pages include the script.

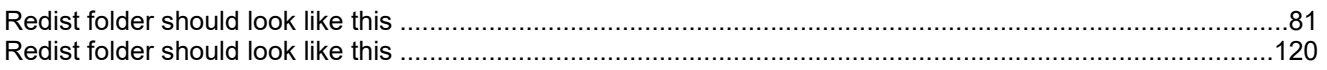